# **INTRODUCTION TO AutoCAD 2007** 2D and 3D Design

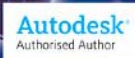

**ALF YARWOOD** 

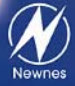

Introduction to AutoCAD 2007

This page intentionally left blank

# **Introduction to AutoCAD 2007 2D and 3D Design**

# Alf Yarwood

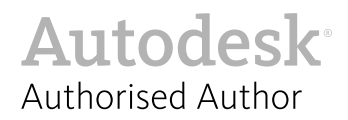

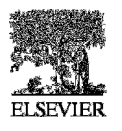

AMSTERDAM • BOSTON • HEIDELBERG • LONDON NEW YORK • OXFORD • PARIS • SAN DIEGO SAN FRANCISCO • SINGAPORE • SYDNEY • TOKYO

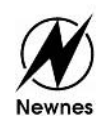

Newnes is an imprint of Elsevier

Newnes is an imprint of Elsevier Linacre House, Jordan Hill, Oxford OX2 8DP, UK 30 Corporate Drive, Suite 400, Burlington, MA 01803, USA

#### First edition 2007

Copyright © 2007, Alf Yarwood. Published by Elsevier Ltd. All rights reserved

The right of Alf Yarwood to be identified as the author of this work has been asserted in accordance with the Copyright, Designs and Patents Act 1988

No part of this publication may be reproduced, stored in a retrieval system or transmitted in any form or by any means electronic, mechanical, photocopying, recording or otherwise without the prior written permission of the publisher

Permissions may be sought directly from Elsevier's Science & Technology Rights Department in Oxford, UK: phone (+44) (0) 1865 843830; fax (+44) (0) 1865 853333; email: permissions@elsevier.com. Alternatively you can submit your request online by visiting the Elsevier web site at http://elsevier.com/locate/permissions, and selecting *Obtaining permission to use Elsevier material*

#### **Notice**

No responsibility is assumed by the publisher for any injury and/or damage to persons or property as a matter of products liability, negligence or otherwise, or from any use or operation of any methods, products, instructions or ideas contained in the material herein. Because of rapid advances in the medical sciences, in particular, independent verification of diagnoses and drug dosages should be made

#### **British Library Cataloguing in Publication Data**

A catalogue record for this book is available from the British Library

#### **Library of Congress Cataloging in Publication Data**

A catalog record for this book is available from the Library of Congress

ISBN-13: 978-0-75-068154-4 ISBN-10: 0-7506-8154-3

For information on all Newnes publications visit our website at http://books.elsevier.com

Typeset by Integra Software Services Pvt. Ltd, Pondicherry, India www.integra-india.com

Printed and bound in Great Britain 07 08 09 10 10 9 8 7 6 5 4 3 2 1

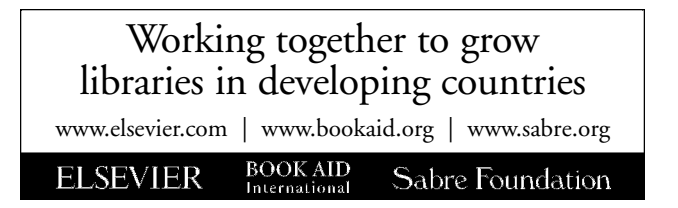

# **Contents**

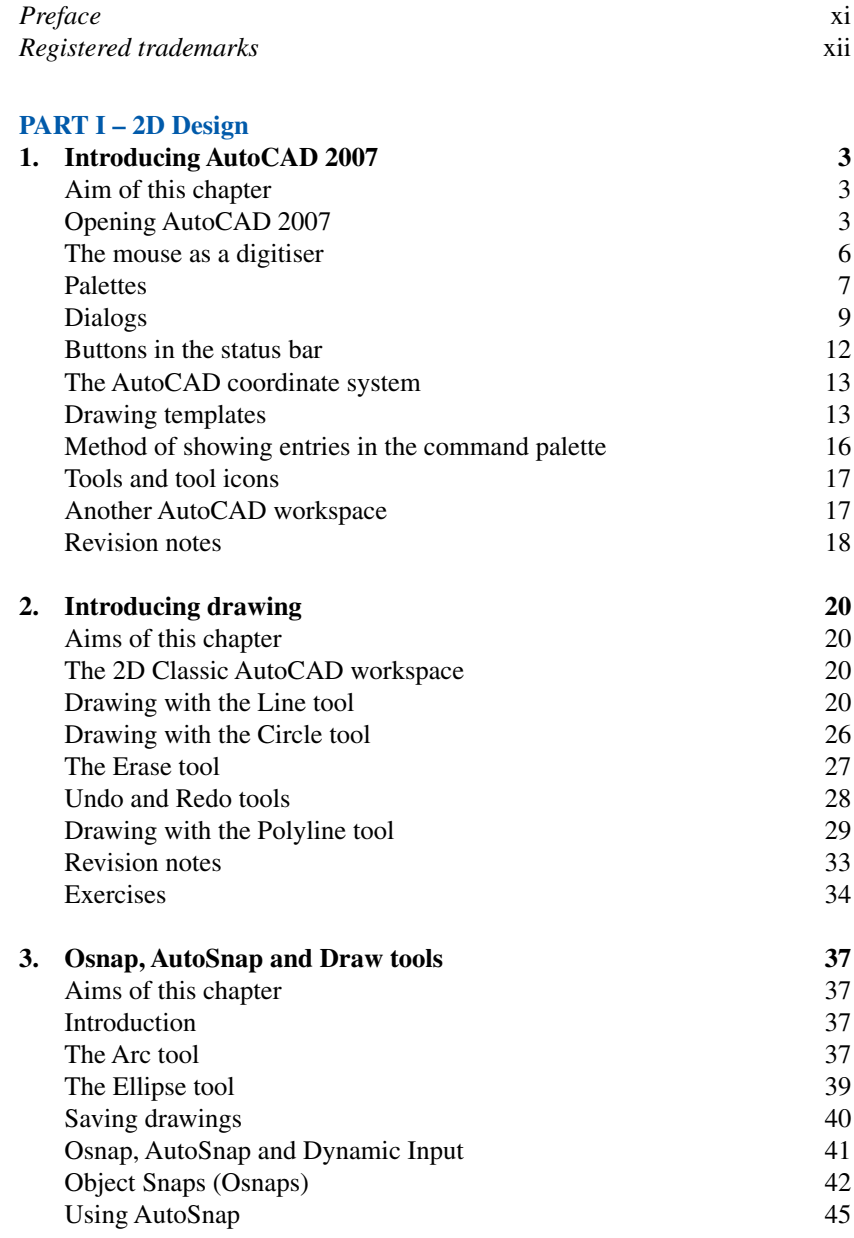

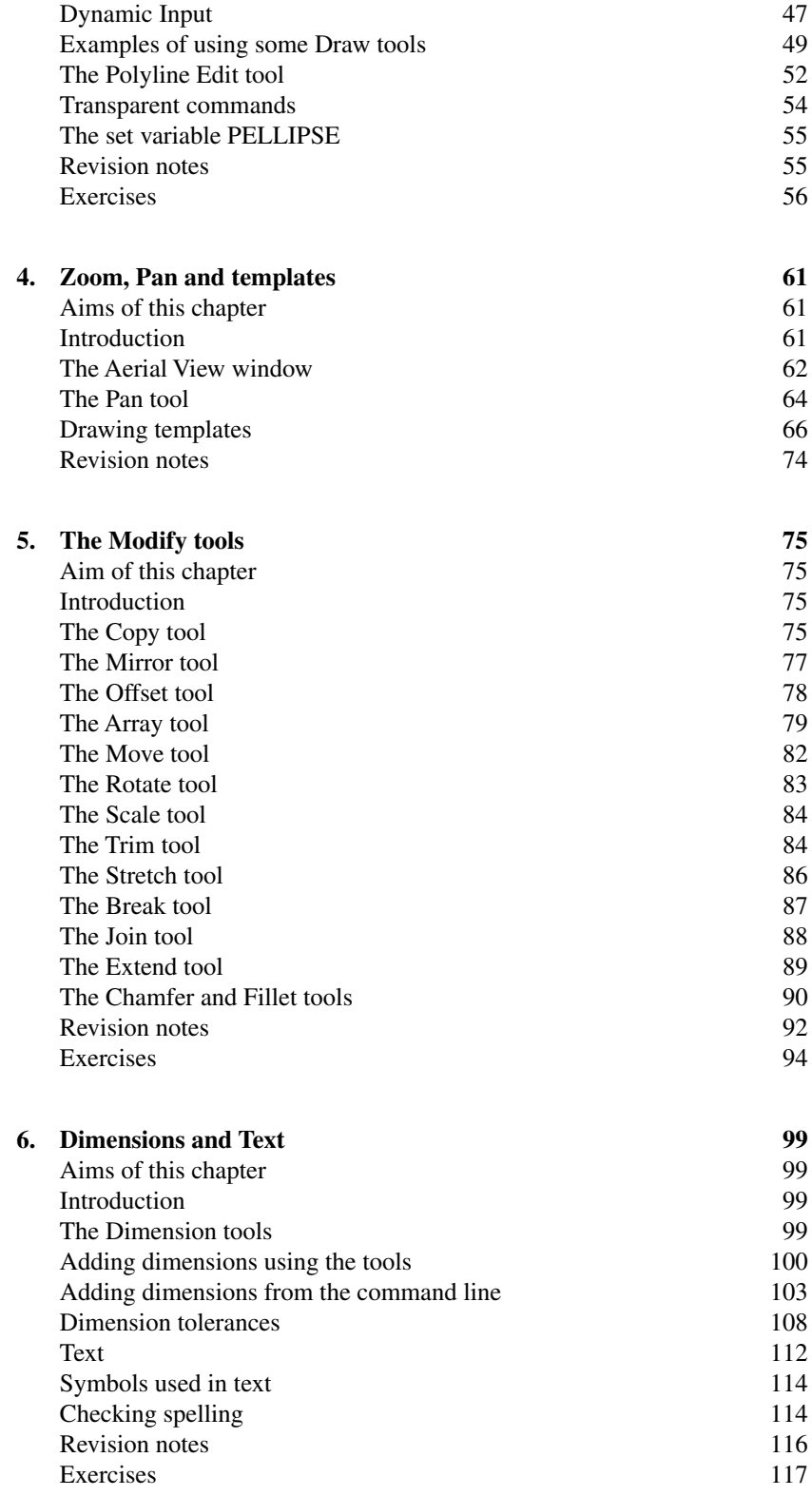

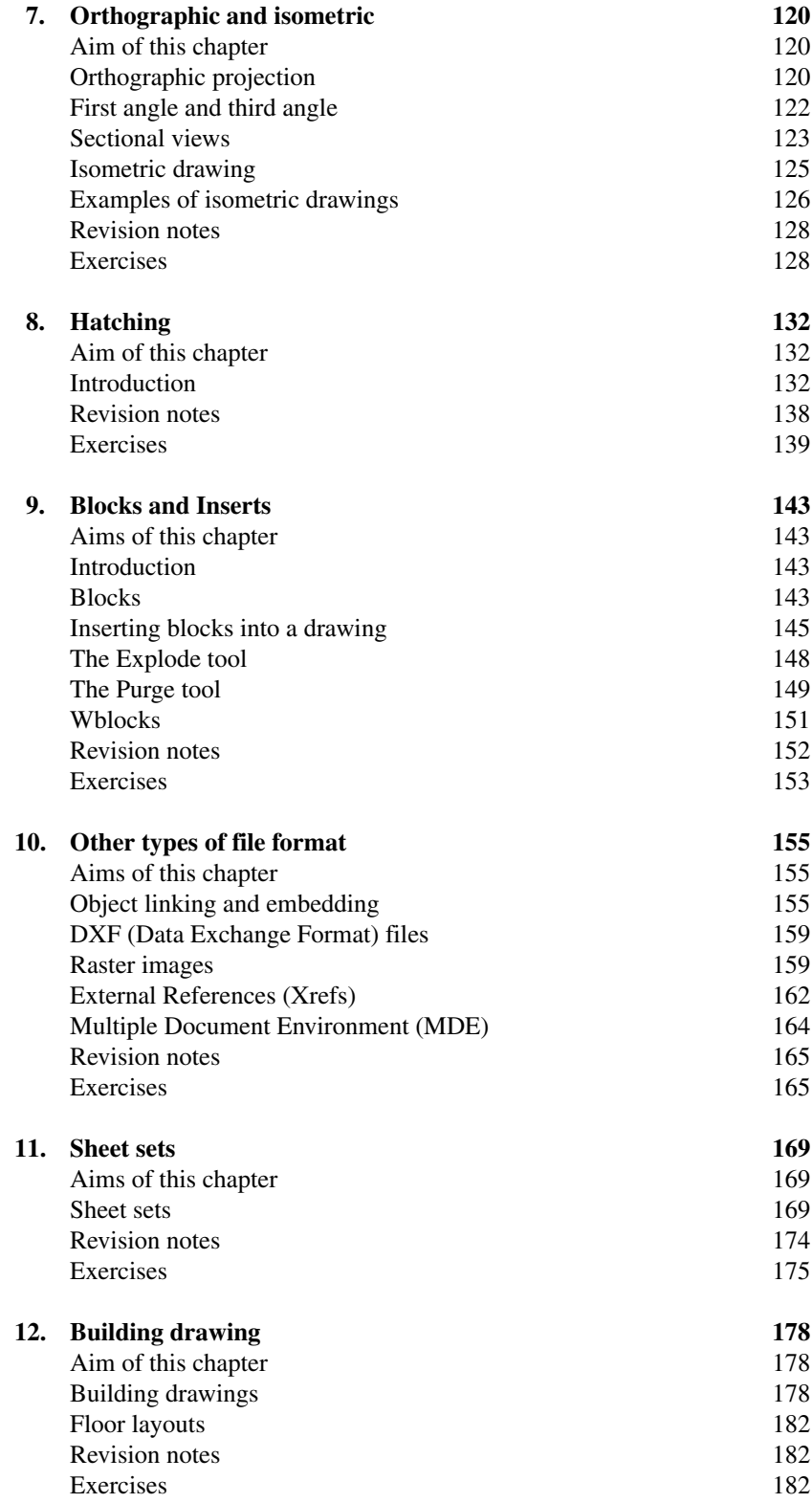

# **PART II – 3D Design**

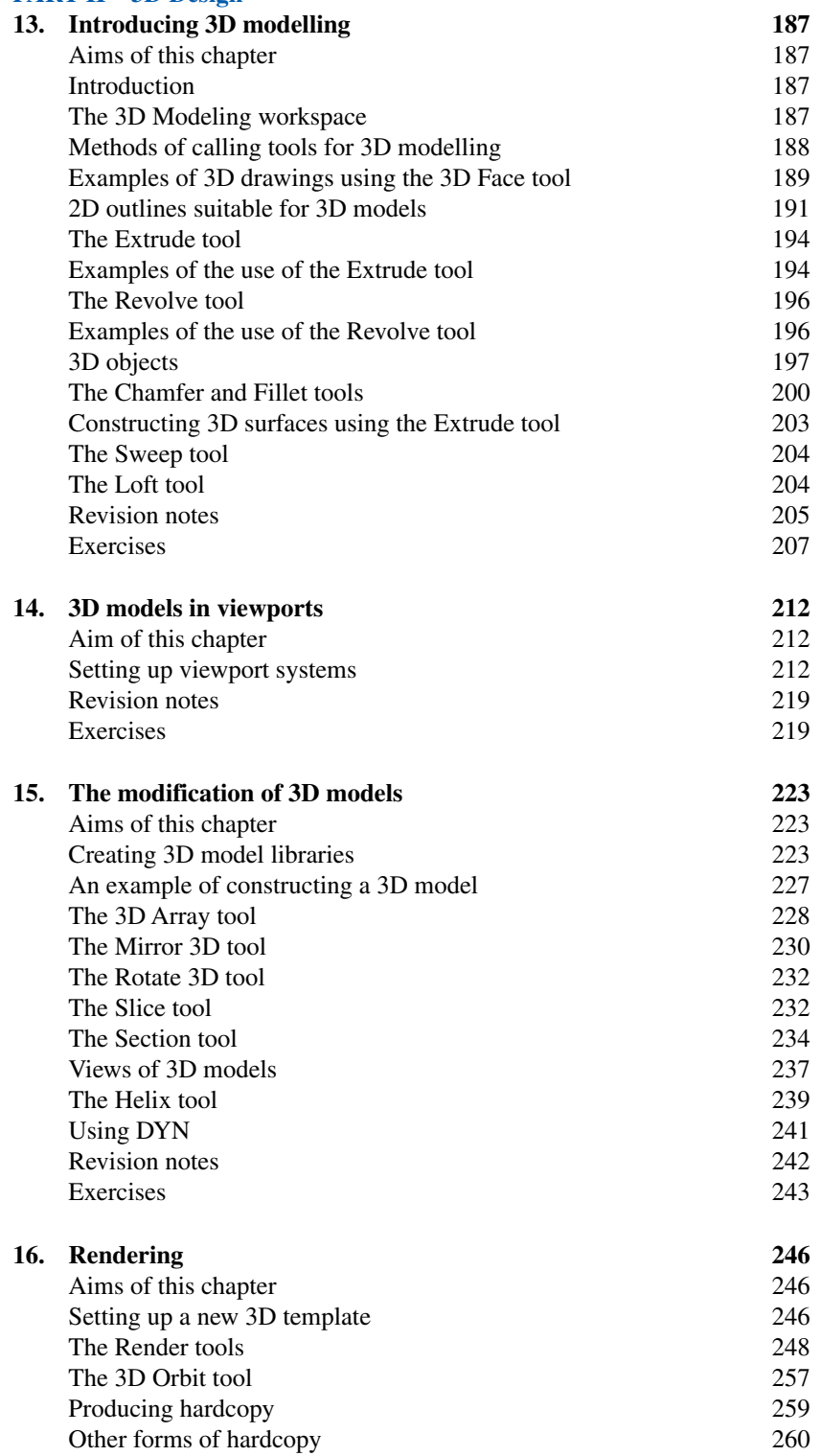

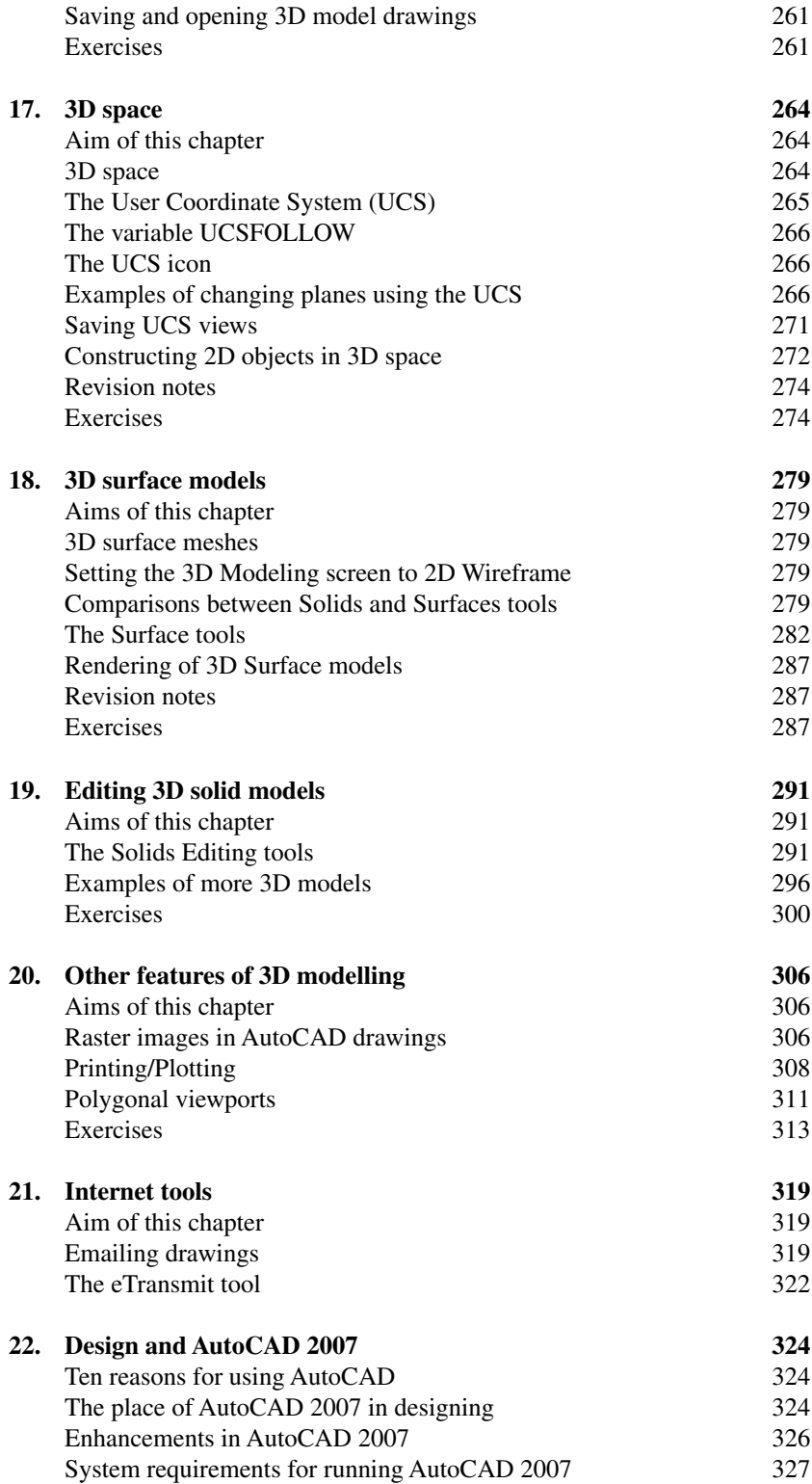

# **x Contents**

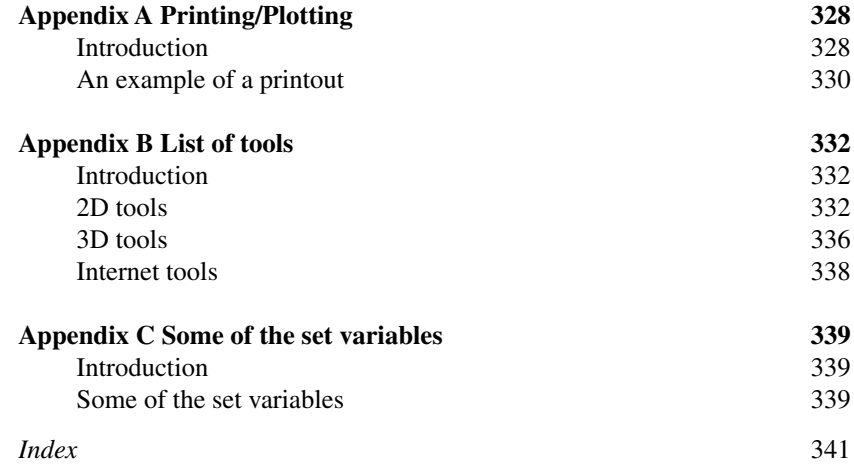

# **Preface**

The purpose of writing this book is to produce a text suitable for those in Further and/or Higher Education who are required to learn how to use the CAD software package AutoCAD® 2007. Students taking examinations based on computer-aided design will find the contents of the book of great assistance. The book is also suitable for those in industry who wish to learn how to construct technical drawings with the aid of AutoCAD 2007 and those who, having used previous releases of AutoCAD, wish to update their skills in the use of AutoCAD.

The chapters dealing with two-dimensional (2D) drawing will also be suitable for those who wish to learn how to use AutoCAD LT 2007, the 2D version of this latest release of AutoCAD.

Many readers using AutoCAD 2002, 2004, 2005 or 2006 will find the book's contents largely suitable for use with those version of AutoCAD, although AutoCAD 2007 has enhancements over AutoCAD 2002, 2004, 2005 and 2006 (see Chapter 22).

The contents of the book are basically a graded course of work, consisting of chapters giving explanations and examples of methods of constructions, followed by exercises which allow the reader to practise what has been learned in each chapter. The first 12 chapters are concerned with constructing technical drawing in two dimensions (2D). These are followed by chapters detailing the construction of three-dimensional (3D) solid and surface model drawings and rendering. The two final chapters describe the Internet tools of AutoCAD 2007 and the place of AutoCAD in the design process. The book finishes with three appendices – printing and plotting; a list of tools with their abbreviations; and a list of some of the set variables upon which AutoCAD 2007 is based.

AutoCAD 2007 is a very complex computer-aided design (CAD) software package. A book of this size cannot possibly cover the complexities of all the methods for constructing 2D and 3D drawings available when working with AutoCAD 2007. However, it is hoped that by the time the reader has worked through the contents of the book, they will be sufficiently skilled with methods of producing drawing with the software, will be able to go on to more advanced constructions with its use and will have gained an interest in the more advanced possibilities available when using AutoCAD.

#### **Alf Yarwood**

Salisbury 2007

# **Registered trademarks**

Autodesk® and AutoCAD® are registered in the US Patent and Trademark Office by Autodesk Inc.

Windows® is a registered trademark of the Microsoft Corporation.

Alf Yarwood is an Autodesk authorised author and a member of the Autodesk Advanced Developer Network.

PART I

# **2D Design**

This page intentionally left blank

# **Introducing AutoCAD 2007**

# **Aim of this chapter**

The contents of this chapter are designed to introduce features of the AutoCAD 2007 window and methods of operating AutoCAD 2007.

# **Opening AutoCAD 2007**

AutoCAD 2007 is designed to work in a Windows operating system. In general, to open AutoCAD 2007, either *double-click* on the **AutoCAD 2007** shortcut in the Windows desktop (Fig. 1.1), or *right-click* on the icon, followed by a *left-click* on **Open** in the menu which then appears (Fig. 1.2).

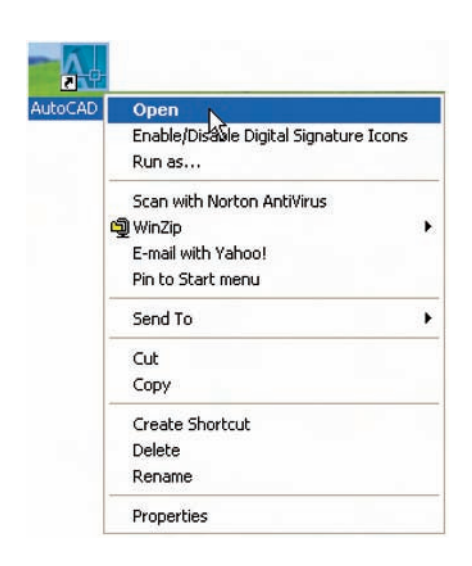

Fig. 1.2 The *right-click* menu which appears from the shortcut icon

> When working in education or in industry, computers may be configured to allow other methods of opening AutoCAD, such as a list appearing on the computer in use when the computer is switched on, from which the operator can select the program they wish to use.

> When AutoCAD 2007 is opened a window appears, depending upon whether a **Classic AutoCAD**, a **3D Modeling** or an **AutoCAD Default**

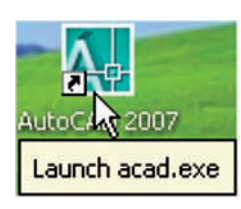

Fig. 1.1 The **AutoCAD 2007** shortcut icon on the Windows desktop

workspace has been used previously. In this example the **Classic AutoCAD** workspace is shown and includes the drop-down menu from which a choice of the AutoCAD workspace to be opened can be made (Fig. 1.3). This **Classic AutoCAD** workspace shows:

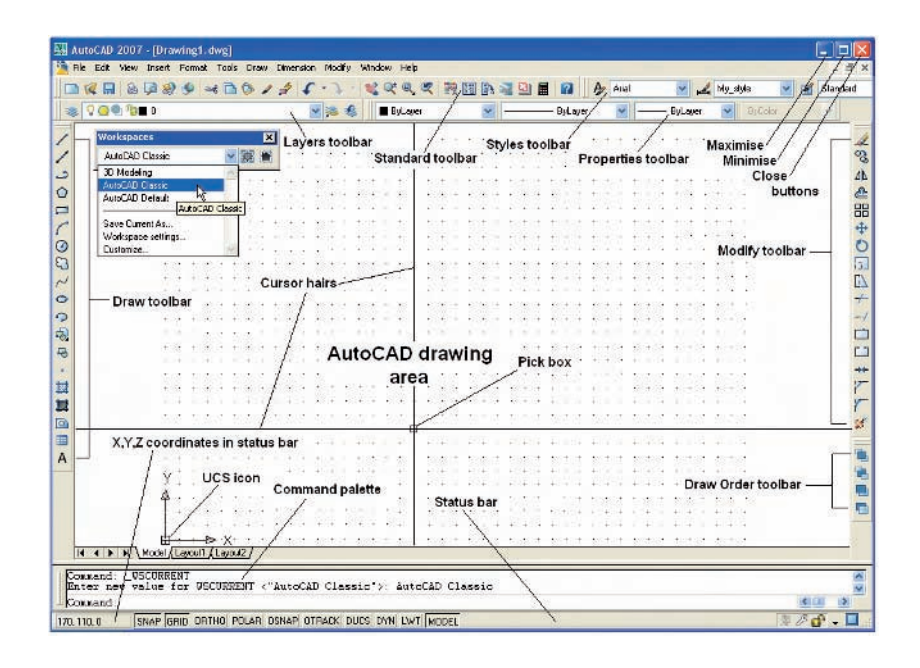

**Standard** toolbar (Fig. 1.4) *docked* at the top of the workspace under the **Menu bar**.

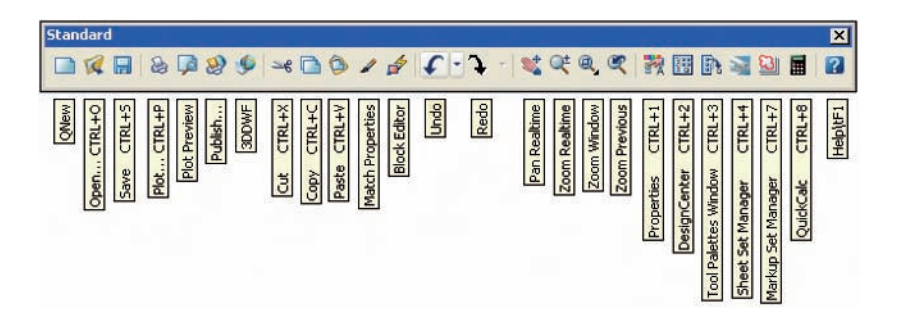

Fig. 1.4 The tools in the **Standard** toolbar

Fig. 1.3 The AutoCAD 2007 **Classic AutoCAD** workspace showing its various parts

> **Workspaces** toolbar (Fig. 1.5) usually within the workspace. **Styles** toolbar *docked* to the right of the **Standard** toolbar. **Layers** toolbar *docked* under the **Standard** toolbar. **Properties** toolbar *docked* to the right of the **Layers** toolbar.

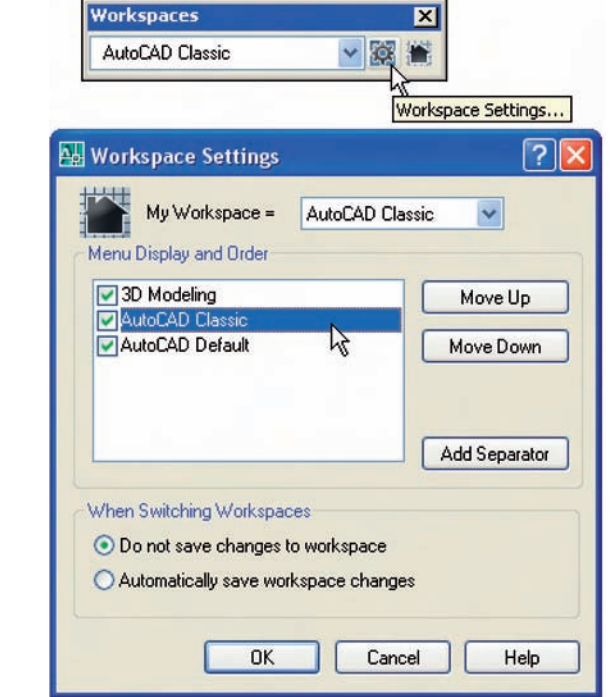

Fig. 1.5 The **Workspace Settings** dialog appearing when the **Workspace Settings** ... icon of the **Workspaces** toolbar is *clicked*

> **Command palette** can be *dragged* from its position at the bottom of the AutoCAD window into the AutoCAD drawing area, when it can be seen as a palette (Fig. 1.6). As with all palettes, an **AutoHide** icon and a *right-click* menu are included.

Fig. 1.6 The command palette when *dragged* from its position at the bottom of the AutoCAD window

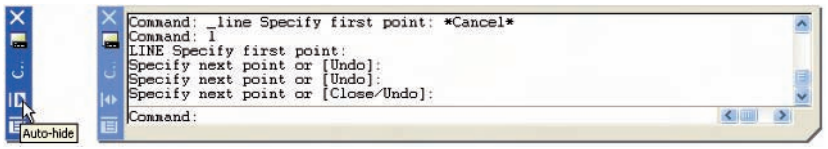

**Draw** toolbar (Fig. 1.7) *docked* against the left-hand side of the workspace. **Modify** toolbar (Fig. 1.7) *docked* against the right-hand side of the workspace.

**Menu bar and menus**: The **menu bar** is situated under the **title bar** and contains names of menus from which commands can be selected. Fig. 1.8 shows the **View** drop-down menu which appears with a *leftclick* on the name. *Left-click* **3D Views** in the drop-down menu and a sub-menu appears, from which other sub-menus can be selected if required.

#### **6 Introduction to AutoCAD 2007**

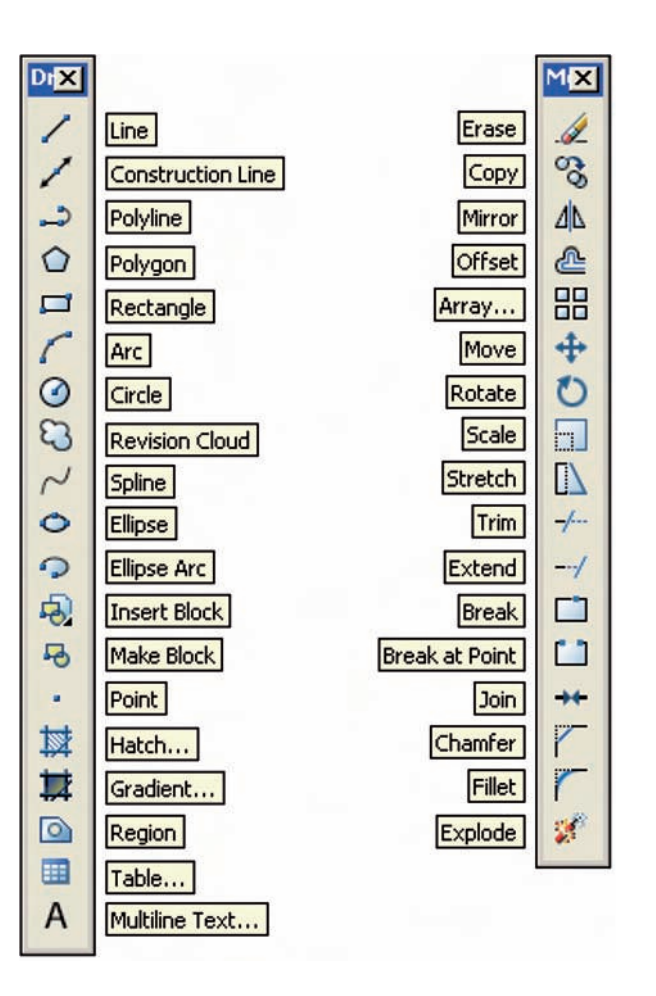

Fig. 1.7 The tools in the **Draw** and **Modify** toolbars

# **The mouse as a digitiser**

Many operators working in AutoCAD will use a two-button mouse as the digitiser. There are other digitisers which may be used – pucks with tablets, a three-button mouse etc. Fig. 1.9 shows a mouse which has two buttons and a wheel.

To operate this mouse pressing the **Pick** button is a *left-click*. Pressing the **Return** button is a *right-click*. Pressing the **Return** button usually has the same result as pressing the **Enter** key of the keyboard.

When the **wheel** is pressed drawings in the AutoCAD screen can be panned. Moving the wheel forward enlarges (zooms in) the drawing on screen. Moving the wheel backwards reduces the size of a drawing.

The pick box at the intersection of the cursor hairs moves with the cursor hairs in response to movements of the mouse. The AutoCAD window as shown in Fig. 1.3 includes cursor hairs which stretch across the drawing in both horizontal and vertical directions. Some operators prefer cursors hairs

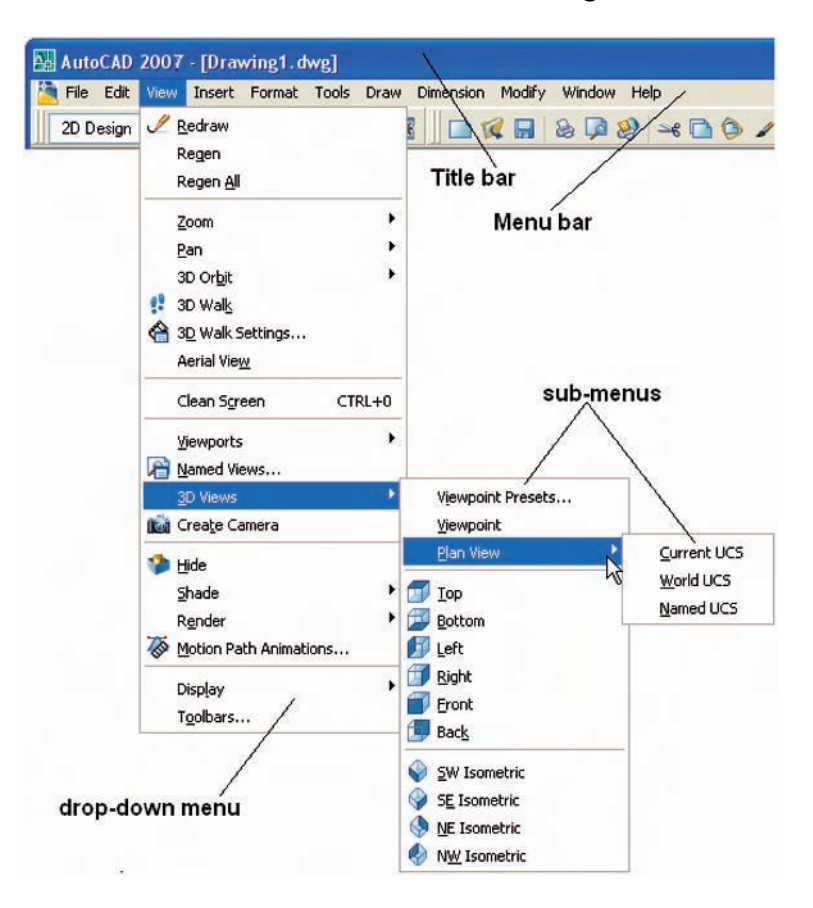

Fig. 1.8 Menus and sub-menus

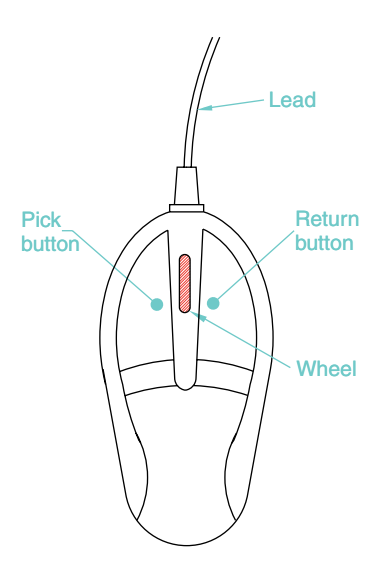

Fig. 1.9 A two-button mouse

to be shorter. The length of the cursor hairs can be adjusted in the **Options** dialog (page 10).

### **Palettes**

A palette has already been shown – the **Command** palette. Two palettes which may be frequently used are the **DesignCenter** palette and the **Properties** palette. These can be called to screen from the **Tools** drop-down menu (Fig. 1.10).

- **DesignCenter** palette: Fig. 1.11 shows the palette showing the **Block** drawings of metric fasteners from an AutoCAD directory **DesignCenter** from which the drawing file **Fasteners - Metric.dwg** has been selected. A fastener block drawing can be *dragged* from the **DesignCenter** for inclusion in a drawing under construction.
- **Properties** palette: Fig. 1.12 shows the **Properties** palette in which the general and geometrical features of a selected polyline are shown. The polyline can be changed by the *entering* of new figures in the appropriate parts of the palette.

### **8 Introduction to AutoCAD 2007**

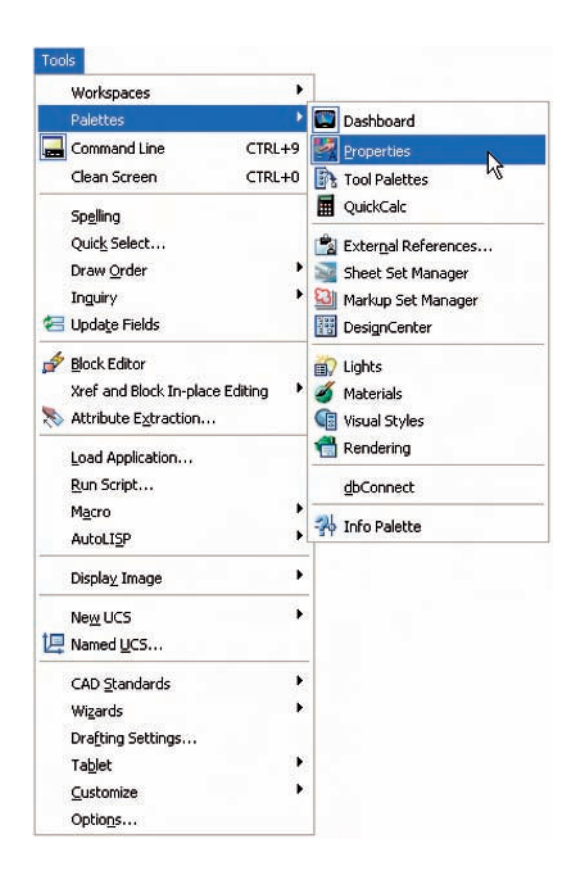

Fig. 1.10 Palettes can be called to screen from the **Palettes** submenu of the **Tools** drop-down menu

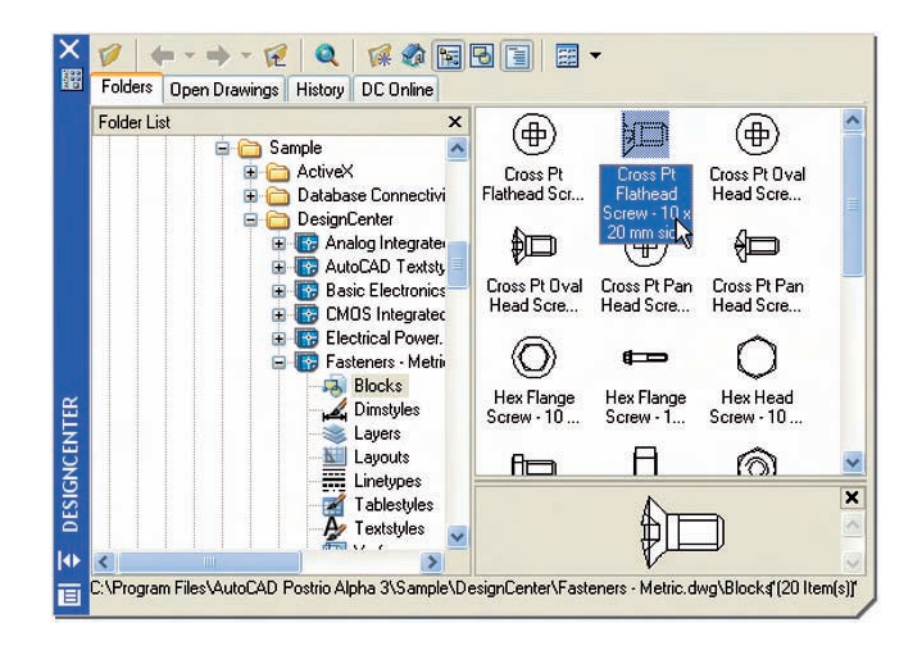

Fig. 1.11 The **DesignCenter** palette

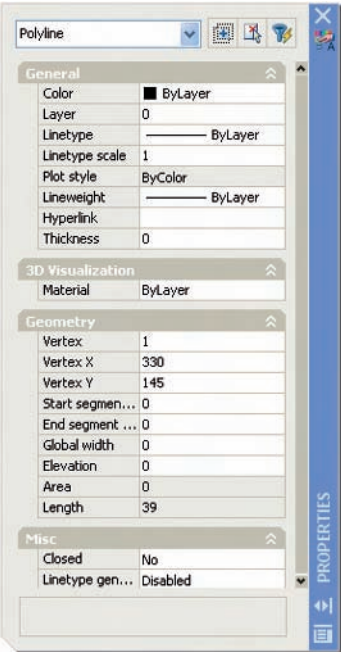

Fig. 1.12 The **Properties** palette

### *The DASHBOARD palette*

*Click* on **Tools** in the menu bar and from the drop-down menu which appears *click* **Dashboard**. The **DASHBOARD** palette appears (Fig. 1.13). *Right-click* in the title bar of the palette and a popup menu appears. *Click* on **Control panels** and *click* against all the names which appear in the sub-menu except **2D Draw control panel**. Parts of the **DASHBOARD** disappear leaving only the **2D Draw control panel** dashboard. This can be reduced in size by *dragging* at corners or edges, or hidden by *clicking* on the **Auto-hide** icon, or moved by *dragging* on the **Move** icon. This panel holds all the tool icons contained in the **Draw** and **Modify** toolbars. The other panels in the **DASHBOARD** are for 3D modelling. These details are shown in Fig. 1.13.

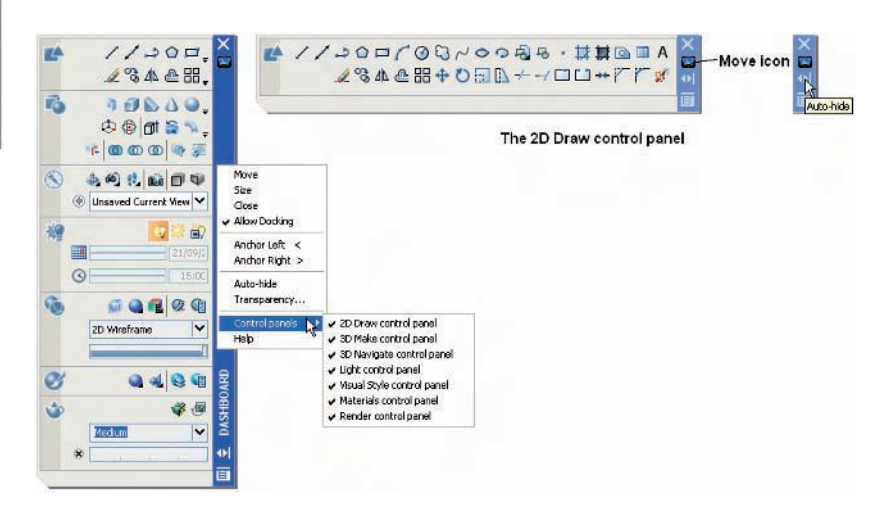

#### Fig. 1.13 The **DASHBOARD** palette

# **Dialogs**

Dialogs are an important feature of AutoCAD 2007. Settings can be made in many of the dialogs, files can be saved and opened and changes can be made to variables.

Examples of the parts of dialogs are shown in Figs 1.14 and 1.15. The first example is taken from the **Select File** dialog (Fig. 1.14), opened with a *click* on **Open** . . . in the **File** drop-down menu (Fig. 1.16). The second example shows part of the **Options** dialog (Fig. 1.15) in which many settings can be made to allow operators the choice of their methods of constructing drawings. The **Options** dialog can be opened with a *click* on **Options** . . . in the *right-click* menu opened in the command window (Fig. 1.17).

#### **10 Introduction to AutoCAD 2007**

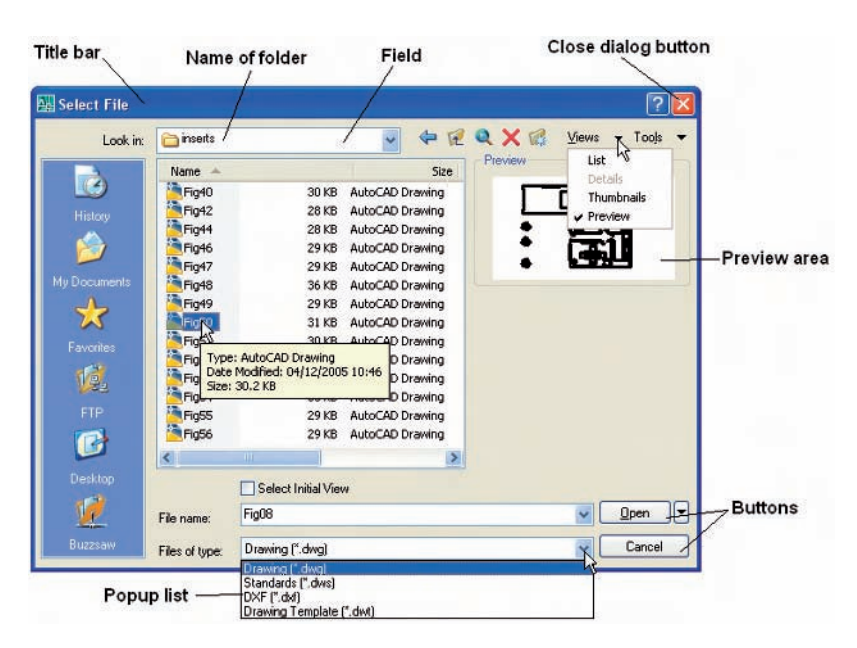

#### Fig. 1.14 The **Select File** dialog

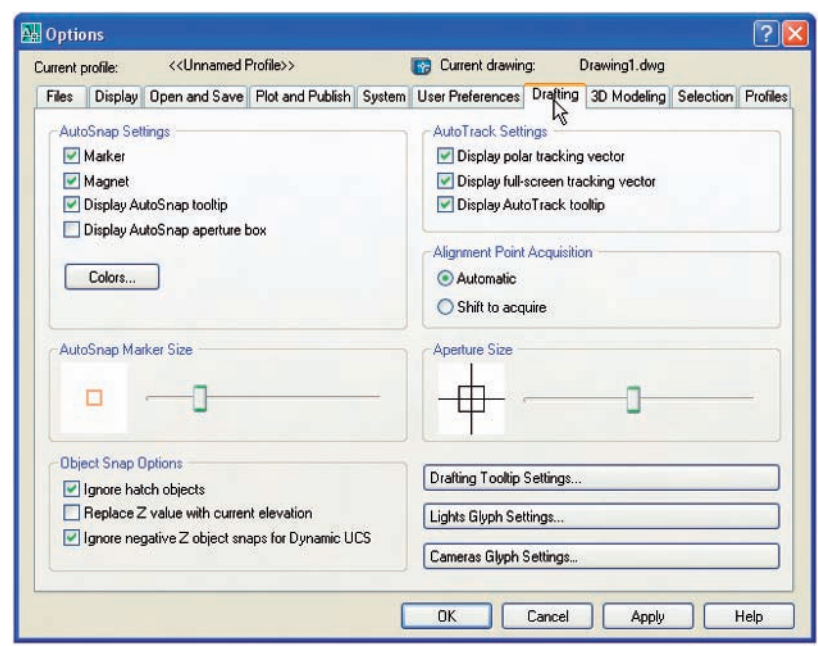

### Fig. 1.15 Part of the **Options** dialog

Note the following parts in the dialog many of which are common to other AutoCAD dialogs:

**Title bar**: showing the name of the dialog. **Close dialog button**: common to other dialogs.

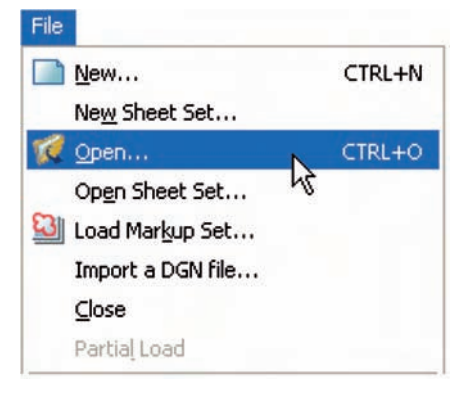

Fig. 1.16 Opening the **Select File** dialog from the **File** drop-down menu

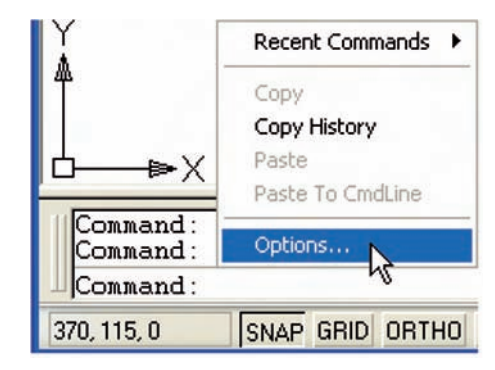

Fig. 1.17 The *right-click* menu in the command palette

- **Popup list**: a *left-click* on the arrow to the right of the field brings down a popup list listing selections available in the dialog.
- **Buttons**: a *click* on the **Open** button brings the selected drawing on screen. A *click* on the **Cancel** button closes the dialog.
- **Preview area:** available in some dialogs shows a miniature of the selected drawing or other feature, only part of which is shown in Fig. 1.15.

Note the following in the **Options** dialog:

- **Tabs**: a *click* on any of the tabs in the dialog brings a sub-dialog on screen.
- **Check boxes**: a tick appearing in a check box indicates the function described against the box is on. No tick indicates the function is off. A *click* in a check box toggles between the feature being off or on.
- **Radio buttons**: a black dot in a radio button indicates the feature described is on. No dot and the feature is off.
- **Slider**: a slider pointer can be *dragged* to change sizes of the feature controlled by the slider.

# **Buttons in the status bar**

A number of buttons in the status bar can be used for toggling (turning on/off) various functions when operating within AutoCAD 2007 (Fig. 1.18). A *click* on a button turns that function on, if it is off, a *click* on a button when it is off turns the function back on. Similar results can be obtained by using function keys of the computer keyboard (keys **F1** to **F10**).

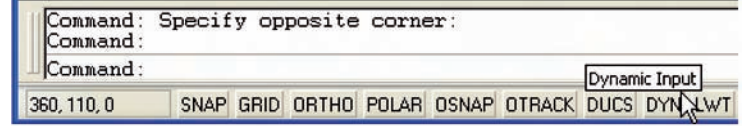

Fig. 1.18 The buttons in the status bar

- **SNAP:** also toggled using the **F9** key. When set on, the cursor under mouse control can only be moved in jumps from one snap point to another. See also page 15.
- **GRID:** also toggled using the **F7** key. When set on, a series of grid points appears in the drawing area. See also page 15.
- **ORTHO:** also toggled using the **F8** key. When set on, lines etc. can only be drawn vertically or horizontally.
- **POLAR:** also toggled using the **F10** key. When set on, a small tip appears showing the direction and length of lines etc. in degrees and units.
- **OSNAP:** also toggled using the **F3** key. When set on, an osnap icon appears at the cursor pick box. See also page 41.
- **OTRACK:** when set on, lines etc. can be drawn at exact coordinate points and precise angles.
- **DUCS:** Dynamic UCS. Also toggled by the **F6** key. Used when constructing 3D solid models.
- **DYN:** Dynamic Input. When set on, the **x,y** coordinates and prompts show when the cursor hairs are moved.
- **LWT:** when set on, lineweights show on screen. When set off, lineweights only show in plotted/printed drawings.

When in **Paper Space** a button can toggle **Model Space** and **Paper Space** and a new button appears for toggling between **Maximizing** and **Minimizing** the workspace.

Note the square light-blue button at the right-hand end of the status bar – the **Clean Screen** button. *Left-click* this button and a screen clear of all but the menu bar and the command palette appears. When in the **Clean Screen** workspace another *click* on the button and the screen reverts to its original state.

#### *Note*

When constructing drawings in AutoCAD 2007 it is advisable to toggle between **Snap, Ortho, Osnap** and the other functions in order to make constructing easier.

## **The AutoCAD coordinate system**

In the AutoCAD 2D coordinate system, units are measured horizontally in terms of X and vertically in terms of Y. A 2D point can be determined in terms of X,Y (in this book referred to as *x,y*). The coordinate point  $x, y = 0, 0$  is the **origin** of the system. The coordinate point  $x, y = 100, 50$  is 100 units to the right of the origin and 50 units above the origin. The point  $x, y = -100, -50$  is 100 units to the left of the origin and 50 points below the origin. Fig. 1.19 shows some 2D coordinate points in the AutoCAD window.

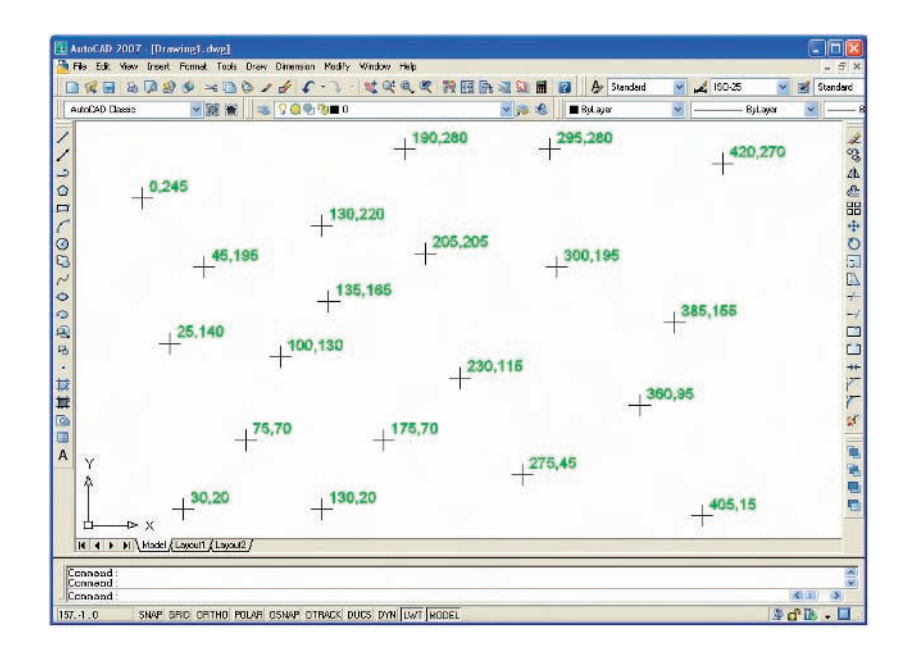

3D coordinates include a third coordinate (Z), in which positive Z units are towards the operator as if coming out of the monitor screen and negative Z units going away from the operator as if towards the interior of the screen. 3D coordinates are stated in terms of *x,y,z*. The coordinate point  $x, y, z = 100, 50, 50$  is 100 units to the right of the origin, 50 units above the origin and 50 units towards the operator. A 3D model drawing as if resting on the surface of a monitor is shown in Fig. 1.20.

# **Drawing templates**

Drawing templates are files with an extension**.dwt**. Templates are files which have been saved with predetermined settings – such as **Grid** spacing, **Snap**

Fig. 1.19 The 2D coordinate points in the AutoCAD coordinate system

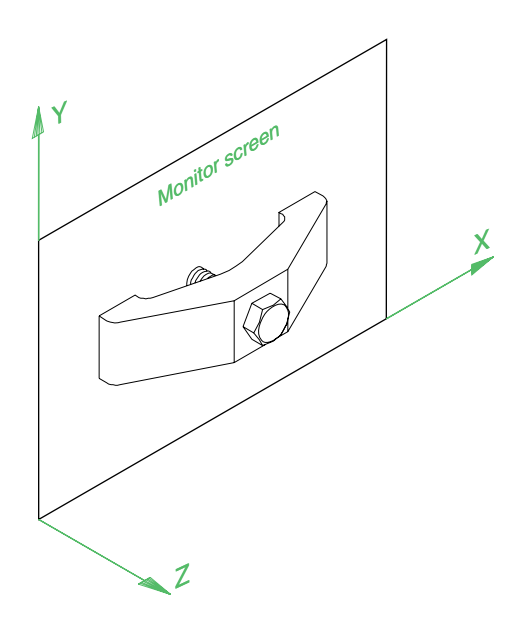

Fig. 1.20 A 3D model drawing showing the X,Y and Z coordinate directions

> spacing etc. Templates can be opened from the **Select template** dialog (see Fig. 1.21) called by *clicking* **New** . . . in the **File** drop-down menu. An example of a template file being opened is shown in Fig. 1.21. In this example the template will be opened in Paper Space and is complete with a title block and borders.

> When AutoCAD 2007 is used in European countries, the **acadiso.dwt** template automatically appears on screen. Throughout this book drawings

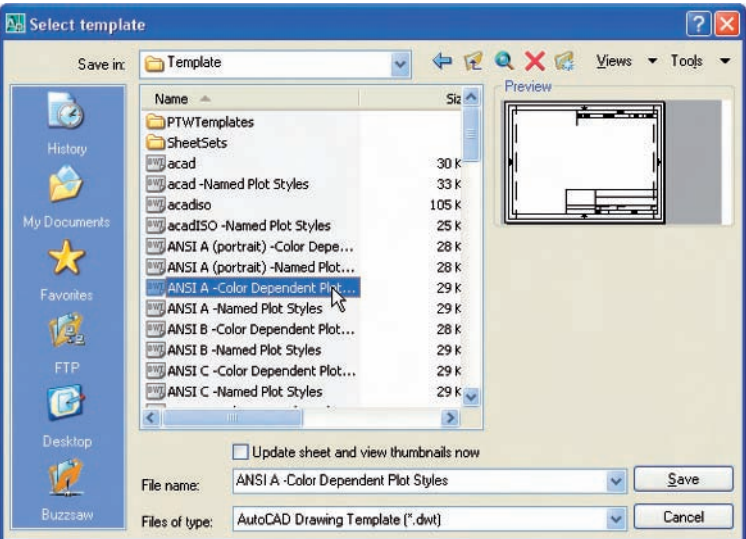

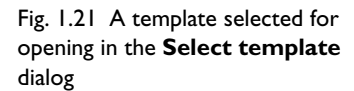

will usually be constructed in an adaptation of the **acadiso.dwt** template. To adapt this template:

**1.** In the command palette *enter* (type) **grid** followed by a *right-click* (or pressing the **Enter** key). Then *enter* **10** in response to the prompt which appears, followed by a *right-click* (Fig. 1.22).

```
Command: grid
Specify grid spacing(X) or [ON/OFF/Snap/Major/aDaptive/Follow/Aspect] <10>:<br><Object Snap Tracking off>
Command:
```
**2.** In the command palette *enter* **snap** followed by *right-click*. Then *enter* **5** followed by a *right-click* (Fig. 1.23).

```
<Object Snap Tracking off>
Command: snap
Specify snap spacing or [ON/OFF/Aspect/Style/Type] <5>:
Command:
```
**3.** In the command palette *enter* **limits**, followed by a *right-click*. *Rightclick* again. Then *enter* **420,297** and *right-click* (Fig. 1.24).

```
Command: limits
Reset Model space limits:
Specify lower left corner or [ON/OFF] <0,0>:
Specify upper right corner <420,297>:
Command:
```
**4.** In the command window *enter* **zoom** and *right-click*. Then in response to the line of prompts which appears *enter* **a** (for All) and *right-click* (Fig. 1.25).

```
Command: zoom
Specify corner of window, enter a scale factor (nX or nXP), or<br>[All/Center/Dynamic/Extents/Previous/Scale/Window/Object] <real time>: a
Regenerating model.
Command:
```
### Fig. 1.25 **Zooming** to **All**

**5.** In the command palette *enter* **units** and *right-click*. The **Drawing Units** dialog appears (Fig. 1.26). In the **Precision** popup list of the **Length** area of the dialog, *click* on **0** and then *click* the **OK** button. Note the change in the coordinate units showing in the status bar.

Fig. 1.23 Setting **Snap** to **5**

Fig. 1.24 Setting **Limits** to **420,297**

Fig. 1.22 Setting **Grid** to **10**

#### **16 Introduction to AutoCAD 2007**

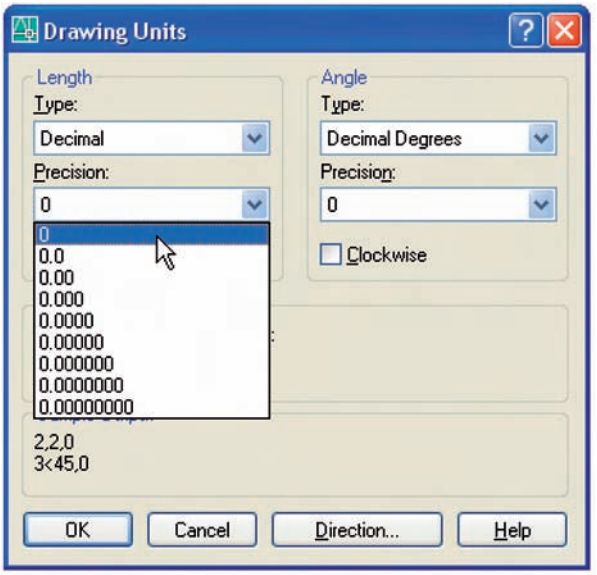

#### Fig. 1.26 Setting **Units** to **0**

**6.** *Click* **File** in the menu bar and *click* **Save As** . . . in the drop-down menu which appears. The **Save Drawing As** dialog appears. In the **Files of type** popup list select **AutoCAD Drawing Template (\*.dwt)**. The templates already in AutoCAD are displayed in the dialog. *Click* on **acadiso.dwt**, followed by another *click* on the **Save** button.

#### *Notes*

- **1.** Now when AutoCAD is opened the template saved as **acadiso.dwt** automatically loads with **Grid** set to **10, Snap** set to **5, Limits** set to **420,297** (size of an A3 sheet in millimetres) and with the drawing area zoomed to these limits, with **Units** set to **0**.
- **2.** However if there are multiple users to the computer, it is advisable to save your template to another file name – I have used **my\_template.dwt**.
- **3.** Other features will be added to the template in future chapters.

# **Method of showing entries in the command palette**

Throughout the book, where necessary, details *entered* in the command palette will be shown as follows:

At the command line:

**Command:** *enter* **zoom** *right-click*

**Specify corner of window, enter a scale factor (nX or nXP), or [All/Center/Dynamic/Extents/Previous/Scale/Window/Object] -real time:** *enter* **a** (All) *right-click*

**Regenerating model**.

**Command:**

### *Note*

In later examples this may be shortened to**:**

**Command:** *enter* **z** *right-click* **[prompts]:** *enter* **a** *right-click* **Command:**

### *Notes*

- **1.** In the above *enter* means type the given letter, word or words at the **Command:** prompt.
- **2.** *Right-click* means press the **Return** (right) button of the mouse or press the **Return** key of the keyboard.

# **Tools and tool icons**

An important feature of Windows applications are icons and tooltips. In AutoCAD 2007, tools are shown as icons in toolbars or in the **DASH-BOARD** palette. When the cursor is placed over a tool icon a tooltip shows with the name of the tool as shown in the tooltips in the **Draw** and **Modify** toolbars (Fig. 1.7).

If a small arrow is included at the bottom right-hand corner of a tool icon, when the cursor is placed over the icon and the *pick* button of the mouse depressed and held, a flyout appears which includes other tool icons (Fig. 1.27). The example given in this illustration shows a flyout from the **2D Draw control panel**.

# **Another AutoCAD workspace**

*Click* the **My Workspace** icon in the **Workspaces** toolbar (Fig. 1.28). *Click* on the **Clear screen** icon at the bottom right-hand corner of the AutoCAD window. All toolbars and palettes disappear from the screen except for the command window leaving a larger workspace. Open the

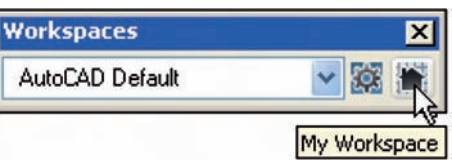

**DASHBOARD** with a *click* on its name in the **Palettes** sub-menu of the **Tools** drop-down menu and change it into the **2D Draw control panel**. A new screen appears with an enlarged working area (Fig. 1.29). Tools can be selected from the **2D Draw control panel** for the construction of drawings within this enlarged area.

Other workspaces can be designed as the operator wishes. This particular workspace has the advantage that it uses all the area available on the computer screen being used at the time. At any time another *click* on the **Clear Screen** icon causes the screen to revert to the **AutoCAD Classic**

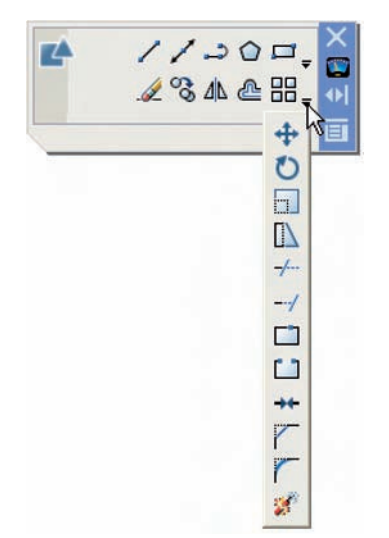

Fig. 1.27 Tool icons and a flyout in the **DASHBOARD** palette

Fig. 1.28 Selecting **My Workspace** from the **Workspaces** toolbar

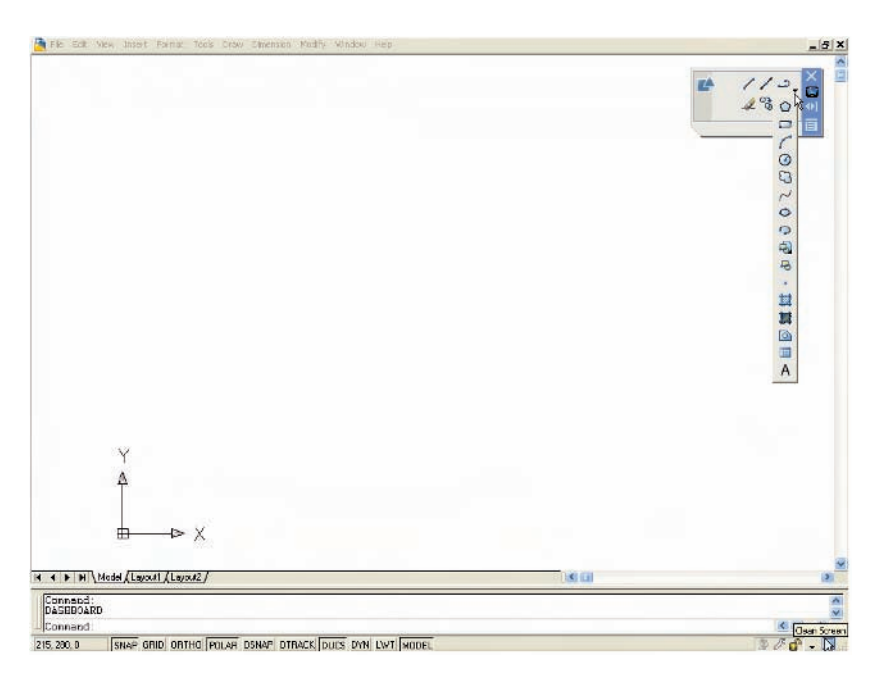

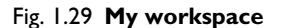

screen. When this happens it may be desirable to delete the **2D Draw control panel** with a *click* on its **Close** button.

## **Revision notes**

- **1.** A *double-click* on the **AutoCAD 2007** shortcut in the Windows desktop opens the AutoCAD window.
- **2.** Or *right-click* on the shortcut, followed by a *left-click* on **Open** in the menu which then appears.
- **3.** There are three main workspaces in which drawings can be constructed the **Classic AutoCAD** workspace, the **3D Modeling** workspace and **My Workspace** workspace. From now on this part of the book (**Part I**) which deals with the construction of 2D drawings will show examples constructed mainly in the **Classic AutoCAD** screen, which opens showing the **Draw** and **Modify** toolbars.
- **4.** A *left-click* on a menu name in the menu bar brings a drop-down menu on screen. In drop-down menus:
	- **(a)** A small outward pointing arrow against a name means that a submenu will appear with a click on the name.
	- **(b)** Three dots (. . .) following a name means that a *click* on the name will bring a dialog on screen.
- **5.** All constructions in this book involve the use of a mouse as the digitiser. When a mouse is the digitiser:
	- **(a)** A *left-click* means pressing the left-hand button (the **Pick**) button.
	- **(b)** A *right-click* means pressing the right-hand button (the **Return**) button.
- **(c)** A *double-click* means pressing the left-hand button twice in quick succession.
- **(d)** *Dragging* means moving the mouse until the cursor is over an item on screen, holding the left-hand button down and moving the mouse. The item moves in sympathy with the mouse movement.
- **(e)** To *pick* has a similar meaning to a *left-click*.
- **6.** Palettes are a particular feature of AutoCAD 2007. The **Command** palette, the **DesignCenter** palette and the **Properties** palette will be in frequent use.
- **7.** Tools are shown as icons in the toolbars and panels.
- **8.** When a tool is *picked* a tooltip describing the tool appears.
- **9.** Dialogs allow opening and saving of files and the setting of parameters.
- **10.** A number of *right-click* menus are used in AutoCAD 2007.
- **11.** A number of buttons in the status bar can be used to toggle features such as snap and grid. Functions keys of the keyboard can be also used for toggling most of these functions.
- **12.** The AutoCAD coordinate system determines the position in units of any point in the drawing area (**Classic AutoCAD**) and any point in 3D space (**3D Modeling**).
- **13.** Drawings are usually constructed in templates with predetermined settings. Some templates include borders and title blocks.

# CHAPTER 2

# **Introducing drawing**

# **Aims of this chapter**

The contents of this chapter are designed to introduce:

- **1.** The construction of 2D drawing in the **Classic AutoCAD** workspace.
- **2.** The drawing of simple outlines using the **Line, Circle** and **Polyline** tools from the **Draw** toolbar or the **2D Draw control panel**.
- **3.** Drawing to snap points.
- **4.** Drawing to absolute coordinate points.
- **5.** Drawing to relative coordinate points.
- **6.** Drawing using the 'tracking' method.
- **7.** The use of the **Erase, Undo** and **Redo** tools.

# **The 2D Classic AutoCAD workspace**

Illustrations throughout this chapter will be shown using the **AutoCAD Classic** workspace. However the methods of construction will be the same if the reader wishes to work in other workspaces. If the **2D Draw control panel** is on screen, tools can be selected from the panel. In this chapter illustrations will show tools mainly selected from the **Draw** toolbar, but a few will show tools selected from the **2D Draw control panel**. Whether working with the **Draw** toolbar or the **2D Draw control panel**, the sequences and prompts which appear at the command line will be the same.

# **Drawing with the Line tool**

## *First example – Line tool (Fig. 2.3)*

- **1.** Open AutoCAD. The drawing area will show the settings of the **acadiso.dwt** template – **Limits** set to **420,297, Grid** set to **10, Snap** set to **5** and **Units** set to **0**.
- **2.** *Left-click* on the **Line** tool in the **Draw** toolbar (Fig. 2.1).

### *Note*

- **(a)** The tooltip which appears when the tool icon is *clicked*.
- **(b)** The prompt **Command:\_line Specify first point:** which appears in the command window at the command line (Fig. 2.2).
- **3.** Make sure **Snap** is on by either pressing the **F9** key or the **SNAP** button in the status bar. **<Snap on>** will show in the command window.

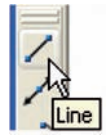

Fig. 2.1 The **Line** tool from the **Draw** toolbar

Fig. 2.2 The prompt appearing at the command line in the command palette when **Line** is 'called'

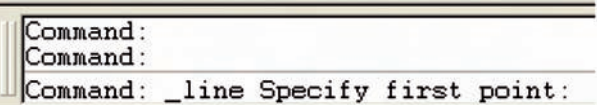

- **4.** Move the mouse around the drawing area. The cursors' pick box will jump from point to point at 5 unit intervals. The position of the pick box will show as coordinate numbers in the status bar (left-hand end).
- **5.** Move the mouse until the coordinate numbers show **60,240,0** and press the **Pick** button of the mouse (*left-click*).
- **6.** Move the mouse until the coordinate numbers show **260,240,0** and *left-click*.
- **7.** Move the mouse until the coordinate numbers show **260,110,0** and *left-click*.
- **8.** Move the mouse until the coordinate numbers show **60,110,0** and *left-click*.
- **9.** Move the mouse until the coordinate numbers show **60,240,0** and *left-click*. Then press the **Return** button of the mouse (*right-click*).

Fig. 2.3 appears in the drawing area.

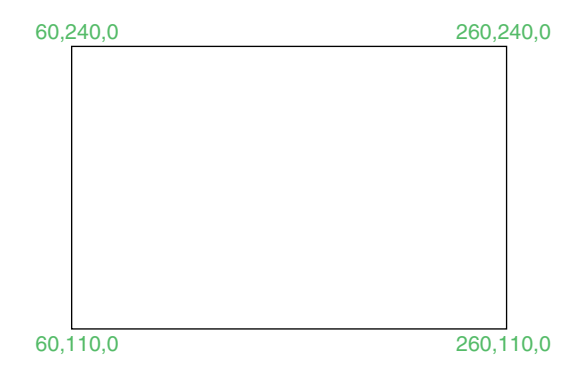

Fig. 2.3 First example – **Line** tool

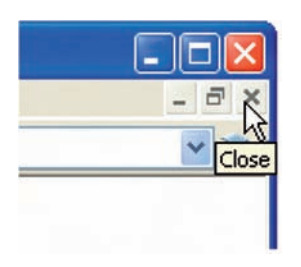

Fig. 2.4 The **Close** drawing button

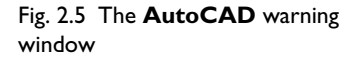

*Second example – Line tool (Fig. 2.6)*

- **1.** Clear the drawing from the screen with a *click* on the **Close** drawing button (Fig. 2.4). Make sure it is not the AutoCAD 2007 window button.
- **2.** The warning window Fig. 2.5 appears in the centre of the screen. *Click* its **No** button.

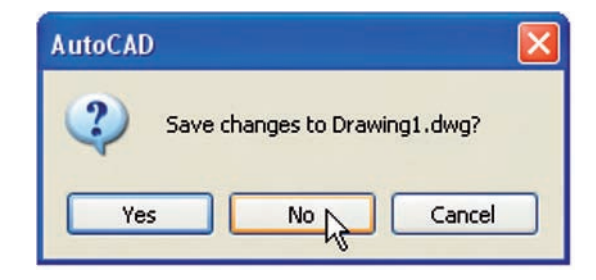

- **3.** *Left-click* on **New** . . . in the **File** drop-down menu and from the **Select template** dialog which appears *double-click* on **acadiso.dwt**.
- **4.** *Left-click* on the **Line** tool icon and *enter* figures as follows at each prompt of the command line sequence:

**Command:\_line Specify first point:** *enter* **80,235** *right-click* **Specify next point or [Undo]:** *enter* **275,235** *right-click* **Specify next point or [Undo]:** *enter* **295,210** *right-click* **Specify next point or [Close/Undo]:** *enter* **295,100** *right-click* **Specify next point or [Close/Undo]:** *enter* **230,100** *right-click* **Specify next point or [Close/Undo]:** *enter* **230,70** *right-click* **Specify next point or [Close/Undo]:** *enter* **120,70** *right-click* **Specify next point or [Close/Undo]:** *enter* **120,100** *right-click* **Specify next point or [Close/Undo]:** *enter* **55,100** *right-click* **Specify next point or [Close/Undo]:** *enter* **55,210** *right-click* **Specify next point or [Close/Undo]:** *enter* **c** (Close) *right-click* **Command:**

The result is as shown in Fig. 2.6.

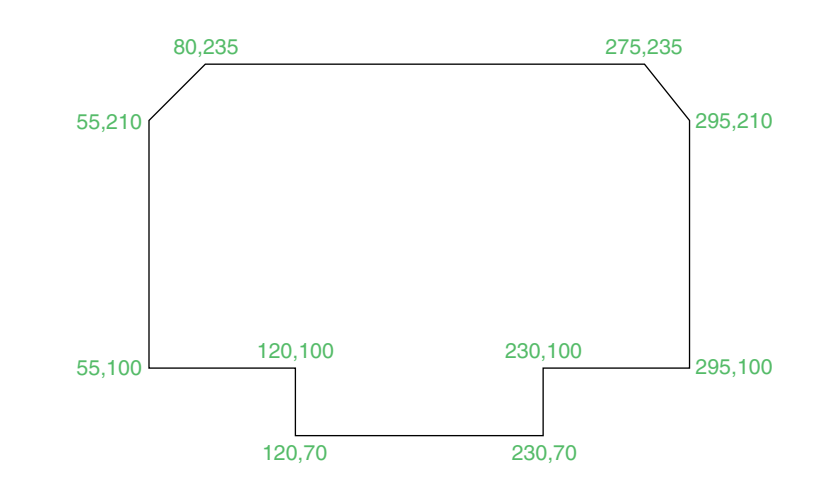

Fig. 2.6 Second example – **Line** tool

#### *Third example – Line tool (Fig. 2.7)*

- **1.** Close the drawing and open a new **acadiso.dwt** window.
- **2.** *Left-click* on the **Line** tool icon and *enter* figures as follows at each prompt of the command line sequence:

**Command:\_line Specify first point:** *enter* **60,210** *right-click* **Specify next point or [Undo]:** *enter* **@50,0** *right-click* **Specify next point or [Undo]:** *enter* **@0,20** *right-click* **Specify next point or [Close/Undo]:** *enter* **@130,0** *right-click* **Specify next point or [Close/Undo]:** *enter* **@0,**-**20** *right-click* **Specify next point or [Close/Undo]:** *enter* **@50,0** *right-click* **Specify next point or [Close/Undo]:** *enter* **@0,**-**105** *right-click*

**Specify next point or [Close/Undo]:** *enter* **@**-**50,0** *right-click* **Specify next point or [Close/Undo]:** *enter* **@0,**-**20** *right-click* **Specify next point or [Close/Undo]:** *enter* **@**-**130,0** *right-click* **Specify next point or [Close/Undo]:** *enter* **@0,20** *right-click* **Specify next point or [Close/Undo]:** *enter* **@**-**50,0** *right-click* **Specify next point or [Close/Undo]:** *enter* **c** (Close) *right-click* **Command:**

The result is as shown in Fig. 2.7.

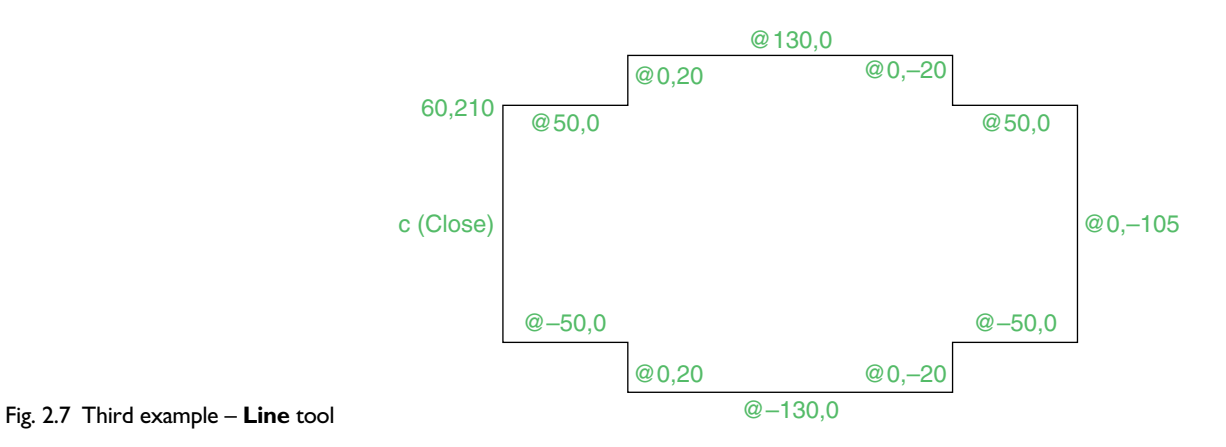

### *Notes*

- **1.** The figures typed at the keyboard determining the corners of the outlines in the above examples are two-dimensional (2D) **x,y** coordinate points. When working in 2D, coordinates are expressed in terms of two numbers separated by a comma.
- **2.** Coordinate points can be shown as positive or negative numbers.
- **3.** The method of constructing an outline as shown in the first two examples is known as the **absolute coordinate entry** method, where the **x,y** coordinates of each corner of the outlines are *entered* at the command line as required.
- **4.** The method of constructing an outline as in the third example is known as the **relative coordinate entry** method – coordinate points are *entered* relative to the previous entry. In relative coordinate entry, the @ symbol is *entered* before each set of coordinates with the following rules in mind:
	- **ve** x entry is to the right
	- -**ve** x entry is to the left
	- **ve** y entry is upwards
	- -**ve** y entry is downwards.
- **5.** The next example (the fourth) shows how lines at angles can be drawn taking advantage of the relative coordinate entry method. Angles in AutoCAD are measured in 360 degrees in a counter-clockwise (anticlockwise) direction (Fig. 2.8). The **-** symbol precedes the angle.
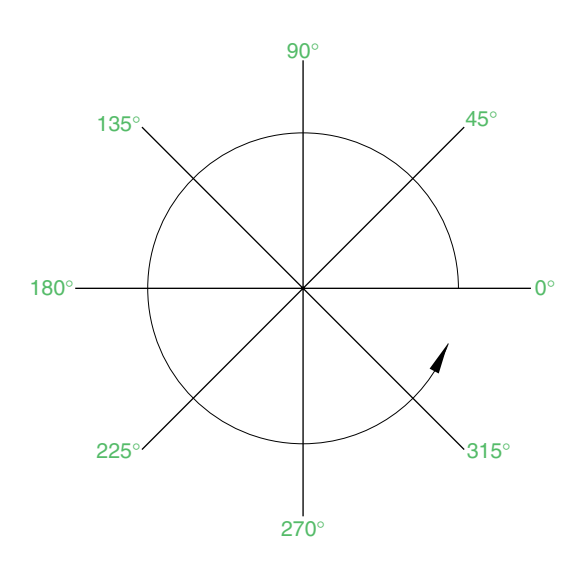

Fig. 2.8 The counter-clockwise direction of measuring angles in AutoCAD

# *Fourth example – Line tool (Fig. 2.9)*

- **1.** Close the drawing and open a new **acadiso.dwt** window.
- **2.** *Left-click* on the **Line** tool icon and *enter* figures as follows at each prompt of the command line sequence:

**Command:\_line Specify first point:** 70,230 **Specify next point:** @220,0 **Specify next point:** @0, – 70 **Specify next point or [Undo]:** @115**-**225 **Specify next point or [Undo]:** @-60,0 **Specify next point or [Close/Undo]:** @115**-**135 **Specify next point or [Close/Undo]:** @0,70 **Specify next point or [Close/Undo]:** c (Close) **Command:**

The result is as shown in Fig. 2.9

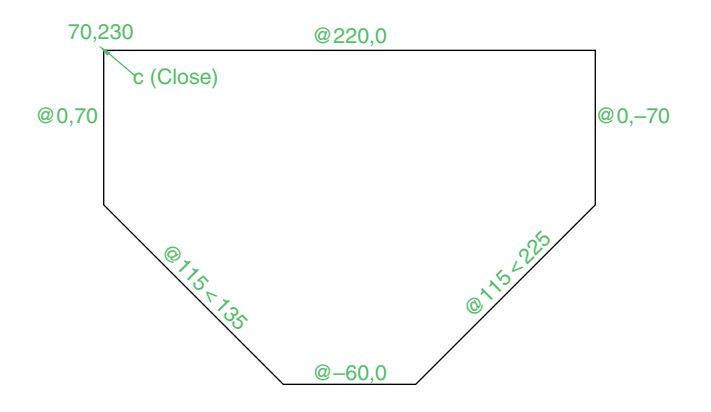

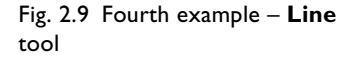

## *Fifth example – Line tool (Fig. 2.10)*

Another method of constructing accurate drawings is by using a method known as **tracking**. When **Line** is in use, as each **Specify next point:** appears at the command line, a *rubber-banded* line appears from the last point *entered*. *Drag* the rubber-band line in any direction and *enter* a number at the keyboard, followed by a *right-click*. The line is drawn in the *dragged* direction of a length in units equal to the *entered* number.

In this example because all lines are drawn in either the vertical or the horizontal direction, either press the **F8** key or *click* the **ORTHO** button in the status bar.

- **1.** Close the drawing and open a new **acadiso.dwt** window.
- **2.** *Left-click* on the **Line** tool icon and *enter* figures as follows at each prompt of the command line sequence:

**Command:\_line Specify first point:** *enter* **65,220** *right-click* **Specify next point:** *drag* to right *enter* **240** *right-click* **Specify next point:** *drag* down *enter* **145** *right-click* **Specify next point or [Undo]:** *drag* left *enter* **65** *right-click* **Specify next point or [Undo]:** *drag* upwards *enter* **25** *right-click* **Specify next point or [Close/Undo]:** *drag* left *enter* **120** *right-click* **Specify next point or [Close/Undo]:** *drag* upwards *enter* **25** *rightclick*

**Specify next point or [Close/Undo]:** *drag* left *enter* **55** *right-click* **Specify next point or [Close/Undo]: c** (Close) *right-click* **Command:**

The result is as shown in Fig. 2.10.

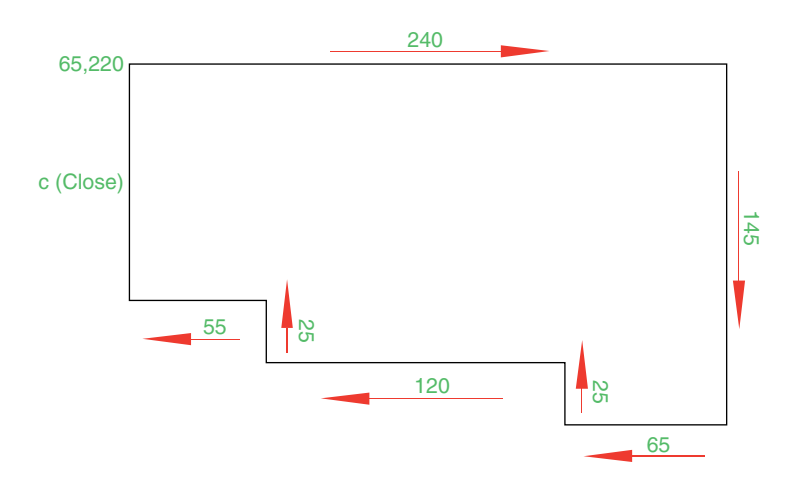

Fig. 2.10 Fifth example – **Line** tool

### **26 Introduction to AutoCAD 2007**

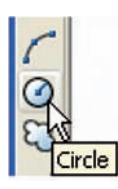

Fig. 2.11 The **Circle** tool from the **Draw** toolbar

Fig. 2.12 First example – **Circle**. The command line prompts when **Circle** is called

# **Drawing with the Circle tool**

# *First example – Circle tool (Fig. 2.13)*

- **1.** Close the drawing just completed and open the **acadiso.dwt** screen.
- **2.** *Left-click* on the **Circle** tool icon in the **Draw** toolbar (Fig. 2.11).
- **3.** *Enter* numbers against the prompts appearing in the command window as shown in Fig. 2.12, followed by *right-clicks*. The circle (Fig. 2.13) appears on screen.

Command: \_circle Specify center point for circle or [3P/2P/Ttr (tan tan<br>radius)]: 180,160 Specify radius of circle or [Diameter]: 55 Command

# *Second example – Circle tool (Fig. 2.14)*

- **1.** Close the drawing and open the **acadiso.dwt** screen.
- **2.** *Left-click* on the **Circle** tool icon and construct two circles as shown in the drawing Fig. 2.14 in the positions and with the radii shown in Fig. 2.15.
- **3.** *Click* the **Circle** tool again and against the first prompt *enter* **t** (the abbreviation for the prompt **tan tan radius**), followed by a *right-click*.

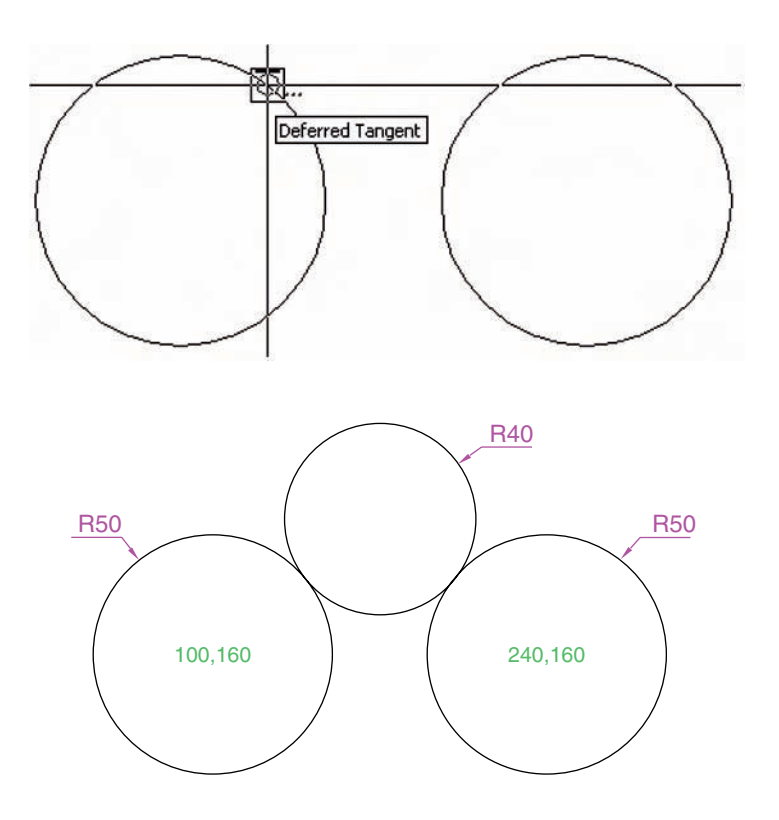

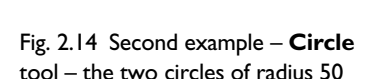

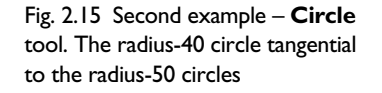

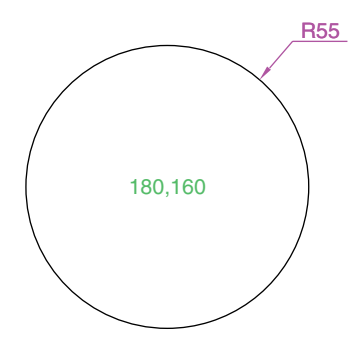

Fig. 2.13 First example – **Circle** tool

**Command\_circle Specify center point for circle or [3P/2P/Ttr (tan tan radius)]:** *enter* **t** *right-click* **Specify point on object for first tangent of circle:** *pick* **Specify point on object for second tangent of circle:** *pick* **Specify radius of circle (50):** *enter* **40** *right-click* **Command:**

The radius-**40** circle tangential to the two circles already drawn then appears (Fig. 2.15).

### *Notes*

- **1.** When a point on either circle is picked a tip appears **Deferred Tangent**. This tip will only appear when the **OSNAP** button is set on with a *click* on its button in the status bar, or by pressing the **F3** key of the keyboard.
- **2.** Circles can be drawn through 3 points or 2 points *entered* at the command line in response to prompts brought to the command line by using **3P** and **2P** in answer to the circle command line prompts.

# **The Erase tool**

If an error has been made when using any of the AutoCAD 2007 tools, the object or objects which have been incorrectly constructed can be deleted with the **Erase** tool. The **Erase** tool icon can be selected from the **Modify** toolbar (Fig. 2.16) or by *entering* **e** at the command line.

# *First example – Erase (Fig. 2.18)*

**1.** With **Line** construct the outline in Fig. 2.17.

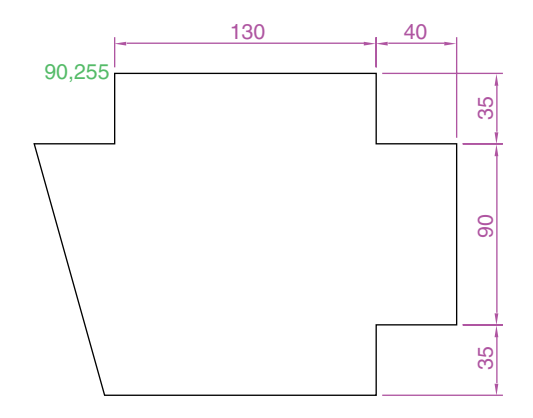

Fig. 2.17 First example – **Erase**. An incorrect outline

> **2.** Assuming two lines of the outline have been incorrectly drawn, *left-click* the **Erase** tool icon. The command line shows:

**Command:\_erase Select objects:** *pick* one of the lines **Select objects:** *pick* the other line

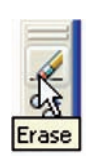

Fig. 2.16 The **Erase** tool icon from the **Modify** toolbar

**Select objects:** *right-click* **Command:**

And the two lines are deleted (right-hand drawing of Fig. 2.18).

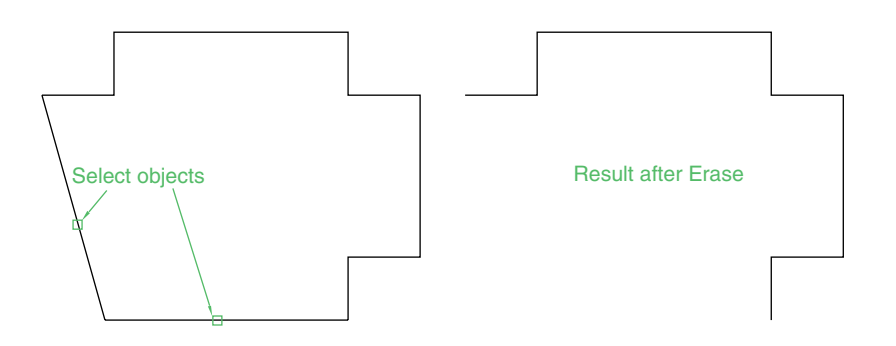

Fig. 2.18 First example – **Erase**

# *Second example – Erase (Fig. 2.19)*

The two lines could also have been deleted by the following method:

**1.** *Left-click* the **Erase** tool icon. The command line shows:

**Command:\_erase Select objects:** *enter* c (Crossing) **Specify first corner:** *pick* **Specify opposite corner**: *pick* **2 found Select objects:** *right-click* **Command:**

And the two lines are deleted as in the right-hand drawing of Fig. 2.18.

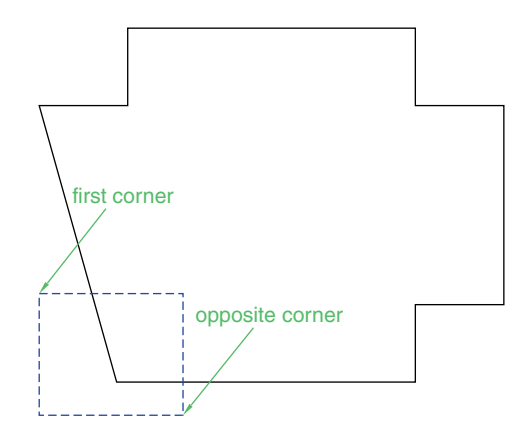

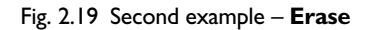

# **Undo and Redo tools**

Two other tools of value when errors have been made are the **Undo** and **Redo** tools. To undo the last action taken by any tool when constructing a drawing, either *left-click* the **Undo** tool in the **Standard** toolbar

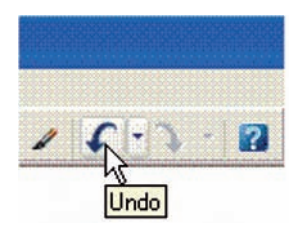

Fig. 2.20 The **Undo** tool in the **Standard** toolbar

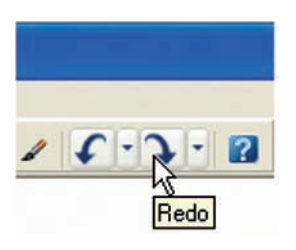

Fig. 2.21 The **Redo** tool in the **Standard** toolbar

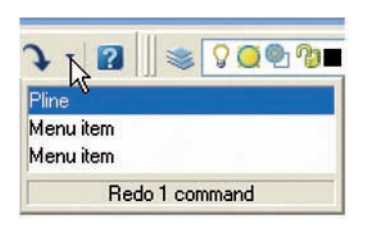

Fig. 2.22 The popup menu from the **Redo** arrow

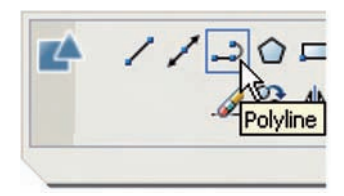

Fig. 2.23 The **Polyline** tool icon in the **2D Draw control panel**

Fig. 2.24 First example – **Polyline** tool

(Fig. 2.20) or type **u** at the command line. No matter which method is adopted the error is deleted from the drawing.

Everything done during a session in constructing a drawing can be undone by repeated *clicking* on the **Undo** tool icon or by *entering* **u**'s at the command line.

To bring back objects that have just been removed by the use of **Undo**'s, *left-click* the **Redo** tool icon in the **Standard** toolbar (Fig. 2.21) or *enter* **redo** at the command line. Fig. 2.22 shows the popup menu of the **Redo** tool.

# **Drawing with the Polyline tool**

When drawing lines with the **Line** tool, each line drawn is an object in its own right. A rectangle drawn with the **Line** tool is four objects. A rectangle drawn with the **Polyline** tool is a single object. Lines of different thickness, arcs, arrows and circles can all be drawn using this tool as will be shown in the examples describing constructions using the **Polyline** tool. Constructions resulting from using the tool are known as **polylines** or **plines**.

The **Polyline** tool can be called from the **2D Draw control panel** (Fig. 2.23) or from the **Draw** toolbar.

# *First example – Polyline tool (Fig. 2.24)*

*Note*

In this example *enter* and *right-click* have not been included.

*Left-click* the **Polyline** tool (Fig. 2.23). The command line shows:

**Command:\_pline Specify start point:** 30,250

**Current line width is 0**

**Specify next point or [Arc/Halfwidth/Length/Undo/Width]:** 230,250 **Specify next point or [Arc/Close/Halfwidth/Length/Undo/Width]:** 230,120

**Specify next point or [Arc/Close/Halfwidth/Length/Undo/Width]:** 30,120

**Specify next point or [Arc/Close/Halfwidth/Length/Undo/Width]:** c (Close)

**Command:**

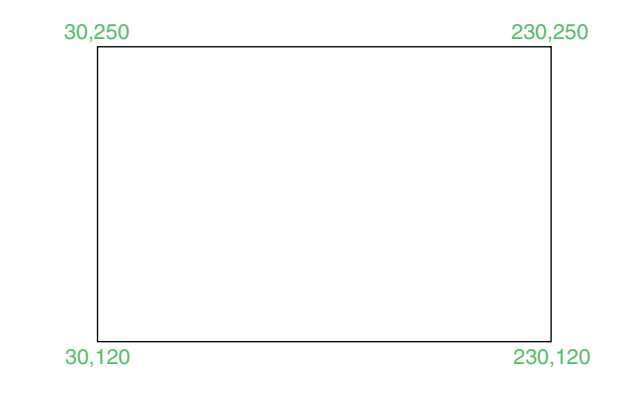

### *Notes*

- **1.** Note the prompts **Arc** for constructing pline arcs; **Close** to close an outline; **Halfwidth** to halve the width of a wide pline; **Length** to *enter* the required length of a pline; **Undo** to undo the last pline constructed; **Close** to close an outline.
- **2.** Only the capital letter(s) of a prompt needs to be *entered* in upper or lower case to make that prompt effective.
- **3.** Other prompts will appear when the **Polyline** tool is in use as will be shown in later examples.

### *Second example – Polyline tool (Fig. 2.25)*

This will be a long sequence, but it is typical of a reasonably complex drawing using the **Polyline** tool. In the following sequences, when a prompt line is to be repeated, the prompts in square brackets (**[ ]**) will be replaced by **[prompts]**.

*Left-click* the **Polyline** tool icon. The command line shows:

**Command:\_pline Specify start point:** 40,250 **Current line width is 0 Specify next point or [Arc/Halfwidth/Length/Undo/Width]:** w (Width) **Specify starting width -0:** 5 **Specify ending width -5:** *right-click* **Specify next point or [Arc/Close/Halfwidth/Length/Undo/Width]:** 160,250 **Specify next point or [prompts]:** h (Halfwidth) **Specify starting half-width -2.5:** 1 **Specify ending half-width -1:** *right-click* **Specify next point or [prompts]:** 260,250 **Specify next point or [prompts]:** 260,180 **Specify next point or [prompts]:** w (Width) **Specify starting width -1:** 10 **Specify ending width -10:** *right-click* **Specify next point or [prompts]:** 260,120 **Specify next point or [prompts]:** h (Halfwidth)

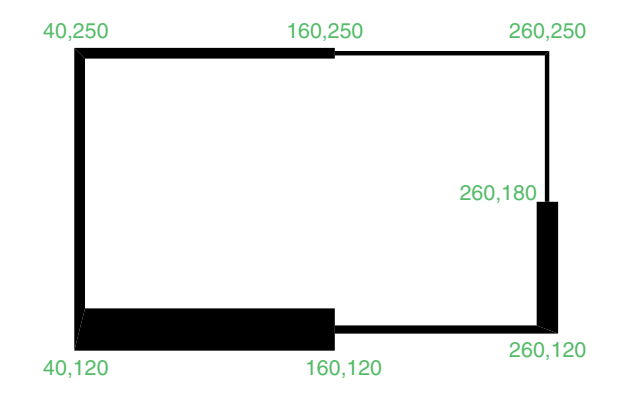

Fig. 2.25 Second example – **Polyline** tool

**Specify starting half-width -5:** 2 **Specify ending half-width -2:** *right-click* **Specify next point or [prompts]:** 160,120 **Specify next point or [prompts]:** w (Width) **Specify starting width -4:** 20 **Specify ending width -20:** *right-click* **Specify next point or [prompts]:** 40,120 **Specify starting width -20:** 5 **Specify ending width -5:** *right-click* **Specify next point or [prompts]:** c (Close) **Command:**

### *Third example – Polyline tool (Fig. 2.26)*

*Left-click* the **Polyline** tool icon. The command line shows:

**Command:\_pline Specify start point:** 50,220 **Current line width is 0 [prompts]:** w (Width) **Specify starting width -0:** 0.5 **Specify ending width -0.5:** *right-click* **Specify next point or [prompts]:** 120,220 **Specify next point or [prompts]:** a (Arc) **Specify end point of arc or [prompts]:** s (second pt) **Specify second point on arc:** 150,200 **Specify end point of arc:** 180,220 **Specify end point of arc or [prompts]:** l (Line) **Specify next point or [prompts]:** 250,220 **Specify next point or [prompts]:** 250,190 **Specify next point or [prompts]:** a (Arc) **Specify end point of arc or [prompts]:** s (second pt) **Specify second point on arc:** 240,170 **Specify end point of arc:** 250,150 **Specify end point of arc or [prompts]:** l (Line) **Specify next point or [prompts]:** 250,150 **Specify next point or [prompts]:** 250,120

And so on until the outline in Fig. 2.26 is completed.

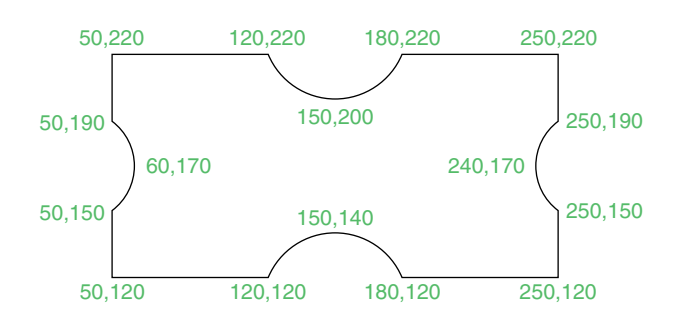

Fig. 2.26 Third example – **Polyline** tool

# *Fourth example – Polyline tool (Fig. 2.27)*

*Left-click* the **Polyline** tool icon. The command line shows:

**Command:\_pline Specify start point:** 80,170 **Current line width is 0 Specify next point or [prompts]:** w (Width) **Specify starting width -0:** 1 **Specify ending width -1:** *right-click* **Specify next point or [prompts]:** a (Arc) **Specify end point or arc or [prompts]:** s (second pt) **Specify second point on arc:** 160,250 **Specify end point of arc:** 240,170 **Specify end point of arc or [prompts]:** cl (CLose) **Command:**

And the circle in Fig. 2.27 is formed.

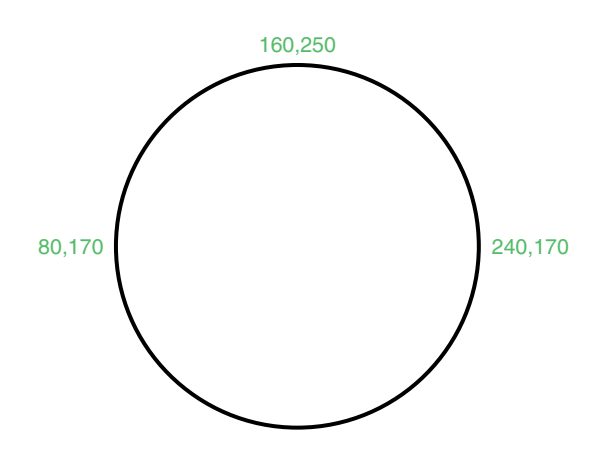

Fig. 2.27 Fourth example – **Polyline** tool

# *Fifth example – Polyline tool (Fig. 2.28)*

*Left-click* the **Polyline** tool icon. The command line shows:

**Command:\_pline Specify start point:** 60,180 **Current line width is 0 Specify next point or [prompts]:** w (Width) **Specify starting width -0:** 1 **Specify ending width -1:** *right-click* **Specify next point or [prompts]:** 190,180 **Specify next point or [prompts]:** w (Width) **Specify starting width -1:** 20 **Specify ending width -20:** 0 **Specify next point or [prompts]:** 265,180 **Specify next point or [prompts]:** *right-click* **Command:**

And the arrow in Fig. 2.28 is formed.

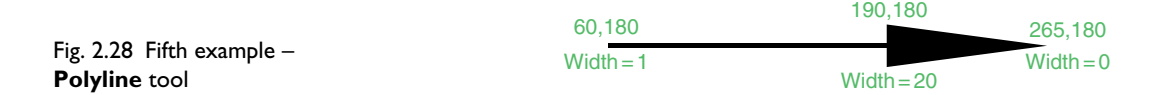

# **Revision notes**

The following terms have been used in this chapter:

*Left-click* – press the left-hand button of the mouse.

- *Click* same meaning as *left-click*.
- *Double-click* press the left-hand button of the mouse twice in quick succession.
- *Right-click* press the right-hand button of the mouse; it has the same result as pressing the **Return** key of the keyboard.
- *Drag* move the cursor on to an object and, holding down the right-hand button of the mouse pull the object to a new position.
- *Enter* type the letters of numbers which follow at the keyboard.
- *Pick* move the cursor on to an item on screen and press the left-hand button of the mouse.
- **Return** press the *Enter* key of the keyboard. This key may also be marked with a left-facing arrow. In most cases (but not always) it has the same result as a *right-click*.
- **Dialog** a window appearing in the AutoCAD window in which settings can be made.
- **Drop-down menu** a menu appearing when one of the names in the menu bars is *clicked*.
- **Tooltip** the name of a tool appearing when the cursor is placed over a tool icon from a toolbar.
- **Prompts** text appearing in the command window when a tool is selected which advise the operator as to which operation is required.
- **Methods of coordinate entry** Three methods of coordinate entry have been used in this chapter:
- **1. Absolute method** the coordinates of points on an outline are *entered* at the command line in response to prompts.
- **2. Relative method** the distances in coordinate units are *entered* preceded by **@** from the last point which has been determined on an outline. Angles which are measured in a counter-clockwise direction are preceded by  $\geq$ .
- **3. Tracking** the rubber band of the tool is *dragged* in the direction in which the line is to be drawn and its distance in units is *entered* at the command line followed by a *right-click*.
- **Line and Polyline tools** an outline drawn using the **Line** tool consists of a number of objects equal to the number of lines in the outline. An outline drawn using the **Polyline** is a single object no matter how many plines are in the outline.

# **Exercises**

**1.** Using the **Line** tool construct the rectangle in Fig. 2.29.

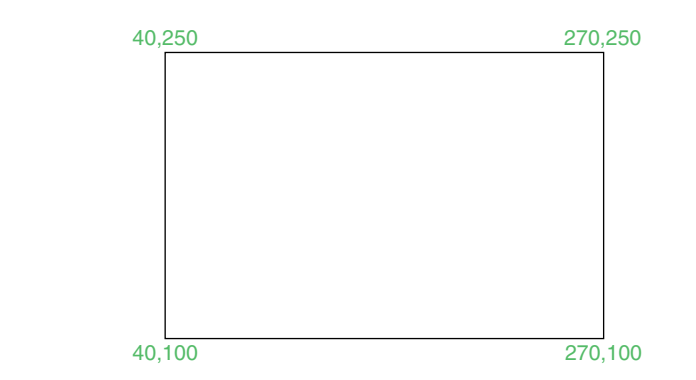

**2.** Construct the outline in Fig. 2.30 using the **Line** tool. The coordinate points of each corner of the rectangle will need to be calculated from the lengths of the lines between the corners.

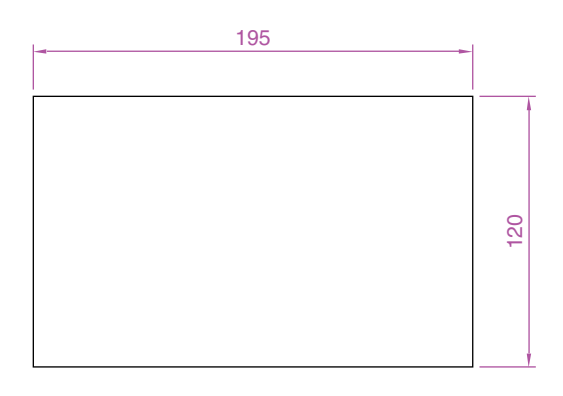

Fig. 2.29 Exercise 1

Fig. 2.30 Exercise 2

**3.** Using the **Line** tool, construct the outline in Fig. 2.31.

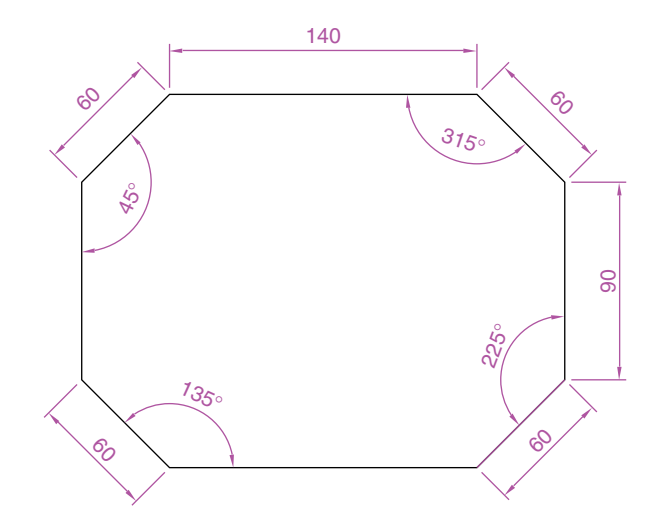

Fig. 2.31 Exercise 3

**4.** Using the **Circle** tool, construct the two circles of radius 50 and 30. Then, using the **Ttr** prompt, add the circle of radius 25 (Fig. 2.32).

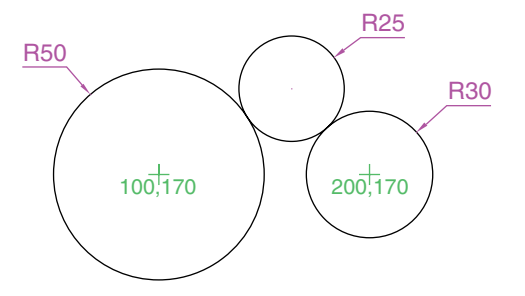

Fig. 2.32 Exercise 4

**5.** Fig. 2.33. In an **acadiso.dwt** screen and using the **Circle** and **Line** tools construct the line and the circle of radius 40. Then, using the **Ttr** prompt, add the circle of radius 25.

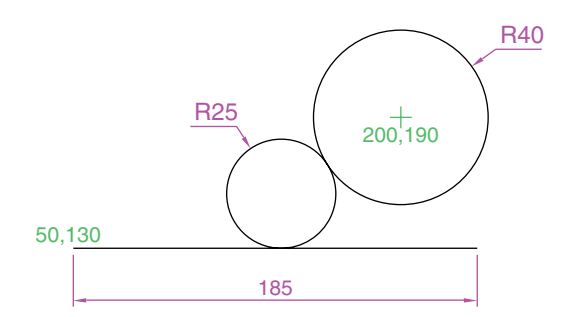

**6.** Using the **Line** tool construct the two lines at the length and angle as given in Fig. 2.34. Then with the **Ttr** prompt of the **Circle** tool, add the circle as shown.

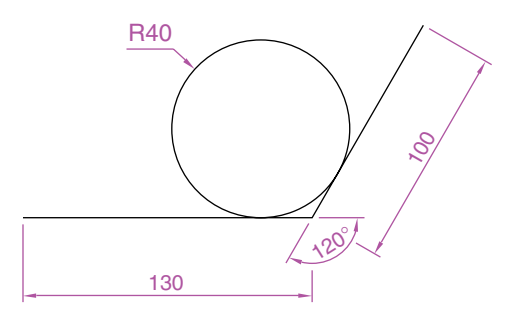

Fig. 2.33 Exercise 5

**7.** Using the **Polyline** tool, construct the outline given in Fig. 2.35.

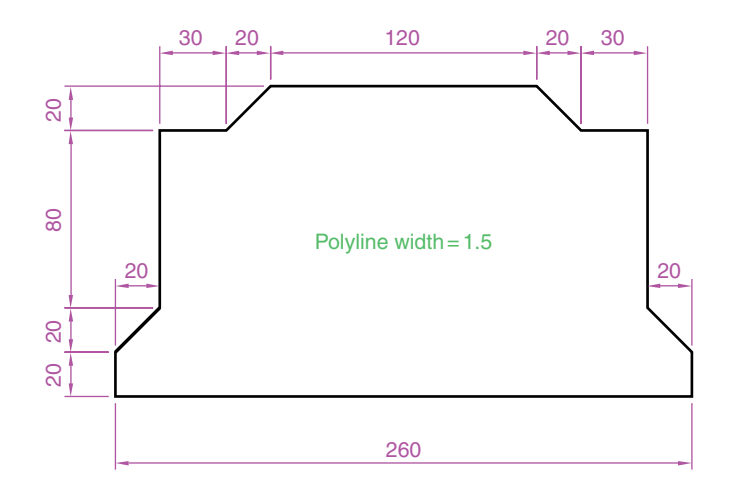

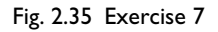

**8.** Construct the outline in Fig. 2.36 using the **Polyline** tool.

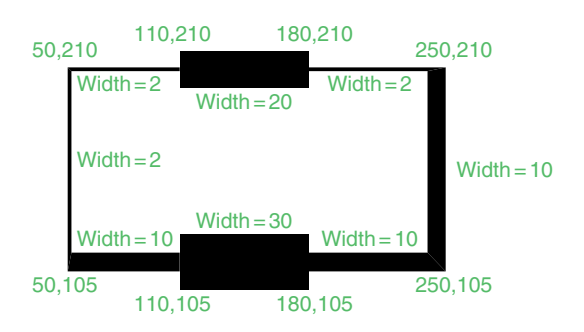

Fig. 2.36 Exercise 8

# **9.** With the **Polyline** tool construct the arrows shown in Fig. 2.37.

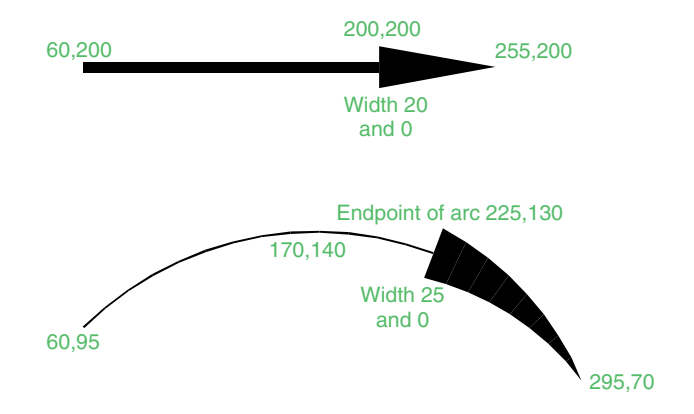

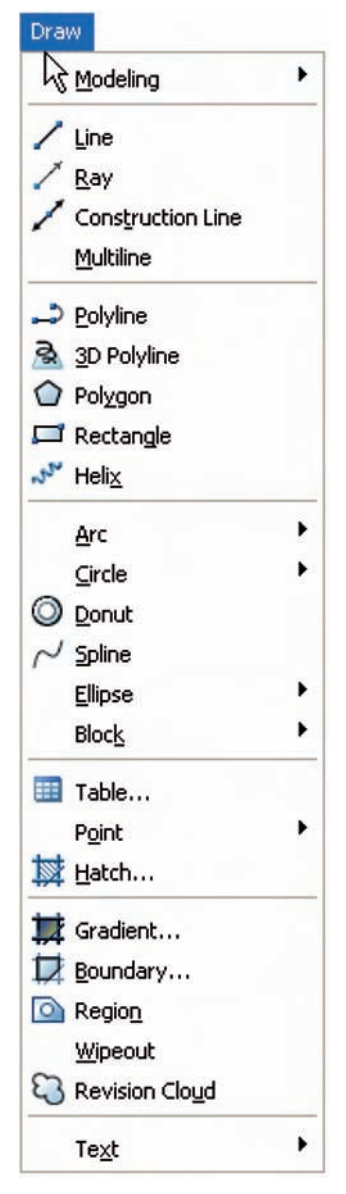

Fig. 3.1 The tool names in the **Draw** drop-down menu

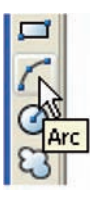

Fig. 3.2 The **Arc** tool icon in the **Draw** toolbar

# CHAPTER 3

# **Osnap, AutoSnap and Draw tools**

# **Aims of this chapter**

- **1.** To describe the use of the **Arc, Ellipse, Polygon** and **Rectangle** tools from the **Draw** toolbar.
- **2.** To describe the uses of the **Polyline Edit** (pedit) tool.
- **3.** To introduce the **AutoSnap** system and its uses.
- **4.** To introduce the **Object Snap** (osnap) system and it uses.
- **5.** To introduce the **Dynamic Input (DYN)** system and its uses.

# **Introduction**

The majority of tools in AutoCAD 2007 can be called into use in any one of the following four ways:

- **1.** With a *click* on the tool's icon in the **DASHBOARD** palette.
- **2.** By *clicking* on the tool's name in an appropriate drop-down menu. Fig. 3.1 shows the tool names displayed in the **Draw** drop-down menu.
- **3.** By *entering* an abbreviation for the tool name at the command line in the Command palette. For example the abbreviation for the **Line** tool is **1**, for the **Polyline** tool it is **pl** and for the **Circle** tool it is **c**.
- **4.** By *entering* the full name of the tool at the command line.

In practice operators constructing drawings in AutoCAD 2007 may well use a combination of these four methods.

# **The Arc tool**

In AutoCAD 2007, arcs can be constructed using any three of the following characteristics of an arc: its **Start** point; a point on the arc (**Second** point); its **Center**; its **End**; its **Radius**; **Length** of the arc; **Direction** in which the arc is to be constructed; **Angle** between lines of the arc.

In the examples which follow, *entering* initials for these characteristics in response to prompts at the command line when the **Arc** tool is called allows arcs to be constructed in a variety of ways.

To call the **Arc** tool *click* on its tool icon in the **Draw** toolbar (Fig. 3.2), or *click* on **Arc** in the **Draw** drop-down menu. A sub-menu shows the possible methods of constructing arcs (Fig. 3.3). The abbreviation for calling the **Arc** tool is **a**.

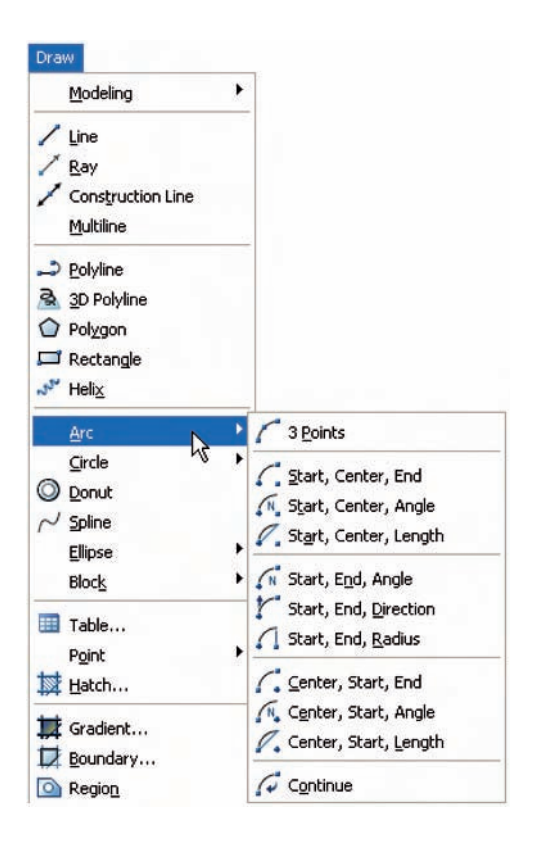

Fig. 3.3 The **Arc** sub-menu of the **Draw** drop-down menu

# *First example – Arc tool (Fig. 3.4)*

*Left-click* the **Arc** tool icon. The command line shows:

**Command:\_arc Specify start point of arc or [Center]:** 100,220 **Specify second point of arc or [Center/End]:** 55,250 **Specify end point of arc:** 10,220 **Command:**

# *Second example – Arc tool (Fig. 3.4)*

**Command:** *right-click* brings back the **Arc** sequence **ARC Specify start point of arc or [Center]:** c (Center) **Specify center point of arc:** 200,190 **Specify start point of arc:** 260,215 **Specify end point of arc or [Angle/chord Length]:** 140,215 **Command:**

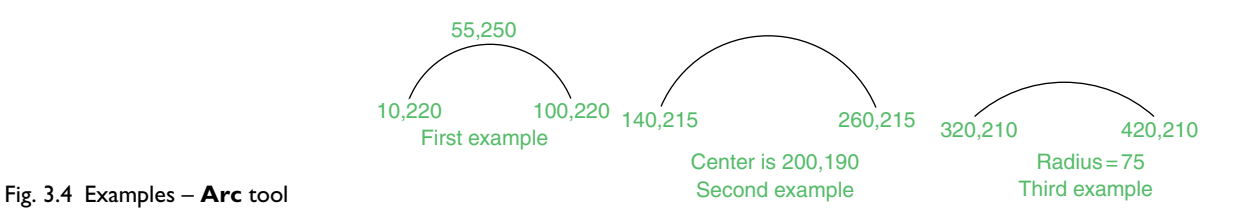

# *Third example – Arc tool (Fig. 3.4)*

**Command:** *right-click* brings back the **Arc** sequence **ARC Specify start point of arc or [Center]:** 420,210 **Specify second point of arc or [Center/End]:** e (End) **Specify end point of arc:** 320,210 **Specify center point of arc or [Angle/Direction/Radius]:** r (Radius) **Specify radius of arc:** 75 **Command:**

### **The Ellipse tool**

Ellipses can be regarded as what is seen when a circle is viewed from directly in front of the circle and the circle rotated through an angle about its horizontal diameter. Ellipses are measured in terms of two axes – a **major axis** and a **minor axis**; the major axis being the diameter of the circle and the minor axis being the height of the ellipse after the circle has been rotated through an angle (Fig. 3.5).

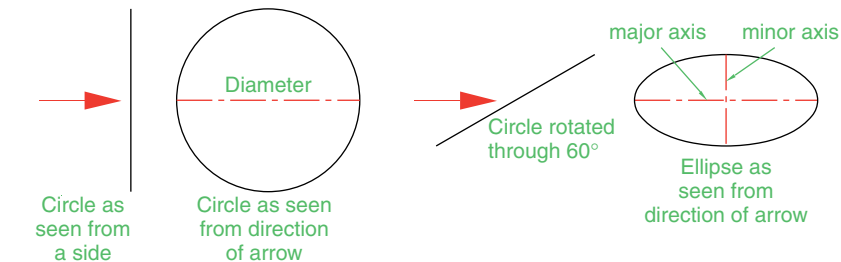

Fig. 3.5 An ellipse can be regarded as viewing a rotated circle

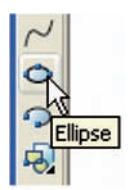

Fig. 3.6 The **Ellipse** tool icon in the **Draw** toolbar

To call the **Ellipse** tool, *click* on its tool icon in the **Draw** toolbar (Fig. 3.6) or *click* its name in the **Draw** drop-down menu. The abbreviation for calling the **Ellipse** tool is **el**.

### *First example – Ellipse (Fig. 3.7)*

*Left-click* the **Ellipse** tool icon. The command line shows:

**Command:\_ellipse Specify axis endpoint of elliptical arc or [Center]:** 30,190 **Specify other endpoint of axis:** 150,190 **Specify distance to other axis or [Rotation]:** 25 **Command:**

Fig. 3.7 Examples – **Ellipse**

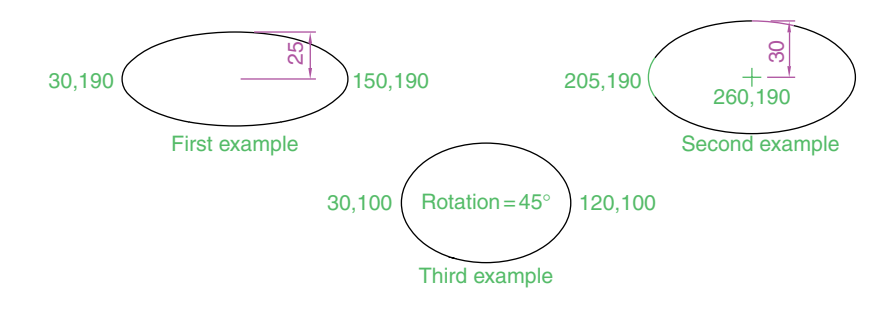

*Second example – Ellipse (Fig. 3.7)*

In this second example, the coordinates of the centre of the ellipse (the point where the two axes intersect) are *entered*, followed by *entering* coordinates for the end of the major axis, followed by *entering* the units for the end of the minor axis.

**Command:** *right-click* **ELLIPSE Specify axis endpoint of elliptical arc or [Center]:** c **Specify center of ellipse:** 260,190 **Specify endpoint of axis:** 205,190 **Specify distance to other axis or [Rotation]:** 30 **Command:**

# *Third example – Ellipse (Fig. 3.7)*

In this third example, after setting the positions of the ends of the major axis, the angle of rotation of the circle from which an ellipse can be obtained is *entered*.

**Command:** *right-click* **ELLIPSE Specify axis endpoint of elliptical arc or [Center]:** 30,100 **Specify other endpoint of axis:** 120,100 **Specify distance to other axis or [Rotation]:** r (Rotation) **Specify rotation around major axis:** 45 **Command:**

# **Saving drawings**

Before going further it is as well to know how to save the drawings constructed when answering examples and exercises in this book. When a drawing has been constructed, *left-click* on **File** in the menu bar and on **Save As** . . . in the drop-down menu (Fig. 3.8). The **Save Drawing As** dialog appears (Fig. 3.9).

| File | Edit View Insert Format Tools Dra |              |  |
|------|-----------------------------------|--------------|--|
|      | New                               | CTRL+N       |  |
|      | New Sheet Set                     |              |  |
|      | Open                              | CTRL+O       |  |
|      | Open Sheet Set                    |              |  |
|      | Load Markup Set                   |              |  |
|      | Import a DGN file                 |              |  |
|      | Close                             |              |  |
|      | Partial Load                      |              |  |
|      | Save                              | CTRL+S       |  |
|      | Save As                           | CTRL+SHIFT+S |  |
|      | eTransmit                         |              |  |
|      | Publish to Web                    |              |  |
|      | Export                            |              |  |

Fig. 3.8 Selecting **Save As** . . . in the **File** drop-down menu

Unless you are the only person to use the computer on which the drawing has been constructed, it is best to save work to a floppy disk, usually held in the drive **A:**. To save a drawing to a floppy in drive **A:**

- **1.** Place a floppy disk in drive **A:**.
- **2.** In the **Save in:** field of the dialog, *click* the arrow to the right of the field and from the popup list select  $3\frac{1}{2}$  **Floppy** [A:].

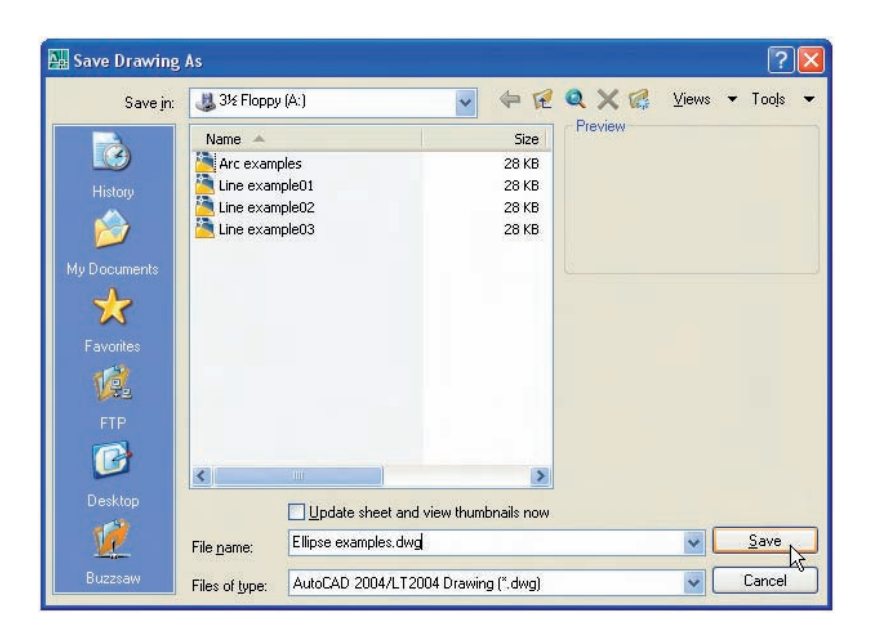

- Fig. 3.9 The **Save Drawing As** dialog
- **3.** In the **File name:** field of the dialog type a suitable name. The file name extension **.dwg** does not need to be typed because it will automatically be added to the file name.
- **4.** *Left-click* the **Save** button of the dialog. The drawing will be saved to the floppy with the file name extension **.dwg** – the AutoCAD file name extension.

# **Osnap, AutoSnap and Dynamic Input**

In previous chapters several methods of constructing accurate drawings have been described – using **Snap**; absolute coordinate entry; relative coordinate entry and tracking.

Other methods of ensuring accuracy between parts of constructions are by making use of **Object Snaps (Osnaps), AutoSnap** and **Dynamic Input (DYN)**.

**Snap, Grid, Osnap** and **DYN** can be set from the buttons in the status bar or by pressing the keys **F3 (Osnap), F7 (Grid), F9 (Snap)** and **F12 (DYN)**.

# **Object Snaps (Osnaps)**

Osnaps allow objects to be added to a drawing at precise positions in relation to other objects already on screen. With osnaps, objects can be added to the end points, mid points, to intersections of objects, to centres and quadrants of circles, etc. Osnaps also override snap points even when snap is set on.

To set **Osnaps**, at the command line:

**Command:** *enter* **os**

And the **Drafting Settings** dialog appears. *Click* the **Object Snap** tab in the upper part of the dialog and *click* in each of the check boxes (the small squares opposite the osnap names). See Fig. 3.10.

When osnaps are set **ON**, as outlines are constructed using osnaps, osnap icons and their tooltips appear as indicated in Fig. 3.11.

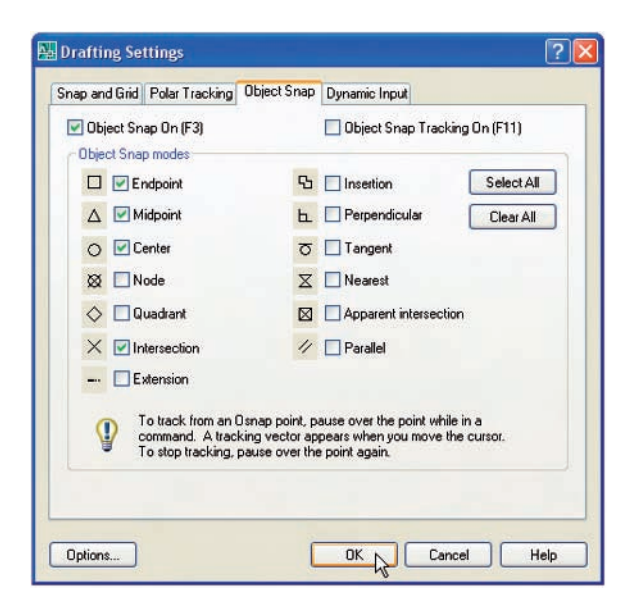

Fig. 3.10 The **Drafting Settings** dialog with some **Osnaps** set on

It is sometimes advisable not to have **Osnaps** set on in the **Drafting Settings** dialog, but to set **Osnap** off and use osnap abbreviations at the command line when using tools. The following examples show the use of some of these abbreviations.

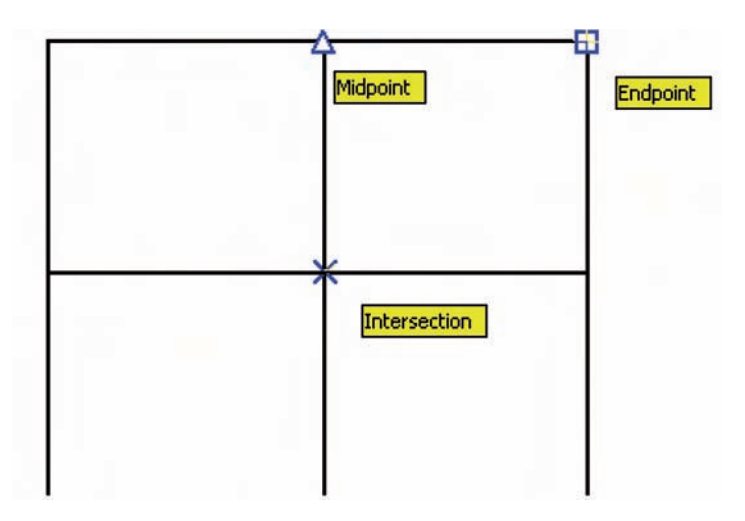

Fig. 3.11 Three osnap icons and their tooltips

## *First example – Osnap abbreviations (Fig. 3.12)*

Call the **Polyline** tool:

**Command:\_pline Specify start point:** 50,230 **[prompts]:** w (Width) **Specify starting width:** 1 **Specify ending width -1:** *right-click* **Specify next point:** 260,230 **Specify next point:** *right-click* **Command:** *right-click* **PLINE Specify start point:** end **of** *pick* the right-hand end of the pline **Specify next point:** 50,120 **Specify next point:** *right-click* **Command:** *right-click* **PLINE Specify start point:** mid **of** *pick* near the middle of first pline **Specify next point:** 155,120 **Specify next point:** *right-click* **Command:** *right-click* **PLINE Specify start point:** int **of** *pick* the plines at their intersection **Specify start point:** *right-click* **Command:**

The result is shown in Fig. 3.12. In this illustration the osnap tooltips are shown as they appear when each object is added to the outline.

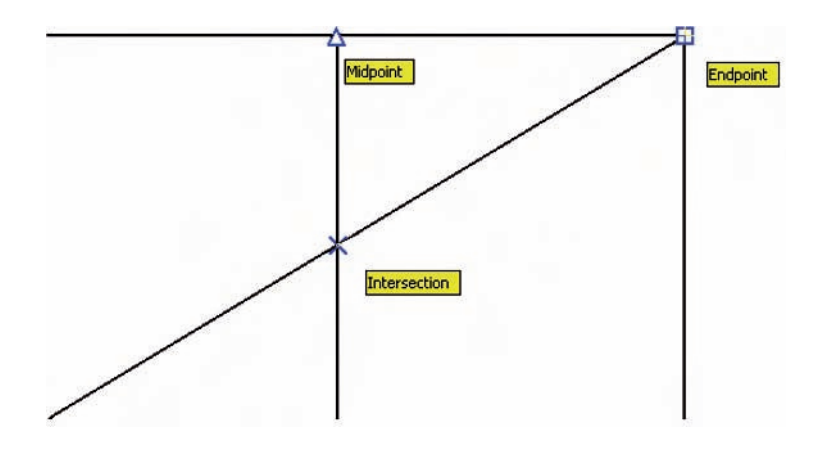

Fig. 3.12 First example – **Osnaps**

# *Second example – Osnap abbreviations (Fig. 3.13)*

Call the **Circle** tool:

**Command:\_circle Specify center point for circle:** 180,170 **Specify radius of circle:** 60 **Command:** *enter* **I** (Line) *right-click* **Specify first point:** *enter* **qua** *right-click* **of** *pick* near the upper quadrant of the circle **Specify next point:** *enter* **cen** *right-click* **of** *pick* near the centre of the circle **Specify next point:** *enter* **qua** *right-click* **of** *pick* near right-hand side of circle **Specify next point:** *right-click* **Command:**

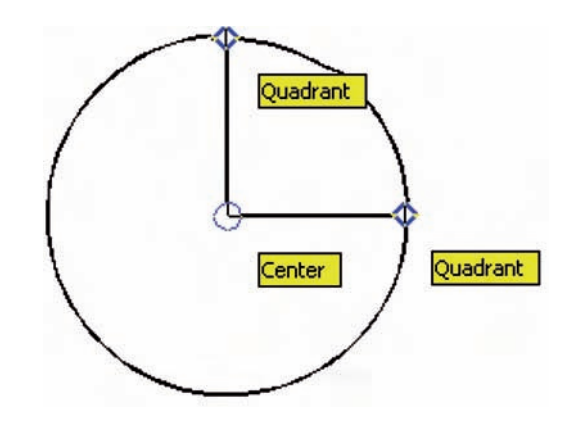

Fig. 3.13 Second example – **Osnaps**

### *Note*

With osnaps off, the following abbreviations can be used:

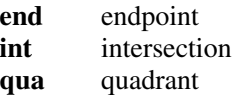

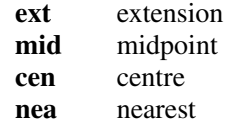

# **Using AutoSnap**

**AutoSnap** is similar to **Osnap**. To set **AutoSnap**, *right-click* in the command window and from the menu which appears *click* **Options** . . . The **Options** dialog appears. *Click* the **Drafting** tab in the upper part of the dialog and set the check boxes against the **AutoSnap Settings** on (tick in boxes). These settings are shown on Figs 3.14 and 3.15.

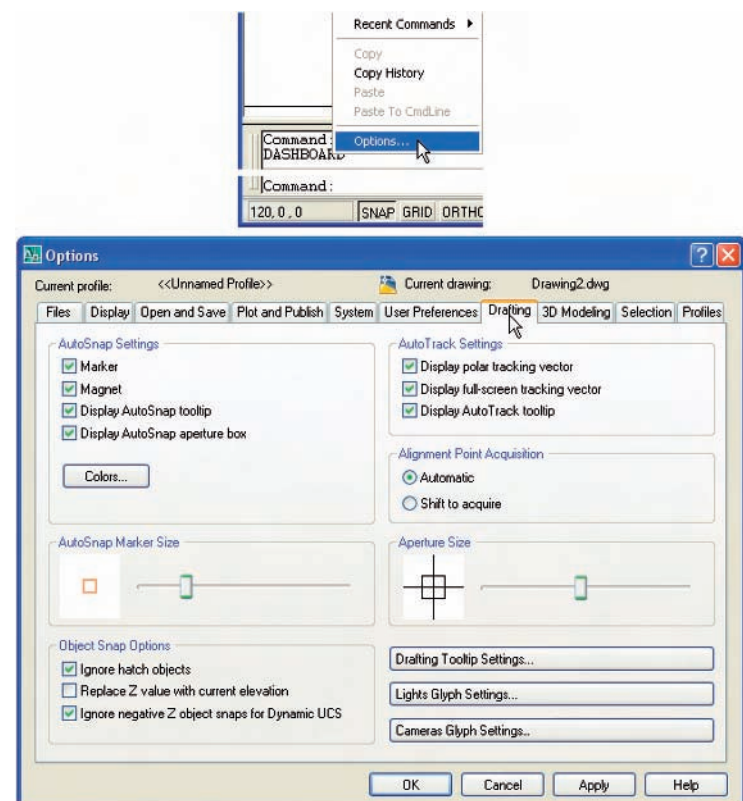

Fig. 3.14 Setting **AutoSnap** in the **Options** dialog

> With **AutoSnap** set, each time an object is added to a drawing the **AutoSnap** features appear as indicated in Fig. 3.16.

> Part of a drawing showing the features of a number of **AutoSnap** points is given in Fig. 3.17.

### *Note*

**OSNAP** must be set **ON** for the AutoSnap features to show when constructing a drawing with their aid.

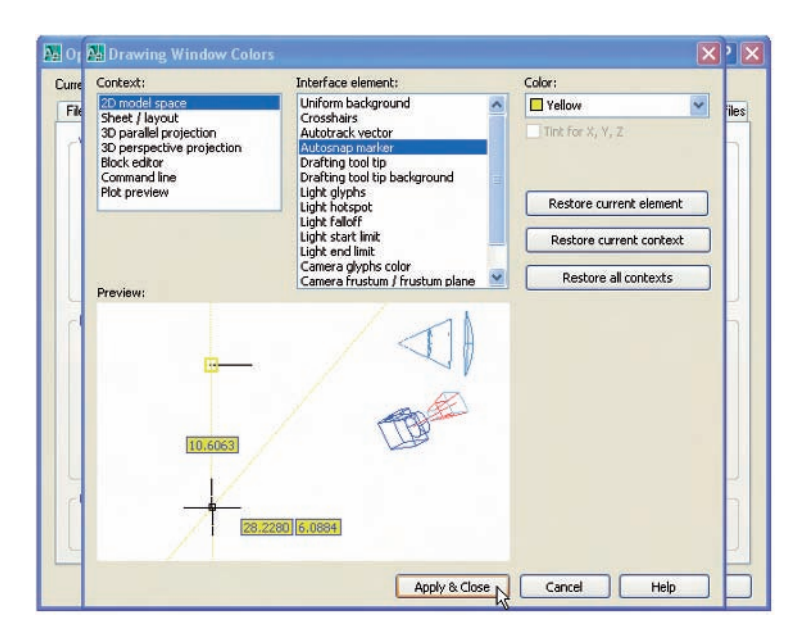

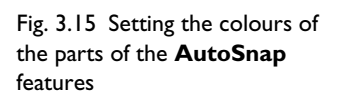

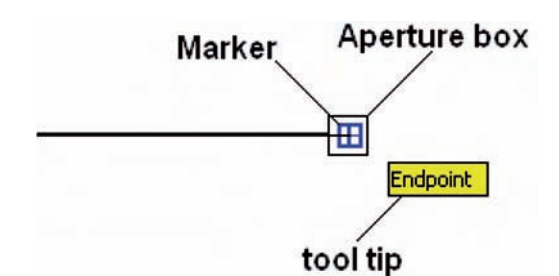

Fig. 3.16 The features of **AutoSnap**

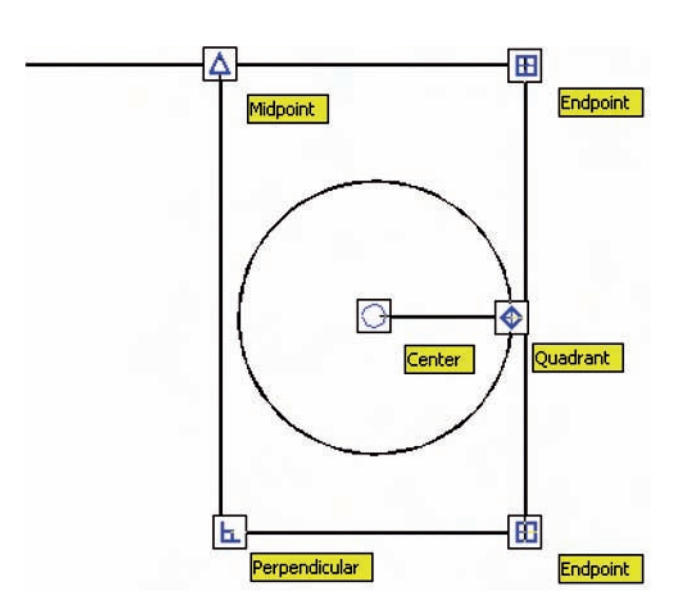

Fig. 3.17 A number of **AutoSnap** features

# **Dynamic Input**

When **DYN** is set on by either pressing the **F12** key or with a *click* on the **DYN** button in the status bar, dimensions, coordinate positions and commands appear as tips when no tool is in action (Fig. 3.18).

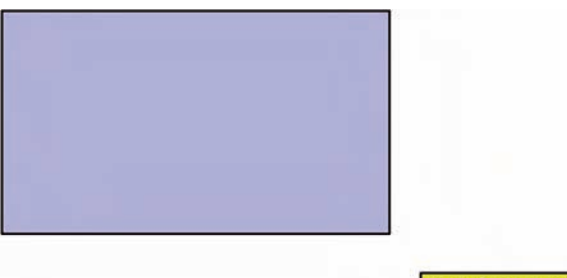

Fig. 3.18 The **DYN** tips appearing when no tool is in action and the cursor is moved

Fig. 3.19 Coordinate tips when

**DYN** is in action

Specify opposite corner: 90

With a tool in action, as the cursor hairs are moved in response to movement of the mouse, **DYN** tips showing the coordinate figures for the point of the cursor hairs will show (Fig. 3.19), together with other details. To see the drop-down menu giving the prompts available with **DYN** press the down key of the keyboard and *click* the prompt to be used. Fig. 3.19 shows the **Arc** prompt as being the next to be used.

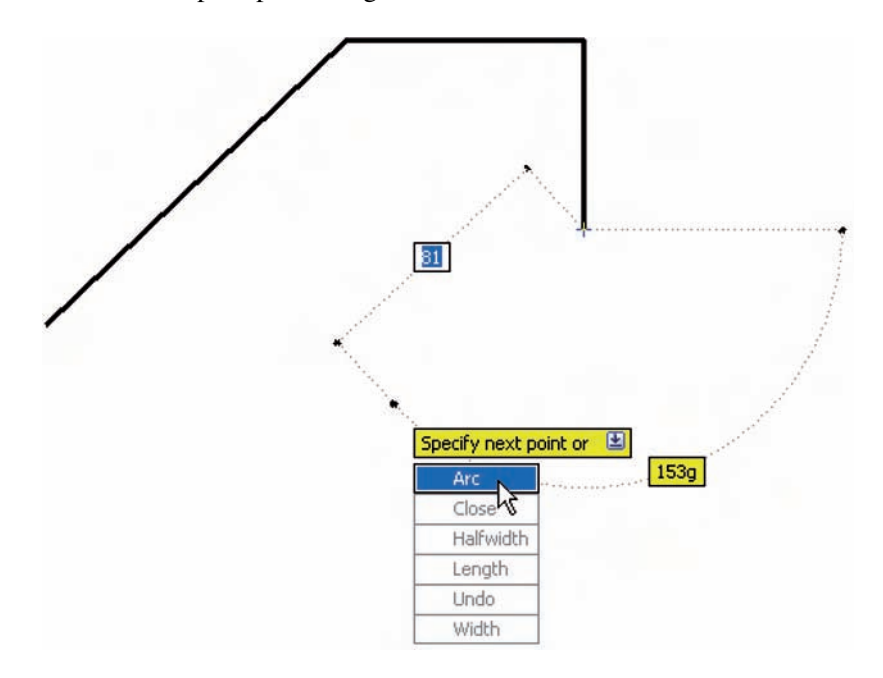

### *Notes on the use of DYN*

**1.** A *click* on the **Clean Screen** icon in the bottom right-hand corner of the AutoCAD 2007 window produces an uncluttered workspace area with only the menu bar (Fig. 3.20). The command palette can also

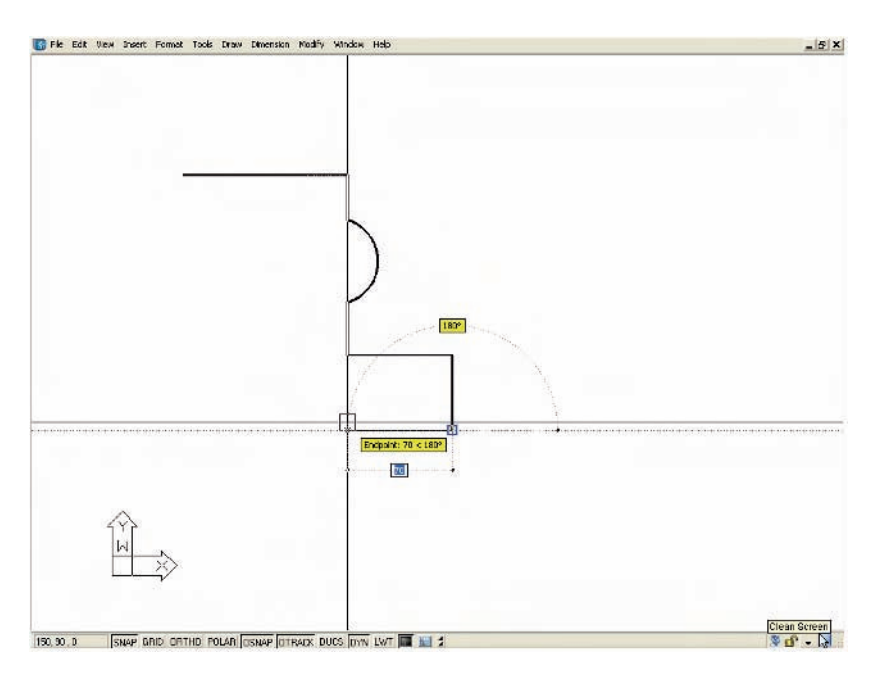

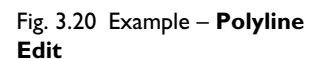

be cleared from screen by *entering* **commandlinehide** at the command line. To bring it back press the keys Ctrl+9. Some operators may well prefer working in such a larger than normal workspace. All the tool names or abbreviations can be *entered* at the keyboard. Thus working with **DYN** set on can be of benefit to those who prefer doing so.

**2.** Settings for **DYN** can be made in the **Drafting Settings** dialog (Fig. 3.21), brought to screen by *entering* **ds** at the command line.

# *An example of using DYN (Fig. 3.22)*

This is a simple example of how **DYN** can be used to construct drawings in a **Clear Screen** workspace.

- **1.** Turn **DYN** on with a *click* on its button in the status bar.
- **2.** Turn **OSNAP** off with a *click* at the status bar.
- **3.** *Click* the **Clear Screen** button at the bottom-right of the AutoCAD 2007 screen.
- **4.** *Enter* **commandlinehide** to hide the command palette.
- **5.** *Enter* **pl** (for **Polyline**) at the keyboard followed by pressing *Return*.
- **6.** *Enter* **100,100** *Return*.
- **7.** *Enter* **250,0** *Return*.
- **8.** *Enter* **0,135** *Return*.
- **9.** *Enter* **250,0** *Return*.
- **10.** *Enter* **0,50** *Return*.
- **11.** *Enter* **80,0** *Return*.
- **12.** *Enter* **0,35** *Return*.
- **13.** *Enter* **80,0** *Return*.
- **14.** *Enter* **c** *Return*.

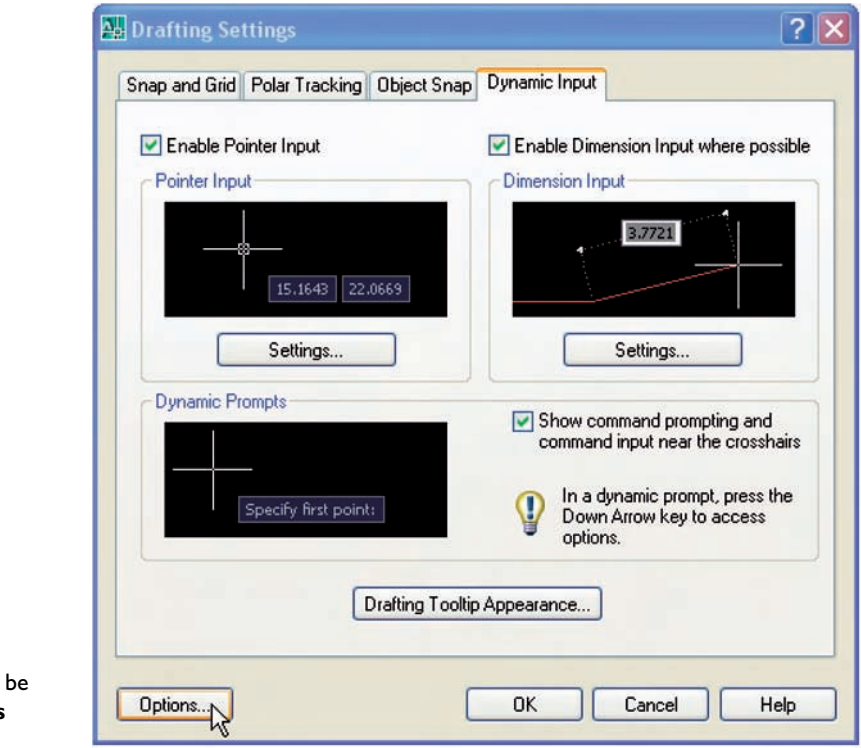

Fig. 3.21 Settings for **DYN** can made in the **Drafting Settings** dialog

- **15.** *Enter* **pe** (for **Polyline Edit**) *Return*.
- **16.** Press the **down arrow** key of the keyboard.
- **17.** In the menu which appears *click* **Width** *Return*.
- **18.** *Click* on the pline just drawn and *enter* **2** *Return*.

The result is shown in Fig. 3.22.

# **Examples of using some Draw tools**

# *First example – Polygon tool (Fig. 3.25)*

**1.** Call the **Polygon** tool – either with a *click* on its tool icon in the **2D Draw control panel** (Fig. 3.23), by *entering* **pol** or **polygon** at the command line. Or it can be called from the **Draw** drop-down menu (Fig. 3.24). The command line shows:

**Command:\_polygon Enter number of sides -4:** 6 **Specify center of polygon or [Edge]:** 60,210 **Enter an option [Inscribed in circle/Circumscribed about circle] -I:** *right-click* (accept Inscribed) **Specify radius of circle:** 60 **Command:**

**2.** In the same manner construct a **5**-sided polygon of centre **200,210** and radius **60**.

### **50 Introduction to AutoCAD 2007**

Fig. 3.22 An example of using **DYN** – stages in constructing the pline

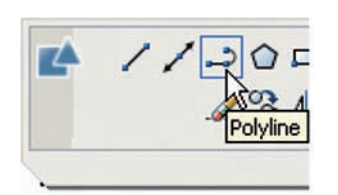

Fig. 3.23 The **Polygon** tool icon in the **2D Draw control panel**

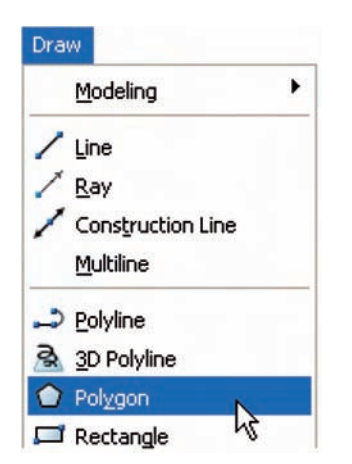

Fig. 3.24 Calling the **Polygon** tool from the **Draw** drop-down menu

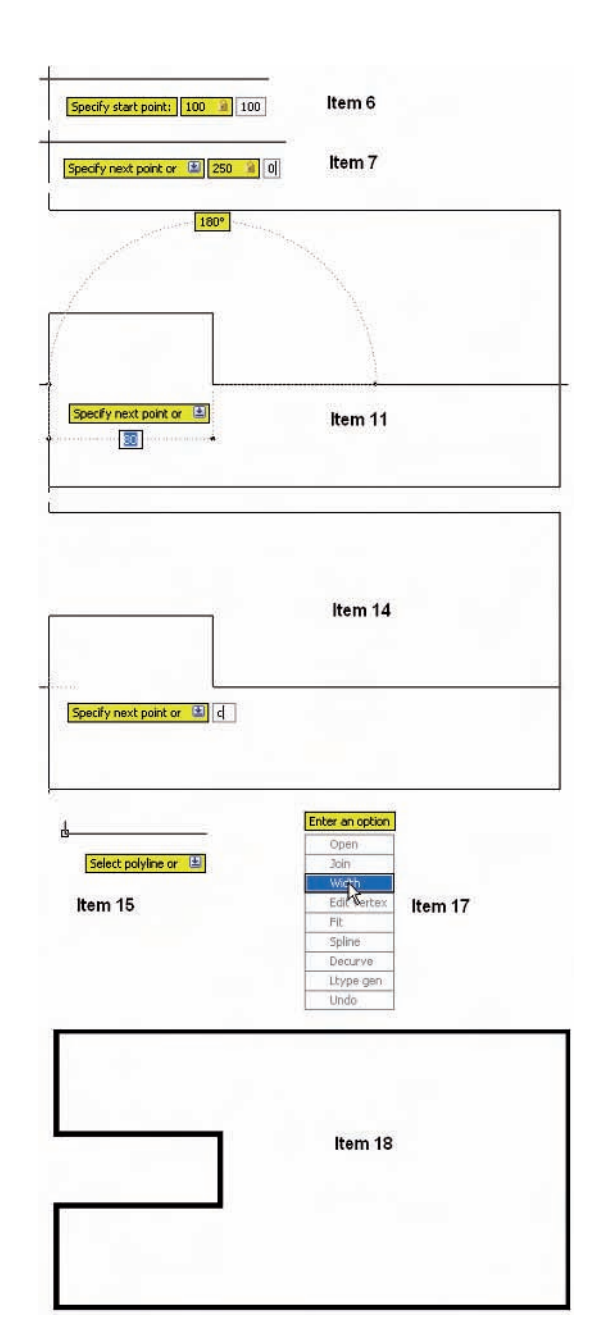

- **3.** Then, construct an **8**-sided polygon of centre **330,210** and radius **60**.
- **4.** Repeat to construct a **9**-sided polygon circumscribed about a circle of radius **60** and centre **60,80**.
- **5.** Construct yet another polygon with **10** sides of radius **60** and centre **200,80**.
- **6.** Finally another polygon circumscribing a circle of radius **60**, of centre **330,80** and sides **12**.

The result is shown in Fig. 3.25.

### **Osnap, AutoSnap and Draw tools 51**

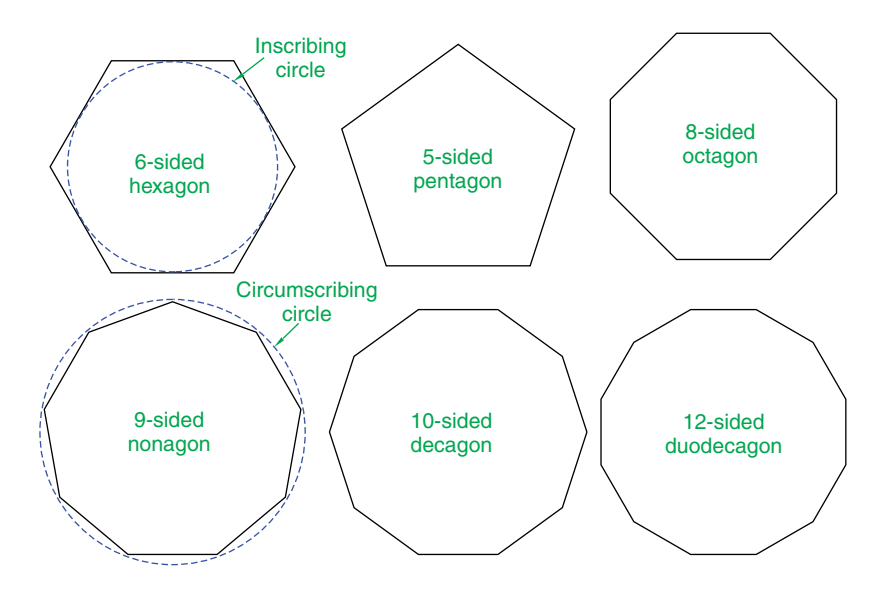

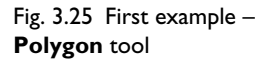

# Rectangle

Fig. 3.26 The **Rectangle** tool icon and tooltip in the **Draw** toolbar

### *Second example – Rectangle tool (Fig. 3.27)*

Call the **Rectangle** tool – either with a *click* on its tool icon in the **Draw** toolbar (Fig. 3.26) or by *entering* **rec** or **rectangle** at the command line. Or it can be called from the **Draw** drop-down menu. The command line shows:

**Command:\_rectang Specify first corner point or [Chamfer/Elevation/Fillet/Thickness/ Width]:** 25,240

**Specify other corner point or [Area/Dimensions/Rotation]:** 160,160 **Command:**

# *Third example – Rectangle tool (Fig. 3.27)*

**Command:\_rectang [prompts]:** c (Chamfer) **Specify first chamfer distance for rectangles -0:** 15 **Specify first chamfer distance for rectangles -15:** *right-click* **Specify first corner point:** 200,240 **Specify other corner point:** 300,160 **Command:**

# *Fourth example – Rectangle (Fig. 3.27)*

**Command:\_rectang Specify first corner point or [Chamfer/Elevation/Fillet/Thickness/ Width]:** w (Width) **Specify line width for rectangles -0:** 4 **Specify first corner point or [Chamfer/Elevation/Fillet/Thickness/ Width]:** c (Chamfer) **Specify first chamfer distance for rectangles -0:** 10

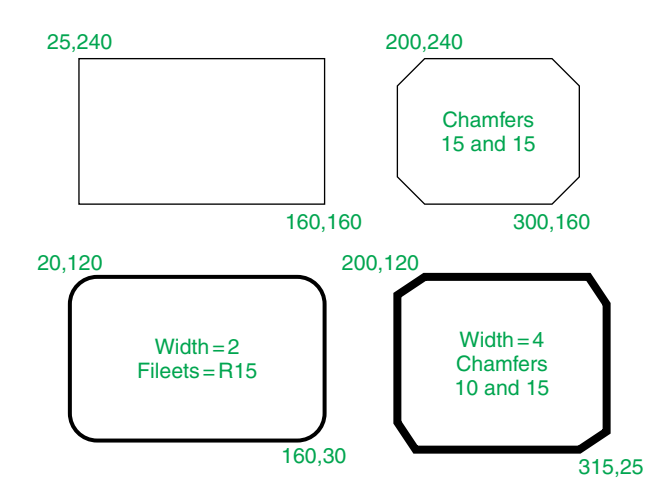

Fig. 3.27 Examples – **Rectangle** tool

**Specify second chamfer distance for rectangles -10:** 15 **Specify first corner point or [Chamfer/Elevation/Fillet/Thickness/ Width]:** 200,120

**Specify other corner point or [Area/Dimensions/Rotation]:** 315,25 **Command:**

# **The Polyline Edit tool**

**Polyline Edit** or **Pedit** is a valuable tool for editing plines.

# *First example – Polyline Edit (Figs 3.28 and 3.30)*

**1.** With the **Polyline** tool construct the outlines **1** to **6** of Fig. 3.28.

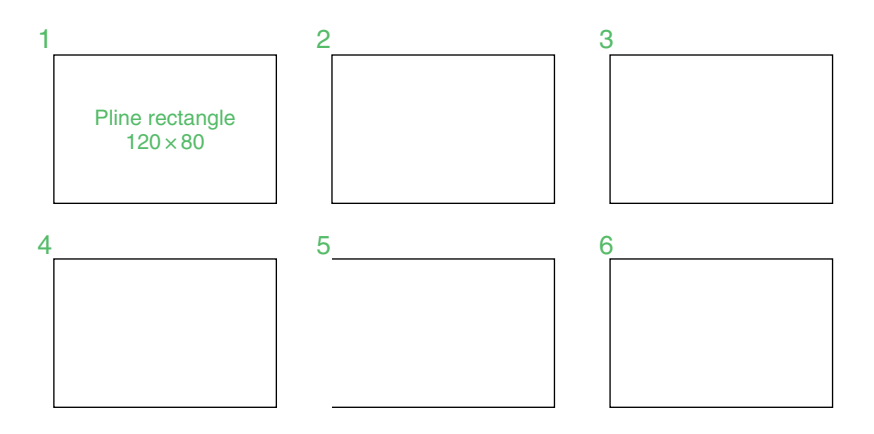

Fig. 3.28 Examples – **Edit Polyline** – the plines to be edited

> **2.** Call the **Edit Polyline** tool – either from the **Modify** drop-down menu (Fig. 3.29), or by *entering* **pe** or **pedit** at the command line. The command line shows:

**Command:** *enter* pe **PEDIT Select polyline or [Multiple]:** *pick* pline **2**

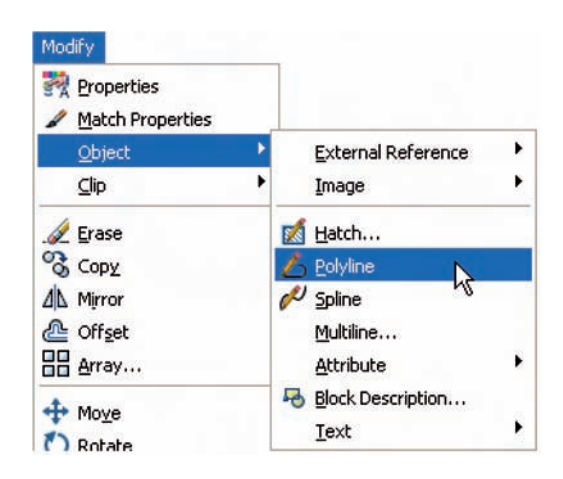

Fig. 3.29 Calling **Edit Polyline** from the **Modify** drop-down menu

> **Enter an option [Open/Join/Width/Edit vertex/Fit/Spline/Decurve/ Ltype gen/Undo]:** w (Width) **Specify new width for all segments:** 2 **Enter an option [Open/Join/Width/Edit vertex/Fit/Spline/Decurve/ Ltype gen/Undo]:** *right-click* **Command:**

- **3.** Repeat with pline **3** and pedit to Width  $= 10$ .
- **4.** Repeat with pline **4** and *enter* **s** (Spline) in response to the prompt line:

# **Enter an option [Open/Join/Width/Edit vertex/Fit/Spline/Decurve/ Ltype gen/Undo]:**

**5.** Repeat with pline **5** and *enter* **j** (Join) in response to the prompt line:

# **Enter an option [Open/Join/Width/Edit vertex/Fit/Spline/Decurve/ Ltype gen/Undo]:**

The result is shown in pline **6**.

The resulting examples are shown in Fig. 3.30.

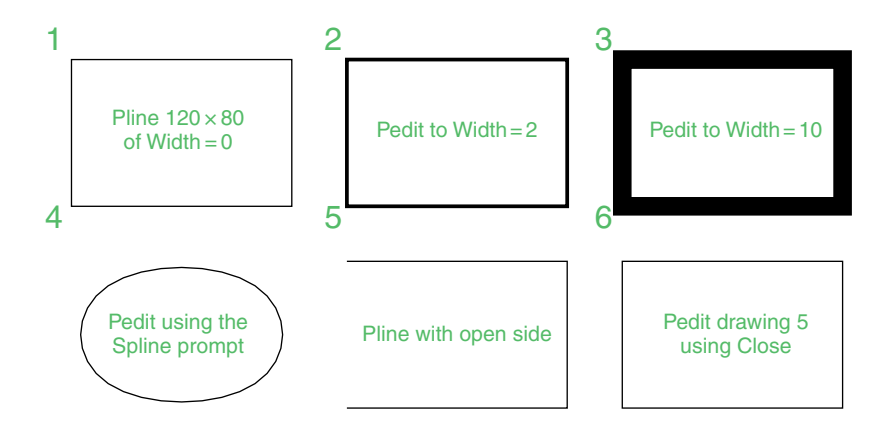

Fig. 3.30 Examples – **Edit Polyline**

# *Example – Multiple Polyline Edit (Fig. 3.31)*

- **1.** With the **Polyline** tool construct the left-hand outlines of Fig. 3.31.
- **2.** Call the **Edit Polyline** tool. The command line shows:

**Command:** *enter* pe **PEDIT Select polyline or [Multiple]:** m (Multiple) **Select objects:** *pick* any one of the lines or arcs of the left-hand outlines of Fig. 3.31 **1 found Select objects:** *pick* another line or arc **1 found 2 total**

Continue selecting lines and arcs as shown by the *pick* boxes of the lefthand drawing of Fig. 3.31 until the command line shows:

**Select objects:** *pick* another line or arc **1 found 24 total Select objects:** *right-click* **[prompts]:** w (Width) **Specify new width for all segments:** 2 **[prompts]:** *right-click* **Command:**

The result is shown in the right-hand drawing of Fig. 3.31.

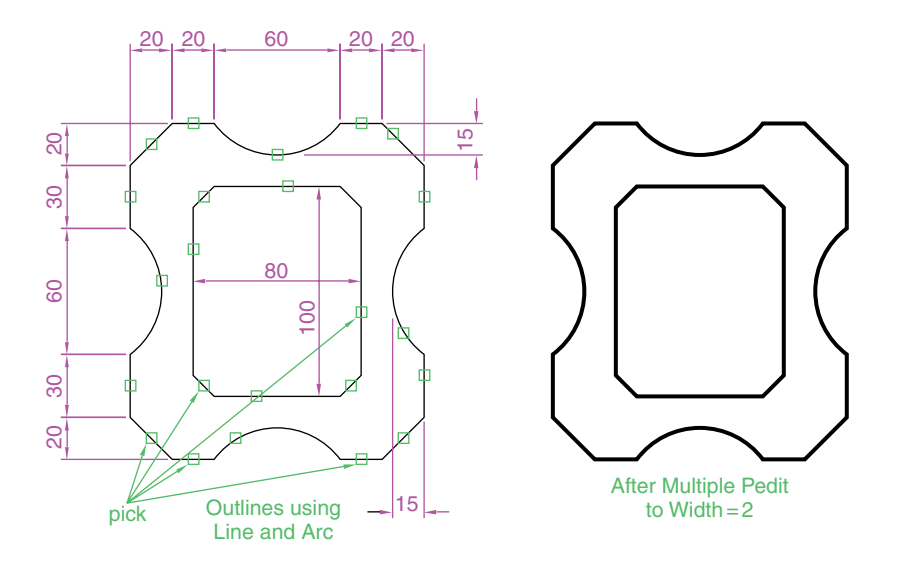

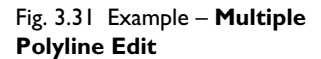

# **Transparent commands**

When any tool is in operation it can be interrupted by prefixing the interrupting command with an apostrophe ('). This is particularly useful when the operator wishes to zoom when constructing a drawing (see page 61). As an example when the **Line** tool is being used:

**Command:\_line Specify first point:** 100,120 **Specify next point:** 190,120 **Specify next point:** *enter* 'z (Zoom) **Specify corner of window or [prompts]:** *pick* **Specify opposite corner:** *pick* **Resuming line command**. **Specify next point**:

And so on. The transparent command method can be used with any tool.

# **The set variable PELLIPSE**

Many of the operations performed in AutoCAD are carried out under the settings of **set variables**. Some of the numerous set variables available in AutoCAD 2007 will be described in later pages. The variable **PELLIPSE** controls whether ellipses are drawn as splines or as polylines. It is set as follows:

### **Command:** *enter* **pellipse** *right-click* **Enter new value for PELLIPSE -0:** *enter* **1** *right-click* **Command:**

And now when ellipses are drawn they are plines. If the variable is set to **0**, the ellipses will be splines. The value of changing ellipses to plines is that they can then be edited using the **Edit Polyline** tool.

# **Revision notes**

The following terms have been used in this chapter:

- Field a part of a window or dialog in which numbers or letters are *entered* or can be read.
- **Popup list** a list brought in screen with a *click* on the arrow often found at the right-hand end of a field.
- **Object** a part of a drawing which can be treated as a single object. For example a line constructed with the **Line** tool is an object; a rectangle constructed with the **Polyline** tool is an object; an arc constructed with the **Arc** tool is an object. It will be seen in Chapter 10 that several objects can be formed into a single object.
- **Toolbar** a collection of tool icons all of which have similar functions. For example in the **Classic AutoCAD** workspace the **Draw** toolbar contains tool icons of those tools which are used for drawing and the **Modify** toolbar contains tool icons of those tools used for modifying parts of drawings.
- **DASHBOARD** palette when working in either the **Classic AutoCAD** workspace, in the **3D Modeling** workspace, or in the **My Workspace** workspace, tool icons are held in the **DASHBOARD** palette.
- **Command line** a line in the command palette which commences with the word **Command:**
- **Snap, Grid** and **Osnap** can be toggled with *clicks* on their respective buttons in the status bar.
- These functions can also be set with function keys: **Snap F9**; **Grid F7** and **Osnap – F3**.
- **Osnaps** ensure accurate positioning of objects in drawings.
- **AutoSnap** can also be used for ensuring accurate positioning of objects in relation to other objects in a drawing.
- **Osnap** must be set **ON** before **AutoSnap** can be used.
- **Osnap** abbreviations can be used at the command line rather than setting it ON in the **Drafting Settings** dialog.
- **DYN** Dynamic input. Allows constructions in an enlarged workspace, without having to use the command palette.

### *Notes on tools*

- **1.** Polygons constructed with the **Polygon** tool are regular polygons the edges of the polygons are all the same length and the angles are of the same degrees.
- **2.** Polygons constructed with the **Polygon** tool are plines, so they can be acted upon with the **Edit Polyline** tool.
- **3.** The easiest method of calling the **Edit Polyline** tool is to *enter* **pe** at the command line.
- **4.** The **Multiple** prompt of the **pedit** tool saves considerable time when editing a number of objects in a drawing.
- **5.** Transparent commands can be used to interrupt tools in operation by preceding the interrupting tool name with an apostrophe (').
- **6.** Ellipses drawn when the variable **PELLIPSE** is set to **0** are splines, when **PELLIPSE** is set to **1**, ellipses are polylines. When ellipses are in polyline form they can be modified using the **pedit** tool.

### **Exercises**

**1.** Using the **Line** and **Arc** tools, construct the outline given in Fig. 3.32.

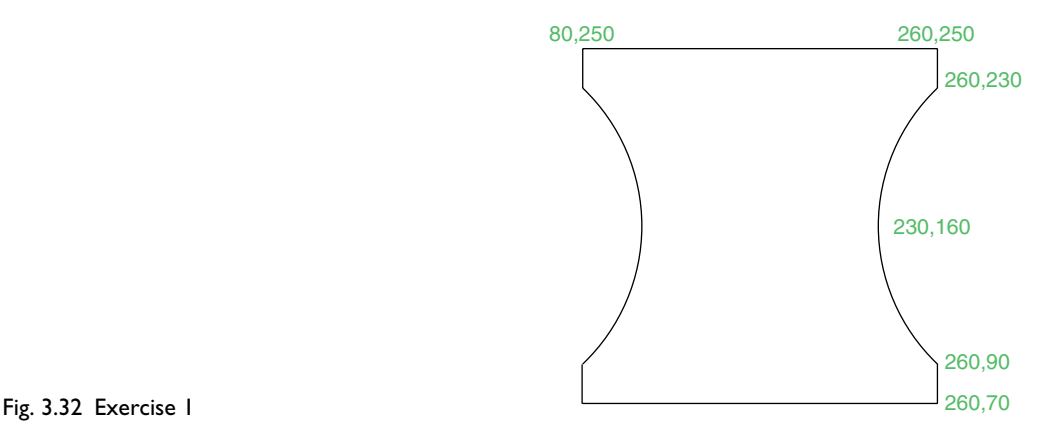

**2.** With the **Line** and **Arc** tools, construct the outline in Fig. 3.33.

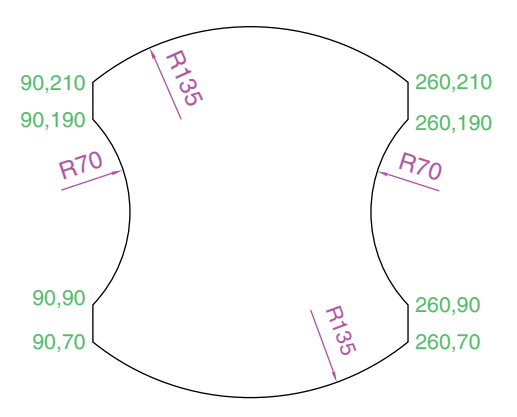

Fig. 3.33 Exercise 2

**3.** Using the **Ellipse** and **Arc** tools, construct the drawing in Fig. 3.34.

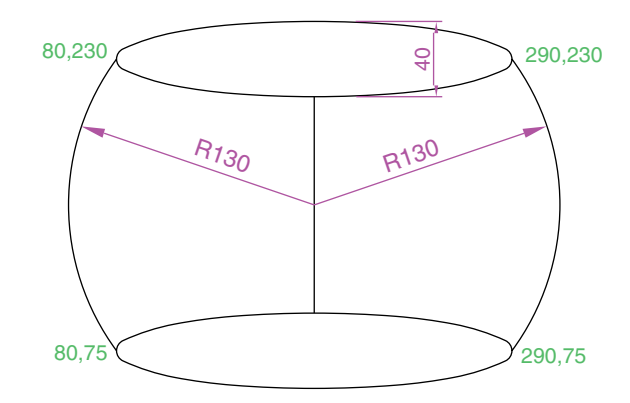

Fig. 3.34 Exercise 3

**4.** With the **Line, Circle** and **Ellipse** tools construct Fig. 3.35.

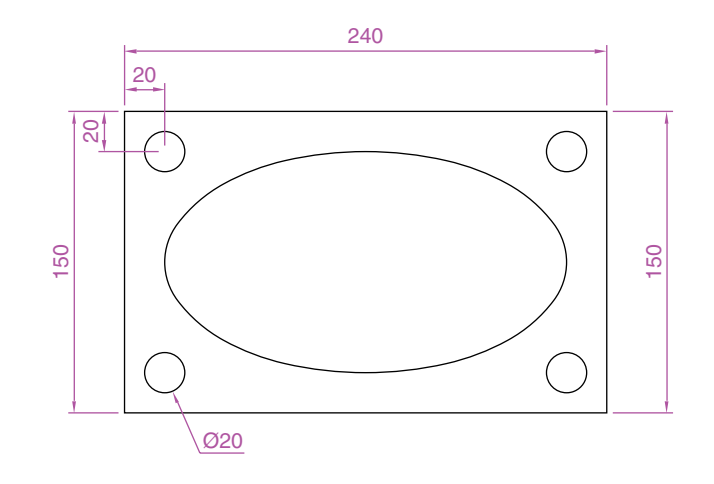

Fig. 3.35 Exercise 4

**5.** With the **Ellipse** tool, construct the drawing in Fig. 3.36.

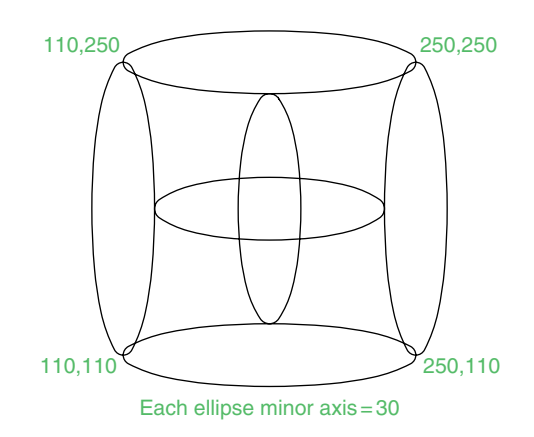

**6**. Fig. 3.37 shows a rectangle in the form of a square with hexagons along each edge. Using the **Dimensions** prompt of the **Rectangle** tool construct the square. Then, using the **Edge** prompt of the **Polygon** tool, add the four hexagons. Use the **Osnap endpoint** to ensure the polygons are in their exact positions.

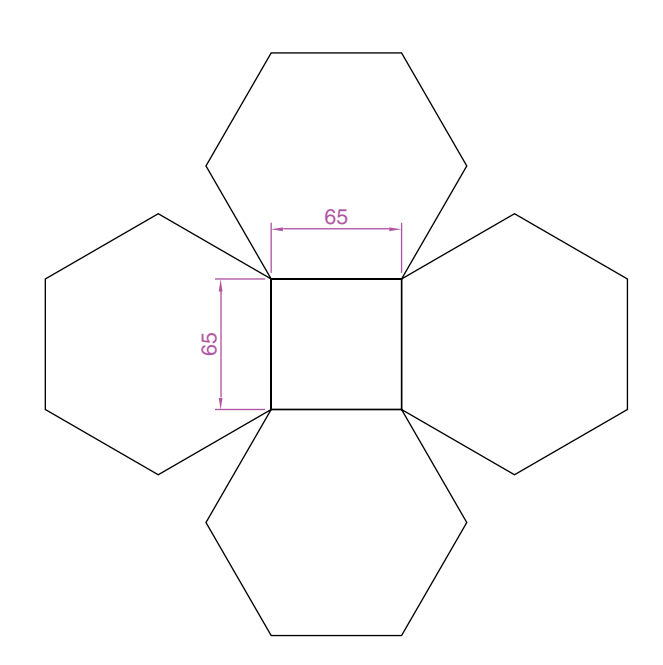

Fig. 3.37 Exercise 6

**7**. Fig. 3.38 shows seven hexagons with edges touching. Construct the inner hexagon using the **Polygon** tool, then with the aid of the **Edge** prompt of the tool, add the other six hexagons.

Fig. 3.36 Exercise 5

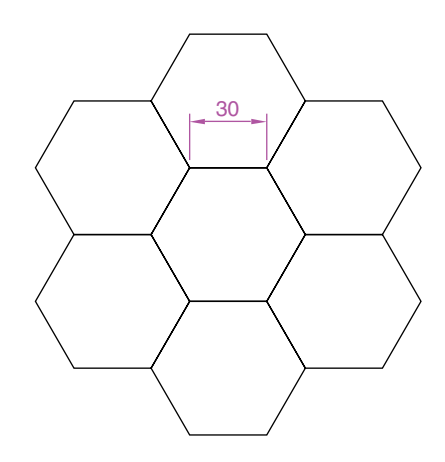

. Fig. 3.39 was constructed using only the **Rectangle** tool. Make an exact copy of the drawing using only the **Rectangle** tool.

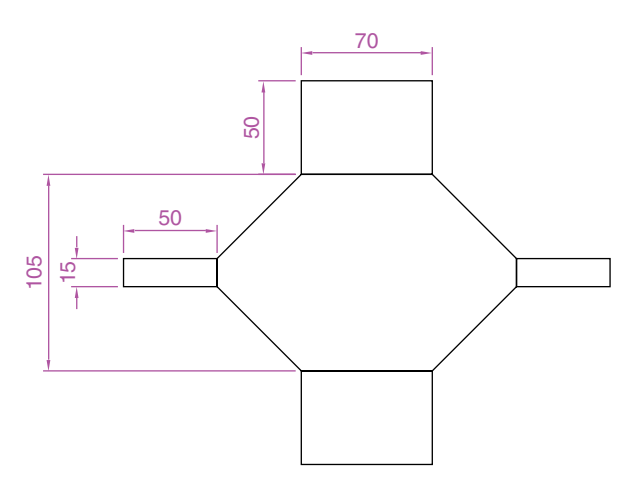

. Construct the drawing in Fig. 3.40 using the **Line** and **Arc** tools. Then, with the aid of the **Multiple** prompt of the **Edit Polyline** tool change the outlines into plines of **Width**=1.

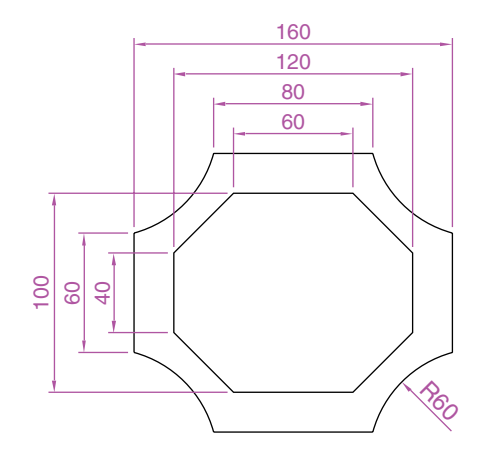

Fig. 3.38 Exercise 7

Fig. 3.39 Exercise 8
**10**. Construct Fig. 3.41 using the **Line** and **Arc** tools. Then change all widths of lines and arcs to a width of **2** with **Polyline Edit**.

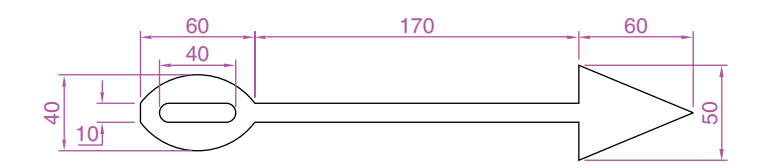

**11**. Construct the two outlines in Fig. 3.42 using the **Rectangle** and **Line** tools and then with **Edit Polyline** change the parts of the drawing to plines of widths as shown in Fig. 3.42.

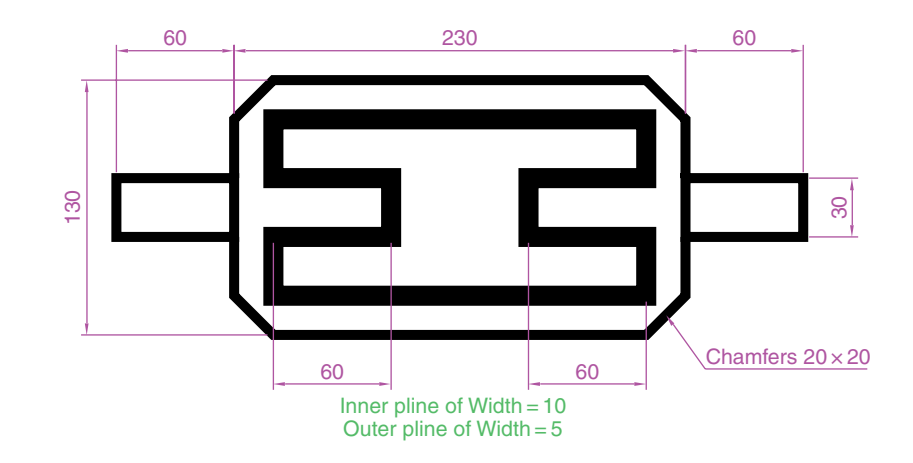

Fig. 3.41 Exercise 10

Fig. 3.42 Exercise 11

# CHAPTER 4

# **Zoom, Pan and templates**

# **Aims of this chapter**

- **1.** To demonstrate the value of the **Zoom** tools.
- **2.** To introduce the **Pan** tool.
- **3.** To describe the value of using the **Aerial View** window in conjunction with the **Zoom** and **Pan** tools.
- **4.** To update the **acadiso.dwt** template.
- **5.** To describe the construction and saving of drawing templates.

# **Introduction**

The use of the **Zoom** tools allows not only the close inspection of the most minute areas of a drawing in the AutoCAD 2007 drawing area, but allows the construction of very small details accurately in a drawing.

The **Zoom** tools can be called from the **Zoom** sub-menu of the **View** drop-down menu (Fig. 4.1). However by far the easiest and

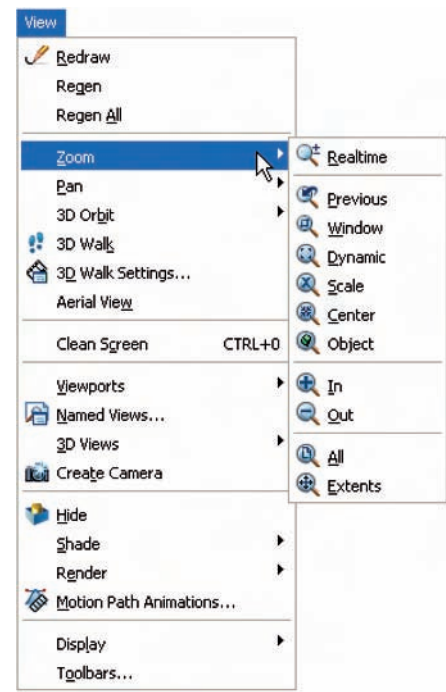

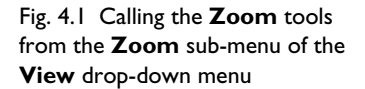

quickest method of calling **Zooms** is to *enter* **z** at the command line as follows:

#### **Command:** *enter* **z** *right-click*

# **ZOOM Specify corner of window, enter a scale factor (nX or nXP) or [All/Center/Dynamic/Extents/Previous/Scale/Window/Object] -real time:**

This allows the different zooms:

**Realtime** – selects parts of a drawing within a window.

**All** – the screen reverts to the limits of the template.

**Center** – the drawing centres itself around a *picked* point.

**Dynamic** – a broken line surrounds the drawing which can be changed in size and repositioned to a part of the drawing.

**Extents** – the drawing fills the AutoCAD drawing area.

**Previous** – the screen reverts to its previous zoom.

**Scale** – entering a number or a decimal fraction scales the drawing.

**Window** – the parts of the drawing within a *picked* window appears on screen. The effect is the same as using **real time**.

**Object** – *pick* any object on screen and the object zooms.

The operator will probably be using **Realtime**, **Window** and **Previous** zooms most frequently.

Note the following illustrations: Fig.  $4.2 - a$  drawing which has been constructed; Fig. 4.3 – a **Zoom Window** of part of the drawing allowing it to be checked for accuracy and Fig. 4.4 – a **Zoom Extents**.

It will be found that the **Zoom** tools are among those most frequently used when working in AutoCAD 2007.

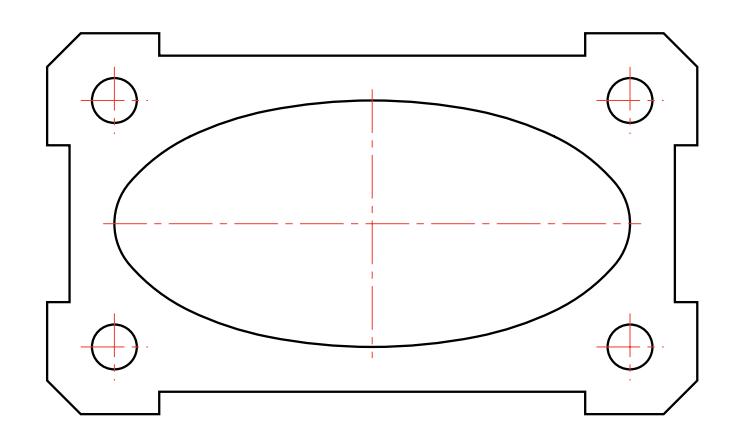

Fig. 4.2 A drawing constructed using the **Polyline** tool

#### **The Aerial View window**

*Left-click* on **Aerial View** from the **View** drop-down menu and the **Aerial View** window appears – usually in the bottom right-hand corner of the Auto-CAD 2007 window (Fig. 4.6). The **Aerial View** window shows the whole of a drawing with that part which is within the **Limits** of the drawing template

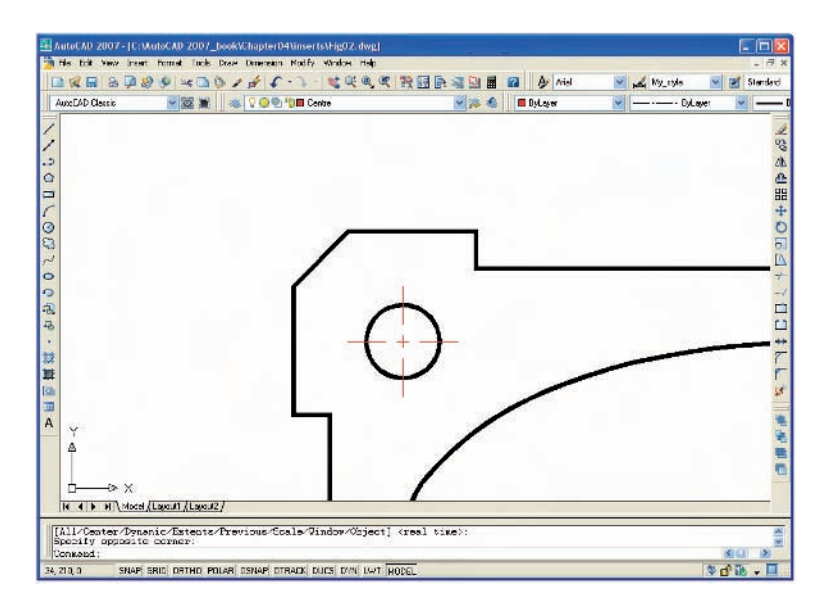

Fig. 4.3 A **Zoom Window** of part of the drawing in Fig. 4.2

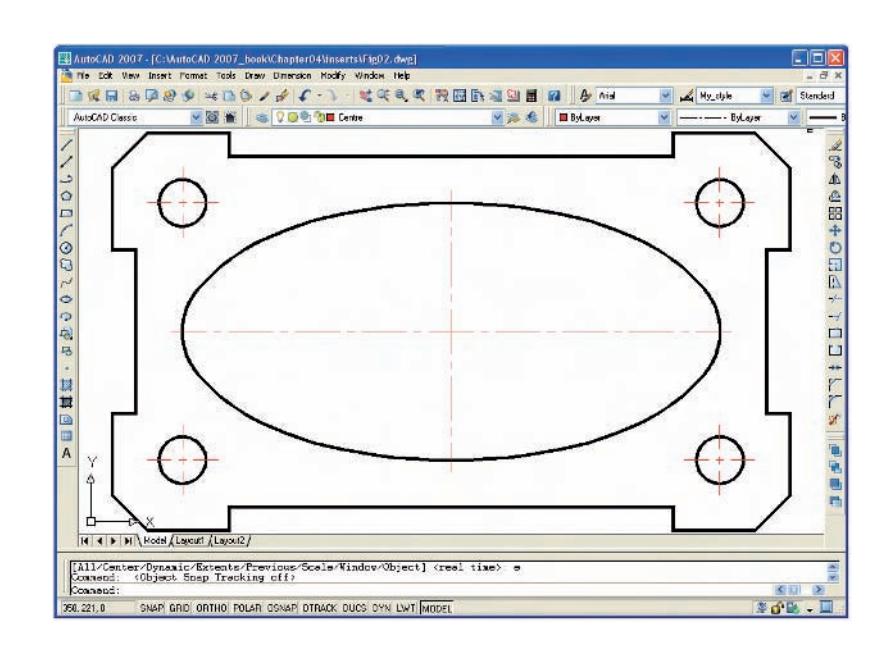

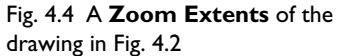

being used bounded with a thick black line. The **Aerial View** window is of value when dealing with large drawings – it allows that part of the window on screen to be shown in relation to other parts of the drawing. Fig. 4.5 shows the three-view orthographic projection of a small bench vice shown, in Figs 4.6 and 4.8.

The area of the drawing within a **Zoom** window in the drawing area is bounded by a thick black line in the **Aerial View** window.

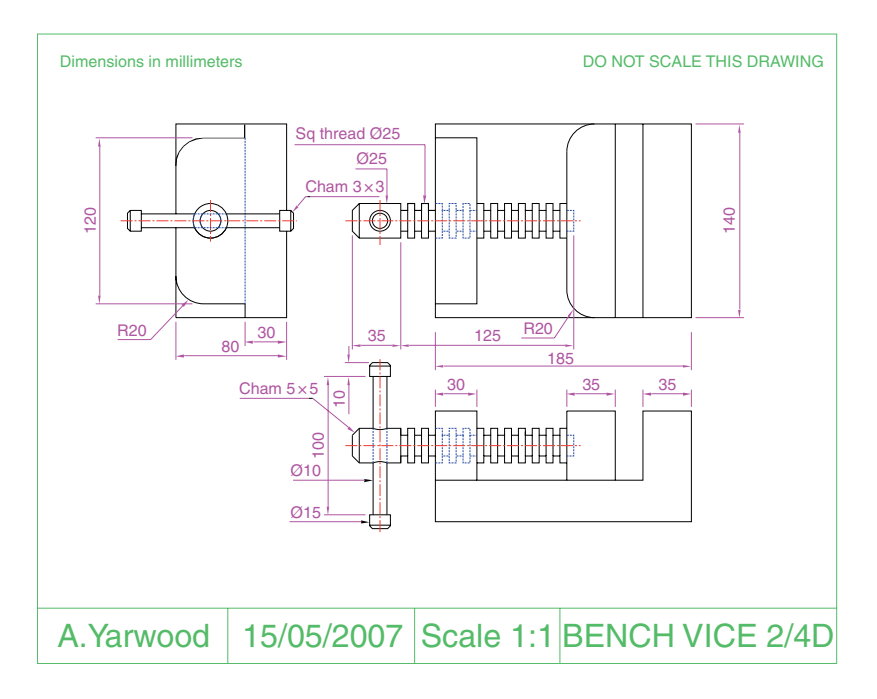

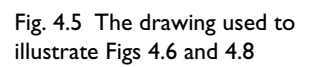

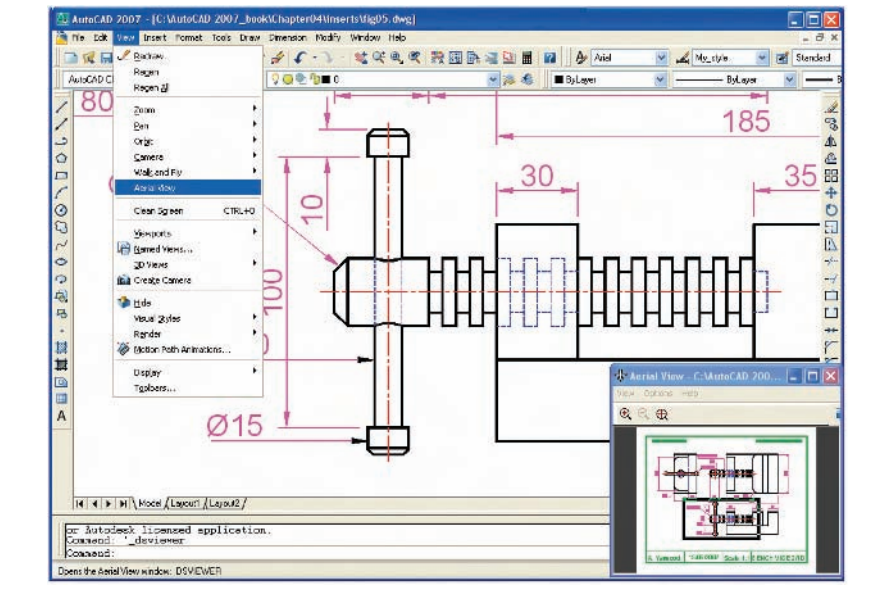

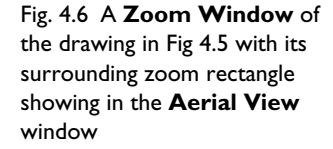

# **The Pan tool**

The **Pan** tools can be called from the **Pan** sub-menu of the **View** dropdown menu (Fig. 4.7) or by *entering* **p** at the command line. When the tool is called, the cursor on screen changes to an icon of a hand. *Dragging* the hand across screen under mouse movement allows various parts of the

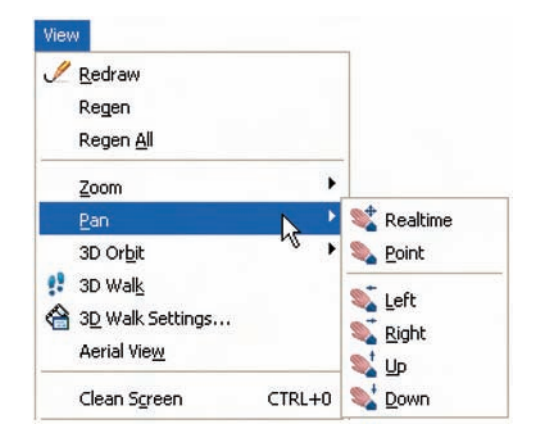

Fig. 4.7 Calling the **Pan** tools from the **Pan** sub-menu of the **View** drop-down menu

drawing not on screen to be viewed. As the *dragging* takes place, the black rectangle in the **Aerial View** window moves in sympathy (see Fig. 4.8). The **Pan** tool allows any part of the drawing to be viewed and/or modified. When that part of the drawing which is required is on screen a *right-click* calls up the menu as shown in Fig. 4.8, from which either the tool can be exited or other tools can be called.

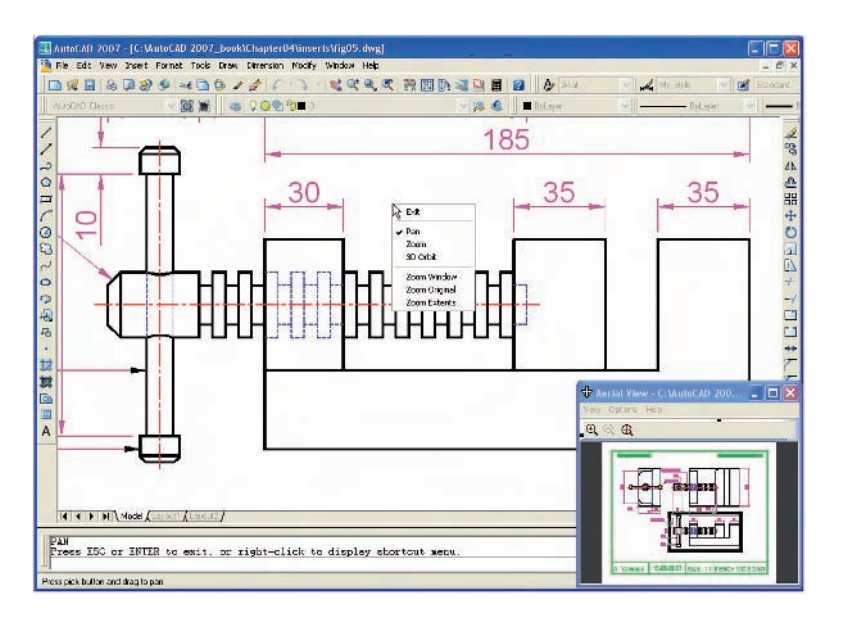

Fig. 4.8 The **Pan** tool in action showing a part of the drawing, while the whole drawing is shown in the **Aerial View** window

#### *Notes*

- **1.** If using a mouse with a wheel both zooms and pans can be performed with the aid of the wheel. See page 6.
- **2.** The **Zoom** tools are important in that they allow even the smallest parts of drawings to be examined and, if necessary, amended or modified.
- **3.** The zoom tools can be called from the **Zoom** sub-menu of the **View** drop-down menu or by *entering* **zoom** at the command line. But easiest of all is to *enter* **z** at the command line followed by a *right-click*.
- **4.** Similarly the easiest method of calling the **Pan** tool is to *enter* **p** at the command line followed by a *right-click*.
- **5.** When constructing large drawings, the **Pan** tool and the **Aerial View** window are of value for allowing work to be carried out in any part of a drawing, while showing the whole drawing in the **Aerial View** window.

# **Drawing templates**

In Chapters 1–3, drawings were constructed in the template **acadiso.dwt** which loaded when AutoCAD 2007 was opened. Now the default **acadiso** template is amended with **Limits** set to **420,297** (coordinates within which a drawing can be constructed), **Grid** set to **10, Snap** set to **5**, and the drawing area **Zoomed** to **All**.

Throughout this book most drawings will be based on an **A3** sheet, which measures 420 units by 297 units (the same as the **Limits**).

#### *Note*

As mentioned on page 16 if there are multiple users to the computer on which drawings are being constructed, it is as well to save the template being used to another file name or, if thought necessary, to a floppy disk. A file name **My\_template.dwt**, as suggested earlier, or a name such as **book** template can be given.

### *Adding features to the template*

Four other features will now be added to our template:

- **1. Text style** set in the **Text Style** dialog.
- **2. Dimension style** set in the **Dimension Style Manager** dialog.
- **3. Shortcutmenu variable** set to **0**.
- **4. Layers** set in the **Layer Properties Manager** dialog.

#### *Setting Text*

**1.** At the command line:

**Command:** *enter* **st** (Style) *right-click*

- **2.** The **Text Style** dialog appears (Fig. 4.9). In the dialog, *enter* **6** in the **Height** field. Then *left-click* on **Arial** in the **Font Name** popup list. **Arial** font letters appear in the **Preview** area of the dialog.
- **3.** *Left-click* the **New** ...button and *enter* **ARIAL** in the **New Text Style** sub-dialog which appears (Fig. 4.10) and *click* the **OK** button.
- **4.** *Left-click* the **Close** button of the **Text Style** dialog.

#### *Setting Dimension style*

Settings for dimensions require making *entries* in a number of sub-dialogs in the **Dimension Style Manager**. To set the dimensions style:

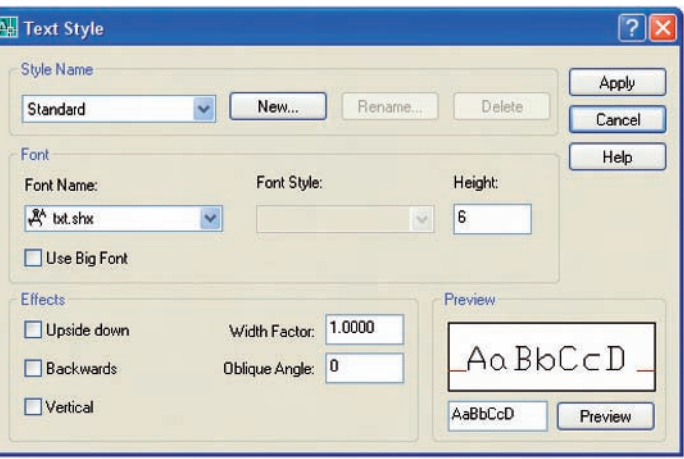

#### Fig. 4.9 The **Text Style** dialog

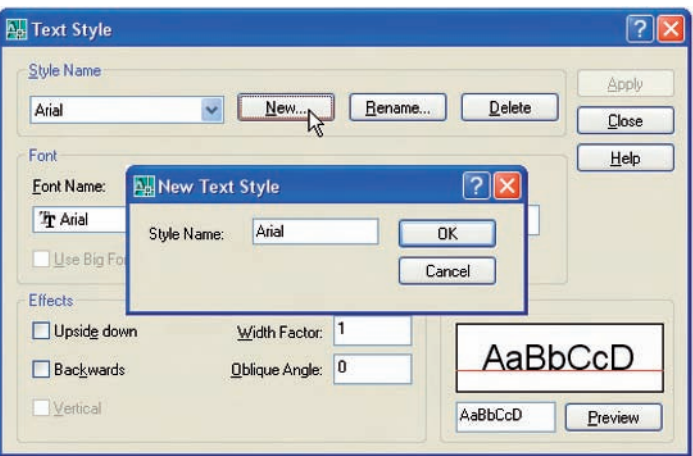

#### Fig. 4.10 The **New Text Style** sub-dialog

**1.** At the command line:

**Command:** *enter* **d** *right-click*

And the **Dimensions Style Manager** dialog appears (Fig. 4.11).

- **2.** In the dialog, *click* the **New** ...button. In the **Create New Dimension Style** sub-dialog which appears, *enter* **my\_style** in the **New Style Name** field, followed by a *click* on the sub-dialog's **Continue** button.
- **3.** The **New Dimension Style** sub-dialog appears (Fig. 4.12). In the dialog make settings as shown. Then *click* the **OK** button of that dialog.
- **4.** The original **Dimension Style Manager** reappears. *Click* its **Modify** button.
- **5.** In the **Modify Dimension Style** sub-dialog which appears (Fig. 4.13), *click* the **Text** tab at the top of the dialog. Then *click* the arrow to the right of the **Text style** field and select **Arial** from the popup list. *Enter* a height of **6** in the **Text height** field and **2** in the **Offset from dim line** field.

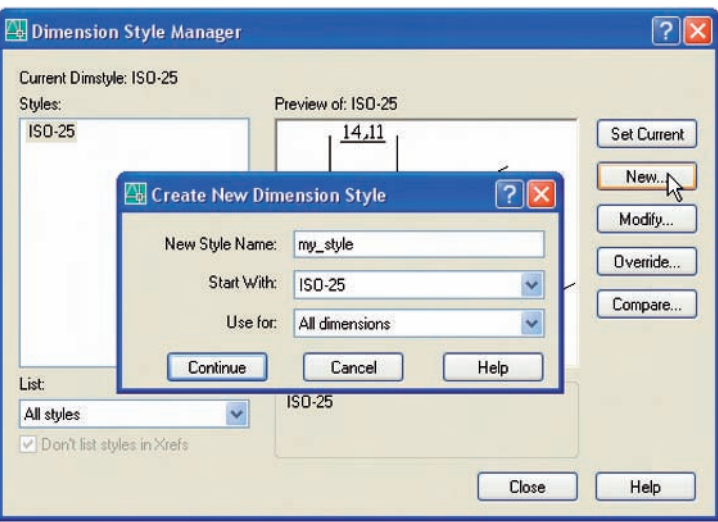

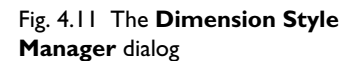

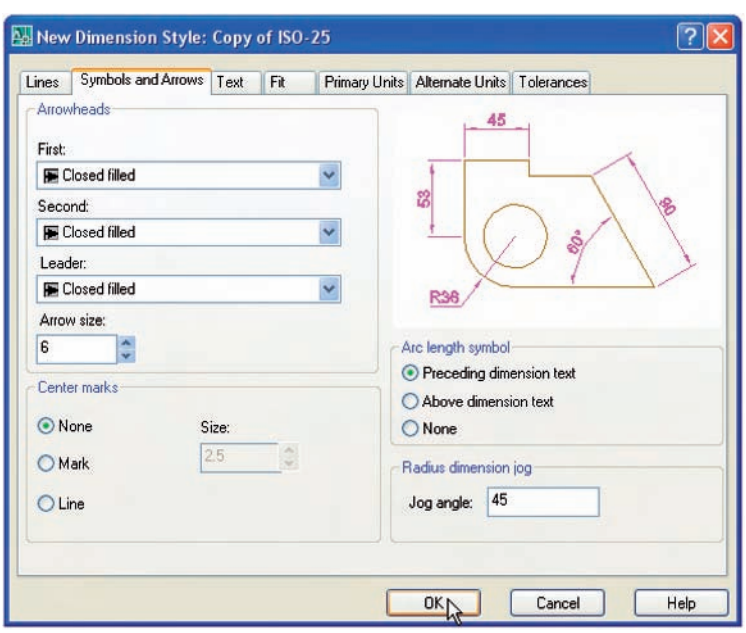

- Fig. 4.12 Setting symbols and arrows in the **New Dimension Style** sub-dialog
- **6.** Then *click* the **Primary Units** tab and set the units **Precision** in both **Linear** and **Angular dimensions** to **0**, that is no units after decimal point. *Click* the sub-dialogs **OK** button (Fig. 4.14). The **Dimension Style Manager** dialog reappears showing dimensions, as they will appear in a drawing, in the **Preview of: my\_style** box. *Click* the **Set Current** button, followed by another *click* on the **Close** button (Fig. 4.15).

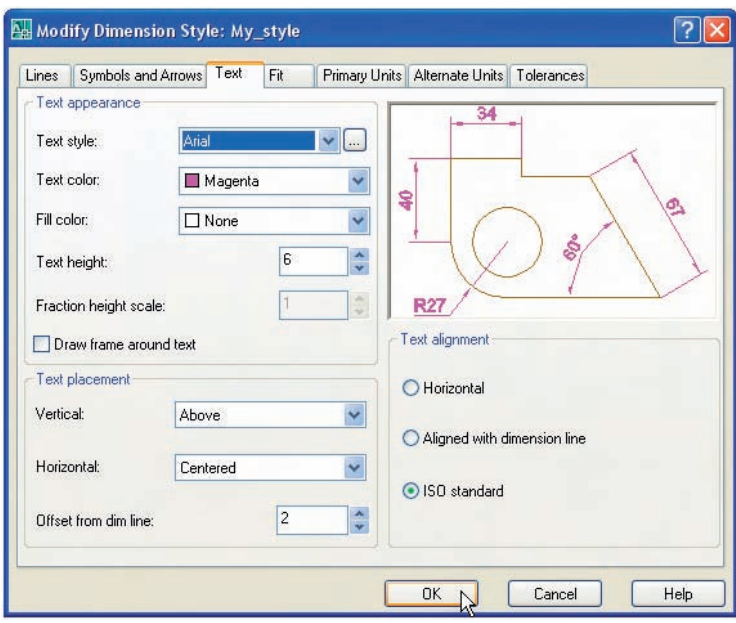

#### Fig. 4.13 Setting text style and height in the **Text** sub-dialog

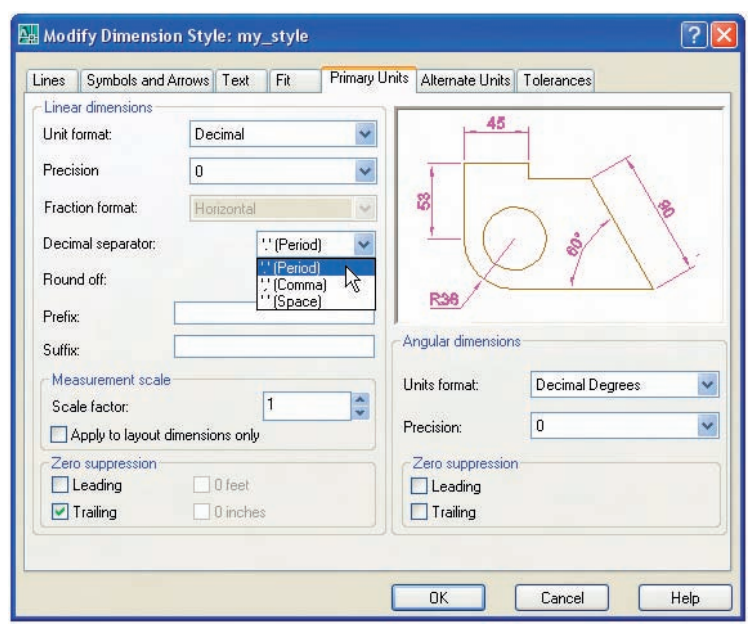

### Fig. 4.14 Setting units in the **Primary Units** sub-dialog

# *Setting the shortcutmenu variable*

Call the line tool, draw a few lines and then *right-click*. The *right-click* menu shown in Fig. 4.16 may well appear. The menu will also appear when any tool is called. Some operators prefer using this menu when constructing drawings. To stop this menu appearing:

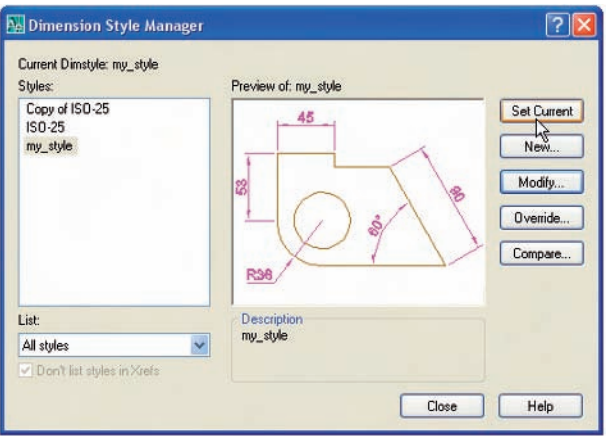

Fig. 4.15 *Click* the **Set Current** button

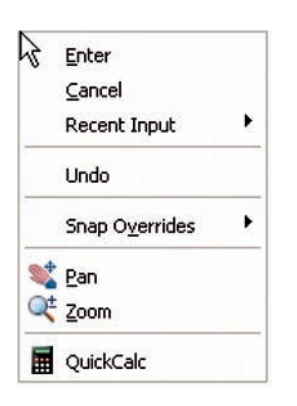

Fig. 4.16 The *right-click* menu

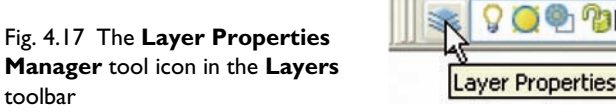

# **Command:** *enter* **shortcutmenu** *right-click* **Enter new value for SHORTCUTMENU -12:** 0 **Command:**

And the menu will no longer appear when a tool is in action.

# *Setting Layers (see also page 121)*

- **1.** *Left-click* on the **Layer Properties Manager** tool icon in the **Layers** toolbar (Fig. 4.17).
	- The **Layer Properties Manager** dialog appears on screen (Fig. 4.18).
- **2.** *Click* the **New Layer** icon. A new layer appears. Overwrite the name **Layer1** by *entering* **Centre**.
- **3.** Repeat step **2** four times and make four more layers titled **Construction, Dimensions, Hidden** and **Text**.

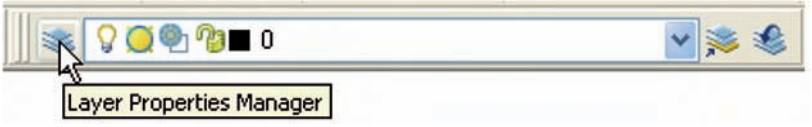

- **4.** *Click* against one of the squares under the **Color** column of the dialog. The **Select Color** dialog appears (Fig. 4.19). *Double-click* on one of the colours in the **Index Color** squares. The selected colour appears against the layer name in which the square was selected. Repeat until all the five new layers have a colour.
- **5.** *Click* on the linetype **Continuous** against the layer name **Centre**. The **Select Linetype** dialog appears (Fig. 4.20). *Click* its **Load** ...button and from the **Load or Reload Linetypes** dialog *double-click* **CENTER2**. The dialog disappears and the name appears in the **Select Linetype** dialog. *Click* the **OK** button and the linetype **CENTER2** appears against the layer **Centre**.

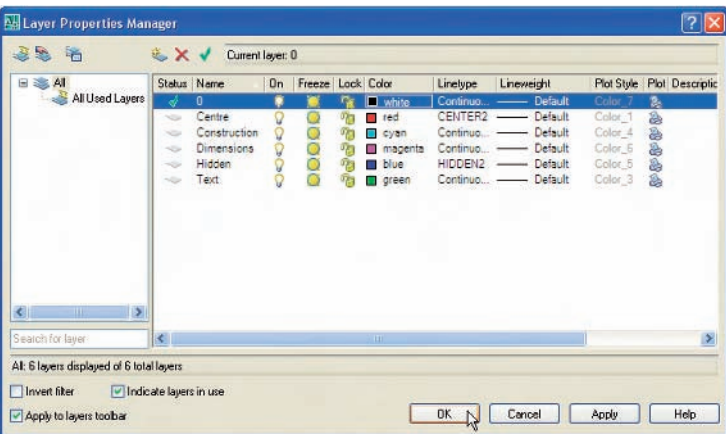

### Fig. 4.18 The **Layer Properties Manager** dialog

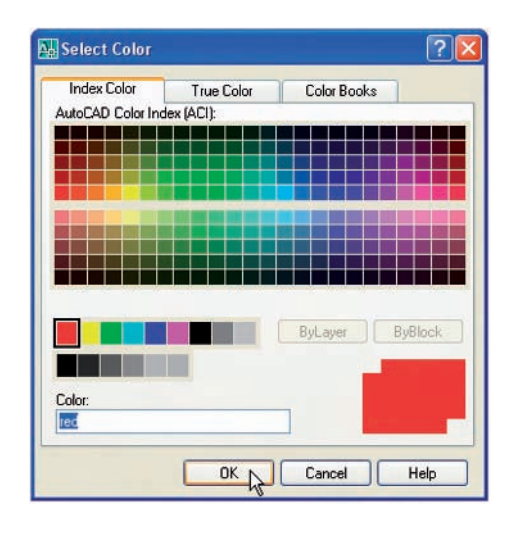

Fig. 4.19 The **Select Color** dialog

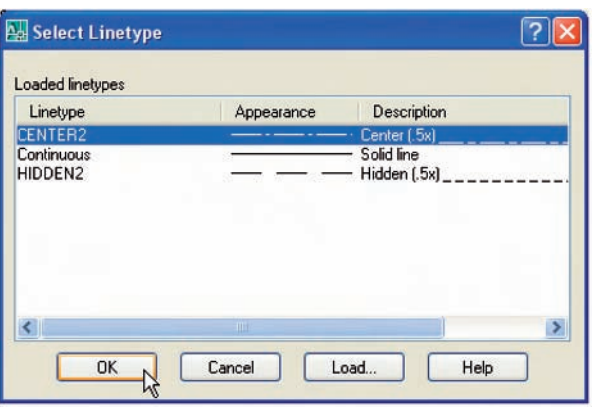

Fig. 4.20 The **Select Linetype** dialog

- **6.** Repeat this with layer **Hidden** load the linetype **HIDDEN2** and make the linetype against this layer **HIDDEN2**.
- **7.** *Click* on any of the lineweights in the **Layer Properties Manager**. This brings up the **Lineweight** dialog (Fig. 4.21). Select the lineweight **0.3**. Repeat the same for all other layers. Then *click* the **OK** button of the **Layer Properties Manager**.

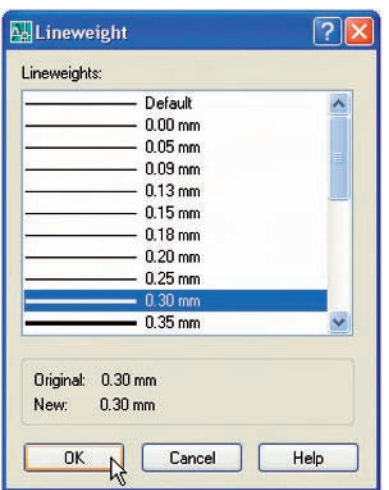

Fig. 4.21 The **Lineweight** dialog

# *Saving the template file*

- **1.** *Left-click* **Save As** . . . in the **File** drop-down menu.
- **2.** In the **Save Drawing As** dialog which comes on screen (Fig. 4.22), *click* the arrow to the right of the **Files of type** field and in the popup

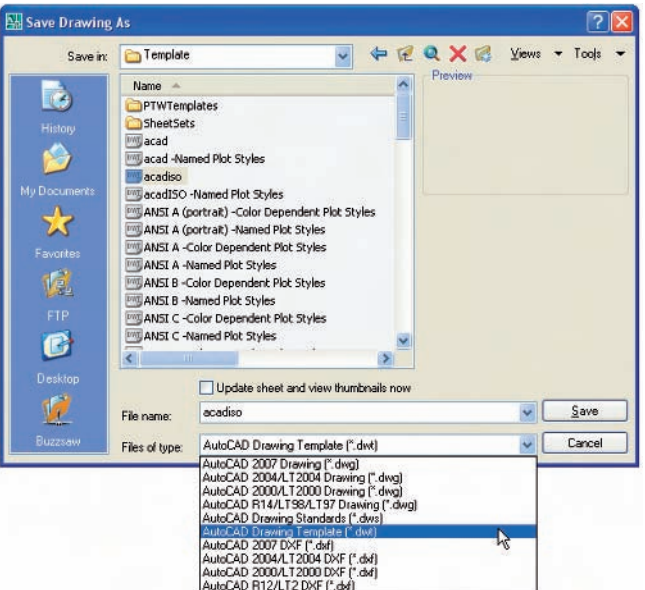

Fig. 4.22 Saving the template to the name **acadiso.dwt**

list associated with the field *click* on **AutoCAD Drawing Template (\*.dwt)**. The list of template files in the **AutoCAD 2007/Template** directory appears in the file list.

- **3.** *Click* on **acadiso** in the file list, followed by a *click* on the **Save** button.
- **4.** A **Template Description** dialog appears. Make *entries* as indicated in Fig. 4.23, making sure that **Metric** is chosen from the popup list.

The template can now be saved to be opened for the construction of drawings as needed.

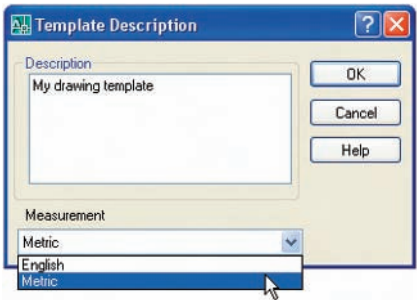

When AutoCAD 2007 is opened the template **acadiso.dwt** fills the drawing area.

#### *Note*

Please remember that if there are multiple users to the computer it is advisable to save the template to a name of your own choice.

# *Another template*

# *A template A3\_template.dwt – Fig. 4.26*

In the **Select Template** dialog a *click* on any of the file names causes a preview of the template to appear in the **Preview** box of the dialog, unless the template is free of information – as is **acadiso.dwt**. To construct another template which includes a title block and other information based on the **acadiso.dwt** template:

- **1.** In an **acadiso.dwt** template construct the required border, title block etc.
- **2.** *Click* the **Layout1** tab in the status bar (Fig. 4.24). The screen is now in a **Paper Space** setting.
- **3.** *Click* the **Maximize Viewport** icon in the status bar (Fig. 4.25).
- **4. Zoom** to **Extents**.
- **5.** It is suggested this template be saved as a **Paper Space** template with the name **A3\_template.dwt**.

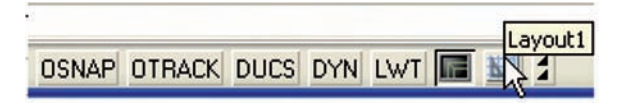

Fig. 4.23 The **Template Description** dialog

Fig. 4.24 The **Layout1** button on the status bar

# Fig. 4.25 The **Maximize**

**Viewport** icon in the status bar

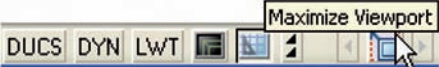

#### *Notes*

- **1.** The outline for this template is a pline from **0,290** to **420,290** to **420,0** to **0,0** to **290,0** and of width **0.5** (Fig. 4.26).
- **2.** The upper line of the title block is a pline from **0,20** to **420,20**.
- **3. Pspace** is two-dimensional.
- **4.** Further uses for **Layouts** and **Pspace** are given in Chapter 20.

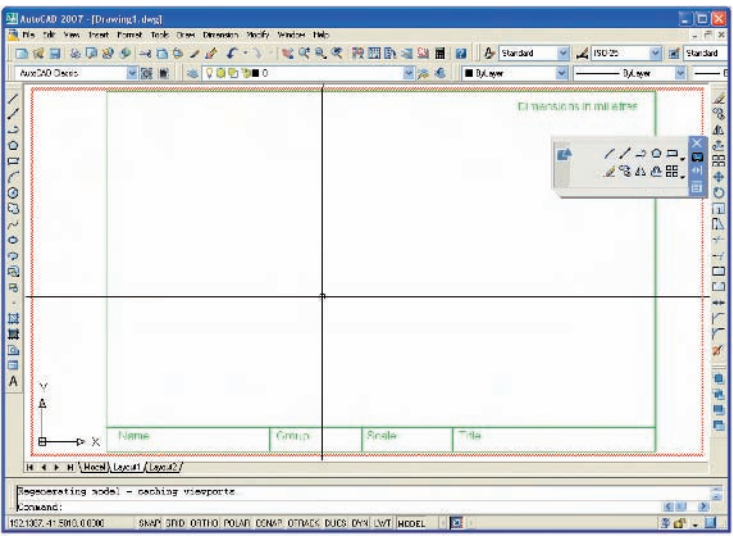

#### Fig. 4.26 The **A3\_template.dwt**

# **Revision notes**

- **1.** The **Zoom** tools are important in that they allow even the smallest parts of drawings to be examined and, if necessary, amended or modified.
- **2.** The **Zoom** tools can be called from the **Zoom** sub-menu of the **View** drop-down menu, or by *entering* **z** or **zoom** at the command line. The easiest is to *enter* **z** at the command line followed by a *right-click*.
- **3.** There are four methods of calling tools for use selecting a tool icon from a toolbar or from the **DASHBOARD** palette; *entering* the name of a tool in full at the command line; *entering* an abbreviation for a tool; or selecting from a drop-down menu.
- **4.** When constructing large drawings, the **Pan** tool and the **Aerial View** window are of value for allowing work to be carried out in any part of a drawing, while showing the whole drawing in the **Aerial View** window.
- **5.** An A3 sheet of paper is 420 mm by 297 mm. If a drawing constructed in the template **acadiso.dwt** is printed/plotted full size (scale 1:1), each unit in the drawing will be 1 mm in the print/plot.
- **6.** When limits are set it is essential to call **Zoom** followed by **a** (All) to ensure that the limits of the drawing area are as set.
- **7.** The *right-click* menu which appears when using tools can be aborted if required by setting the **SHORTCUTMENU** variable to **0**.

# CHAPTER 5

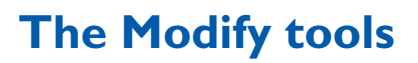

# **Aim of this chapter**

To describe the uses of tools for modifying parts of drawings.

# **Introduction**

These tools are among the most frequently used tools of AutoCAD 2007. Their tool icons are found in the **Modify** drop-down menu (Fig. 5.1) or in the **Modify** toolbar in the **2D Classic AutoCAD** workspace (Fig. 5.2) or in the lower set of tool icons in the **Draw control panel**.

Using the **Erase** tool was described in Chapter 2. Examples of tools other than the **Explode** tool follow. See Chapter 10 for **Explode**.

# **The Copy tool**

# *Example – Copy (Fig. 5.5)*

- **1.** Construct Fig. 5.3 using **Polyline**. Do not include the dimensions.
- **2.** Call the **Copy** tool either *left-click* on its tool icon in the **Modify** toolbar (Fig. 5.2), or *pick* **Copy** from the **Modify** drop-down menu, or *enter* **cp** or **copy** at the command line, or *left-click* its tool icon in the **2D Draw control panel** (Fig. 5.4). The command line shows:

# **Command:\_copy**

**Select objects:** *pick* the cross **1 found Select objects:** *right-click* **Specify base point or [Displacement] -Displacement:** end **of** *pick* **Specify second point of displacement or -use first point as displacement:** *pick* **Specify second point or [Exit/Undo] -Exit:** *right-click*

**Command:**

The result is given in Fig. 5.5.

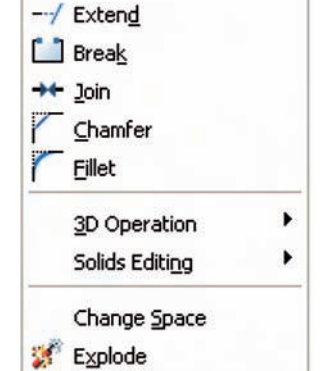

Fig. 5.1 The **Modify** tools in the **Modify** drop-down menu

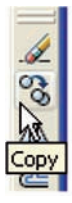

Modify

**Properties** Match Properties

> Object  $Clip$

Erase % Copy **1**<sup>∆</sup> Mirror *<u></u>* Offset **HH** Array...

 $#$  Move **O** Rotate  $\overline{\phantom{a}}$  Scale Stretch Lengthen

 $-/-$  Trim

k

Fig. 5.2 The **Copy** tool in the **Modify** toolbar

#### **76 Introduction to AutoCAD 2007**

Fig. 5.3 Example – **Copy** – outlines

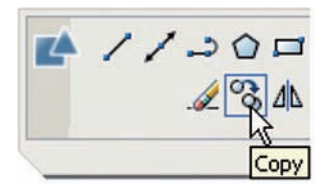

Fig. 5.4 The **Copy** tool icon from the **2D Draw control panel**

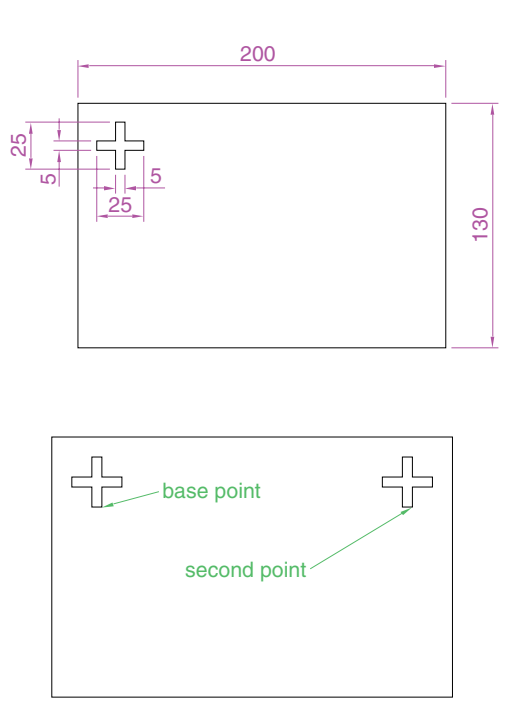

Fig. 5.5 Example – **Copy**

# *Example – Multiple copy (Fig. 5.6)*

- **1**. Erase the copied object.
- **2**. Call the **Copy** tool. The command line shows:

#### **Command:\_copy**

**Select objects:** *pick* **1 found Select objects:** *right-click* **Specify base point or [Displacement] -Displacement:** *pick* Specify second point of displacement or  $\leq$ use first point as dis**placement:** *pick* **Specify second point of displacement or -Exit/Undo:** *pick* **Specify second point of displacement or -Exit/Undo:** *right-click* **Command:**

The result is shown in Fig. 5.6.

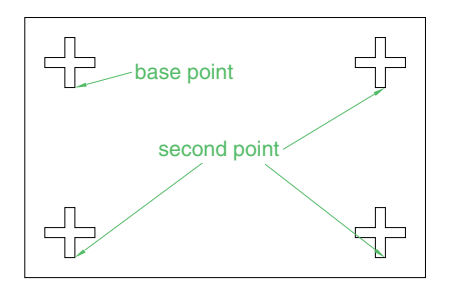

Fig. 5.6 Example – **Multiple Copy**

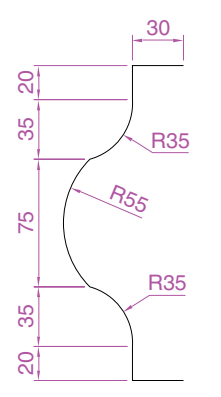

Fig. 5.7 First example – **Mirror** – outline

# **The Mirror tool**

# *First example – Mirror (Fig. 5.9)*

- **1.** Construct the outline in Fig. 5.7 using **Line** and **Arc** tools.
- **2.** Call the **Mirror** tool either *left-click* on its tool icon in the **Modify** toolbar (Fig. 5.8), or *pick* **Mirror** from the **Modify** drop-down menu, or *enter* **mi** or **Mirror** at the command line. The command line shows:

### **Command:\_mirror**

**Select objects:** *pick* first corner **Specify opposite corner**: *pick* **7 found Select objects:** *right-click* **Specify first point of mirror line:** end **of** *pick*

**Specify second point of mirror line:** end **of** *pick* **Delete source objects [Yes/No] -N:** *right-click* **Command:**

The result is shown in Fig. 5.9.

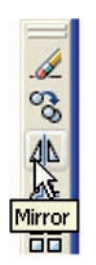

Fig. 5.8 The **Mirror** tool icon from the **Modify** toolbar

Fig. 5.9 First example – **Mirror**

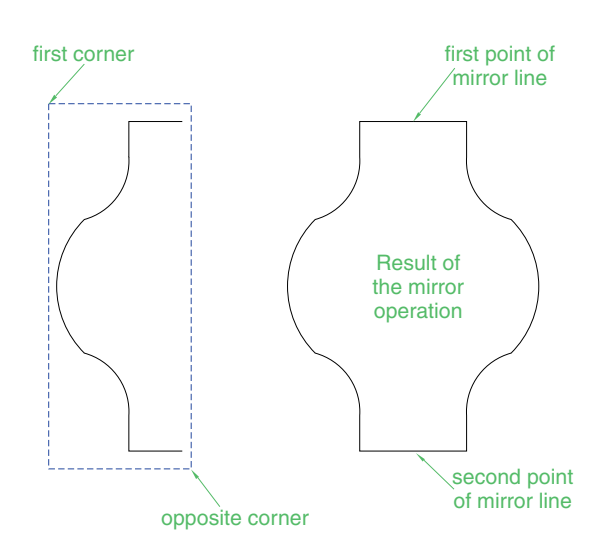

# *Second example – Mirror (Fig. 5.10)*

- **1.** Construct the outline shown in the dimensioned polyline in the top drawing of Fig. 5.10.
- **2.** Call **Mirror** and using the tool three times complete the given outline. The two points shown in Fig. 5.10 are to mirror the right-hand side of the outline.

# *Third example – Mirror (Fig. 5.11)*

If text is involved when using the **Mirror** tool, the set variable **MIR-RTEXT** must be set correctly. To set the variable:

**Command:** mirrtext **Enter new value for MIRRTEXT -1:** 0 **Command:**

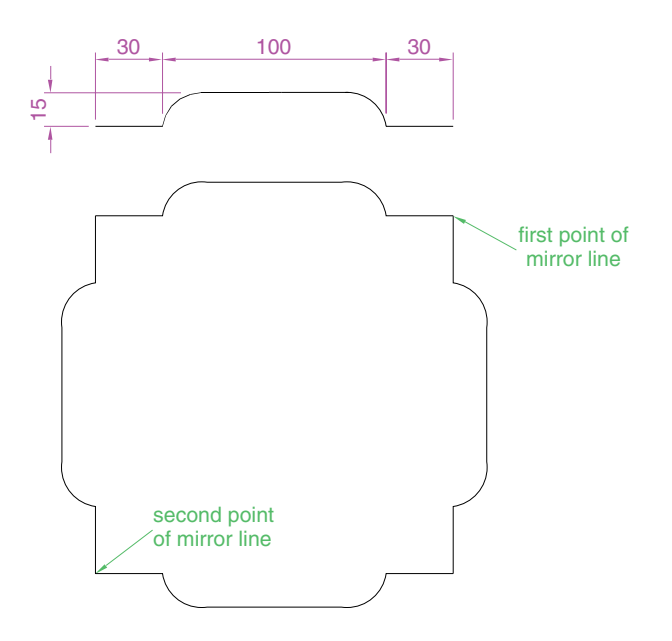

Fig. 5.10 Second example – **Mirror**

| 0        | $\circ$         |
|----------|-----------------|
| MIRRTEXT | <b>MIRRTEXT</b> |
| MIRRTEX  | MIRRTEXT        |

Fig. 5.11 Third example – **Mirror**

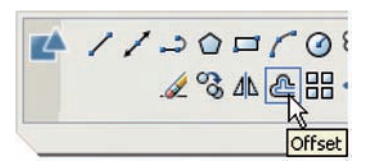

Fig. 5.12 The **Offset** tool from the **2D Draw control panel**

If set to **0** text will mirror without distortion. If set to **1** text will read backwards as indicated in Fig. 5.11.

# **The Offset tool**

# *Examples – Offset (Fig. 5.14)*

- **1.** Construct the four outlines shown in Fig. 5.13.
- **2.** Call the **Offset** tool either *left-click* its tool icon in the **2D Draw control panel** (Fig. 5.12), or *pick* the tool name in the **Modify** dropdown menu, or *enter* **o** or **offset** at the command line. The command line shows:

# **Command:\_offset**

Current settings: Erase source=No Layer=Source OFFSETGAP- $TYPE=0$ 

**Specify offset distance or [Through/Erase/Layer] -Through: 10 Select object to offset or [Exit/Undo] -Exit:** *pick* drawing **1 Specify point on side to offset or [Exit/Multiple/Undo] -Exit:**

*pick* inside the rectangle

**Select object to offset or [Exit/Undo] -Exit:** *right-click* **Command:**

**3.** Repeat the same for drawings **2, 3** and **4** in Fig. 5.13 as shown in Fig. 5.14.

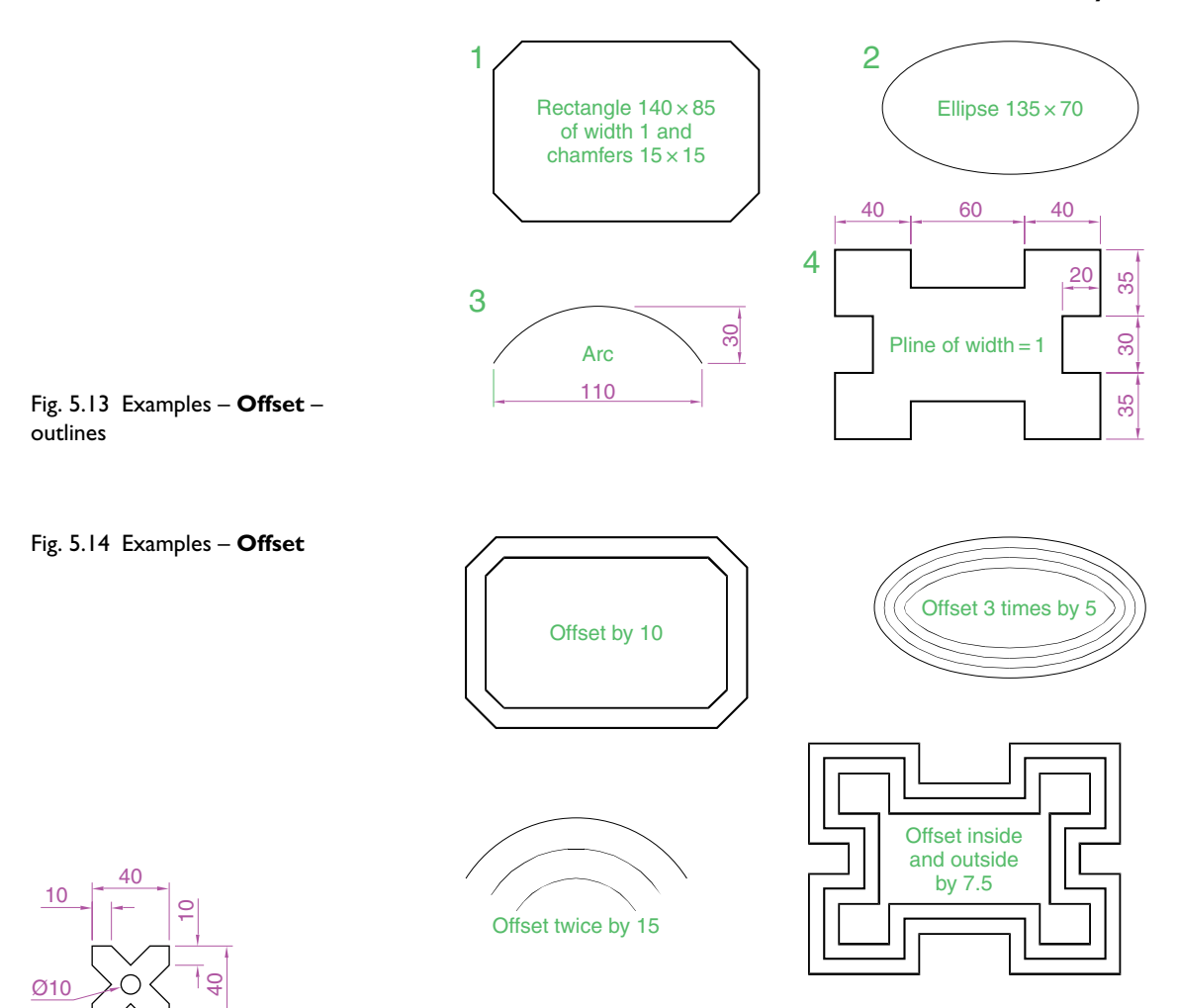

#### Fig. 5.15 First example – **Array** – drawing to be arrayed

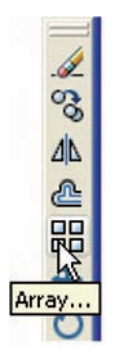

Fig. 5.16 The **Array** tool icon from the **Modify** toolbar

# **The Array tool**

Arrays can be in either a **Rectangular** form or a **Polar** form as shown in the examples below.

# *First example – Rectangular Array (Fig. 5.17)*

- **1.** Construct the drawing in Fig. 5.15.
- **2.** Call the **Array** tool either *left-click* the **Array** tool icon in the **Modify** toolbar (Fig. 5.16), or *pick* **Array** . . . from the **Modify** drop-down menu, or *enter* **ar** or **array** at the command line. No matter which method is used the **Array** dialog appears (Fig. 5.17).
- **3.** Make settings in the dialog:

**Rectangular Array** radio button set on (dot in button). **Rows** field – *enter* **5 Columns** field – *enter* **6**

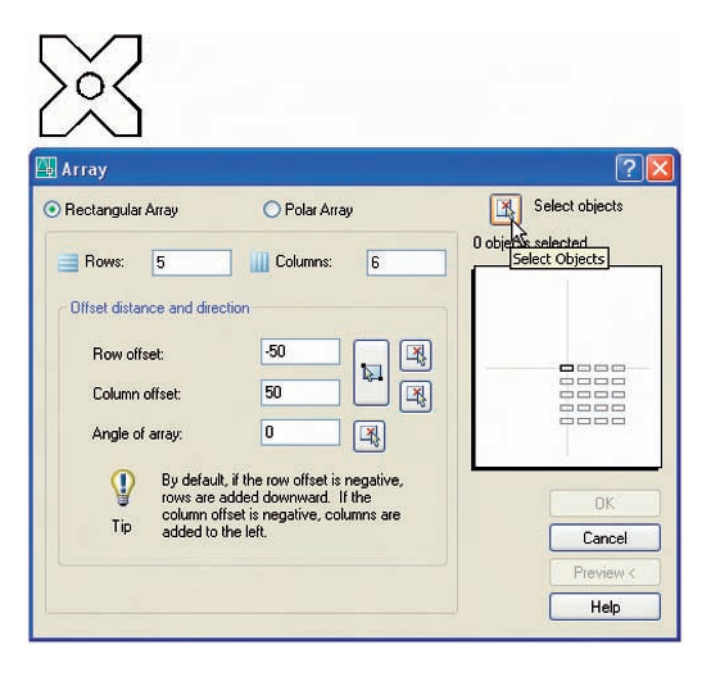

Fig. 5.17 First example – the **Array** dialog

> **Row offset** field – *enter*  $-50$  (note the minus sign) **Column offset** field – *enter* **50**

- **4.** *Click* the **Select objects** button and the dialog disappears. *Window* the drawing. The dialog reappears.
- **5.** *Click* the **Preview-** button. The dialog disappears and the array appears with a warning dialog in the centre of the array (Fig. 5.18).
- **6.** If satisfied *click* the **Accept** button. If not *click* the **Modify** button and make revisions to the **Array** dialog fields.

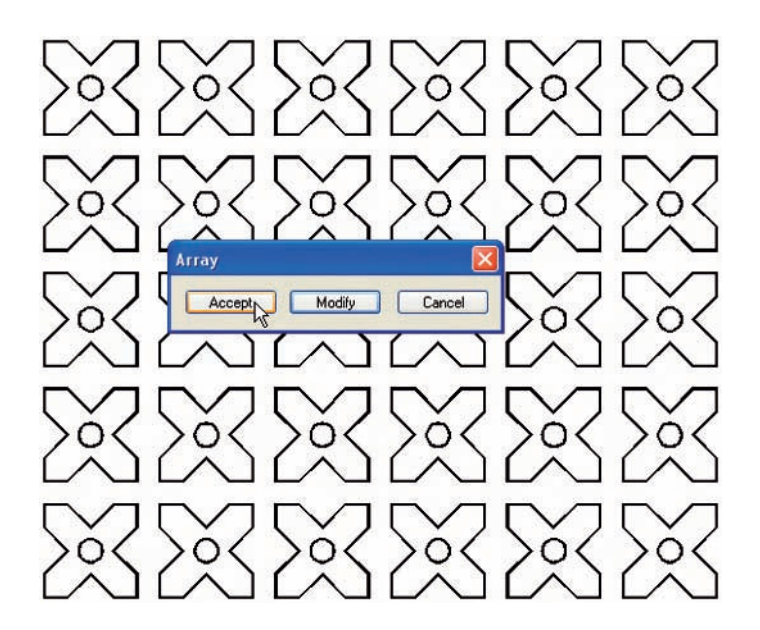

Fig. 5.18 First example – **Array**

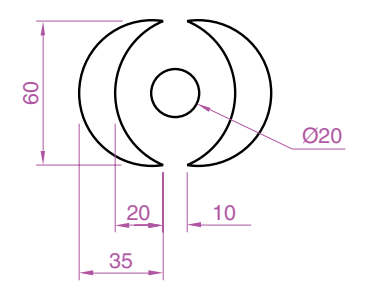

Fig. 5.19 Second example – **Array** – drawing to be arrayed

Fig. 5.20 Second example – **Array** – settings in the dialog

- *Second example Polar Array (Fig. 5.22)*
- **1.** Construct the drawing in Fig. 5.19.
- **2.** Call **Array**. The **Array** dialog appears. Make settings as shown in Fig. 5.20.

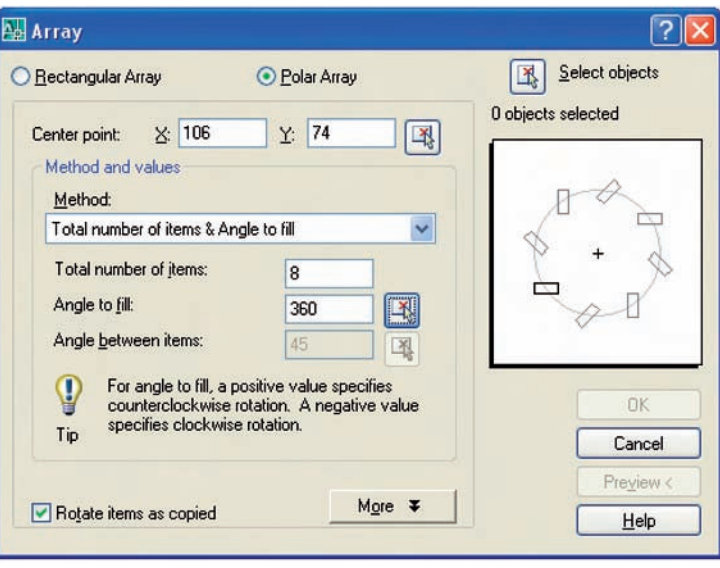

**3.** *Click* the **Select objects** button of the dialog and *window* the drawing. The dialog returns to screen. *Click* the **Pick Center Point** button (Fig. 5.21) and when the dialog disappears, *pick* a centre point for the array.

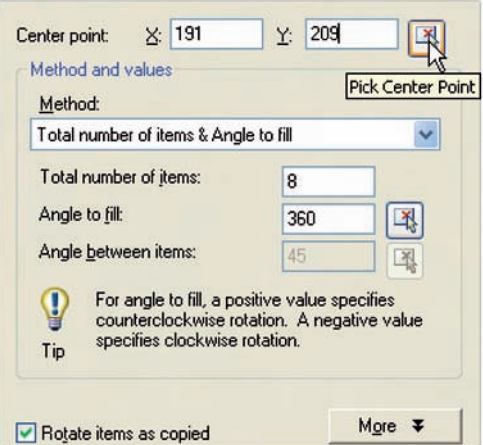

**4.** The dialog reappears. *Click* its **Preview-** button and when the array appears with its warning dialog, if satisfied with the result, *click* the **Accept** button of this dialog (Fig. 5.22).

Fig. 5.21 Second example – **Array** – the **Pick Center Point** button

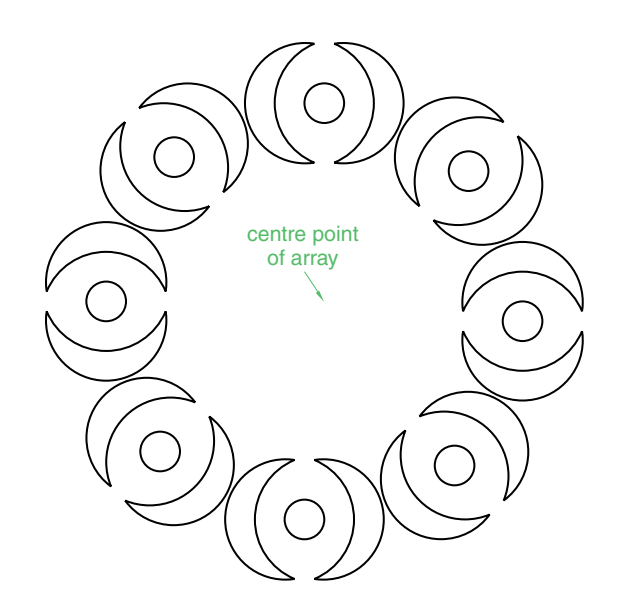

Fig. 5.22 Second example – **Array**

# **The Move tool**

*Example – Move (Fig. 5.25)*

**1.** Construct the drawing in Fig. 5.23.

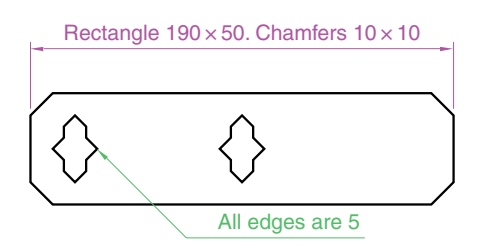

Fig. 5.23 Example – **Move** – drawing

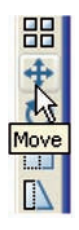

Fig. 5.24 The **Move** tool from the **Modify** toolbar

**2.** Call **Move** – either *click* the **Move** tool icon in the **Modify** toolbar (Fig. 5.24), or *pick* **Move** from the **Modify** drop-down menu, or *enter* **m** or **move** at the command line, which then shows:

# **Command:\_move Select objects:** *pick* the shape in the middle of the drawing **1 found Select objects:** *right-click* **Specify base point or [Displacement] -Displacement:** *pick* **Specify second point or -use first point as displacement:** *pick* **Command:**

The result is given in Fig. 5.25.

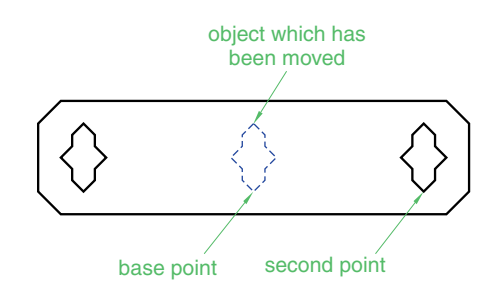

Fig. 5.25 Example – **Move**

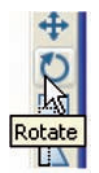

Fig. 5.26 The **Rotate** tool icon from the **Modify** toolbar

# **The Rotate tool**

When using the **Rotate** tool remember that the default rotation of objects within AutoCAD 2007 is counterclockwise (anticlockwise).

# *Example – Rotate (Fig. 5.27)*

- **1.** Construct drawing **1** of Fig. 5.27 with **Polyline**. Copy the drawing **1** three times – shown as drawings **2**, **3** and **4** in Fig. 5.27.
- **2.** Call **Rotate** either *left-click* its tool icon in the **Modify** toolbar (Fig. 5.26), or *pick* **Rotate** from the **Modify** drop-down menu, or *enter* **ro** or **rotate** at the command line. The command line shows:

### **Command:\_rotate**

**Current positive angle in UCS: ANGDIRcounterclockwise ANGBASE0 Select objects**: *window* the drawing **3 found Select objects**: *right-click* **Specify base point**: *pick* **Specify rotation angle or [Copy/Reference] -0**: 45 **Command**:

And the first copy rotates through the specified angle.

**3.** Repeat for drawings **3** and **4** rotating through angles as shown in Fig. 5.27.

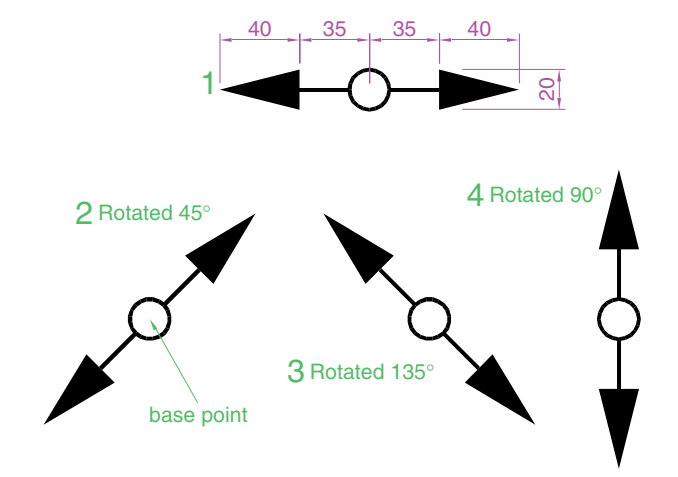

Fig. 5.27 Example – **Rotate**

Fig. 5.28 The **Scale** tool icon from the **2D Draw control**

**panel**

# **The Scale tool**

# *Examples – Scale (Fig. 5.29)*

- **1.** Using the **Rectangle** and **Polyline** tools, construct drawing **1** of Fig. 5.29. The **Rectangle** fillets are R10. The line width of all parts is **1**. Copy the drawing three times to give drawings **2**, **3** and **4**.
- **2.** Call **Scale** either *left-click* its tool icon in the **2D Draw control panel** (Fig. 5.28), or *pick* **Scale** from the **Modify** drop-down menu, or *click* its tool icon in the **Modify** toolbar, or *enter* **sc** or **scale** at the command line, which then shows:

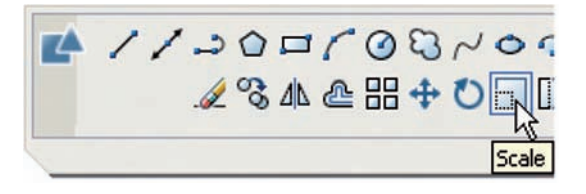

**Command:\_scale Select objects:** *window* drawing 2 **5 found Select objects:** *right-click* **Specify base point:** *pick* **Specify scale factor or [Copy/Reference] -1:** 0.75 **Command:**

**3.** Repeat for the other two drawings **3** and **4**, scaling them to the scales given with the drawings.

The results are shown in Fig. 5.29.

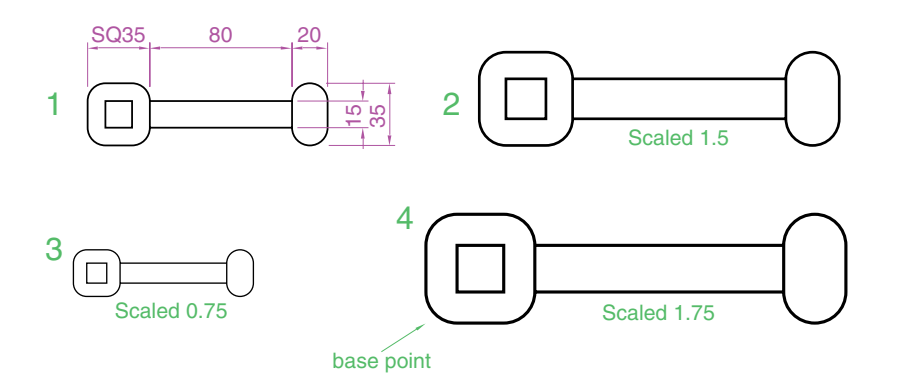

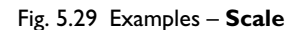

# **The Trim tool**

This tool is one which will be frequently used for the construction of drawings.

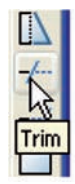

Fig. 5.30 The **Trim** tool icon from the **Modify** toolbar

# *First example – Trim (Fig. 5.31)*

- **1.** Construct the drawing **Original drawing** in Fig. 5.31.
- **2.** Call **Trim** either *left-click* its tool icon in the **Modify** toolbar (Fig. 5.30), or *pick* **Trim** from the **Modify** drop-down menu, or *enter* **tr** or **trim** at the command line, which then shows:

### **Command:\_trim**

**Current settings: Projection UCS. Edge=None** 

**Select cutting edges:** *pick* the left-hand circle **1 found**

**Select objects:** *right-click*

**Select objects to trim or shift-select to extend or [Fence/Project/ Crossing/Edge/eRase/Undo]:** *pick* one of the objects

- **Select objects to trim or shift-select to extend or [Fence/Crossing/ Project/Edge/eRase/Undo]:** *pick* the second of the objects
- **Select objects to trim or shift-select to extend or [Project/Edge/ Undo]:** *right-click*

# **Command:**

- **3.** This completes the **First stage** as shown in Fig. 5.31. Repeat the **Trim** sequence for the **Second stage**.
- **4.** The **Third stage** drawing of Fig. 5.31 shows the result of the trims at the left-hand end of the drawing.
- **5.** Repeat for the right-hand end. The final result is shown in the drawing labelled **Result** in Fig. 5.31.

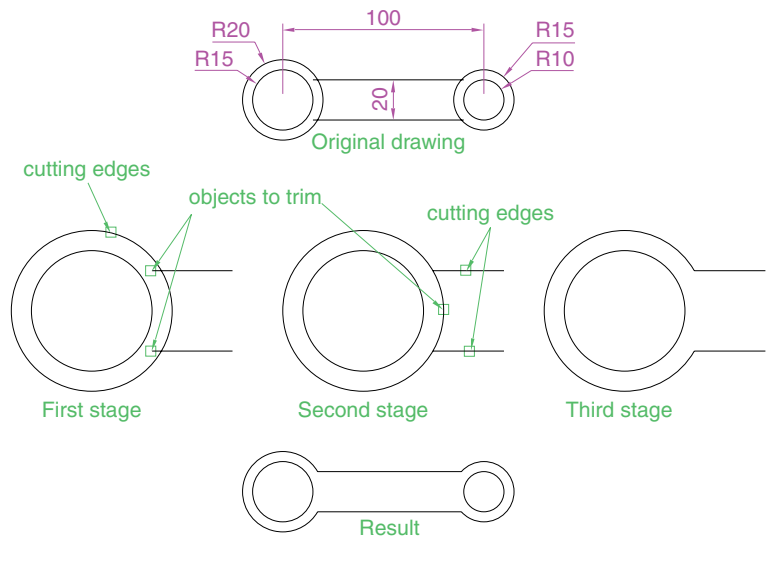

Fig. 5.31 First example – **Trim**

# *Second example – Trim (Fig. 5.32)*

- **1.** Construct the left-hand drawing of Fig. 5.32.
- **2.** Call **Trim**. The command line shows:

**Command:\_trim Current settings: Projection UCS. Edge=None** 

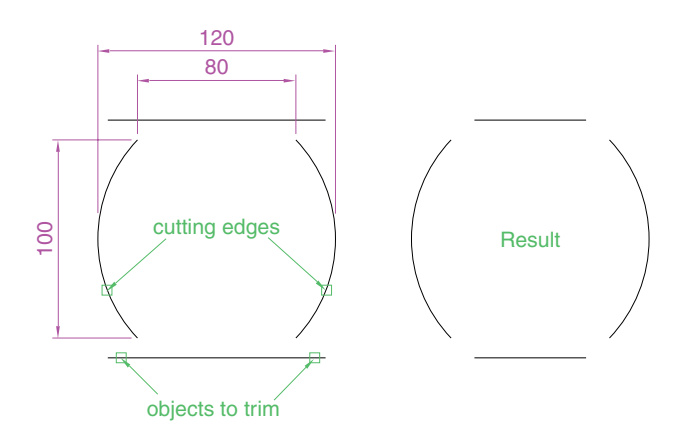

Fig. 5.32 Second example – **Trim**

**Select cutting edges... Select objects or -select all**: *pick* the left-hand arc **1 found Select objects:** *right-click* **Select objects to trim or shift-select to extend or [Fence/Crossing/ Project/Edge/eRase/Undo]:** e (Edge) **Enter an implied edge extension mode [Extend/No extend] -No extend:** e (Extend) **Select objects to trim:** *pick* **Select objects to trim:** *pick* **Select objects to trim:** *right-click* **Command:**

**3.** Repeat for the other required trims. The result is given in Fig. 5.32.

# **The Stretch tool**

### *Examples – Stretch (Fig. 5.33)*

As its name implies the **Stretch** tool is for stretching drawings or parts of drawings. The action of the tool prevents it from altering the shape of circles in any way. Only **crossing** or **polygonal** windows can be used to determine the part of a drawing which is to be stretched.

**1.** Construct the drawing labelled **Original** in Fig. 5.33, but do not include the dimensions. Use the **Circle, Arc, Trim** and **Polyline Edit** tools. The resulting outlines are plines of width-1. With the **Copy** tool make two copies of the drawing.

#### *Note*

In each of the three examples in Fig. 5.33, the broken lines represent the crossing windows required when **Stretch** is used.

**2.** Call the **Stretch** tool – either *click* on its tool icon in the **2D Draw control panel** (Fig. 5.34), or *left-click* on its tool icon in the **Draw** toolbar, or *pick* its name in the **Modify** drop-down menu, or *enter* **s** or **stretch** at the command line, which then shows:

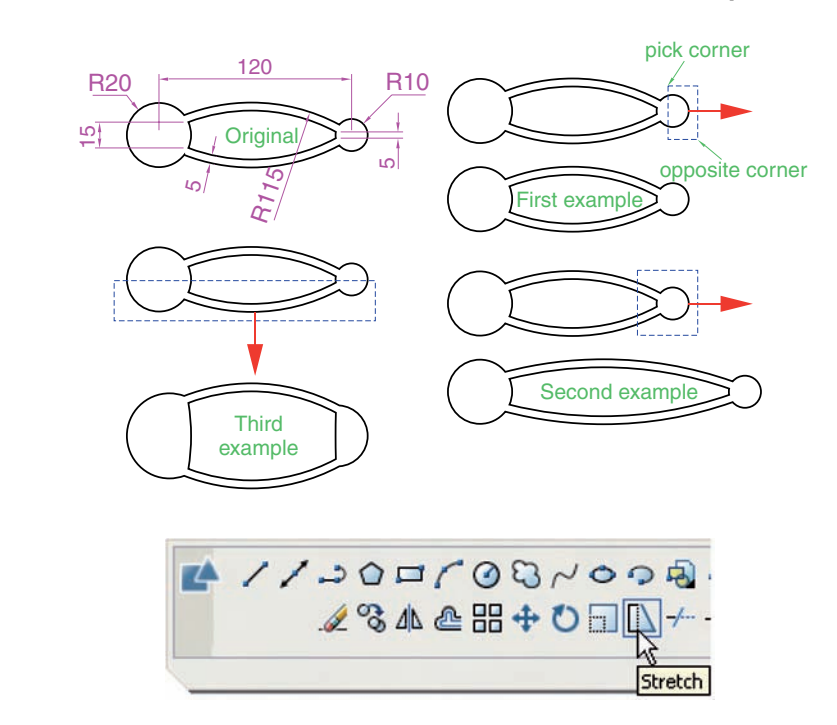

Fig. 5.33 Examples – **Stretch**

Fig. 5.34 The **Stretch** tool icon from the **2D Draw control panel**

#### **Command:\_stretch**

**Select objects to stretch by crossing-window or crossing-polygon... Select objects:** *enter* **c** *right-click*

**Specify first corner:** *pick* **Specify opposite corner**: *pick* **1 found Select objects:** *right-click*

- **Specify base point or [Displacement] -Displacement:** *pick* beginning of arrow
- **Specify second point of displacement or -use first point as displacement:** *drag* in the direction of the arrow to the required second point and *right-click*

# **Command:**

#### *Notes*

- **1.** When circles are *windowed* with the crossing window, no stretching takes place. This is why, in the case of the first example in Fig. 5.33, when the **second point of displacement** was *picked*, there was no result – the outline did not stretch.
- **2.** Care must be taken when using this tool as unwanted stretching can occur.

# **The Break tool**

### *Examples – Break (Fig. 5.36)*

- **1.** Construct the rectangle, arc and circle (Fig. 5.36).
- **2.** Call **Break** either *click* its tool icon in the **Modify** toolbar (Fig. 5.35), or *click* **Break** from the **Modify** drop-down menu, or *enter* **br** or **break** at the command line, which then shows as given below.

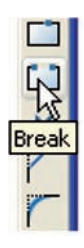

Fig. 5.35 The **Break** tool icon from the **Modify** toolbar

### *For drawings 1 and 2*

**Command:\_break Select object** *pick* at the point **Specify second break point or [First point]:** *pick* **Command:**

#### *For drawing 3*

**Command:\_break Select object** *pick* at the point **Specify second break point or [First point]:** *enter* **f** *right-click* **Specify first break point:** *pick* **Specify second break point:** *pick* **Command:**

The results are shown in Fig. 5.36.

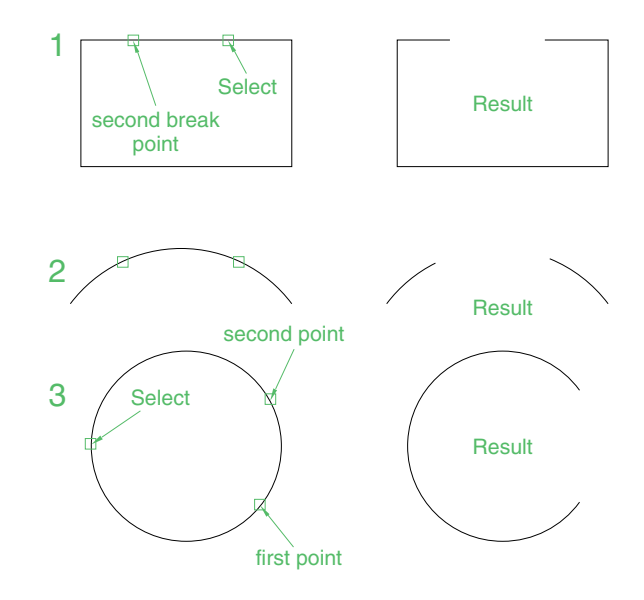

Fig. 5.36 Examples – **Break**

*Note*

Remember that the default rotation of AutoCAD 2007 is counterclockwise. This applies to the use of the **Break** tool.

# **The Join tool**

The **Join** tool can be used to join plines providing their ends are touching; to join lines which are in line with each other; to join arcs; and to convert arcs to circles.

#### *Examples – Join (Fig. 5.38)*

**1.** Construct a rectangle from four separate plines – drawing **1** of Fig. 5.38; construct two lines – drawing **2** of Fig. 5.38 and an arc – drawing **3** of Fig. 5.38.

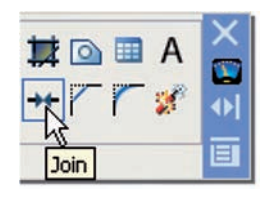

Fig. 5.37 The **Join** tool icon from the **2D Draw control panel**

**2.** Call the **Join** tool – either *click* the **Join** tool icon in the **2D Draw control panel** (Fig. 5.37), or *left-click* its tool icon in the **Modify** toolbar, or *enter* **join** or **j** at the command line. The command line shows:

**Command:\_ join Select source object: Select objects to join to source:** *pick* a pline **1 found Select objects to join to source:** *pick* another **1 found, 2 total Select objects to join to source:** *pick* another **1 found, 3 total Select objects to join to source:** *right-click* **3 segments added to polyline Command:** *right-click* **JOIN Select source object:** *pick* one of the lines **Select lines to join to source:** *pick* the other **1 found Select lines to join to source:** *right-click* **1 line joined to source Command:** *right-click* **JOIN Select source object:** *pick* the *arc* **Select arcs to join to source or [cLose]:** *enter* **I** *right-click* **Arc converted to a circle**. **Command:**

The results are shown in Fig. 5.38.

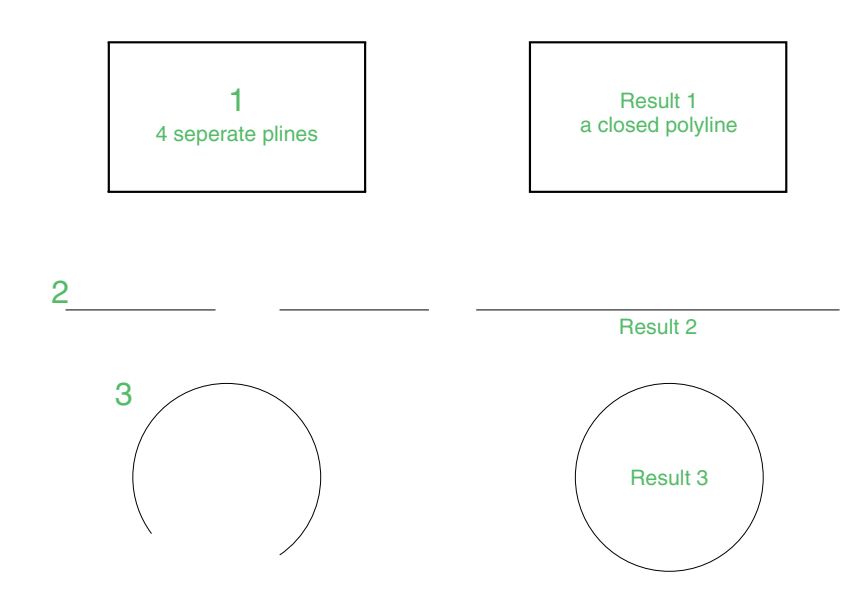

Fig. 5.38 Examples – **Join**

# **The Extend tool**

# *Examples – Extend (Fig. 5.39)*

- **1.** Construct plines and a circles as shown in the left-hand drawings of Fig. 5.39.
- **2.** Call **Extend** either *click* the **Extend** tool icon in the **Modify** toolbar (Fig. 5.40), or *pick* **Extend** from the **Modify** drop-down

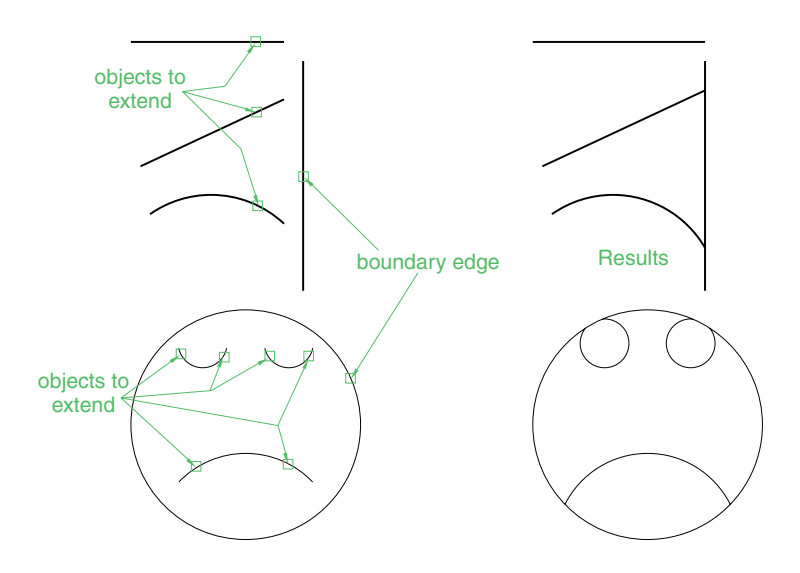

Fig. 5.39 Examples – **Extend**

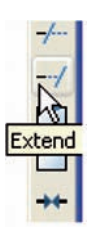

Fig. 5.40 The **Extend** tool icon from the **Modify** toolbar

**Command:\_extend Current settings: Projection=UCS Edge=Extend Select boundary edges... Select objects or -select all: -Snap off** *pick* **1 found Select objects:** *pick* **Select objects:** *right-click* **Select object to extend or shift-select to trim or [Fence/Crossing/ Project/Edge/Undo]:** *pick*

menu, or *enter* **ex** or **extend** at the command line, which then

Repeat for each object to be extended. Then:

**Select object to extend or shift-select to trim or [Project/Edge/ Undo]:** *right-click* **Command:**

*Note*

shows:

Observe the similarity of the **Extend** and **No extend** prompts with those of the **Trim** tool.

# **The Chamfer and Fillet tools**

There are similarities in the prompt sequences for these two tools. The major difference is that two settings (**Dist1** and **Dist2**) are required for a chamfer, but only one (**Radius**) for the fillet. The basic prompts for both are given below.

#### *Chamfer*

**Command:\_chamfer (TRIM mode) Current chamfer Dist11, Dist21** **Select first line or [Undo/Polyline/Distance/Angle/Trim/mEthod/ Multiple]:** *enter* **d** (Distance) *right-click* **Specify first chamfer distance -1:** 10 **Specify second chamfer distance -10:** *right-click* **Command:**

# *Fillet*

**Command:\_fillet** Current settings: Mode=TRIM, Radius=1 **Select first object or [Polyline/Radius/Trim/mUltiple]:** *enter* **r** (Radius) *right-click* **Specify fillet radius -1:** 15 **Command:**

# *Examples – Chamfer (Fig. 5.42)*

- **1.** Construct three rectangles 100 by 60 using either the **Line** or the **Polyline** tool.
- **2.** Call **Chamfer** either *click* its tool icon in the **2D Draw control panel** (Fig. 5.41), or left-click on its tool icon in the **Modify** toolbar, or *pick* **Chamfer** from the **Modify** drop-down menu, or *enter* **cha** or **chamfer** at the command line which then shows:

**Command:\_chamfer (TRIM mode) Current chamfer Dist1**-**1, Dist2**-**1 Select first line or [Undo/Polyline/Distance/Angle/Trim/mEthod/ Multiple]:** d (Distance) **Specify first chamfer distance -1:** 10 **Specify second chamfer distance -10:** *right-click* **Select first line or [Undo/Polyline/Distance/Angle/Trim/mEthod/ Multiple]:** *pick* the first line for the chamfer **Select second line or shift-select to apply corner:** *pick* **Command:**

The other two rectangles are chamfered in a similar manner except that the **No trim** prompt is brought into operation with the bottom left-hand example (Fig. 5.42).

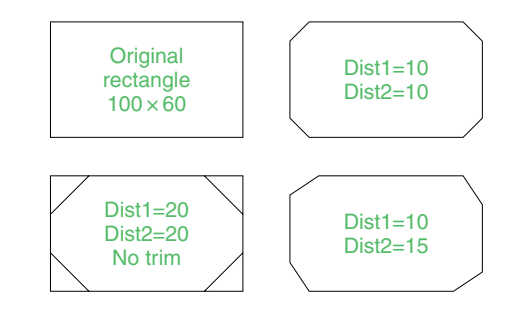

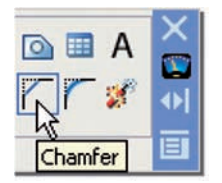

Fig. 5.41 The **Chamfer** tool icon from the **2D Draw control panel**

#### **92 Introduction to AutoCAD 2007**

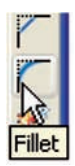

Fig. 5.43 The **Fillet** tool icon from the **Modify** toolbar

# *Examples – Fillet (Fig. 5.44)*

- **1.** Construct three rectangles as for the **Chamfer** examples.
- **2.** Call **Fillet** either *click* its tool icon in the **Modify** toolbar (Fig. 5.43), or *pick* **Fillet** from the **Modify** drop-down menu, or *left-click* its tool icon in the **2D Draw control panel**, or *enter* **f** or **fillet** at the command line which then shows:

#### **Command:\_fillet**

**Current settings: Mode=TRIM, Radius=1 Select first object or [Polyline/Radius/Trim/mUltiple]:** r (Radius) **Specify fillet radius -1:** 15 **Select first object or [Undo/Polyline/Radius/Trim/Multiple]:** *pick* **Select second object or shift-select to apply corner:** *pick* **Command:**

Three examples are given in Fig. 5.44.

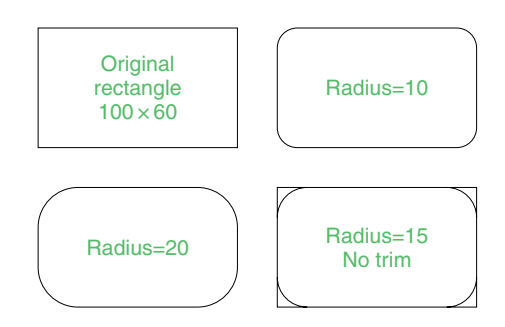

Fig. 5.44 Examples – **Fillet**

# **Revision notes**

- **1.** The **Modify** tools are among the most frequently used tools in Auto-CAD 2007.
- **2.** The abbreviations for the **Modify** tools are:

**Copy – cp** or **co Mirror – mi Offset – o Array – ar Move – m Rotate – ro Scale – sc Stretch – s Trim – tr Extend – ex Break – br Join – j Chamfer – cha Fillet – f**

**3.** There are two other tools in the **Modify** toolbar or the **2D Draw control panel: Erase** – some examples were given in Chapter 2 and **Explode** – further details of this tool will be given in Chapter 10.

#### *A note – selection windows and crossing windows*

In the **Options** dialog, settings can be made in the **Selection** sub-dialog for **Visual Effects**. A *click* on the **Visual Effect Settings** ...button brings up another dialog. If the **Area Selection Effect** settings are set on, a normal window from top left to bottom right will be coloured in a chosen colour (default blue). A crossing window – bottom left to top right – will be coloured red (default colour). Note also the highlighting – **Selection Preview Effect** allows objects to highlight if this feature is on. These settings are shown in Fig. 5.45.

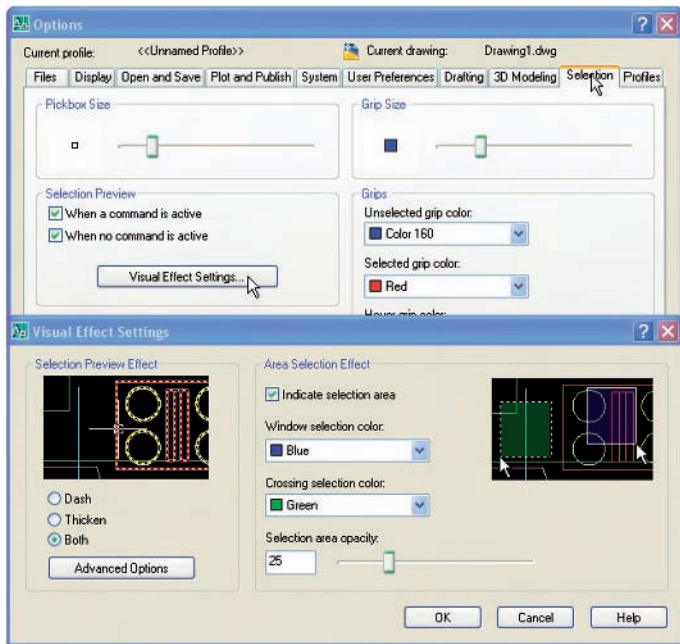

Fig. 5.45 **Visual Effect Settings** sub-dialog of the **Options** dialog

- **4.** When using **Mirror**, if text is part of the area to be mirrored, the set variable **MIRRTEXT** will require setting – to either **1** or **0**.
- **5.** With **Offset** the **Through** prompt can be answered by *clicking* two points in the drawing area – the distance of the desired offset distance.
- **6. Polar Arrays** can be arrays around any angle set in the **Angle of array** field of the **Array** dialog.
- **7.** When using **Scale**, it is advisable to practise the **Reference** prompt.
- **8.** The **Trim** tool in either its **Trim** or its **No trim** modes is among the most useful tools in AutoCAD 2007.
- **9.** When using **Stretch**, circles are unaffected by the stretching.

# **Exercises**

**1.** Construct the drawing in Fig. 5.46. All parts are plines of width=0.7 with corners filleted R10. The long strips have been constructed using **Circle, Polyline, Trim** and **Polyline Edit**. Construct one strip and then copy it using **Copy**.

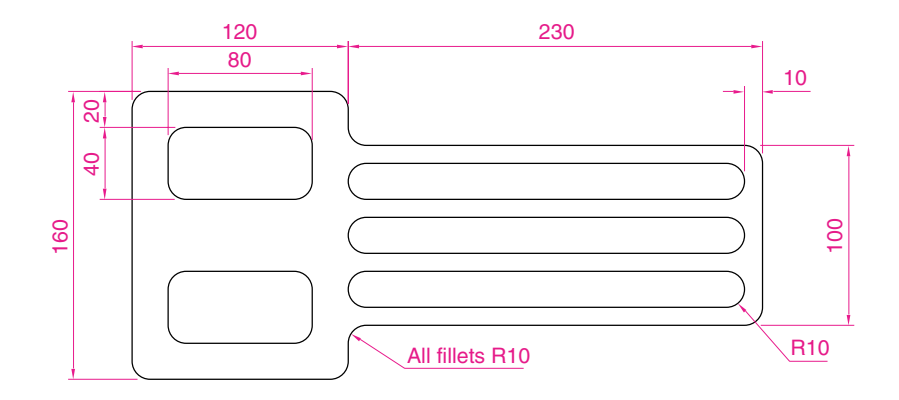

Fig. 5.46 Exercise 1

**2.** Construct the drawing in Fig. 5.47. All parts of the drawing are plines of width-0.7. The setting in the **Array** dialog is to be **180** in the **Angle of array** field.

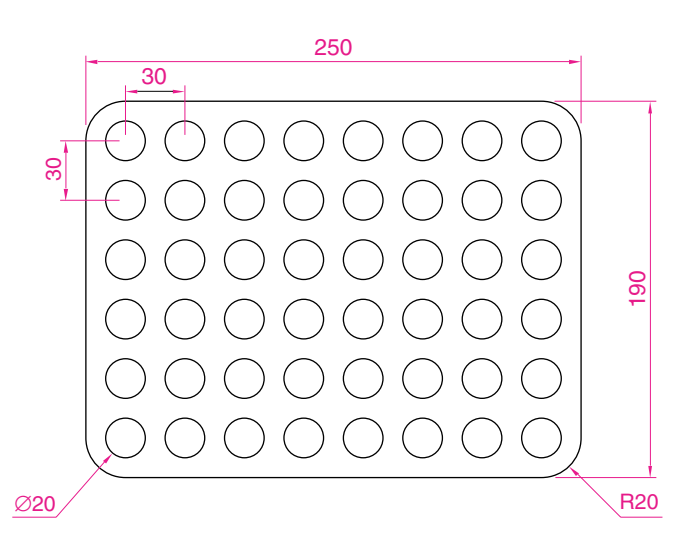

Fig. 5.47 Exercise 2

- **3.** Using the tools **Polyline, Circle, Trim, Polyline Edit, Mirror** and **Fillet**, construct the drawing in Fig. 5.48.
- **4.** Construct the circles and lines shown in Fig. 5.49. Using **Offset** and the **Ttr** prompt of the **Circle** tool, followed by **Trim**, construct one of the outlines arrayed within the outer circle. Then with **Polyline Edit** change the lines and arcs into a pline of width $= 0.3$ . Finally array the outline 12 times around the centre of the circles to produce Fig. 5.50.

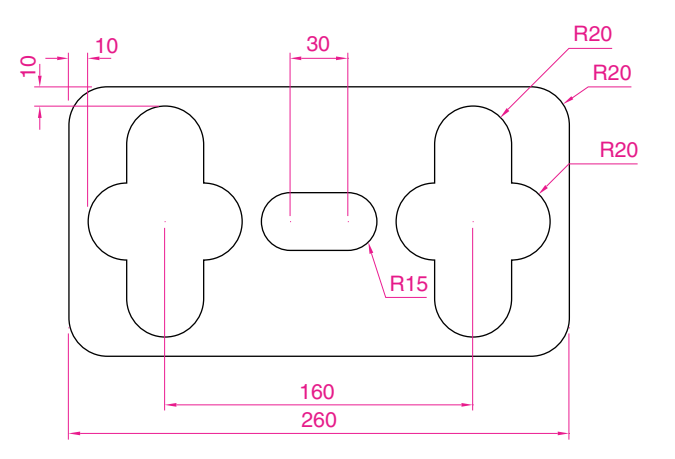

Fig. 5.48 Exercise 3

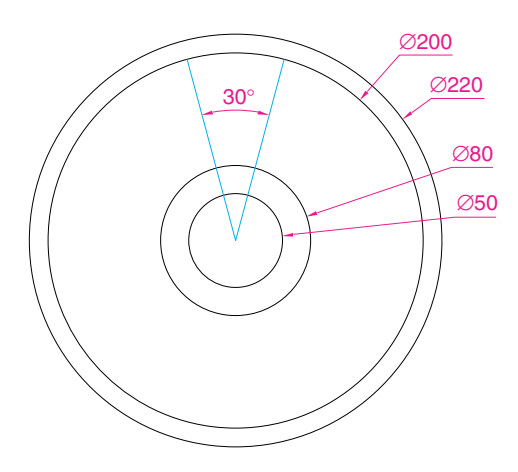

Fig. 5.49 Exercise 4 – circles and lines on which the exercise is based

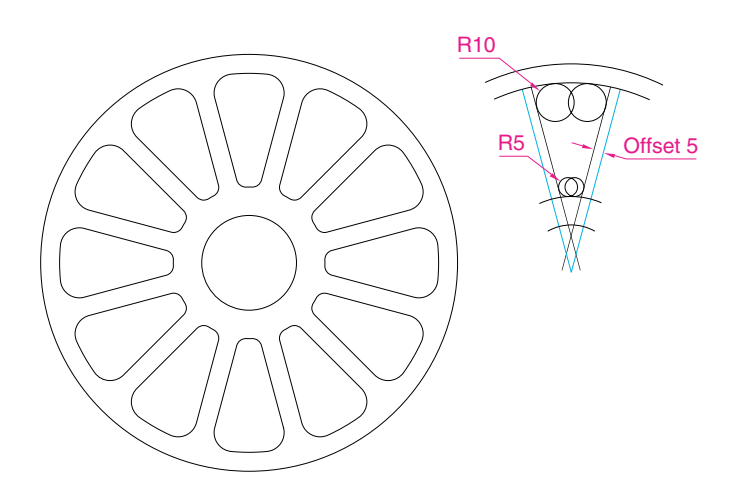
**5.** Construct the arrow (Fig. 5.51). Array the arrow around the centre of its circle eight times to produce the right-hand drawing of Fig. 5.51.

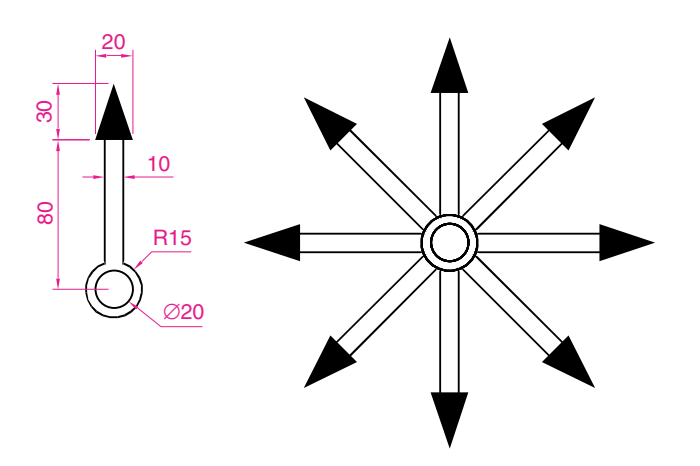

**6.** Construct the left-hand drawing of Fig. 5.52. Then, with **Move**, move the central outline to the top left-hand corner of the outer outline. Then with **Copy** make copies to the other corners.

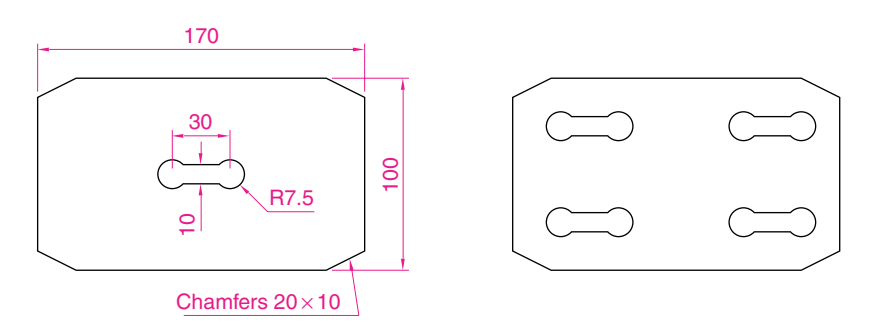

**7.** Construct the drawing in Fig. 5.53 and make two copies using **Copy**. With **Rotate**, rotate each of the copies to the angles as shown.

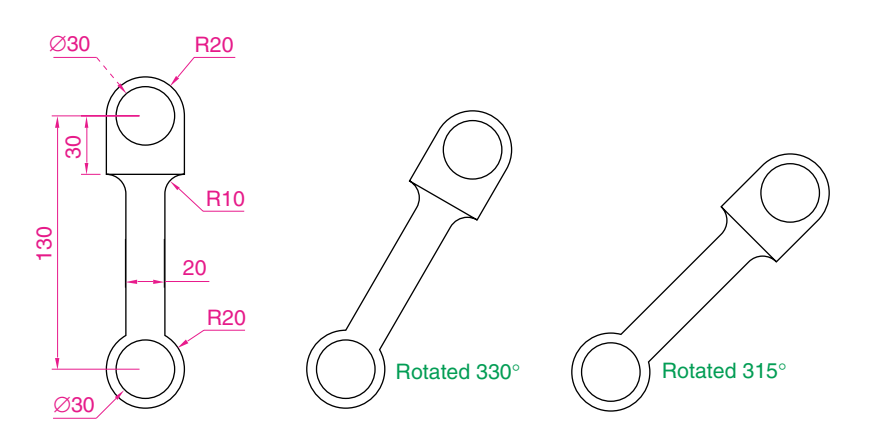

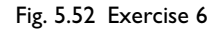

Fig. 5.51 Exercise 5

**8.** Construct the dimensioned drawing of Fig. 5.54. With **Copy**, copy the drawing. Then with **Scale** scale the drawing to a scale of **0.5**, followed by **Rotate** to rotate the drawing through an angle as shown. Finally scale the original drawing to a scale of **2:1**.

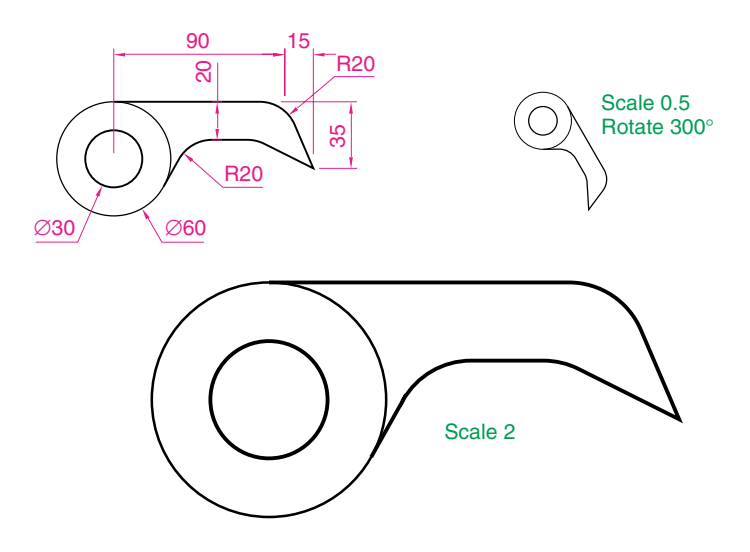

Fig. 5.54 Exercise 8

**9.** Construct the left-hand drawing of Fig. 5.55. Include the dimensions in your drawing. Then, using the **Stretch** tool, stretch the drawing, including its dimensions to the sizes as shown in the right-hand drawing. The dimensions are said to be **associative** (see Chapter 10).

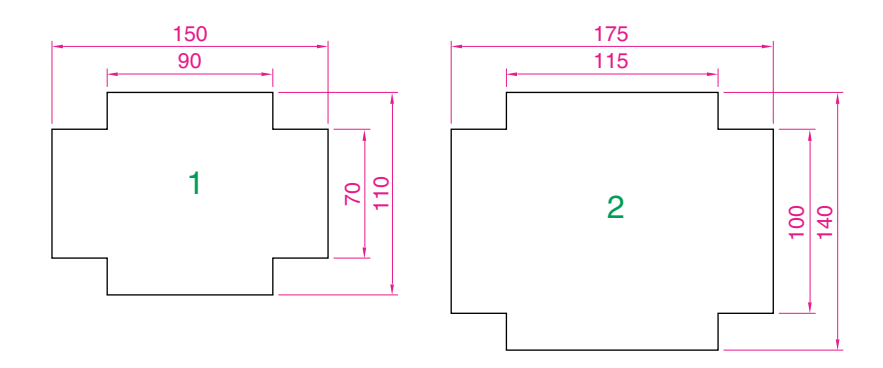

**10.** Construct the drawing in Fig. 5.56. All parts of the drawing are plines of width-0.7. The setting in the **Array** dialog is to be **180** in the **Angle of array** field.

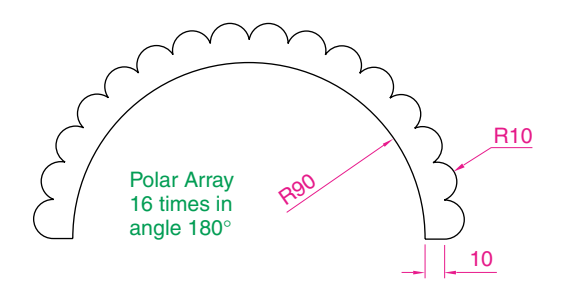

Fig. 5.56 Exercise 10

# CHAPTER 6

# **Dimensions and Text**

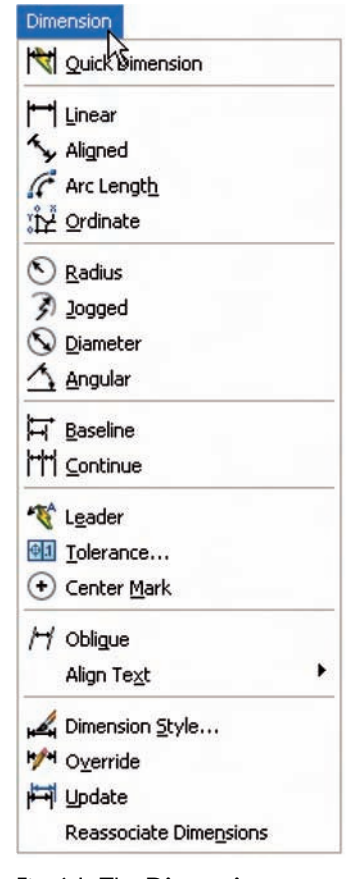

Fig. 6.1 The **Dimension** drop-down menu

# **Aims of this chapter**

- **1.** To describe the variety of methods of dimensioning drawings.
- **2.** To describe methods of adding text to drawings.

#### **Introduction**

We have already set a dimension style (**My\_Style**) in the **acadiso.dwt** template, so we can now commence adding dimensions to drawings using this dimension style.

# **The Dimension tools**

There are several ways in which the dimension tools can be called.

- **1.** *Click* **Dimension** in the menu bar. Tools can be selected from the drop-down menu which appears (Fig. 6.1).
- **2.** See Fig. 6.2.
	- **(a)** *Click* **Tools** in the menu bar, then *click* **Palettes** in the drop-down menu.
	- **(b)** The **TOOL PALETTES ALL PALETTES** palette appears. *Click* the **Command Tools** label.
	- **(c)** *Drag* the resulting palette upwards from its bottom edge to produce a mini-palette containing the dimension tool icons.
	- **(d)** Dimension tools can be selected from the flyout from the **Linear Dimension** icon in this palette.
- **3.** From the **Dimension** toolbar (Fig. 6.3). The toolbar can be called to screen with a *right-click* in any toolbar on screen, followed by a *click* on **Dimension** in the popup menu which appears.
- **4.** By *entering* an abbreviation for a dimension tool at the command line.

Any one of these methods can be used when dimensioning a drawing, but some operators may well decide to use a combination of the four methods.

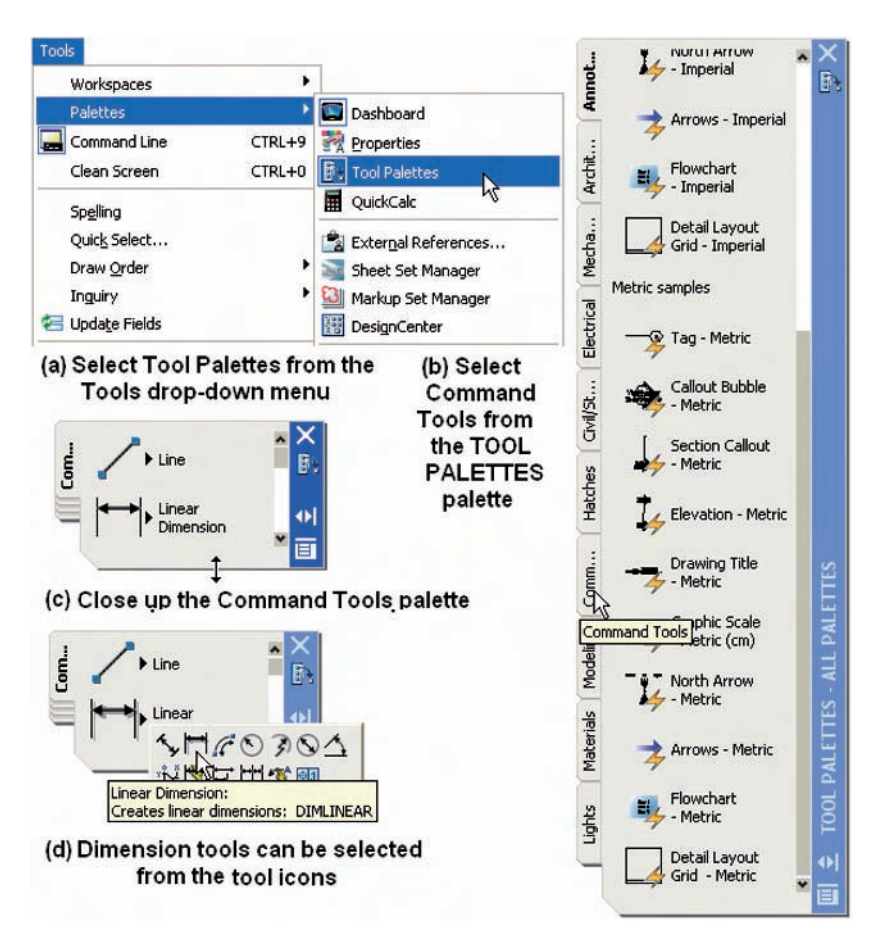

Fig. 6.2 Selecting a palette with dimension tool icons from the **Tools** drop-down menu

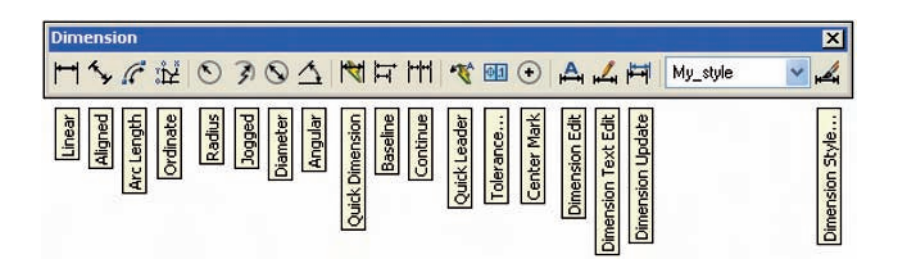

Fig. 6.3 The **Dimension** toolbar

# **Adding dimensions using the tools**

# *First example – Linear Dimension (Fig. 6.4)*

- **1.** Construct a rectangle  $180 \times 110$  using the **Polyline** tool.
- **2.** *Left-click* on the **Linear Dimension** tool icon in the **Command Tools** palette or on **Linear** in the **Dimension** toolbar (Fig. 6.3). The command line shows:

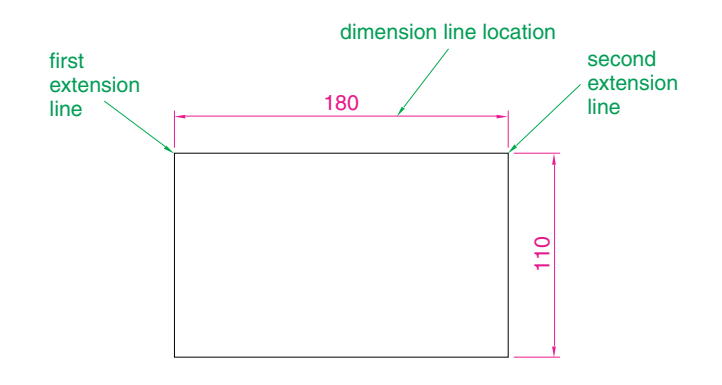

Fig. 6.4 First example – **Linear Dimension**

```
Command:_dimlinear
Specify first extension line origin or [select object]: pick
Specify second extension line origin: pick
Specify dimension line location or [Mtext/Text/Angle/Horizontal/
  Vertical/Rotated]: pick
Dimension \text{ text} = 180Command:
```
Fig. 6.4 shows the 180 dimension. Follow exactly the same procedure for the 110 dimension.

#### *Notes*

- **1.** If necessary use **Osnaps** to locate the extension line locations.
- **2.** The prompt **Specify first extension line origin or [select object]:** also allows the line being dimensioned to be *picked*.

#### *Second example – Aligned Dimension (Fig. 6.6)*

- **1.** Construct the outline in Fig. 6.6 using the **Line** tool.
- **2.** *Left-click* the **Aligned Dimension** tool icon (Fig. 6.5) and dimension the outline. The prompts and replies are similar to the first example.

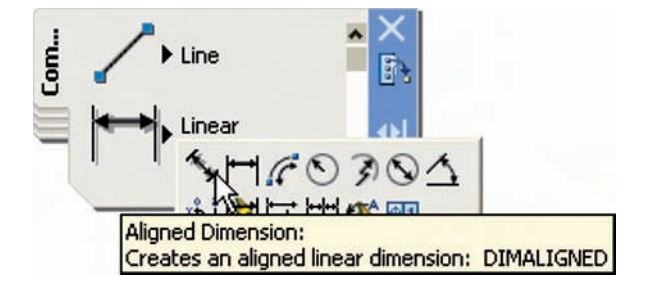

Fig. 6.5 The **Aligned Dimension** tool icon

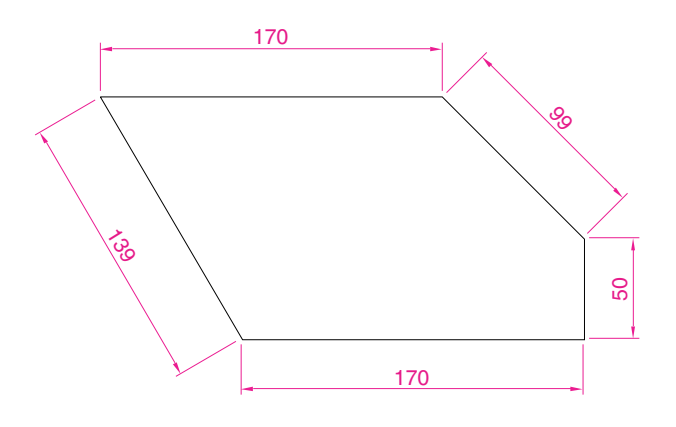

Fig. 6.6 Second example – **Aligned Dimension**

# *Third example – Radius Dimension (Fig. 6.8)*

- **1.** Construct the outline in Fig. 6.8 using the **Line** and **Fillet** tools.
- **2.** *Left-click* the **Radius Dimension** (Fig. 6.7). The command line shows:

**Command:\_dimradius Select arc or circle:** *pick* one of the arcs  $Dimension \text{ text} = 30$ **Specify dimension line location or [Mtext/Text/Angle]:** *pick* **Command:**

**3.** Continue dimensioning the outline as shown in Fig. 6.8.

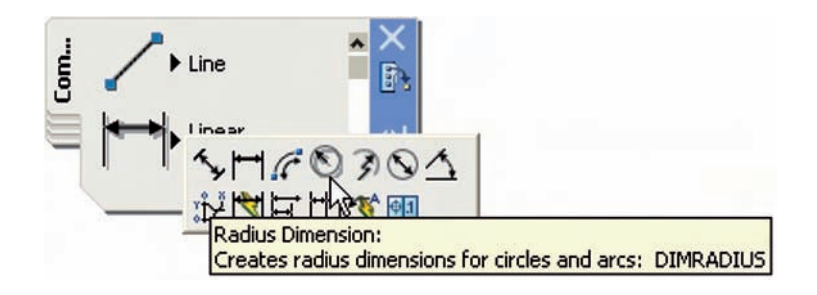

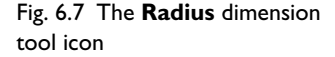

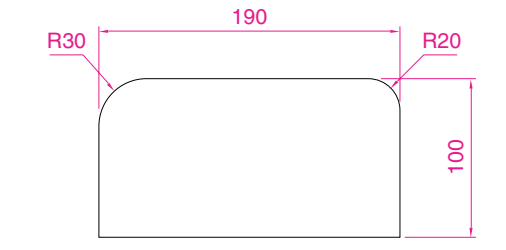

Fig. 6.8 Third example – **Radius Dimension**

#### *Notes*

**1.** At the prompt:

# **[Mtext/Text/Angle]:**

If a **t** (Text) is *entered*, another number can be *entered*, but remember if the dimension is a radius the letter **R** must be *entered* as a prefix to the new number.

- **2.** If the response is **a** (Angle), and an angle number is *entered*, the text for the dimension will appear at an angle. Fig. 6.9 show a radius dimension *entered* at an angle of 45°.
- **3.** If the response is **m** (Mtext) the **Text Formatting** dialog appears together with a box in which new text can be *entered*. See page 141.
- **4.** Dimensions added to a drawing using other tools from the **Command Tools** palette or from the **Dimensions** toolbar should be practised.

# **Adding dimensions from the command line**

In the flyout from the **Linear tool** icon (Fig. 6.2) it will be seen that there are some dimension tools from this flyout which have not been described in examples. Some operators may prefer *entering* dimensions from the command line. This involves abbreviations for the required dimension such as:

For **Linear Dimension – hor** (horizontal) or **ve** (vertical) For **Aligned Dimension – al** For **Radius Dimension – ra** For **Diameter Dimension – d** For **Angular Dimension – an** For **Dimension Text Edit – te** For **Quick Leader – I** And to exit from the dimension commands – **e** (Exit).

> *First example – hor and ve (Horizontal and vertical) – Fig. 6.11*

- **1.** Construct the outline in Fig. 6.10 using the **Line** tool. Its dimensions are shown in Fig. 6.11.
- **2.** At the command line *enter* **dim**. The command line will show:

**Command:** *enter* **dim** *right-click* **Dim:** *enter* **hor** (horizontal) *right-click*

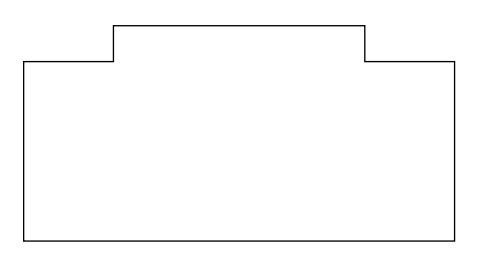

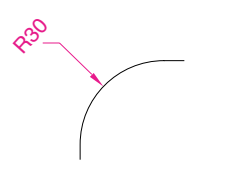

Fig. 6.9 A radius dimension at an angle of 45°

Fig. 6.10 First example – outline for dimensions

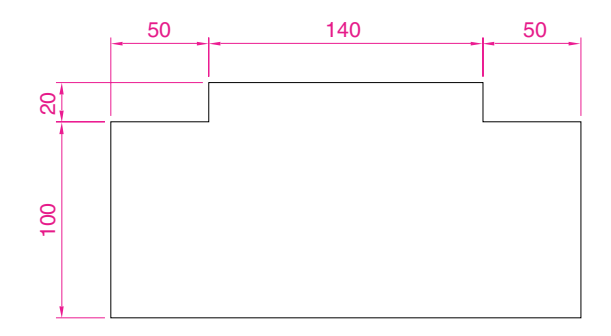

Fig. 6.11 First example – horizontal and vertical dimensions

**Specify first extension line origin or -select object:** *pick* **Specify second extension line origin:** *pick* **Specify dimension line location or [Mtext/Text/Angle]:** *pick* **Enter dimension text -50:** *right-click* **Dim:** *right-click* **HORIZONTAL Specify first extension line origin or -select object:** *pick* **Specify second extension line origin:** *pick* **Specify dimension line location or [Mtext/Text/Angle/Horizontal/ Vertical/Rotated]:** *pick* **Enter dimension text -140:** *right-click* **Dim:** *right-click* And the 50 and 140 horizontal dimensions are added to the outline. **3.** Continue to add the right-hand 50 dimension. Then when the command line shows: **Dim:** *enter* **ve** (vertical) *right-click* **Specify first extension line origin or -select object:** *pick* **Specify second extension line origin:** *pick* **Specify dimension line location or [Mtext/Text/Angle/Horizontal/ Vertical/Rotated]:** *pick* **Dimension text -20:** *right-click* **Dim**: *right-click* **VERTICAL Specify first extension line origin or -select object:** *pick* **Specify second extension line origin:** *pick* **Specify dimension line location or [Mtext/Text/Angle/Horizontal/ Vertical/Rotated]:** *pick* **Dimension text -100:** *right-click* **Dim:** *enter* **e** (Exit) *right-click* **Command:**

The result is shown in Fig. 6.11.

#### *Second example – an (Angular) – Fig. 6.13*

- **1.** Construct the outline in Fig.  $6.12 a$  pline of width=1.
- **2.** At the command line:

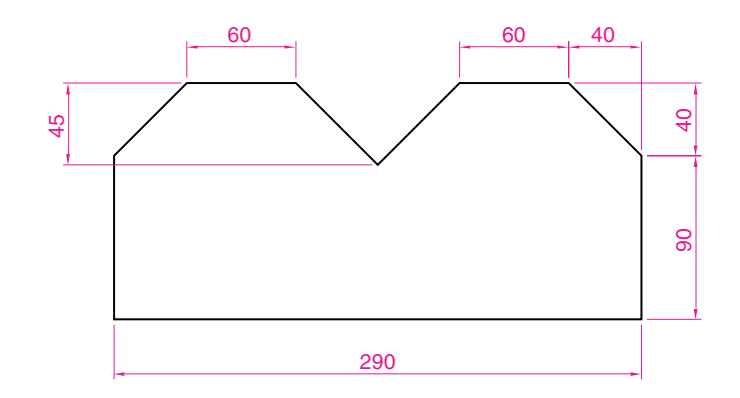

Fig. 6.12 Second example – outline for dimensions

**Command:** *enter* **dim** *right-click* **Dim:** *enter* **an** *right-click* **Select arc, circle, line or -specify vertex:** *pick* **Select second line:** *pick* **Specify dimension arc line location or [Mtext/Text/Angle]:** *pick* **Enter dimension -90:** *right-click* **Enter text location (or press ENTER):** *pick* **Dim:**

And so on to add the other angular dimensions. The result is given in Fig. 6.13.

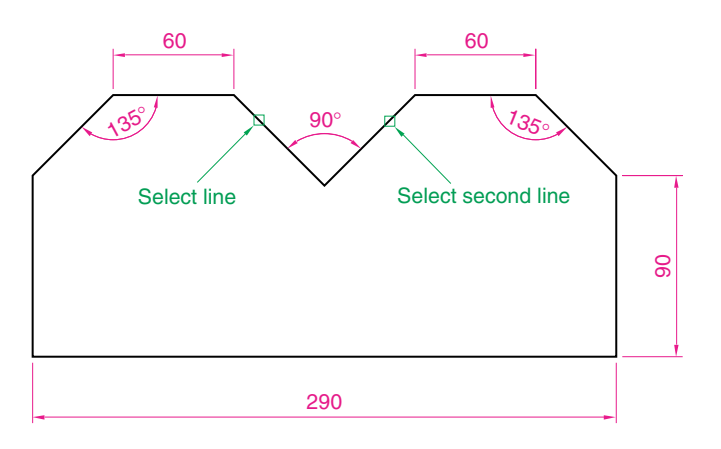

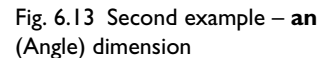

# *Third example – I (Leader) – (Fig. 6.15)*

- **1.** Construct Fig. 6.14.
- **2.** At the command line:

**Command:** *enter* **dim** *right-click* **Dim:** *enter* **I** (Leader) *right-click* **Leader start:** *enter* **nea** (osnap nearest) *right-click* **to** *pick* one of the chamfer lines **To point:** *pick* **To point:** *pick*

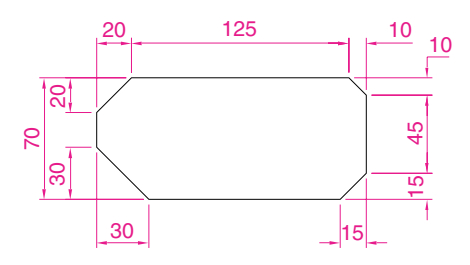

Fig. 6.14 Third example – outline for dimensioning

**To point:** *right-click* **Dimension text -0:** *enter* **CHA 10 10** *right-click* **Dim:** *right-click*

Continue to add the other leader dimensions – Fig. 6.15.

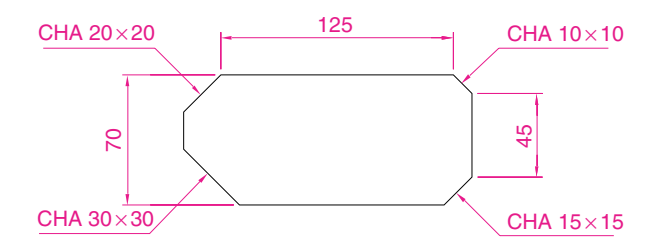

Fig. 6.15 Third example – **I** (Leader) dimensions

#### *Fourth example – te (Dimension Text Edit) – (Fig. 6.17)*

- **1.** Construct Fig. 6.16.
- **2.** At the command line:

**Command:** *enter* **dim** *right-click* **Dim:** *enter* **te** (tedit) *right-click* **Select dimension:** *pick* the dimension to be changed **Specify new location for text or [Left/Right/Center/Home/Angle]:** either *pick* or *enter* a prompt's capital letter **Dim:**

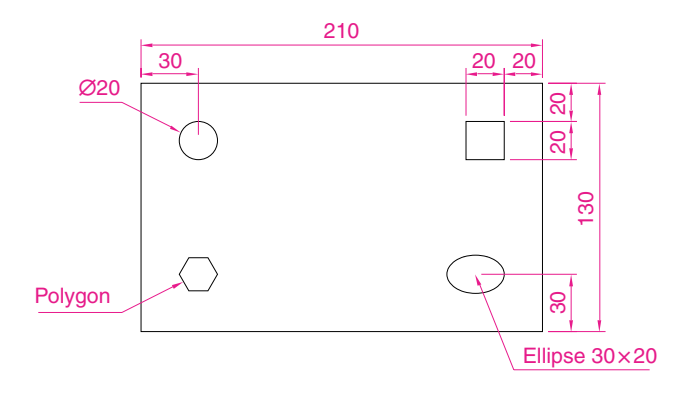

Fig. 6.16 Fourth example – dimensioned drawing

The results as given in Fig. 6.17 show dimensions which have been moved. The **210** dimension changed to the left-hand end of the dimension line, the **130** dimension changed to the left-hand end of the dimension line and the **30** dimension position changed.

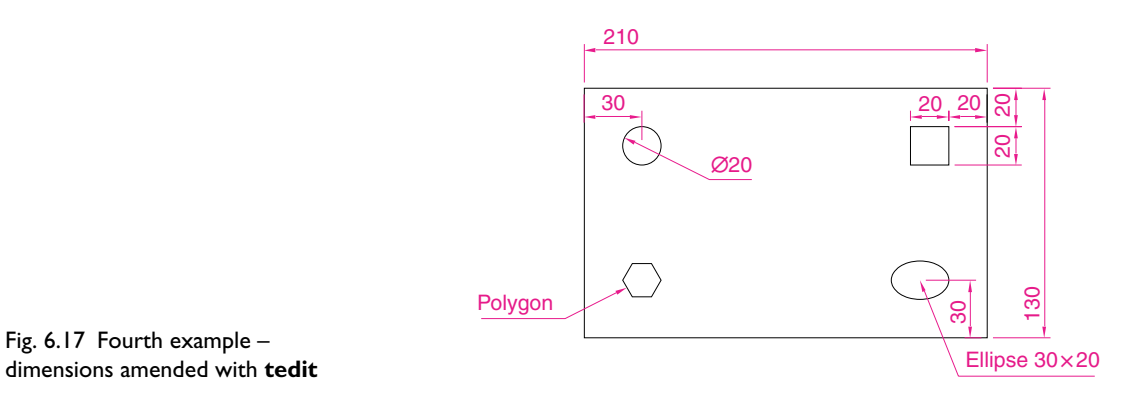

dimensions amended with **tedit**

#### *Fifth example – the Arc Length tool (Fig. 6.19)*

- **1.** Construct two arcs of different sizes as in Fig. 6.19.
- **2.** Call the **Arc Length** tool with a *click* on its tool icon (Fig. 6.18), or with a *click* on **Arc Length** in the **Dimension** toolbar, or by *entering* **dimarc** at the command line. The command line shows:

#### **Command:\_dimarc**

**Select arc or polyline arc segment:** *pick* an arc

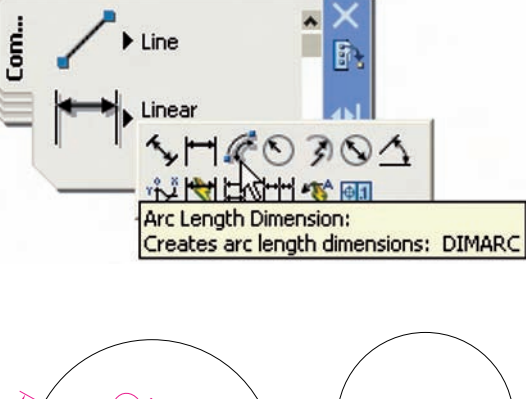

Fig. 6.18 The **Arc Length** tool

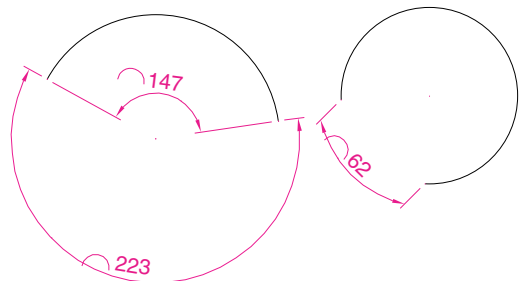

Fig. 6.19 Fifth example – **Arc Length** tool

**Specify arc length dimension location, or [Mtext/Text/Angle/Partial/**

```
Leader]: pick a suitable position
Dimension \text{ text} = 147Command:
```
Examples on two arcs are shown in Fig. 6.19.

#### *Sixth example – the Jogged tool (Fig. 6.21)*

- **1.** Draw a circle and an arc as indicated in Fig. 6.21.
- **2.** Call the **Jogged** tool either with a *left-click* on its tool icon (Fig. 6.20), or with a *click* on **Jogged** in the **Dimension** toolbar, or by *entering* **jog** at the command line. The command line shows:

**Command:\_dimjogged Select arc or circle:** *pick* the circle or the arc **Specify center location override:** *pick*  $Dimension \text{ text} = 60$ **Specify dimension line location or [Mtext/Text/Angle]:** *pick* **Specify jog location:** *pick* **Command:**

The results of placing a jogged dimension on a circle and an arc are shown in Fig. 6.21.

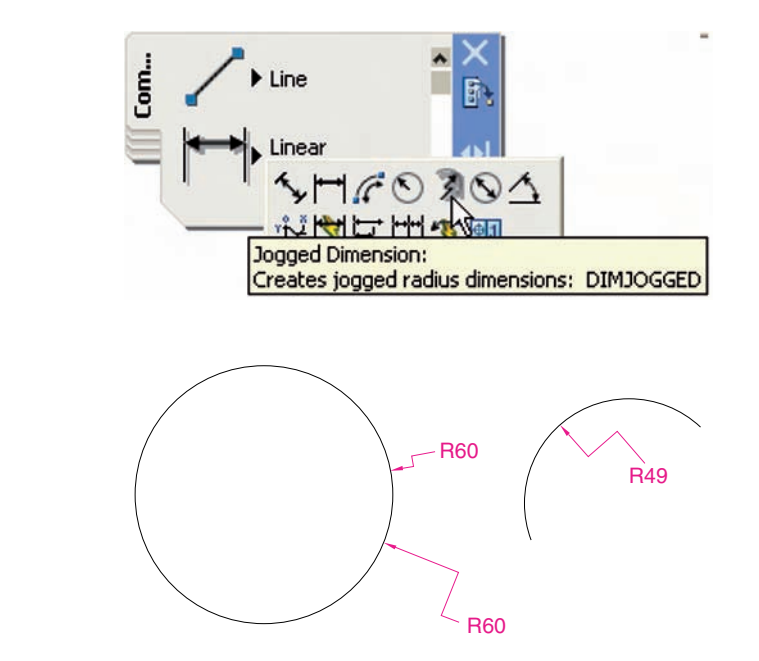

Fig. 6.20 The **Jogged** tool icon

Fig. 6.21 Sixth example – the **Jogged** tool

# **Dimension tolerances**

Before simple tolerances can be included with dimensions, new settings will need to be made in the **Dimension Style Manager** dialog as follows:

- **1.** Open the dialog. The quickest way of doing this is to *enter* **d** at the command line followed by a *right-click*. This opens up the dialog.
- **2.** *Click* the **Modify** ...button of the dialog, followed by a *left-click* on the **Primary Units** tab and in the resulting sub-dialog make settings as shown in Fig. 6.22. Note the changes in the preview box of the dialog.
- **3.** *Click* the **Tolerances** tab and in the resulting sub-dialog, make settings as shown in Fig. 6.23. *Left-click* the **OK** button, then in the

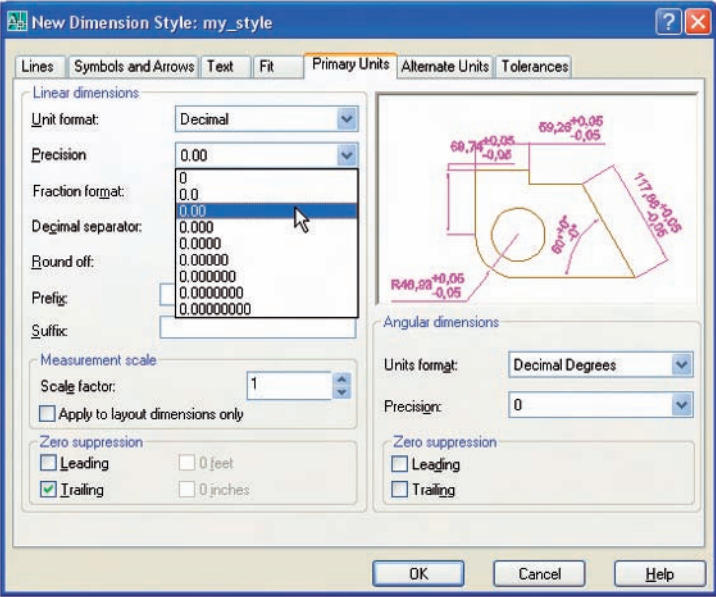

Fig. 6.22 The **Primary Units** sub-dialog of the **Dimension Style Manager**

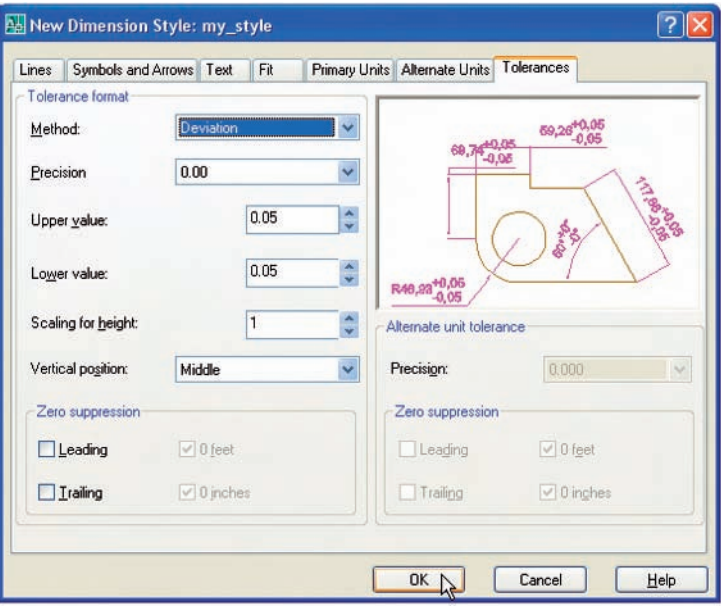

Fig. 6.23 The **Tolerances** sub-dialog of the **Dimension Style Manager**

main dialog, *click* the **Set Current** button, followed by a *left-click* on the **Close** button.

*Example – simple tolerances (Fig. 6.25)*

**1.** Construct the outline in Fig. 6.24

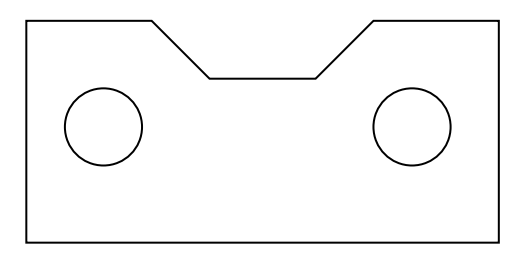

Fig. 6.24 First example – simple tolerances – outline

**2.** Dimension the drawing using tools from the **Dimension** toolbar or by *entering* abbreviations at the command line. Because tolerances have been set in the **Dimension Style Manager** dialog, the toleranced dimensions will automatically be added to the drawing (Fig. 6.25).

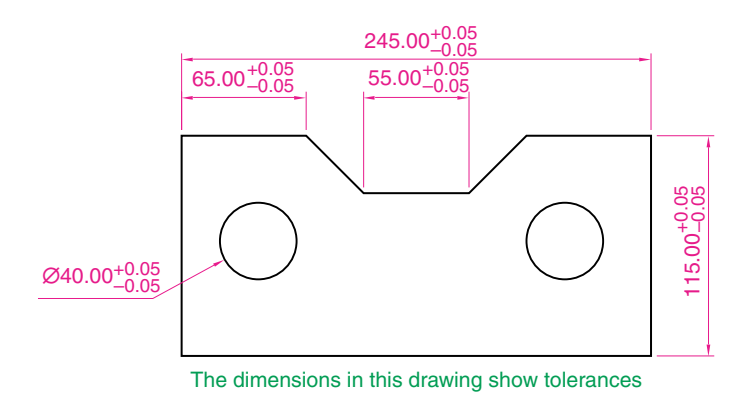

# *Example – Geometric Tolerance (Fig. 6.30)*

- **1.** Construct the two rectangles with circles as in Fig. 6.26.
- **2.** Add dimensions to the two circles.

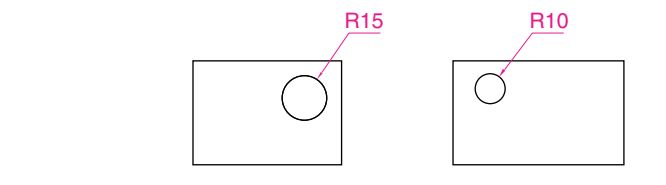

Fig. 6.25 Example – simple tolerances

Fig. 6.26 Example – **Geometric Tolerance** dimensions to be toleranced

- **3.** *Click* the **Tolerance** tool icon (Fig. 6.27). The **Geometric Tolerance** dialog (Fig. 6.28) appears.
- **4.** In the dialog *click* the black box under **Sym**. The **Symbol** sub-dialog appears (Fig. 6.28) with a *click* on the top left-hand square.

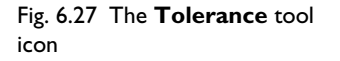

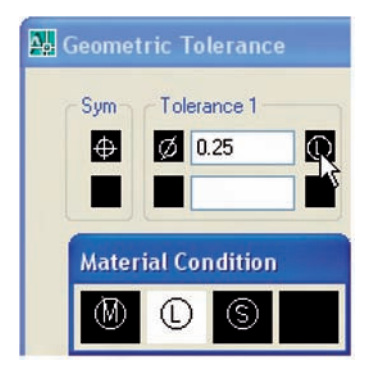

Fig. 6.28 The **Geometric Tolerance** dialog and the **Symbol** sub-dialog

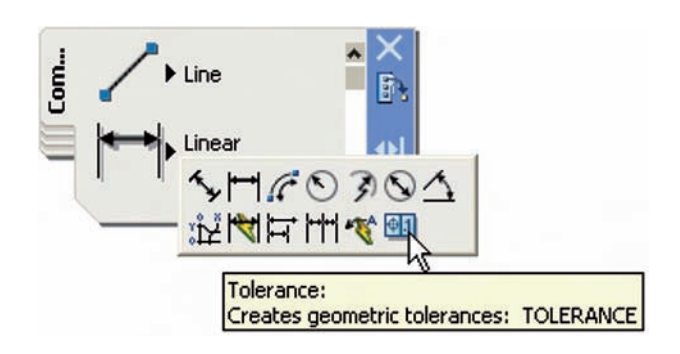

- **5.** Still in the dialog *click* the left-hand black square under **Tolerance 1**. The **Material Condition** dialog appears (Fig. 6.29). *Click* **L**. The letter appears in the top-right hand square of the dialog.
- **6.** *Enter* **0.05** in the **Tolerance 1** field (Fig. 6.30), followed by a *click* on the dialog's **OK** button. The geometric tolerance appears. Move it to a position near the **R10** dimension in the drawing (Fig. 6.31).
- **7.** Now add a geometric tolerance to the **15** dimension as shown in Fig. 6.31.

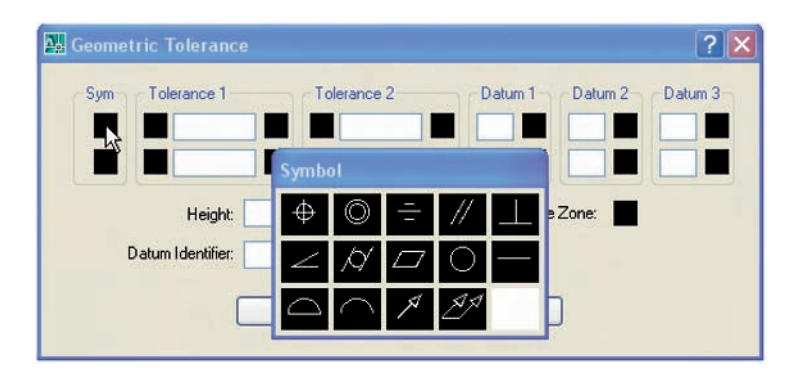

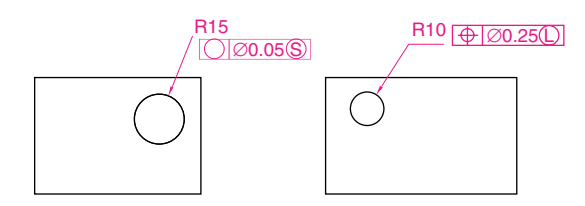

# Fig. 6.29 The **Material Condition** dialog

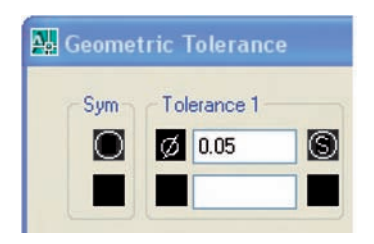

Fig. 6.30 *Enter* **0.05** in the **Tolerance 1** field

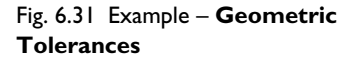

#### *The meanings of the symbols*

The **Material Condition** letters have the following meanings:

- **M** maximum amount of material
- **L** least amount of material
- **S** size within the limits.

Fig. 6.32 shows the meanings of the geometrical symbols.

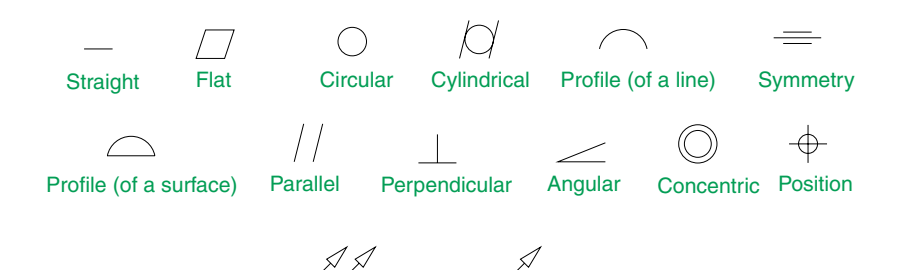

Runout (total) Runout (circular)

Fig. 6.32 The meanings of the symbols

#### **Text**

There are two main methods of adding text to drawings – **Multiline Text** and **Dynamic Text**.

#### *Example – Dynamic Text (Fig. 6.25)*

- **1.** Open the drawing from the example on tolerances Fig. 6.25.
- **2.** At the command line *enter* **dt** (Dynamic Text) followed by a *right-click*:

**Command:** *enter* **dt** *right-click* **TEXT Current text style "ARIAL" Text height: 8 Specify start point of text or [Justify/Style]:** *pick* **Specify rotation angle of text -0:** *right-click* **Enter text:** *enter* **The dimensions in this drawing show tolerances** *press* the **Return** key twice **Command:**

The result is given in Fig. 6.25 on page 110.

#### *Notes*

- **1.** When using **Dynamic Text**, the **Return** key of the keyboard is pressed when the text has been *entered* and **NOT** a *right-click*
- **2.** At the prompt:

**Specify start point of text or [Justify/Style]:** *enter* **s** (Style) *right-click* **Enter style name or [?] -ARIAL:** *enter* **?** *right-click* **Enter text style(s) to list -\*:** *right-click*

And an **AutoCAD Text Window** (Fig. 6.33) appears listing all the styles which have been selected in the **Text Style** (see page 67).

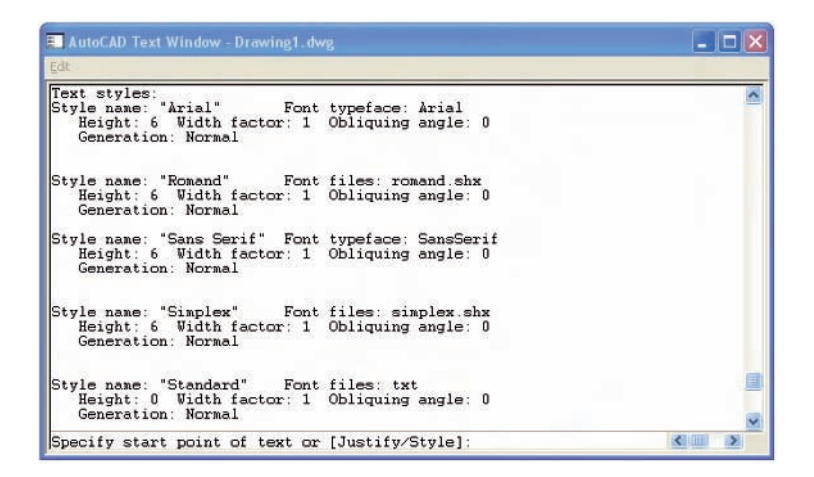

Fig. 6.33 The **AutoCAD Text Window**

> **3.** In order to select the required text style its name must be *entered* at the prompt:

**Enter style name or [?] -ARIAL:** *enter* **Romand** *right-click*

And the text *entered* will be in the **Romand** style of height **9**. But only if that style was previously selected in the **Text Style** dialog.

**4.** Fig. 6.34 shows some text styles from the **AutoCAD Text Window**.

*This is the TIMES text* This is ROMANC text This is ROMAND text This is STANDARD text This is ITALIC text

Fig. 6.34 Some text styles Fig. 6.34 Some text styles

- **5.** There are two types of text fonts available in AutoCAD 2007 the **Auto-CAD SHX** fonts and the **Windows True Type** fonts. The **ITALIC, ROMAND, ROMANS** and **STANDARD** styles shown in Fig. 6.34 are AutoCAD text fonts. The **TIMES** and **ARIAL** styles are **Windows True Type** fonts. Most of the **True Type** fonts can be *entered* in **Bold, Bold Italic, Italic** or **Regular** styles, but these variations are not possible with the AutoCAD fonts.
- **6.** In the **Font name** popup list of the **Text Style** dialog, it will be seen that a large number of text styles are available to the AutoCAD 2007 operator. It is advisable to practise using a variety of these fonts to familiarise oneself with the text opportunities available with AutoCAD 2007.

#### **114 Introduction to AutoCAD 2007**

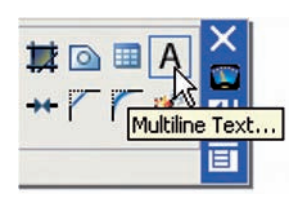

Fig. 6.35 The **Multiline Text** tool icon from the **2D Draw control panel**

#### *Example – Multiline Text (Fig. 6.37)*

**1.** Either *left-click* on the **Multiline Text** tool icon in the **2D Draw control panel** (Fig. 6.35) or *click* on **Multiline Text** . . . in the **Draw** toolbar or *enter* **t** at the command line:

**Command:\_mtext Current text style: 'ARIAL' Text height: 8 Specify first corner:** *pick* **Specify opposite corner or [Height/Justify/Line spacing/Rotation/ Style/Width]:** *pick*

As soon as the **opposite corner** is *picked*, the **Text Formatting** dialog appears and the box changes as in Fig. 6.36. Text can now be *entered* as required within the box as indicated in this illustration. When all the required text has been *entered left-click* the **OK** button at the top righthand corner of the **Text Formatting** dialog.

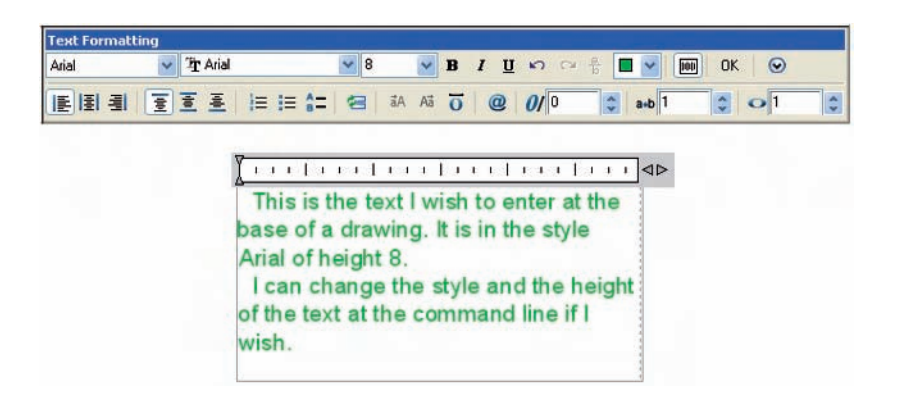

- Fig. 6.36 Example **Multiline Text** *entered* in the text box
- **2.** Changes may be made to various aspects of the text being *entered* making choices from the various popup lists in the **Text Formatting** dialog. These popups are shown in Fig. 6.37.

#### **Symbols used in text**

When text has to be added by *entering* letters and figures as part of a dimension, the following symbols must be used:

To obtain **Ø75** *enter* **%%c75** To obtain **55%** *enter* **55%%%** To obtain  $\pm 0.05$  *enter*  $\%$   $\%$   $\rm{p0.05}$ To obtain **90°** *enter* **60%%d**.

# **Checking spelling**

There are two methods for the checking of spellings in AutoCAD 2007.

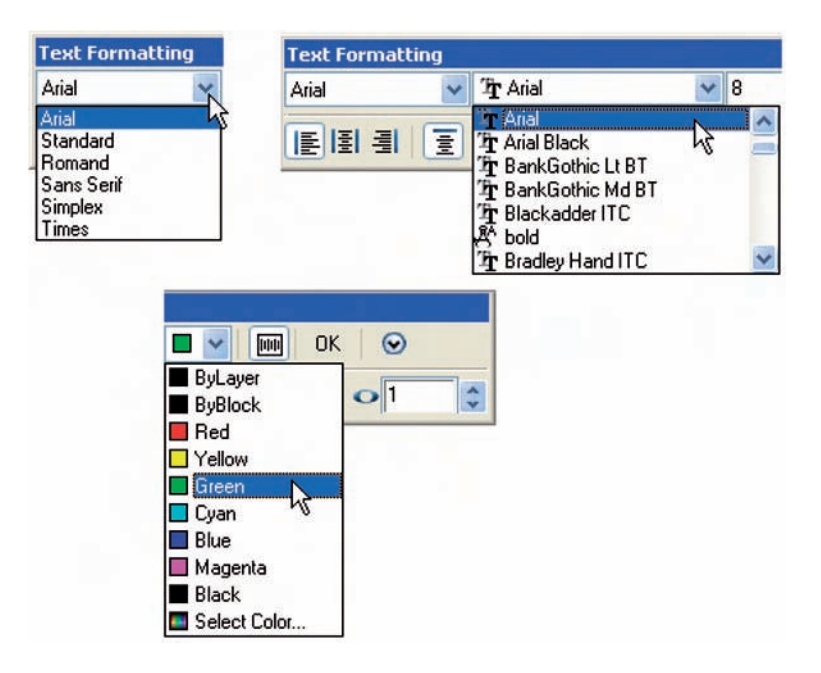

Fig. 6.37 The popups from the **Text Formatting** dialog

# *First example – the Spelling tool (Fig. 6.39)*

- **1.** *Enter* some badly spelt text as indicated in Fig. 6.39.
- **2.** *Left-click* on **Edit** . . . from the **Text** sub-menu in the **Modify** drop-down menu (Fig. 6.38) or *enter* **ddedit** at the command line.
- **3.** *Left-click* on the text. The text is highlighted. Edit the text as if working in a word processing application and when satisfied *click* the **Return** key of the keyboard (Fig. 6.39).

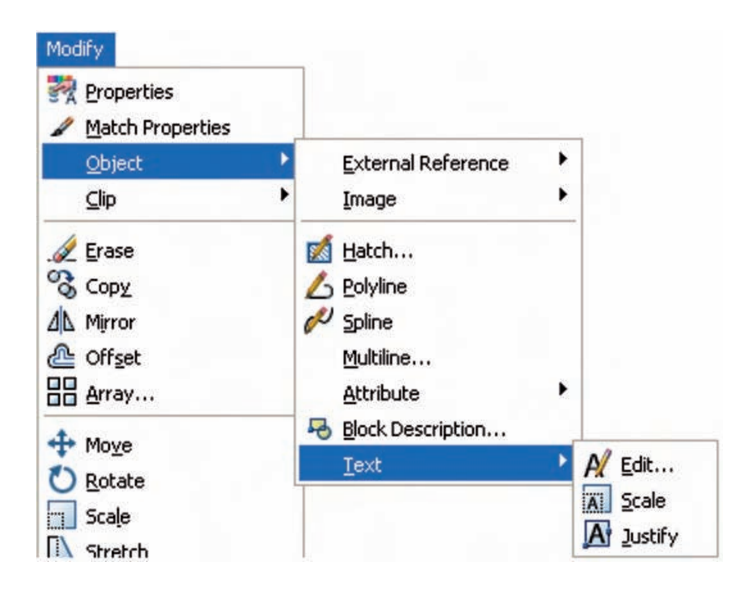

Fig. 6.38 Selecting **Edit** . . . from the **Text** sub-menu of the **Modify** drop-down menu

Fig. 6.39 The three stages in checking spelling using **Text Edit**

# There are erors in this teckt wheich need checkin

# 1. Text is selected

There are erors in this teckt wheich need checking

# 2. Text is corrected

# There are errors in this text which need checking

3. The resulting text after correcting

# *Second example – the Spelling tool (Fig. 6.43)*

- **1.** *Enter* some badly spelt text as indicated in Fig. 6.41.
- **2.** Either *click* **Spelling** in the **Tools** drop-down menu (Fig. 6.40) or *enter* **spell** or **sp** at the command line.
- **3.** *Click* the badly spelt text and *right-click*. The **Check Spelling** dialog appears (Fig. 6.41). Wrongly spelt words appear in the **Current work** field with words to replace them in the **Suggestions** field. Select the appropriate spelling as shown. Continue until all text is checked.

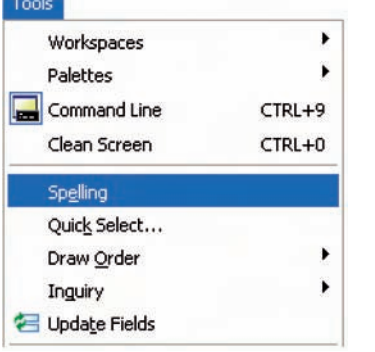

Fig. 6.40 **Spelling** in the **Tools** drop-down menu

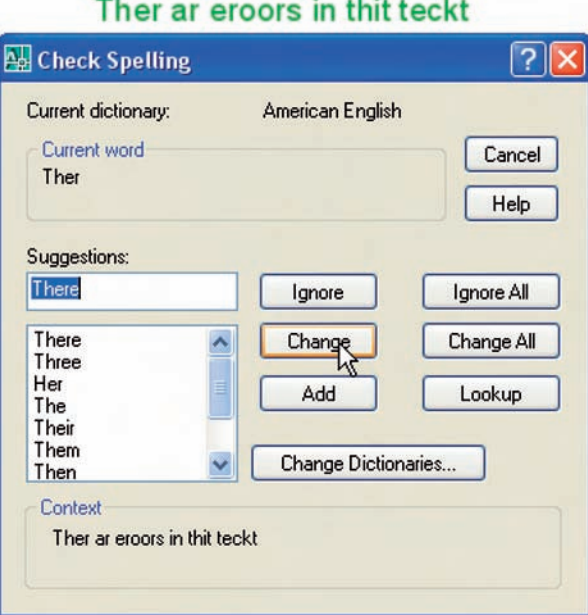

#### Fig. 6.41 Second example – the **Check Spelling** dialog

# **Revision notes**

**1.** In the **Line and Arrows** sub-dialog of the **Dimension Style Manager** dialog, **Lineweights** were set to **0.3** (page 72). If these lineweights are

to show in the drawing area of AutoCAD 2007, the **LWT** button in the status bar must be set **ON**.

- **2.** Dimensions can be added to drawings using the tools from the **Command Tools** palette, from the **Dimension** toolbar, or by *entering* **dim**, followed by abbreviations for the tools at the command line.
- **3.** It is usually advisable to use osnaps when locating points on a drawing for dimensioning.
- **4.** The **Style** and **Angle** of the text associated with dimensions can be changed during the dimensioning process.
- **5.** When wishing to add tolerances to dimensions it will probably be necessary to make new settings in the **Dimension Style Manager** dialog.
- **6.** There are two methods for adding text to a drawing **Dynamic Text** and **Multiline Text**.
- **7.** When adding text to a drawing, the **Return** key must be used and not the right-hand mouse button.
- **8.** Text styles can be changed during the process of adding text to drawings.
- **9.** AutoCAD 2007 uses two types of text style **AutoCAD SHX** fonts and **Windows True Type** fonts.
- **10.** Most **True Type** fonts can be in **bold**, *bold italic*, *italic* or regular format. **AutoCAD** fonts can only be added in the single format.
- **11.** When using **Multiline Text**, changes can be made by selection from the popup lists in the **Text Formatting** dialog.
- **12.** To obtain the symbols  $\emptyset$ ;  $\pm$ ;  $\degree$ ; % use %%c; %%p; %%d; **%%%** respectively, before or after the figures of the dimension.
- **13.** Text spelling can be checked with by selecting **Text/Edit** . . . from the **Modify** drop-down menu or by *entering* **spell** or **sp** at the command line.

#### **Exercises**

- **1.** Open any of the drawings previously saved from working through examples or as answers to exercises and add appropriate dimensions.
- **2.** Construct the drawing in Fig. 6.42 but in place of the given dimensions add dimensions showing tolerances of 0.25 above and below.
- **3.** Construct the two polygons in Fig. 6.43 and add all the diagonals. Then set the two osnaps **endpoint** and **intersection** and using the lines as in Fig. 6.43 construct the stars as shown using a polyline of width  $=$  3. Next erase all unwanted lines. Finally dimension the angles labelled **A**, **B**, **C** and **D**.
- **4.** Construct and dimension the drawing in Fig. 6.44.
- **5.** Using the text style **Sans Serif** of height **20** and enclosing the wording within a rectangle of Width  $= 5$  and Fillet  $= 10$ , construct the drawing in Fig. 6.45.

#### **118 Introduction to AutoCAD 2007**

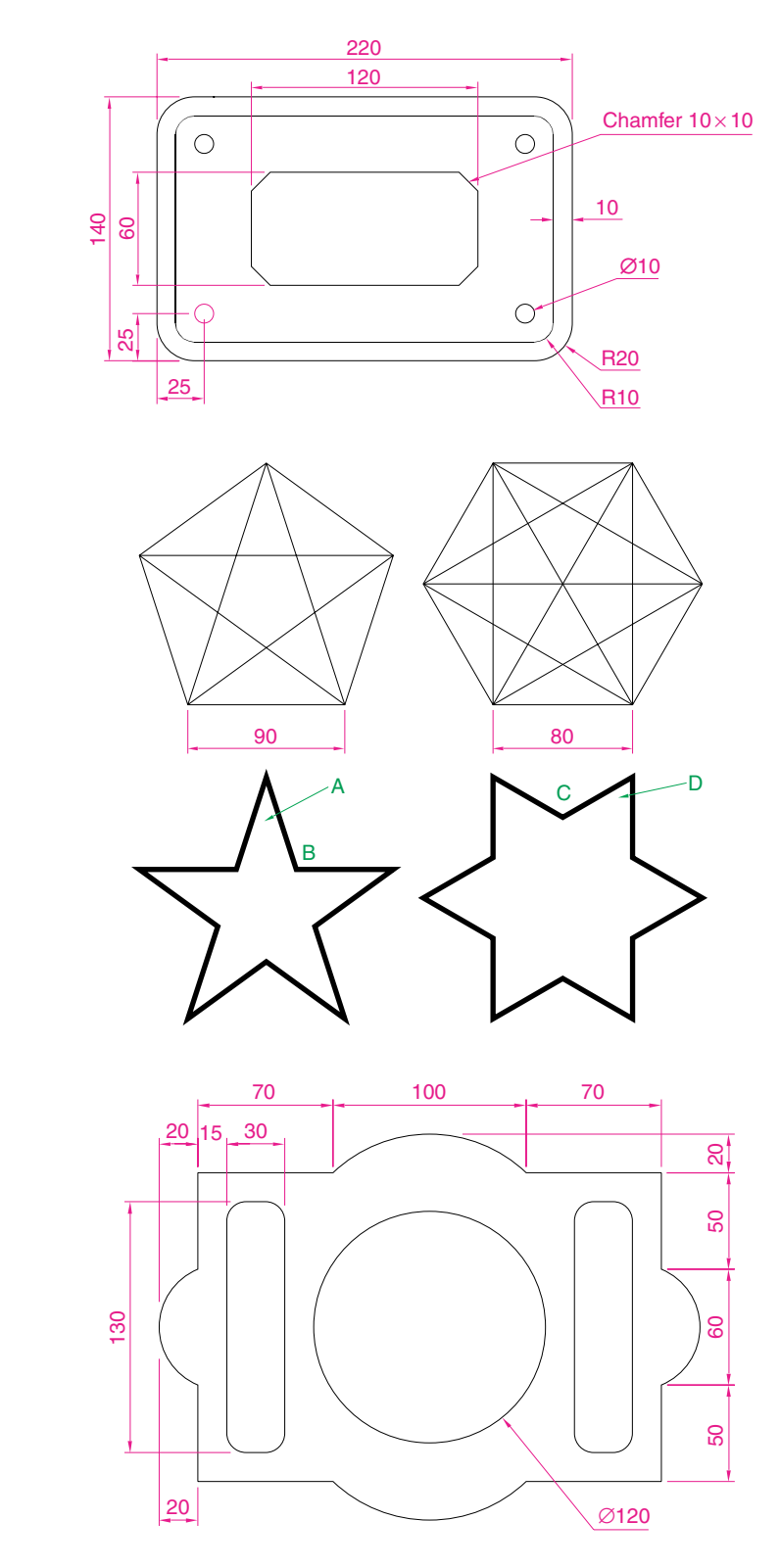

Fig. 6.42 Exercise 2

Fig. 6.43 Exercise 3

Fig. 6.44 Exercise 4

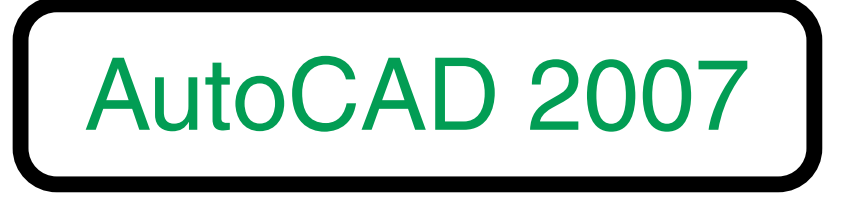

Fig. 6.45 Exercise 5

# **Orthographic and isometric**

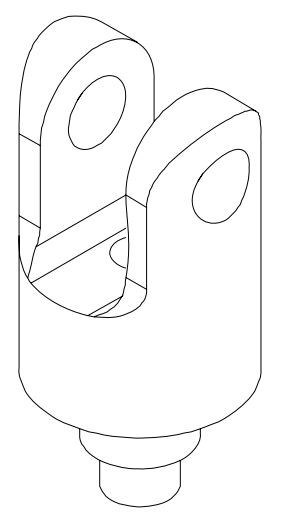

Fig. 7.1 Example – orthographic projection – the solid being drawn

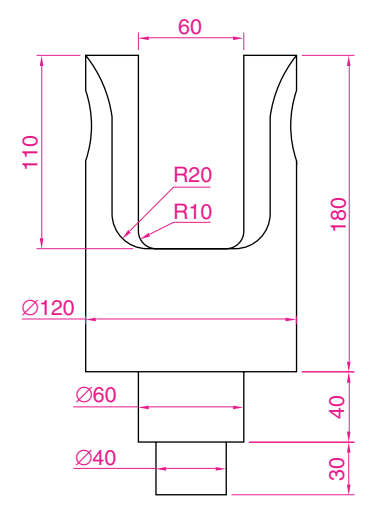

Fig. 7.2 The **front view** of the solid

# **Aim of this chapter**

To introduce methods of constructing drawings of two types – orthographic projection and isometric drawings.

# **Orthographic projection**

Orthographic projection involves viewing an article being described in a technical drawing from different directions – from the front, from a side, from above, from below or from any other viewing position. Orthographic projection often involves:

- **1.** The drawing of details which are hidden, using hidden detail lines.
- **2.** Sectional views in which the article being drawn is imagined as being cut through and the cut surface drawn.
- **3.** Centre lines through arcs, circles, spheres and cylindrical shapes.

#### *An example of an orthographic projection*

Taking the solid shown in Fig. 7.1, construct a three-view orthographic projection of the solid:

- **1.** Draw what is seen when the solid is viewed from its left-hand side and regard this as the **front** of the solid. What is drawn will be a **front view** (Fig. 7.2).
- **2.** Draw what is seen when the solid is viewed from the left-hand end of the front view. This produces an **end view**. Fig. 7.3 shows the end view alongside the front view.
- **3.** Draw what is seen when the solid is viewed from above the front view. This produces a **plan**. Fig. 7.4 shows the plan below the front view.
- **4.** Draw centre and hidden detail lines:
	- **(a)** *Click* the arrow to the right of the **Layers** field to show all layers set in the **acadiso.dwt** template on which the drawing has been constructed (Fig. 7.5).
	- **(b)** *Left-click* the **Centre** layer name in the layers list, making it the current layer. All lines will now be drawn as centre lines.
- **5.** In the three-view drawing add centre lines.
- **6.** Make the **Hidden** layer the current layer and add hidden detail lines.

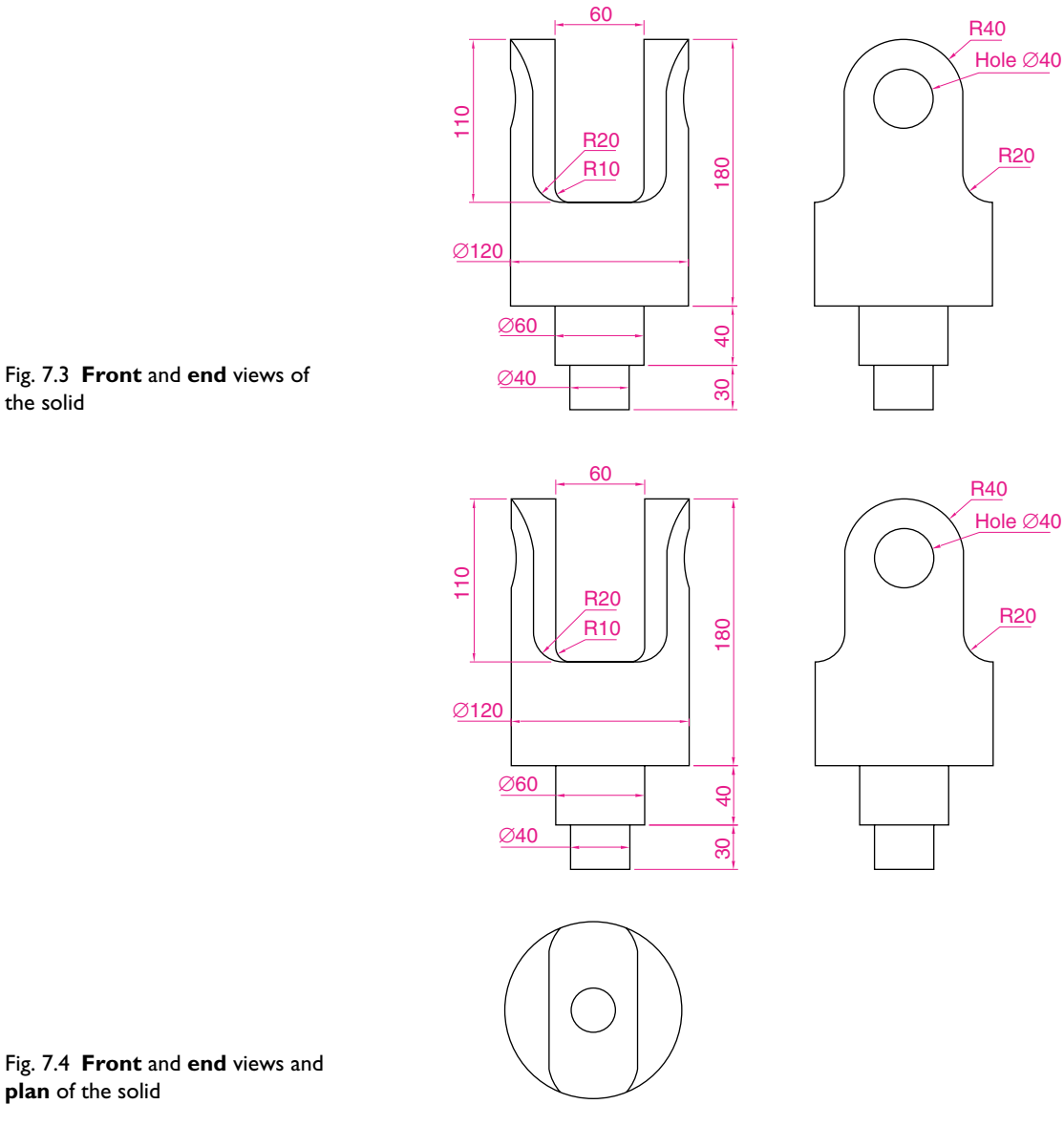

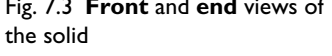

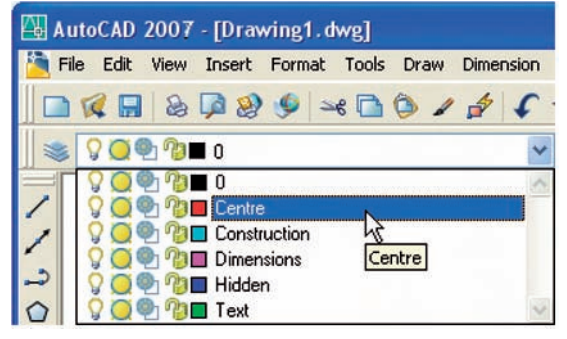

Fig. 7.4 **Front** and **end** views and **plan** of the solid

Fig. 7.5 Making the layer **Centre** current

- **7.** Make the **Text** layer current and add border lines and a title block.
- **8.** Make the **Dimensions** layer current and add all dimensions.

The completed drawing is shown in Fig. 7.6.

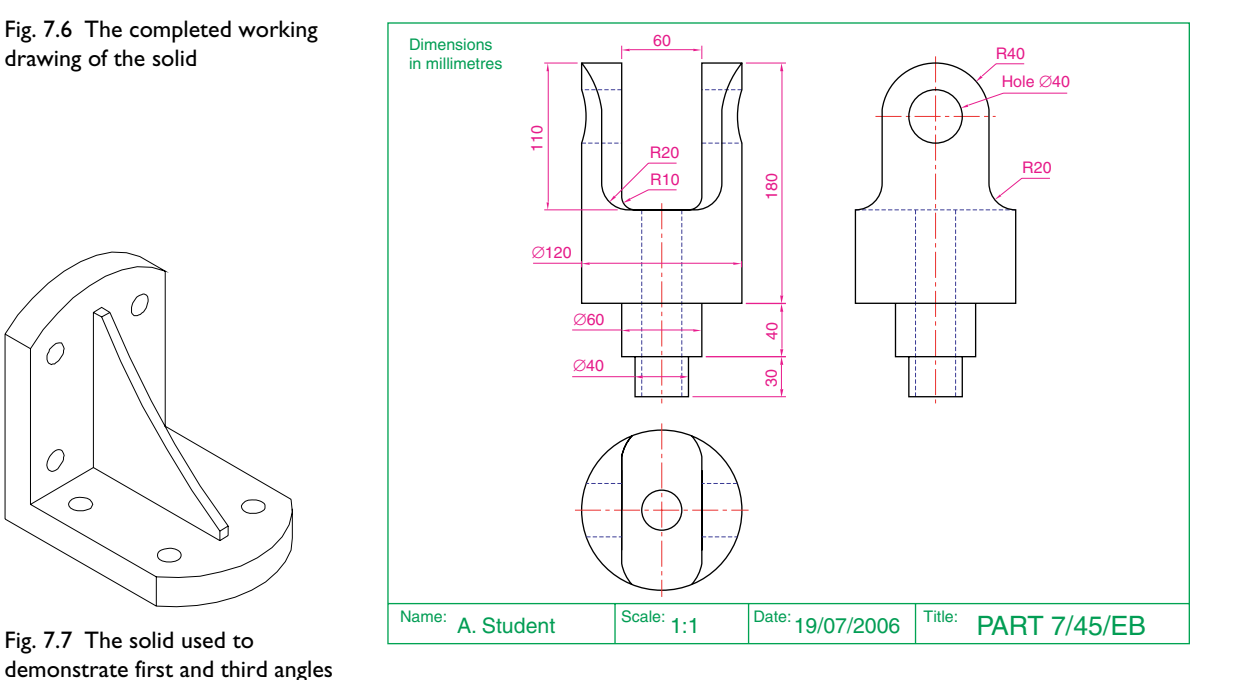

# **First angle and third angle**

There are two types of orthographic projection – **first angle** and **third angle**. Fig. 7.7 is a pictorial drawing of the solid used to demonstrate the two angles. Fig. 7.8 shows a three-view **first angle projection** and Fig. 7.9 the same views in **third angle**.

#### Fig. 7.8 A **first angle** projection

of projection

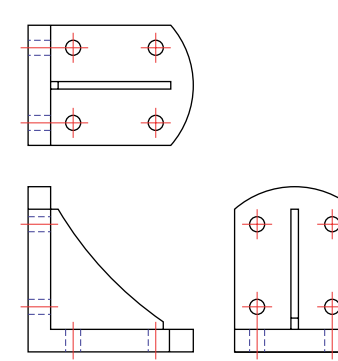

Fig. 7.9 A **third angle** projection

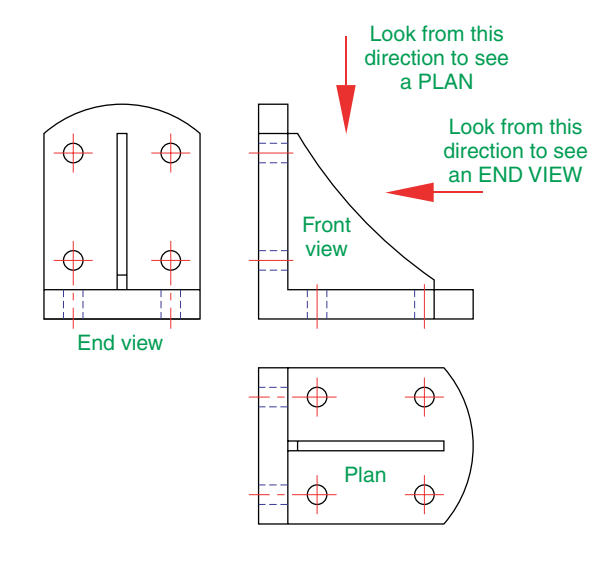

In both angles the viewing is from the same direction. The difference is that the view as seen is placed on the viewing side of the front view in **third angle** and on the opposite side to the viewing in **first angle**.

# **Sectional views**

In order to show internal shapes of a solid being drawn in orthographic projection, the solid is imagined as being cut along a plane and the cut surface then drawn as seen. Common practice is to **hatch** the areas which then show in the cut surface. Note the section plane line, the section label and the hatching in the sectional view in Fig. 7.10.

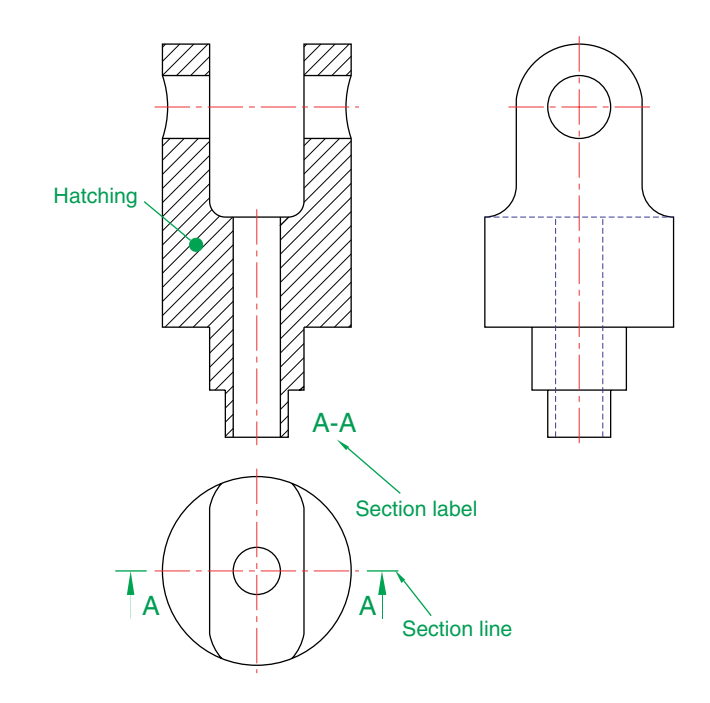

Fig. 7.10 A sectional view

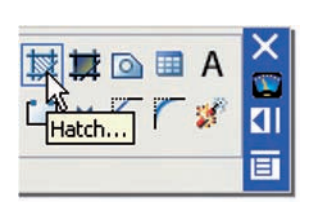

Fig. 7.11 The **Hatch** tool icon from the **2D Draw control panel**

#### *Adding hatching*

To add the hatching as shown in Fig. 7.10:

- **1.** Call the **Hatch** tool either *left-click* on its tool icon in the **2D Draw control panel** (Fig. 7.11), or *click* the tool in the **Draw** toolbar, or *enter* **h** at the command line. *Note* – do not *enter* **hatch** as this gives a different result. The **Hatch and Gradient** dialog (Fig. 7.12) appears.
- **2.** *Click* in the **Swatch** field. The **Hatch Pattern Palette** appears. *Left-click* the **ANSI** tab and from the resulting pattern icons *double-click* the **ANSI31** icon. The palette disappears and the **ANSI31** pattern appears in the **Swatch** field.

#### **124 Introduction to AutoCAD 2007**

Fig. 7.12 The **Hatch and Gradient** dialog and the **ANSI Hatch Pattern Palette**

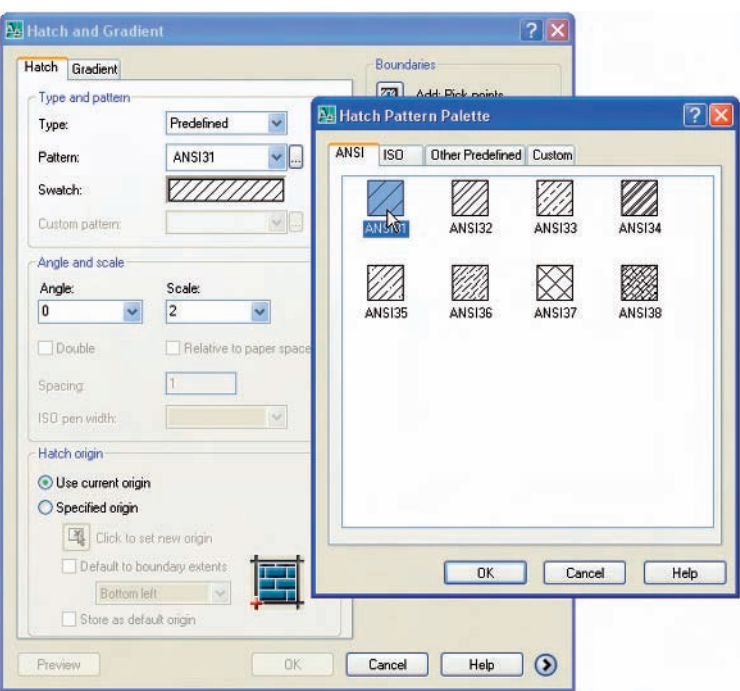

 $\sqrt{2}$ **Boundaries** Add: Pick points Pick an internal point

Fig. 7.13 The **Pick an internal point** button of the **Boundary Hatch and Fill** dialog

- **3.** In the dialog *left-click* the **Pick an internal point** button (Fig. 7.13). The dialog disappears.
- **4.** In the front view *pick* points as shown in the left-hand drawing of Fig. 7.14. The dialog reappears. *Click* the **Preview** button of the dialog and in the sectional view which reappears, check whether the hatching is satisfactory. In this example it may well be that the **Scale** figure in the dialog needs to be *entered* as **2** in place of the default **1**. Change the figure and **Preview** again. If satisfied *click* the **OK** button of the dialog.

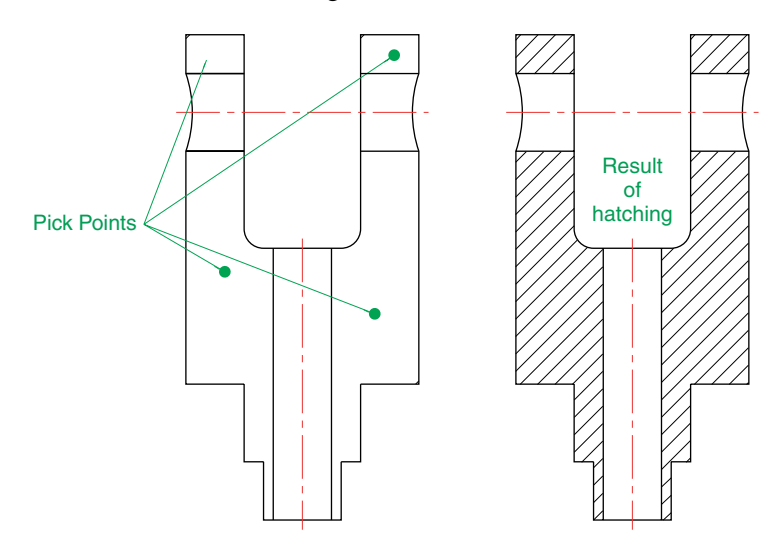

Fig. 7.14 The result of hatching

# **Isometric drawing**

Isometric drawing must not be confused with solid model drawing, examples of which are given in Chapters 13 to 20. Isometric drawing is a 2D method of describing objects in a pictorial form.

# *Setting the AutoCAD window for isometric drawing*

To set the AutoCAD 2007 window for the construction of isometric drawings:

**1.** At the command line:

**Command:** *enter* snap **Specify snap spacing or [On/Off/Aspect/Rotate/Style/Type] -5:** s (Style) **Enter snap grid style [Standard/Isometric] -S:** i (Isometric) **Specify vertical spacing -5:** *right-click* **Command:**

Note the cursor hair lines which are set in an **Isometric Left** angle (Fig. 7.15).

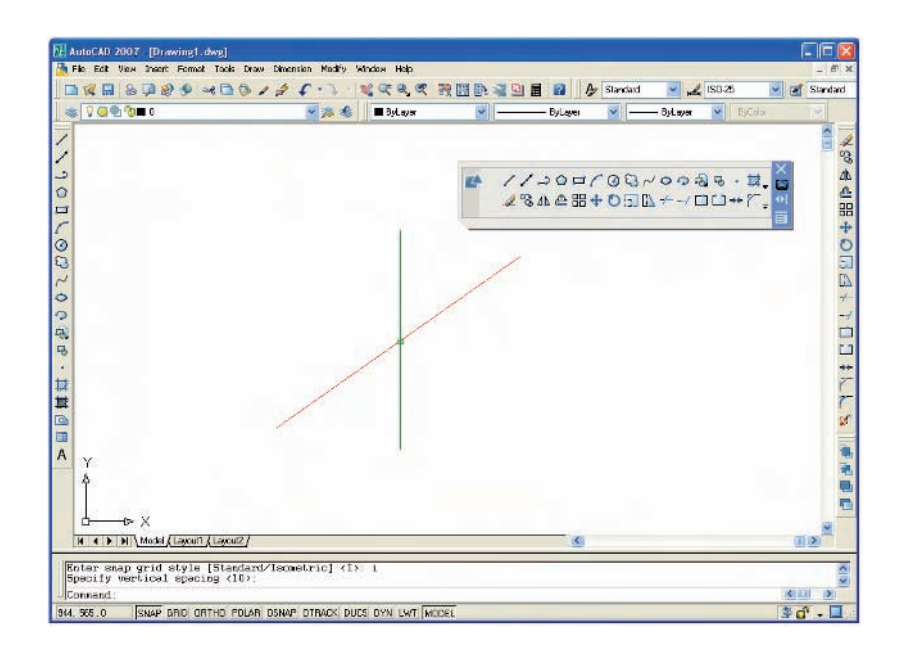

**2.** There are three isometric angles – **Isoplane Top, Isoplane Left** and **Isoplane Right**. These can be set either by pressing the **F5** function key or by pressing the **Ctrl** and **E** keys. Repeated pressing of either of these 'toggles' between the three settings. Fig. 7.16 is an isometric view showing the three isometric planes.

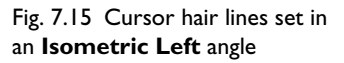

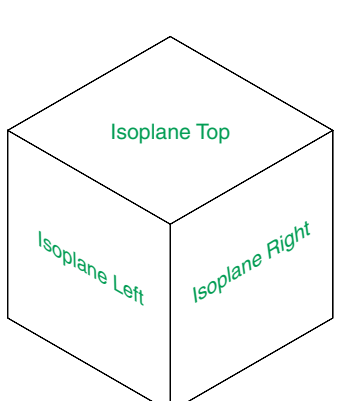

Fig. 7.16 The three isoplanes

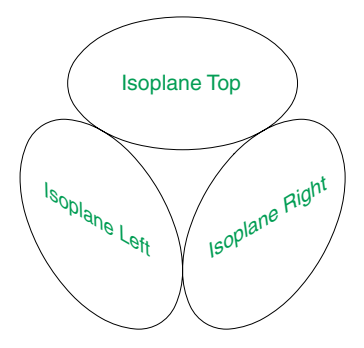

Fig. 7.17 The three isocircles

#### *The isometric circle*

Circles in an isometric drawing show as ellipses. To add an isometric circle to an isometric drawing, call the **Ellipse** tool. The command line shows:

**Command: \_ellipse Specify axis endpoint of ellipse or [Arc/Center/Isocircle]:** *enter* **i** (Isocircle) *right-click* **Specify center of isocircle:** *pick* or *enter* coordinates **Specify radius of isocircle or [Diameter]:** *enter* a number **Command:**

And the isocircle appears. Its isoplane position is determined by which of the isoplanes is in operation at the time the isocircle was formed. Fig. 7.17 shows these three isoplanes containing isocircles.

# **Examples of isometric drawings**

#### *First example – isometric drawing (Fig. 7.20)*

- **1.** Work to the shapes and sizes given in the orthographic projection in Fig. 7.18. Set Snap on (press the **F9** function key) and Grid on (**F7**).
- **2.** Set Snap to Isometric and set the isoplane to Isoplane Top using **F5**.
- **3.** With **Line**, construct the outline of the top of the model (Fig. 7.19) working to the dimensions given in Fig. 7.18.
- **4.** Call **Ellipse** tool and set to isocircle, and add the isocircle of radius 20 centred in its correct position in the outline of the top (Fig. 7.19).
- **5.** Set the isoplane to Isoplane Right and, with the **Copy** tool, copy the top with its ellipse vertically downwards three times as shown in Fig. 7.19.

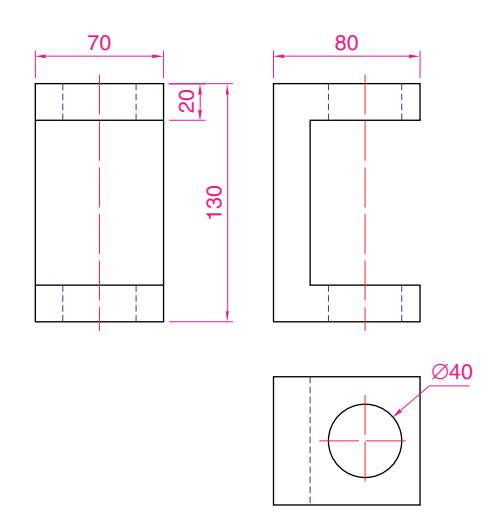

Fig. 7.18 First example – isometric drawing – the model

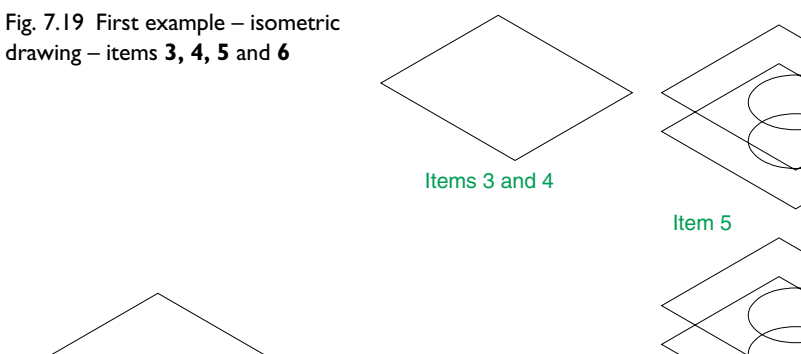

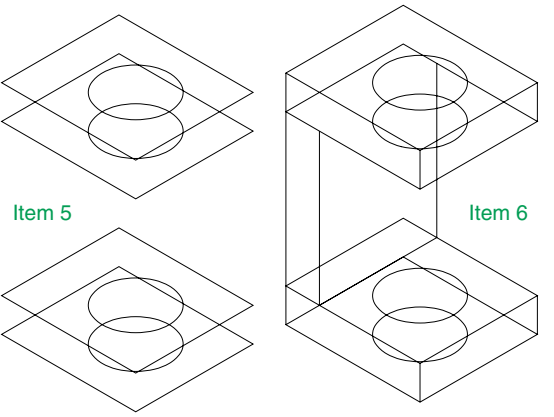

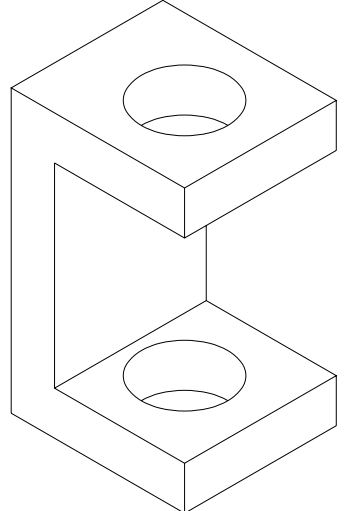

Fig. 7.20 First example – isometric drawing

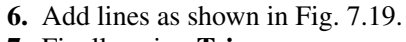

**7.** Finally using **Trim** remove unwanted parts of lines and ellipses to produce Fig. 7.20.

# *Second example – isometric drawing (Fig. 7.22)*

Fig. 7.21 is an orthographic projection of the model from which the isometric drawing is to be constructed. Fig. 7.22 shows the stages in its construction. The numbers refer to the items in the list below.

- **1.** In **Isoplane Right** construct two isocircles of radii 10 and 20.
- **2.** Add lines as in drawing **2** and trim unwanted parts of isocircle.
- **3.** With **Copy**, copy three times as in drawing **3**.
- **4.** With **Trim**, trim unwanted lines and parts of isocircle as in drawing **4**.

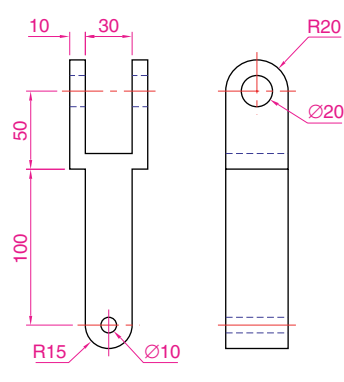

Fig. 7.21 Second example – isometric drawing – orthographic projection of model

Fig. 7.22 Second example – isometric drawing – stages in the construction

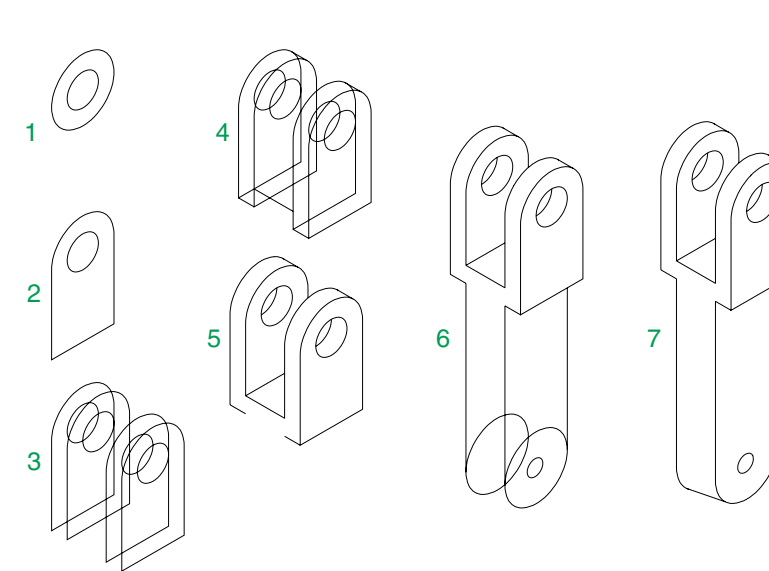

- **5.** In **Isoplane Left** add lines as in drawing **5**.
- **6.** In **Isoplane Right** add lines and isocircles as in drawing **6**.
- **7.** With **Trim**, trim unwanted lines and parts of isocircles to complete the isometric drawing – drawing **7**.

# **Revision notes**

- **1.** There are mainly two types of orthographic projection first angle and third angle.
- **2.** The number of views included in an orthographic projection depend upon the complexity of what is being drawn – a good rule to follow is to attempt fully describing the object being drawn in as few views as possible.
- **3.** Sectional views allow parts of an object which are normally hidden from view to be more fully described in a projection.
- **4.** When a layer is turned **OFF** all constructions on that layer disappear from the screen.
- **5.** If a layer is locked, objects can be added to the layer but no further additions or modifications can be added to the layer. If an attempt is made to modify an object on a locked layer the command line shows:

#### **Command:\_erase Select objects:** *pick* **1 found 1 was on a locked layer**

And the object will not be modified.

- **6.** Frozen layers cannot be selected, but note that layer **0** cannot be frozen.
- **7.** Isometric drawing is a 2D pictorial method of producing illustrations showing objects. It is not a 3D method of showing a pictorial view.
- **8.** When drawing ellipses in an isometric drawing, the **Isocircle** prompt of the **Ellipse** tool command line sequence must be used.
- **9.** When constructing an isometric drawing **Snap** must be set to isometric mode before construction can commence.

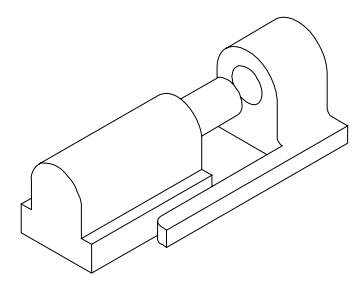

Fig. 7.23 Exercises 1, 2 and  $3 - an$ isometric drawing of the three parts of the slider on which these exercises are based

# **Exercises**

Fig. 7.23 is an isometric drawing of a slider fitment on which exercises **1, 2** and **3** are based.

- **1.** Fig. 7.24 is a first angle orthographic projection of part of the fitment shown in the isometric drawing in Fig. 7.23. Construct a three-view third angle orthographic projection of the part.
- **2.** Fig. 7.25 is a first angle orthographic projection of the other part of the fitment. Construct a three-view third angle orthographic projection of the part.

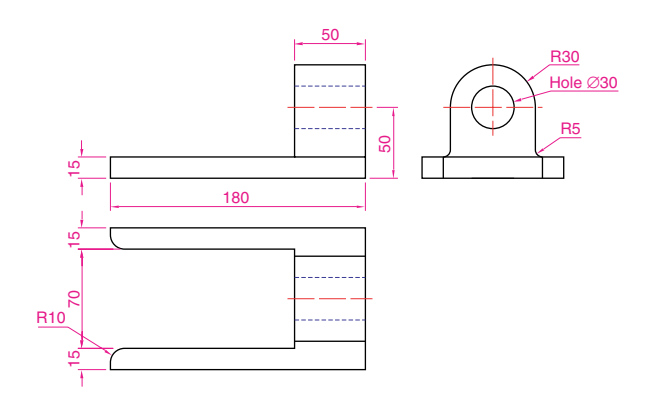

Fig. 7.24 Exercise 1

**3.** Construct an isometric drawing of the part shown in Fig. 7.25.

#### Fig. 7.25 Exercises 2 and 3

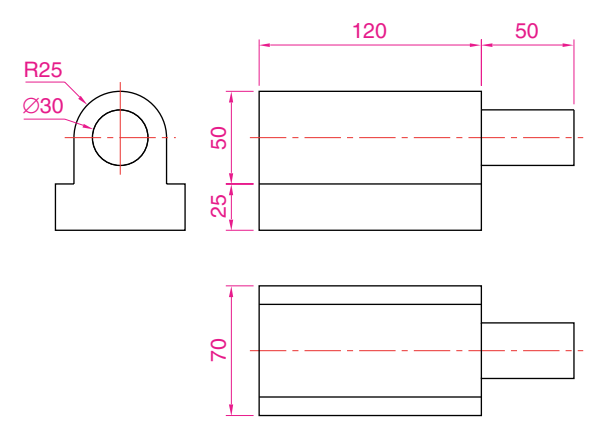

**4.** Construct a three-view orthographic projection in an angle of your own choice of the tool holder assembled as shown in the isometric drawing in Fig. 7.26. Details are given in Fig. 7.27.

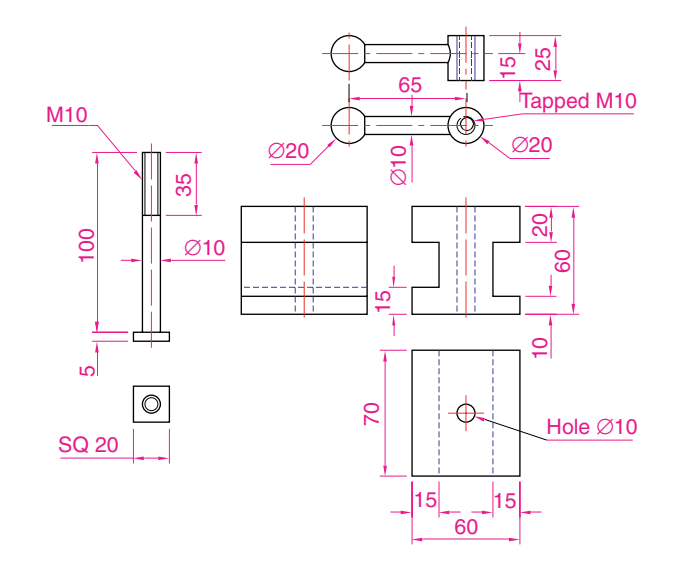

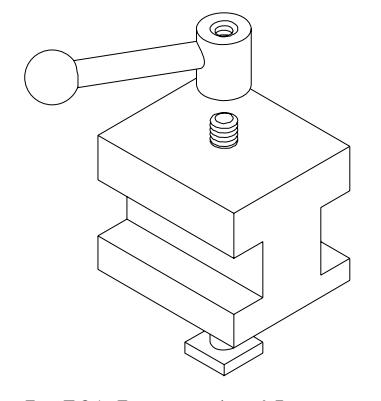

Fig. 7.26 Exercises 4 and  $5 - an$ isometric drawing of the tool holder on which the two exercises are based

Fig. 7.27 Exercises 4 and 5 – orthographic projections of the three parts of the tool holder

#### **130 Introduction to AutoCAD 2007**

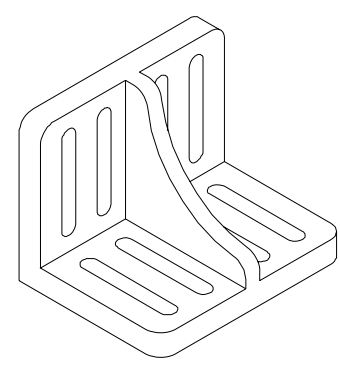

- **5.** Construct an isometric drawing of the body of the tool holder as shown in Figs 7.26 and 7.27.
- **6.** Construct the orthographic projection given in Fig. 7.29.
- **7.** Construct an isometric drawing of the angle plate shown in Figs 7.28 and 7.29.

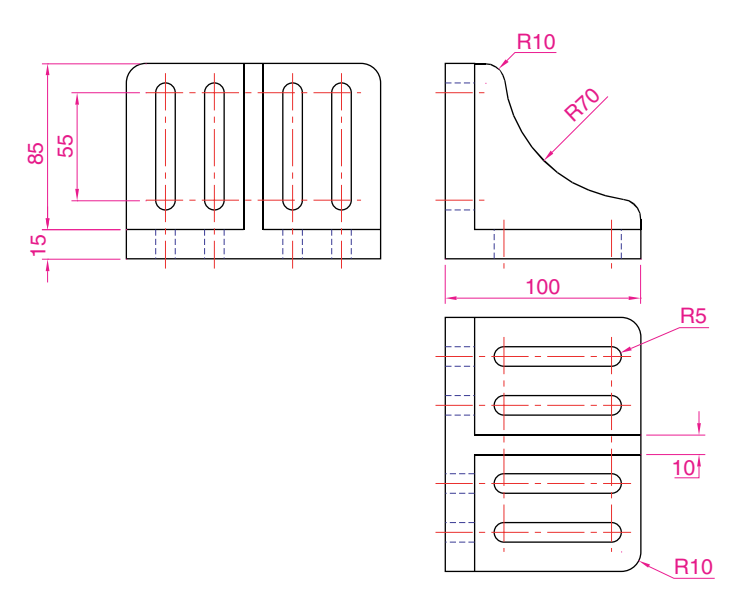

Fig. 7.28 An isometric drawing of the angle plate on which exercises 6 and 7 are based

Fig. 7.29 Exercises 6 and 7 – an orthographic projection of the angle plate

**8.** Construct a third angle projection of the component shown in the isometric drawing in Fig. 7.30 and the three-view first angle projection in Fig. 7.31.

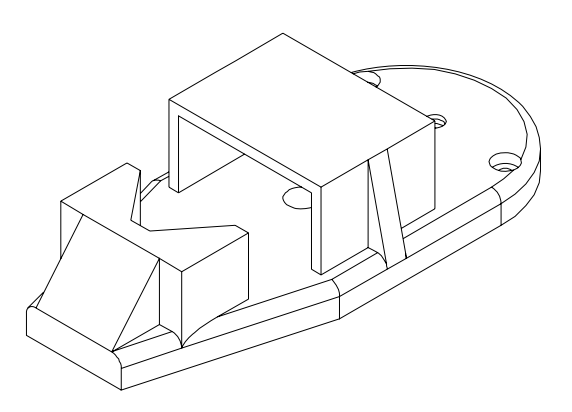

Fig. 7.30 Exercises 8 and 9 – an isometric drawing of the component for the two exercises

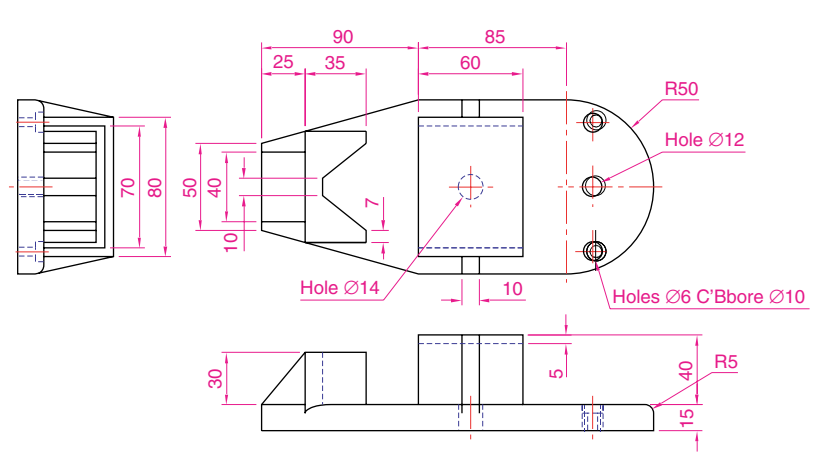

**9.** Construct the isometric drawing shown in Fig. 7.30 working to the dimensions given in Fig. 7.31.

Fig. 7.31 Exercises 8 and 9
# CHAPTER 8

# **Hatching**

# **Aim of this chapter**

To describe further examples of the use of hatching in its various forms.

# **Introduction**

In Chapter 7 an example of hatching a sectional view in an orthographic projection was given. Further examples of the use of hatching will be described in this chapter.

There are a large number of hatch patterns available when hatching drawings in AutoCAD 2007. Some examples from the **Other Predefined** set of hatch patterns (Fig. 8.1) in the **Hatch Pattern Palette** sub-dialog are shown in Fig. 8.2.

Other hatch patterns can be selected from the **ISO** or **ANSI** hatch pattern palettes, or the operator can design their own hatch patterns and save them to the **Custom** hatch palette.

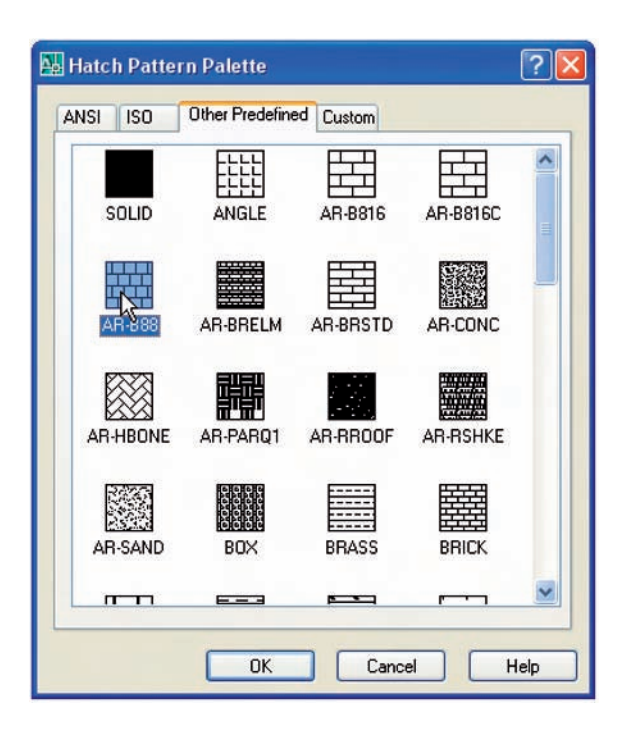

Fig. 8.1 The **Other Predefined** Hatch Pattern Palette

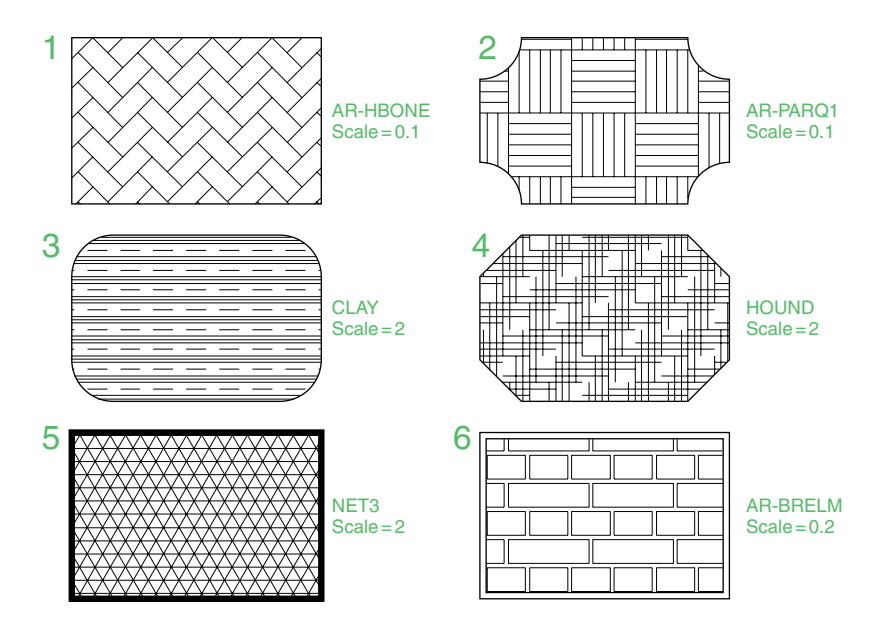

Fig. 8.2 Some hatch patterns from **Predefined** hatch patterns

# *First example – hatching a sectional view (Fig. 8.3)*

Fig. 8.3 shows a two-view orthographic projection which includes a sectional end view. Note the following in the drawing:

**1.** The section plane line, consisting of a centre line with its ends marked **A** and an arrow showing the direction of viewing to obtain the sectional view.

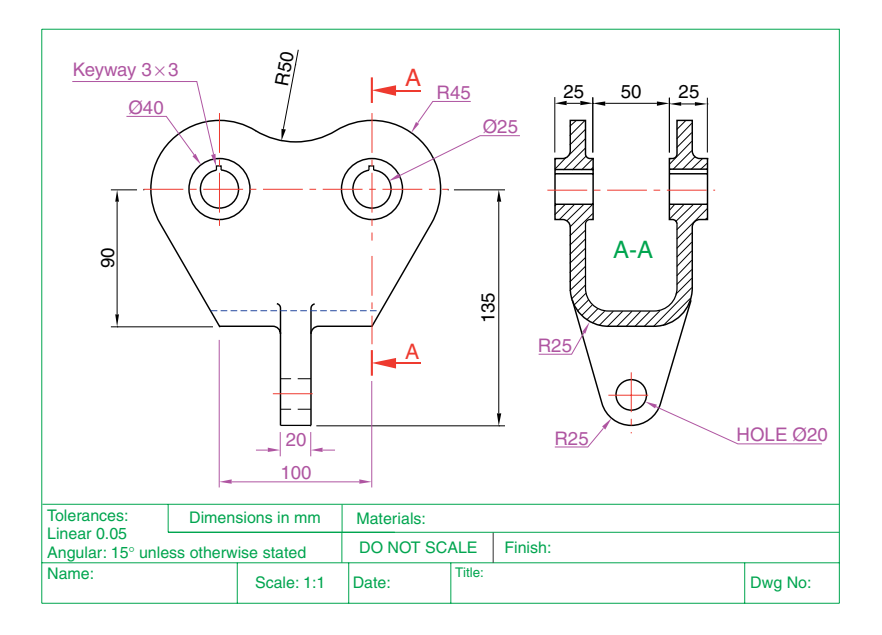

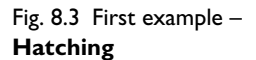

- **2.** The sectional view labelled with the letters of the section plane line.
- **3.** The cut surfaces of the sectional view hatched with the **ANSI31** hatch pattern, which is in general use for the hatching of engineering drawing sections.

#### *Second example – hatching rules (Fig. 8.4)*

Fig. 8.4 describes the stages in hatching a sectional end view of a lathe tool holder. Note the following in the section:

- **1.** There are two angles of hatching to differentiate in separate parts of the section.
- **2.** The section follows the general rule that parts such as screws, bolts, nuts, rivets, other cylindrical objects, webs and ribs and other such features are shown within sections as outside views.

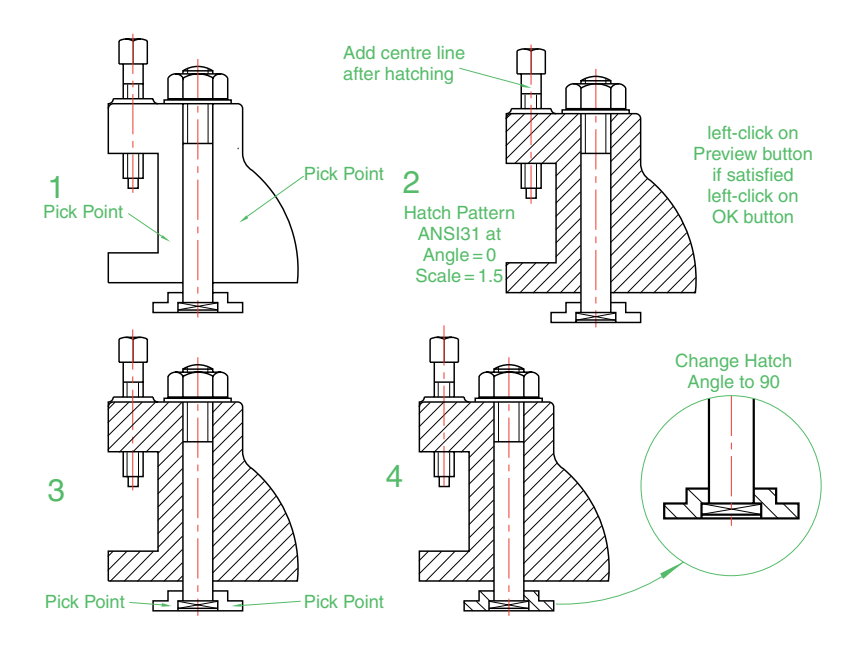

Fig. 8.4 Second example – hatching rules for sections

#### *Third example – Associative hatching (Fig. 8.5)*

Fig. 8.5 shows two end views of a house. After constructing the left-hand view, it was found that the upper window had been placed in the wrong position. Using the **Move** tool, the window was moved to a new position. The brick hatching automatically adjusted to the new position. Such **Associative** hatching is possible only if the check box against **Associative** in the **Options** area of the **Hatch and Gradient** dialog is **ON** – a tick in the check box (Fig. 8.6).

#### *Fourth example – Colour gradient hatching (Fig. 8.9)*

Fig. 8.8 shows two examples of hatching from the **Gradient** sub-dialog of the **Hatch and Gradient** dialog.

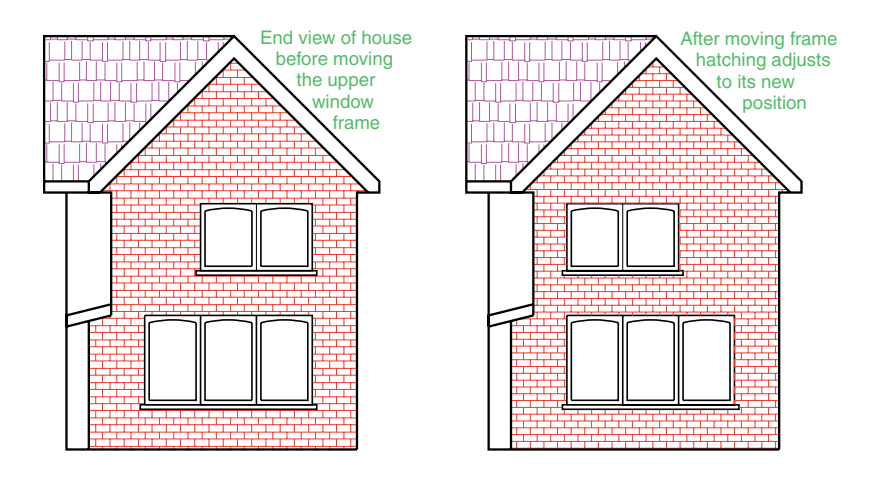

Fig. 8.5 Third example – **Associative** hatching

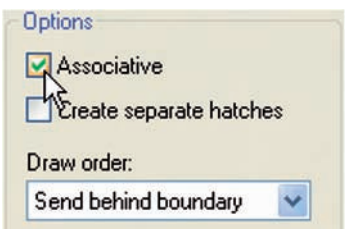

Fig. 8.6 **Associative** hatching set ON in the **Hatch and Gradient** dialog

- **1.** Construct two outlines each consisting of six rectangles (Fig. 8.9).
- **2.** *Click* the **Gradient** . . . tool icon in the **2D Draw control panel** (Fig. 8.7) or in the **Draw** toolbar. In the **Hatch and Gradient** dialog which appears (Fig. 8.8) *pick* one of the gradient choices, followed with a *click* on the **Pick an internal point** button. *Click* one of the color panels in the dialog and when the dialog disappears, *pick* a single area of one of the rectangles in the left-hand drawing, followed by a *click* on the dialog's **OK** button when the dialog reappears.
- **3.** Repeat in each of the other rectangles of the left-hand drawing, changing the pattern in each of the rectangles.

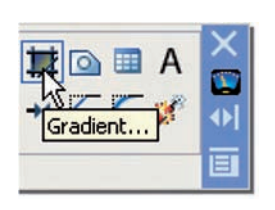

Fig. 8.7 The **Gradient Hatch** tool icon from the **2D Draw control panel**

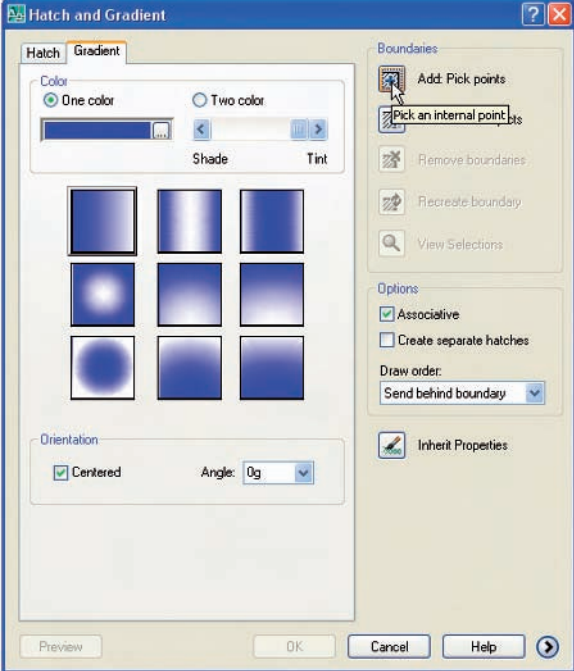

Fig. 8.8 The **Hatch and Gradient** dialog

Fig. 8.9 Fourth example – **Colour gradient** hatching

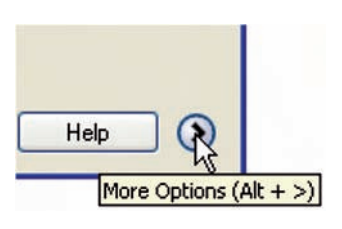

Fig. 8.10 The **More Options** arrow of the **Hatch and Gradient** dialog

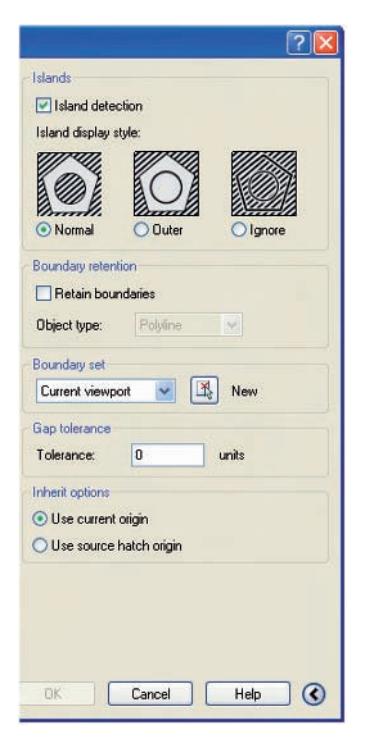

Fig. 8.11 The **Island display style** selections in the expanded **Hatch and Gradient** dialog

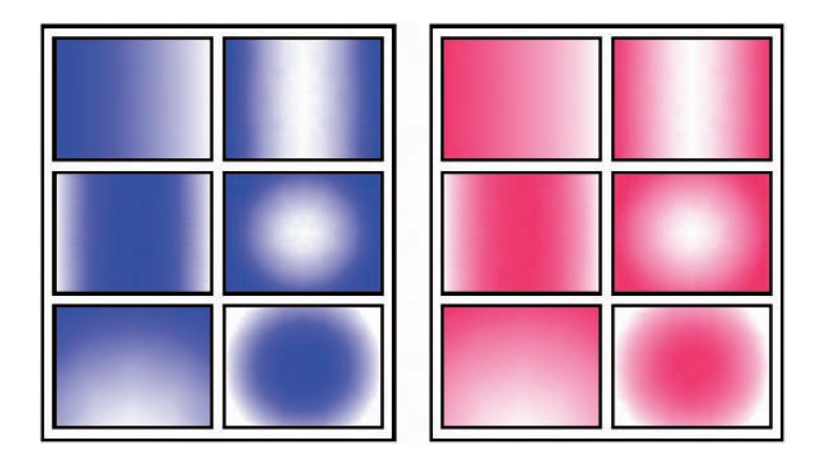

**4.** *Click* the button (. . .) to the right of the **Color** field, select a new colour from the **Select Color** dialog which appears and repeat steps **3** and **4**.

The result is shown in Fig. 8.9.

#### *Note*

If the **Two color** radio button is set on (dot in circle) the colours involved in the gradient hatch can be changed by *clicking* the button marked with three dots (. . .) on the right of the colour field. This brings a **Select Color** dialog on screen, which offers three choices of sub-dialogs from which to select colours.

# *Fifth example – Advanced hatching (Fig. 8.12)*

If the arrow at the bottom right-hand corner of the **Hatch and Gradient** dialog is *clicked* (Fig. 8.10) the dialog expands to show the **Island display** selections (Fig. 8.11).

- **1.** Construct a drawing which includes three outlines as shown in the lefthand drawing of Fig. 8.12 and copy it twice to produce three identical drawings.
- **2.** Select the hatch pattern **HONEY** at an angle of **0** and scale **1**.
- **3.** *Click* in the **Normal** radio button of the **Island display style** area.
- **4.** *Pick* a point in the left-hand drawing. The drawing hatches as shown.
- **5.** Repeat in the centre drawing with the radio button of the **Outer** style set on (dot in button).
- **6.** Repeat in the right-hand drawing with **Ignore** set on.

# *Sixth example – Text in hatching (Fig. 8.13)*

- **1.** Construct a pline rectangle using the sizes given in Fig. 8.13.
- **2.** In the **Text Style Manager** dialog, set the text font to **Arial** and its  $Height = 25$ .
- **3.** Using the **Dtext** tool *enter* the text as shown central to the rectangle.

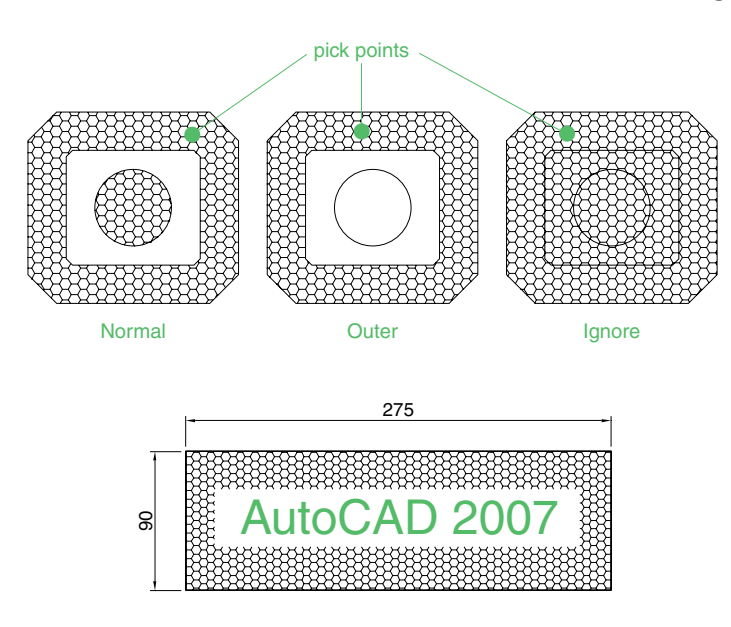

Fig. 8.12 Fifth example – **Advanced** hatching

Fig. 8.13 Sixth example – Text in

hatching

**4.** Hatch the area using the **HONEY** hatch pattern set to an angle of **0** and scale of **1**.

The result is shown in Fig. 8.13.

#### *Note*

Text will be entered with a surrounding boundary area free from hatching providing the **Advanced Normal** radio button is set on.

#### *Seventh example – Advanced hatching (Fig. 8.20)*

**1.** Open the **Layer Properties Manager** with a *click* on the **Layer** ... icon in the **Layer** toolbar.

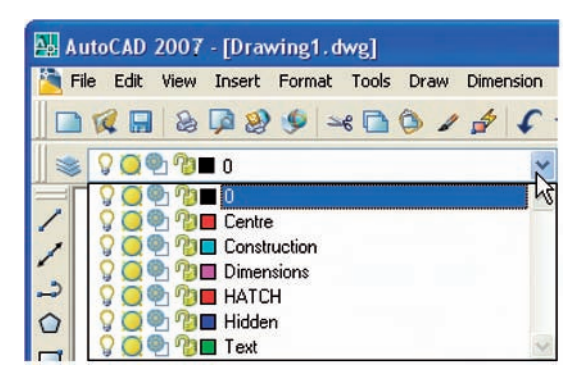

Fig. 8.14 Seventh example – the layers setup for the advanced hatch example

- **2.** Make an extra layer (**HATCH**) as shown in Fig. 8.14.
- **3.** With the layer **0** current construct the outline as given in Fig. 8.15.
- **4.** Make layer **Text** current and construct the lines as shown in Fig. 8.16.

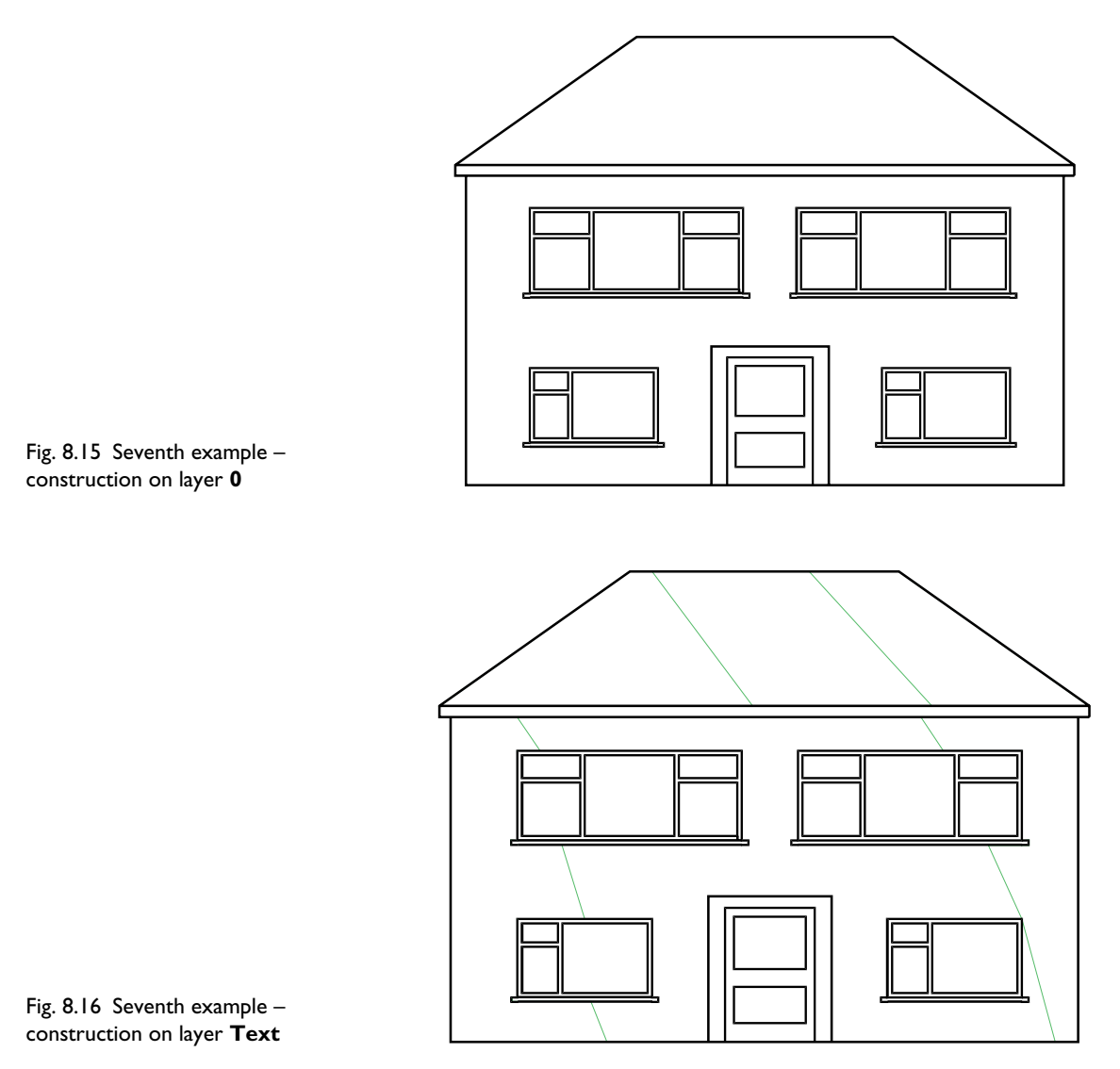

- **5.** Make the layer **HATCH** current and add hatching to the areas shown in Fig. 8.17 using the hatch patterns **ANGLE** at scale **2** for the roof and **BRICK** at a scale of **0.75** for the wall.
- **6.** Finally turn the layer **Text** off. The result is given in Fig. 8.18.

#### **Revision notes**

- **1.** A large variety of hatch patterns are available when working with AutoCAD 2007.
- **2.** In sectional views in engineering drawings it is usual to show items such as bolts, screws, other cylindrical objects, webs and ribs as outside views.

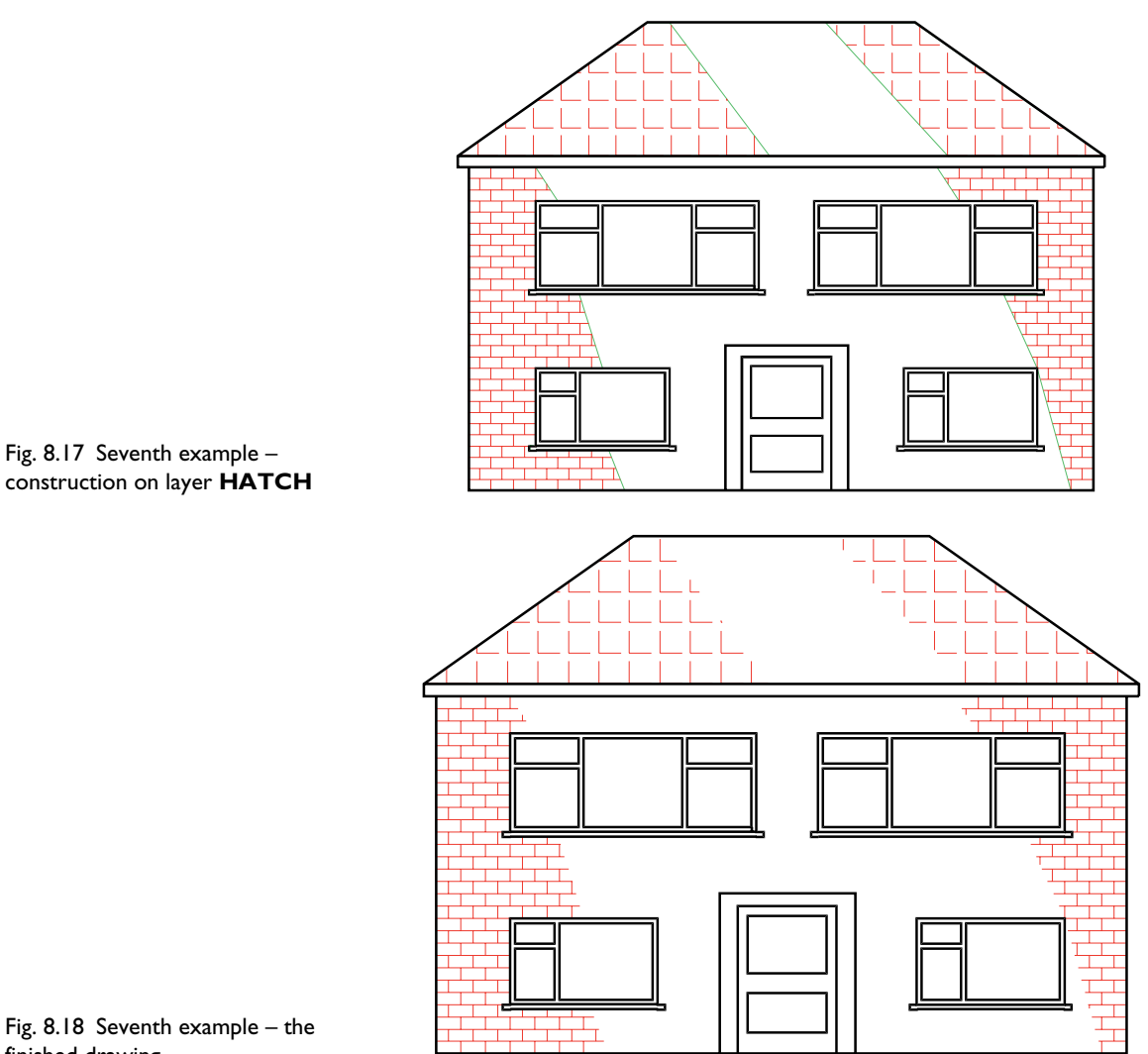

Fig. 8.18 Seventh example – the finished drawing

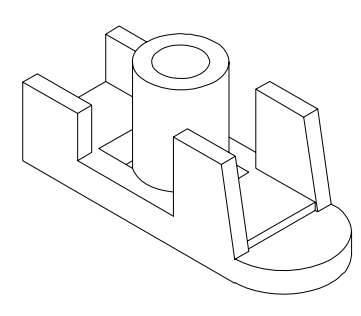

Fig. 8.19 Exercise 1 – a pictorial view

- **3.** When Associative hatching is set on and an object is moved within a hatched area, the hatching accommodates to fit around the moved object.
- **4.** Colour gradient hatching is available in AutoCAD 2007.
- **5.** When hatching takes place around text, a space around the text will be free from hatching.

# **Exercises**

- **1.** Fig. 8.19 shows a pictorial drawing of the component shown in the threeview orthographic projection in Fig. 8.20. Construct the three views, with the front view as a sectional view based on the section plane **A-A**.
- **2.** Construct the three-view orthographic projection in Fig. 8.21 to the given dimensions with the front view as the sectional view **A-A**.

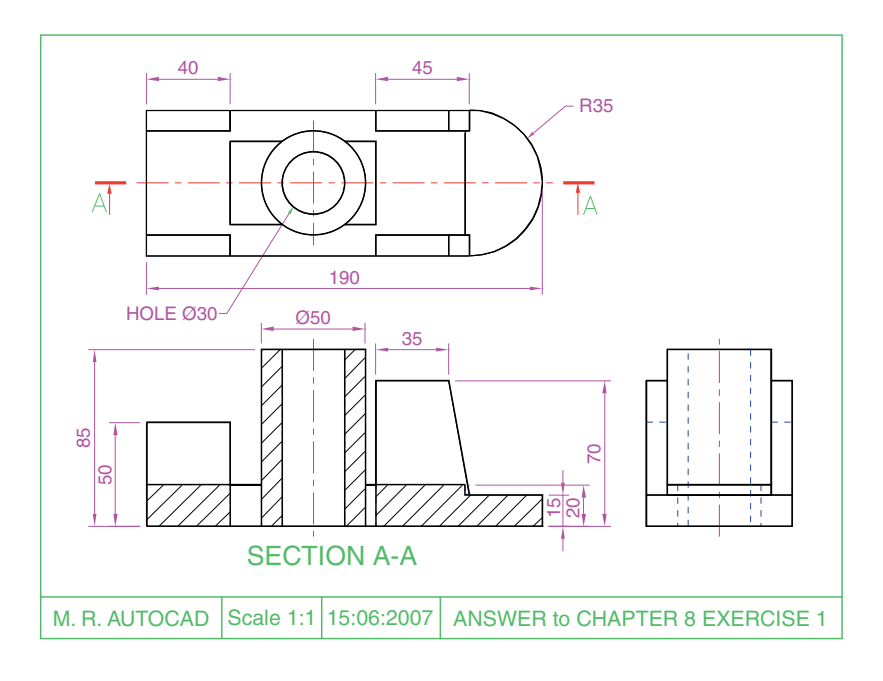

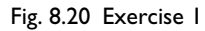

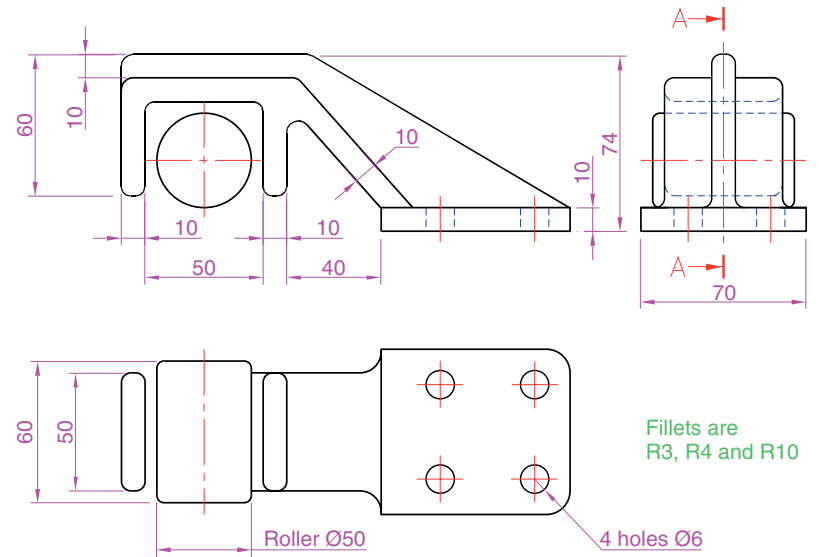

Fig. 8.21 Exercise 2

- **3.** Construct the drawing in **Stage 5** following the descriptions of stages given in Fig. 8.22.
- **4.** Fig. 8.23 is a front view of a car with parts hatched. Construct a similar drawing of any make of car, using hatching to emphasise the shape.
- **5.** Working to the notes given with the drawing in Fig. 8.24, construct the end view of a house as shown. Use your own discretion about sizes for the parts of the drawing.
- **6.** Working to dimensions of your own choice, construct the three-view projection of a two-storey house as shown in Fig. 8.25.

#### **Hatching 141**

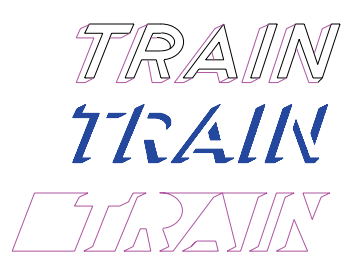

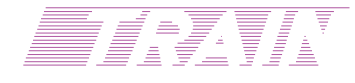

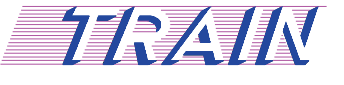

# Stage 1 Construct word on Layer 0 and offset on Layer 1

Stage 2 Hatch on Layer HATCH01 Hatch with SOLID

Stage 3 Turn Layer 0 off Turn HATCH01 off Add lines as shown

Stage 4 Turn HATCH02 on HATCH with ANSI31 at Angle 135 and Scale 40 Turn HATCH02 off

Stage 5 Turn Layer 0 off Turn HATCH01 on

Fig. 8.22 Exercise 3

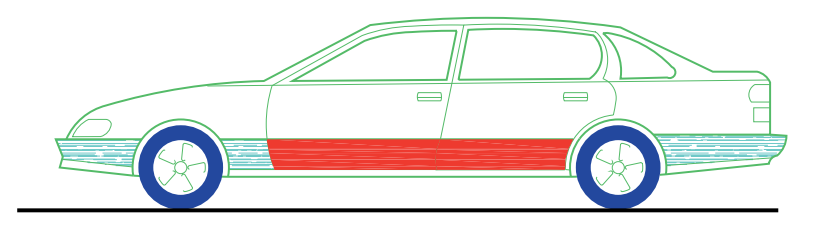

Fig. 8.23 Exercise 4

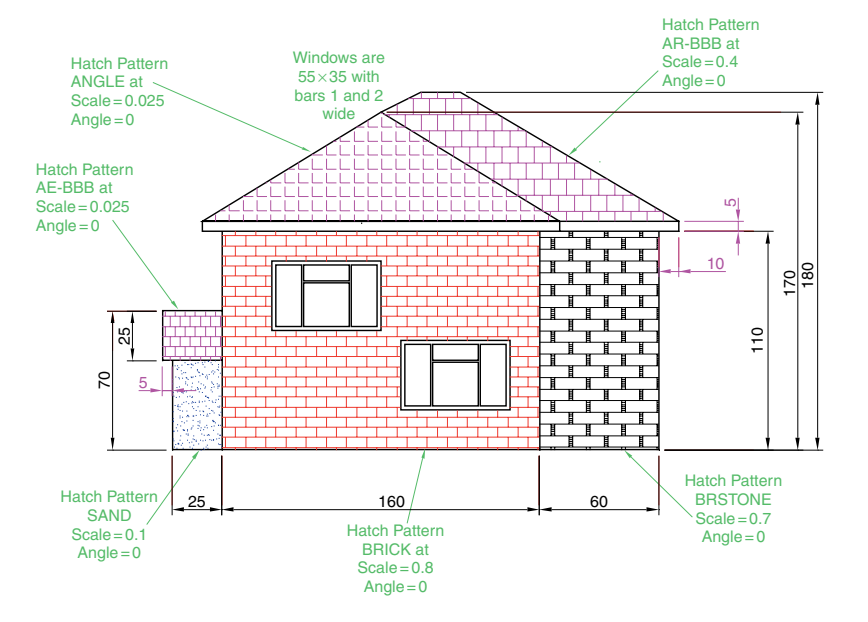

Fig. 8.24 Exercise 5

#### **142 Introduction to AutoCAD 2007**

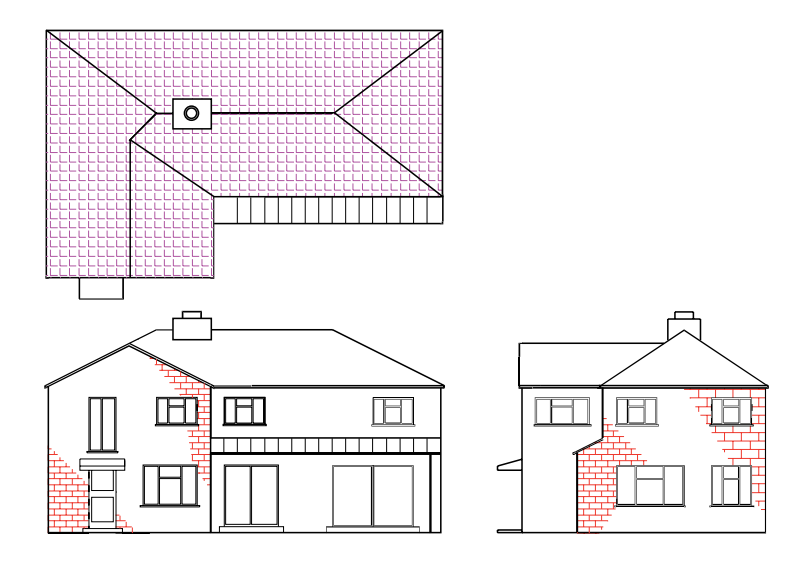

Fig. 8.25 Exercise 6

- **7.** Construct Fig. 8.26 as follows:
	- **(a)** On layer **Text**, construct a circle of radius **90**.
	- **(b)** Make layer **0** current.
	- **(c)** Construct the small drawing to the details as shown and save as a block with a block name **shape** (see Chapter 9).
	- **(d)** Call the **Divide** tool by *entering* **div** at the command line:

**Command:** *enter* **div** *right-click*

**Select object to divide:** *pick* the circle **Enter number of segments or [Block]:** *enter* **b** *right-click* **Enter name of block to insert:** *enter* **shape** *right-click* **Align block with object? [Yes/No] -Y:** *right-click* **Enter the number of segments:** *enter* **20** *right-click* **Command:**

**(e)** Turn the layer **Text** off.

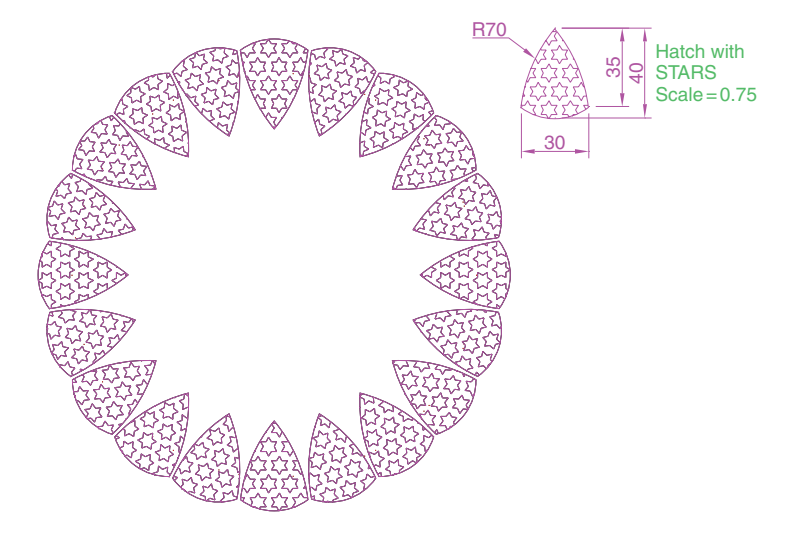

# CHAPTER 9

# **Blocks and Inserts**

# **Aims of this chapter**

- **1.** To describe the construction of **blocks** and **wblocks** (written blocks).
- **2.** To introduce the insertion of blocks and wblocks into other drawings.
- **3.** To introduce the use of the **DesignCenter** palette.
- **4.** To explain the use of the **Explode** and **Purge** tools.

#### **Introduction**

Blocks are drawings which can be inserted into other drawings. Blocks are contained in the data of the drawing in which they have been constructed. Wblocks (written blocks) are saved as drawings in their own right, but can be inserted into other drawings if required.

#### **Blocks**

#### *First example – Blocks (Fig. 9.3)*

- **1.** Construct the building symbols as shown in Fig. 9.1 to a scale of 1:50.
- **2.** *Left-click* the **Make Block** tool (Fig. 9.2). The **Block Definition** dialog (Fig. 9.3) appears. To make a block from the **Double bed** symbol drawing:
	- **(a)** *Enter* **double bed** in the **Name** field.
	- **(b)** *Click* the **Select objects** button. The dialog disappears. *Window* the drawing of the double bed. The dialog reappears. Note the icon of the double bed in the top right-hand corner of the dialog.

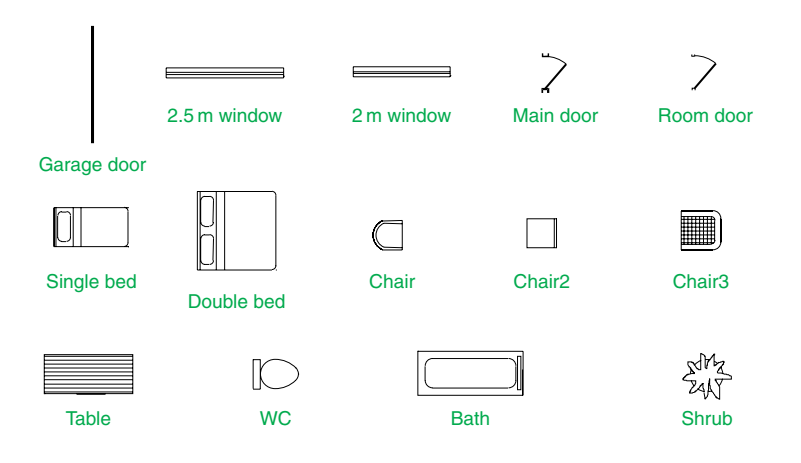

Fig. 9.1 First example – **Blocks** – symbols to be saved as blocks

#### **144 Introduction to AutoCAD 2007**

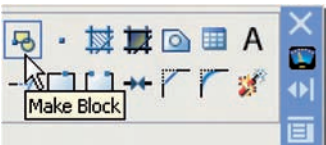

Make Block in the 2D Draw control panel

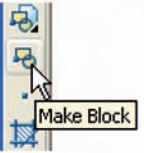

# Make Block in the Draw toolbar

Fig. 9.2 *Click* the **Make Block** tool icon in either the **2D Draw control panel** or the **Draw** toolbar

Fig. 9.3 The **Block Definition** dialog with entries for the **double bed**

- **(c)** *Click* the **Pick point** button. The dialog disappears. *Click* a point on the double bed drawing to determine its **insertion point**. The dialog reappears. Note that the coordinates of the insertion point appears in the **Base point** area of the dialog.
- **(d)** If thought necessary *enter* a description in the **Description** field of the dialog.

The drawing is now saved as a **block** in the drawing.

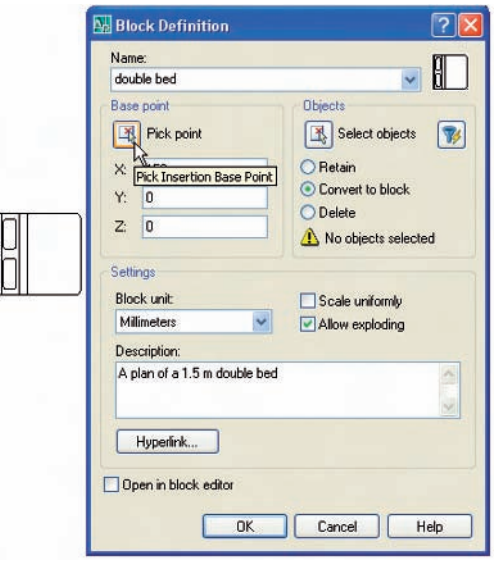

- **3.** Repeat steps **1** and **2** to make blocks of all the other symbols in the drawing.
- **4.** Open the **Block Definition** dialog again and *click* the arrow on the right of the **Name** field. The blocks saved in the drawing appear in a popup list (Fig. 9.4).

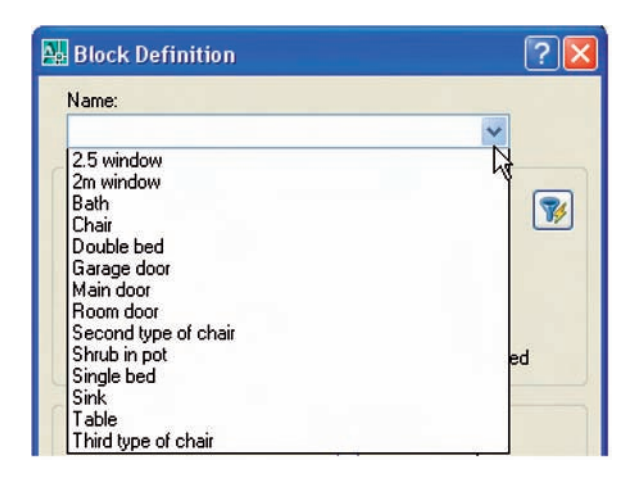

Fig. 9.4 The popup list in the **Name** field showing all blocks saved in the drawing

# **Inserting blocks into a drawing**

There are two methods by which symbols saved as blocks can be inserted into another drawing.

# *Example – first method of inserting blocks*

Ensuring that all the symbols saved as blocks using the **Make Block** tool are saved in the data of the drawing in which the symbols were constructed, erase the drawings of the symbols and in their place construct the outline of the plan of a bungalow to a scale of 1:50 (Fig. 9.5). Then:

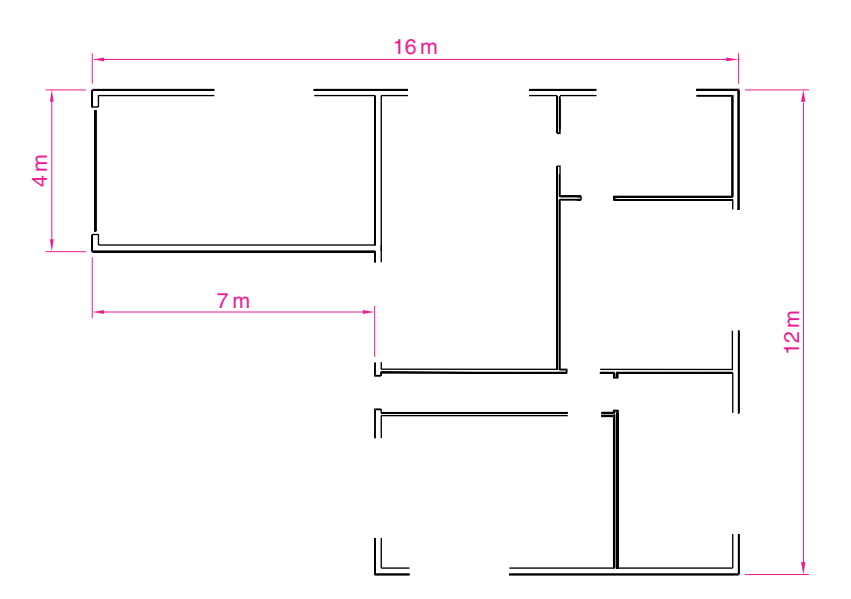

Fig. 9.5 First example – inserting blocks. Outline plan

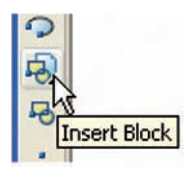

Fig. 9.6 The **Insert Block** tool icon in the **Draw** toolbar

Fig. 9.7 The **Insert** dialog with its **Name** popup list displaying the names of all blocks in the drawing **1.** *Left-click* the **Block** tool icon in the **2D Draw control panel** or the **Insert Block** tool in the **Draw** toolbar (Fig. 9.6). The **Insert** dialog appears on screen (Fig. 9.7). From the **Name** popup list select the name of the block which is to be inserted, in this example the **2.5 window**.

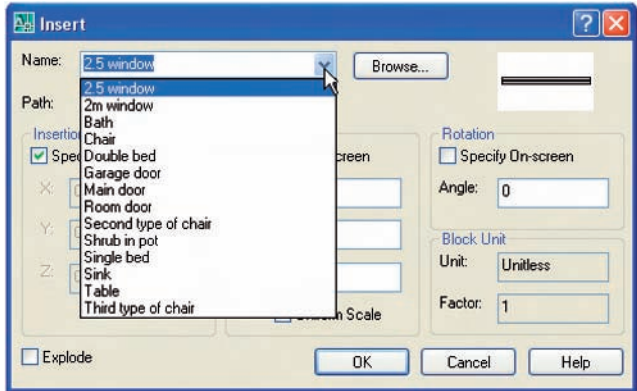

- **2.** Make sure the check box against **Explode** is off (no tick in box). *Click* the dialog's **OK** button, the dialog disappears. The symbol drawing appears with its insertion point at the intersection of the cursor hairs ready to be *dragged* into its position in the plan drawing.
- **3.** Once all the block drawings are placed, their positions can be adjusted. Blocks are single objects and can thus be dragged into new positions as required under mouse control. Their angle of position can be amended at the command line, which shows:

# **Command:**

**INSERT Specify insertion point or [Basepoint/Scale/X/Y/Z/Rotate/PScale/ PX/PY/PZ/PRotate]:** *enter* **r** (Rotate) *right-click* **Specify insertion angle:** *enter* **180** *right-click* **Specify insertion point:** *pick* **Command:**

Selection from these prompts allows scaling, stretching along any axis, previewing, etc. as the block is inserted.

**4.** Insert all necessary blocks and add other details as required to the plan outline drawing. The result is given in Fig. 9.8.

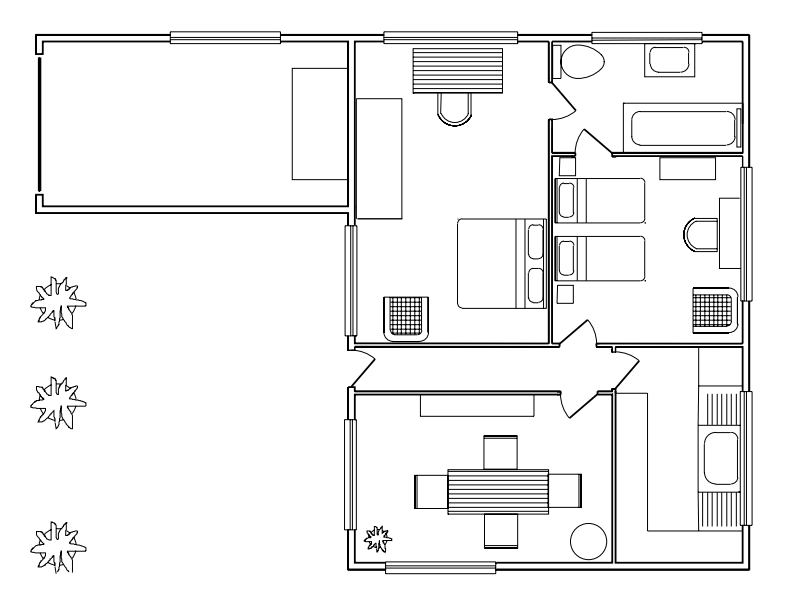

Fig. 9.8 Example – first method of inserting blocks

#### *Example – second method of inserting blocks*

- **1.** Save the drawing which includes all the blocks to a suitable file name (building\_symbols.dwg). Remember this drawing includes data of the blocks in its file.
- **2.** *Left-click* **DesignCenter** in the **Palettes** sub-menu of the **Tools** dropdown menu (Fig. 9.9). The **DesignCenter** palette appears on screen (Fig. 9.10).

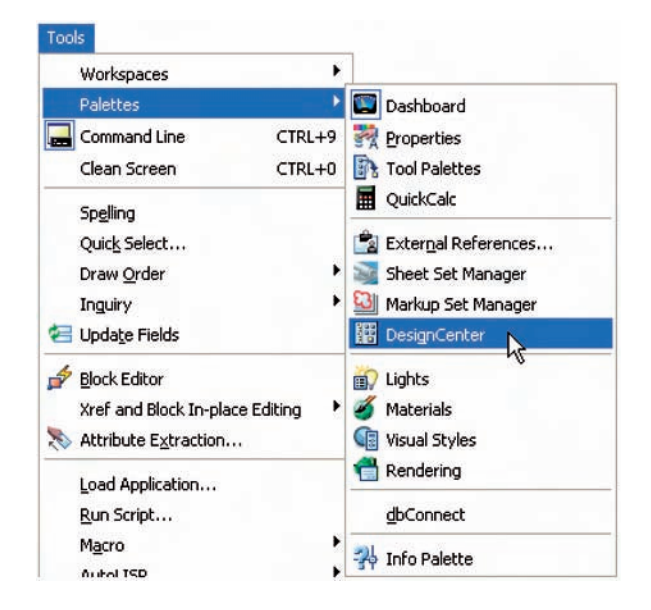

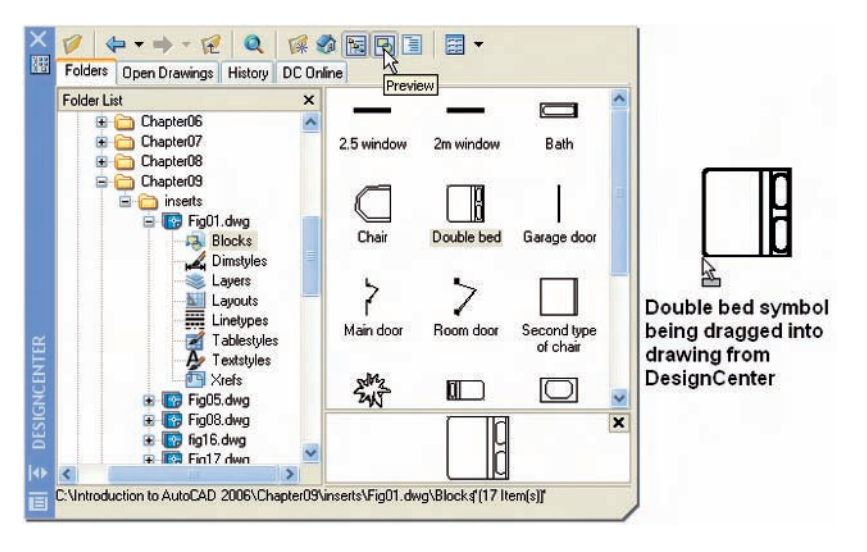

Fig. 9.9 Selecting **DesignCenter** from the **Palettes** sub-menu of the **Tools** drop-down menu

- Fig. 9.10 The **DesignCenter** with the double bed block *dragged* on screen
- **3.** With the outline plan (Fig. 9.5) on screen the symbols can all be *dragged* into position from the **DesignCenter**.

#### *Notes about DesignCenter palette*

- **1.** As with other palettes, the **DesignCenter** palette can be re-sized by *dragging* the palette to a new size from its edges or corners.
- **2.** *Clicks* on one of the three icons at the top-right corner of the palette (Fig. 9.11) have the following results:
	- **(a) Tree View Toggle** changes from showing two areas a **Folder List** and icons of the blocks within a file – to a single area showing the block icons.

Fig. 9.11 The icons at the topright corner of the **DesignCenter** palette

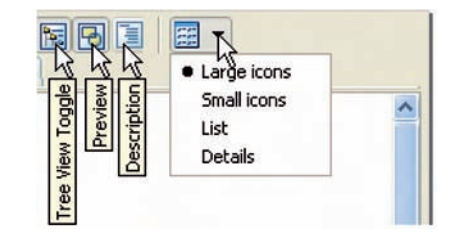

- **(b) Preview** a *click* on the icon opens a small area at the base of the palette showing an enlarged view of the selected block icon (Fig. 9.12).
- **(c) Description** a *click* on the icon opens another small area with a description of the block.

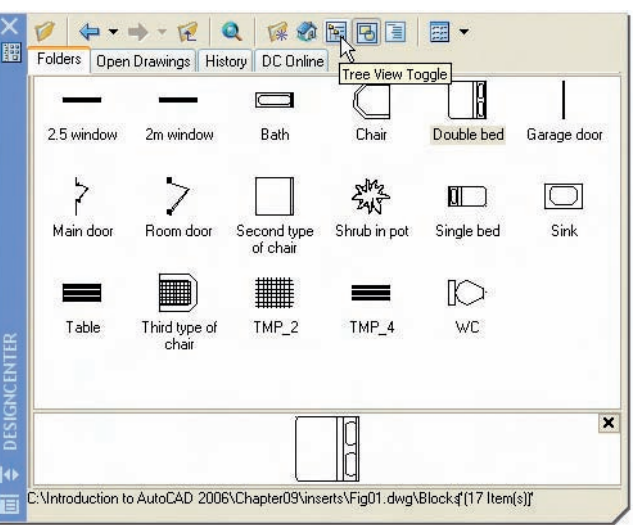

Fig. 9.12 The results of *clicks* on **Tree View Toggle** and **Preview**

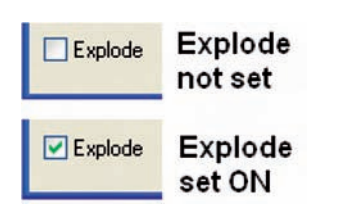

Fig. 9.13 The **Explode** check box in the **Insert dialog**

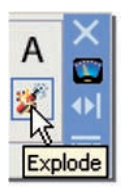

Fig. 9.14 The **Explode** tool icon in the **DASHBOARD** palette

# **The Explode tool**

A block is a single object no matter from how many objects it was originally constructed. This enables a block to be *dragged* about the drawing area as a single object.

A check box in the bottom left-hand corner of the **Insert** dialog is labelled **Explode** (Fig. 9.13). If the check box is ticked, **Explode** will be set on and when a block is inserted it will be exploded into the objects from which it was constructed.

Another way of exploding a block would be to use the **Explode** tool from the **DASHBOARD** palette (Fig. 9.14). A *click* on the icon or *entering* **ex** at the command line brings prompts into the command line:

**Command:\_explode Select objects:** *pick* a block on screen **1 found**. **Select objects:** *right-click* **Command:**

And the *picked* object is exploded into its original objects.

# **The Purge tool**

The **Purge** tool can be called by *entering* **pu** at the command line or from the **Drawing Utilities** sub-menu of the **File** drop-down menu (Fig. 9.15). When the tool is called the **Purge** dialog appears on screen (Fig. 9.16).

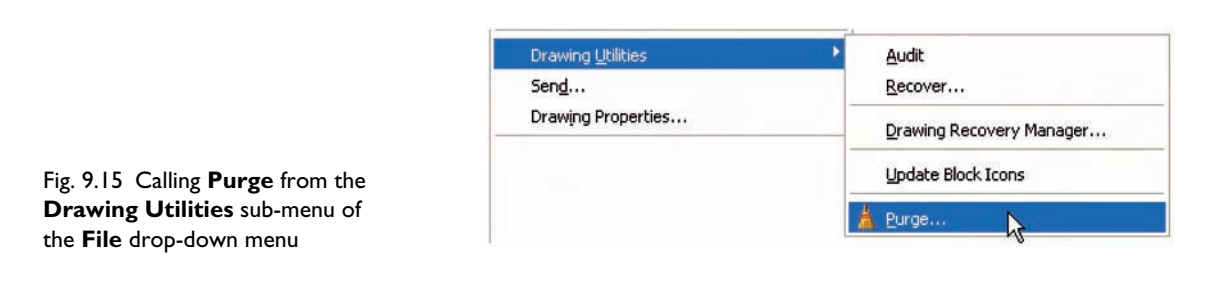

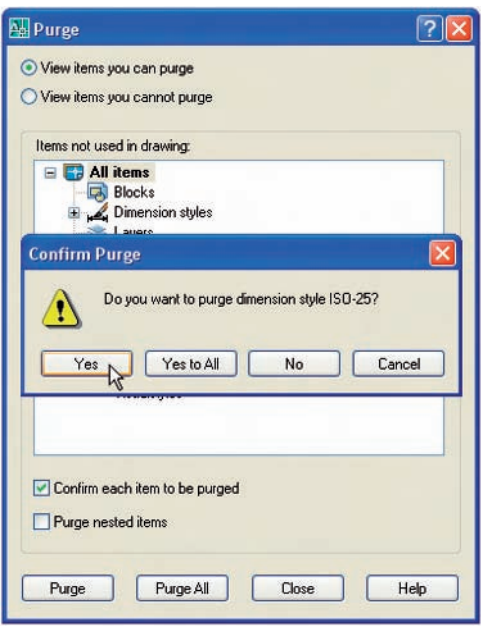

Fig. 9.16 The **Purge** dialog

The **Purge** tool can be used to remove the data of blocks within a drawing thus saving file space when a drawing which includes blocks is saved to disk.

To use the tool, in its dialog *click* the **Purge** button and a sub-dialog appears naming a block to be purged. A *click* on the **Yes** button clears the data of the block from the drawing. Continue until all blocks that are to be purged are removed.

Take the drawing in Fig. 9.8 (page 146) as an example. If all the blocks are purged from the drawing, the file will be reduced from **145** Kbytes to **67** Kbytes when the drawing is saved to disk.

#### *Example using the DesignCenter (Fig. 9.19)*

**1.** Construct the set of electric/electronic circuit symbols shown in Fig. 9.17 and make a series of blocks from each of the symbols.

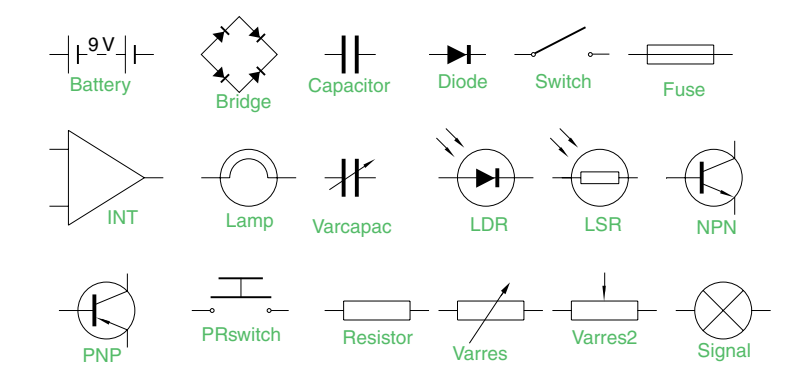

- **2.** The drawing has been saved to a file **Fig. 17.dwg**.
- **3.** Open the **acadiso.dwt** template. Open the **DesignCenter** with a *click* on its icon in the **Standard** toolbar.
- **4.** From the **Folder list** select the file **Fig. 17.dwg** and *click* on **Blocks** under its file name. Then *drag* the symbol icons from the **DesignCenter** into the drawing area as shown in Fig. 9.18. Ensure they are placed in appropriate positions in relation to each other to form a circuit. If necessary either **Move** or/and **Rotate** the symbols into correct positions.

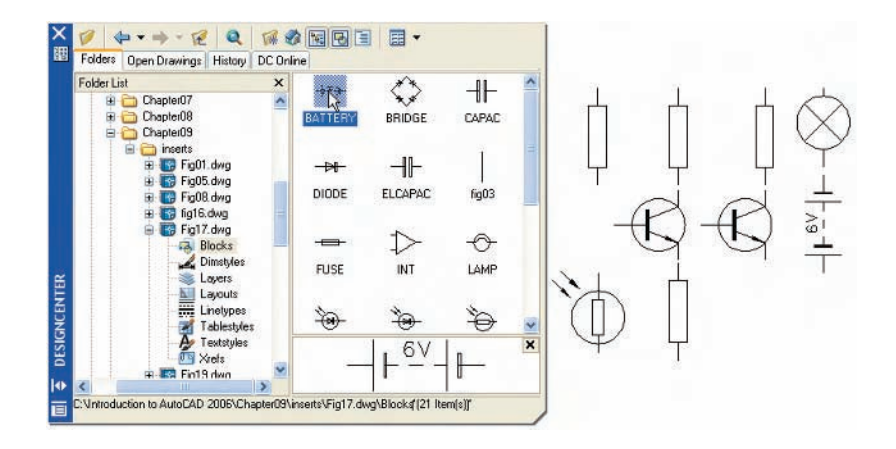

- **5.** Close the **DesignCenter** palette with a *click* on the **X** in the top left-hand corner.
- **6.** Complete the circuit drawing as shown in Fig. 9.19.

*Note*

Fig. 9.19 does not represent an authentic electronics circuit.

Fig. 9.17 Example using the **DesignCenter** – a set of electric/electronic symbols

Fig. 9.18 Example using the **DesignCenter**

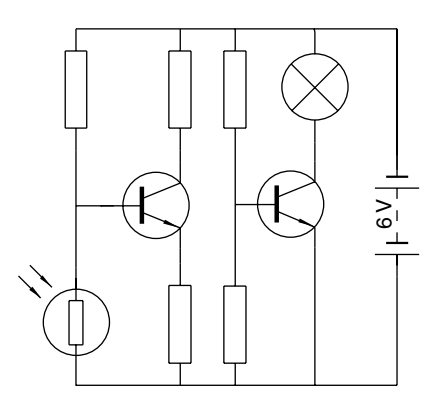

Fig. 9.19 Example using the **DesignCenter** – the completed circuit

#### **Wblocks**

Wblocks or written blocks are saved as drawing files in their own right and are not part of the drawing in which they have been saved.

#### *Example – wblock (Fig. 9.20)*

**1.** Construct a light emitting diode (**LED**) symbol and *enter* **w** at the command line. The **Write Block** dialog appears (Fig. 9.20).

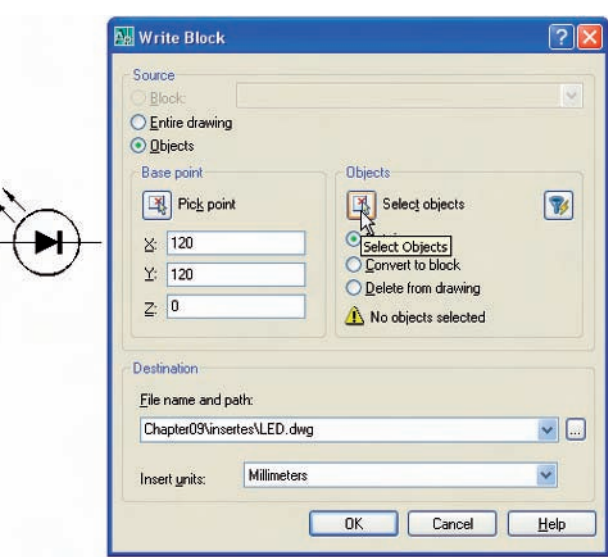

Fig. 9.20 Example – **Wblock**

- **2.** *Click* the button marked with three dots (. . .) to the right of the **File name and path** field and from the **Browse for Drawing File** dialog which comes to screen select an appropriate directory. The directory name appears in the **File name and path** field. Add **LED.dwg** at the end of the name.
- **3.** Make sure the **Insert units** is set to **Millimeters** in its popup list.
- **4.** *Click* the **Select objects** button, *window* the symbol drawing and when the dialog reappears, *click* the **Pick point** button, followed by selecting the left-hand end of the symbol.
- **5.** Finally *click* the **OK** button of the dialog and the symbol is saved in its selected directory as a drawing file **LED.dwg** in its own right.

#### *Note on the DesignCenter*

Drawings can be inserted into the AutoCAD window from the **Design-Center** by dragging the icon representing the drawing into the window (Fig. 9.21).

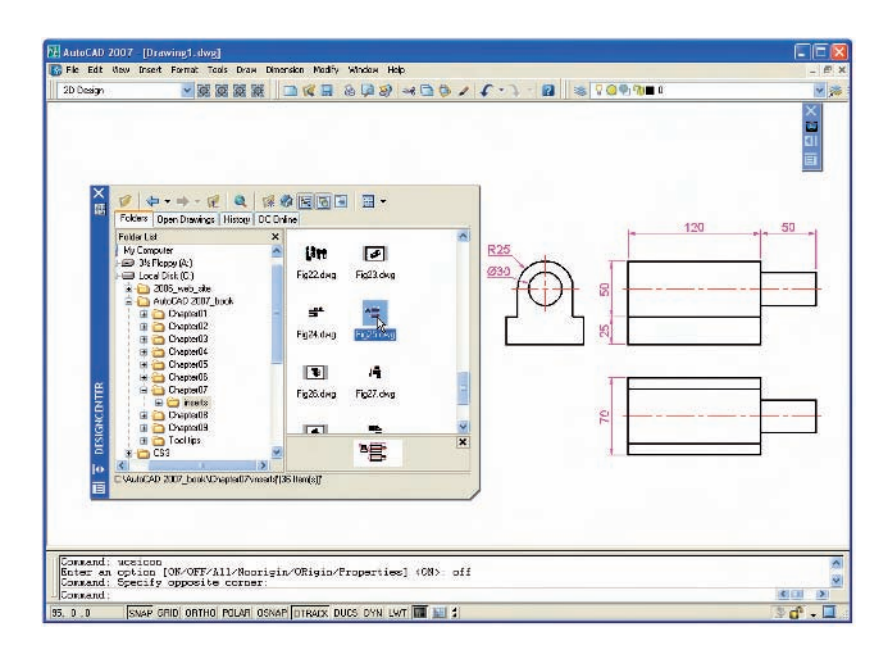

Fig. 9.21 An example of a drawing *dragged* from the **DesignCenter**

> When such a drawing is *dragged* into the AutoCAD window, the command line shows a sequence such as:

**Command:\_INSERT Enter block name or [?] -Fig26: 'Chapter07\inserts\Fig25.dwg' Specify insertion point or [prompts]:** *pick* **Enter X scale factor -1:** *right-click* **Enter Y scale factor -use X scale factor:** *right-click* **Specify rotation angle -0:** *right-click* **Command:**

#### **Revision notes**

- **1.** Blocks become part of the drawing file in which they were constructed.
- **2.** Wblocks become drawing files in their own right.
- **3.** Drawings or parts of drawings can be inserted into other drawings with the **Block** tool.
- **4.** Inserted blocks or drawings are single objects unless either the **Explode** check box of the **Insert** dialog is checked or the block or drawing is exploded with the **Explode** tool.
- **5.** Drawings can be inserted into the AutoCAD drawing area using the **DesignCenter**.
- **6.** Blocks within drawings can be inserted into drawings from the **DesignCenter**.

#### **Exercises**

**1.** Construct the building symbols in Fig. 9.22 in a drawing saved as **symbols.dwg**. Then using the **DesignCenter** construct a building drawing of the first floor of the house you are living in, making use of the symbols. Do not bother too much about dimensions because this exercise is designed to practise using the idea of making blocks and using the **DesignCenter**.

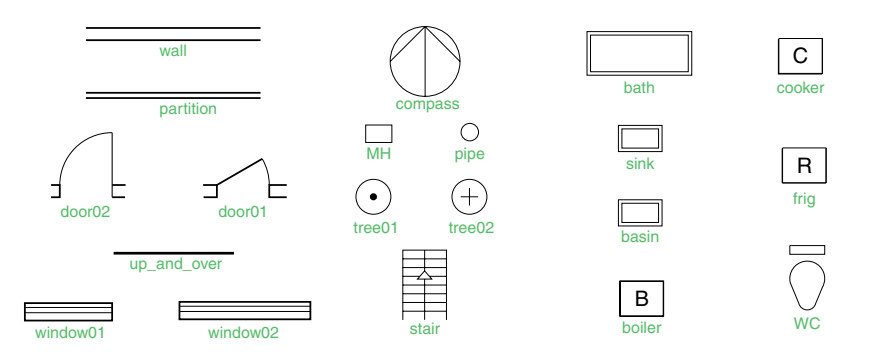

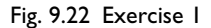

- **2.** Construct drawings of the electric/electronics symbols in Fig. 9.17 (page 150) and save them as blocks in a drawing file **electronics.dwg**.
- **3.** Construct the electronics circuit given in Fig. 9.23 from the file **electronics.dwg** using the **DesignCenter**.

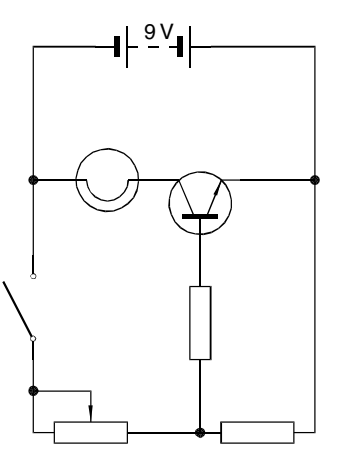

Fig. 9.23 Exercise 3

**4.** Construct the electronics circuit given in Fig. 9.24 from the file **Fig. 17.dwg** using the **DesignCenter**.

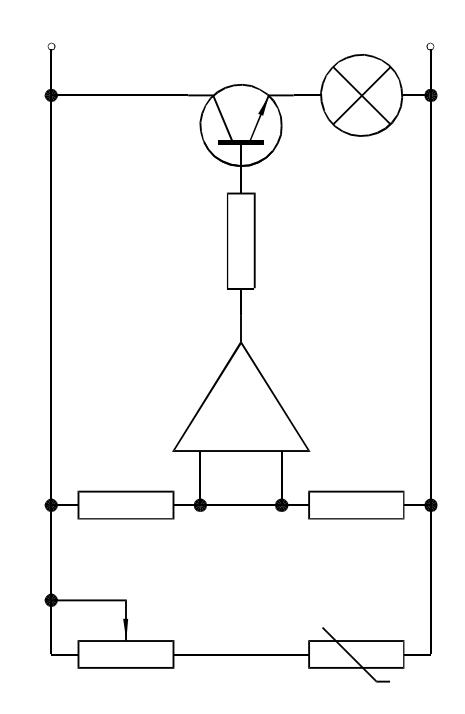

Fig. 9.24 Exercise 4

# CHAPTER 10

# **Other types of file format**

## **Aims of this chapter**

- **1.** To introduce Object Linking and Embedding (**OLE**) and its uses.
- **2.** To introduce the use of Encapsulated Postscript (**EPS**) files.
- **3.** To introduce the use of Data Exchange Format (**DXF**) files.
- **4.** To introduce raster files.
- **5.** To introduce **Xrefs**.

# **Object linking and embedding**

# *First example – copying and pasting (Fig. 10.3)*

- **1.** Open any drawing in the AutoCAD 2007 window (Fig. 10.1).
- **2.** *Left-click* **Copy Link** in the **Edit** drop-down menu (Fig. 10.1).
- **3.** *Click* the AutoCAD 2007 **Minimize** button and open the **Clipboard** viewer. The copied drawing appears in the clipboard (Fig. 10.2).
- **4.** Open **Microsoft Word** and *click* on **Paste** in the **Edit** drop-down menu (Fig. 10.3). The drawing from the **Clipboard** appears in the **Microsoft Word** document (Fig. 10.3).
- **5.** Add text as required.

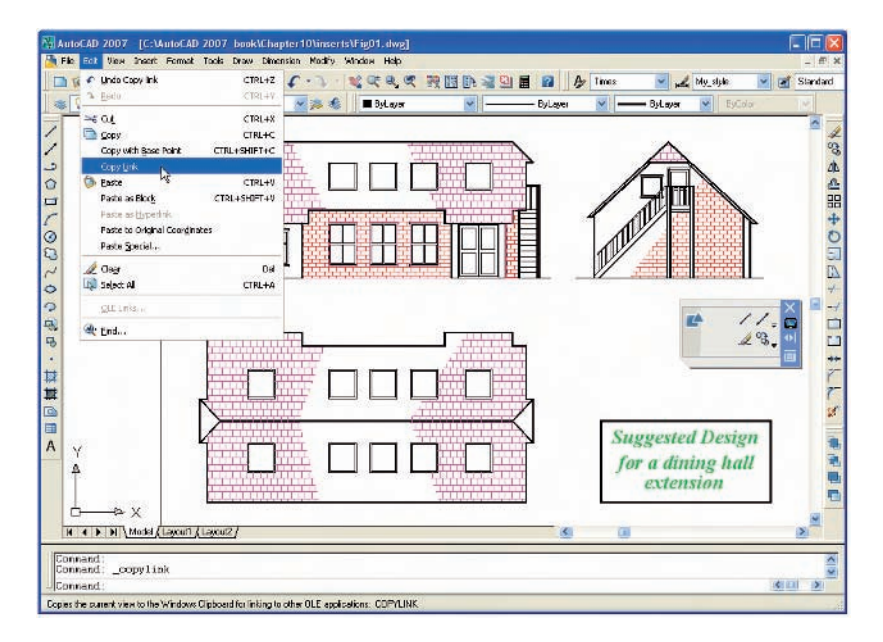

Fig. 10.1 A drawing in the AutoCAD 2007 window showing **Copy Link** selected from the **Edit** drop-down menu

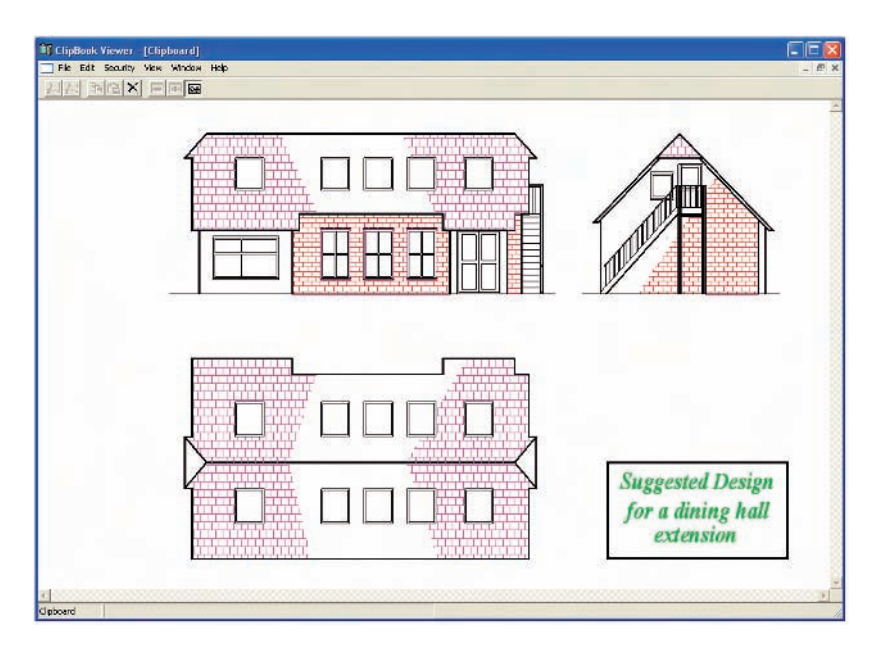

Fig. 10.2 The drawing from AutoCAD copied to the **Clipboard**

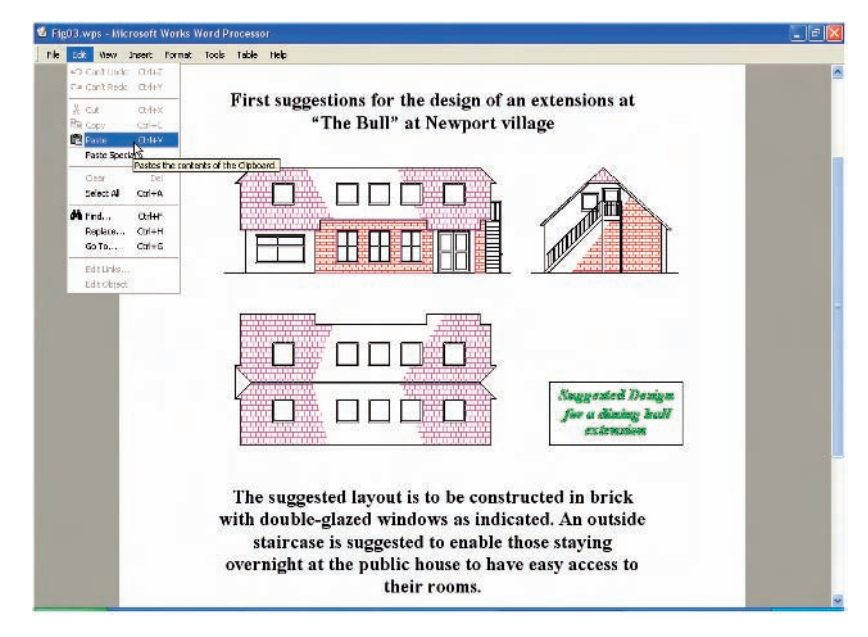

Fig. 10.3 Example – **copying and pasting**

#### *Notes*

- **1.** It is not common practice to have a **Clipboard** window showing on screen, since it usually works in the background. It is shown opened here to display its use in acting as an agent for transposing drawings, etc. from one application to another.
- **2.** Similar results can be obtained using the **Copy** and **Copy with Base Point** tools from the **Edit** drop-down menu of AutoCAD 2007.

**3.** The drawing could also be pasted back into the AutoCAD window – not that there would be much point in doing so, but anything in the **Clipboard** window can be pasted into other applications.

#### *Second example – EPS file (Fig. 10.5)*

**1.** With the same drawing on screen *click* on **Export** . . . in the **File** drop-down menu. The **Export Data** dialog appears (Fig. 10.4). *Pick* **Encapsulated PS (\*.eps)** from the **Files of type** popup list, then *enter* a suitable file name (**building.eps**) in the **File name** field and *click* the **Save** button.

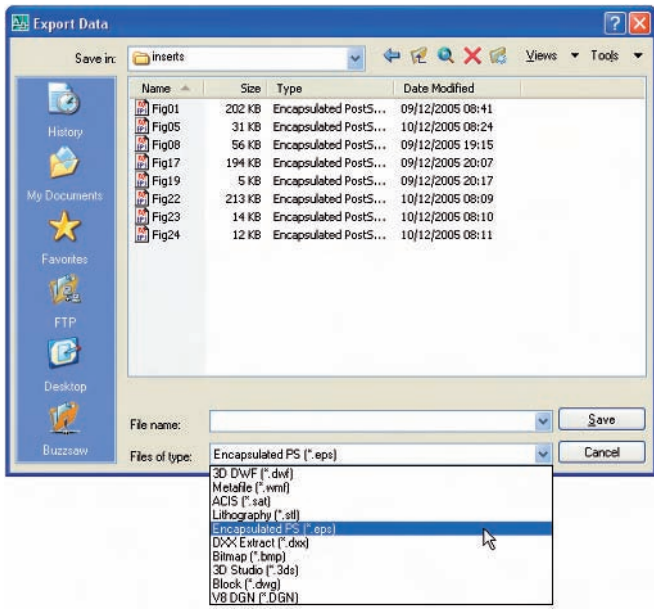

Fig. 10.4 The **Export Data** dialog of AutoCAD 2007

- **2.** Open a desktop publishing application. That shown in Fig. 10.5 is **PageMaker**.
- **3.** From the **File** drop-down menu *click* **Place** . . . A dialog appears listing files which can be placed in a PageMaker document. Among the files named will be **building.eps**. *Double-click* that file name and an icon appears, the placing of which determines the position of the **\*.eps** file drawing in the PageMaker document (Fig. 10.5).
- **4.** Add text as required.
- **5.** Save the PageMaker document to a suitable file name.
- **6.** Go back to the AutoCAD drawing and delete the title.
- **7.** Make a new **\*.eps** file with the same file name (**building.eps**).
- **8.** Go back into **PageMaker** and *click* **Links Manager** . . . in the **File** drop-down menu. The **Links Manager** dialog appears (Fig. 10.6). Against the name of the **building.eps** file name is a dash and a note at the bottom of the dialog explaining that changes have taken place in

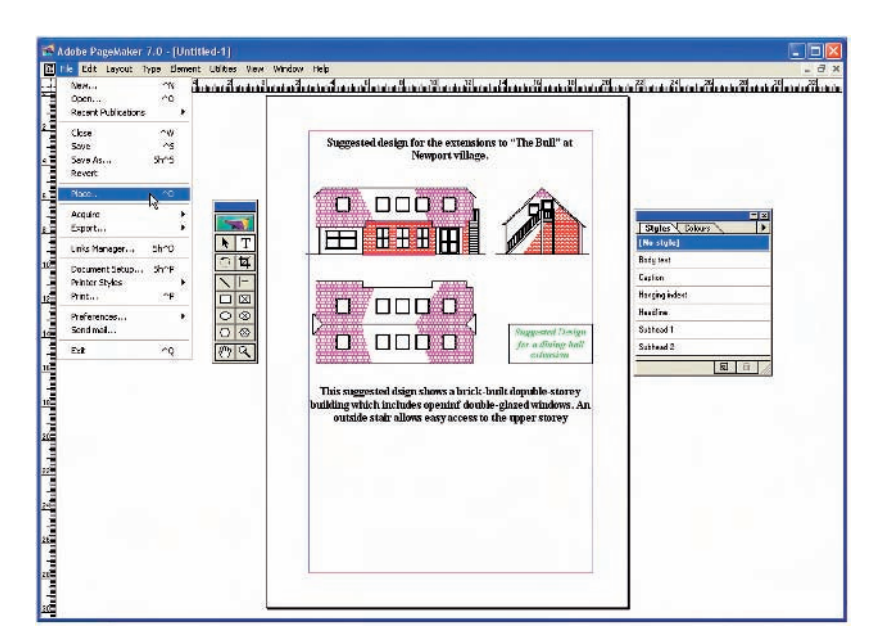

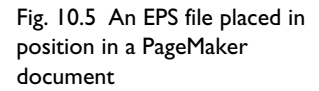

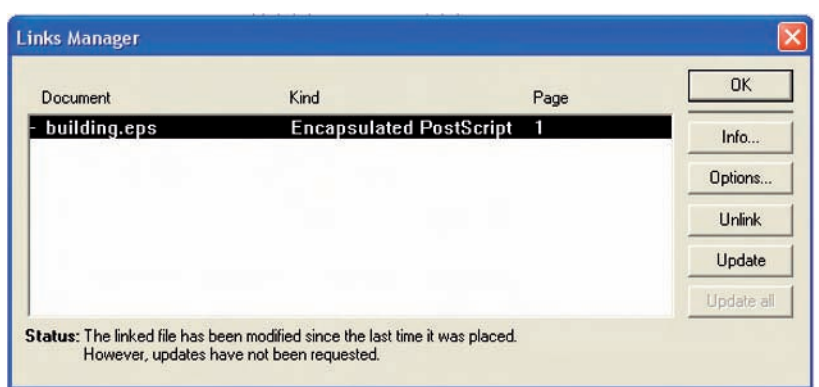

#### Fig. 10.6 The **Links Manager** dialog of PageMaker

the drawing from which the **\*.eps** had been derived. *Click* the **Update** button and when the document reappears the drawing in PageMaker no longer includes the erased title.

#### *Notes*

- **1.** This is **Object linking and embedding**. Changes in the AutoCAD drawing saved as an **\*.eps** file are linked to the drawing embedded in another application document, so changes made in the AutoCAD drawing are reflected in the PageMaker document.
- **2.** There is actually no need to use the **Links Manager** because if the file from PageMaker is saved with the old **\*.eps** file in place, when it is reopened the file will have changed to the redrawn AutoCAD drawing, without the erased title.

## **DXF (Data Exchange Format) files**

The **\*.DXF** format was originated by Autodesk (publishers of AutoCAD), but is now in general use in most **CAD** software. A drawing saved to a **\*.dxf** format file can be opened in most other CAD software applications. This file format is of great value when drawings are being exchanged between operators using different CAD applications.

#### *Example – DXF file (Fig. 10.8)*

- **1.** Open a drawing in AutoCAD. This example is shown in Fig. 10.7.
- **2.** *Click* on **Save As** . . . in the **File** drop-down menu and in the **Save Drawing As** dialog which appears, *click* **AutoCAD 2007 DXF [\*.dxf]**.

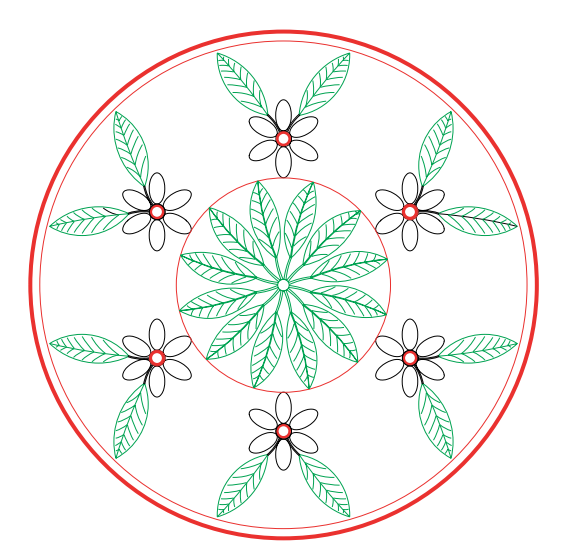

Fig. 10.7 Example – **DXF file**. Drawing to be saved as a dxf file

- **3.** *Enter* a suitable file name. In this example this is Fig 07. The extension **.dxf** is automatically included when the **Save** button of the dialog is *clicked* (Fig. 10.8).
- **4.** The **DXF** file can now be opened in the majority of CAD applications and then saved to the drawing file format of the CAD in use.

#### *Note*

To open a **DXF** file in AutoCAD 2007, select **Open** . . . from the **File** drop-down menu and select **AutoCAD 2007 DXF [\*.dxf]** from the popup list of the **Files of type** field.

#### **Raster images**

A variety of raster files can be placed into AutoCAD 2007 drawings from the **Select Image File** dialog brought to screen with a *click* on **Raster Image** . . . in the **Insert** drop-down menu. In this example the selected raster file is a bitmap (extension \***.bmp**) of a rendered 3D model drawing

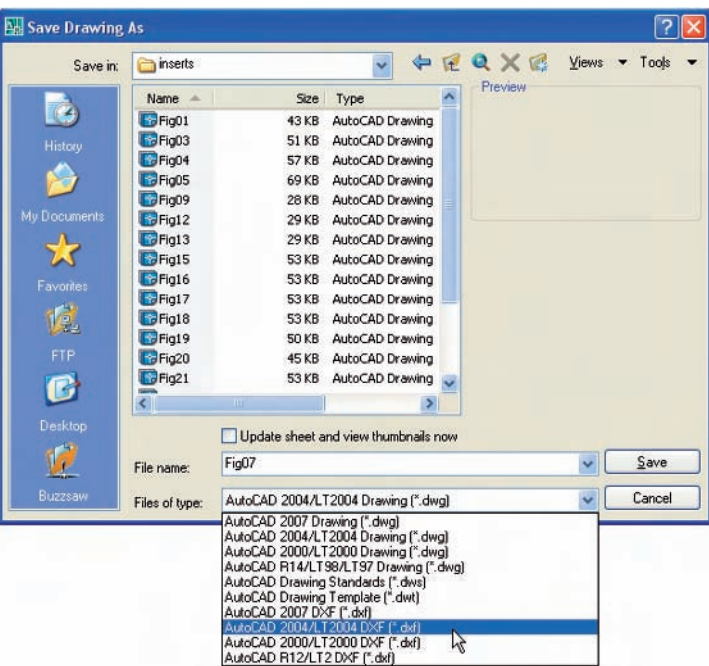

Fig. 10.8 The **Save Drawing As** dialog set up to save drawings in **DXF** format.

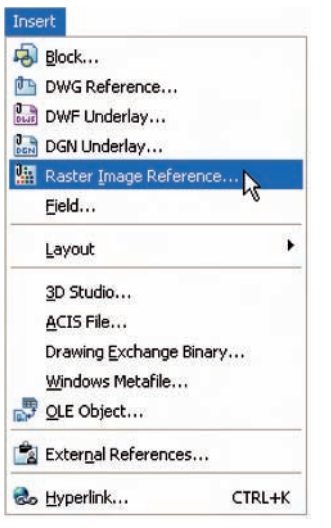

Fig. 10.9 Selecting **Raster Image Reference** . . . from the **Insert** drop-down menu

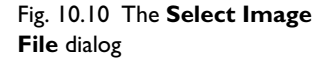

constructed to the views in an assembly drawing of a lathe tool post (see Chapter 16 about rendering 3D models).

#### *Example – placing a raster file in a drawing (Fig. 10.13)*

- **1.** *Click* **Raster Image Reference** . . . from the **Insert** drop-down menu (Fig. 10.9). The **Select Image File** dialog appears (Fig. 10.10). *Click* the file name of the image to be inserted, in this example **rendering01.bmp**. A preview appears in the **Preview** area of the dialog.
- **2.** *Click* the **Open** button of the dialog. The **Image** dialog appears (Fig. 10.11).
- **3.** In the **Scale** field *enter* a suitable scale figure. The size of the image that will appear in the AutoCAD window can be seen with a *click* on the **Details** button which brings down an extension of the dialog which shows details about the resolution and size of the image.

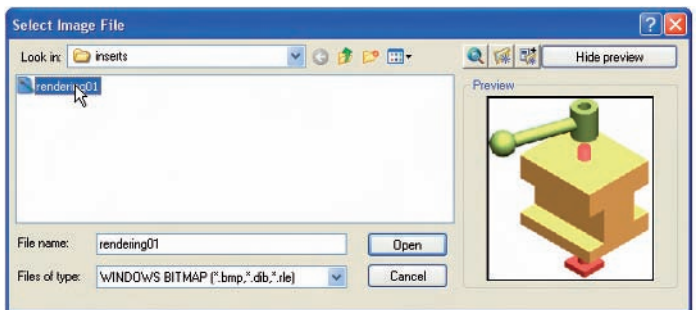

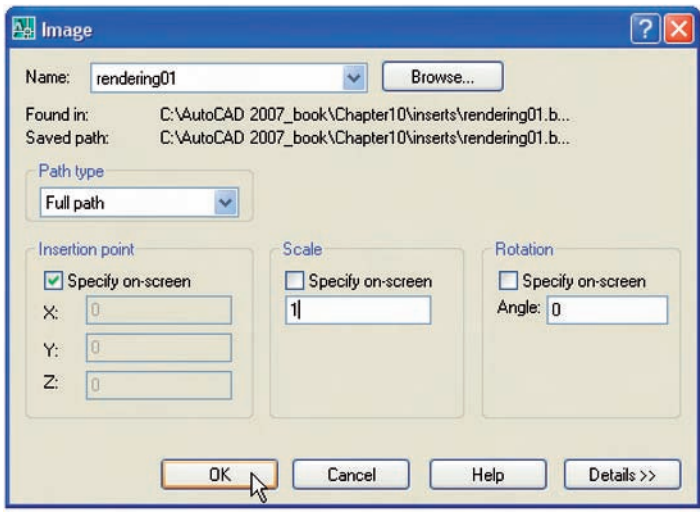

Fig. 10.11 The **Image** dialog

**4.** *Click* the **OK** button, the command line shows:

#### **Command:\_imageattach**

**Specify insertion point -0,0:** an outline of the image attached to the intersection of the cursor cross hairs appears *pick* a suitable point on screen

# **Command:**

And the raster image appears at the *picked* point (Fig. 10.12).

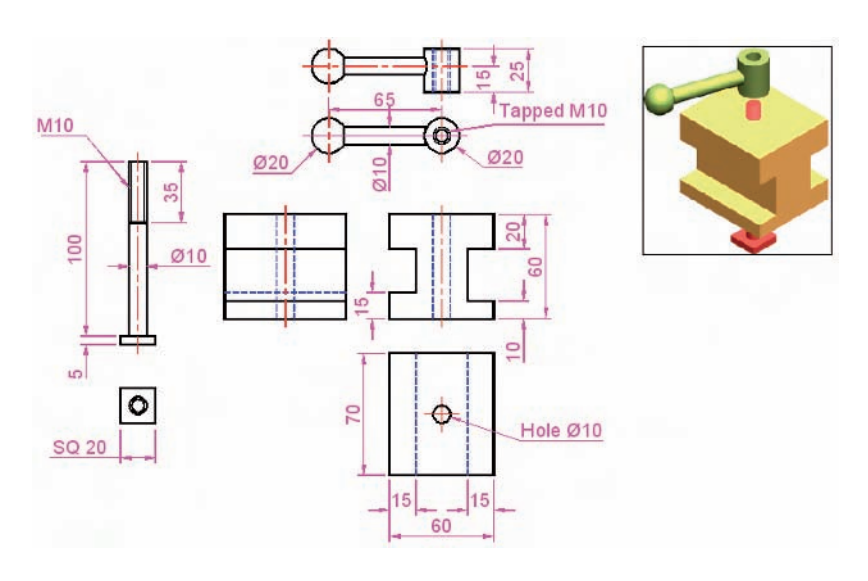

Fig. 10.12 Example – placing a raster file in a drawing

#### *Notes*

As can be seen from the **Insert** drop-down menu (Fig. 10.9) a variety of different types of raster and other images can be inserted into an Auto-CAD drawing. Some examples are:

**Blocks** – see Chapter 9.

**External References** (Xrefs) – see later in this chapter.

- **Field name** a *click* on the name brings up the **Field** dialog. Practise inserting various categories of field names from the dialog.
- **Layout** a wizard appears allowing new layouts to be created and saved for new templates.
- **3D Studio** allows the insertion of images constructed in the Autodesk software **3D Studio** from files with the format **\*.3ds**.
- **OLE Objects** allows raster images to be placed as OLE images from a variety of other applications.

# **External References (Xrefs)**

If a drawing is inserted into another drawing as an external reference, any changes made in the original Xref drawing are automatically reflected in the drawing into which the Xref has been inserted.

#### *Example – External References (Fig. 10.19)*

- **1.** Construct the three-view orthographic drawing in Fig. 10.15. Dimensions of this drawing will be found on page 263. Save the drawing to a suitable file name.
- **2.** As a separate drawing construct Fig. 10.16. Save it as a wblock with the name of **Fig16.dwg** and with a base insertion point at one end of its centre line.
- **3.** In the **Insert** drop-down menu *click* **External References** . . . The **EXTERNAL REFERENCES** palette appears (Fig. 10.13).
- **4.** *Click* its **Attach** button and select **Attach DWG** from the popup list which appears when a *left-click* is held on the button. Select the

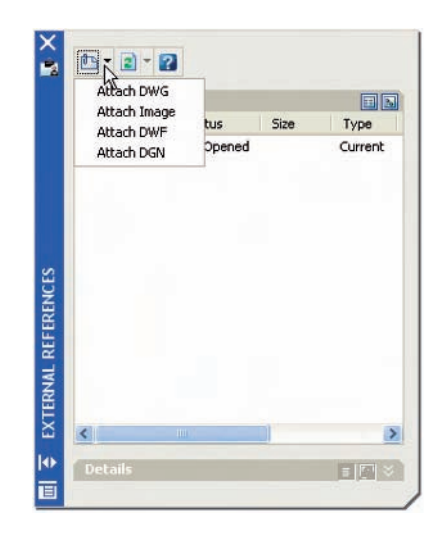

Fig. 10.13 The **EXTERNAL REFERENCES** palette

drawing of a spindle (**Fig16.dwg**) from the **Select Reference File** dialog which appears followed by a *click* on the dialog's **Open** button. This brings up the **External Reference** dialog (Fig. 10.14) showing **Fig16** in its **Name** filed. *Click* the dialog's **OK** button.

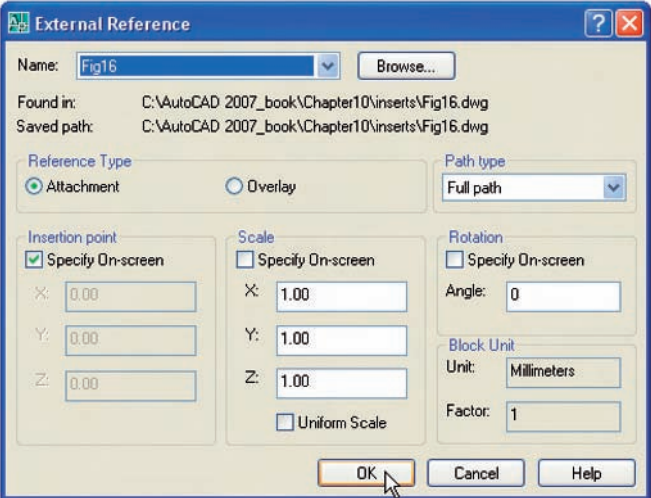

Fig. 10.14 The **External Reference** dialog

Fig. 10.15 Example – **External References** – original drawing

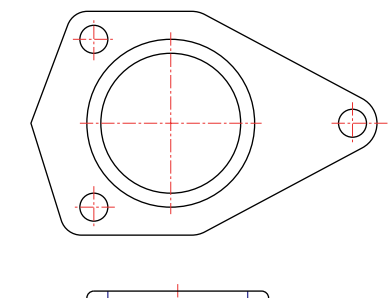

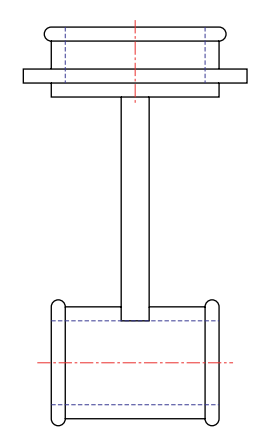

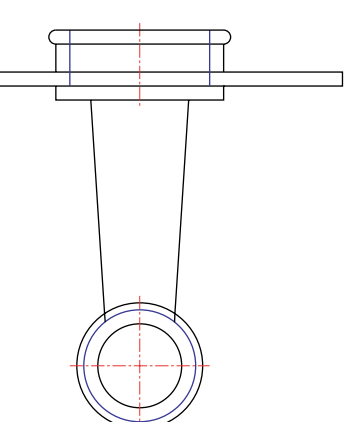

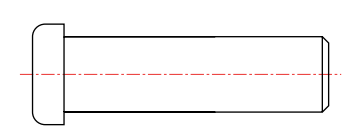

Fig. 10.16 The spindle drawing saved as **Fig16.dwg**

#### **164 Introduction to AutoCAD 2007**

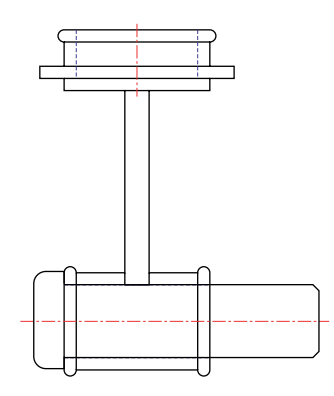

Fig. 10.17 The spindle in place in the original drawing

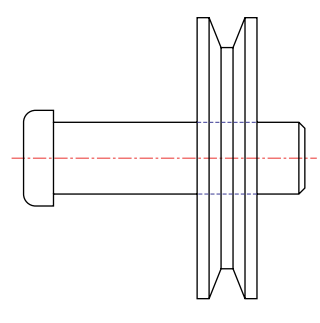

Fig. 10.18 The revised **spindle.dwg** drawing

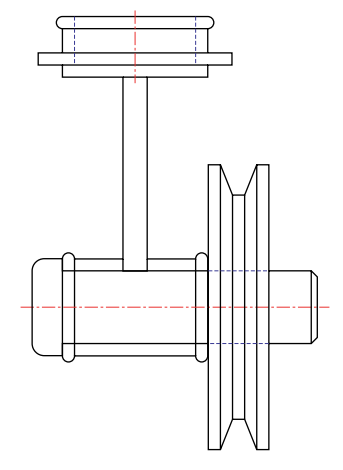

Fig. 10.19 Example – **Xrefs**

Fig. 10.20 Four drawings in the **Multiple Document Environment**

- **5.** The spindle drawing appears on screen ready to be *dragged* into position. Place it in position as indicated in Fig. 10.17.
- **6.** Save the drawing with its Xref to its original file name.
- **7.** Open the drawing **Fig16.dwg** and make changes as shown in Fig. 10.18.
- **8.** Now reopen the original drawing. The **external reference** within the drawing has changed in accordance with the alterations to the spindle drawing (Fig. 10.19).

#### *Note*

In this example, to ensure accuracy of drawing, the **external reference** will need to be exploded and parts of the spindle changed to hidden detail lines.

# **Multiple Document Environment (MDE)**

- **1.** Open several drawings in AutoCAD, in this example four separate drawings have been opened.
- **2.** In the **Window** drop-down menu, *click* **Tile Horizontally**. The four drawings rearrange as shown in Fig. 10.20.

#### *Note*

The names of the drawings appear in the **Window** drop-down menu, showing their directories, file names and file name extensions.

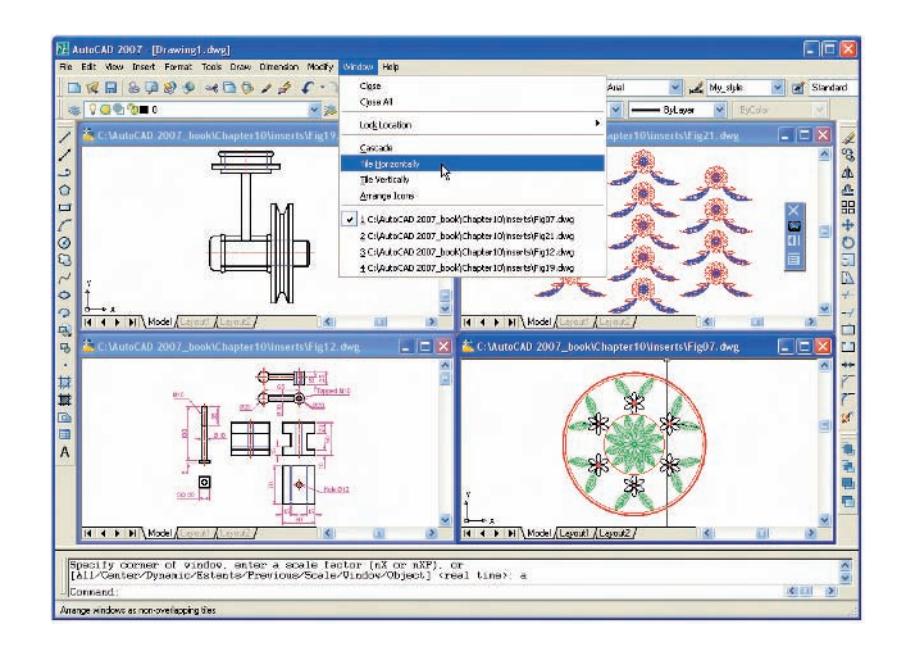

# **Revision notes**

- **1.** The **Edit** tools **Copy with Base Point, Copy** and **Copy Link** enable objects from AutoCAD 2007 to be copied for **Pasting** onto other applications.
- **2.** Objects can be copied from other applications to be pasted into the AutoCAD 2007 window.
- **3.** Drawings saved in AutoCAD as **DXF (\*.dxf)** files can be opened in other CAD applications.
- **4.** Similarly drawings saved in other CAD applications as **\*.dxf** files can be opened in AutoCAD 2007.
- **5. Raster** files of the format types **\*.bmp**, **\*.jpg**, **\*.pcx**, **\*.tga**, **\*.tif** among other raster type file objects can be inserted into AutoCAD 2007 drawings.
- **6.** Drawings saved to the Encapsulated Postscript (**\***.**eps**) file format can be inserted into documents of other applications.
- **7.** Changes made in a drawing saved as an **\*.eps** file will be reflected in the drawing inserted as an **\*.eps** file in another application.
- **8.** When a drawing is inserted into another drawing as an **external reference**, changes made to the inserted drawing will automatically be updated in the drawing into which it has been inserted.
- **9.** A number of drawings can be opened in the AutoCAD 2007 window.

#### **Exercises**

**1.** Fig. 10.21 shows a pattern formed by inserting an **external reference** and then copying or arraying the **external reference**.

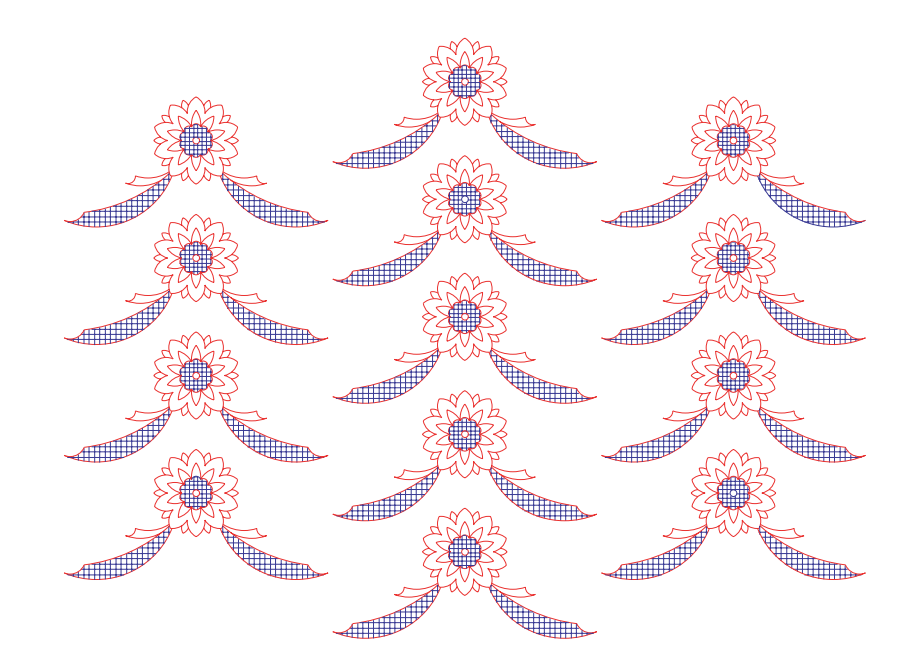

Fig. 10.21 Exercise 1 – original pattern

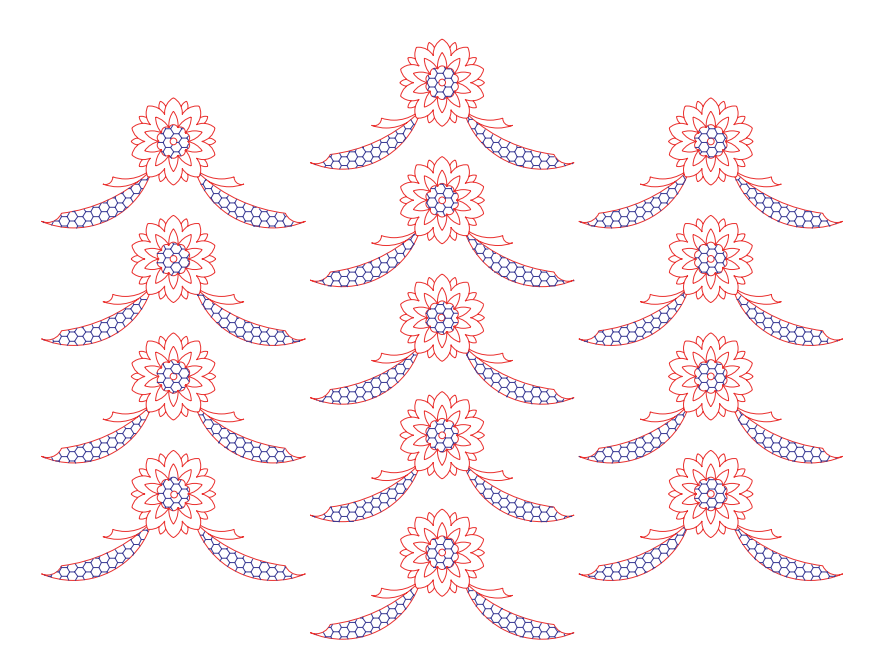

Fig. 10.22 Exercise 1

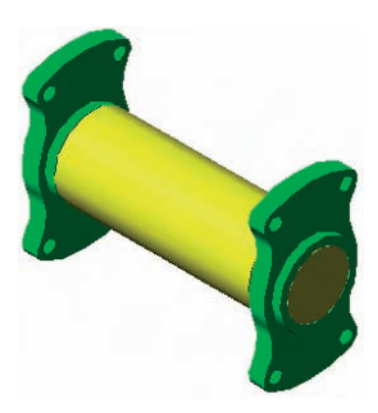

Fig.  $10.23$  Exercise  $2 - a$ rendering of the holders and roller

The hatched parts of the **external reference** drawing were then changed using a different hatch pattern. The result of the change in the Xref is shown in Fig. 10.22.

Construct a similar **Xref** drawing, insert as an **Xref**, array or copy to form the pattern, then change the hatching, save the **Xref** drawing and note the results.

**2.** Fig. 10.23 is a rendering of a roller between two end holders. Fig. 10.24 gives details of the end holders and the roller in orthographic projections.

Construct a full size front view of the roller and save to a file name **roller.dwg**. Then as a separate drawing construct a front view of the two end holders in their correct positions to receive the roller and save to the file name **assembly.dwg**.

Insert the roller drawing into the assembly drawing as an **Xref**. Open the **roller.dwg** and change its outline as shown in Fig. 10.25. Save the drawing. Open the **assembly.dwg** and note the change in the inserted **Xref**.

- **3.** *Click* **Raster Image** . . . in the **Insert** drop-down menu and insert a **JPEG** image (**\*.jpg** file) of a photograph into the AutoCAD 2007 window. An example is given in Fig. 10.26.
- **4.** Using **Copy** from the **Insert** drop-down menu, copy a drawing from AutoCAD 2007 into a Microsoft Word document. An example is given in Fig. 10.27. Add some appropriate text.
- **5.** The plan in Figs 10.1, 10.2 and 10.3 is incorrect in that some details have been missed from the drawing. Can you identify the error?

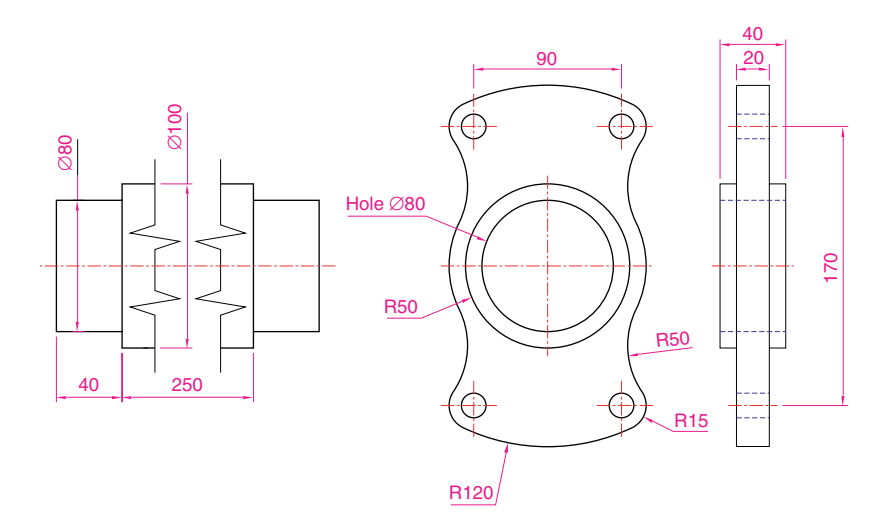

Fig. 10.24 Exercise 2 – details of the parts of the roller and holders

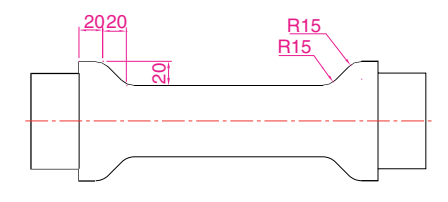

Fig. 10.25 The amended **Xref** drawing

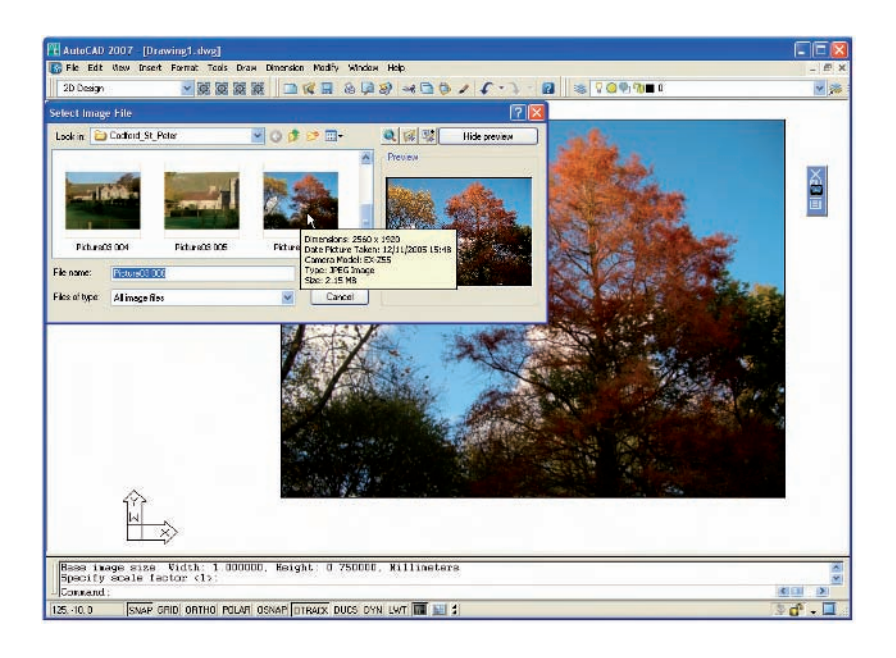

Fig. 10.26 Exercise 3 – example
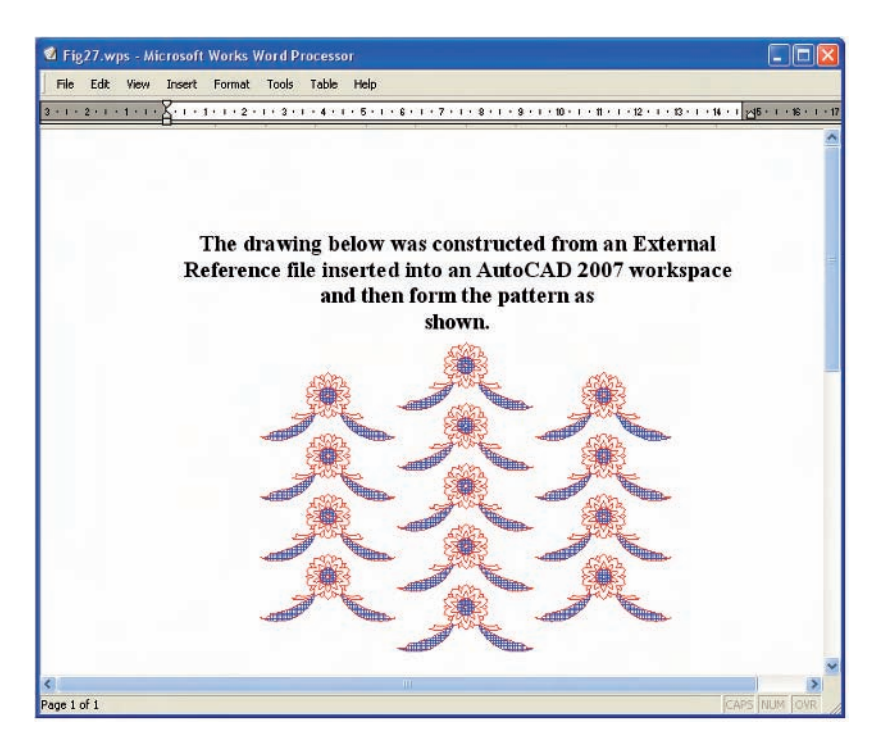

Fig. 10.27 Exercise 4 – an example

# **Sheet sets**

# **Aims of this chapter**

- **1.** To introduce sheet sets.
- **2.** To describe working in the **Sheet Layout and Publishing** workspace.
- **3.** To give an example of a sheet set based on the design of a two-storey house.

#### **Sheet sets**

When anything is to be manufactured or constructed, whether it be a building, an engineering design, an electronics device or any other form of manufactured artefact, a variety of documents, many in the form of technical drawings, will be needed to convey to those responsible for constructing the design information necessary to be able to proceed according to the wishes of the designer. Such sets of drawings may be passed between the people and the companies responsible for the construction, enabling all those involved to make adjustments or suggest changes to the design. In some cases there may well be a considerable number of drawings required in such sets of drawings. In AutoCAD 2007 all the drawings from which a design is to be manufactured can be gathered together in a **sheet set**. This chapter shows how a much reduced sheet set of drawings for the construction of a house at 62 Pheasant Drive can be formed. Some other drawings, particularly detail drawings, would be required in this example, but to save page space, the sheet set described here consists of only four drawings and a subset of another four.

#### *Example – a sheet set for 62 Pheasant Drive*

**1.** Construct a template **62 Pheasant Drive.dwt** based upon the acadisco.dwt template, but including a border and a title block. Save the template in a **Layout1** format. An example of the title block from one of the drawings constructed in this template is shown in Fig. 11.1.

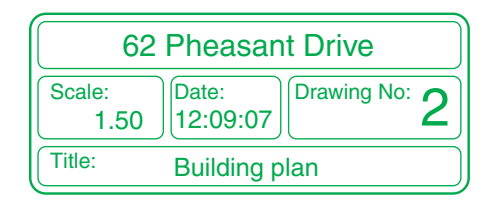

Fig. 11.1 The title block from Title: Building plan Drawing number **2** of the sheet set

**2.** Construct each of the drawings which will form the sheet set in this drawing template. The whole set of drawings is shown in Fig. 11.2. Save the drawings in a directory  $-$  in this example this has been given the name **62 Pheasant Drive**.

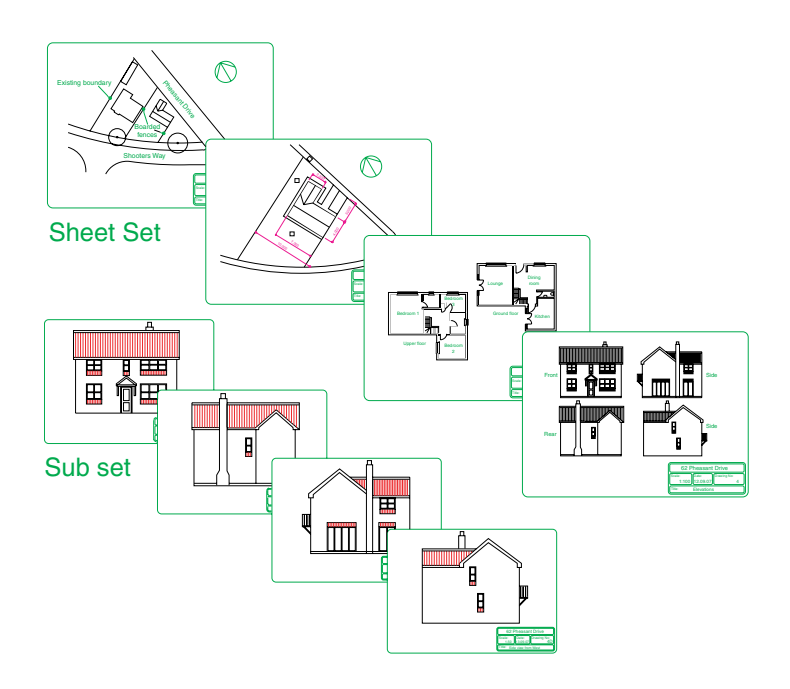

- Fig. 11.2 The eight drawings in the **62 Pheasant Drive** sheet set
- **3.** *Click* **New Sheet Set** in the **File** drop-down menu (Fig. 11.3). The first of a series of **Create Sheet Set** dialogs appears – the **Begin** dialog (Fig. 11.4). *Click* the radio button next to **Existing drawings**, followed

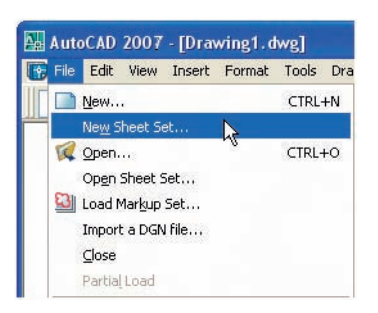

Fig. 11.3 Selecting **New Sheet Set** . . . from the **File** drop-down menu

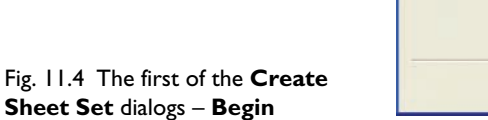

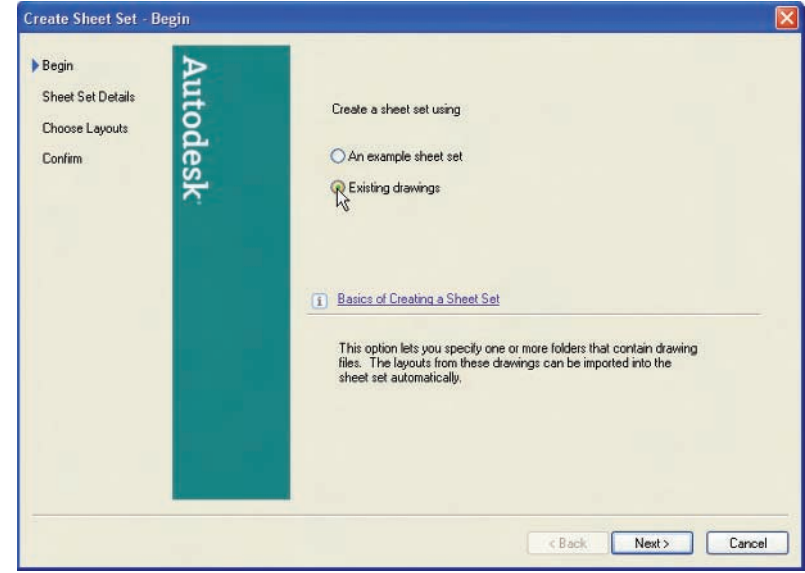

by a *click* on the **Next** button and the next dialog **Sheet Set Details** appears (Fig. 11.5).

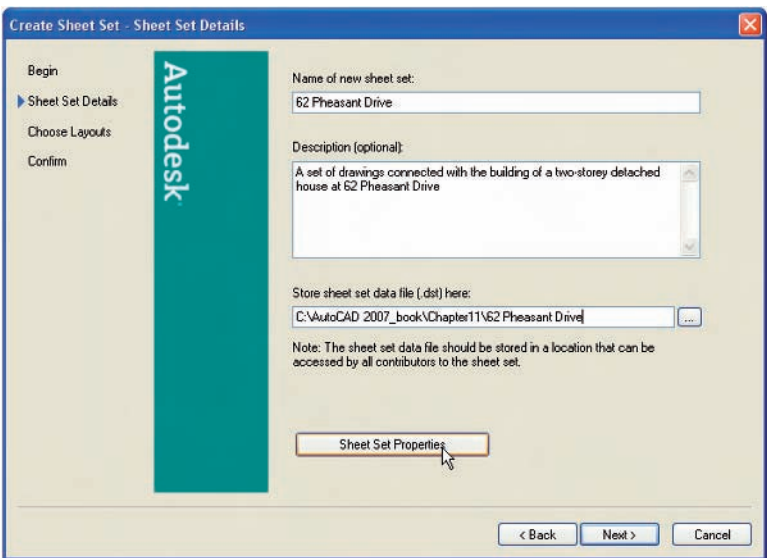

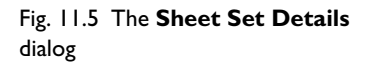

- **4.** *Enter* details in the dialog as shown in Fig. 11.5. Then *click* the **Next** button to bring the **Choose Layouts** dialog to screen (Fig. 11.6).
- **5.** *Click* its **Browse** ...button and from the **Browse for Folder** list which comes to screen, *pick* the directory **62 Pheasant Drive**. *Click* the **OK** button and the drawings held in the directory appears in the

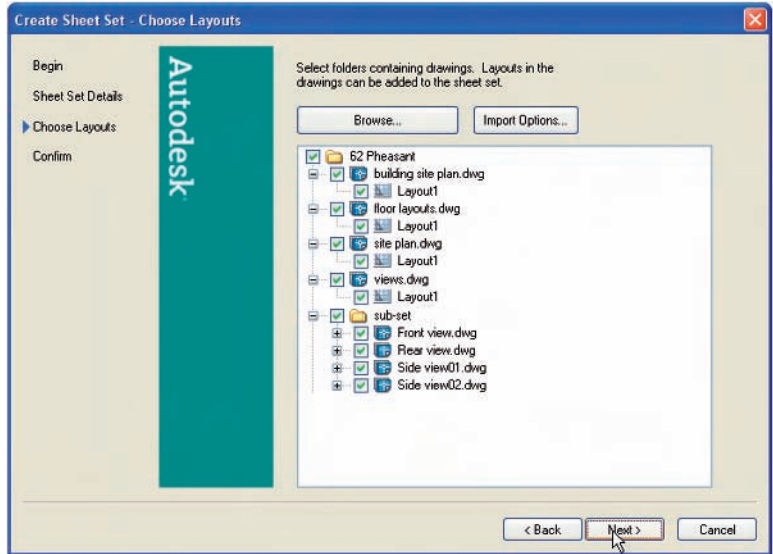

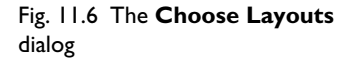

**Choose Layouts** dialog (Fig. 11.6). If satisfied the list is correct, *click* the **Next** button. A **Confirm** dialog appears (Fig. 11.7). If satisfied *click* the **Finish** button and the **Sheet Set Manager** palette appears showing the drawings which will be in the **62 Pheasant Drive** sheet set (Fig. 11.8).

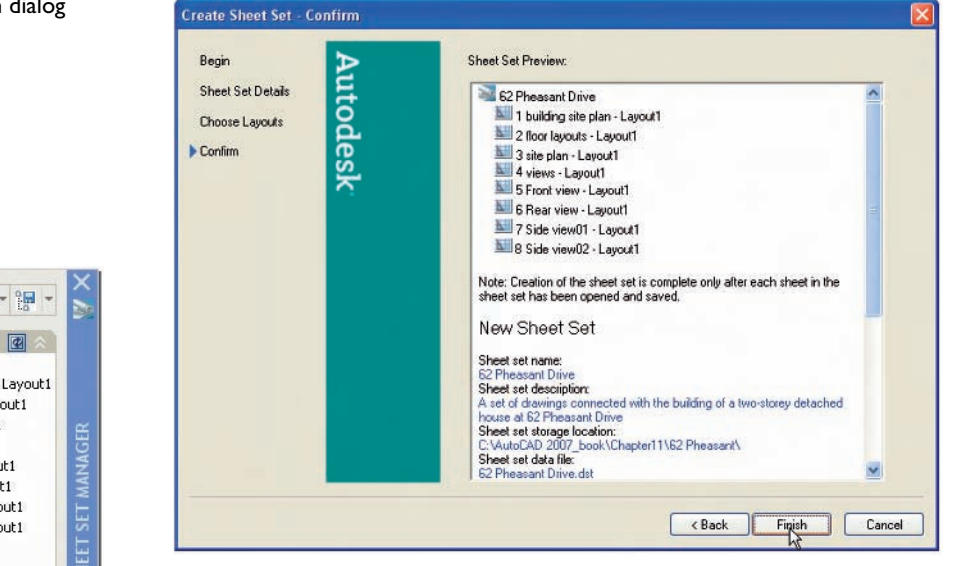

#### *Notes*

- **1.** The eight drawings in the sheet set are shown in Fig. 11.8. If any of the drawings in the sheet set are subsequently amended or changed, when the drawing is opened again from the **62 Pheasant Drive** Sheet Set Manager palette, the drawing will include any changes or amendments.
- **2.** Drawings can only be placed into sheet sets if they have been saved in a **Layout** screen. Note that all the drawings shown in the **62 Pheasant Drive** Sheet Set Manager have **Layout1** after the drawing names because each has been saved after being placed in a **Layout1** screen.
- **3.** Sheet sets in the form of **DWF** (Design Web Format) files can be sent via email to others who are using the drawings or placed on an intranet. The method of producing a **DWF** for the **62 Pheasant Drive** Sheet Set follows.

#### *62 Pheasant Drive DWF*

**1.** In the **62 Pheasant Drive** Sheet Set Manager *click* the **Publish to DWF** icon (Fig. 11.9). The **Select DWF File** dialog appears (Fig. 11.10).

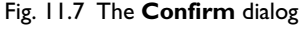

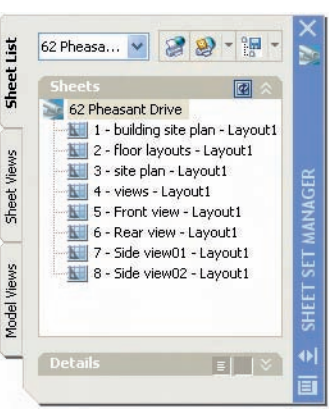

Fig. 11.8 The **Sheet Set Manager** palette for **62 Pheasant Drive**

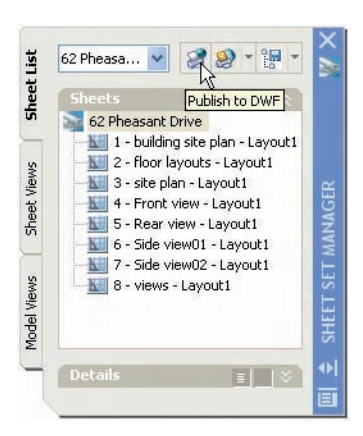

Fig. 11.9 The **Publish to DWF** icon in the **Sheet Set Manager**

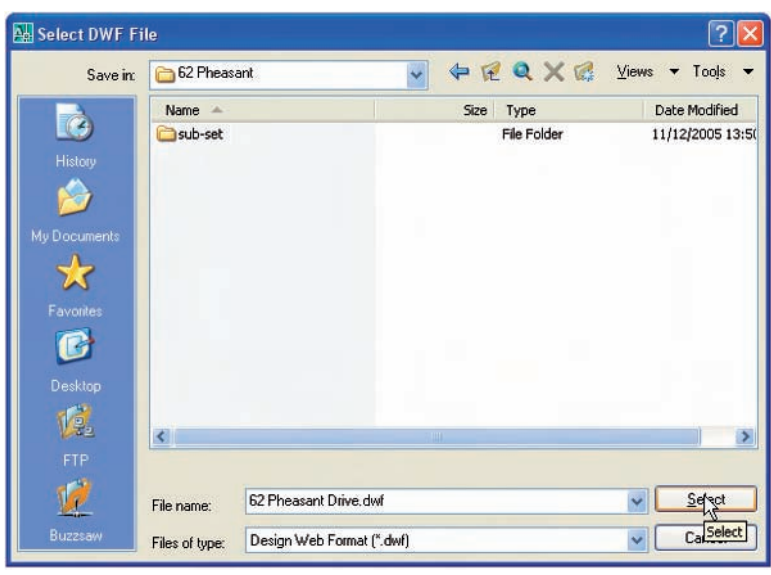

Fig. 11.10 The **Select DWF File** dialog

> *Enter* **62 Pheasant Drive** in the **File name** field followed by a *click* on the **Select** button. The **Processing Background Job** dialog appears (Fig. 11.11). *Click* its **OK** button. The **Publish Job in Progress** icon at the bottom right-hand corner of the AutoCAD 2007 window starts fluctuating in shape showing that the DWF file is being processed (Fig. 11.12). When the icon becomes stationary *right-click* the icon

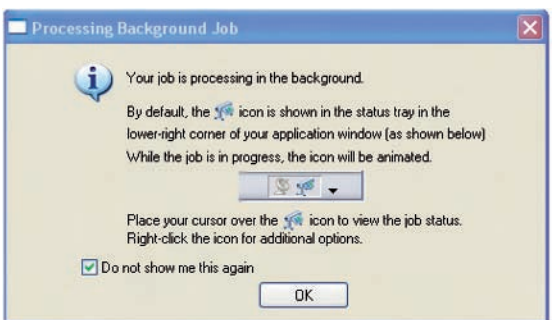

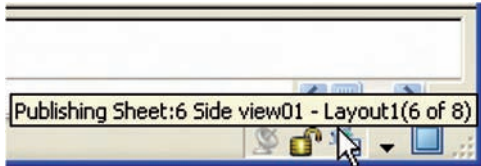

Fig. 11.11 The **Processing Background Job** dialog

Fig. 11.12 The **Publish Job in Progress** icon

#### **174 Introduction to AutoCAD 2007**

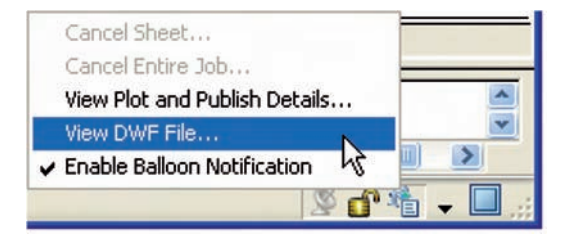

Fig. 11.13 The *right-click* menu of the icon

> and *click* **View DWF file** . . . in the *right-click* menu which appears (Fig. 11.13).

**2.** The **Autodesk DWF Viewer** window appears showing the **62 Pheasant Drive.dwf** file (Fig. 11.14). *Click* in any of the icons of the thumbnails of the drawings in the viewer and the drawing appears in the right-hand area of the viewer.

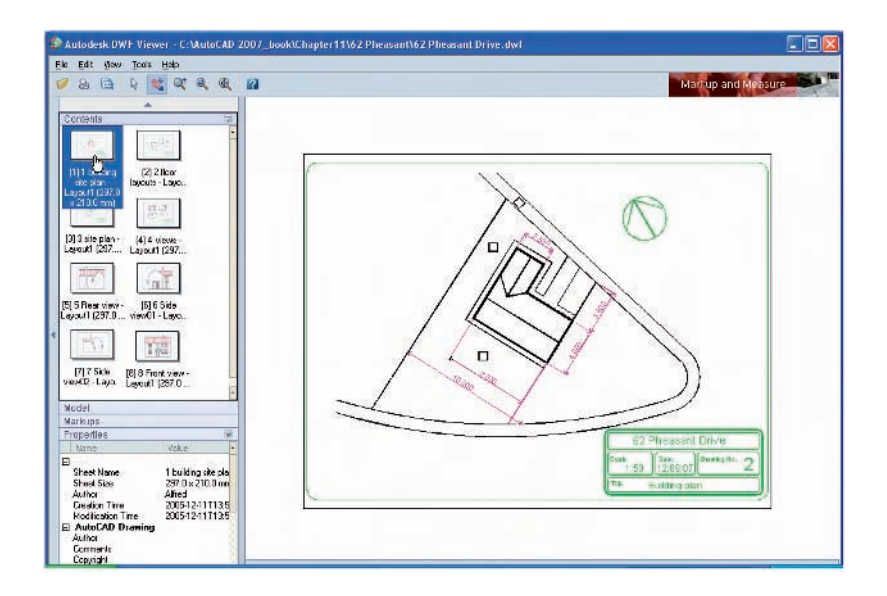

**3.** If required the DWF Viewer file can be sent between people by email as an attachment, opened in a company's intranet or, indeed, included within an Internet web page.

#### **Revision notes**

- **1.** To start off a new sheet set, *click* **New Sheet Set** . . . in the **File** drop-down menu.
- **2.** Sheet sets can only contain drawings saved in **Layout** form.
- **3.** Sheet sets can be published as **Design Web Format (\*.dwf)** files which can be sent between offices by email, published on an intranet or published on a web page.

Fig. 11.14 The **Autodesk DWF Viewer** showing details of the **62 Pheasant Drive.dwf** file

- **4.** Sub sets can be included in sheet sets.
- **5.** Changes or amendments made to any drawings in a sheet set are reflected in the sheet set drawings when the sheet set is opened.

# **Exercises**

**1.** Fig. 11.15 is an exploded orthographic projection of the parts of a piston and its connecting rod. There are four parts in the assembly. Small drawings of the required sheet set are shown in Fig. 11.16.

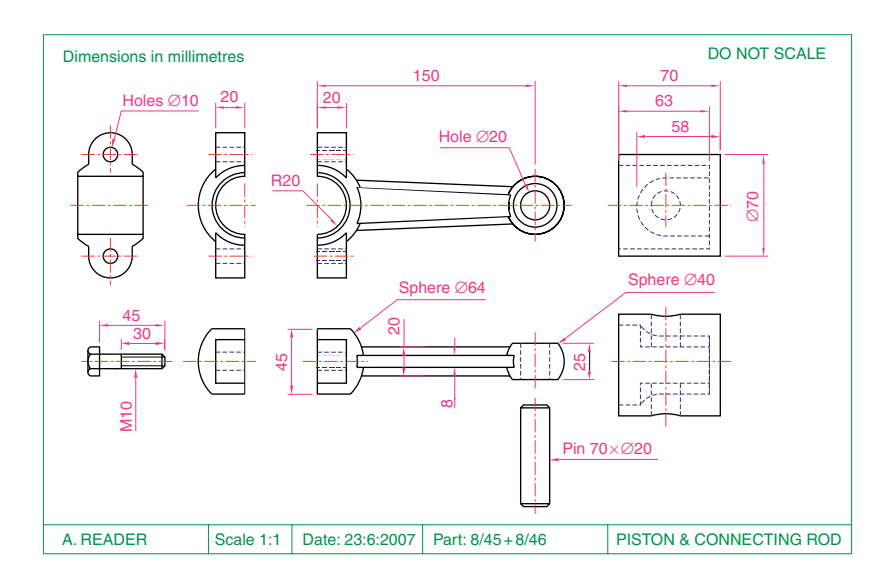

Fig. 11.15 Exercise 1 – the exploded orthographic projection

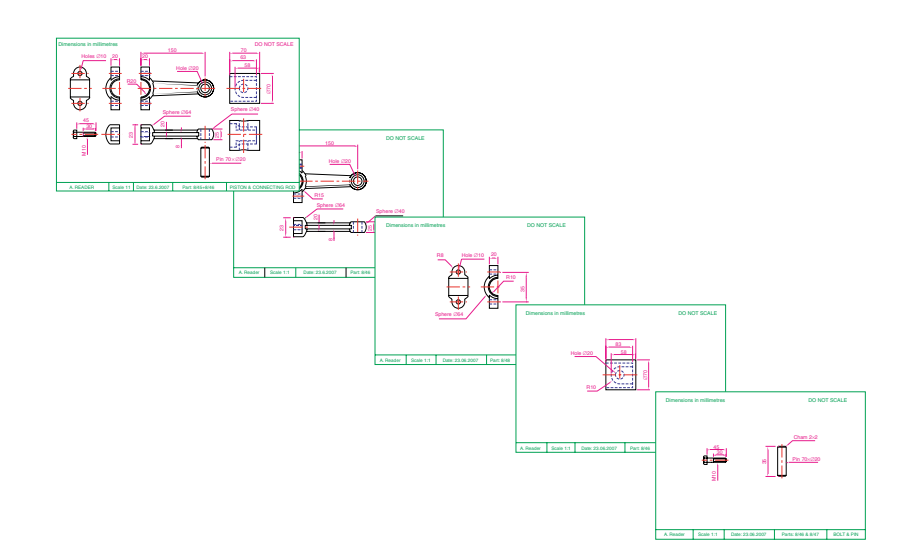

Fig. 11.16 Exercise 1 – the five drawings in the sheet set

Construct the drawing in Fig. 11.15 and also the four drawings of its parts. Save each of the drawings in a **Layout1** format and construct the sheet set which contains the five drawings.

Construct the **DWF** file of the sheet set. Experiment sending it to a friend via email as an attachment to a document, asking them to return the whole email to you without changes. When the email is returned, open its DWF file and *click* each drawing icon in turn to check the contents of the drawings.

#### *Note*

Fig. 11.17 shows a DWF for the sheet set from exercise 1 with the addition of a sixth drawing which is a 3D exploded model drawing of the five parts of the piston and connecting rod which has been Gouraud shaded – see Chapter 16. This illustration has been included here to show that such shaded 3D models can be included in a sheet set.

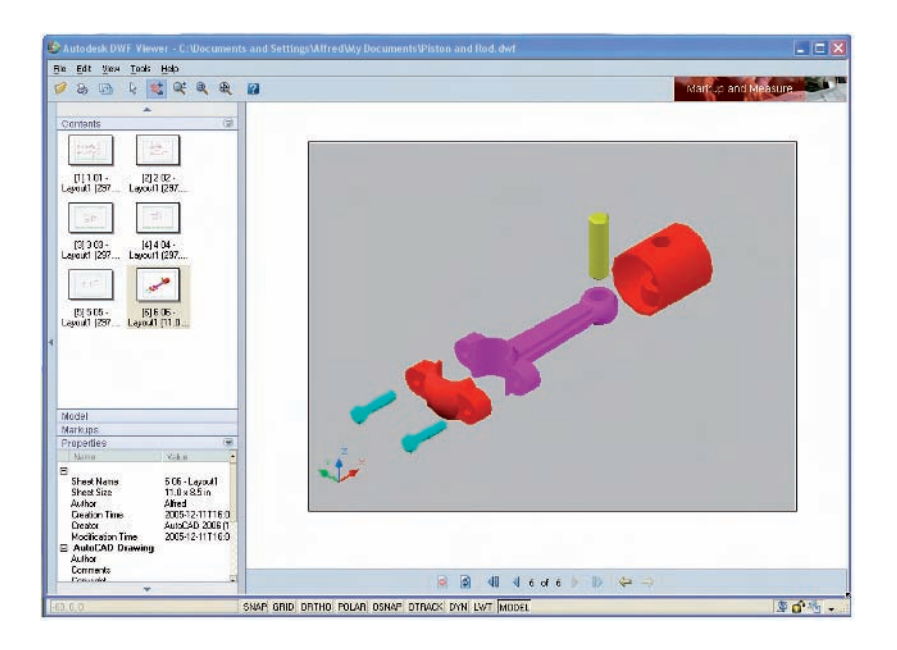

Fig. 11.17 The **DWF** for exercise **1**

> **2.** Construct a similar sheet set as in the answer to exercise **1** from the exploded orthographic drawing of a **Machine adjusting spindle** given in Fig. 11.18.

#### **Sheet sets 177**

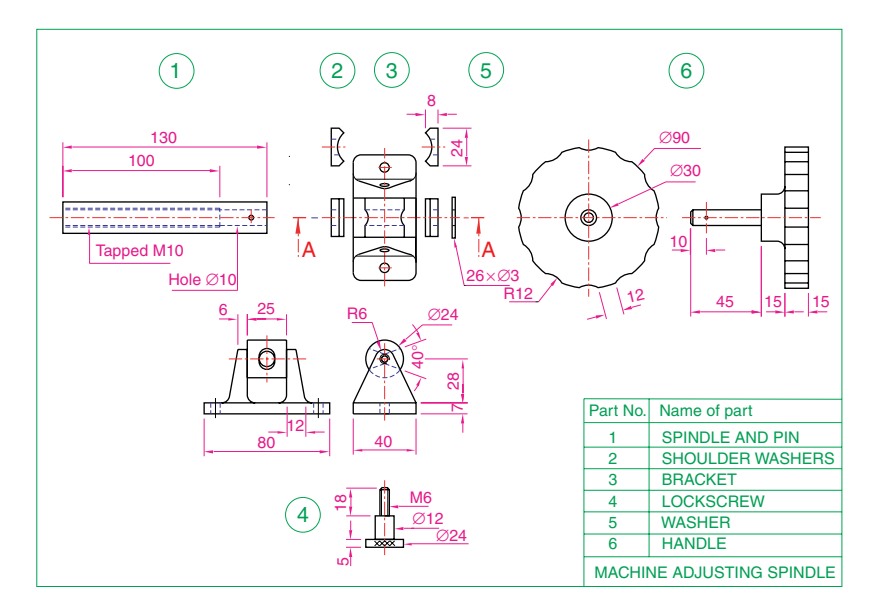

Fig. 11.18 Exercise 2

# CHAPTER 12

# **Building drawing**

# **Aim of this chapter**

To show that AutoCAD 2007 is a suitable CAD software package for the construction of building drawings.

# **Building drawings**

There are a number of different types of drawings related to the construction of any form of building. As fairly typical examples of a set of building drawings, in this chapter, seven drawings are shown related to the construction of an extension to an existing two-storey house (44 Ridgeway Road). These show:

- **1.** A site plan of the original two-storey house, drawn to a scale of **1:200** (Fig. 12.1).
- **2.** A site layout plan of the original house, drawn to a scale of **1:100** (Fig. 12.2).

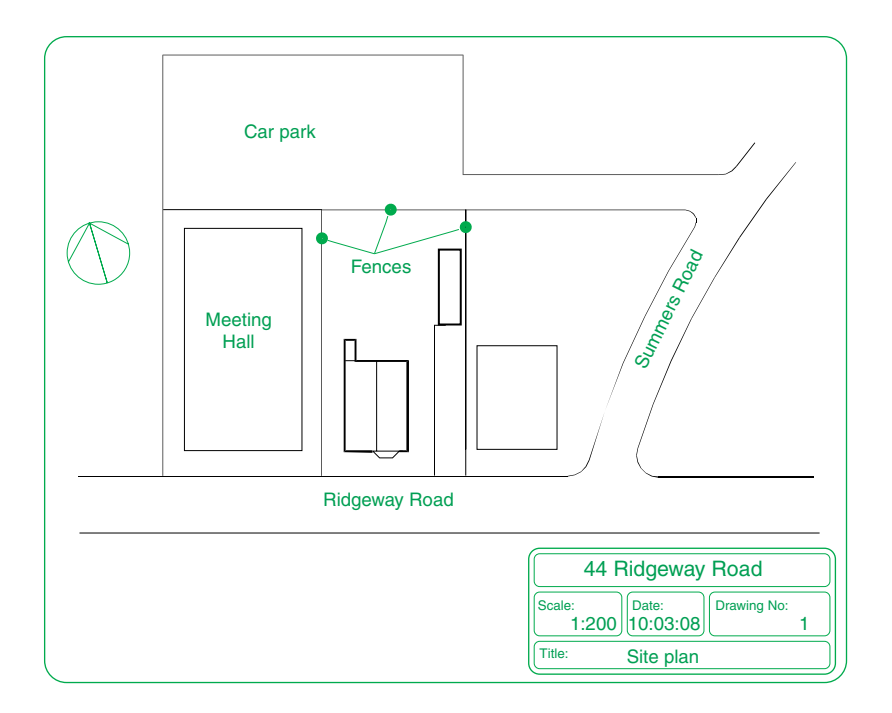

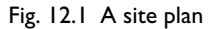

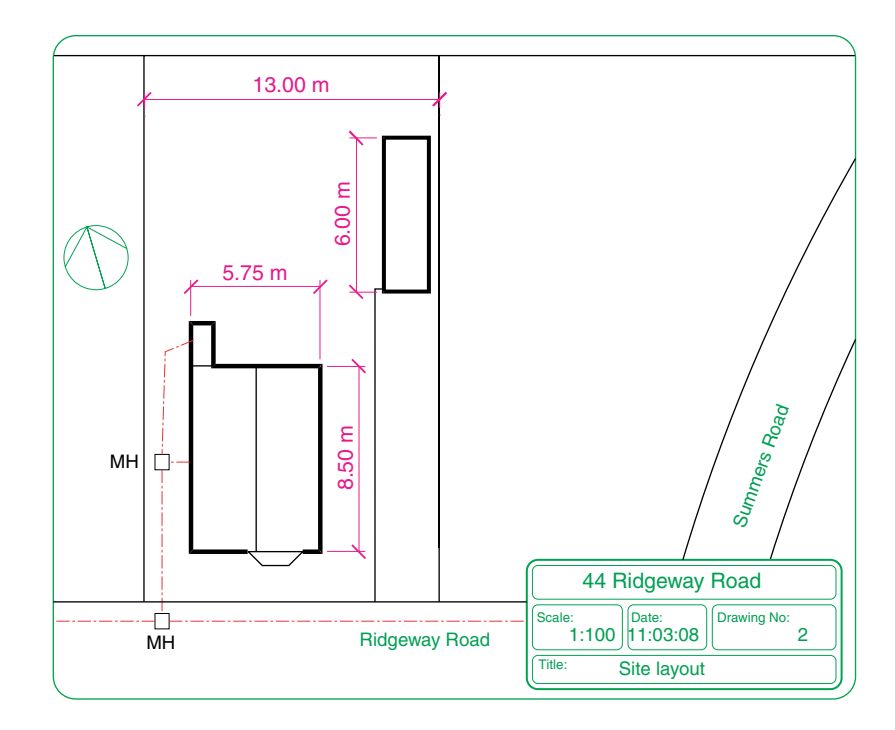

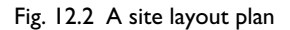

**3.** Floor layouts of the original house, drawn to a scale of **1:50** (Fig. 12.3).

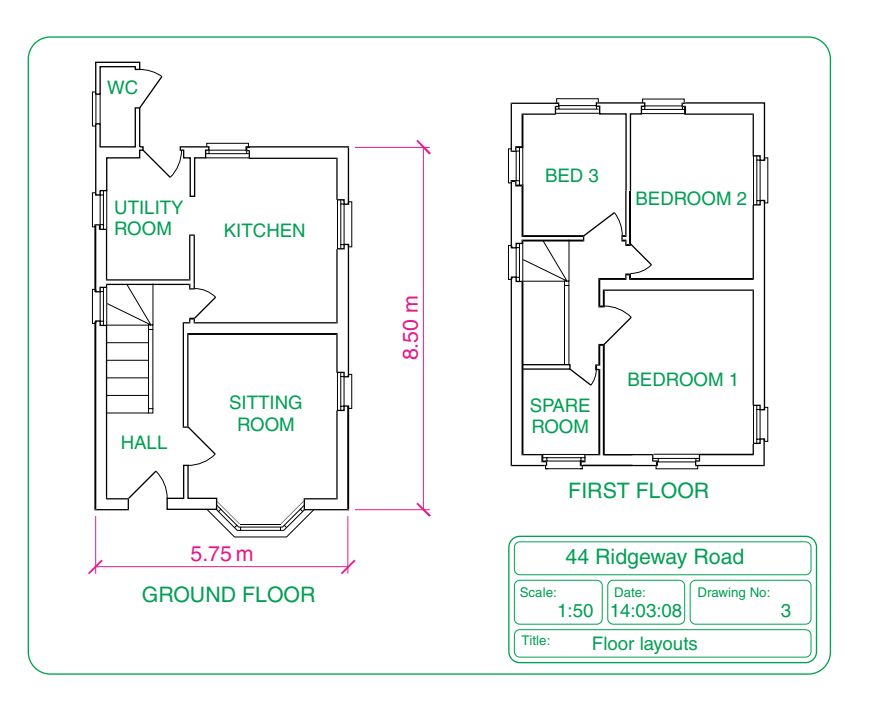

Fig. 12.3 Floor layouts drawing of the original house

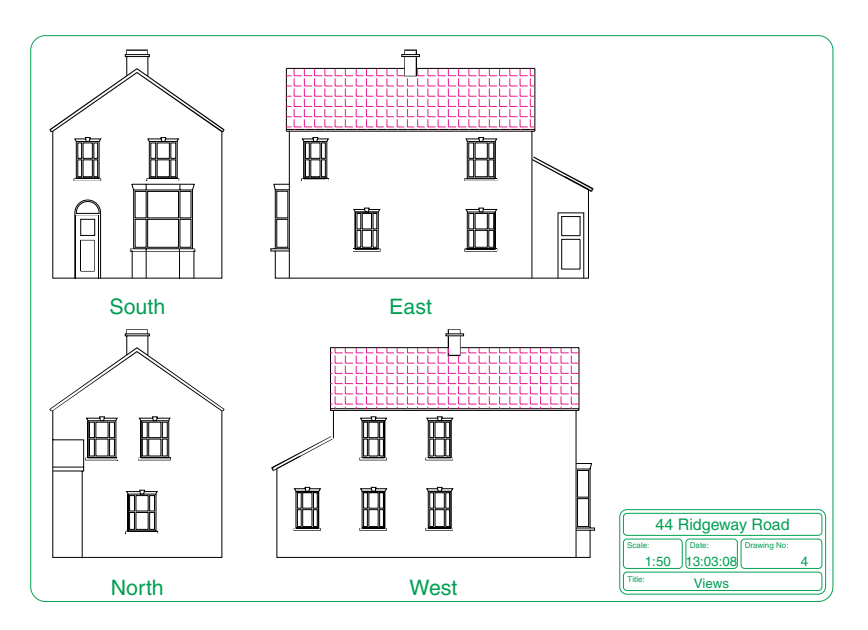

Fig. 12.4 Views of the original house

- **4.** Views of all four sides of the original house drawn to a scale of **1:50** (Fig. 12.4).
- **5.** Floor layouts including the proposed extension, drawn to a scale of **1:50** (Fig. 12.5).

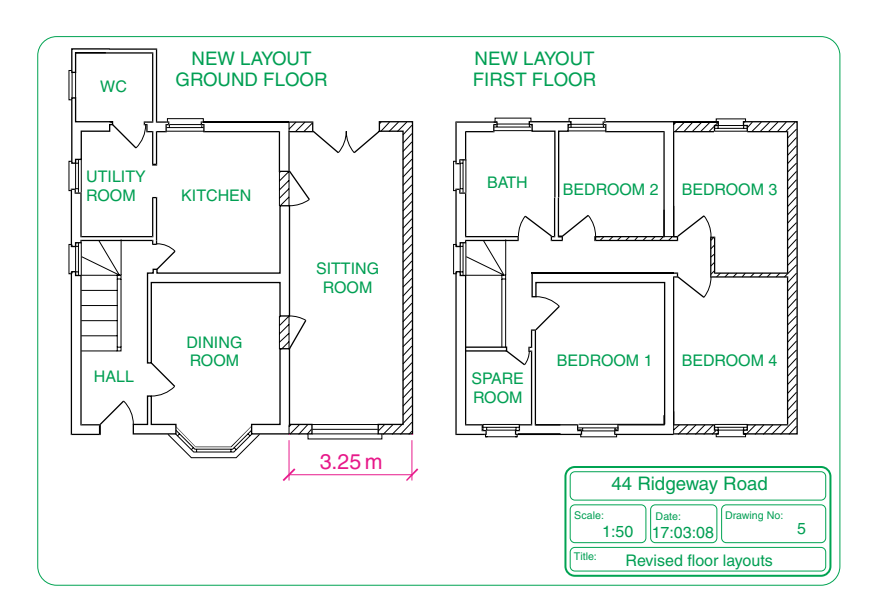

Fig. 12.5 Floor layouts drawing of the proposed extension

- **6.** Views of all four sides of the house including the proposed extension, drawn to a scale of **1:50** (Fig. 12.6).
- **7.** A sectional view through the proposed extension, drawn to a scale of **1:50** (Fig. 12.7).

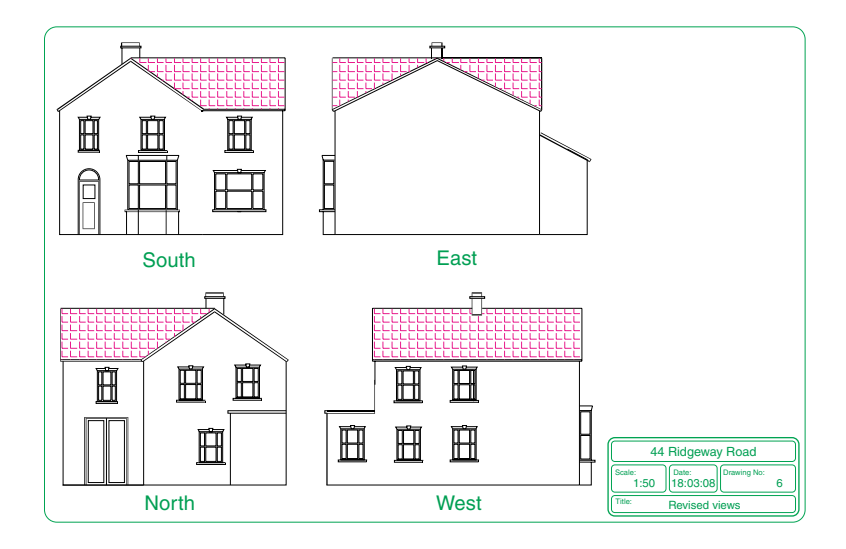

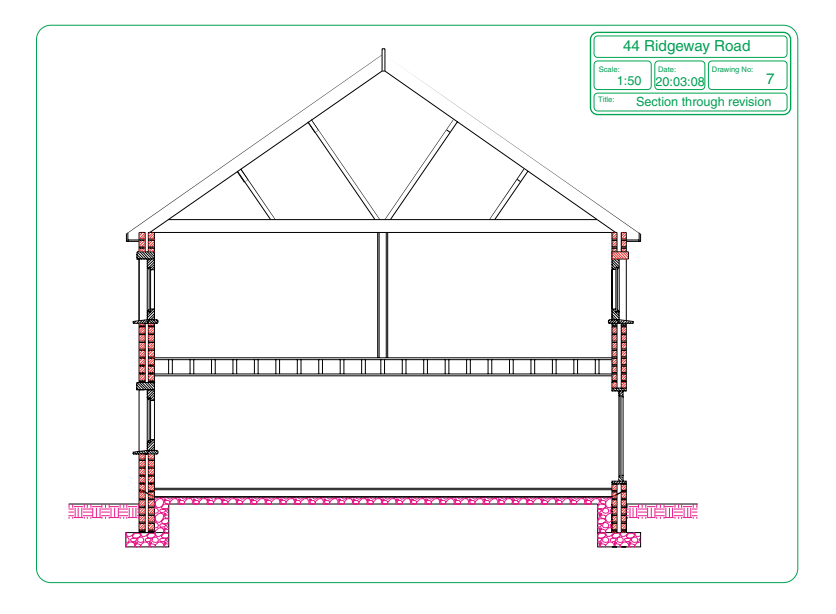

Fig. 12.6 Views including the proposed extension

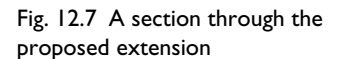

#### *Notes*

- **1.** Other types of drawings will be constructed which show the details of parts such as doors, windows, floor structures, etc. These are often shown in sectional views.
- **2.** Although the seven drawings related to the proposed extension of the house at 44 Ridgeway Road are shown here as having been constructed on either A3 or A4 layouts, it is common practice to include several types of building drawings on larger sheets such as A1 sheets of a size 820 mm by 594 mm.

# **Floor layouts**

When constructing floor layout drawings it is advisable to build up a library of block drawings of symbols representing features such as doors, windows, etc. These can then be inserted into layouts from the DesignCenter. A suggested small library of such block symbols is shown in Fig. 12.8.

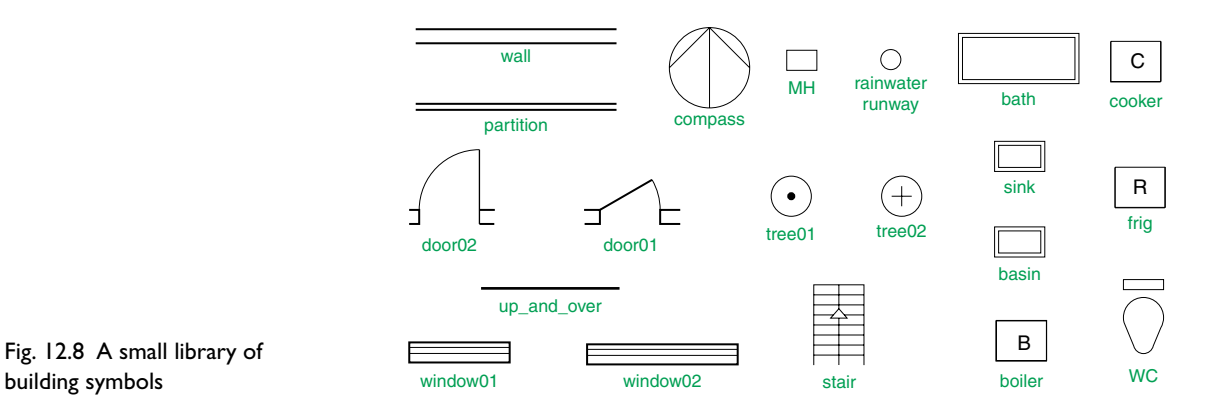

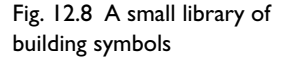

#### **Revision notes**

There are a number of different types of building drawings – site plans, site layout plans, floor layouts, views, sectional views, detail drawings. AutoCAD 2007 is a suitable CAD program to use when constructing building drawings.

#### **Exercises**

**1.** Fig. 12.9 is a site plan drawn to a scale of 1:200 showing a bungalow to be built in the garden of an existing bungalow.

Construct the library of symbols shown in Fig. 12.8 and by inserting the symbols from the DesignCenter construct a scale 1:50 drawing of the floor layout plan of the proposed bungalow.

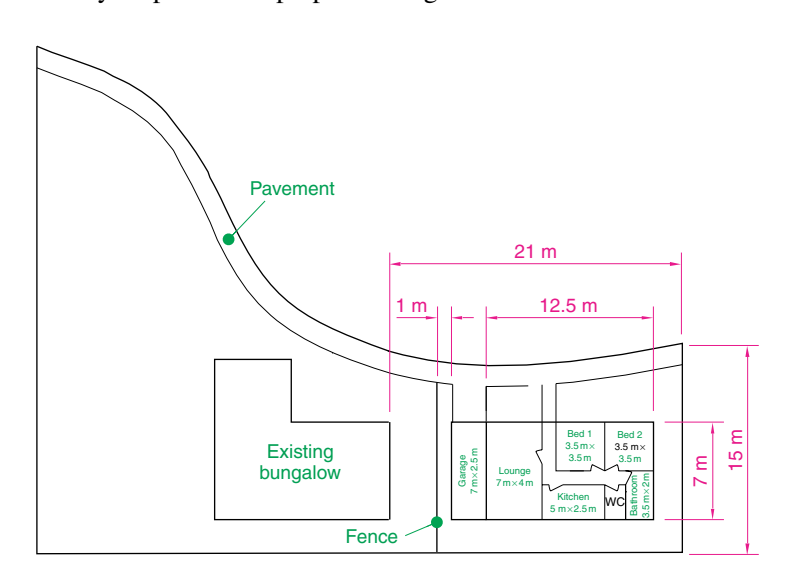

**2.** Fig. 12.10 is a site plan of a two-storey house to be built on a building plot.

Design and construct to a scale 1:50, a suggested pair of floor layouts for the two floors of the proposed house.

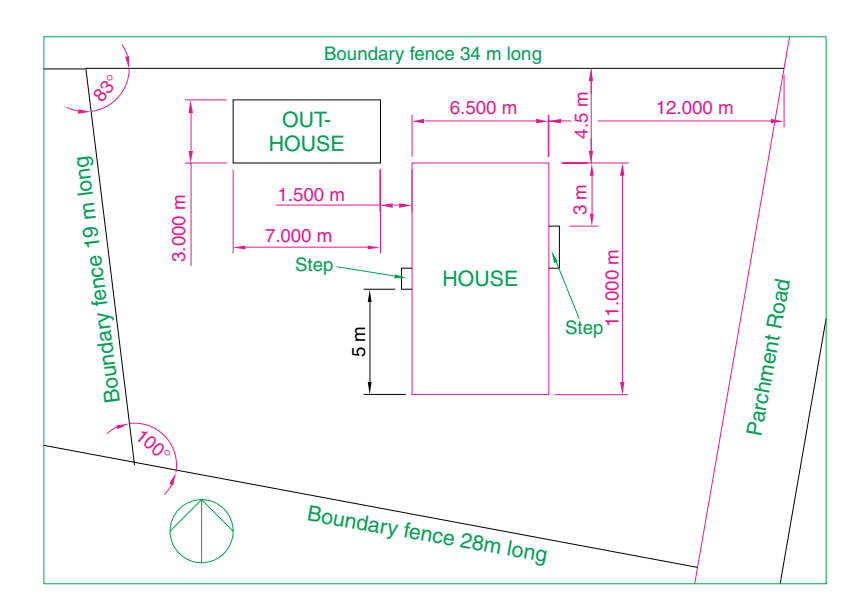

Fig. 12.10 Exercise 2

**3.** Fig. 12.11 shows a scale 1:100 site plan for the proposed bungalow at 4 Caretaker Road. Construct the floor layout for the proposed house shown in the drawing in Fig. 12.12.

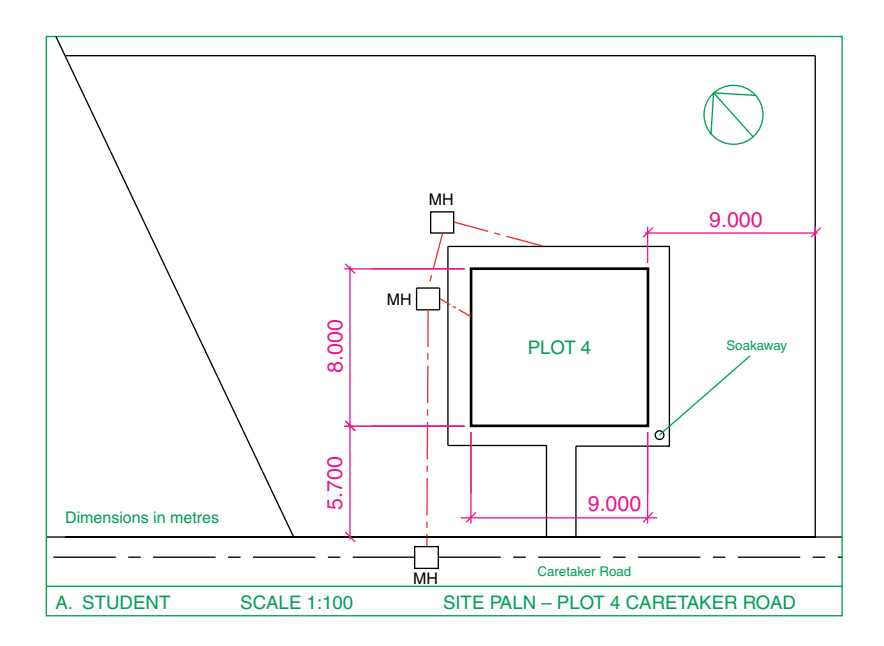

Fig. 12.11 Exercise 3 – site plan

#### **184 Introduction to AutoCAD 2007**

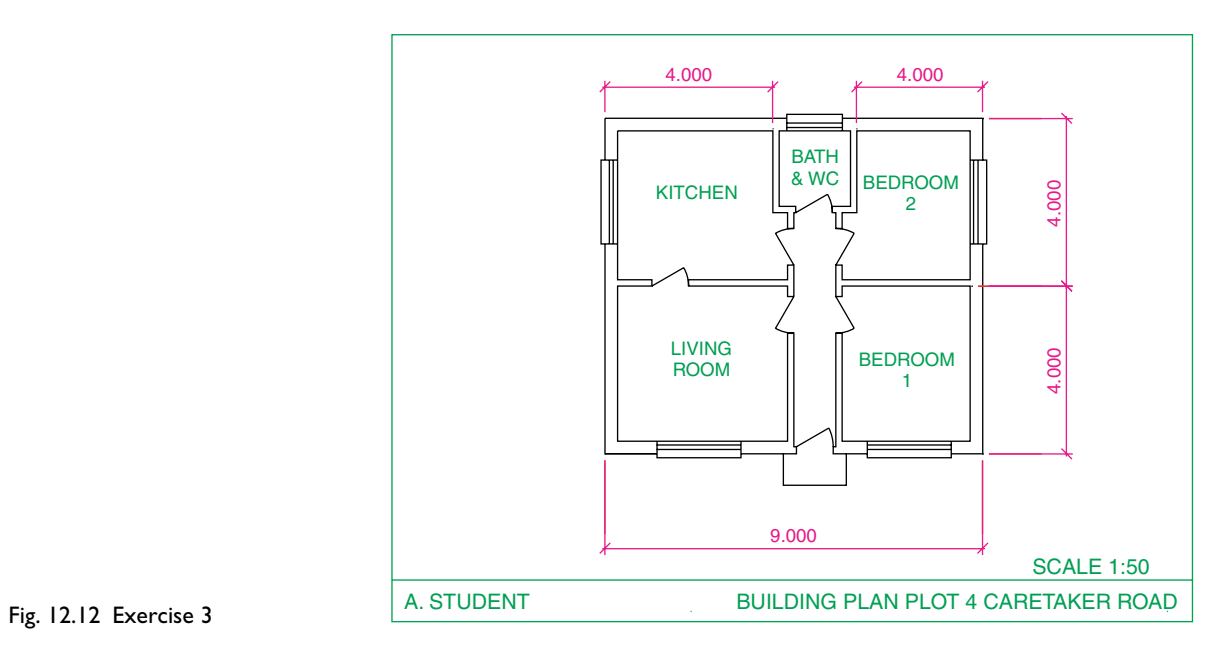

PART II

# **3D Design**

This page intentionally left blank

# CHAPTER 13

# **Introducing 3D modelling**

#### **Aims of this chapter**

- **1.** To introduce the tools used for the construction of 3D solid models.
- **2.** To introduce the use of the **3D face** tool.
- **3.** To give examples of the construction of 3D solid models using tools from the **Modeling** toolbar or the **3D Make control panel**.
- **4.** To give examples of 2D outlines suitable as a basis for the construction of 3D solid models.
- **5.** To give examples of constructions involving the Boolean operators **Union, Subtract** and **Intersect**.

#### **Introduction**

As shown in Chapter 1 the AutoCAD coordinate system includes a third coordinate direction **Z**, which, when dealing with 2D drawing in previous chapters, has not been used. 3D model drawings make use of this third **Z** coordinate.

#### **The 3D Modeling workspace**

It is possible to construct 3D model drawings in the **AutoCAD Classic** workspace, but in this part of the book we will be working in the **3D Modeling** workspace. To set this workspace *left-click* the **3D Modeling** icon in the **Workspaces** toolbar and the AutoCAD screen changes as shown in Fig. 13.1. In this example the four main 3D modelling toolbars have been shown on screen, together with the **3D Make control panel**. It is not necessary to have the toolbars or control panel on screen. It is up to the operator to decide which of the available methods for calling tools for 3D modelling they wish to use. Toolbars can be called to screen with a *right-click* in any toolbar on screen, followed by selecting the required toolbar from the menu which then appears.

To bring the **3D Make control panel** from the **DASHBOARD**, *right-click* in the title bar (blue area to the right of the palette) and make sure a tick is in place only against the **3D Make control panel** (Fig. 13.2) and not against any of the other control panel names in the sub-menu. In Fig. 13.1 the **3D Navigate control panel** is shown in the **DASHBOARD** with the **Parallel Projection** icon selected.

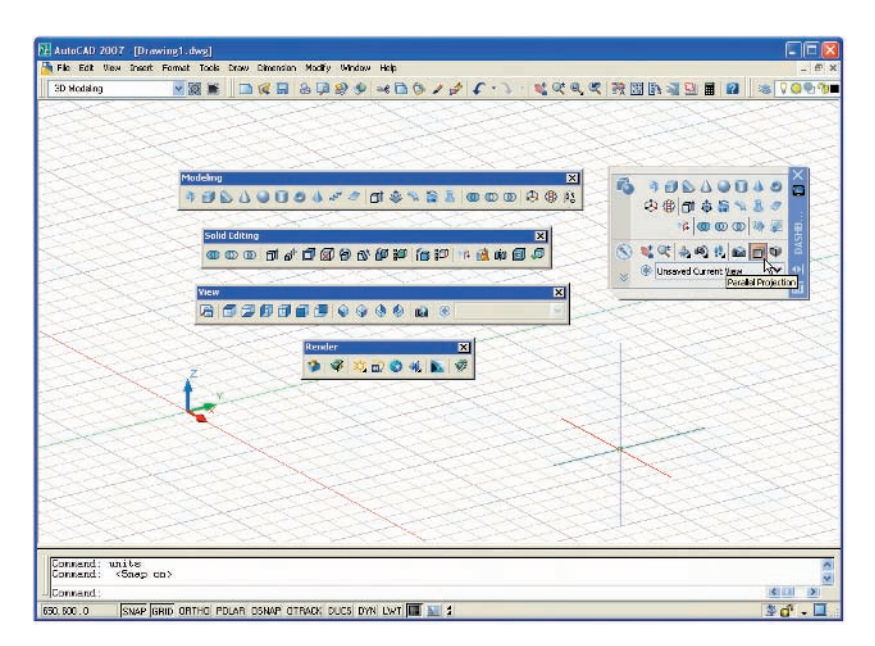

Fig. 13.1 The **3D Modeling** workspace showing four toolbars and the **3D Make control panel**

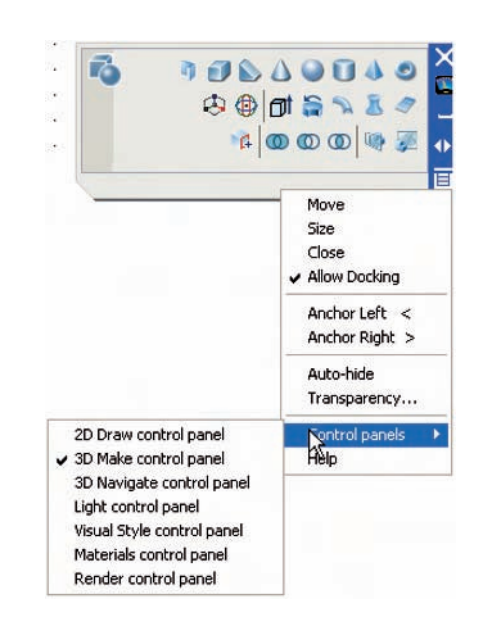

Fig. 13.2 Ensuring only the **3D Make control panel** is showing from the **DASHBOARD** palette

# **Methods of calling tools for 3D modelling**

When calling the tools for the construction of 3D model drawings, the four same methods apply as can be used when constructing 2D drawings:

- **1.** A *click* on a tool icon in the **Modeling** toolbar or in the appropriate **3D Make control panel** brings the selected tool into action (Fig. 13.3).
- **2.** A *click* on the name of a tool from a drop-down menu brings the tool into action.

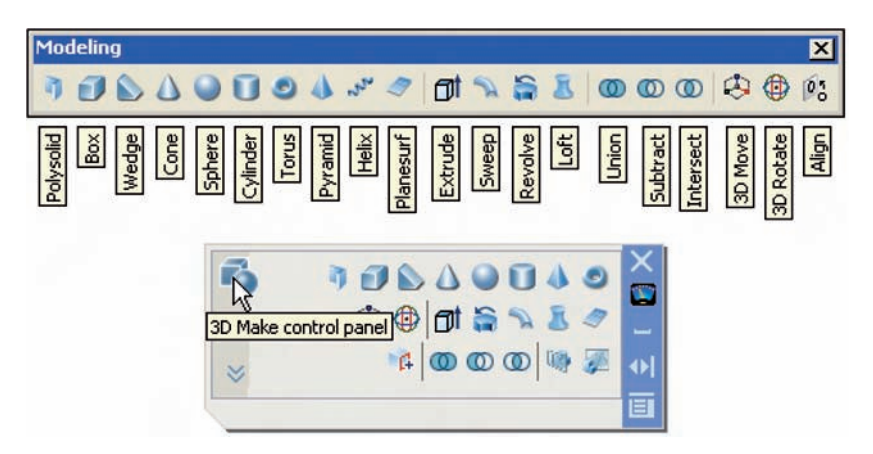

- **3.** *Entering* the tool name at the command line in the command window, followed by pressing the *Return* button of the mouse or the **Return** key of the keyboard, brings the tool into action.
- **4.** Some of the 3D tools have an abbreviation which can be *entered* at the command line instead of its full name.

#### *Notes*

**1.** As when constructing 2D drawings no matter which method is used and most operators will use a variety of these four methods, the result of calling a tool results in prompts sequences appearing at the command prompt as in the following example:

#### **Command:** *enter* **box** *right-click* **Specify corner of box or [CEnter]:** *enter* **90,120** *right-click* **Specify corner or [Cube/Length]:**

Or, if the tool is called from its tool icon or from a drop-down menu:

#### **Command:\_box**

**Specify corner of box or [CEnter]:** *enter* **90,120** *right-click* **Specify corner or [Cube/Length]:**

**2.** In the following pages, if the tool's sequences are to be repeated, they may be replaced by an abbreviated form such as:

**Command:** box **[prompts]:** 90,120 **[prompts]:**

# **Examples of 3D drawings using the 3D Face tool**

The following two examples demonstrate the construction of 3D faces using the **3D Face** tool from the **Surfaces** toolbar (Fig. 13.4). A 3D face is a triangular or quadrilateral flat (planar) or non-planar surface  $-$  i.e. a surface with either three or four edges in 3D space. Lines or other surfaces behind 3D faces can be hidden by using the **Hide** tool (Fig. 13.5).

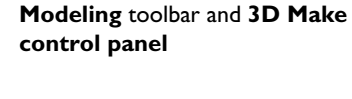

Fig. 13.3 The tool icons in the

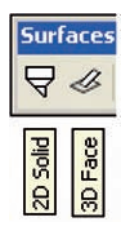

Fig. 13.4 The **3D Face** tool icon in the **Surfaces** toolbar

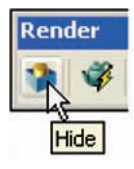

Fig. 13.5 The **Hide** tool icon in the **Render** toolbar

*First example – 3D Face tool (Fig. 13.6)*

**1.** At the command line:

**Command:** *enter* **3dface** *right-click* **Specify first point or [Invisible]:** *enter* **60,230** *right-click* **Specify second point or [Invisible]:** *enter* **60,110** *right-click* **Specify third point or [Invisible] -exit:** *enter* **190,110,150** *rightclick* **Specify fourth point or [Invisible] -create three-sided face:** *enter* **190,230,150** *right-click* **Specify third point or [Invisible] -exit:** *right-click* **Command:**

- **2.** Call the **Mirror** tool and mirror the 3D face about **190,110** and **190,230**.
- **3.** *Click* on **View** in the menu bar and on **3D Views** in the dropdown menu which appears, and *click* again on **Southwest Isometric** in the sub-menu which comes on screen alongside the drop-down menu.
- **4.** *Click* on the **Hide** tool from the **Render** toolbar (Fig. 13.5) or from the **View** drop-down menu.

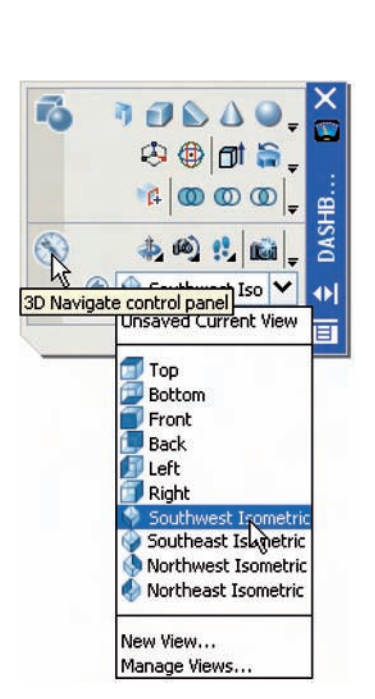

Fig. 13.6 First example – **3D**

**Face tool**

190,230,150 190,110,150 60,230 60,110 Before HIDE / After HIDE

After **HIDE**, part of the right-hand 3D face has been hidden behind the left-hand face (Fig. 13.6).

#### *Note*

**3D Views** can be called from the **3D Navigate control panel** (Fig. 13.7). Open the panel in the **DASHBOARD** (see Fig. 13.2, page 188) and *leftclick* on the arrow to the right of the popup list name.

# *Second example – 3D Face tool (Fig. 13.8)*

It is assumed in this example that the reader understands how to *enter* 3D coordinates and how to place the screen in various **3D Views** from the **View** drop-down menu.

Fig. 13.7 Selecting **Southwest Isometric** from the popup list in the **3D Navigate control panel**

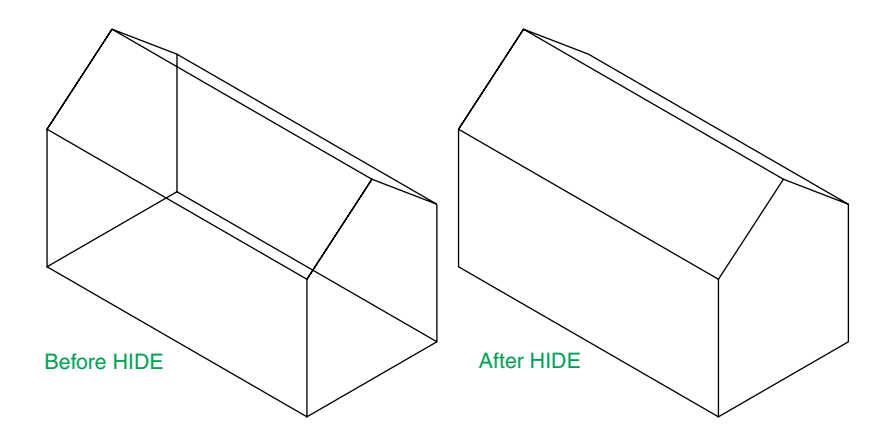

Fig. 13.8 Second example – **3D Face tool**

- **1.** *Click* on **View** in the menu bar and again on **3D Views** in the dropdown menu. *Click again* on **Front** in the sub-menu which appears.
- **2.** Call **Zoom** and zoom to **1**.
- **3.** Call the **3D Face** tool:

**Command:** 3dface **[prompts]:** 130,0 **[prompts]:** 250,0 **[prompts]:** i (for Invisible) **[prompts]:** 250,110 **[prompts]:** 130,110 **[prompts]:** 190,250 **[prompts]:** 250,110 **[prompts]:** *right-click* **Command:**

- **4.** *Click* on **View** in the menu bar and again on **3D Views** in the dropdown menu. *Click* again on **Right** in the sub-menu which appears.
- **5.** Call **Zoom** and zoom to **1**.
- **6.** With **Mirror**, mirror the face about the line **320,0** and **320,160**.
- **7.** *Click* on **View** and on **3D Views** and select **SW Isometric** from the sub-menu. **Zoom** to **1**.
- **8.** Call **3D Face** and with the aid of the osnap **endpoint** construct four 3dfaces linking the two previously constructed faces.
- **9.** Call **Hide**.

# **2D outlines suitable for 3D models**

When constructing 2D outlines suitable as a base for constructing some forms of 3D model, use the **Line** or the **Polyline** tools. If constructed with the **Line** tool, before being of any use for 3D modelling, the outline must be changed to a region using the **Region** tool. Polylines can be used without change.

Fig. 13.9 First example – Line

outline and Region

#### *First example – Line outline and Region (Fig. 13.9)*

**1.** Construct the left-hand drawing of Fig. 13.9 using the **Line** tool.

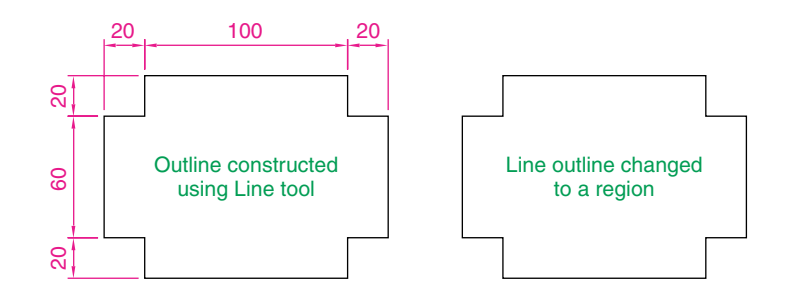

**2.** *Left-click* on **Region** tool in the **Draw** drop-down menu, or *enter* **reg** at the command line. The command line shows:

**Command:\_region Select objects:** *window* the drawing **12 found Select objects:** *right-click* **1 loop extracted 1 Region created Command:**

And the **Line** outline is changed to a region.

#### *Second example – Union, Subtract and regions (Fig. 13.11)*

- **1.** Construct drawing **1** of Fig. 13.11 and with the **Copy** tool, copy the drawing three times to produce drawings **2, 3** and **4**.
- **2.** With the **Region** tool change all the outlines into regions.
- **3.** Drawing **2** call the **Union** tool from the **3D Make control panel** (Fig. 13.10). The command line shows:

#### **Command:\_union**

**Select objects:** *pick* the left-hand region **1 found Select objects:** *pick* the circular region **1 found, 2 total Select objects:** *pick* the right-hand region **1 found, 3 total Command:**

**4.** Drawing **3** – with the **Union** tool form a union of the left-hand region and the circular region.

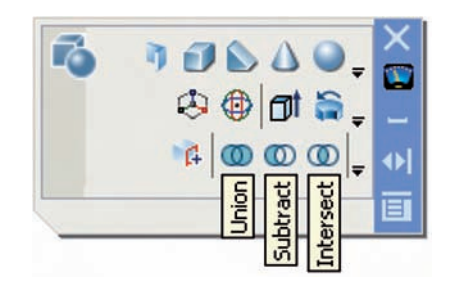

Fig. 13.10 The **Union, Subtract** and **Intersect** tool icons in the **3D Modeling control panel**

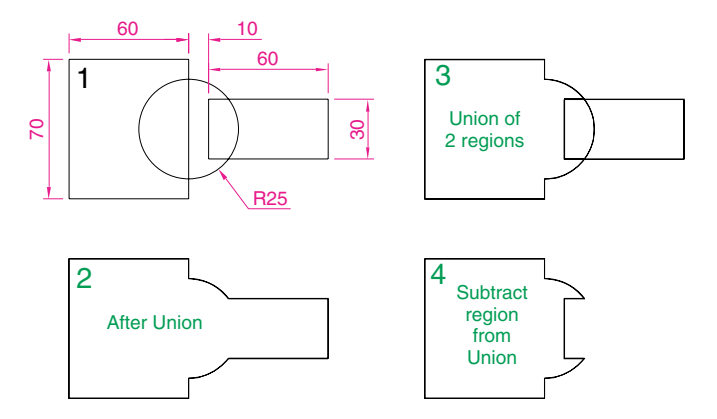

Fig. 13.11 Second example – Union, Subtract and regions

**5.** Drawing **4** – call the **Subtract** tool (Fig. 13.10). The command line shows:

Command: subtract Select solids and regions to subtract from ... **Select objects:** *pick* the region just formed **1 found Select objects:** *right-click* **Select solids and regions to subtract:** *pick* the right-hand region **1 found Select objects:** *right-click* **Command:**

#### *Third example – Intersection and regions (Fig. 13.12)*

- **1.** Construct drawing **1** of Fig. 13.12.
- **2.** With the **Region** tool, change the three outlines into regions.
- **3.** With the **Copy** tool, copy the three regions.

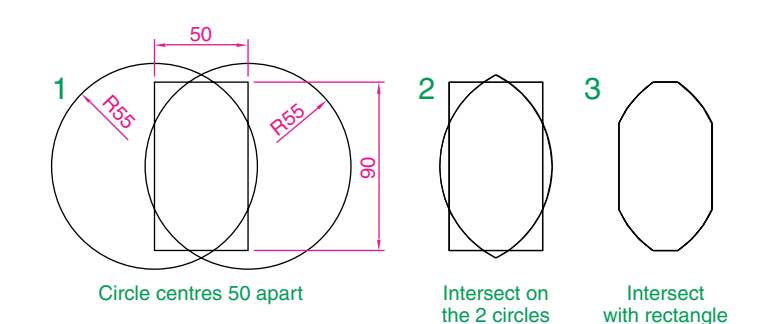

Fig. 13.12 Third example – Intersection and regions

> **4.** Drawing **2** – call the **Intersect** tool from the **3D Modeling control panel** (Fig. 13.10). The command line shows:

#### **Command:\_intersect**

**Select objects:** *pick* one of the circles **1 found Select objects:** *pick* the other circle **1 found, 2 total**

#### **Select objects:** *right-click* **Command:**

And the two circular regions intersect with each other to form a region.

**5.** Drawing **3** – repeat using the **Intersect** tool on the intersection of the two circles and the rectangular region.

# **The Extrude tool**

The **Extrude** tool can be called with a *click* on its tool icon in the **Modeling** toolbar (Fig. 13.3), from the **3D Make control panel**, by *entering* **extrude** or its abbreviation **ext** at the command line.

#### *Note*

In this chapter, 3D models are shown in illustrations as they appear in the **3D Modeling** workspace. From Chapter 14 onwards, such 3D models are sometimes shown in outline only. This is to allow the reader to see the parts of 3D models in future chapters more clearly in the illustrations.

# **Examples of the use of the Extrude tool**

The three examples of forming regions given in Figs 13.9, 13.11 and 13.12 are used here to show the results of using the **Extrude** tool.

# *First example – Extrude (Fig. 13.13)*

From the first example of forming a region:

**1.** Call the **Extrude** tool. The command line shows:

**Command:\_extrude Current wire frame density: ISOLINES**-**4 Select objects to extrude:** *pick* region **1 found Select objects to extrude:** *right-click* **Specify height of extrusion or [Direction/Path/Taper angle] -45:** *enter* **50** *right-click* **Command:**

- **2.** *Click* **View** in the menu bar, followed by a *click* on **3D Views** in the drop-down menu which appears, followed by another *click* on **SW Isometric** in the **3D Views** sub-menu. The extrusion appears in an isometric view.
- **3.** Call **Zoom** and zoom to **1**.

#### *Notes*

**1.** In the above example we made use of one of the isometric views possible using the **3D Views** sub-menu of the **View** drop-down menu or from the **3D Navigate control panel** (Fig. 13.7). These views will be

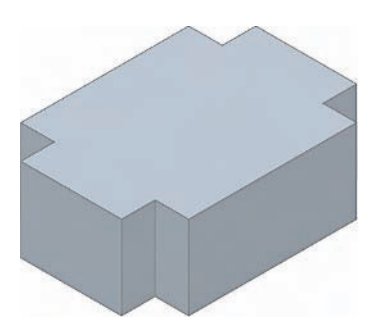

Fig. 13.13 First example – **Extrude**

used frequently in examples to show 3D solid model drawings in a variety of positions in 3D space.

- **2.** Note also the use of the **Hide** tool. Extruded polylines or regions are made up from 3D faces (3D meshes). When **Hide** is called, lines behind the 3D meshes become invisible on screen.
- **3. Hide** can also be called from the **View** drop-down menu, but the quickest method of calling the tool is to *enter* **hi** at the command line, followed by a *right-click*.
- **4.** Note the **Current wire frame density: ISOLINES**-**4** in the prompts sequence when **Extrude** is called. The setting of **4** is suitable when extruding plines or regions consisting of straight lines, but when arcs are being extruded it may be better to set **ISOLINES** to a higher figure as follows:

**Command:** *enter* isolines *right-click* **Enter new value for ISOLINES -4:** *enter* **16** *right-click* **Command:**

# *Second example – Extrude (Fig. 13.14)*

From the second example of forming a region:

- **1.** Set **ISOLINES** to **16**.
- **2.** Call the **Extrude** tool. The command line shows:

#### **Command:\_extrude**

**Current wire frame density: ISOLINES**-**16 Select objects to extrude:** *pick* the region **1 found Select objects to extrude:** *right-click* **Specify height of extrusion or [Direction/Path/Taper angle]:** *enter* **t** *right-click* **Specify angle of taper for extrusion:** *enter* **5** *right-click*

**Specify height of extrusion or [Direction/Path/Taper angle]:** *enter* **100** *right-click*

#### **Command:**

- **3.** *Click* **SW Isometric** in the **3D Views** sub-menu of the **View** dropdown menu.
- **4. Zoom** to **1**.

# *Third example – Extrude (Fig. 13.16)*

From the third example of forming a region:

- **1.** Place the screen in the **3D Views/Front** view from the **View** dropdown menu (Fig. 13.15).
- **2.** With the **Move** tool, move the arc to the centre of the region.
- **3.** Place the screen in the **3D View/SW Isometric** view.
- **4.** Set **ISOLINES** to **24**.
- **5.** Call the **Extrude** tool. The command line shows:

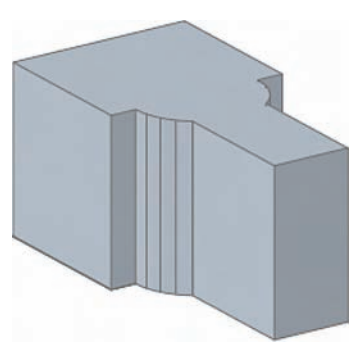

Fig. 13.14 Second example – **Extrude**

#### **196 Introduction to AutoCAD 2007**

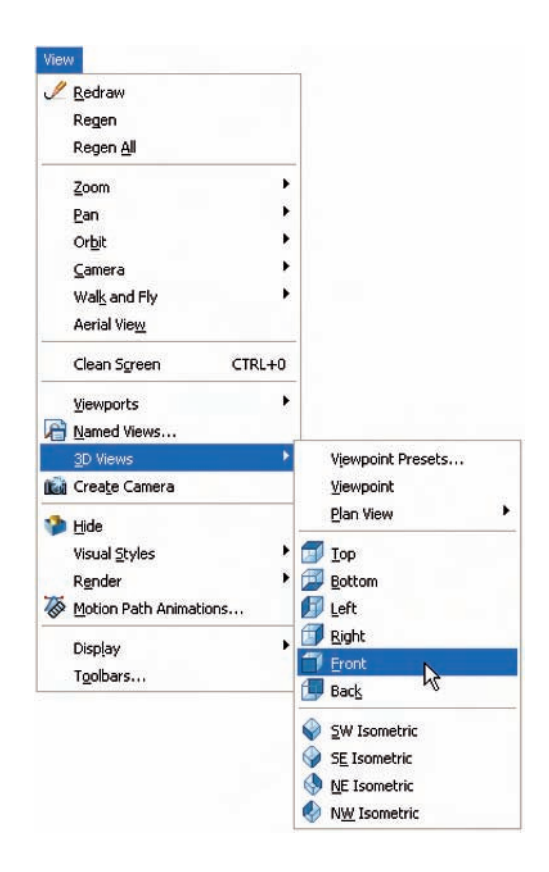

Fig. 13.15 Calling **Front** from the **3D Views** sub-menu of the **View** drop-down menu

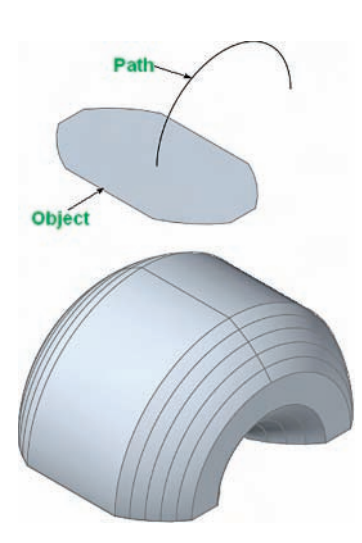

Fig. 13.16 Third example – **Extrude**

**Command:\_extrude Current wire frame density: ISOLINES**-**24 Select objects to extrude:** *pick* the region **1 found Select objects to extrude:** *right-click* **Specify height of extrusion or [Direction/Path/Taper angle] -100:** *enter* **p** *right-click* **Select extrusion path or [Taper angle]:** *pick* the path **Command:**

#### **The Revolve tool**

The **Revolve** tool can be called with a *click* on its tool icon in the **Modeling** toolbar, or by a *click* on its tool icon in the **3D Make control panel**, or by a *click* on its name in the **Modeling** sub-menu of the **Draw** dropdown menu, or by *entering* **revolve**, or its abbreviation **rev**, at the command line.

# **Examples of the use of the Revolve tool**

Solids of revolution can be constructed from closed plines or from regions.

# *First example – Revolve (13.19)*

- **1.** Construct the closed polyline in Fig. 13.17.
- **2.** Set **ISOLINES** to **24**.

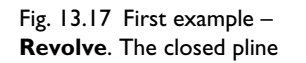

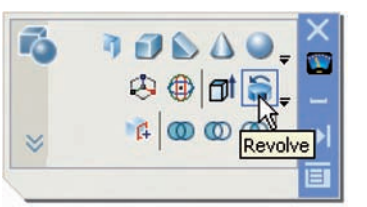

Fig. 13.18 Calling **Revolve** from its tool icon in the **3D Make control panel**

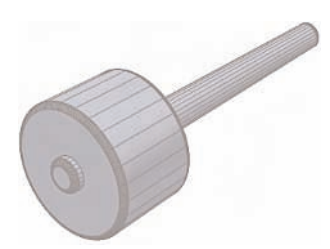

Fig. 13.19 First example – **Revolve**

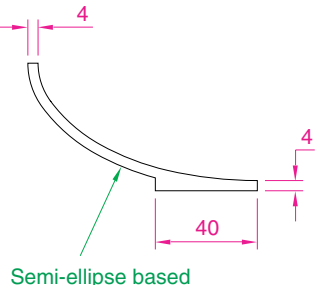

on  $180 \times 100$  axes

Fig. 13.20 Second example – **Revolve**. The pline outline

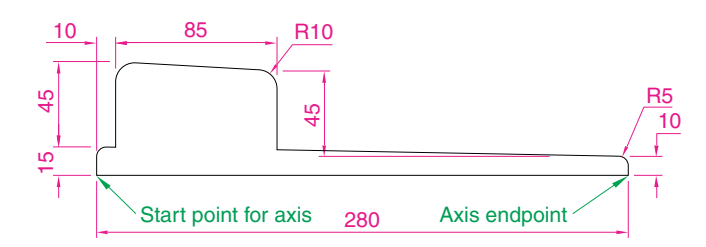

**3.** Call the **Revolve** tool either from the **Modeling** toolbar or from the **3D Make control panel** (Fig. 13.18). The command line shows:

#### **Command:**

**Command:\_revolve**

**Current wire frame density: ISOLINES**-**24**

**Select objects to revolve:** *pick* the polyline **1 found**

**Select objects to revolve:** *right-click*

**Specify axis start point or define axis by [Object/X/Y/Z] -Object:** *pick*

**Specify axis endpoint:** *pick*

**Specify angle of revolution or [STart angle] -360:** *right-click* **Command:**

**4.** Place in the **3D Views/SW Isometric** view.

# *Second example – Revolve (Fig. 13.21)*

- **1.** Place the screen in the **3D Views/Front** view. **Zoom** to **1**.
- **2.** Construct the pline outline (Fig. 13.20).
- **3.** Set **ISOLINES** to **24**.
- **4.** Call the **Revolve** tool and construct a solid of revolution.
- **5.** Place the screen in the **3D Views/SW Isometric** view.

# *Third example – Revolve (Fig. 13.23)*

- **1.** Construct the pline in Fig. 13.22. The drawing must be either a closed pline or a region.
- **2.** Call **Revolve** and form a solid of revolution through 180°.
- **3.** Place the model in the **NE Isometric** view.

# **3D objects**

At the command line:

**Command:** *enter* **3d** *right-click* **Enter an option [Box/Cone/Dlsh/DOme/Mesh/Pyramid/Sphere/ Torus/Wedge]:**

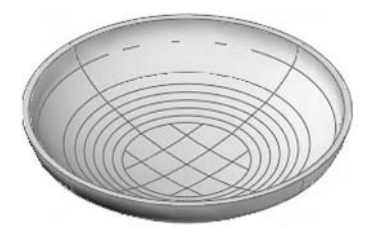

Fig. 13.21 Second example – **Revolve**

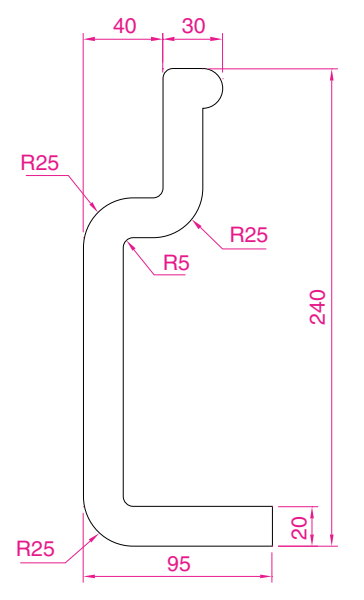

Fig. 13.22 Third example – **Revolve**. The outline to be revolved

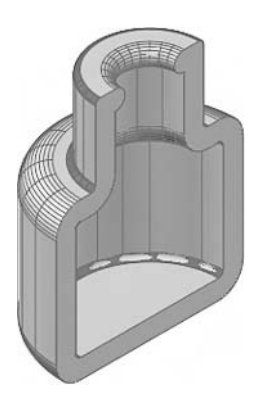

Fig. 13.23 Third example – **Revolve**

And the 3D objects' names appear. Any one of the 3D objects can then be called by *entering* the capital letter of the name of the 3D object. The 3D objects can also be called from the **Modeling** toolbar, from the **3D Make control panel**, or by *entering* the name (e.g. **box**) at the command line.

# *First example – 3D objects (Fig. 13.24)*

- **1.** Place the screen in the **3D Views/Front** view.
- **2.** *Click* the **Box** tool icon in the **Modeling** toolbar or in the **3D Make control panel**. The command line shows:

**Command:\_box Specify first corner or [Center]:** *enter* **90,90** *right-click* **Specify other corner or [Cube/Length]:** *enter* **110,30** *right-click* **Specify height or [2Point]:** *enter* **75** *right-click* **Command:** *right-click* **BOX Specify first corner or [Center]:** 110,90 **Specify other corner or [Cube/Length]:** 170,70 **Specify height or [2Point]:** 75 **Command:** *right-click* **BOX Specify first corner or [Center]:** 110, -10 **Specify other corner or [Cube/Length]:** 200,-30 **Specify height or [2Point]:** 75 **Command:**

- **3.** Place in the **3D Views/SE Isometric View** and **Zoom** to **1**.
- **4.** Call the **Union** tool from the **Modeling** toolbar or from the **3D Make control panel**. The command line shows:

# **Command:\_union**

**Select objects:** *pick* one of the boxes **1 found Select objects:** *pick* the second box **1 found, 2 total Select objects:** *pick* the third box **1 found, 3 total Select objects:** *right-click* **Command:**

And the three boxes are joined in a single union.

# *Second example – 3D objects (Fig. 13.25)*

- **1.** Set **ISOLINES** to **16**.
- **2.** *Click* the **Sphere** tool icon in the **Modeling** toolbar or **3D Make control panel**. The command line shows:

**Command:\_sphere Specify center point or [3P/2P/Ttr]:** 180,170 **Specify radius or [Diameter]:** 50 **Command:**

**3.** *Click* the **Cylinder** tool icon in the **Modeling** toolbar or **3D Make control panel**. The command line shows:

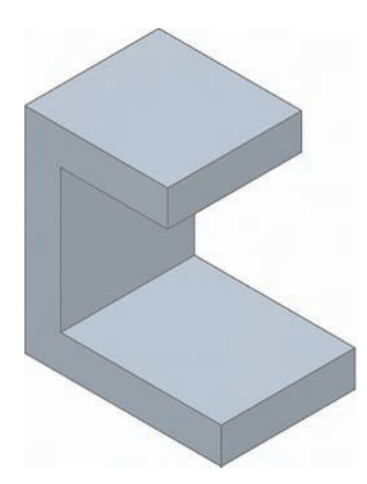

Fig. 13.24 First example – **3D Objects**

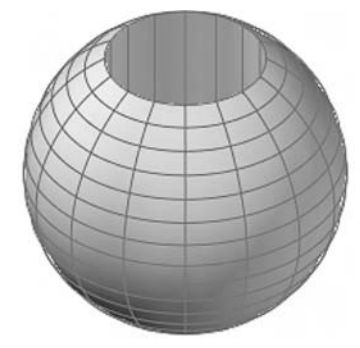

Fig. 13.25 Second example – **3D Objects**

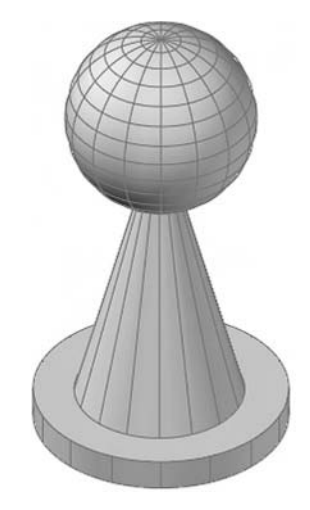

Fig. 13.26 Third example – **3D Objects**

**Command:\_cylinder Specify center point of base or [3P/2P/Ttr/Elliptical]:** 180,170 **Specify base radius or [Diameter]:** 25 **Specify height or [2Point/Axis endpoint]:** 110 **Command:**

- **4.** Place the screen in the **3D Views/Front** view and **Zoom** to **1**.
- **5.** With the **Move** tool, move the cylinder vertically down so that the bottom of the cylinder is at the bottom of the sphere.
- **6.** *Click* the **Subtract** tool icon in the **Modeling** toolbar or **3D Make control panel**. The command line shows:

**Command: subtract Select solids and regions to subtract from ... Select objects:** *pick* the sphere **1 found Select objects:** *right-click* **Select solids and regions to subtract Select objects:** *pick* the cylinder **1 found Select objects:** *right-click* **Command:**

**7.** Place the screen in the **3D Views/SW Isometric** view and **Zoom** to **1**.

# *Third example – 3D objects (Fig. 13.26)*

- **1.** Call the **Cylinder** tool and with a centre **170,150** construct a cylinder of radius **60** and height **15**.
- **2.** *Click* the **Cone** tool icon in the **Modeling** toolbar or **3D Make control panel**. The command line shows:

# **Command:\_cone**

**Specify center point of base or [3P/2P/Ttr/Elliptical]:** 170,150 **Specify base radius or [Diameter]:** 40 **Specify height or [2Point/Axis endpoint/Top radius]:** 150 **Command:**

- **3.** Call the **Sphere** tool and construct a sphere of centre **170,150** and radius **45**.
- **4.** Place the screen in the **3D Views/Front** view and, with the **Move** tool, move the cone and sphere so that the cone is resting on the cylinder and the centre of the sphere is at the apex of the cone.
- **5.** Place in the **3D Views/SW Isometric** view and **Zoom** to **1** and with **Union** form a single 3D model from the three objects.

# *Fourth example – 3D objects (Fig. 13.27)*

- **1.** *Click* the **Box** tool icon in the **Modeling** toolbar or **3D Make control panel** and construct two boxes – the first of corners **70,210** and **290,120** and of height **10**, the second of corners **120,200,10** and **240,130,10** and of height **80**.
- **2.** Place the screen in the **3D Views/Front** view and **Zoom** to **1**.

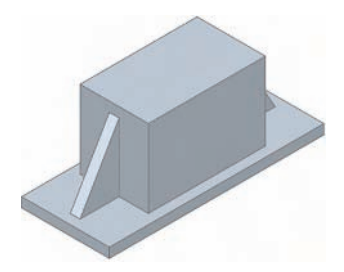

Fig. 13.27 Fourth example – **3D Objects**

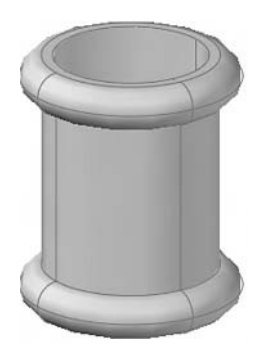

Fig. 13.28 Fifth example – **3D Objects**

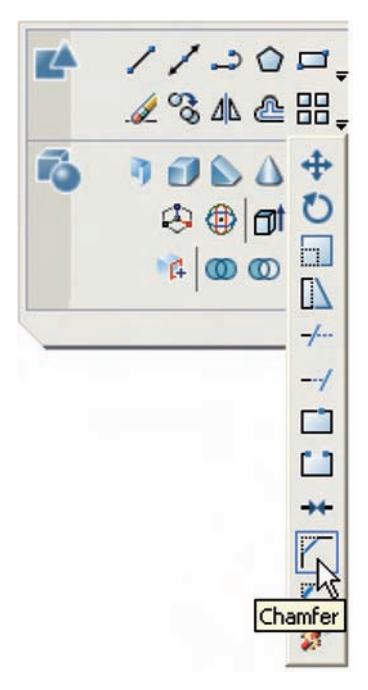

Fig. 13.29 The **Chamfer** tool in the **2D Draw control panel**

**3.** *Click* the **Wedge** tool icon in the **Modeling** toolbar or **3D Make control panel**. The command line shows:

**Command:\_wedge Specify first corner or [Center]:** 120,160,10 **Specify other corner or [Cube/Length]:** 80,170,10 **Specify height or [2Point]:** 70 **Command:** *right-click* **WEDGE Specify first corner of wedge or [Center]:** 240,170,10 **Specify corner or [Cube/Length]:** 280,160,10 **Specify height or [2Point]:** 70 **Command:**

- **4.** Place the screen in the **3D Views/SW Isometric** view and **Zoom** to **10**.
- **5.** Call the **Union** tool from the **Modeling** toolbar or **3D Make control panel** and in response to the prompts in the tool's sequences *pick* each of the four objects in turn to form a union of the four objects.

# *Fifth example – 3D objects (Fig. 13.28)*

- **1.** Using the **Cylinder** tool from the **Modeling** toolbar or **3D Make control panel**, construct a cylinder of centre **180,160**, radius **40** and height **120**.
- **2.** *Click* the **Torus** tool icon in the **Modeling** toolbar or **3D Make control panel**. The command line shows:

#### **Command:\_torus**

**Specify center point or [3P/2P/Ttr]:** 180,160,10 **Specify radius or [Diameter]:** 40 **Specify tube radius or [2Point/Diameter]:** 10 **Command:** *right-click* **TORUS Specify center point or [3P/2P/Ttr]:** 180,160,110 **Specify radius or [Diameter] -40:** *right-click* **Specify tube radius or [2Point/Diameter] -10:** *right-click* **Command:**

- **3.** Call the **Cylinder** tool and construct another cylinder of centre **180,160**, radius **35** and height **120**.
- **4.** Place in the **3D Views/SW Isometric** view and **Zoom** to **1**.
- **5.** *Click* the **Union** tool icon in the **Modeling** toolbar or **3D Make control panel** and form a union of the larger cylinder and the two torii.
- **6.** *Click* the **Subtract** tool icon in the **Modeling** toolbar or **3D Make control panel** and subtract the smaller cylinder from the union.

# **The Chamfer and Fillet tools**

The **Chamfer** and **Fillet** tools from the **Modify** toolbar or **2D Draw control panel** (Fig. 13.29), which are used to create chamfers and fillets in 2D drawings in AutoCAD 2007, can just as well be used when constructing 3D models.

#### *Example – Chamfer and Fillet (Fig. 13.32)*

**1.** Using the **Box** and **Cylinder** tools, construct the 3D model in Fig. 13.30.

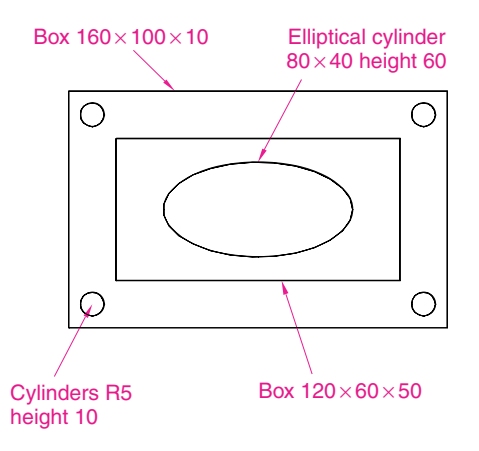

**and Fillet** – the model before using the tools

Fig. 13.30 Example – **Chamfer**

**2.** Place in the **3D Views/SW Isometric** view (Fig. 13.31). **Union** the two boxes and with the **Subtract** tool, subtract the cylinders from the union.

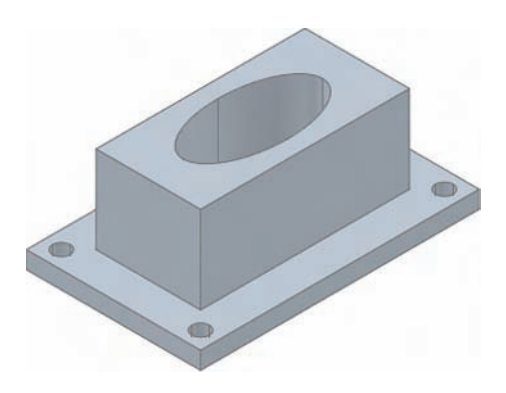

Fig. 13.31 Example – isometric view – **Chamfer and Fillet** – the model before using the tools

#### *Note*

To construct the elliptical cylinder:

**Command:\_cylinder Specify center point of base or [3P/2P/Ttr/Elliptical]:** *enter* **e** *rightclick* **Specify endpoint of first axis or [Center]:** 130,160 **Specify other endpoint of first axis:** 210,160 **Specify endpoint of second axis:** 170,180 **Specify height or [2Point/Axis endpoint]:** 50 **Command:**

**3.** *Click* the **Fillet** tool icon in the **Modify** toolbar or **2D Draw control panel**. The command line shows:

**Command:\_fillet**  $Current settings: Mode = TRIM. Radius = 1$  **Specify first object or [Undo/Polyline/Radius/Trim/Multiple]:** *enter* **r** (Radius) *right-click* **Specify fillet radius -1:** 10 **Select first object:** *pick* one corner **Select an edge or [Chain/Radius]:** *pick* a second corner **Select an edge or [Chain/Radius]:** *pick* a third corner **Select an edge or [Chain/Radius]:** *pick* the fourth corner **Select an edge or [Chain/Radius]:** *right-click* **4 edge(s) selected for fillet**. **Command:**

**4.** *Click* the **Chamfer** tool icon in the **Modify** toolbar. The command line shows:

**Command:\_chamfer**  $(TRIM mode)$  Current chamfer  $Dist1 = 1$ ,  $Dist2 = 1$ **Select first line or [Undo/Polyline/Distance/Angle/Trim/mEthod/ Multiple]** *enter* **d** (Distance) *right-click* **Specify first chamfer distance -1:** 10 **Specify second chamfer distance -10:** 10 **Select first line:** *pick* one corner One side of the box highlights **Base surface selection** ... **Enter surface selection [Next/OK (current)] -OK:** *right-click* **Specify base surface chamfer distance -10:** *right-click* **Specify other surface chamfer distance -10:** *right-click* **Select an edge or [Loop]:** *pick* the edge again **Select an edge:** *pick* he second edge **Select an edge [or Loop]:** *right-click* **Command:**

And two edges are chamfered. Repeat to chamfer the other two edges (Fig. 13.32).

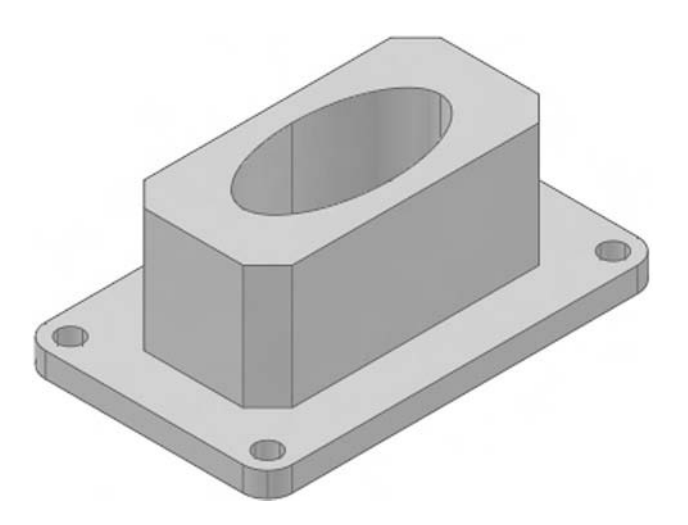

Fig. 13.32 Example – **Chamfer and Fillet**

#### *Note on the tools Union, Subtract and Intersect*

The tools **Union, Subtract** and **Intersect** found in the **Solids Editing** toolbar are known as the **Boolean** operators after the mathematician Boolean. They can be used to form unions, subtractions or intersections between extrusions, solids of revolution or any of the 3D Objects.

#### *Note on using Modify tools on 3D models*

As was seen above while using the **Move, Chamfer** and **Fillet** tools from the **Modify** toolbar, so also can other tools like **Copy, Mirror, Rotate** and **Scale** from the toolbar be used in connection with the construction of 3D models.

# **Constructing 3D surfaces using the Extrude tool**

In this example of the construction of a 3D surface model the use of the **DYN** (Dynamic input) method of construction will be shown.

- **1.** Place the AutoCAD drawing area in the **SW Isometric** view.
- **2.** *Click* the **DYN** button in the status bar to make dynamic input active.

#### *Example (Fig. 13.34)*

- **1.** Using the line tool construct the outline in Fig. 13.33.
- **2.** Call the **Extrude** tool and *window* the line outline.
- **3.** Extrude to a height of **100**.

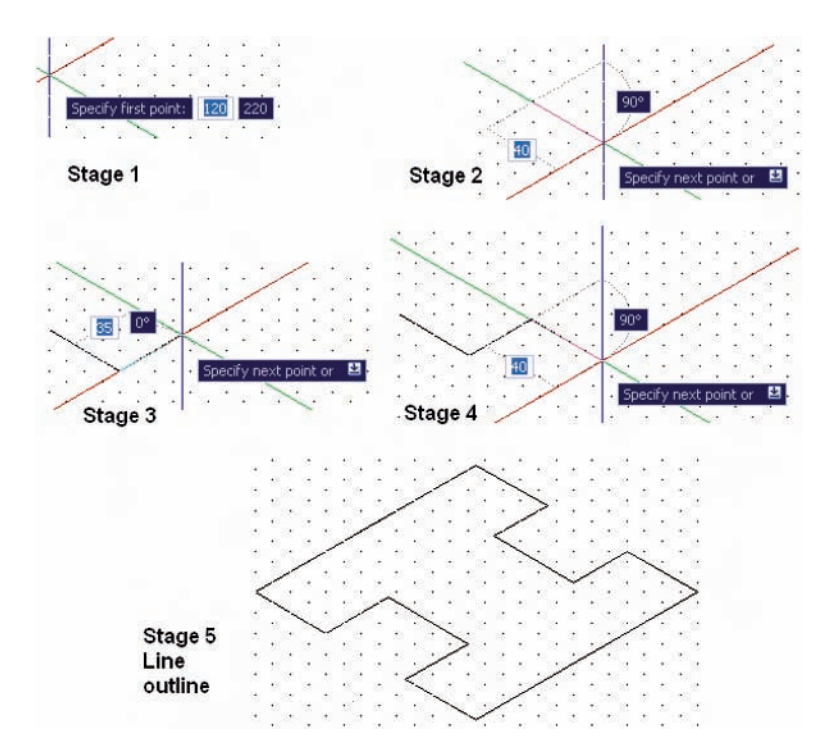

Fig. 13.33 Example – constructing the **Line** outline
The stages of producing the extrusion are shown in Fig. 13.34. The resulting 3D model is a surface model.

Fig. 13.34 Example – constructing a 3D surface using the **Extrude** tool

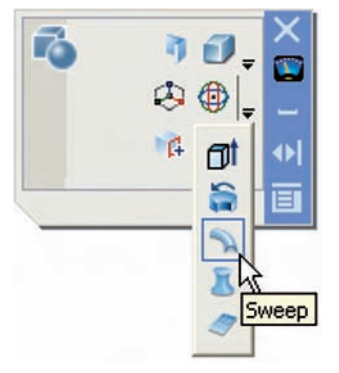

Fig. 13.35 The **Sweep** tool icon in the **3D Make control panel**

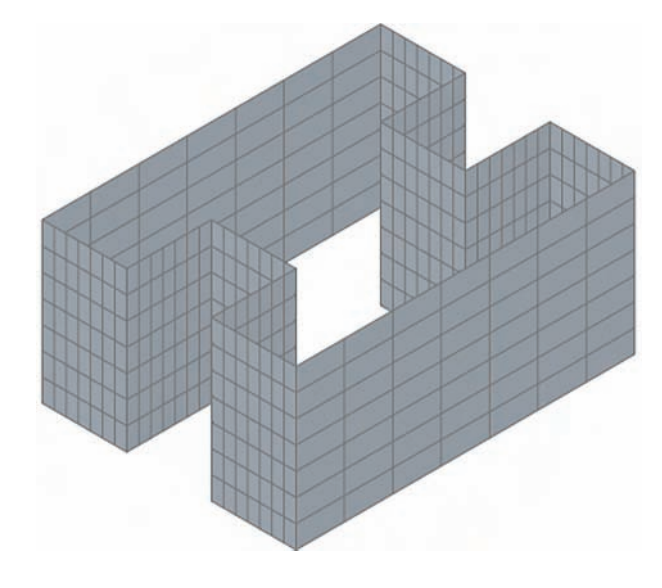

# **The Sweep tool**

The modelling tool **Sweep** is new to AutoCAD 2007. To call the tool *click* on its tool icon in the **Modeling** toolbar or **3D Make control panel** (Fig. 13.35).

### *Example – Sweep (Fig. 13.38)*

- **1.** Construct the pline outline in Fig. 13.36 in the **3D Views/Top** view.
- **2.** Change to the **3D Views/Front** view, **Zoom** to **1** and construct a pline as shown in Fig. 13.37 as a path central to the ellipse.
- **3.** Place the window in the **3D Views/SW Isometric** view and *click* the **Sweep** tool icon. The command line shows:

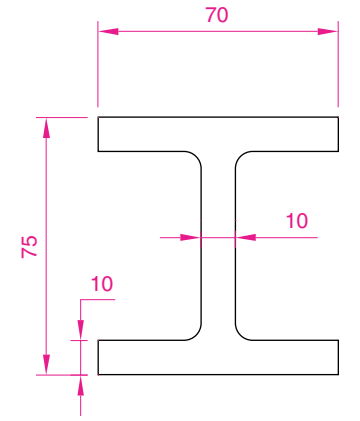

Fig. 13.36 Example **Sweep** – the outline to be swept

### **Command:\_sweep**

**Current wire frame density: ISOLINES**-**4 Select objects to sweep:** *pick* the ellipse **1 found**

**Select objects to sweep:** *right-click*

**Select sweep path or [Alignment/Base point/Scale/Twist]:** *pick* the pline

### **Command:**

The result is shown in Fig. 13.38.

# **The Loft tool**

The modelling tool **Loft** is new to AutoCAD 2007. To call the tool *click* on its tool icon in the **Modeling** toolbar or **3D Make control panel** (Fig. 13.39).

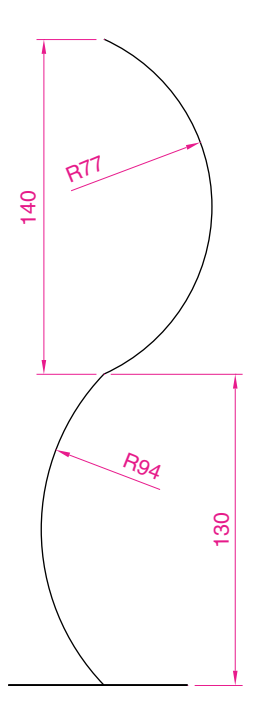

Fig. 13.37 Example **Sweep** – the pline path

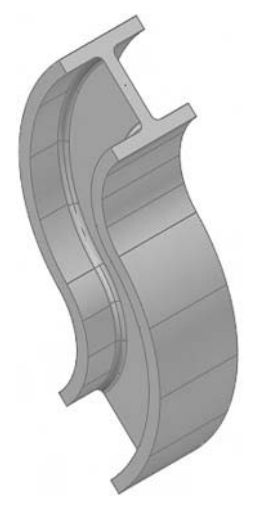

Fig. 13.38 Example – **Sweep**

# *Example – Loft (Fig. 13.42)*

- **1.** Construct the seven circles shown in Fig. 13.40 at vertical distances of **30** units apart.
- **2.** Place the drawing area on the **3D Views/SW Isometric** view (Fig. 13.40).
- **3.** Call the **Loft** tool with a *click* on its tool icon in the **Modeling** toolbar or **3D Make control panel** (Fig. 13.39).
- **4.** The command line shows:

#### **Command:\_loft**

- **Select cross-sections in lofting order: -Snap off** *pick* the bottom circle **1 found**
- **Select cross-sections in lofting order:** *pick* the next circle **1 found, 2 total**
- **Select cross-sections in lofting order:** *pick* the next circle **1 found, 3 total**
- **Select cross-sections in lofting order:** *pick* the next circle **1 found, 4 total**
- **Select cross-sections in lofting order:** *pick* the next circle **1 found, 5 total**
- **Select cross-sections in lofting order:** *pick* the next circle **1 found, 6 total**
- **Select cross-sections in lofting order:** *pick* the next circle **1 found, 7 total**
- **Select cross-sections in lofting order:** *right-click*

And the **Loft Settings** dialog appears (Fig. 13.41).

**5.** *Click* the **Smooth Fit** button, followed by a *click* on the **OK** button. The loft appears.

The result is shown in Fig. 13.42.

# **Revision notes**

- **1.** In the AutoCAD 3D coordinate system, positive Z is towards the operator away from the monitor screen.
- **2.** A 3D face is a mesh behind which other details can be hidden.
- **3.** The **Extrude** tool can be used for extruding closed plines or regions to stated heights, to stated slopes or along paths.
- **4.** The **Revolve** tool can be used for constructing solids of revolution through any angle up to 360°.
- **5.** 3D models can be constructed from the 3D objects **Box, Sphere, Cylinder, Cone, Torus** and **Wedge**. Extrusions and/or solids of revolutions may form part of models constructed using the 3D objects.
- **6.** Tools such as **Chamfer** and **Fillet** from the **Modify** toolbar can be used when constructing 3D models.

### **206 Introduction to AutoCAD 2007**

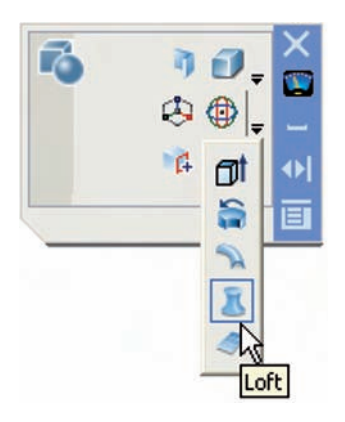

Fig. 13.39 The **Loft** tool icon in the **3D Make control panel**

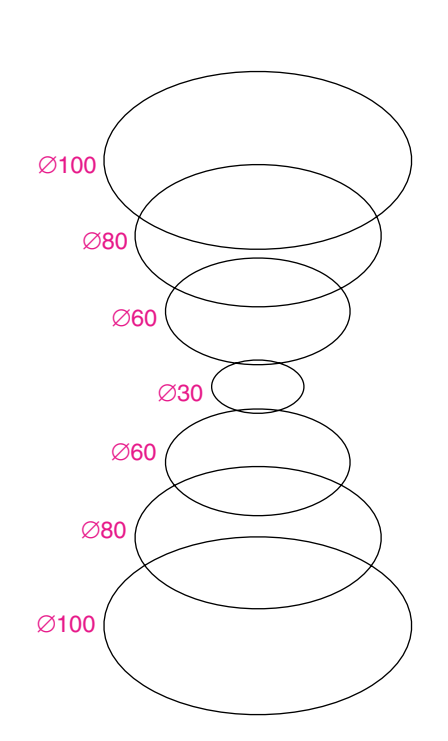

Fig. 13.40 Example **Loft** – the cross sections

Fig. 13.41 The **Loft Settings** dialog

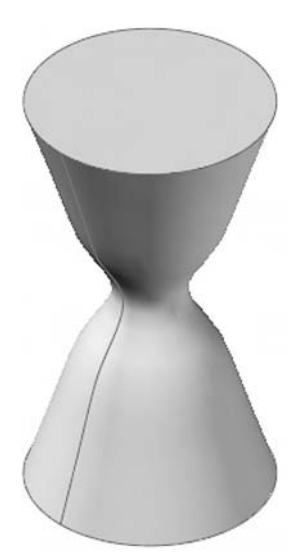

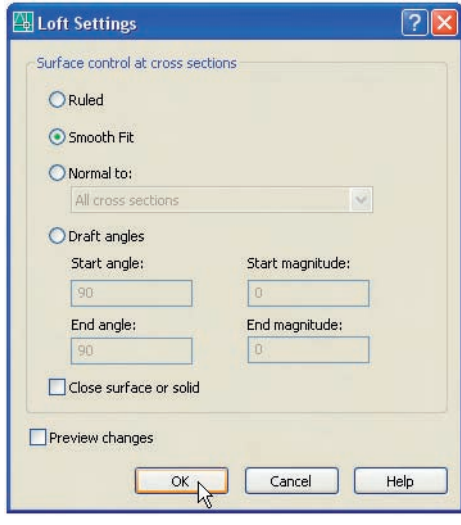

- **7.** The tools **Union, Subtract** and **Intersect** are known as the **Boolean** operators.
- **8.** When outlines which are not closed polylines or regions are acted upon by the **Modeling** tool **Extrude** the resulting models will be 3D Surface models and not 3D solid models.

Fig. 13.42 Example – **Loft**

# **Exercises**

The first three exercises given below give practice in the use of the **3D Face** and **Hide** tools. A variety of 3D viewing positions selected from **Views/3D Views** will need to be used when constructing the 3D model drawings in answer to these three exercises.

**1.** Construct the four steps shown in Fig. 13.43, working to the given sizes.

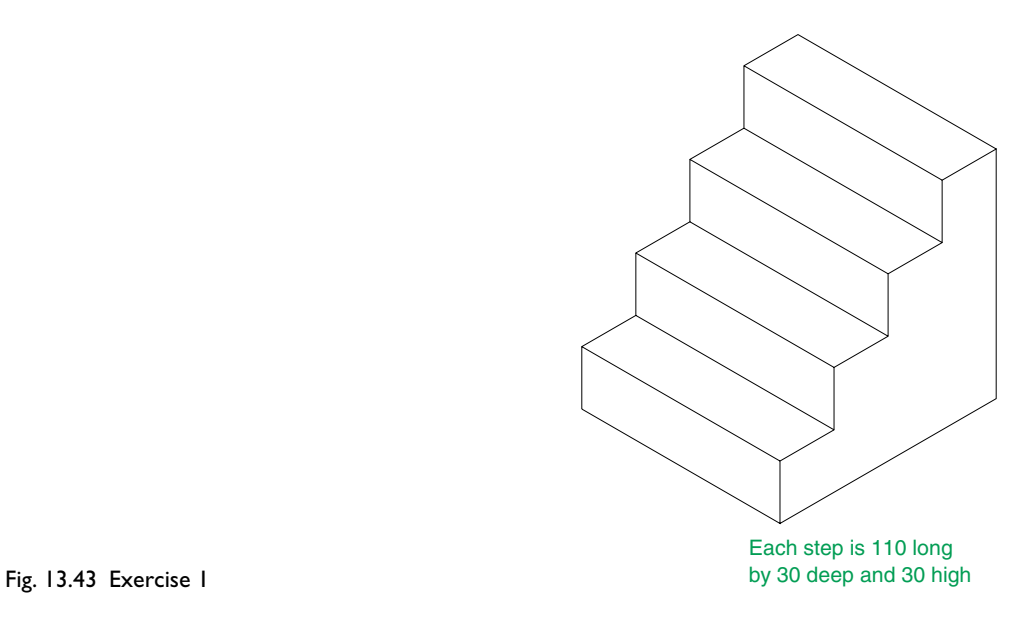

- **2.** Construct the 3D model given in Fig. 13.44, working to the sizes given with the drawing.
- **3.** Construct the 3D model drawing of a V block shown in Fig. 13.45, working to the sizes given in the right-hand drawing. The V block is 100 deep.

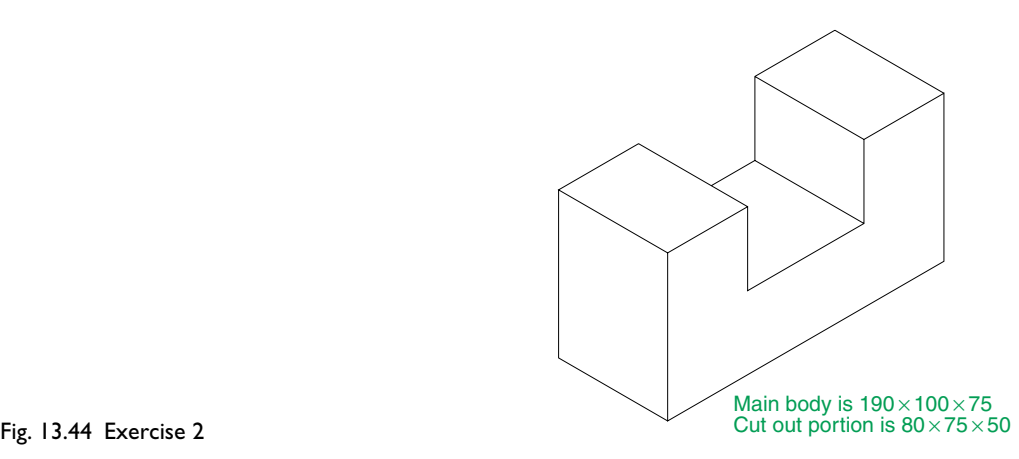

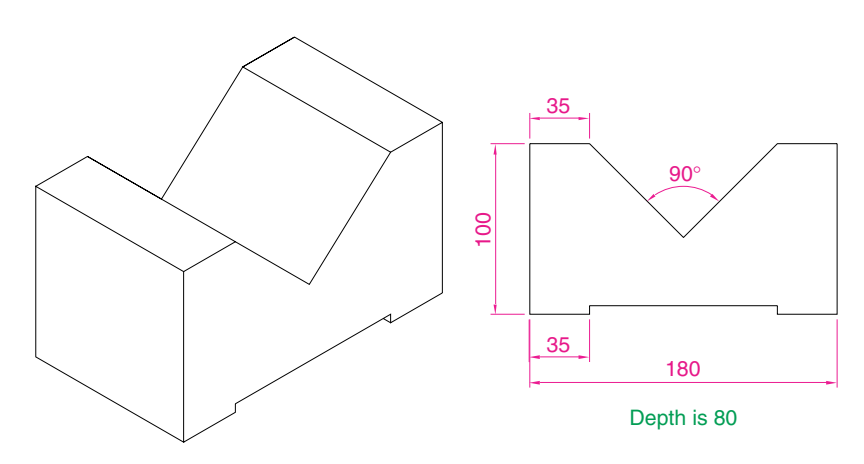

Fig. 13.45 Exercise 3

The exercises which follow require using the 3D objects tools and the tools **Revolve, Extrude, Union** and **Subtract**.

**4.** Fig. 13.46 shows the outline from which a solid of revolution can be constructed. Using the **Revolve** tool construct the solid of revolution.

3.5

0.5

 $0.5$ დ<br>0.

 $\overline{16}$ 

4

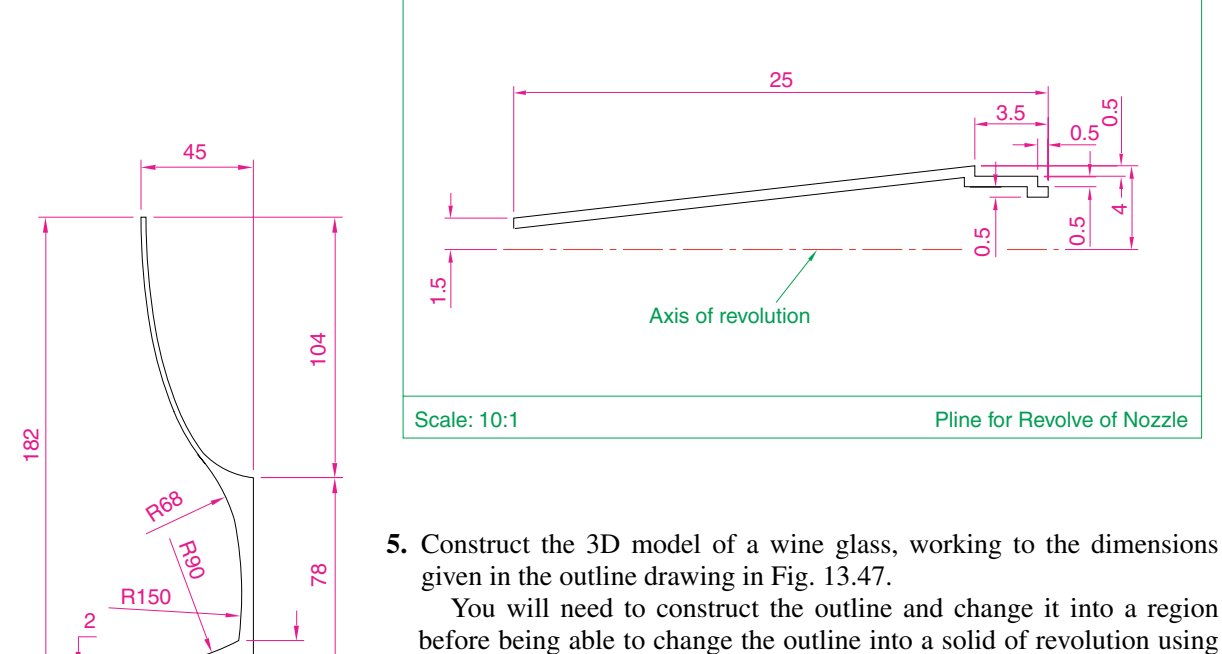

before being able to change the outline into a solid of revolution using the **Revolve** tool. This is because the semi-elliptical part of the outline has been constructed using the **Ellipse** tool, resulting in part of the outline being a spline, which cannot be acted upon by **Polyline Edit** to form a closed pline.

#### Fig. 13.46 Exercise 4

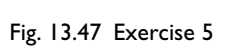

45

 $\overline{\mathsf{c}}$ 

- **6.** Construct a 3D solid model of a bracket, working to the information given in Fig. 13.48.
- **7.** Working to the dimensions given in Fig. 13.49, construct an extrusion of the plate to a height of **5** units.
- **8.** Working to the details given in the orthographic projection in Fig. 13.50, construct a 3D model of the assembly.

After constructing the pline outline(s) required for the solid(s) of revolution, use the **Revolve** tool to form the 3D solid.

- **9.** Working to the polylines shown in Fig. 13.51, construct the **Sweep** shown in Fig. 13.52.
- **10.** Construct the cross sections as shown in Fig. 13.53, working to suitable dimensions. From the cross sections construct the lofts shown in Fig. 13.54. The lofts are topped with a sphere constructed using the **Sphere** tool.

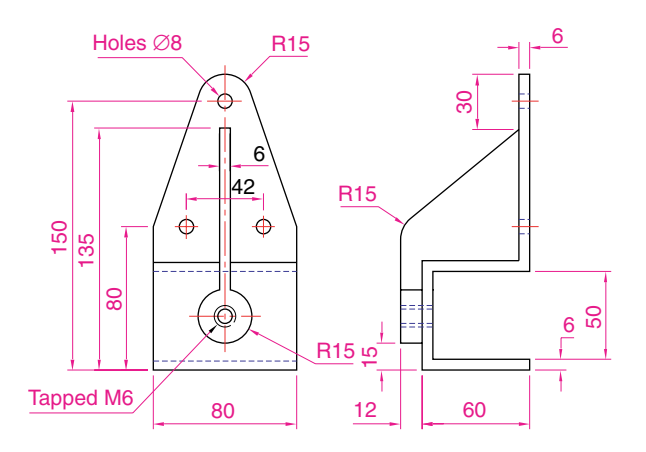

Fig. 13.48 Exercise 6

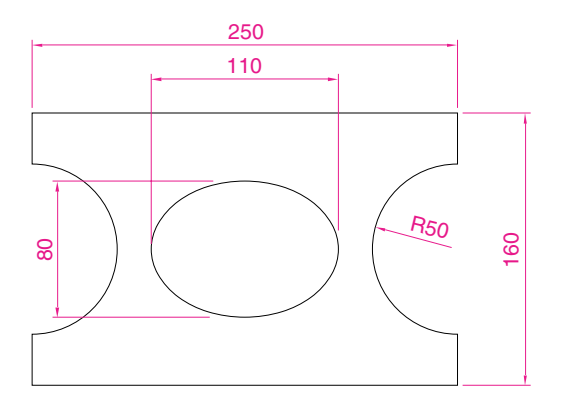

Fig. 13.49 Exercise 7

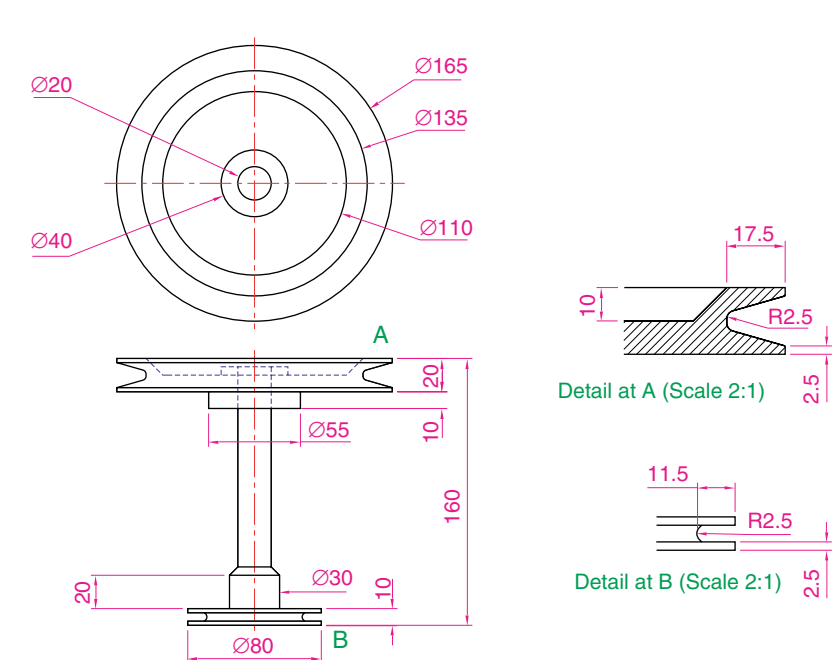

Fig. 13.50 Exercise 8

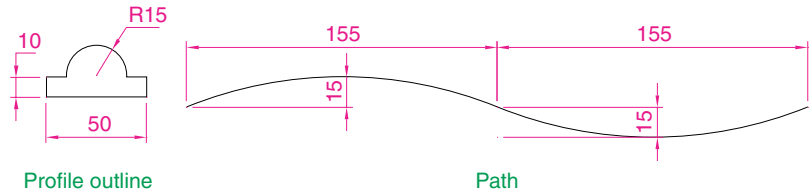

Fig. 13.51 Exercise 9 – profile and path dimensions

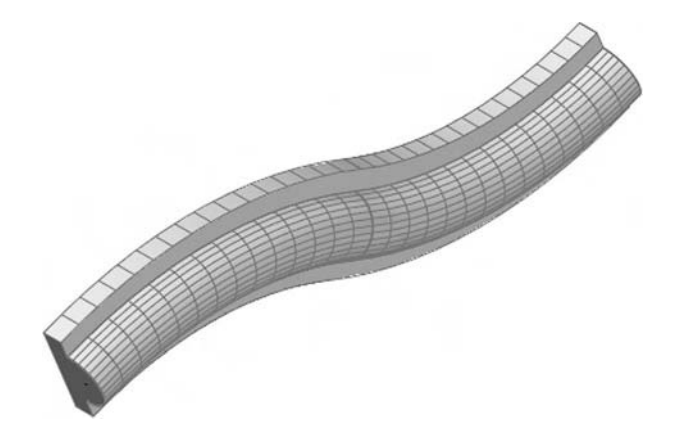

Fig. 13.52 Exercise 9

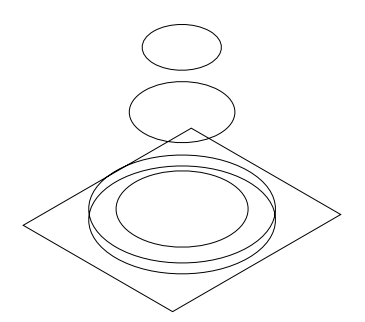

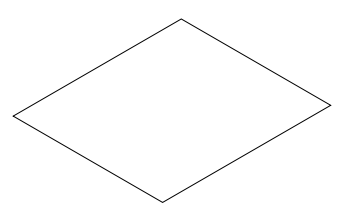

Fig. 13.53 The cross sections for Exercise 10

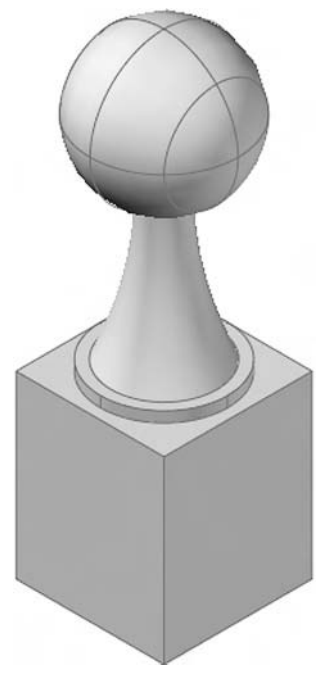

Fig. 13.54 Exercise 10

# CHAPTER 14

# **3D models in viewports**

# **Aim of this chapter**

To give examples of 3D solid models constructed in multiple viewport settings.

# **Setting up viewport systems**

One of the better methods of constructing 3D models is in different viewport settings. This allows what is being constructed to be seen from a variety of viewing positions. To set up a new viewport system:

- **1.** *Click* **View** in the menu bar and from the drop-down menu which appears *click* **Viewports** and in the sub-menu which then appears *click* **New Viewports** . . . (Fig. 14.1). The **Viewports** dialog appears (Fig. 14.2).
- **2.** *Click* the **New Viewports** tab and a number of named viewports systems appear in the **Standard viewports** list in the dialog.

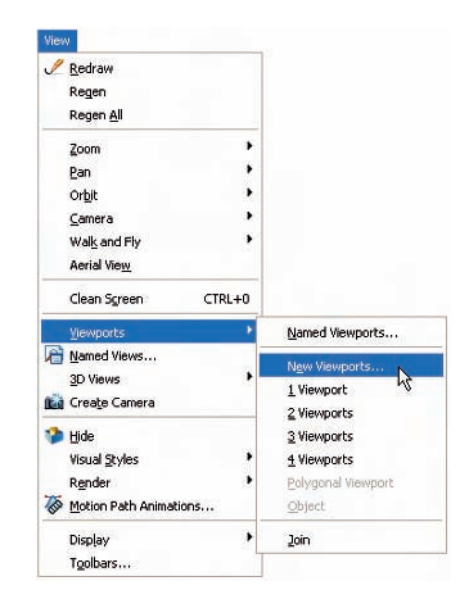

Fig. 14.1 Selecting **New Viewports** . . . from the **View** drop-down menu

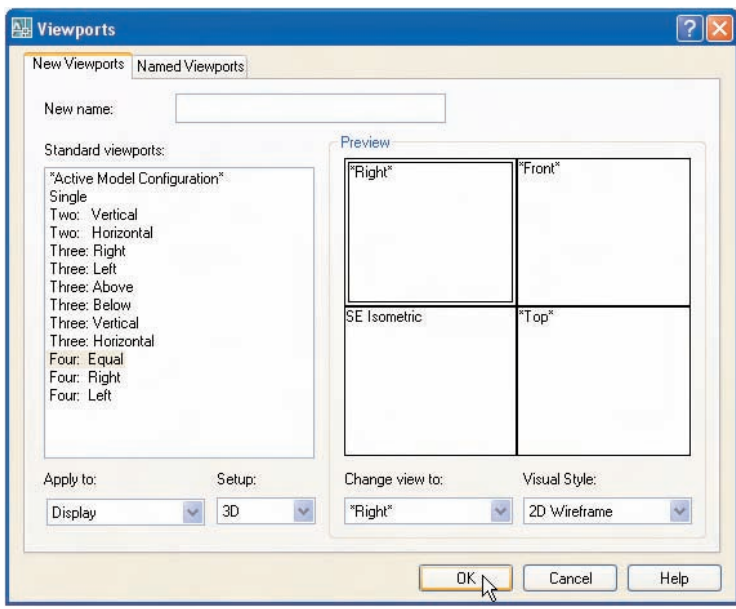

### Fig. 14.2 The **Viewports** dialog

- **3.** *Click* the name **Four: Equal**, followed by a *click* on **3D** in the **Setup** popup list. A preview of the **Four: Equal** viewports screen appears showing the views appearing in each of the four viewports.
- **4.** *Click* the **OK** button of the dialog and the AutoCAD 2007 drawing area appears showing the four viewport layout (Fig. 14.3).

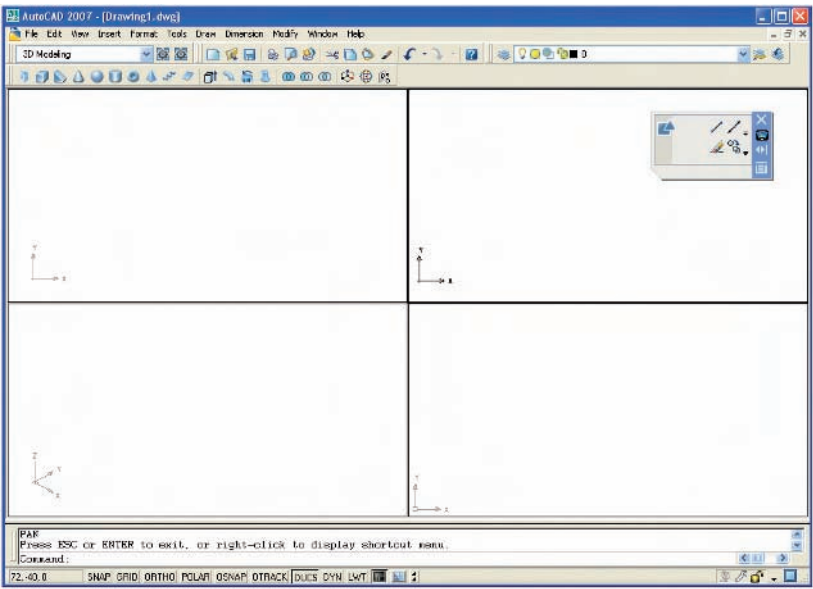

Fig. 14.3 The **Four: Equal** viewports layout

### *First example – Four: Equal viewports (Fig. 14.7)*

Fig. 14.4 shows a first angle orthographic projection of a support. To construct a **Scale 1:1** 3D model of the support in a **Four: Equal** viewport setting:

- **1.** *Click* **View** in the menu bar, followed by a *click* on **Viewports** in the drop-down menu, followed by another *click* on **New Viewports** . . . in the **Viewports** sub-menu. Make sure the **3D** option is selected from the **Setup** popup list and *click* the **OK** button of the dialog. The AutoCAD 2007 drawing area appears in a **Four: Equal** viewport setting.
- **2.** *Click* in the **Top** viewport (bottomright-hand corner viewport) to make it current.
- **3.** Set **ISOLINES** to **4**.
- **4.** Using the **Polyline** tool, construct the outline of the plan view of the plate of the support, including the holes (Fig. 14.5). Note the views in the other viewports.
- **5.** Call the **Extrude** tool from the **Solids** toolbar and extrude the plan outline and the circles to a height of **20**.
- **6.** With the **Subtract** tool from the **Solids Editing** toolbar, subtract the holes from the plate (Fig. 14.6).
- **7.** Call the **Box** tool and in the centre of the plate construct a box of  $\text{Width} = 60$ , Length =  $60$  and Height =  $30$ .
- **8.** Call the **Cylinder** tool and in the centre of the box construct a cylinder of Radius  $= 20$  and Height  $= 30$ .
- **9.** Call **Subtract** and subtract the cylinder from the box.
- **10.** *Click* in the **Right** viewport and with the **Move** tool, move the box and its hole into the correct position with regard to the plate.
- **11.** With **Union**, form a union of the plate and box.

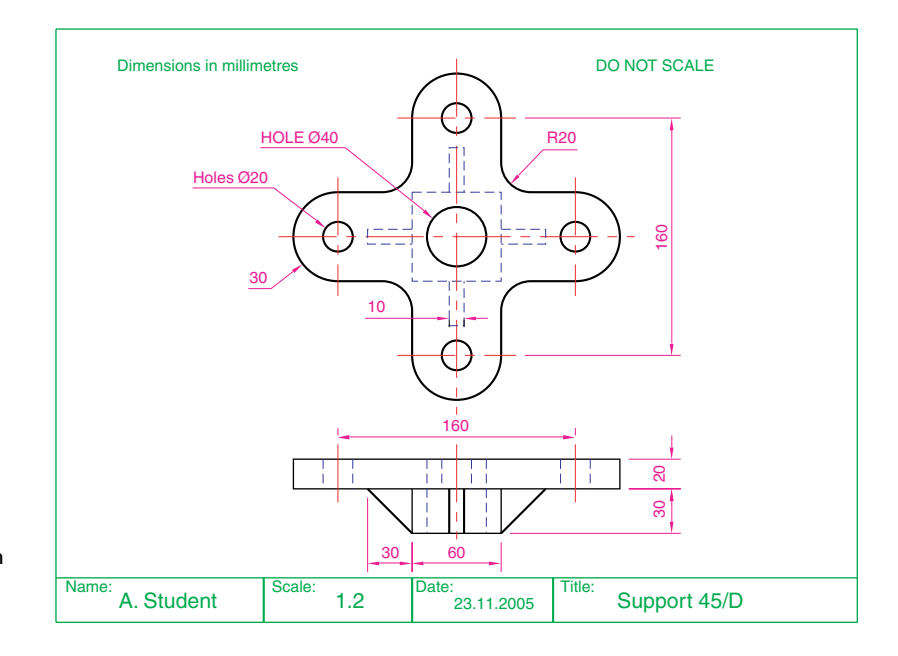

Fig. 14.4 Orthographic projection of the support for the first example

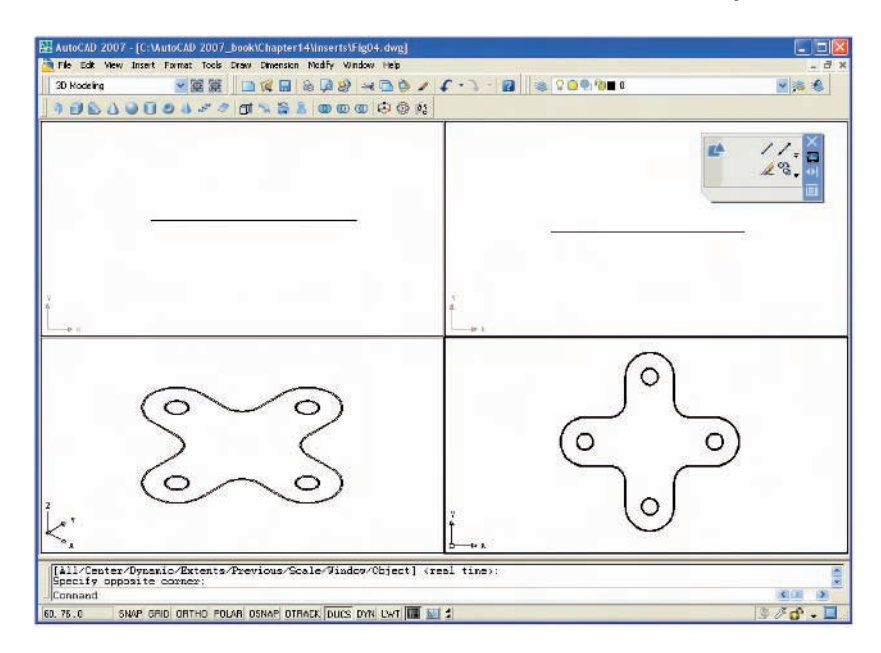

Fig. 14.5 The plan view drawn

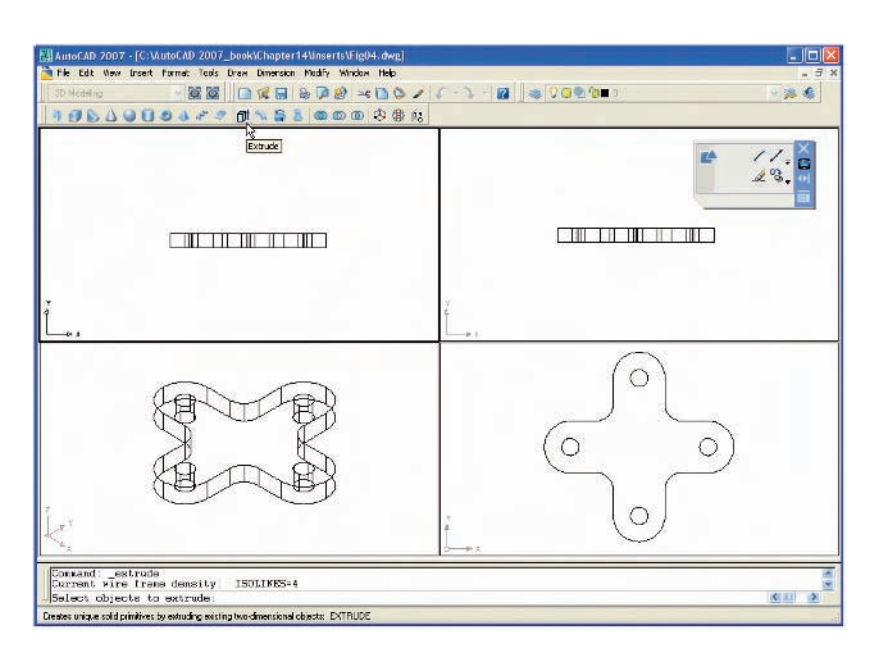

Fig. 14.6 The four views after using the **Extrude** and **Subtract** tools

- **12.** *Click* in the **Front** viewport and construct a triangle for one of the webs attached between the plate and the box. With **Extrude**, extrude the triangle to a height of **10**. With the **Mirror** tool, mirror the web to the other side of the box.
- **13.** *Click* in the **Right** viewport and with the **Move** tool, move the two webs into their correct position between the box and the plate. Then, with **Union**, form a union between the webs and the 3D model.

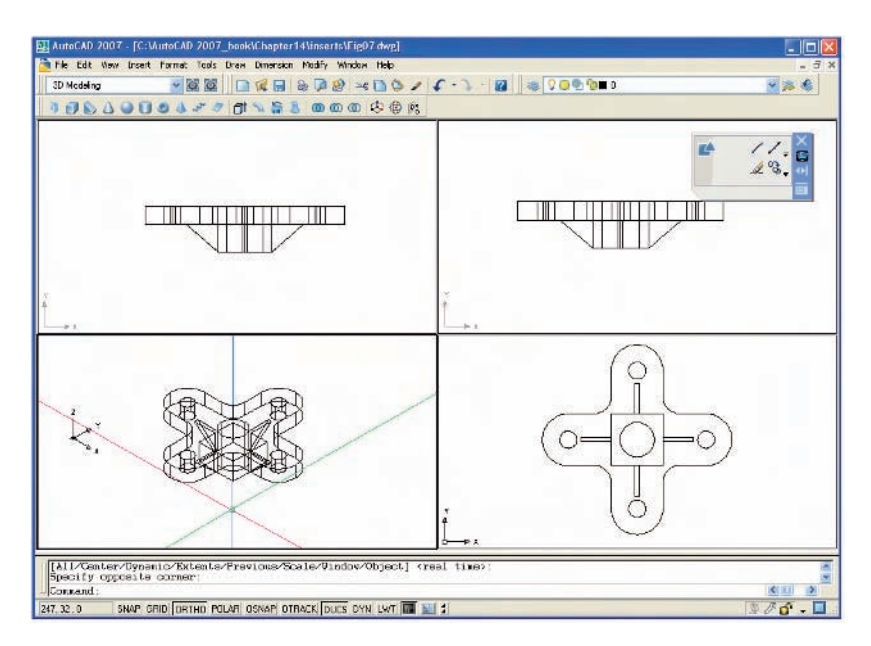

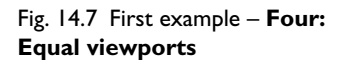

- **14.** While in the **Right** viewport, construct the other two webs and in the **Front** viewport, move, mirror and union the webs as in steps **12** and **13**.
- Fig. 14.7 shows the resulting four-viewport scene.

# *Second example – Four: Left viewports (Fig. 14.9)*

- **1.** Open the **Four: Left** viewport layout from the **Viewports** dialog.
- **2.** In the **Top** viewport construct an outline of the web of the Support Bracket shown in Fig. 14.8. With the **Extrude** tool, extrude the parts of the web to a height of **20**.

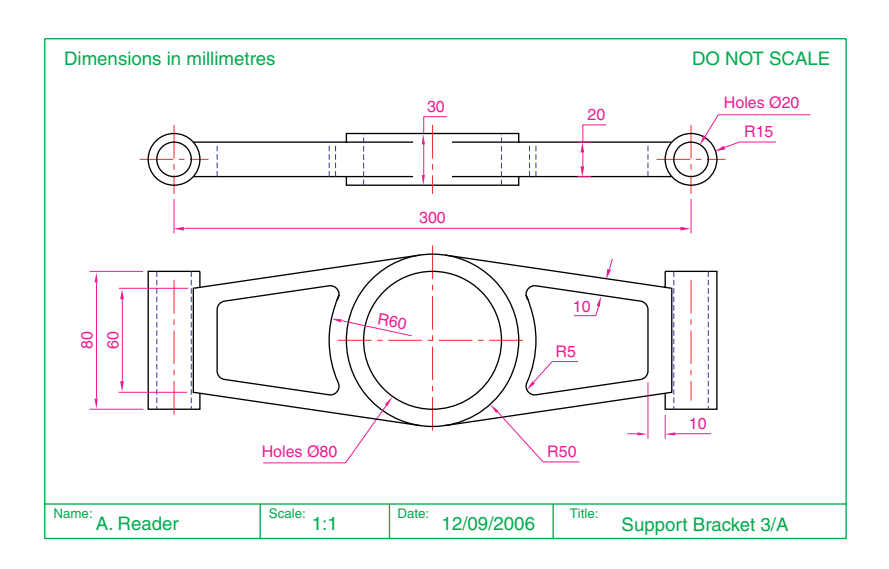

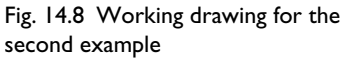

- **3.** With the **Subtract** tool, subtract the holes form the web.
- **4.** In the **Top** viewport, construct two cylinders central to the extrusion, one of radius **50** and height **30**, the second of radius **40** and height **30**. With the **Subtract** tool, subtract the smaller cylinder from the larger.
- **5.** *Click* in the **Front** viewport and move the cylinders vertically by **5** units. With **Union** form a union between the cylinders and the web.
- **6.** Make the **Front** viewport active and at one end of the union, construct two cylinders, the first of radius **10** and height **80**, the second of radius **15** and height **80**. Subtract the smaller from the larger.
- **7.** With the **Mirror** tool, mirror the cylinders to the other end of the union.
- **8.** Make the **Top** viewport current and with the **Move** tool, move the cylinders to their correct position at the ends of the union. Form a union between all parts on screen.
- **9.** Make the **SE Isometric** viewport current. At the command line *enter* **3dorbit**. *Right-cick* in the viewport and select **Visual Styles/Conceptual** from the *right-click* menu (see Chapter 16 about **3D Orbit**).

Fig. 14.9 shows the result.

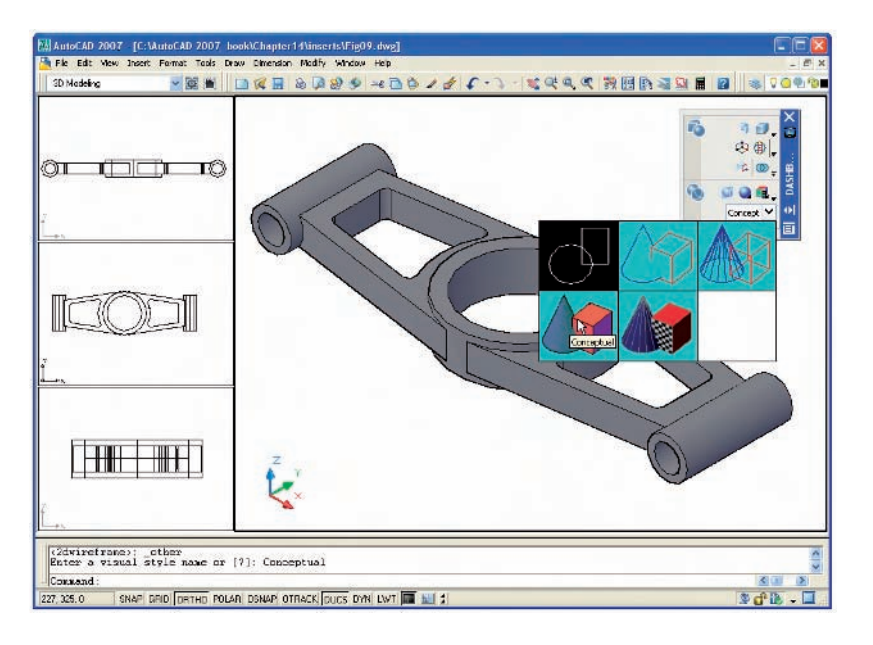

Fig. 14.9 Second example – **Four: Left viewports**

# *Third example – Three: Right viewports (Fig. 14.11)*

- **1.** Open the **Three: Right** viewport layout from the **Viewports** dialog. Make sure **3D** setup is chosen.
- **2.** *Click* in the **Top** viewport (top left-hand viewport) and change it to a **3D Views/Right** view from the **View** drop-down menu.
- **3.** In what is now the **Right** viewport construct a pline outline to the dimensions in Fig. 14.10.

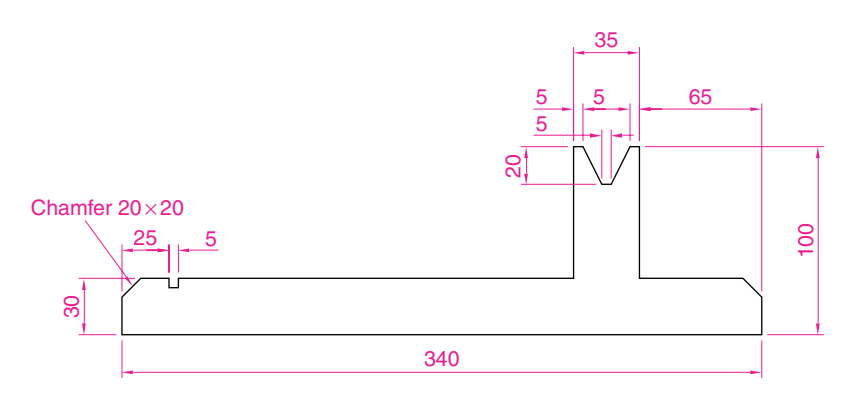

- Fig. 14.10 Third example outline for solid of revolution
- **4.** Call the **Revolve** tool from the **Solids** toolbar and revolve the outline through 360°.
- **5.** Make the **SE Isometric** viewport current. At the command line *enter* **3dorbit**. *Right-click* in the viewport and select **Visual Styles/Conceptual** from the *right-click* menu.

The result is shown in Fig. 14.11.

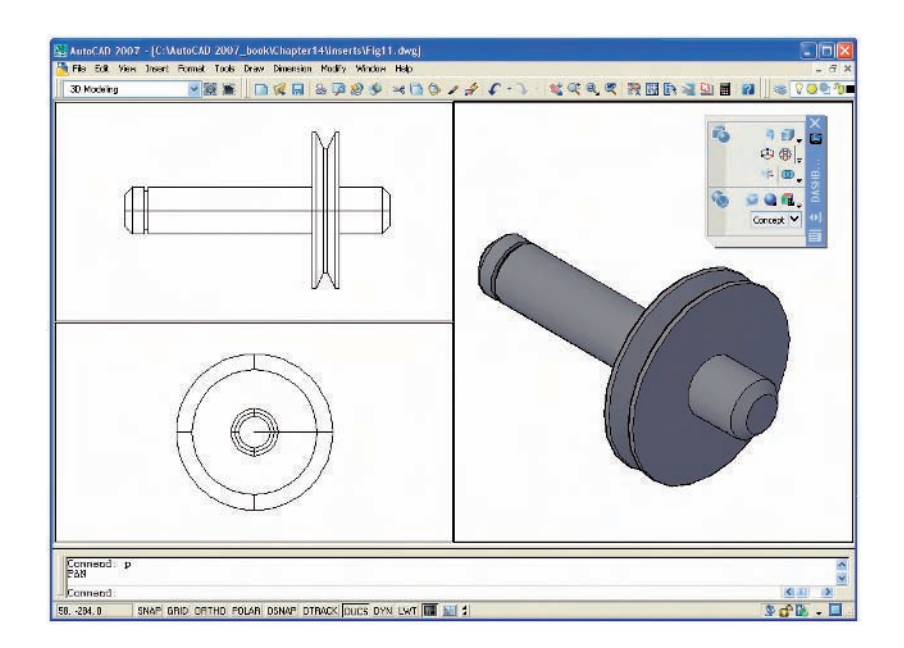

Fig. 14.11 Third example – **Three: Right viewports**

### *Notes*

**1.** When working in viewport layouts such as in the above three examples, it is important to make good use of the **Zoom** tool, mainly because the viewports are smaller than the single viewport when working in AutoCAD 2007.

**2.** As in all other forms of constructing drawings in AutoCAD 2007 frequent toggling of **SNAP, ORTHO** and **GRID** will allow speedier and more accurate working.

### **Revision notes**

- **1.** Outlines suitable for use when constructing 3D models can be constructed using the 2D tools such as **Line, Arc, Circle** and **Polyline**. Such outlines must be changed either to closed polylines or to regions before being incorporated in 3D models.
- **2.** The use of multiple viewports can be of value when constructing 3D models in that various views of the model appear enabling the operator to check the accuracy of the 3D appearance throughout the construction period.

### **Exercises**

- **1.** Using the **Cylinder, Box, Sphere, Wedge** and **Fillet** tools together with the **Union** and **Subtract** tools and working to any sizes thought suitable, construct the 'head' in the **Three: Right** viewport as shown in Fig. 14.12.
- **2.** Using the tools **Sphere, Box, Union** and **Subtract** and working to the dimensions given in Fig. 14.13, construct the 3D solid model as shown in the isometric drawing in Fig. 14.14.

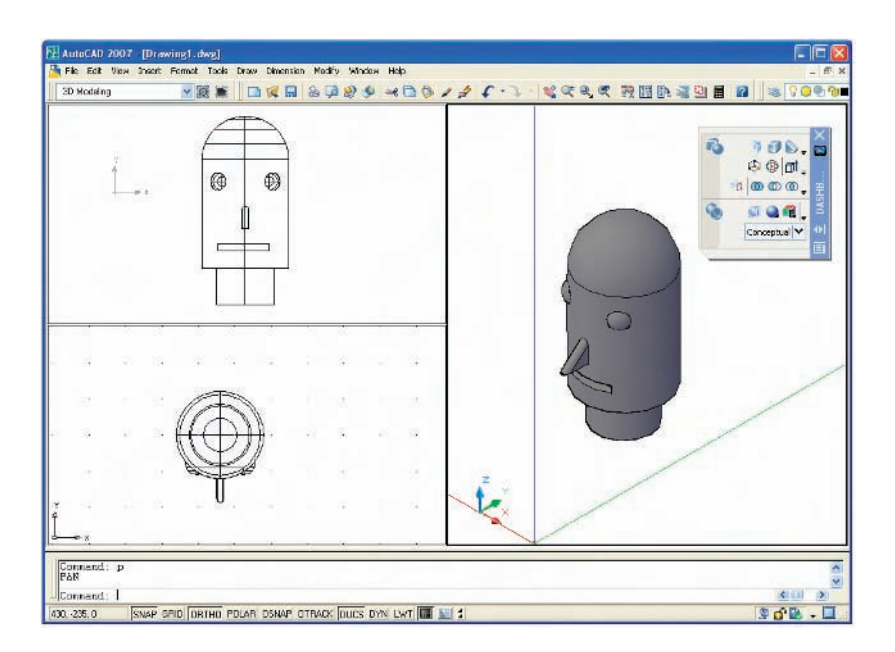

Fig. 14.12 Exercise 1

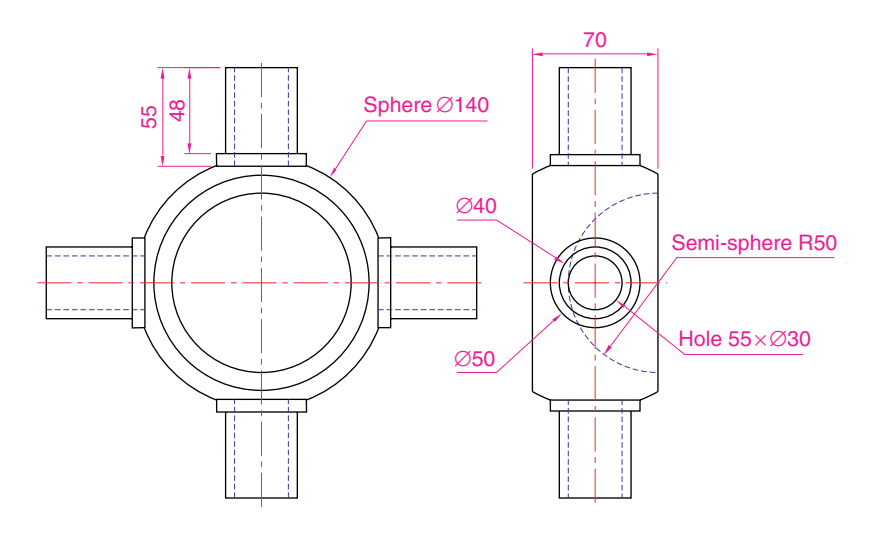

Fig. 14.13 Exercise 2 – working drawing

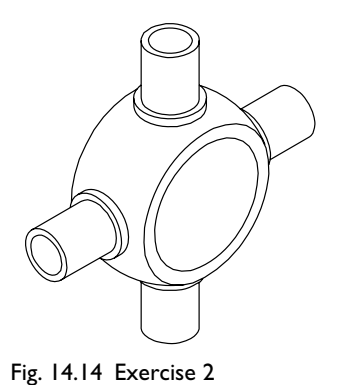

- **3.** Each link of the chain shown in Fig. 14.15 has been constructed using the **Extrude** tool, extruding a small circle along an elliptical path. Copies of the link were then made, half of which were rotated in a **3D Views/Right** view and then moved into their positions relative to the other links. Working to suitable sizes, construct a link and from the link construct the chain as shown.
- **4.** A two-view orthographic projection of a rotatable lever from a machine is given in Fig. 14.16 together with an isometric drawing

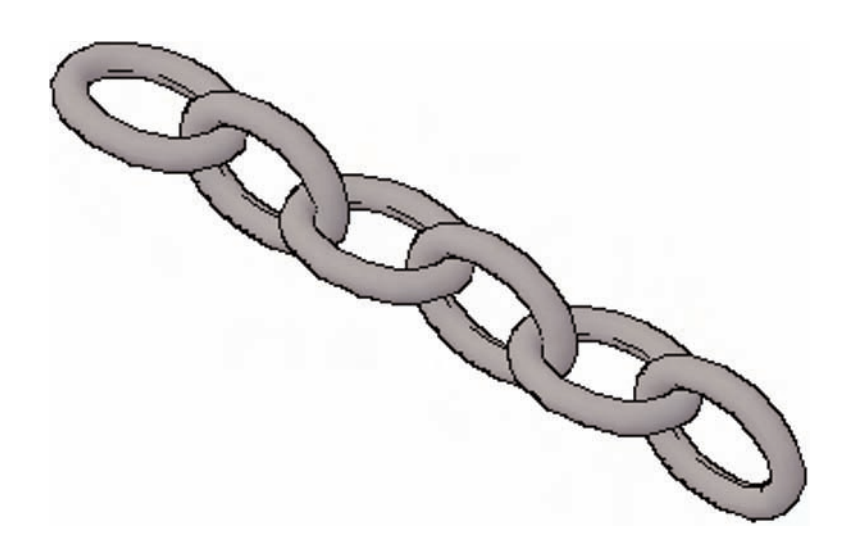

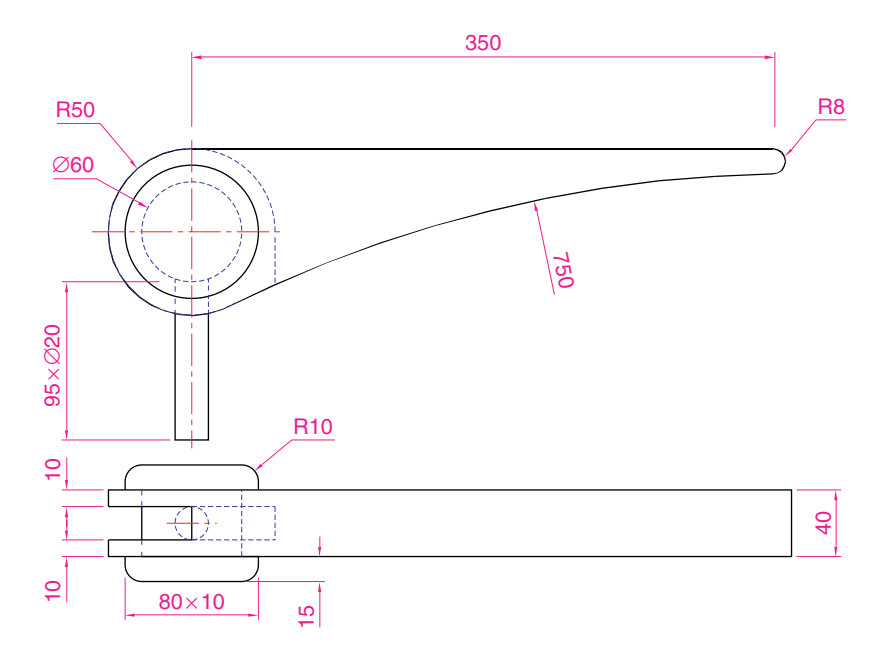

Fig. 14.16 Exercise 4 – orthographic projection

> of the 3D model constructed to the details given in the drawing in Fig. 14.17. Construct the 3D model drawing in a **Four: Equal** viewport setting.

**5.** Working in a **Three: Left** viewport setting, construct a 3D model of the faceplate to the dimensions given in Fig. 14.18. With the **Mirror** tool, mirror the model to obtain an opposite facing model. In the **Isometric** viewport call the **Hide** tool (Fig. 14.19).

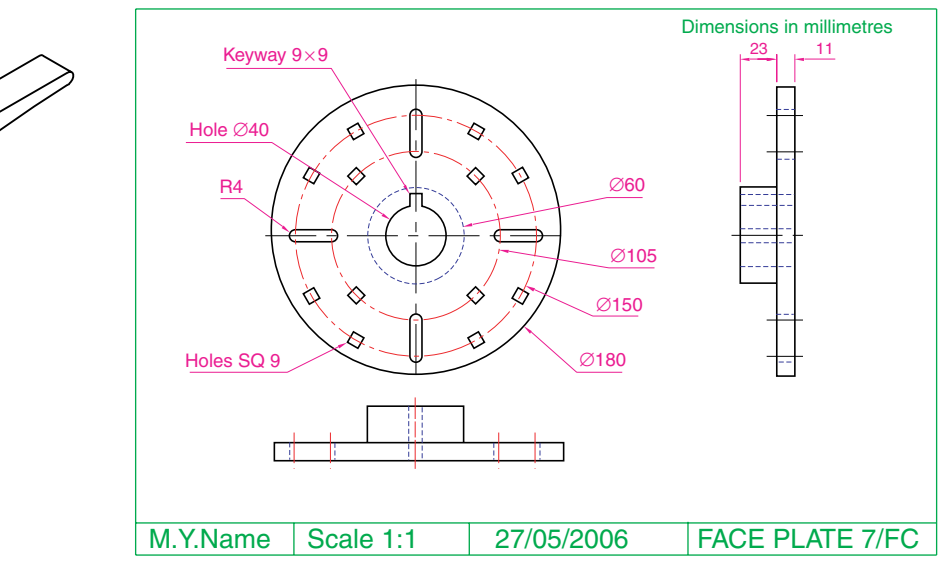

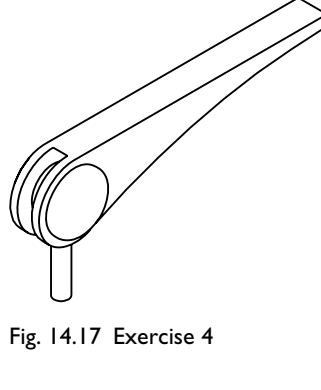

Fig. 14.18 Exercise 5 – dimensions

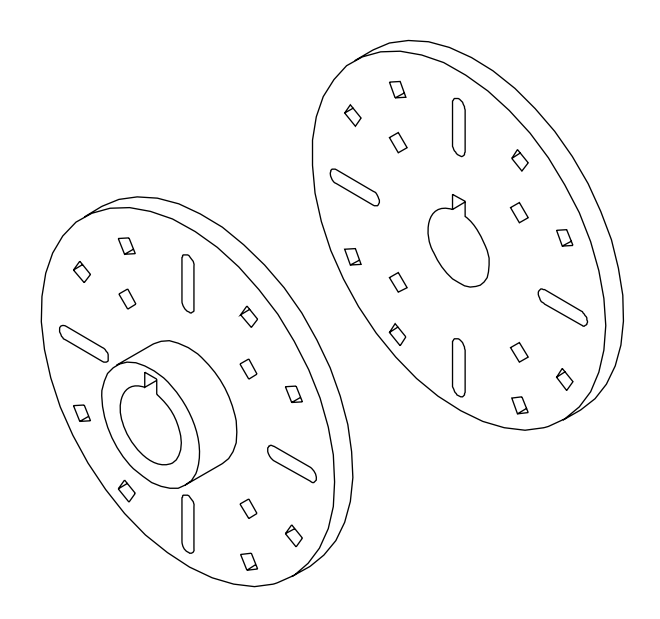

Fig. 14.19 Exercise 5

# **The modification of 3D models**

# **Aims of this chapter**

- **1.** To demonstrate how 3D models can be saved as blocks for insertion into other drawings via the DesignCenter.
- **2.** To show how a library of 3D models in the form of blocks can be constructed to enable the models to be inserted into other drawings.
- **3.** To give examples of the use of the tools from the **Operations** sub-menu from the **Modify** drop-down menu:

#### **3D Array – Rectangular and Polar 3D arrays Mirror 3D Rotate 3D**.

**4.** To give examples of the use of the following tools from the **Solids** toolbar:

#### **Slice Section**.

- **5.** To give examples of the use of the **Helix** tool.
- **6.** To give a further example of construction involving the **DYN** method.
- **7.** To show how to obtain different views of 3D models in 3D space using:

**3D Views** from the **View** drop-down menu **Viewpoint Presets**.

# **Creating 3D model libraries**

In the same way as 2D drawings of parts such as electronics symbols, engineering parts, building symbols and the like can be saved in a file as blocks and then opened into another drawing by *dragging* the appropriate block drawing from the DesignCenter, so can 3D models.

### *First example – inserting 3D blocks (Fig. 15.4)*

- **1.** Construct individual 3D models of the parts for a lathe milling wheel holder to the dimensions given in Fig. 15.1 on layers of different colours.
- **2.** Save each of the 3D models of the parts to file names as given in the drawing in Fig. 15.1 as blocks using the **Make Block** tool from the **Draw** toolbar. When all seven blocks have been saved, the drawings on

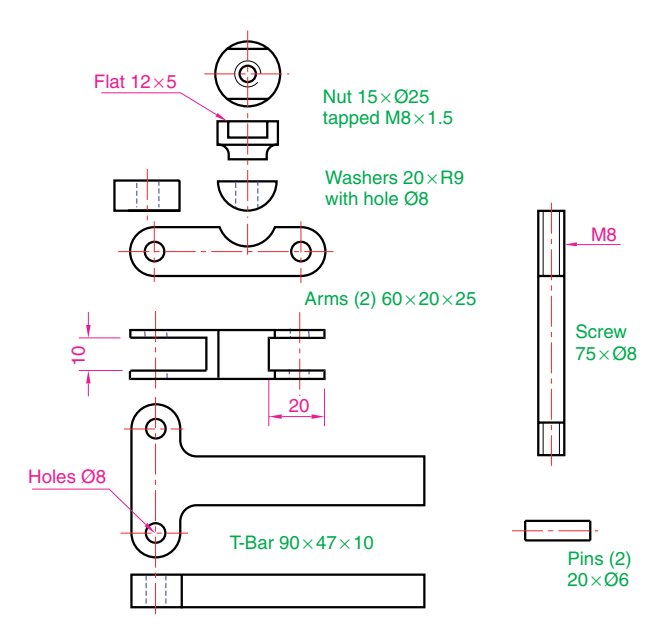

Fig. 15.1 The components of a lathe milling wheel holder

the screen can be deleted. Save the drawing with its blocks to a suitable file name. In this example this is **Fig01.dwg**.

- **3.** Set up a **Four: Equal** viewports setting.
- **4.** Open the **DesignCenter** with a *click* on its name in the **Palettes** sub-menu in the **Tools** drop-down menu (Fig. 15.2), or by pressing the **Ctrl** and **2** keys of the keyboard.
- **5.** In the **DesignCenter** *click* the directory **Chapter 15**, followed by another *click* on **Fig03.dwg** and yet another *click* on **Blocks**. The saved blocks appear as icons in the right-hand area of the **DesignCenter**.

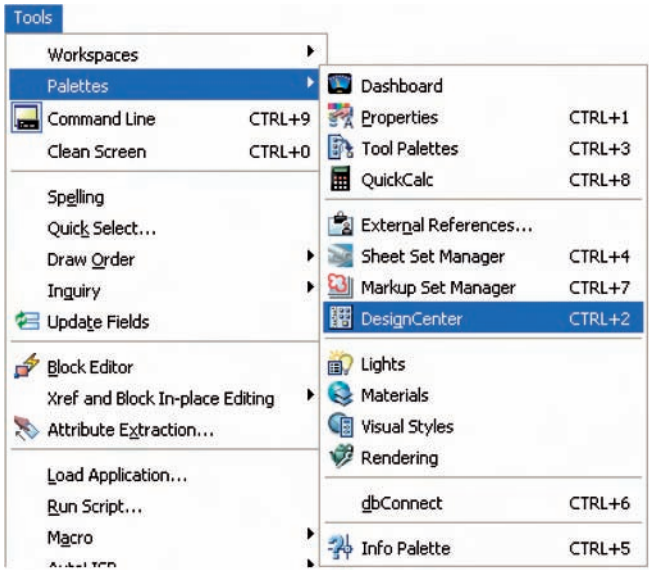

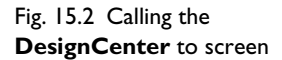

- **6.** *Drag* and *drop* the blocks one by one into one of the viewports on screen Fig. 15.3 shows the **Nut** block ready to be *dragged* into position in the **Front** viewport. As the blocks are *dropped* on screen, they will need moving into their correct positions in relation to other parts of the assembly by using the **Move** tool from the **Modify** toolbar in suitable viewports.
- **7.** Using the **Move** tool, move the individual 3D models into their final places on screen and render the **SE Isometric** viewport. Shade using **3D orbit/Visual Styles/Realistic** (Fig. 15.4).

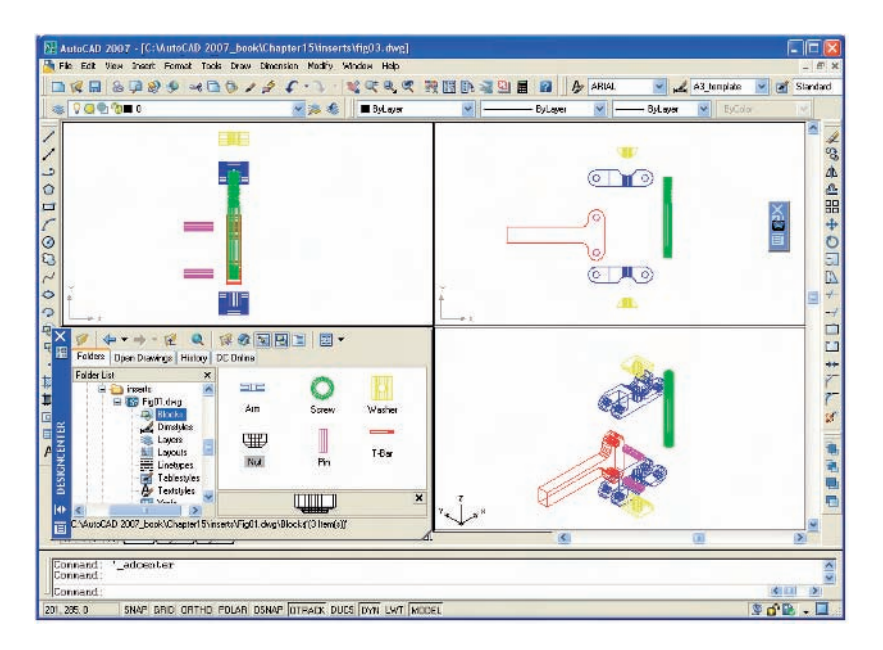

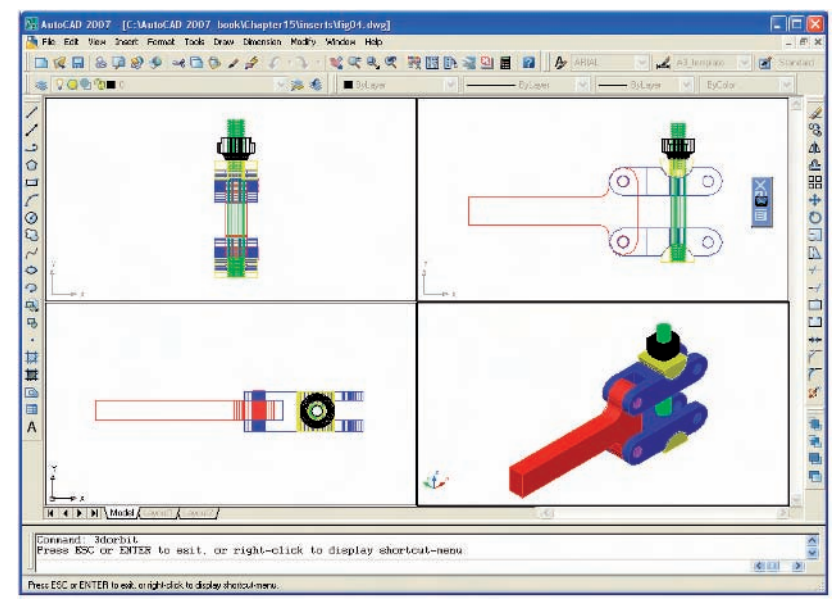

### Fig. 15.3 First example – **inserting 3D blocks**

Fig. 15.4 First example – **inserting 3D blocks**

#### *Notes*

- **1.** It does not matter which of the four viewports any one of the blocks is *dragged* and *dropped* into – The part automatically assumes the view of the viewport.
- **2.** If a block destined for layer **0** is *dragged* and *dropped* into the layer **Centre** (which in our **acadiso.dwt** is of colour **red** and linetype **CENTER2**), the block will take on the colour (red) and linetype of that layer (CENTER2).
- **3.** In this example, the blocks are 3D models and there is no need to use the **Explode** tool option.

### *Second example – a library of fastenings (Fig. 15.6)*

- **1.** Construct a number of engineering fastenings. The number constructed does not matter. In this example only five have been constructed – a 10 mm round head rivet, a 20 mm countersunk head rivet, a cheese head bolt, a countersunk head bolt and a hexagonal head bolt together with its nut (Fig. 15.5). With the **Make Block** tool save each separately as a block, erase the original drawings and save the file to a suitable file name – in this example this is **Fig05.dwg**.
- **2.** Open the DesignCenter, *click* on the **Chapter15** directory, followed by a *click* on **Fig05.dwg**. Then *click* again on **Blocks** in the content list of **Fig05.dwg**. The five 3D models of fastenings appear as icons in the right-hand side of the DesignCenter (Fig. 15.6).
- **3.** Such engineering fastenings can be *dragged* and *dropped* into position in any engineering drawing where the fastenings are to be included.

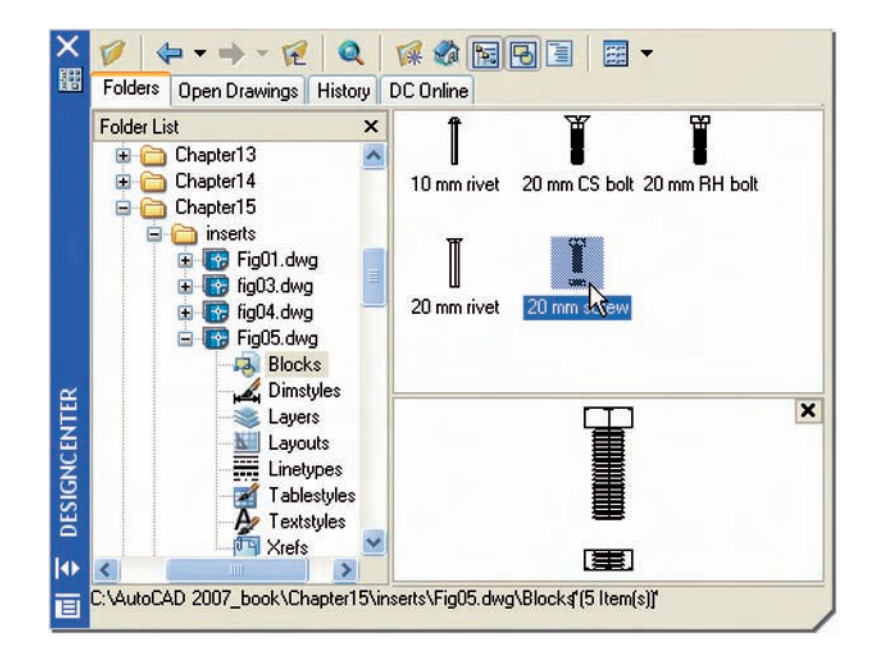

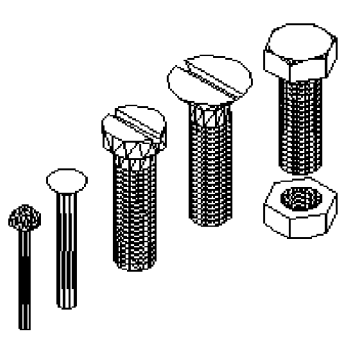

Fig. 15.5 Second example – the five fastenings

Fig. 15.6 Second example – a library of fastenings

### **An example of constructing a 3D model (Fig. 15.9)**

A three-view projection of a pressure head is shown in Fig. 15.7. To construct a 3D model of the head:

- **1.** From **3D Views** select the **Front** view.
- **2.** Construct the outline on a layer colour magenta to be formed into a solid of revolution (Fig. 15.8) and with the **Revolve** tool, produce the 3D model of the outline.
- **3.** Place the screen in the **3D Views/Top** view and with the **Cylinder** tool, construct cylinders as follows:
	- **(a)** In the centre of the solid already constructed radius **50** and height **50**.
	- **(b)** With the same centre radius **40** and height **40**. Subtract this cylinder from that of radius **50**.
	- **(c)** At the correct centre radius **10** and height **25**.
	- **(d)** At the same centre radius **5** and height **25**. Subtract this cylinder from that of radius **10**.
- **4.** With the **Array** tool, form a **6** times polar array of the last two cylinders based on the centre of the 3D model.
- **5.** Place the drawing in the **Front** view.
- **6.** With the **Move** tool, move the array and the other two cylinders to their correct positions relative to the solid of revolution so far formed.
- **7.** With the **Union** tool form a union of the array and other two solids.

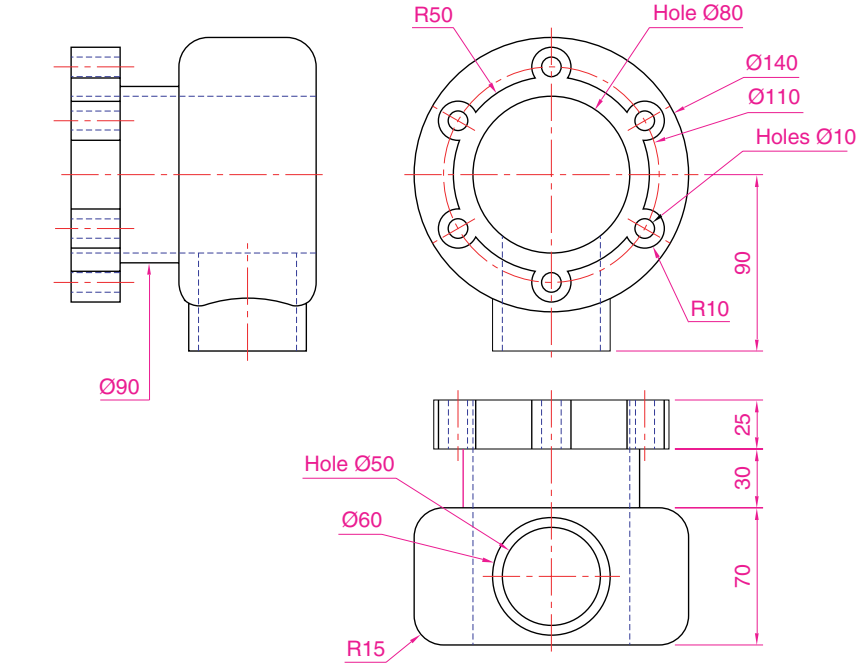

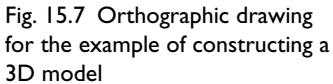

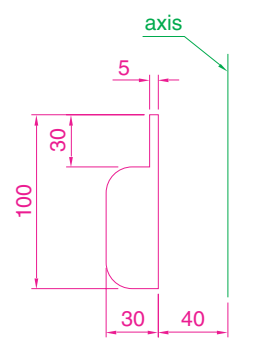

Fig. 15.8 Example of constructing a 3D model – outline for solid of revolution

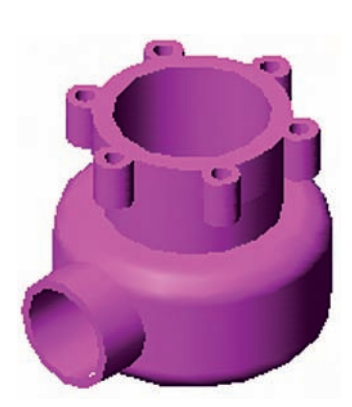

Fig. 15.9 Example of constructing a 3D model

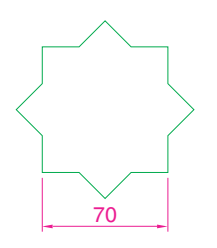

Fig. 15.10 Example – 3D Array – the star pline

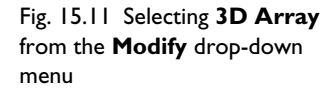

- **8.** Place the screen in the **3D Views/Right** view.
- **9.** Construct a cylinder of radius **30** and height **25** and another of radius **25** and height **60** central to the lower part of the 3D solid so far formed.
- **10.** Place the screen in the **3D Views/Top** view and with the **Move** tool move the two cylinders into their correct positions relative to the 3D solid.
- **11.** With **Union**, form a union between the radius **30** cylinder and the 3D model and with **Subtract**, subtract the radius **25** cylinder from the **3D** model.
- **12.** Call **3D Orbit** and *click* **Visual Styles/Conceptual** in the *right-click* menu of the tool (Fig. 15.9).

### *Note*

This 3D model could equally as well have been constructed in a three or four viewports setting.

# **The 3D Array tool**

### *First example – a Rectangular Array (Fig. 15.12)*

- **1.** Construct the star-shaped pline on a layer colour green (Fig. 15.10) and extrude it to a height of **20**.
- **2.** *Click* on **Modify** in the menu bar and in the drop-down menu which appears *click* on **3D Operation**, followed by another *click* on **3D Array** in the sub-menu which appears (Fig. 15.11). The command line shows:

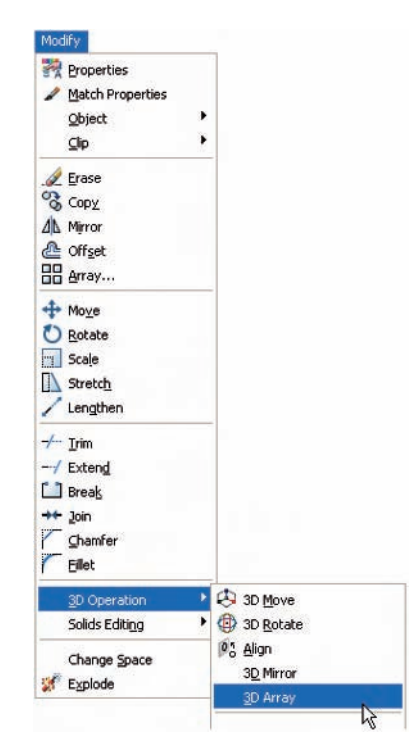

**Command:\_3darray Select objects:** *pick* the extrusion **1 found Select objects:** *right-click* **Enter the type of array [Rectangular/Polar] -R:** *right-click* **Enter the number of rows (—) -1:** *enter* **3** *right-click* **Enter the number of columns (III):** *enter* **3** *right-click* **Enter the number of levels (. . .):** *enter* **4** *right-click* **Specify the distance between rows (—): 100 Specify the distance between columns (III): 100 Specify the distance between levels (. . .): 300 Command:**

- **3.** Place the screen in the **3D views/SW Isometric** view.
- **4.** Shade using **3D Orbit/Visual Styles/Realistic** (Fig. 15.12).

# *Second example – a Polar Array (Fig. 15.13)*

- **1.** Use the same star-shaped 3D model.
- **2.** Call the **3D Array** tool again. The command line shows:

### **Command:\_3darray**

**Select objects:** *pick* the extrusion **1 found Select objects:** *right-click* **Enter the type of array [Rectangular/Polar] -R:** *enter* **p** (Polar) *right-click* **Enter number of items in the array: 12 Specify the angle to fill**  $(+=ccw, -=cw)$  **<360>:** *right-click* **Rotate arrayed objects? [Yes/No] -Y:** *right-click* **Specify center point of array: 235,125 Specify second point on axis of rotation: 300,200 Command:**

- **3.** Place the screen in the **3D Views/SW Isometric** view.
- **4.** Call **3D Orbit** and *click* **Visual Styles/Conceptual** in the *right-click* menu of the tool (Fig. 15.13).

# *Third example – a Polar Array (Fig. 15.15)*

- **1.** Working on a layer of colour red, construct a solid of revolution in the form of an arrow to the dimensions as shown in Fig. 15.14.
- **2.** Call **3D Array** from the **Modify** drop-down menu. The command line shows:

# **Command:\_3darray**

**Select objects:** *pick* the arrow **1 found Select objects:** *right-click* **Enter the type of array [Rectangular/Polar] -R:** *enter* **p** *rightclick* **Enter the number of items in the array:** *enter* **12** *right-click*

**Specify the angle to fill**  $(+=ccw, -=cw)$  **<360>:** *right-click* **Rotate arrayed objects? [Yes/No] -Y:** *right-click*

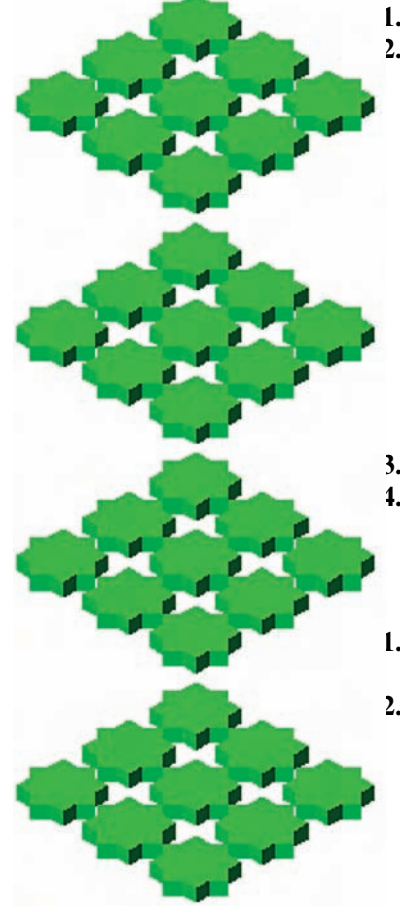

Fig. 15.12 First example – a **Rectangular Array**

#### **230 Introduction to AutoCAD 2007**

Fig. 15.13 Second example – a **Polar Array**

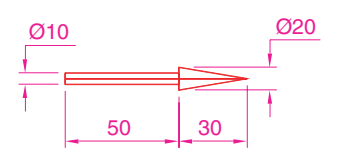

Fig. 15.14 Third example – a **Polar Array** – the 3D model to be arrayed

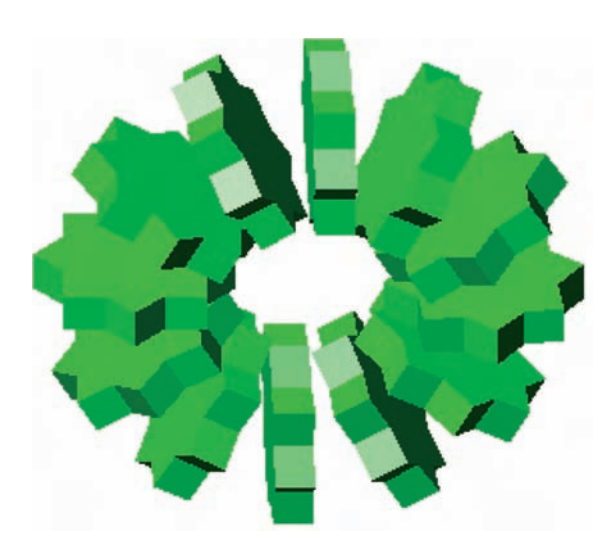

**Specify center point of array:** *enter* **40,170,20** *right-click* **Specify second point on axis of rotation:** *enter* **60,200,100** *right-click* **Command:**

**3.** Place the array in the **3D Views/SW Isometric** view and shade to **3D Orbit/Visual Styles/Realistic**. The result is shown in Fig. 15.15.

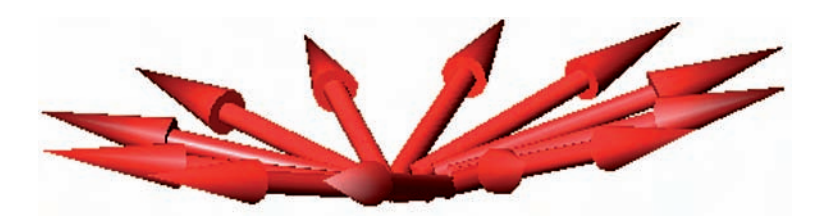

# **The Mirror 3D tool**

# *First example – Mirror 3D (Fig. 15.18)*

- **1.** Working on a layer colour blue, construct the array of ellipses and circle as shown (Fig. 15.16).
- **2.** Change the 11 objects into regions, form a union of the ellipses and subtract the circle from the ellipses.
- **3.** Extrude the region to a height of **5** and render. A **3D Orbit/Conceptual** style shading is shown in Fig. 15.17.
- **4.** *Click* on **Mirror 3D** in the **3D Operation** sub-menu of the **Modify** drop-down menu. The command line shows:

# **Command:\_mirror3d**

**Select objects:** *pick* the extrusion **1 found Select objects:** *right-click*

### Fig. 15.15 Third example – a **Polar Array**

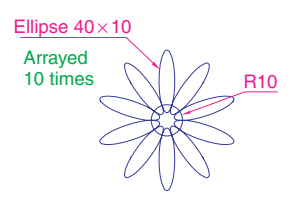

Fig. 15.16 First example – **Mirror 3D** – plan of object to be mirrored

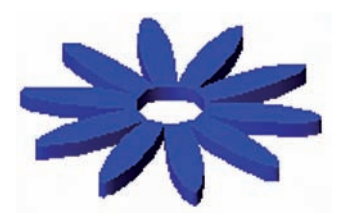

Fig. 15.17 First example – **Mirror 3D** the object to be mirrored

**Specify first point of mirror plane (3 points): 80,130,100 Specify second point on mirror plane: 170,220,50 Specify third point on mirror plane: 180,160,20 Delete source objects? [Yes/No] -N:** *right-click* **Command:**

The result is shown in Fig. 15.18.

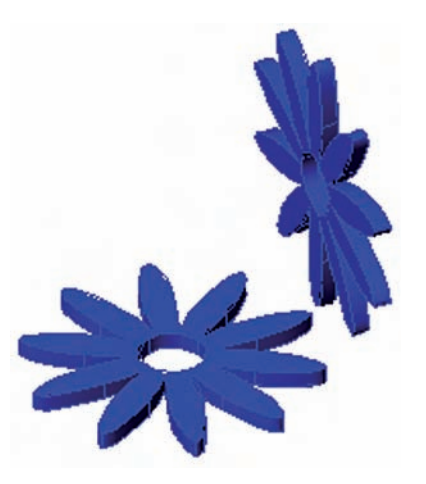

Fig. 15.18 First example – **Mirror 3D**

# *Second example – Mirror 3D (Fig. 15.20)*

- **1.** Construct a solid of revolution in the shape of a bowl in the **3D Views/Front** view (Fig. 15.19).
- **2.** *Click* **Mirror 3D** in the **3D Operations** sub-menu of the **Modify** drop-down menu. The command line shows:

### **Command:\_mirror3d**

**Select objects:** *pick* the bowl **1 found Select objects:** *right-click* **Specify first point on mirror plane (3 points):** *pick* **Specify second point on mirror plane:** *pick* **Specify third point on mirror plane:** *enter* **.xy** *right-click* **(need Z):** *enter* **1** *right-click* **Delete source objects? [Yes/No] -N:** *right-click* **Command:**

### *Note*

The line in the illustration shows the top edge of an imaginary plane vertical to the plane on which the drawing is being constructed.

- **3.** Place in the **3D Views/SW Isometric** view.
- **4.** Call **3D Orbit** and *click* **Visual Styles/Conceptual** in the *right-click* menu of the tool. The result is shown in Fig. 15.20.

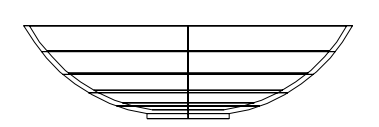

Fig. 15.19 Second example **Mirror 3D** – the 3D model

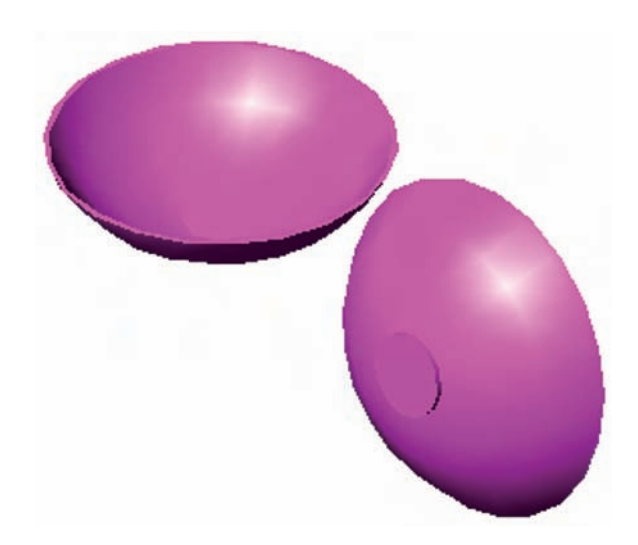

Fig. 15.20 Second example – **Mirror 3D** – the result in a front view

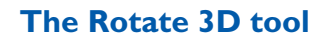

# *Example – Rotate 3D (Fig. 15.21)*

- **1.** Use the same 3D model of a bowl as for the last example. Call the **Rotate 3D** tool from the **3D Operations** sub-menu of the **Modify** drop-down menu.
- **2.** The command line shows:

**Command:\_3DROTATE Current positive angle in UCS: ANGDIRcounterclockwise ANGBASE0 Select objects:** *pick* the bowl **1 found Select objects:** *right-click* **Specify base point:** *pick* the centre bottom of the bowl **Specify rotation angle or [Copy/Reference] -0:** *enter* **60** *right-click* **Command:**

**3.** Place in the **SW Isometric** view and call **3D Orbit** and *click* **Visual Styles/Conceptual** in the *right-click* menu of the tool.

The result is shown in Fig. 15.21.

#### Fig. 15.21 Example – **Rotate 3D**

# **The Slice tool**

### *First example – Slice (Fig. 15.25)*

- **1.** Construct a 3D model of the rod link device shown in the two-view projection (Fig. 15.22).
- **2.** Place the 3D model in the **3D Views/Top** view.
- **3.** Call the **Slice** tool from the **Modify/3D Operation** sub-menu (Fig. 15.23). The command line shows (Fig. 15.24 shows the *picked* points):

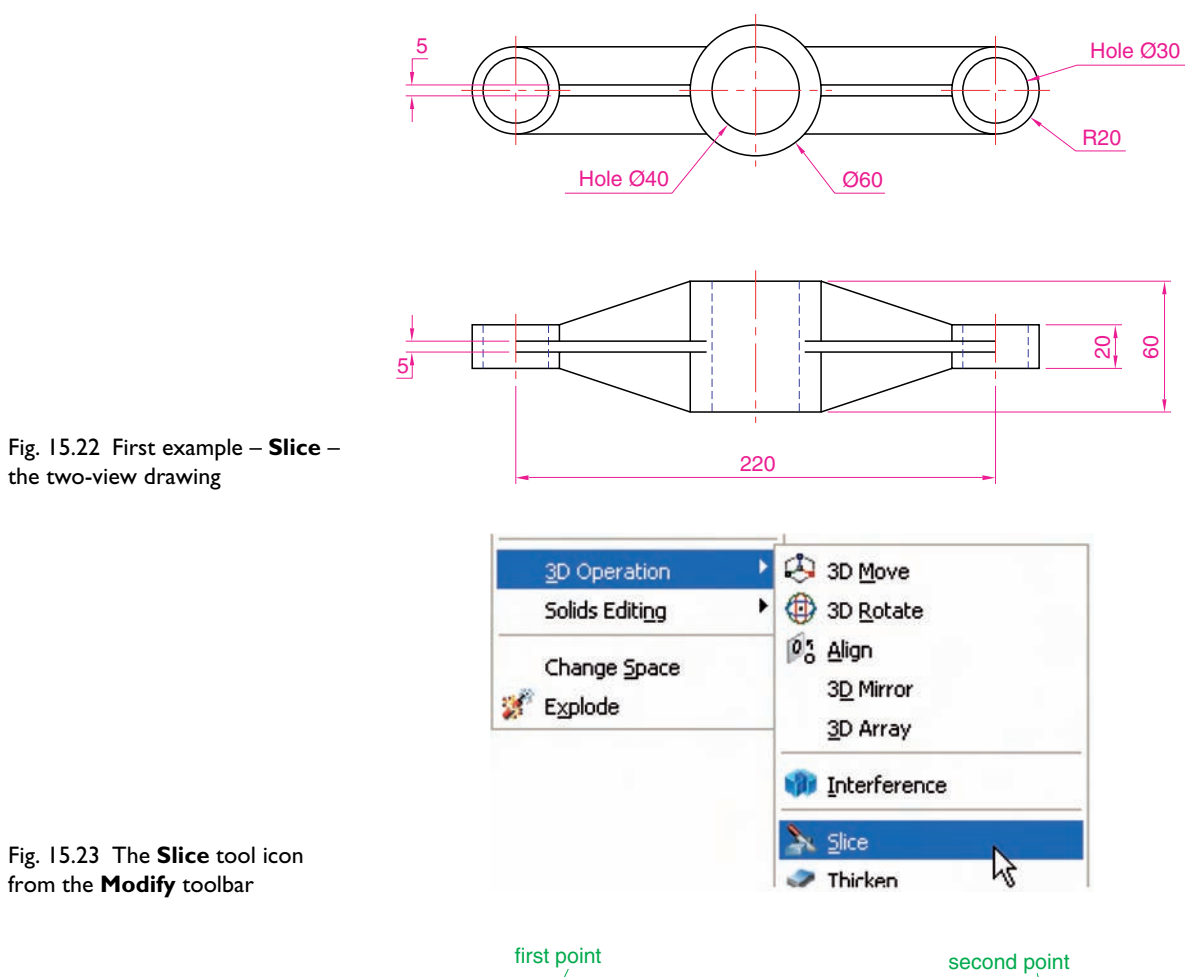

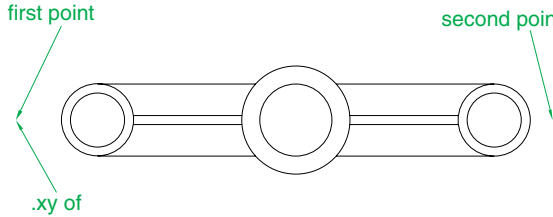

Fig. 15.24 First example – **Slice** – the *pick* points

third point

**Command:\_slice Select objects:** *pick* the 3D model **Select objects:** *right-click* **Specify first point on slicing plane -3points:** *pick* **Specify second point on slicing plane -3points:** *pick* **Specify third point on slicing plane -3points:** *enter* **.xy** *right-click* **of** *pick* first point again **(need Z):** *enter* **1** *right-click* **Specify a point on desired side of the plane or [keep Both sides]:** *enter* **b** (Both) *right-click* **Command:**

#### **234 Introduction to AutoCAD 2007**

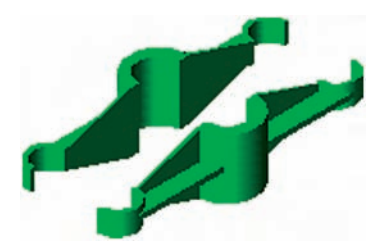

Fig. 15.25 First example – **Slice**

- **4.** With the **Move** tool, move the lower half of the sliced model away from the upper half.
- **5.** Place the 3D model(s) in a **SW Isometric** view.
- **6.** Call **3D Orbit** and *click* **Visual Styles/Conceptual** in the *right-click* menu of the tool (Fig. 15.25).

### *Second example – Slice (Fig. 15.26)*

**1.** Construct the closed pline (Fig. 15.26) and with the **Revolve** tool, form a solid of revolution from the pline.

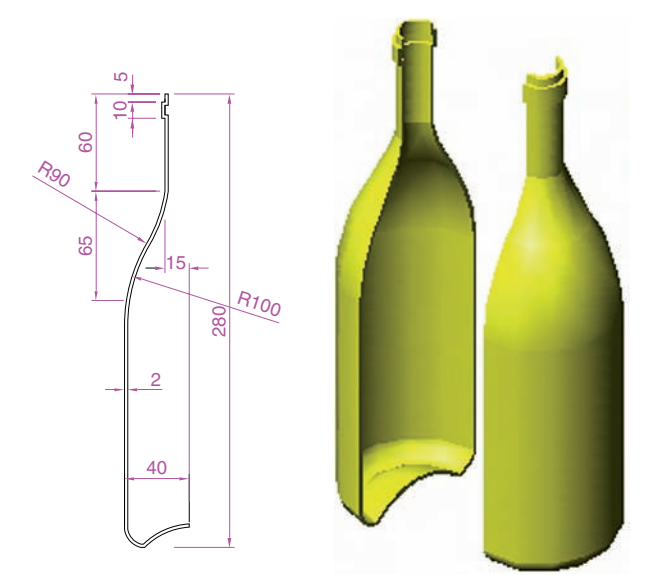

Fig. 15.26 Second example – **Slice**

> **2.** With the **Slice** tool and working to the same sequence as for the first **Slice** example, form two halves of the 3D model and render.

### **The Section tool**

#### *First example – Section (Fig. 15.29)*

- **1.** Construct a 3D model to the information given in Fig. 15.27 on layer **0**. Note there are three objects in the model – a box, a lid and a cap.
- **2.** Place the model in the **3D Views/Top** view.
- **3.** *Click* in the layer field of the **Layers** toolbar (Fig. 15.28) and *click* again on **Construction** to make it the current layer. Its colour is cyan.
- **4.** *Click* the **Section** tool icon in the **3D Make control panel**. The command line shows:

**Command:\_section Select objects:** *window* the 3D model **3 found Select objects:** *right-click*

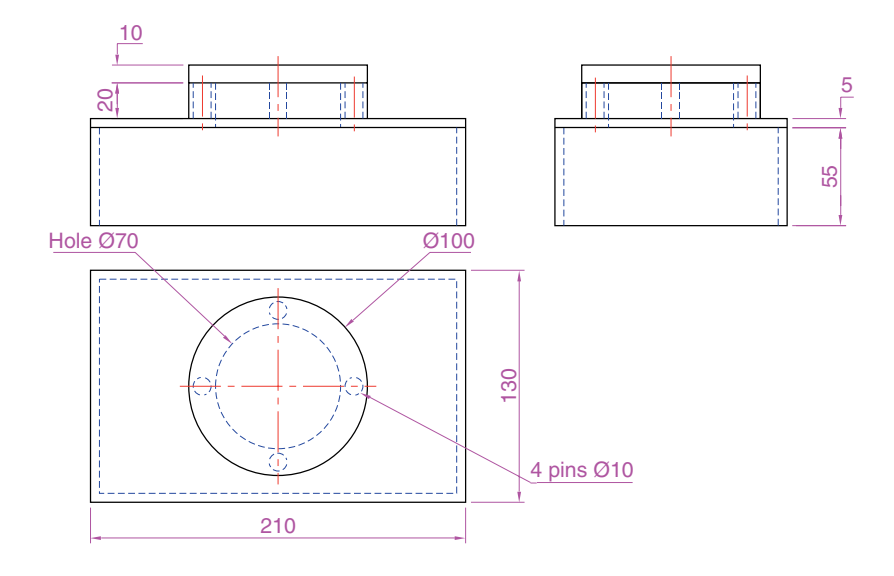

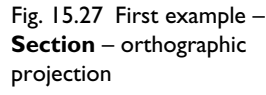

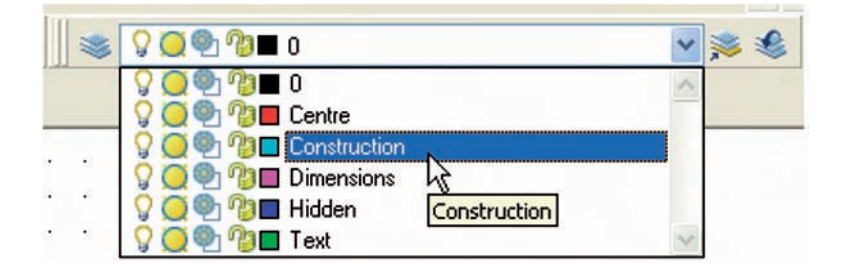

Fig. 15.28 Making layer **Construction** current

> **Specify first point on Section plane -3points:** *pick* **Specify second point on plane:** *pick* **Specify third point on plane:** *enter* **.xy** *right-click* **of** *pick* first point **(need Z):** *enter* **1** *right-click* **Command:**

And a cyan line showing the top edge of the section plane appears in the view.

### *Note*

The three points *picked* above are similar to those given in the previous examples of using the **Slice** tool.

- **5.** Turn **Layer 0** (on which the 3D model was constructed) off, leaving only the cyan line showing on screen.
- **6.** Place the screen in the **3D Views/Front** view and **Zoom** to **1**. The outlines of the section appear.

#### *Note*

The sectional view as given in the outlines (Fig. 15.29) will not be a correct view as required in general engineering drawing practice for the following reasons:

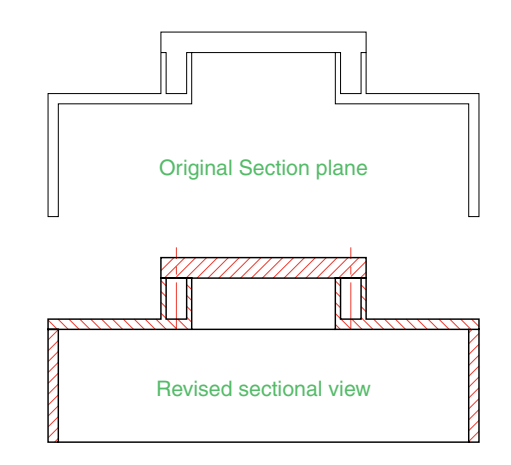

Fig. 15.29 First example – **Section**

- **(a)** There are no hatch lines. This is usually acceptable because in some circumstances hatching of sections is not expected, but in this example hatch lines are to be included.
- **(b)** In engineering sectional views, parts such as the pins holding the cap onto the lid would usually be shown by outside views in a sectional view.
- **7.** Amend the drawing by adding lines as necessary and hatching using the **ANSI31** hatch pattern as shown in the lower drawing of Fig. 15.29.

### *Second example – Section (Fig. 15.31)*

- **1.** Open the drawing of the lathe tool holder constructed in answer to the first example in this chapter (Fig. 15.4). The drawing is in a **Four: Equal** viewports setting. *Click* in the **Top** viewport and from the **View** drop-down menu *click* **1 Viewport** in the **Viewports** sub-menu (Fig. 15.30). The assembly appears in a full size single viewport.
- **2.** Make the layer **Construction** current.
- **3.** At the command line:

### **Command:** *enter* section

Then proceed as in the **First example – section**.

**4.** Turn off all layers other than **Construction**. The resulting section is shown in Fig. 15.31.

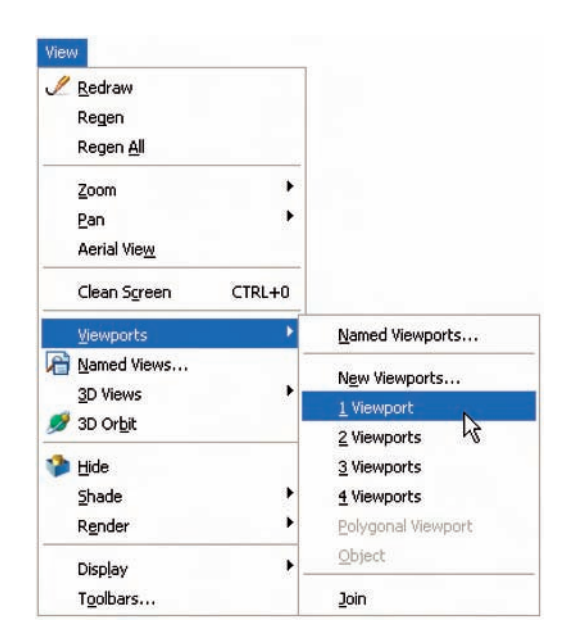

Fig. 15.30 Calling **1 Viewport** from the **View** drop-down menu

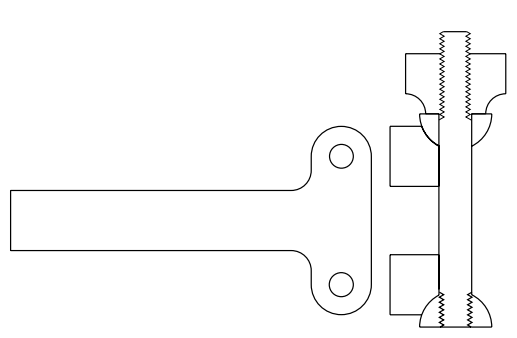

Fig. 15.31 Second example – **Section**

### **Views of 3D models**

Fig. 15.32 is a two-view projection of a model of an arrow.

Some of the possible viewing positions of a 3D model which can be obtained by using the **3D Views** positions have already been seen in this book. The views in Fig. 15.33 show all of the viewing positions of the 3D model of the arrow using the viewing positions from the **3D Views** sub-menu of the **Views** drop-down menu.

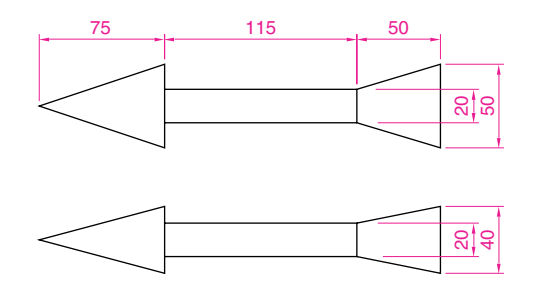

Fig. 15.32 Two views of the arrow

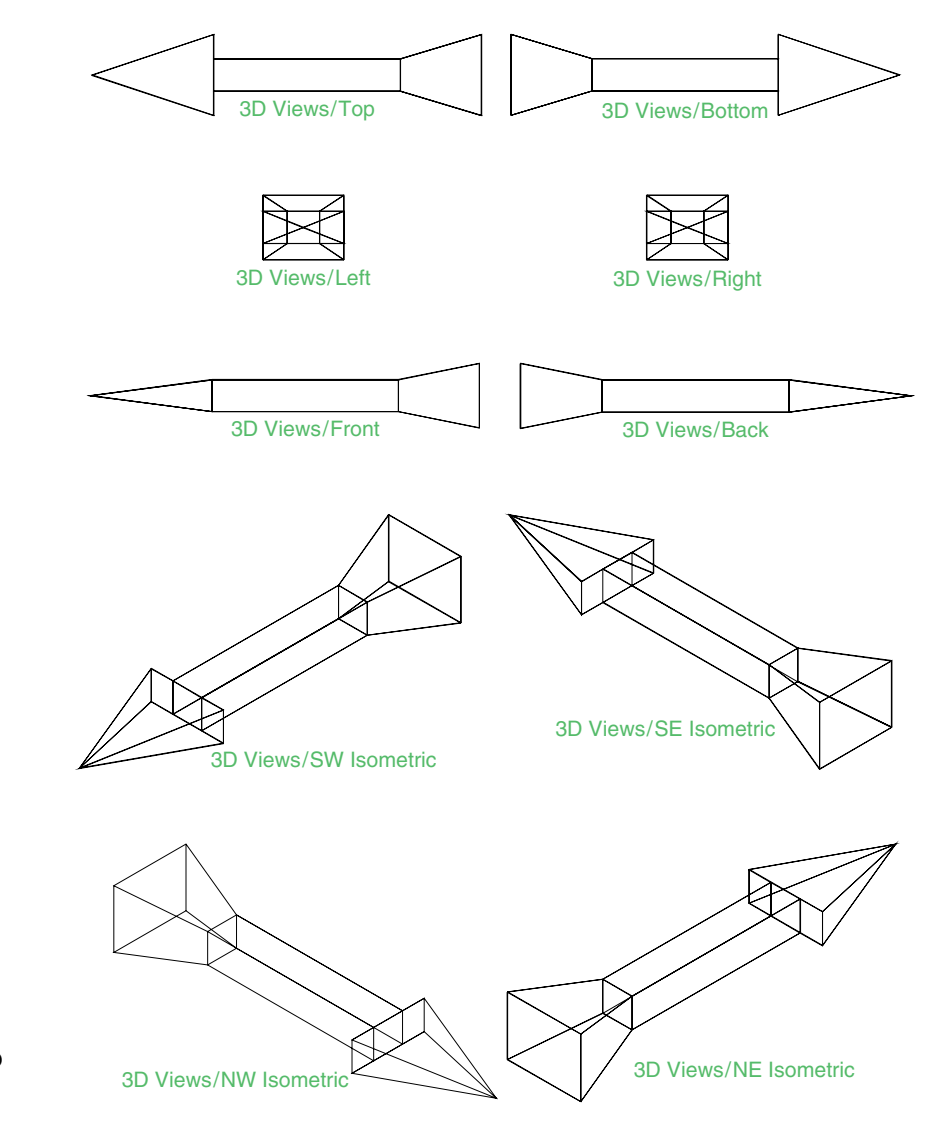

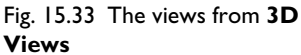

#### *The Viewpoint Presets dialog*

There are other methods of obtaining a variety of viewing positions of a 3D model. One method – using the **UCS** (User Coordinate System) – will be described in a later chapter. Another method is by using the **Viewpoint Presets** dialog called with a *click* on **Viewpoint Presets** . . . in the **3D Views** sub-menu of the **View** drop-down menu (Fig. 15.34).

When the dialog appears with a 3D model on screen, *entering* figures for degrees in the **X Axis** and **XY Plane** fields, followed by a *click* on the dialog's **OK** button causes the model to take up the viewing position indicated by these two angles.

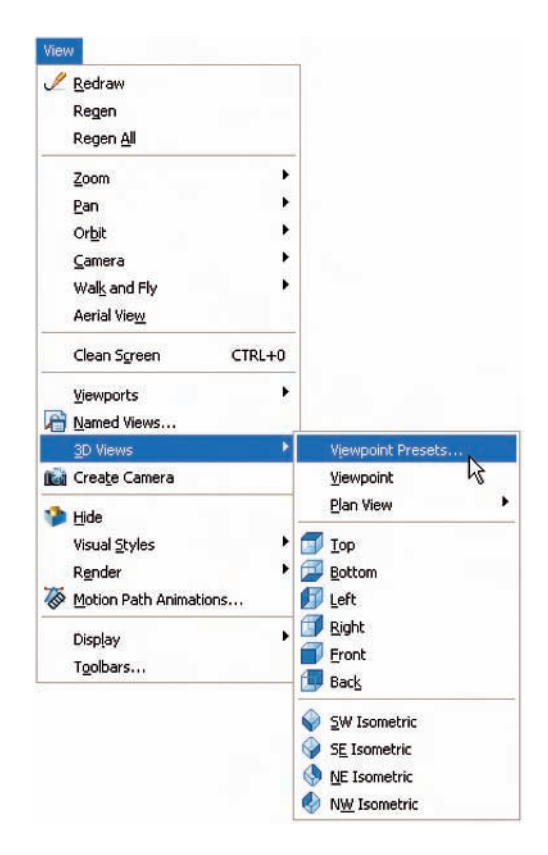

Fig. 15.34 Calling the **Viewpoint Presets** dialog

#### *Note*

The **Relative to UCS** radio button must be checked to allow the 3D model to position along the two angles.

#### *Example – Viewpoint Presets*

- **1.** With the 3D model of the arrow on screen, *click* **Viewpoint Presets** ... in the **3D Views** sub-menu of the **Views** drop-down menu. The dialog appears.
- **2.** *Enter* **330.0** in the **From X Axis** and -30.0 in the **From XY Plane** fields and *click* the **OK** button of the dialog.
- **3.** The 3D model takes up the viewing position indicated by the two angles (Fig. 15.35).

### **The Helix tool**

The **Helix** tool can be called with a *click* on its tool icon in the extension of the **3D Make control panel** (Fig. 15.36).
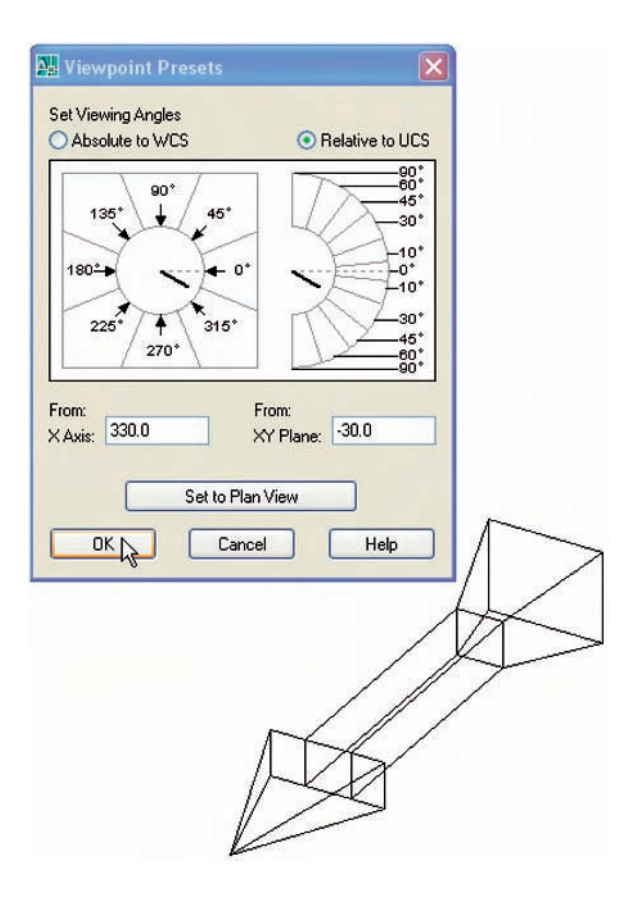

Fig. 15.35 Example – **Viewpoint Presets**

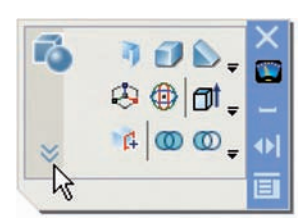

Click arrows to open

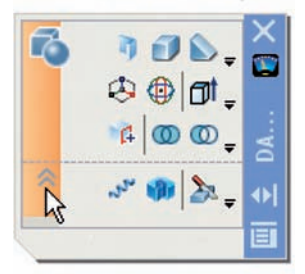

Click arrows to close

Fig. 15.36 The extension of the **3D Make control panel**

### *First example – Helix (Fig. 15.39)*

- **1.** Construct the triangular outline shown in Fig. 15.37 using the **Polyline** tool. Make sure the pline outline is placed at right angles to the bottom end of the helix as shown in Fig. 15.37. This may mean moving and rotating the outline in a selection of the **3D Views**.
- **2.** Call the **Helix** tool from the **3D Make control panel** (Fig. 15.38) or from the **Modeling** toolbar. The command line shows:

**Command:\_Helix Number of turns**  $= 3$  **Twist** $= CCW$ **Specify center point of base:** *enter* **160, 160** *right-click* **Specify base radius or [Diameter] -1:** *pick* **160, 200 Specify top radius or [Diameter] -40:** *right-click* **Specify helix height or [Axis endpoint/Turns/turn Height/tWist] -1:** *enter* **t** (Turns) *right-click* **Enter number of turns -3:** *enter* **10** *right-click* **Specify helix height or [Axis endpoint/Turns/turn Height/tWist] -1:** *enter* **100** *right-click* **Command:**

Fig. 15.37 First example **Helix** – the polyline outline and the helix

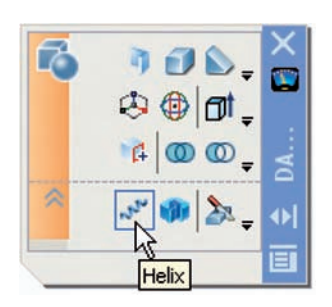

Fig. 15.38 The **Helix** tool icon in the extension of the **3D Make control panel**

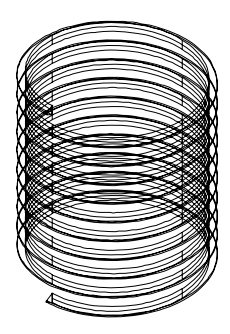

Fig. 15.39 First example **Helix** – the resulting helix

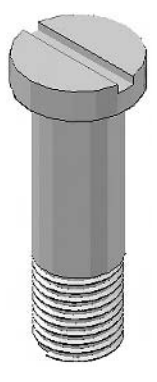

Fig. 15.40 First example – **Helix**

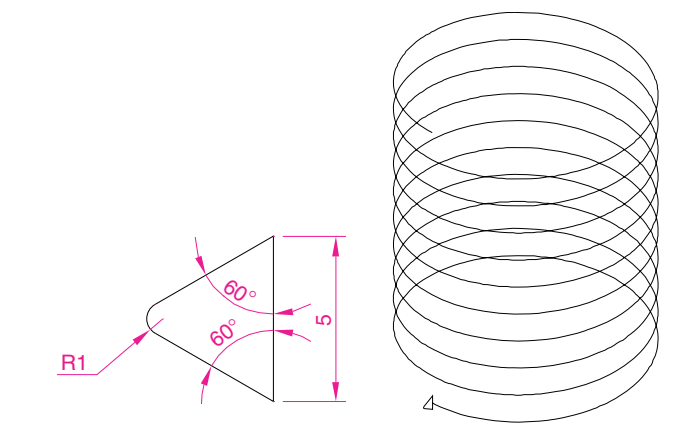

**3.** Call the **Extrude** tool from the **3D Make control panel** and extrude the outline along the path of the helix. The command line shows:

#### **Command:\_extrude**

**Current wire frame density: ISOLINES4 Select objects to extrude:** *pick* the outline **1 found Select objects to extrude:** *right-click* **Specify height of extrusion of [Direction/Path/Taper angle]:** *enter* **p** (path) *right-click* **Select extrusion path or [Taper angle]:** *pick* the helix **Command:**

The result is shown in Fig. 15.39.

- **4.** Add three cylinders, one to fit inside the helix, the second to form the shank of the screw, the third for the head of the screw. Subtract a box from the head for the screw slot. Then union the four parts of the screw.
- **5.** Call **3D Orbit** and shade the screw using the **Visual Style/Conceptual** form of shading.

The result is shown in Fig. 15.40.

### *Second example – Helix (Fig. 15.41)*

Fig. 15.41 shows a 3D hidden view model of a helix formed from a circle of **5** units radius extruded along a helical path of **6** turns and a radius of **40** and height of **100**.

# **Using DYN**

As with all other tools (commands) in AutoCAD 2007, a helix can be formed working with the **DYN** (Dynamic Input) system. Fig. 15.42 shows the stages (**1** to **5**) in the construction of the helix in the second example.

Set **DYN** on with a *click* on its button in the status bar.

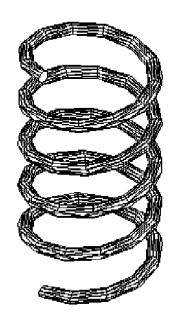

Fig. 15.41 Second example – **Helix**

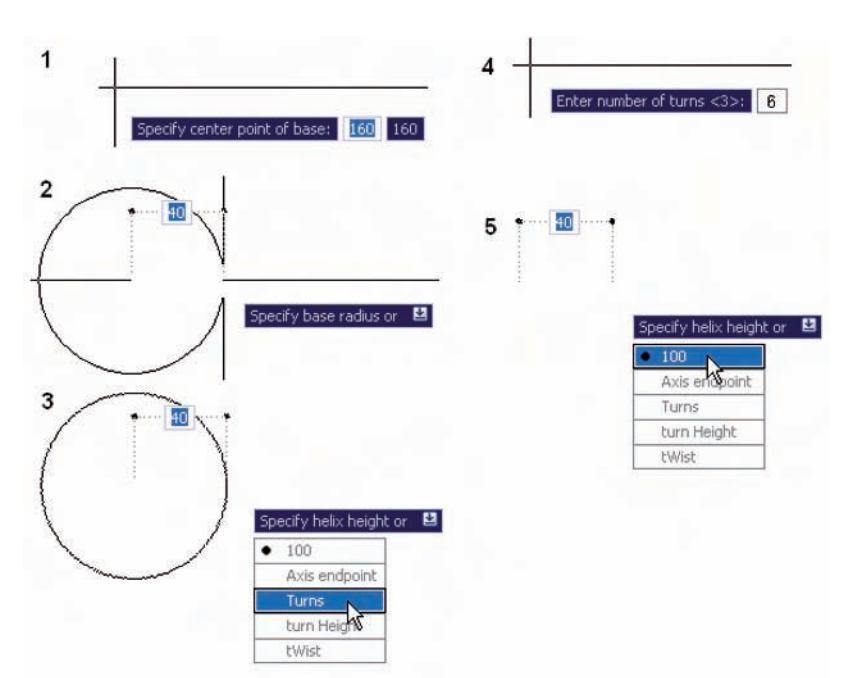

Fig. 15.42 Constructing the helix for the second example with the aid of **DYN**

- **1.** *Click* the **Helix** tool icon in the **3D Make control panel** or the **Modeling** toolbar. The first of the prompts in **DYN** form appears. *Enter* **160,160** at the command line or *drag* the cursor until **160,160** appears in the **DYN** tip and *right-click*.
- **2.** Move the cursor until the dimension **40** shows and *right-click*.
- **3.** Press the down arrow key of the keyboard and *click* **Turns** in the menu which appears.
- **4.** *Enter* **6** and *right-click*.
- **5.** Press the down arrow key of the keyboard and *enter* **100** in the menu as shown.

### **Revision notes**

- **1.** 3D models can be saved as blocks in a similar manner to the method of saving 2D drawings as blocks.
- **2.** Libraries can be made up from 3D model drawings.
- **3.** 3D models saved as blocks can be inserted into other drawings via the DesignCenter.
- **4.** Arrays of 3D model drawings can be constructed in 3D space using the **3D Array** tool.
- **5.** 3D models can be mirrored in 3D space using the **Mirror 3D** tool.
- **6.** 3D models can be rotated in 3D space using the **Rotate 3D** tool.
- **7.** 3D models can be cut into parts with the **Slice** tool.
- **8.** Sectional views can be obtained from 3D model using the **Section** tool.
- **9.** Helices can be constructed using the **Helix** tool. The helices so formed can be used as paths for extruding outlines.
- **10.** Both **3D Views** viewing positions and **Viewpoint Presets** can be used for the placing of 3D models in different viewing positions in 3D space.
- **11.** The **DYN** (Dynamic Input) method of construction can be used equally as well when constructing 3D model drawings as when constructing 2D drawings.

# **Exercises**

**1.** Fig. 15.43 shows a shaded view of the 3D model for this exercise. Fig. 15.44 is a three-view projection of the model. Working to the details given in Fig. 15.44, construct the 3D model.

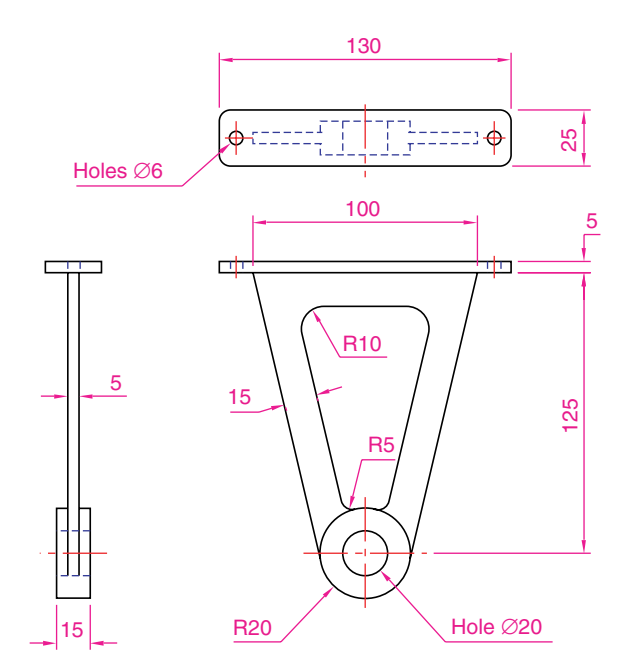

Fig. 15.43 Exercise 1 – a shaded view

Fig. 15.44 Exercise 1 – three-view projection

- **2.** Construct a 3D model drawing of the separating link shown in the two-view projection (Fig. 15.45). With the **Slice** tool, slice the model into two parts and remove the rear part. Place the front half in a suitable isometric view from the **3D Views** sub-menu. Shade the resulting model.
- **3.** Working to the dimensions given in the two orthographic projections (Fig. 15.47), construct an assembled 3D model of the one part inside the other.

With the **Slice** tool, slice the resulting 3D model into two equal parts, place in an isometric view and call the **Hide** tool as indicated in Fig. 15.46.

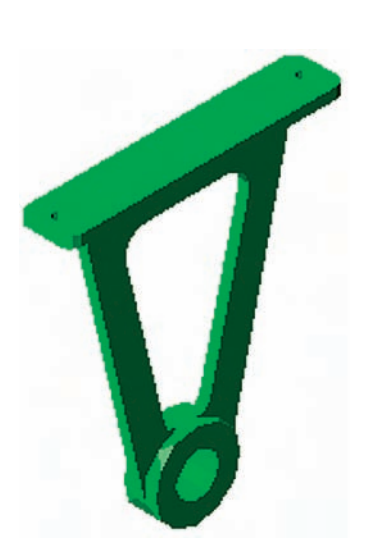

#### **244 Introduction to AutoCAD 2007**

Fig. 15.45 Exercise 2

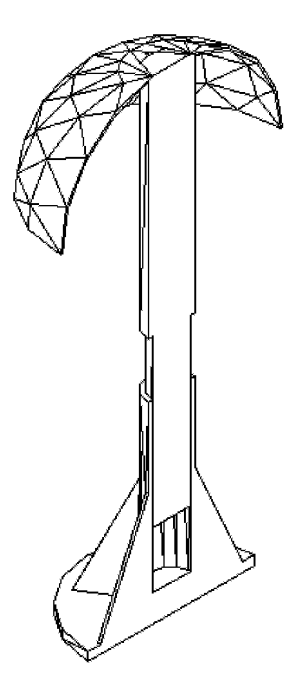

Fig. 15.46 Exercise 3

∅80 R50 Holes ∅20 R5  $\overline{a}$  $RS /$  R45  $\mathbb{N}^-$ 771 N <u>ဖ</u> 30 15  $\frac{1}{2}$ 100 80  $\subseteq$  $\frac{1}{2}$ 77 160 200

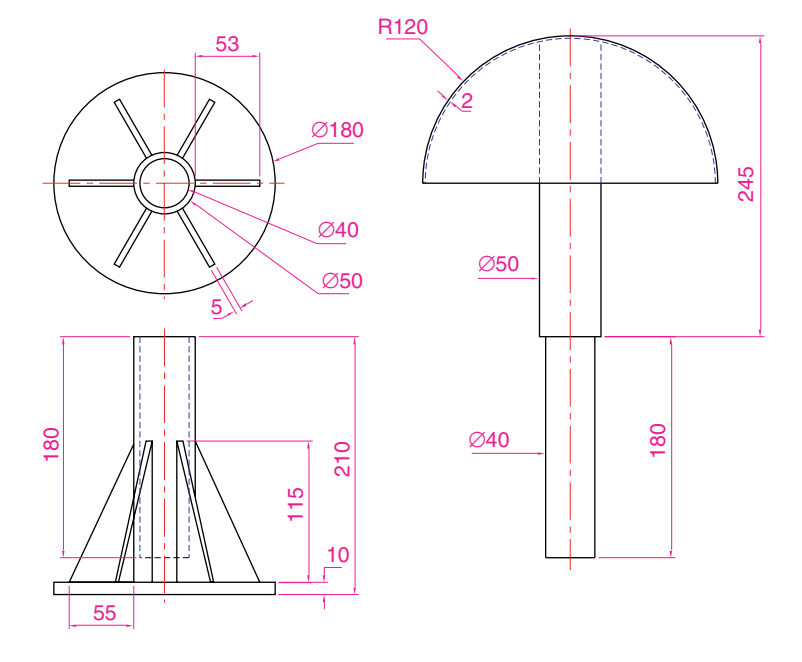

Fig. 15.47 Exercise 3 – orthographic projections

**4.** Construct a solid of revolution of the jug shown in the orthographic projection (Fig. 15.48). Construct a handle from an extrusion of a circle along a semicircular path. Union the two parts. Place the 3D model in a suitable isometric view and render.

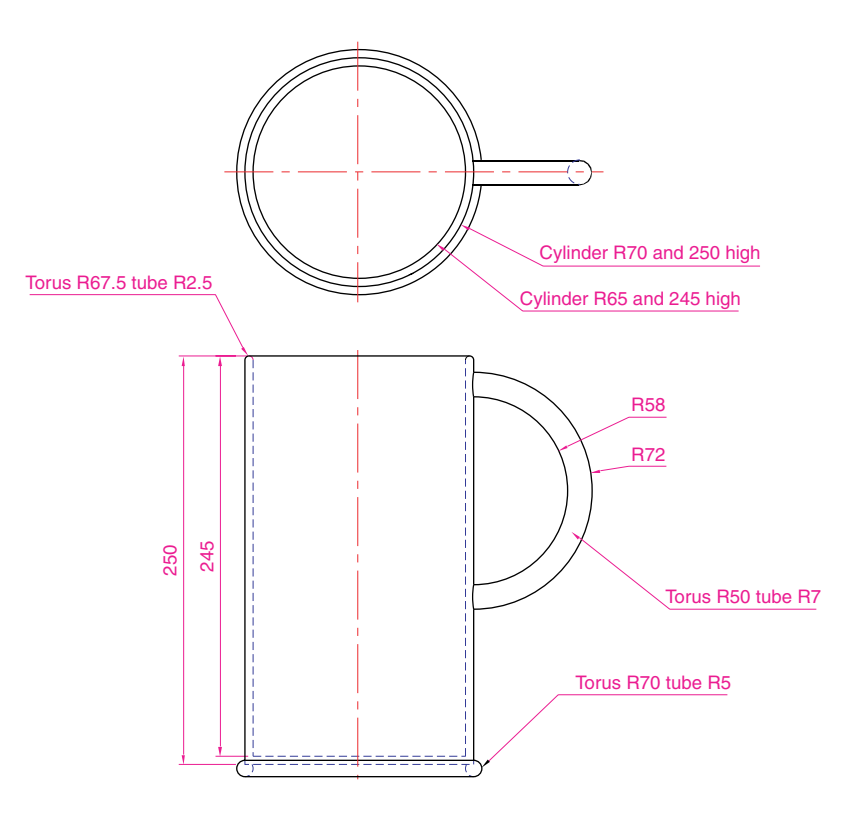

Fig. 15.48 Exercise 4

# **Rendering**

# **Aims of this chapter**

- **1.** To construct a template for 3D Modelling to be used as the drawing base for further work in 3D in this book.
- **2.** To introduce the use of the **Render** tools in producing photographic like images of 3D solid models.
- **3.** To show how to illuminate a 3D solid model to obtain good lighting effects when rendering.
- **4.** To give examples of the rendering of 3D solid models.
- **5.** To introduce the idea of adding materials to 3D solid models in order to obtain a realistic appearance to a rendering.
- **6.** To demonstrate the use of the forms of shading available while using the **3D Orbit** tool.
- **7.** To demonstrate methods of printing rendered 3D solid models.

# **Setting up a new 3D template**

So far in the earlier chapters of this book, we have been constructing both 2D and 3D drawings in the **acadiso.dwt** template. Now we will be constructing 3D model drawings in the **acadiso3D.dwt** template. To prepare this template for the remaining drawings in this book:

- **1.** *Click* **New** . . . in the **File** drop-down menu, followed by a *click* on **acadiso3D** in the file list (Fig. 16.1).
- **2.** When the template appears on screen, ensure the following **control panels** are showing in the **DASHBOARD – 3D Make, 3D Navigate** and **Visual Styles**.
- **3.** *Click* the arrow to the right of the **Visual Styles** field in the **Visual Styles control panel** and select **3D Wireframe** from the icons which appear in a popup (Fig. 16.2).
- **4.** Open the **Options** dialog with a *right-click* in the command window. *Click* the **Display** tab followed by a *click* on the **Colors** ...button and then set **all** the background colours to **White** (Fig. 16.3).
- **5.** The AutoCAD window should appear as in Fig. 16.4.
- **6.** In the **Options** dialog *click* the **Files** label and *click* **Default Template File Name for QNEW** (Fig. 16.5), followed by a *click* on the **Browse** ...button which brings up the **Select template** dialog, from which the **acadiso3D.dwt** can be selected. Now when

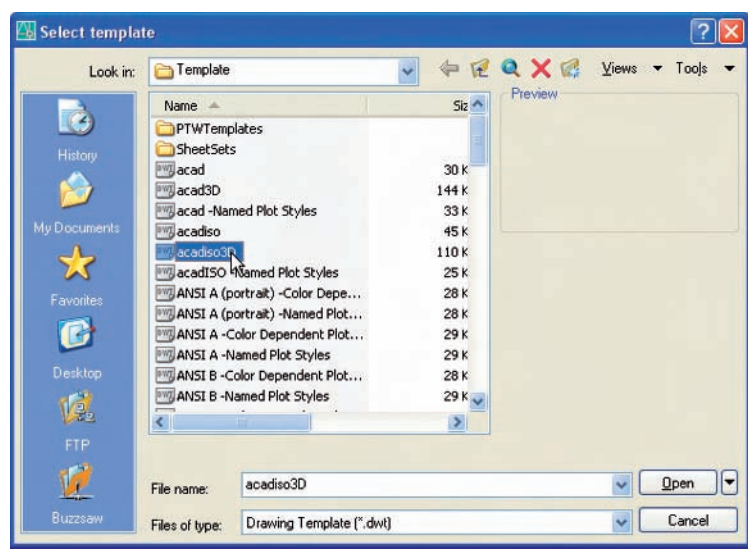

Fig. 16.1 Selecting **acadiso3D** from the **Select template** dialog

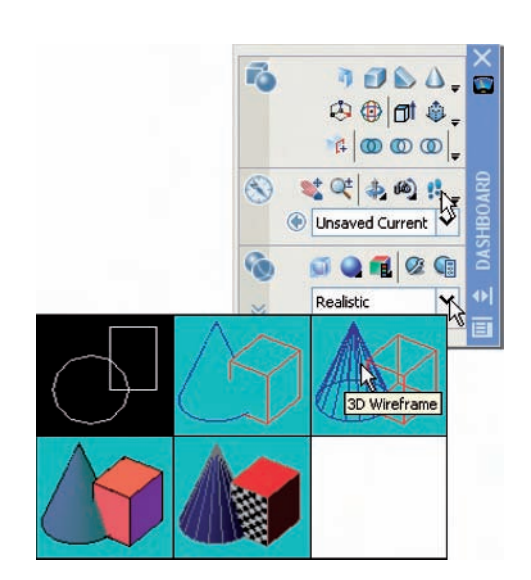

Fig. 16.2 Selecting **3D Wireframe** from **Visual Styles**

AutoCAD 2007 is opened from the desktop, the **acadiso3D.dwt** template will open.

- **7.** Set **Snap** to **5, Grid** to **10** and **Units** to no figures after the decimal point.
- **8.** Set up five layers of different colours. In the author's template these have been named after the colours.
- **9.** Save the template to the name **acadiso3D** and then *enter* a suitable name in the **Template Definition** dialog.
- **10.** Note (Fig. 16.4) that the screen is in **Perspective** projection. In later chapters it will often be set to **Parallel** projection.

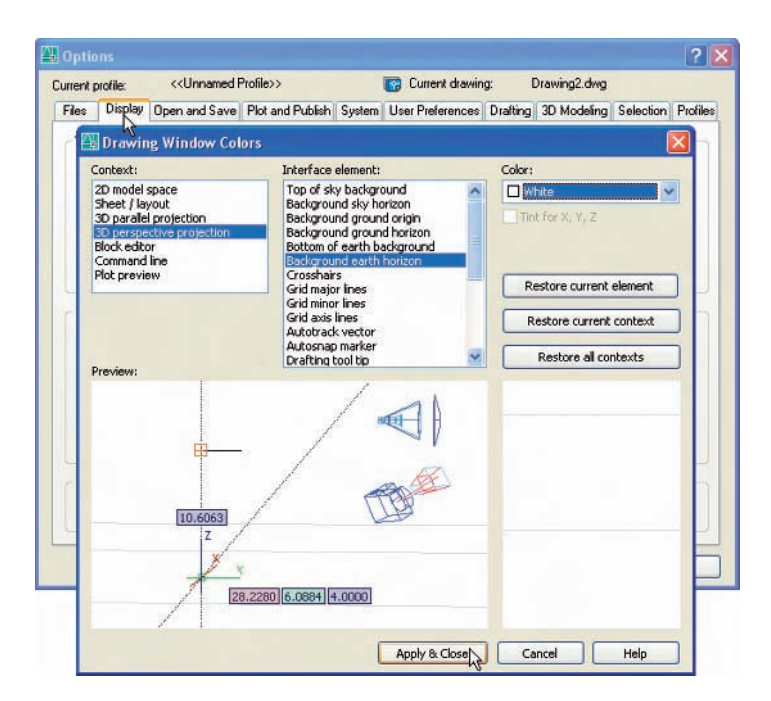

Fig. 16.3 Set **all** background colours to **White**

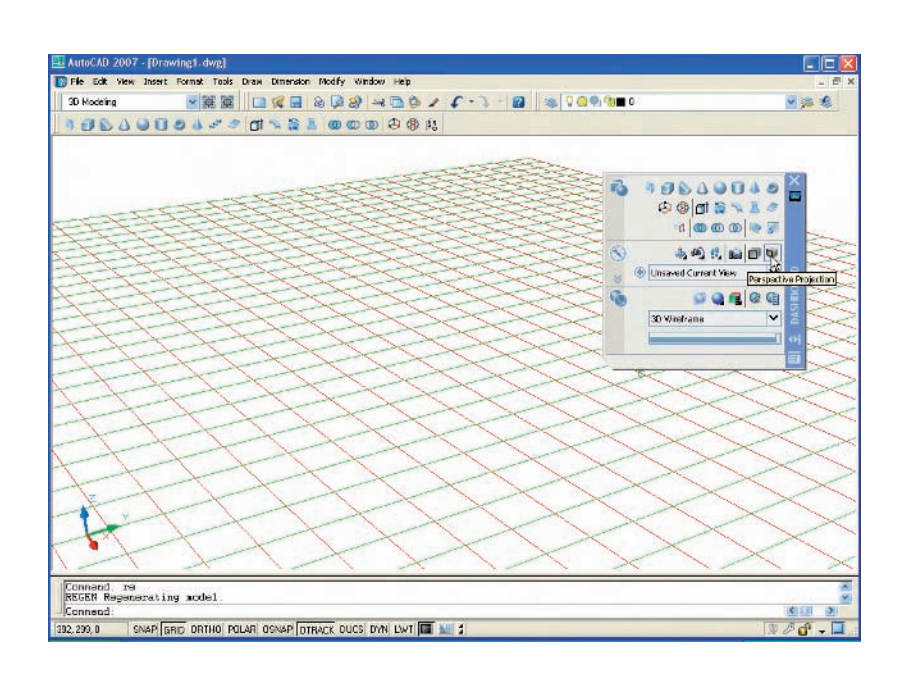

Fig. 16.4 The **acadiso3D** screen

# **The Render tools**

The tools in the **Render** toolbar are shown in Fig. 16.6. Note that a *click* on the arrow below the **Lights** tool icon brings down a flyout showing the light tools available for lighting a 3D model (Fig. 16.7).

#### **Rendering 249**

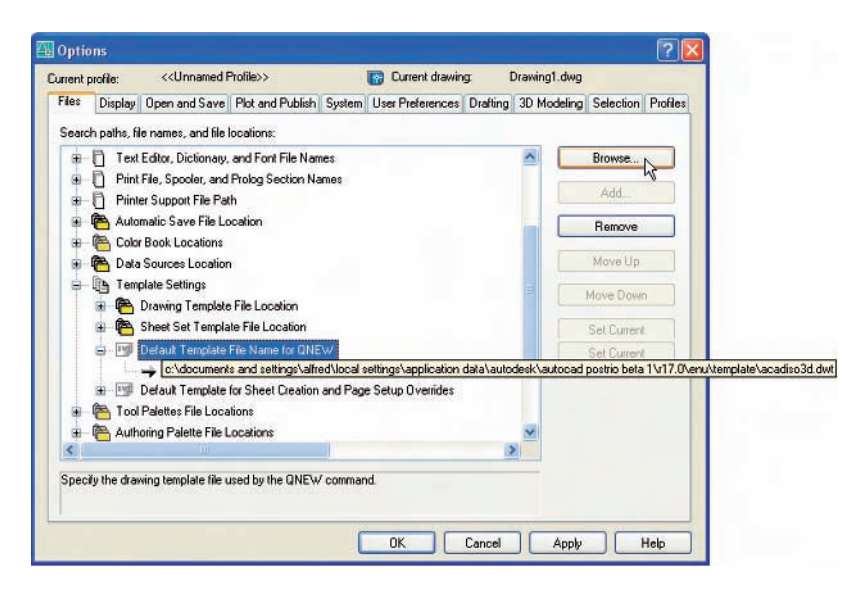

Fig. 16.5 Setting the default window in the **Options** dialog

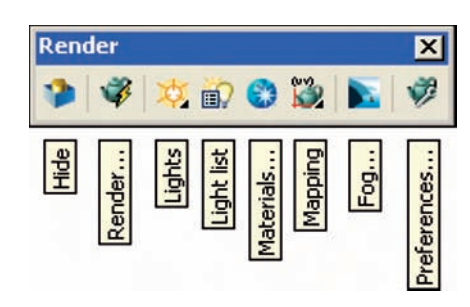

Fig. 16.6 The tools in the **Render** toolbar

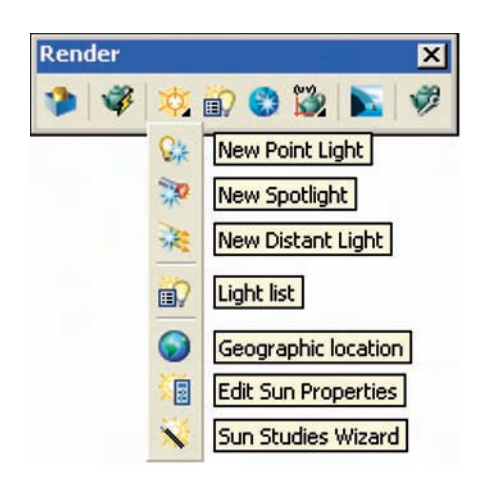

Fig. 16.7 The **Light** tools in the flyout from the **Lights** tool icon in the **Render** toolbar

# *Render lights*

There are four types of lights available when using AutoCAD 2007 – **Ambient** lights, **Point** lights, **Distant** lights and **Spotlights**.

- **1. Ambient** lighting is taken as the general overall light that is all around and surrounding any object.
- **2. Point** lights shed light in all directions from the position in which the light is placed.
- **3. Distant** lights send parallel rays of light from their position in the direction chosen by the operator.
- **4. Spotlights** illuminate as if from a spotlight. The light is in a direction set by the operator and is in the form of a cone, with a "hotspot" cone giving a brighter spot on the model being lit.

#### *Placing lights to illuminate a 3D model*

Any number of the three types of lights – **Point, Distant** and **Spotlight** – can be positioned in 3D space as wished by the operator.

In general reasonably good lighting effects can be obtained by placing a **Point** light high above the object(s) being illuminated, with a **Distant** light placed pointing towards the object at a distance from the front and above the general height of the object(s) and with a second **Distant** light pointing towards the object(s) from one side and not as high as the first **Distant** light. If desired, **Spotlights** can be used either on their own or in conjunction with the other two forms of lighting.

#### *Setting rendering background colour*

The default background colour for rendering in AutoCAD 2007 is usually black. In this book, all renderings are shown on a white background in the viewport in which the 3D model drawing was constructed. To set the background to white for renderings:

**1.** At the command line:

#### **Command:** *enter* **view** *right-click*

The **View Manager** dialog appears (Fig. 16.8). *Click* **Model Views** in the **Views** list, followed by a *click* on the **New** ...button.

- **2.** The **New View** dialog (Fig. 16.9) appears. *Enter* **current** in the **View name** field and **model** in the **View category** field. Then *click* the **Override default background** check box. The **Background** dialog appears (Fig. 16.10).
- **3.** In the **Background** dialog *click* in the **Color** field. The **Select Color** dialog appears (Fig. 16.11).
- **4.** In the **Select Color** dialog *drag* the **Red, Green** and **Blue** sliders as far as possible to the right to change the colour to white **(255,255,255)**. Then *click* the dialog's **OK** button. The **Background** dialog reappears showing white in the **Color** field (Fig. 16.12). *Click* the dialog's **OK** button.
- **5.** The **New View** dialog reappears showing the background as white. *Click* the dialog's **OK** button (Fig. 16.13). The **View Manager** dialog reappears. *Click* its **OK** button.
- **6.** In the **Render control panel** of the **DASHBOARD** *click* the **Advanced Render Settings** . . . icon (Fig. 16.14). The **ADVANCED RENDER SETTINGS** palette appears (Fig. 16.15).

#### **Rendering 251**

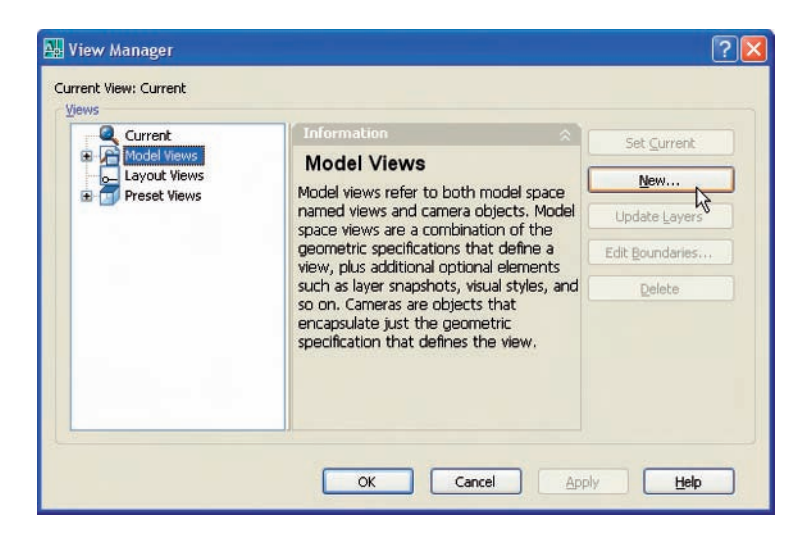

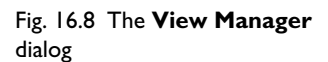

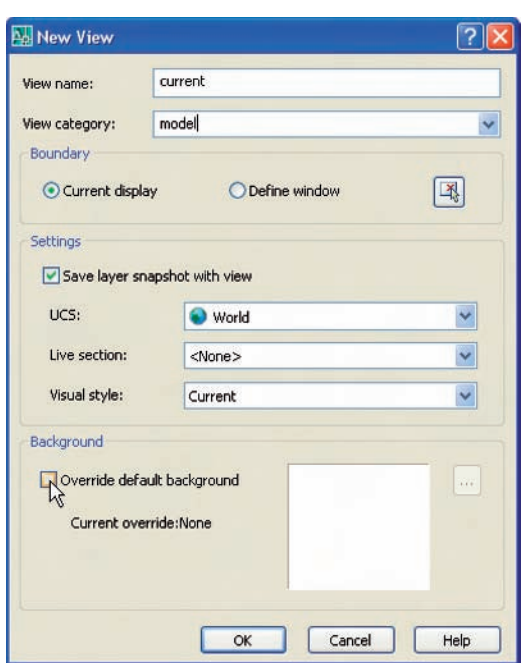

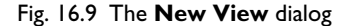

- **7.** In the palette *click* in the **Destination** field and select **Viewport** as the rendering destination (Fig. 16.15).
- **8.** Close the palette and save the screen with the new settings as the template **3dacadiso.dwt**. This will ensure renderings are made in the viewport in which the 3D model was constructed – on a white background.

#### **252 Introduction to AutoCAD 2007**

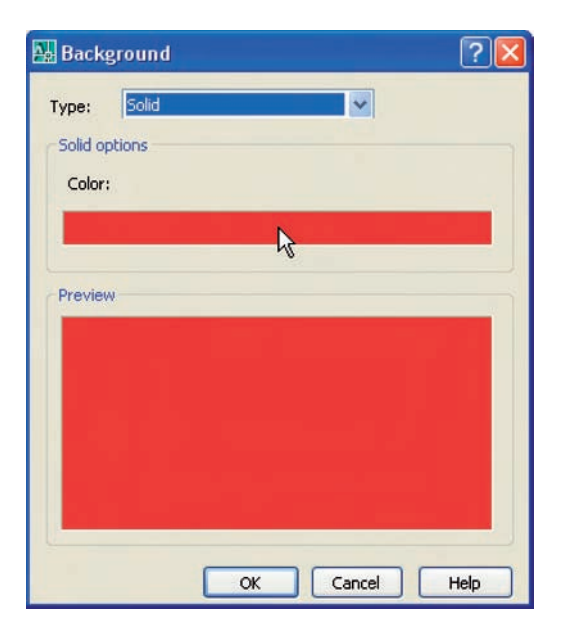

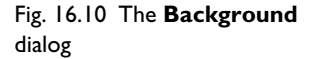

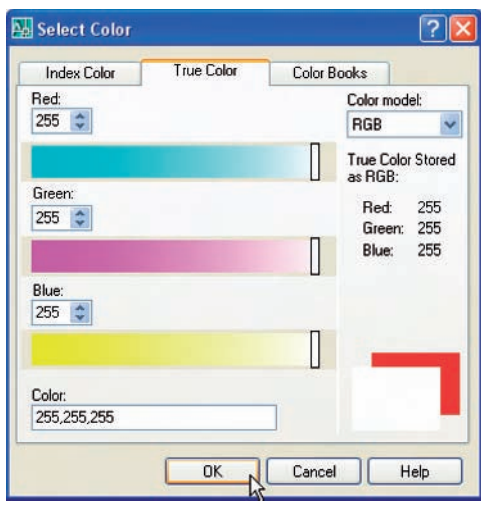

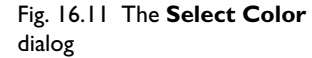

#### *First example – rendering a 3D model (Fig. 16.21)*

- **1.** Construct a 3D model of the wing nut shown in the two-view projection in Fig. 16.16.
- **2.** Place the 3D model in the **3D Views/Top** view, **Zoom** to **1** and with the **Move** tool, move the model to the upper part of the AutoCAD drawing area.
- **3.** *Click* the **New Point Light** tool icon in the **Lights** flyout from the **Render** toolbar (Fig. 16.7). The **Viewport Lighting Mode** warning window appears (Fig. 16.17). *Click* its **Yes** button.
- **4.** A **New Point Light** icon appears and the command line shows:

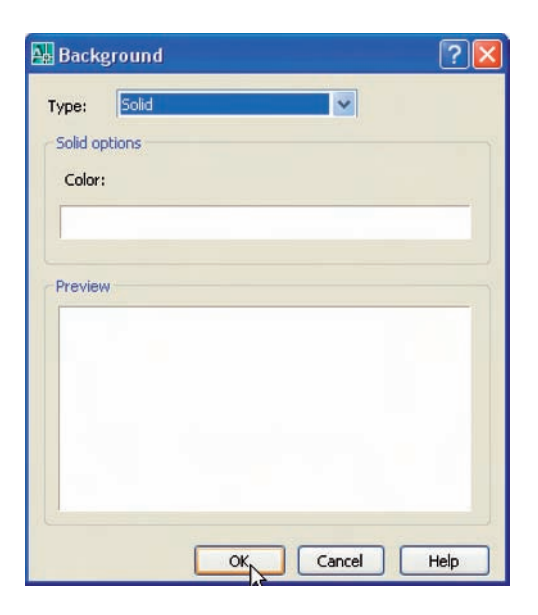

Fig. 16.12 The **Background** dialog

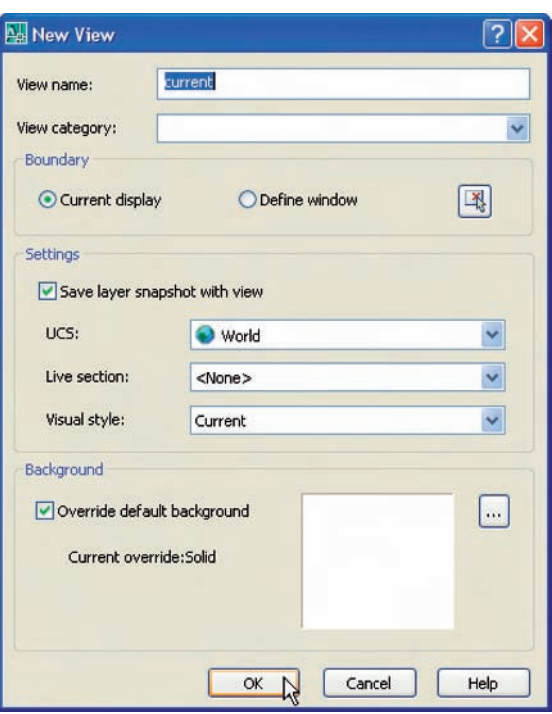

#### Fig. 16.13 The **New View** dialog

### **Command:\_pointlight**

**Specify source location -0,0,0:** *enter* **.xy** *right-click* **of** *click* at centre of model **(need Z):** *enter* **500** *right-click* **Enter an option to change [Name/Intensity/Status/shadoW/ Attenuation/Color/eXit] -eXit:** *enter* **n** (Name) *right-click* **Enter light name -Pointlight1:** *right-click*

Fig. 16.14 The **Advanced Render Settings** . . . icon in the **Render control panel**

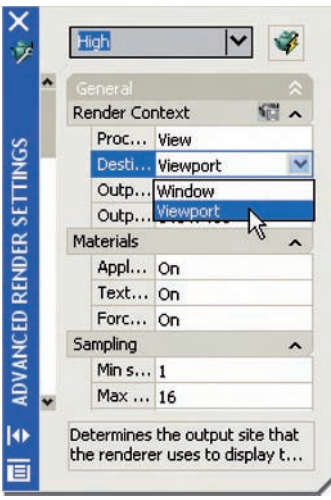

Fig. 16.15 The **ADVANCED RENDER SETTINGS** palette

Fig. 16.16 First example – **Rendering** – two-view projection

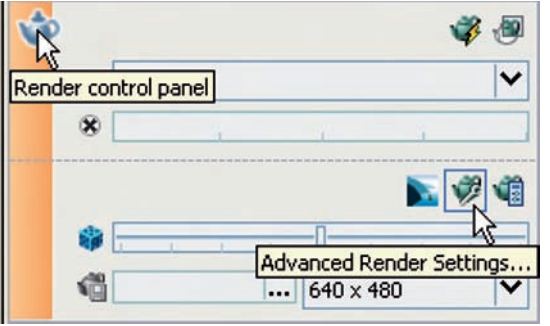

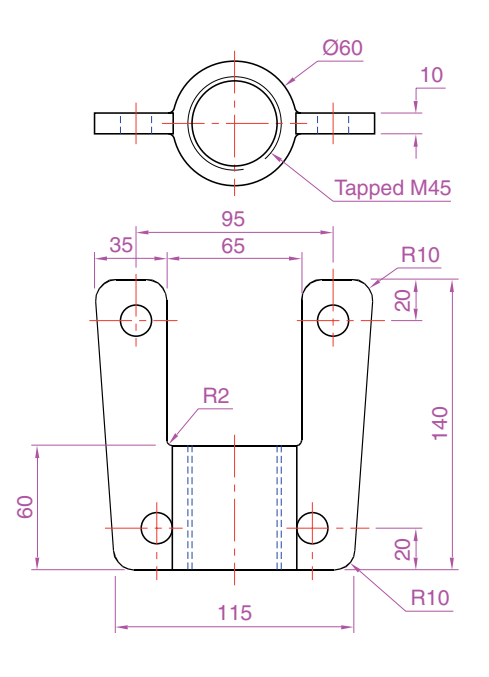

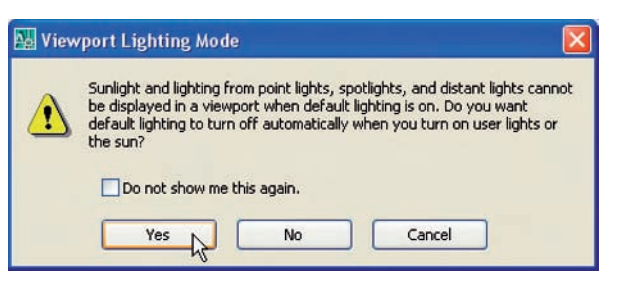

**Enter an option to change [Name/Intensity/Status/shadoW/ Attenuation/Color/eXit] -eXit:** *right-click* **Command:**

**5.** *Click* the **New Distant Light** tool icon in the flyout from the **Lights** tool icon. The command line shows:

Fig. 16.17 The **Viewport Lighting Mode** warning window **Command:\_distantlight Specify light direction FROM -0,0,0 or [Vector]:** *enter* **5,0,400** *right-click* **Specify light direction TO -1,1,1:** *enter* **150,200,70** *right-click* **Enter an option to change [Name/Intensity/Status/shadoW/Color/ eXit] -eXit:** *enter* **n** *right-click* **Enter light name -Distantlight1:** *right-click* **Enter an option to change [Name/Intensity/Status/shadoW/Color/ eXit] -eXit:** *right-click* **Command:**

**6.** Place another **Distant Light** (Distantlight2) in the same position **TO** and  $FROM - 80, -20, 300$ .

#### *Note*

The **Intensity** of the lights can be set, **Shadow** can be set off or on in a **Sharp** or **Soft** setting, the **Color** of a light can be changed as needed in response to the prompts appearing when a light is added to a view.

**7.** When the model has been rendered if a light requires to be changed in intensity, shadow, position or colour, *click* the **Light List** icon in the **Render** toolbar and the **LIGHTS IN MODEL** palette appears. *Click* a light name and the **PROPERTIES** palette for the light appears in which modifications can be made (Fig. 16.18). Make amendments as thought necessary.

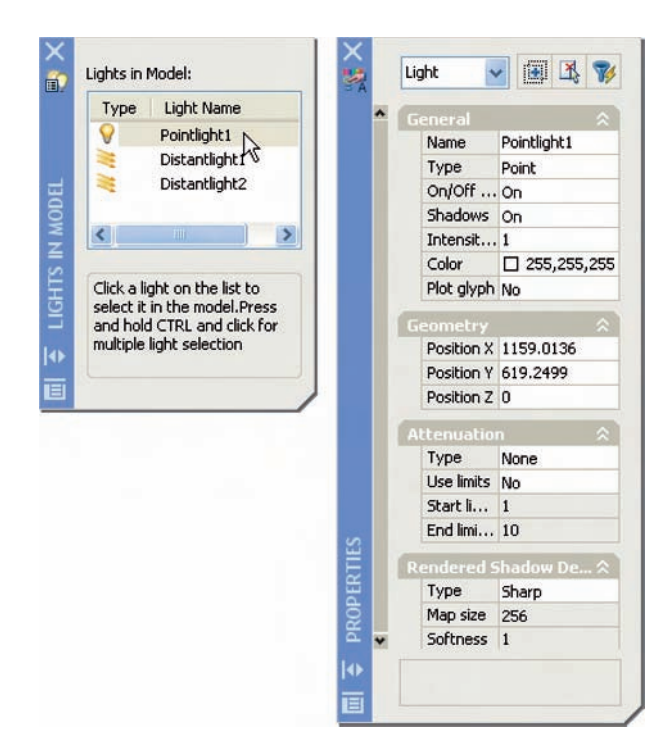

Fig. 16.18 The **LIGHTS IN MODEL** and **PROPERTIES** palettes

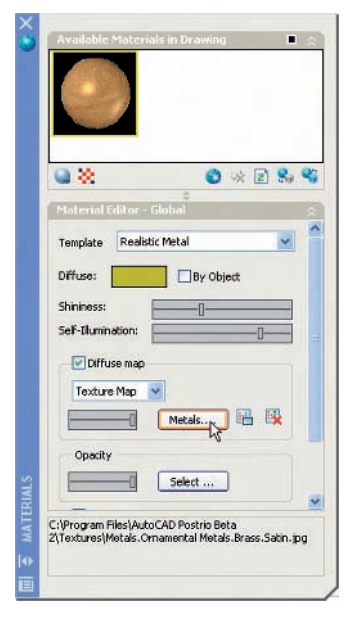

Fig. 16.19 The **MATERIALS** palette

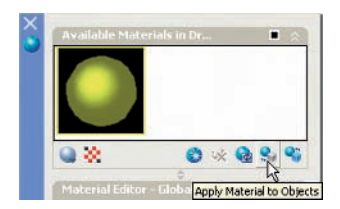

1Fig. 16.20 The **Apply Material to Objects** button in the **MATERIALS** palette

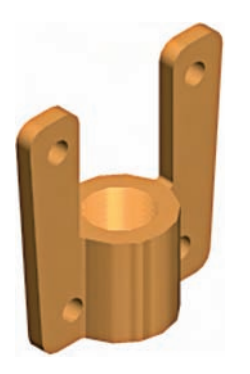

Fig. 16.21 First example – **Rendering**

Fig. 16.22 Second example – **Rendering** – projections of the two parts

### *Adding a material to the model*

- **1.** *Click* the **Materials** . . . tool icon in the **Render** toolbar. The **MATE-RIALS** palette appears (Fig. 16.19). *Click* the **Diffuse** box and from the **Select Color** dialog which appears, choose a colour most suited to a brass finish.
- **2.** Adjust the sliders **Shininess** and **Self-Illumination** until satisfied, the desired material appears in the **Swatch Geometry** box at the top of the palette.
- **3.** *Click* the **Select** ...button next to the **Textures** field and from the **Select Image File** dialog which appears (not illustrated) select a suitable metal texture. Adjust the slider to amend as needed in the Swatch geometry box.
- **4.** Continue making adjustments until satisfied, the material appears as wished.
- **5.** *Click* the **Apply Material to Objects** button (Fig. 16.20) and *click* the objects in the 3D model drawing to which the material is to be applied.
- **6.** *Click* the **Render** tool icon in the **Render** toolbar and the 3D model renders (Fig. 16.21).

### *Notes*

The limited descriptions of rendering given in these pages do not show the full value of different types of lights, materials and rendering methods. The reader is advised to experiment with the facilities available for rendering.

### *Second example – rendering a 3D model (Fig. 16.23)*

**1.** Construct 3D models of the two parts of the stand and support given in the projections in Fig. 16.22 with the two parts assembled together.

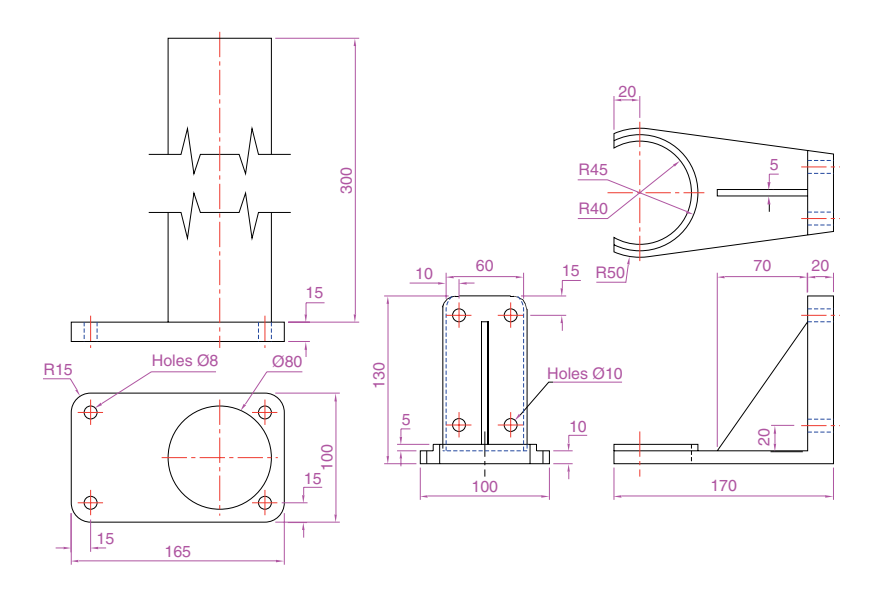

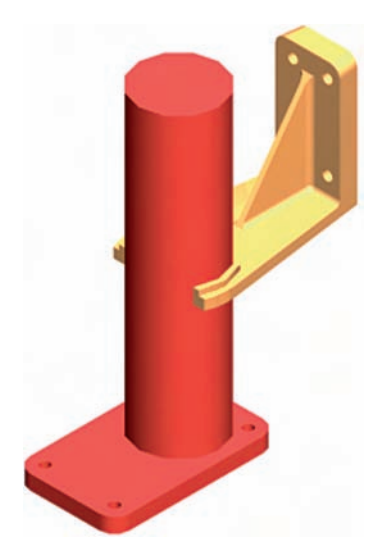

Fig. 16.23 Second example – **Rendering**

Fig. 16.24 The **3dorbit** *right-click* menu

- **2.** Place the scene in the **3D Views/Top** view and add lighting.
- **3.** Add two materials to the parts of the assembly and render the result. Fig. 16.23 shows the resulting rendering.

# **The 3D Orbit tool**

At the command line *enter* **3dorbit**. The command line shows:

### **Command: 3dorbit Press ESC or ENTER to exit, or right-click to display shortcut-menu**.

*Right-click* anywhere on screen and the **3dorbit** *right-click* menu appears (Fig. 16.24). *Click* **Free Orbit** and a circle appears surrounding a 3D model on screen. The position and angle of the model can be adjusted by either *clicking* in one of the four outer small circles or by *clicking* outside the main circle and moving the mouse.

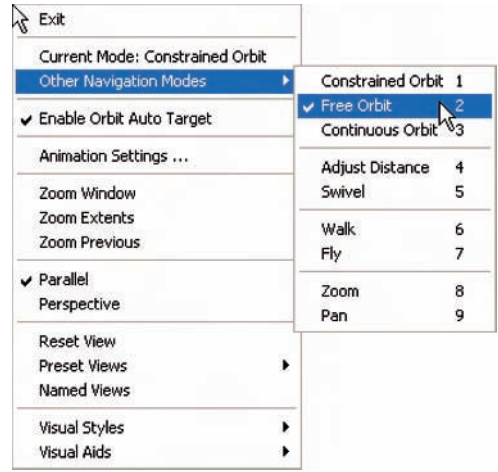

# *Example – 3D Orbit (Fig. 16.25)*

This is another tool for the manipulation of 3D models into different positions within 3D space.

- **1.** Open the file of the second example of rendering (Fig. 16.23).
- **2.** *Enter* **3dorbit** at the command line.
- **3.** With the cursor outside the circle move the mouse. The 3D model rotates within the circle.
- **4.** With the cursor inside the circle move the mouse. The 3D model rotates around the screen.
- **5.** With the cursor inside any one of the small quadrant circles the 3D model can be moved vertically or horizontally as the mouse is moved.
- **6.** *Right-click* anywhere in the screen. A *right-click* menu appears. *Click* on **Visual Styles** and again on **Realistic** in the sub-menu which appears. The parts of the 3D model are shaded in the materials which

have been applied to the parts of the model. The result is given in Fig. 16.25.

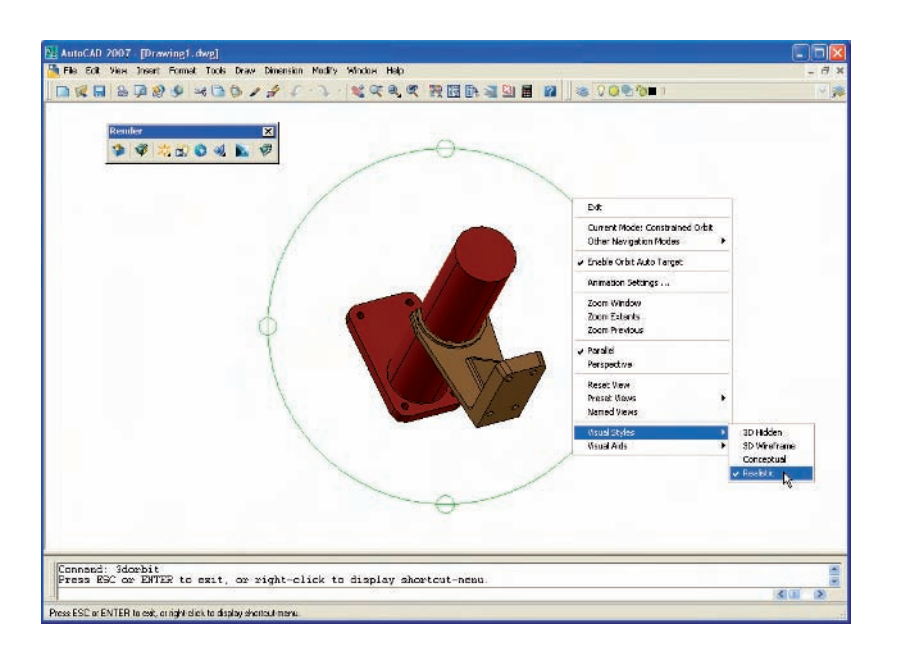

Fig. 16.25 The **3dorbit Visual Styles** menu

**7.** Fit the 3D model into a **Four: Equal** viewports setting. Note that the **Realistic Visual Style** mode still shows in each of the four viewports (Fig. 16.26).

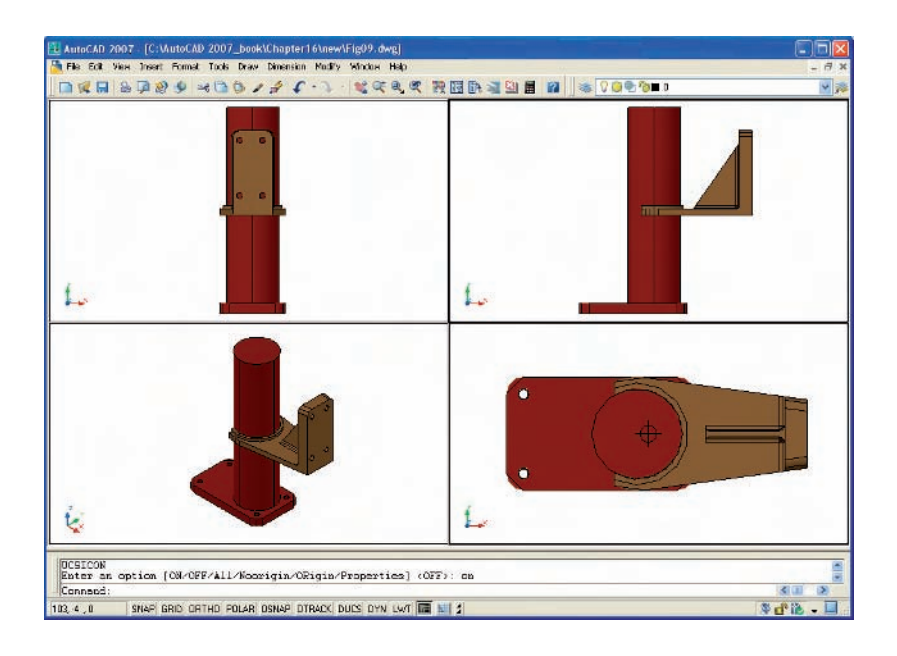

Fig. 16.26 The **Realistic Style** 3D model in a **Four: Equal** viewports setting

# **Producing hardcopy**

Printing or plotting a drawing on screen using AutoCAD 2007 can be carried out from either the **Model Space** or the **Paper Space**. In versions of AutoCAD before AutoCAD 2004, it was necessary to print or plot from **PSpace**.

# *First example – printing a single copy (Fig. 16.28)*

- **1.** With a drawing to be printed or plotted on screen *click* the **Plot** tool icon in the **Standard** toolbar (Fig. 16.27).
- **2.** The **Plot** dialog appears. Set the **Printer/Plotter** to a printer or plotter currently attached to the computer and the **Paper Size** to a paper size to which the printer/plotter is set.
- **3.** *Click* the **Preview** button of the dialog and if the preview is OK, *right-click* and in the *right-click* menu which appears, *click* **Plot**. The drawing plots producing the necessary 'hardcopy' (Fig. 16.28).

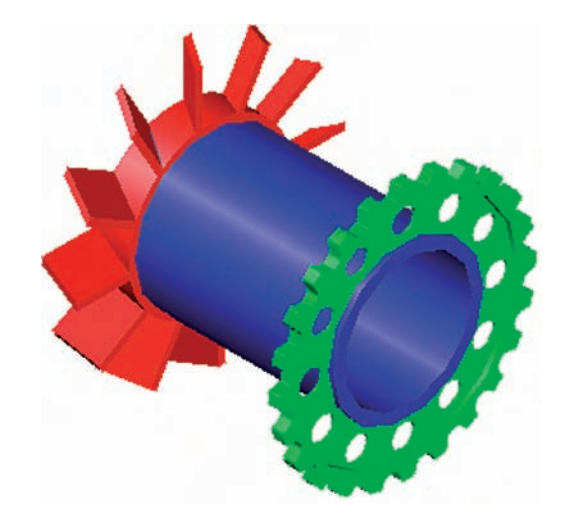

Fig. 16.28 First example – **Printing a single copy**

#### *Second example – multiple view copy (Fig. 16.29)*

A 3D model to be printed is a **Realistic** view of a 3D model which has been constructed on three layers – **Red, Blue** and **Green** in colour. To print a multiple view copy:

- **1.** Place the drawing in a **Four: Equal** viewports setting.
- **2.** Make a new layer **vports** of colour cyan and make it the current layer.
- **3.** *Click* the **Layout** button in the status bar. The drawing appears in **Pspace.** A view of the 3D model appears within a cyan coloured viewport (Fig. 16.29).
- **4.** *Click* the **Plot** tool icon in the **Standard** toolbar. Make sure the correct **Printer/Plotter** and **Paper Size** settings are selected and *click* the **Preview** button of the dialog.
- **5.** A preview of the 3D model appears.

|  | File Edit View Insert Form- |  |
|--|-----------------------------|--|
|  |                             |  |
|  | Plot CTRL+P                 |  |

Fig. 16.27 The **Plot** tool icon in the **Standard** toolbar

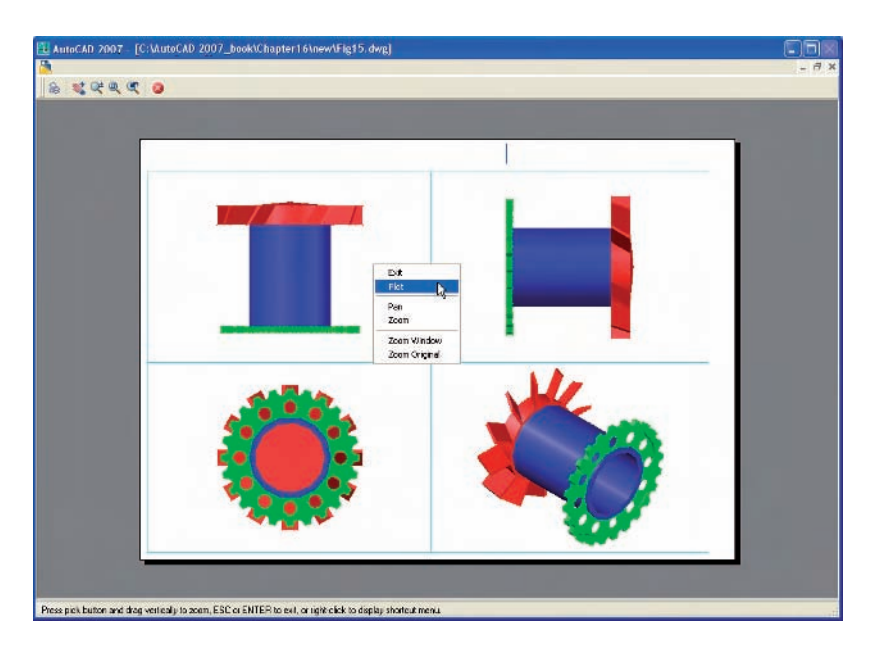

Fig. 16.29 Second example **Multiple view copy** – the print **Preview**

**6.** If the preview is satisfactory (Fig. 16.29), *right-click* and from the *right-click* menu *click* **Plot**. The drawing plots to produce the required four-viewport hardcopy.

# **Other forms of hardcopy**

When working in AutoCAD 2007, several different forms of hardcopy can be printed or plotted determined by the settings in the **3D Orbit/Visual Styles** settings (Fig. 16.29). As an example a single view plot preview of the same 3D model is shown in the **Hidden** shading form (Fig. 16.30).

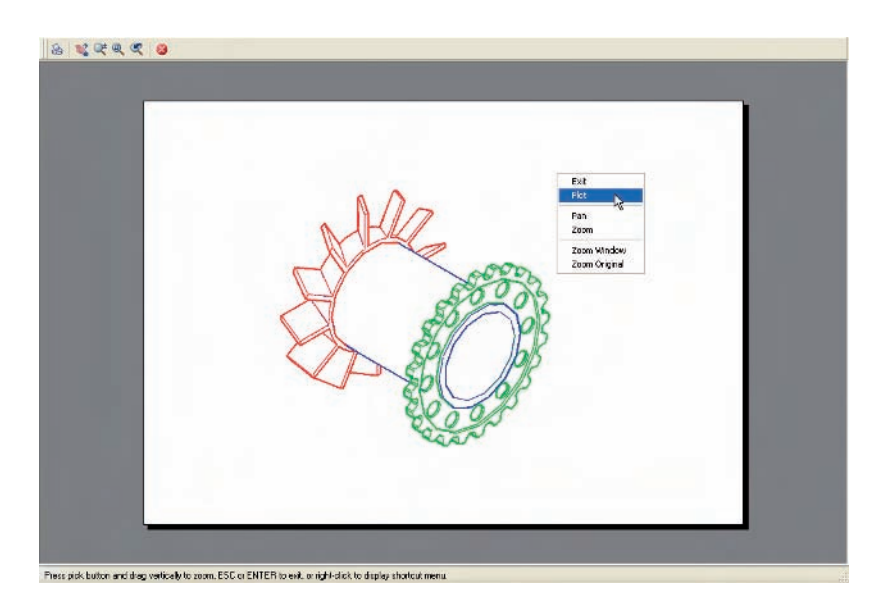

Fig. 16.30 An example of a **Hidden Style** plot **Preview**

### **Saving and opening 3D model drawings**

3D model drawings are saved and/or opened in the same way as are 2D drawings. To save a drawing *click* **Save As** . . . in the **File** drop-down menu and save the drawing in the **Save Drawing As** dialog and *enter* a file name in the **File Name** field of the dialog before *clicking* the **Save** button. To open a drawing which has been saved *click* **Open** . . . in the **File** drop-down menu, and in the **Select File** dialog which appears select a file name from the file list.

There are differences between saving a 2D and a 3D drawing, in that when a 3D model drawing is shaded by using a shading mode from the **3D Orbit/Shading Modes** sub-menu, the shading is saved with the drawing.

### **Exercises**

**1.** A rendering of an assembled lathe tool holder is shown in Fig. 16.31. The rendering includes different materials for each part of the assembly. Working to the dimensions given in the parts orthographic drawing (Fig. 16.32), construct a 3D model drawing of the assembled lathe tool holder on several layers of different colours, add lighting and materials and render the model in an isometric view.

Shade with **3DOrbits/Hidden** and print or plot a **SW Isometric** view of the model drawing.

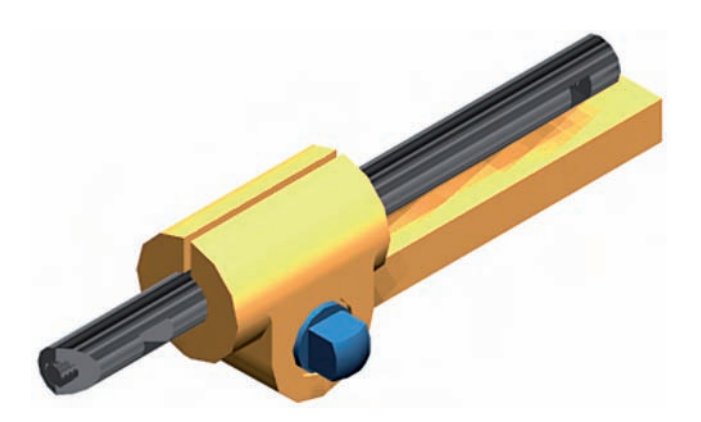

Fig.  $16.31$  Exercise  $1 - a$ rendering

- **2.** Working to the sizes given in Fig. 16.33, construct a 3D model drawing of the drip tray from an engine. Add lighting and a suitable material, place the model in an isometric view and render (Fig. 16.34).
- **3.** A three-view drawing of a hanging spindle bearing in third angle orthographic projection is shown in Fig. 16.35. Working to the dimensions in the drawing, construct a 3D model drawing of the bearing.

Add suitable lighting and a suitable material, place in an isometric view and render the model.

drawing

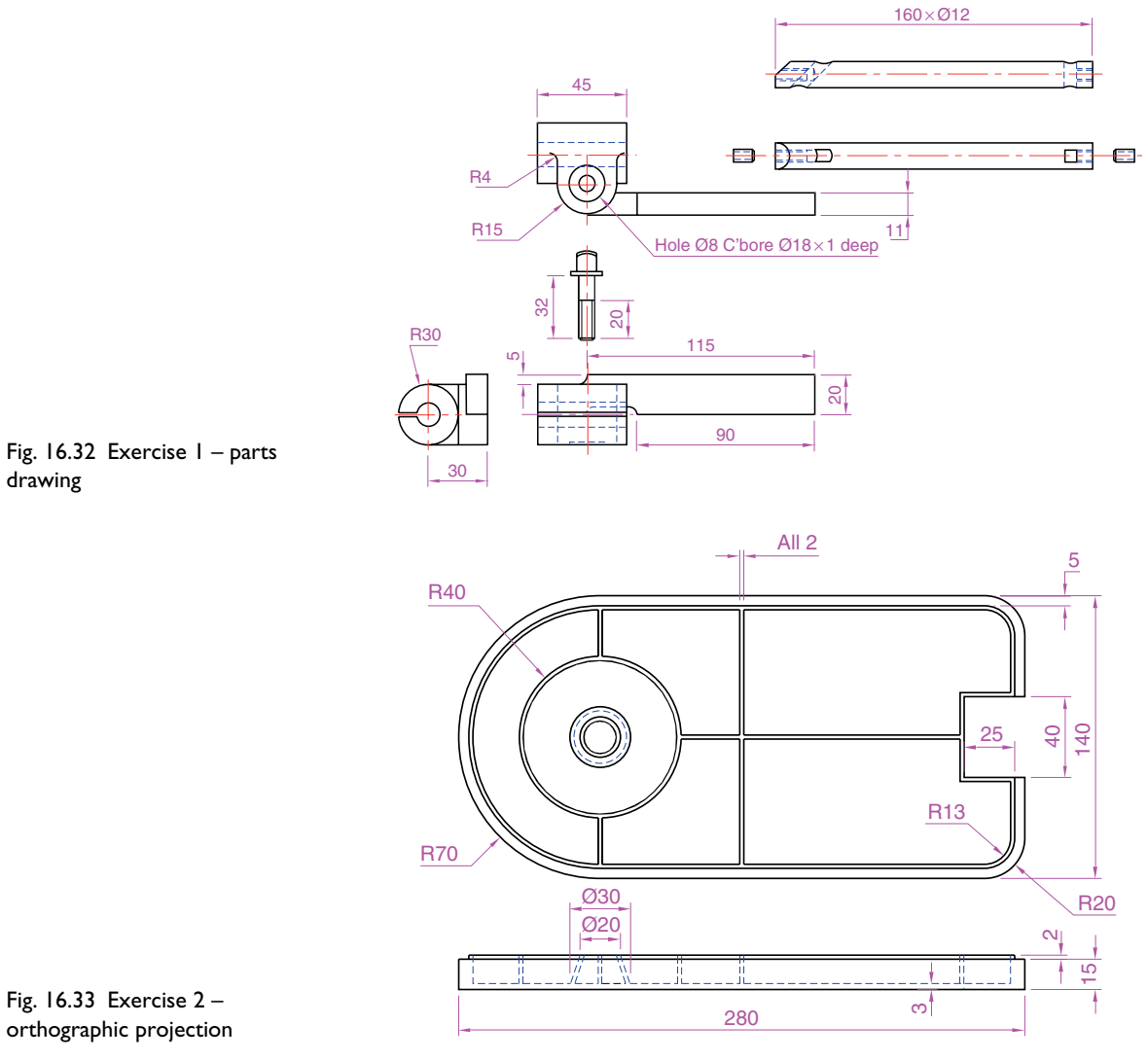

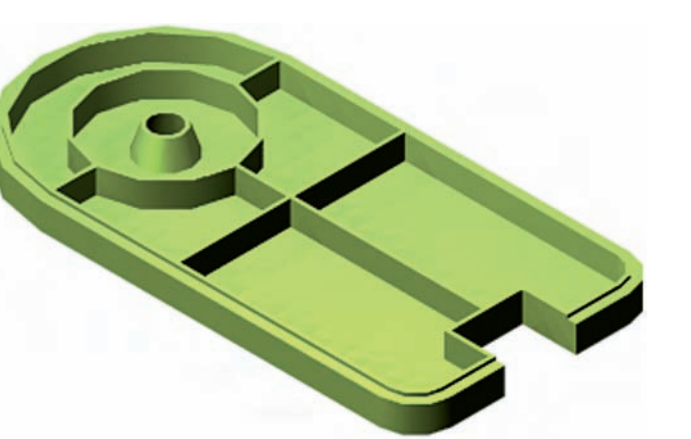

Fig. 16.34 Exercise 2

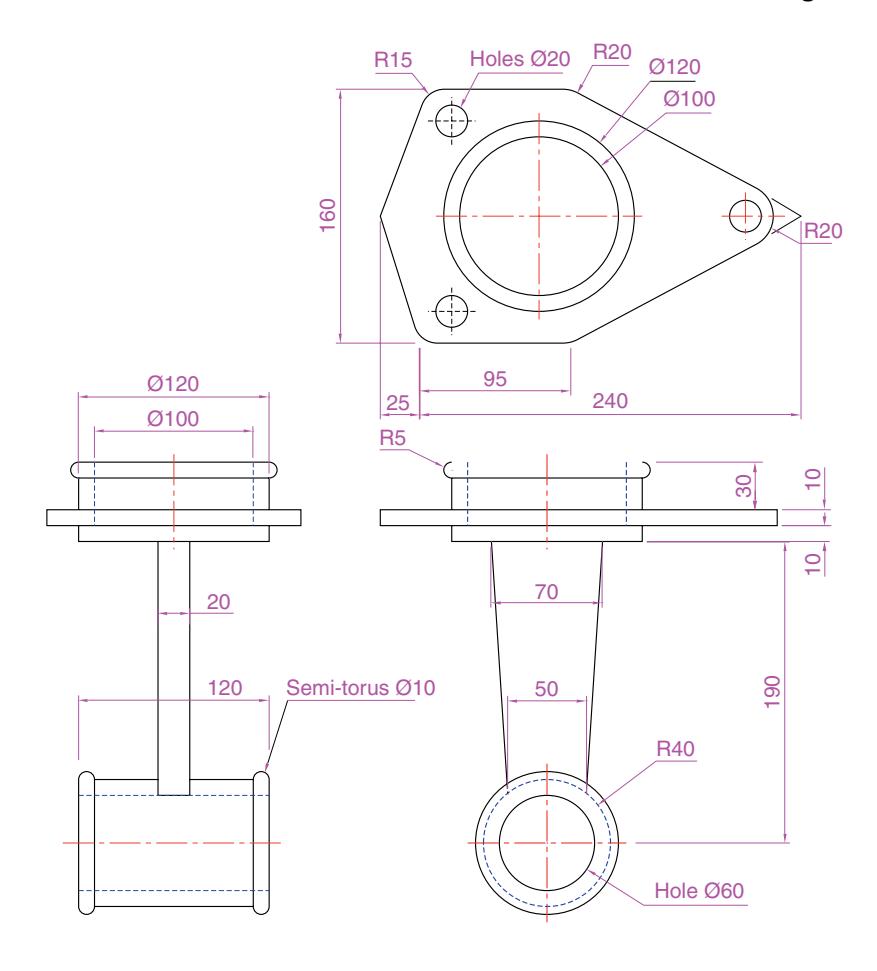

Fig. 16.35 Exercise 3

# **3D space**

# **Aim of this chapter**

To show in examples the methods of manipulating 3D models in 3D space using tools from the **UCS** toolbars or from the command line.

### **3D space**

So far in this book, when constructing 3D model drawings, they have been constructed on the AutoCAD 2007 coordinate system which is based upon three planes: the **XY Plane** – the screen of the computer; the **XZ Plane** at right angles to the **XY Plane** and as if coming towards the operator of the computer; and a third plane (**YZ**) is lying at right angles to both the other two planes (Fig. 17.1).

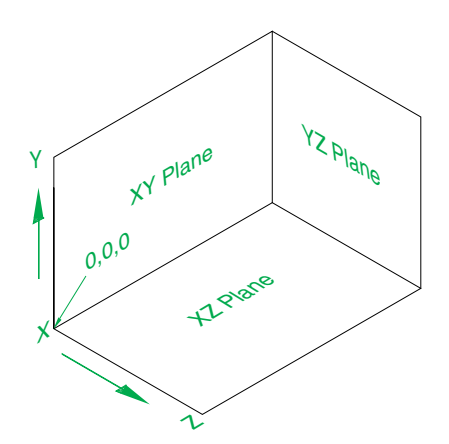

Fig. 17.1 The 3D space planes

In earlier chapters in order to view 3D objects which have been constructed on these three planes at other angles, we have used presets from the **3D Views** sub-menu of the **Views** drop-down menu and have indicated other methods of rotating the model in 3D space and placing the model in other viewing positions using the **View point Presets** dialog.

#### *Note*

The **XY** plane is the basic **UCS** plane, which in terms of the ucs is known as the **\*WORLD\*** plane.

# **The User Coordinate System (UCS)**

The **UCS** allows the operator to place the AutoCAD coordinate system in any position in 3D space using a variety of **UCS** tools (commands). Features of the **UCS** can be called either by *entering* **ucs** at the command line, or by selection from the **Tools** drop-down menu (Fig. 17.2), or from the two **UCS** toolbars – **UCS** and **UCS II** (Fig. 17.3).

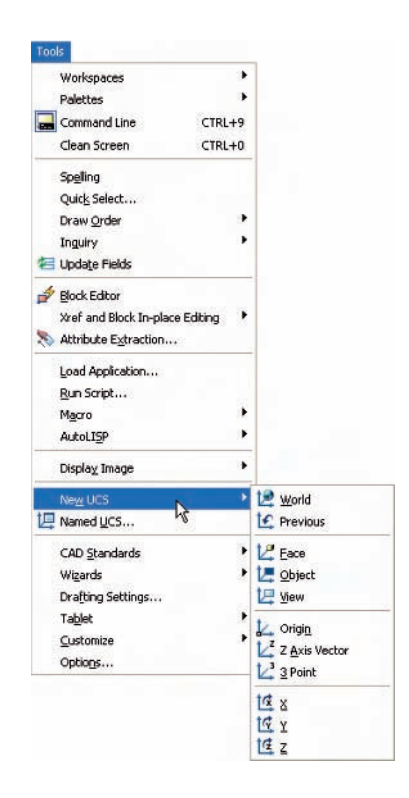

Fig. 17.2 The **New UCS** submenu from the **Tools** drop-down menu

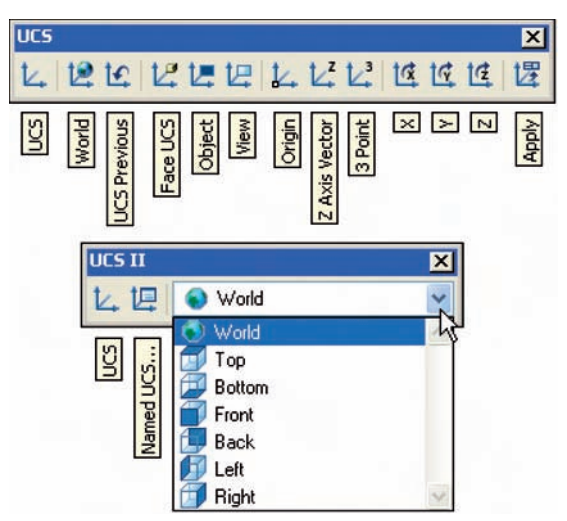

Fig. 17.3 The tools from the two **UCS** toolbars

If **ucs** is *entered* at the command line, it shows:

**Command:** *enter* **ucs** *right-click* **Current use name: \*WORLD\* Enter an option [New/Move/orthoGraphic/Prev/Restore/Save/Del/ Apply/?/World] -World:** *enter* **n** (New) *right-click* **Specify origin of UCS or [ZAxis/3point/OBject/Face/View/X/Y/Z] -0,0,0:**

And from these prompt lines a selection can be made.

### **The variable UCSFOLLOW**

UCS planes can be set from either of the two **UCS** toolbars (Figs 17.2 and 17.3). For the UCS to operate from the command line, the variable **UCSFOLLOW** must first be set on as follows:

**Command:** *enter* **ucsfollow** *right-click* **Enter new value for UCSFOLLOW -0:** *enter* **1** *right-click* **Command:**

### **The UCS icon**

The **UCS** icon which indicates the direction of the three coordinate axes **X, Y** and **Z** is by default shown in the AutoCAD drawing area as arrows pointing in the directions of the axes. When working in 2D, only the **X** and **Y** axes are showing, but when the drawing area is in a 3D view all three coordinate arrows are showing, except when the model is in the **XY** plane. The icon can be turned off as follows:

**Command:** *enter* **ucsicon** *right-click* **Enter an option [ON/OFF/Noorigin/ORigin/Properties] -ON:**

To turn the icon off, *enter* **off** in response to the prompt line and the icon disappears from the screen.

The appearance of the icon can be changed by *entering* **p** (Properties) in response to the prompt line. The **UCS Icon** dialog appears in which changes can be made to the shape, line width and colour of the icon if wished.

### *Types of UCS icon*

The shape of the icon can be varied partly when changes are made in the **UCS Icon** dialog but also according to whether the AutoCAD drawing area is in 2D, 3D or Paper Space (Fig. 17.4).

### **Examples of changing planes using the UCS**

#### *First example – changing UCS planes (Fig. 17.6)*

- **1.** Set **UCSFOLLOW** to **1** (ON).
- **2.** Place the screen in **3D Views/Front** and **Zoom** to **1**.
- **3.** Construct the pline outline in Fig. 17.5 and extrude to a height of **120**.

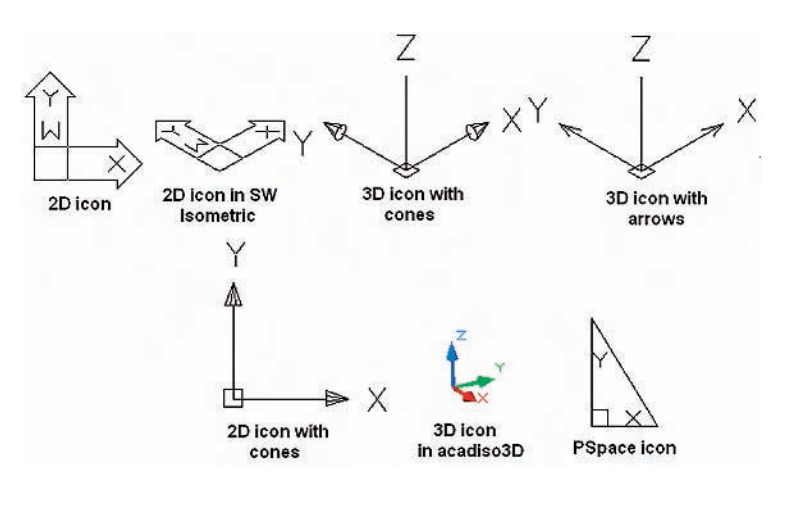

 $\mathcal{E}_{\mathcal{S}}$ 

 $120^\circ$ 

15

Fig. 17.4 Types of **UCS** icon

Fig. 17.5 First example – **Changing UCS planes** – pline for extrusion

**4.** Set **UCSFOLLOW** to **1**.

5

- **5.** Place in the **SW Isometric** view and **Zoom** to **1**.
- **6.** With the **Fillet** tool, fillet corners to a radius of **20**.

160

**7.** At the command line:

**Command:** *enter* **ucs** *right-click* **Current ucs name: \*WORLD\***

**Enter an option New/Move/orthoGraphic/Prev/Restore/Save/Del/ Apply/?/World] -World:** *enter* **n** (New) *right-click*

**Specify origin of new UCS or [ZAxis/3point/OBject/Face/View/ X/Y/Z/]:** *enter* **f** (Face) *right-click*

**Select face of solid object:** *pick* the sloping face – its outline highlights **Enter an option [Next/Xflip/Yflip] -accept:** *right-click* **Command:**

And the 3D model changes its plane so that the sloping face is now on the new UCS plane. **Zoom** to **1**.

- **8.** On this new UCS, construct four cylinders of radius 7.5 and height –15 (note the minus) and subtract them from the face.
- **9.** *Enter* **ucs** at the command line again and *right-click* to place the model in the **\*WORLD\* UCS** – that being the plane in which the construction commenced.

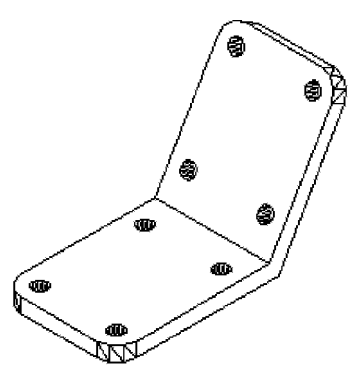

Fig. 17.6 First example – **changing UCS planes**

Fig. 17.7 **Second example UCS** – the orthographic projection of a steam venting valve

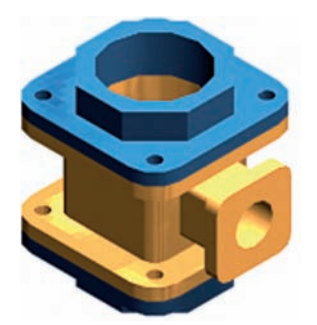

Fig. 17.8 **Second example UCS**  $-$  construction up to step **11** + rendering

- **10.** Place four cylinders of the same radius and height into position in the base of the model and subtract them from the model.
- **11.** Place the 3D model in the **SW Isometric** view and call **Hide** (Fig. 17.6).

# *Second example – UCS (Fig. 17.9)*

The 3D model for this example is a steam venting valve from a machine, the two-view third angle projection of which is shown in Fig. 17.7.

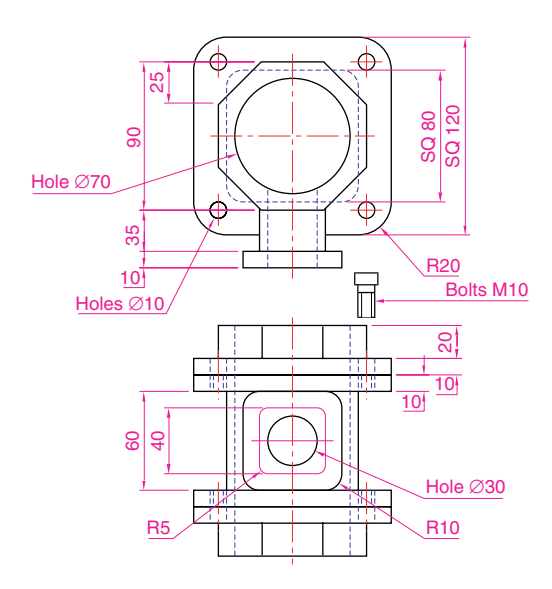

- **1.** Make sure that **UCSFOLLOW** is set to **1**.
- **2.** The **UCS** plane is the **\*WORLD\*** plane. Construct the **120** square plate at the base of the central portion of the valve. Construct five cylinders for the holes in the plate. Subtract the five cylinders from the base plate.
- **3.** Construct the central part of the valve a filleted **80** square extrusion with a central hole.
- **4.** Place the models in the **UCS orthoGonal/Front** plane.
- **5.** With the **Move** tool, move the central portion vertically up by **10**.
- **6.** With the **Copy** tool, copy the base up to the top of the central portion.
- **7.** With the **Union** tool form a single 3D model of the three parts.
- **8.** Make the layer **Construction** current.
- **9.** Place the model in the **UCS \*WORLD\*** plane. Construct the separate top part of the valve – a plate forming a union with an hexagonal plate and with holes matching those of the other parts.
- **10.** Place the scene so far in the **UCS/orthoGonal/Front** plane and move the parts of the top into their correct positions relative to each other and with **Union** and **Subtract** tools, complete the part. This will be made easier if the layer **0** is turned off.
- **11.** Turn layer **0** on and move the top into its correct position relative to the main part of the valve. Then with the **Mirror** tool, mirror the top to produce the bottom of the assembly (Fig. 17.8).

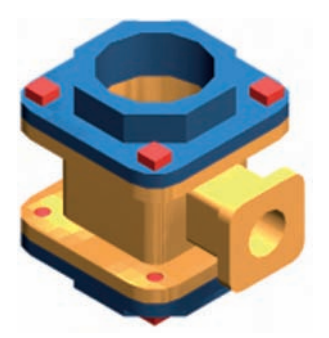

Fig. 17.9 **Second example UCS**  $-$  steps **12** and **13**  $+$  rendering

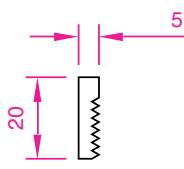

Fig. 17.10 **Second example UCS** – pline for the bolt

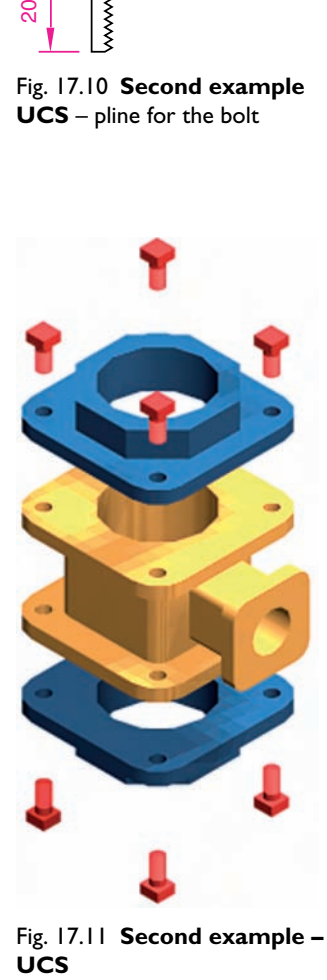

Fig. 17.11 **Second example – UCS** 

- **12.** While in the **\*FRONT\* UCS** construct the three parts of a 3D model of the extrusion to the main body.
- **13.** In the **UCS \*WORLD\*** move the parts into their correct positions relative to each other and with **Union** form a union of the two filleted rectangular extrusions and the main body. Then with **Subtract**, subtract the cylinder from the whole (Fig. 17.9).
- **14.** In the **UCS \*FRONT\*** plane, construct one of the bolts as shown in Fig. 17.10, forming a solid of revolution from a pline. Then add a head to the bolt and with **Union** add it to the screw.
- **15.** With the **Copy** tool, copy the bolt seven times to give eight bolts. With **Move**, and working in the **UCS \*WORLD\*** and **\*FRONT\*** planes, move the bolts into their correct positions relative to the 3D model.
- **16.** Add suitable lighting and attach materials to all parts of the assembly and render the model.
- **17.** Save the model to a suitable file name.
- **18.** Finally move all the parts away from each other to form an exploded view of the assembly (Fig. 17.11).

# *Third example – UCS (Fig. 17.15)*

- **1.** Set **UCSFOLLOW** to **1**.
- **2.** Place the drawing area in the **UCS FRONT** view.
- **3.** Construct the outline in Fig. 17.12 and extrude to a height of **120**.
- **4.** Either *click* the **3 Point UCS** tool icon in the **UCS** toolbar (Fig. 17.13) or at the command line:

**Command:** *enter* **ucs** *right-click*

**Current ucs name: \*RIGHT\* Enter an option [prompts]:** *enter* **n** (New) *right-click* **Specify origin of UCS or [prompts]:** *enter* **3** (3point) *right-click* **Specify new origin point:** *pick* **Specify point on positive portion of X-axis:** *pick* **Specify point on positive-Y portion of UCS XY plane:** *enter* **.xy** *right-click* **of** *pick* (**need Z):** *enter*  $-1$  (note the minus sign) *right-click* **Regenerating model**. **Command:**

And the model regenerates in this new 3point plane.

### *Note*

Fig. 17.14 shows the three **UCS** points.

- **5.** On the face of the model construct a rectangle  $80 \times 50$  central to the face of the front of the model, fillet its corners to a radius of **10** and extrude to a height of **10**.
- **6.** Place the model in the **SW Isometric** view and fillet the back edge of the second extrusion to a radius of **10**.
- **7.** Subtract the second extrusion from the first.
- **8.** Add lights and a suitable material, and render the model (Fig. 17.15).

#### **270 Introduction to AutoCAD 2007**

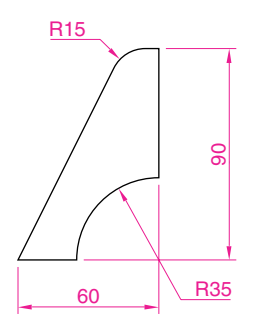

Fig. 17.12 Third example **UCS** – outline for 3D model

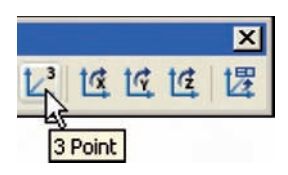

Fig. 17.13 The **3 Point UCS** icon in the **UCS** toolbar

Fig. 17.14 Third example **UCS** – the three UCS points

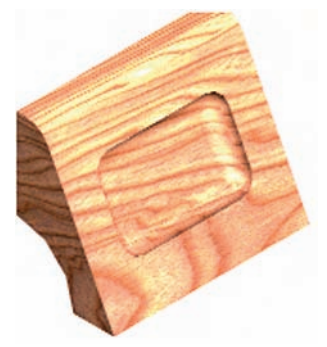

Fig. 17.15 Third example **UCS**

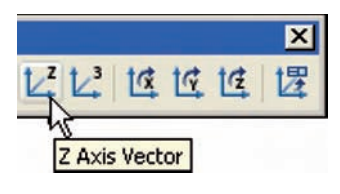

Fig. 17.16 The **Z Axis Vector UCS** icon in the **UCS** toolbar

Fig. 17.17 Fourth example **UCS**

### *Fourth example – UCS (Fig. 17.17)*

- **1.** With the last example still on screen, place the model in the **UCS \*WORLD\*** view.
- **2.** *Click* the **Z Axis Vector UCS** tool icon in the **UCS** toolbar (Fig. 17.16). The command line shows:

**Command:\_ucs Current ucs name: \*WORLD\***

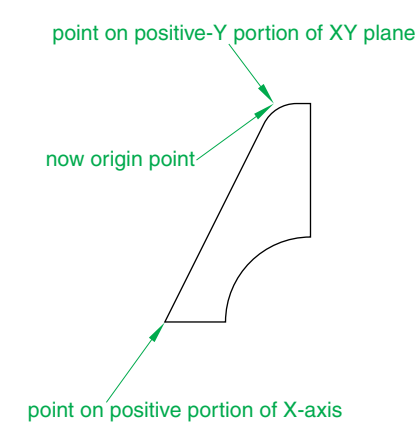

**Enter an option [prompts] -World:\_zaxis Specify a new origin point:** *enter* **40, 60** *right-click* **Specify point on positive portion of Z-axis -40, 60, 0:** *enter* **.xy** *right-click* **of** *enter* **170,220** *right-click* **(need Z):** *enter* **1** *right-click* **Regenerating model. Command:**

**3.** Render the model in its new **UCS** plane (Fig. 17.17).

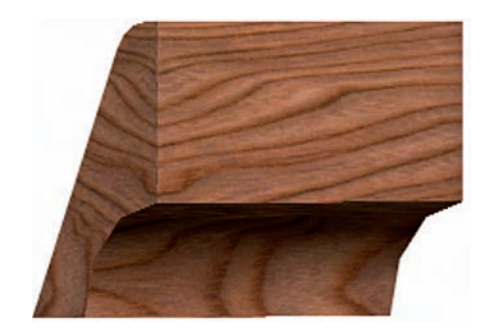

# **Saving UCS views**

If a number of different **UCS** planes are used in connection with the construction of a 3D model, each can be saved to a different name and recalled when required. To save the UCS plane in which a 3D model drawing is being constructed, either *click* the **UCS** tool icon in the **UCS** toolbar (Fig. 17.18) or *enter* **ucs** at the command line:

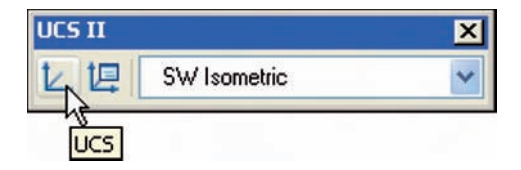

Fig. 17.18 The **UCS** icon in the **UCS** toolbar

> **Command:\_ucs Current ucs name: NW Isometric Enter an option [prompts]:** *enter* **s** (Save) *right-click* **Enter name to save current UCS or [?]:** *enter* **SW Isometric** *right-click* **Regenerating drawing**. **Command:**

Now *click* the **Named UCS** . . . tool icon in the **UCS II** toolbar (Fig. 17.19) and the **UCS** dialog appears (Fig. 17.20) showing the names of the views saved in the current drawing.

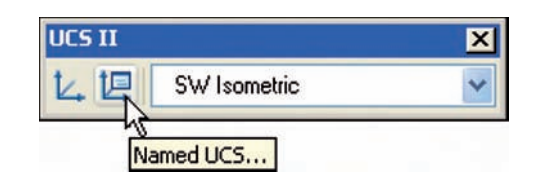

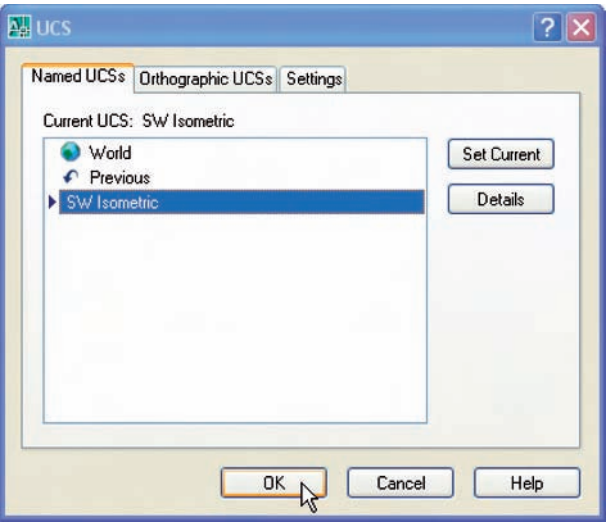

Fig. 17.19 The **Named UCS** ... tool icon in the **UCS II** toolbar

# **Constructing 2D objects in 3D space**

In previous chapters of this book there have been examples of 2D objects constructed with the **Polyline, Line, Circle** and other 2D tools to form the outlines for extrusions and solids of revolution. These outlines have been drawn on planes set either from the **3D Views** sub-menu of the **Views** drop-down menu, or in **UCS** planes such as the **UCS \*RIGHT\*, \*FRONT\*** and **\*LEFT\*** planes.

### *First example – 2D outlines in 3D space (Fig. 17.23)*

**1.** Construct a **3point UCS** to the following points:

**origin point: 80,90 X-axis point: 290,150 positive-Y point: .xy** of **80,90 (need Z):** *enter* **1**.

**2.** On this **3point UCS** construct a 2D drawing of the plate to the dimensions given in Fig. 17.21, using the **Polyline, Ellipse** and **Circle** tools.

#### Fig. 17.21 First example – **2D outlines in 3D space**

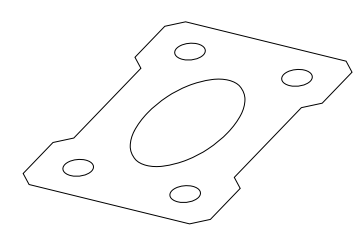

Fig. 17.22 First example – **2D outlines in 3D space** – the outline in a SW Isometric view

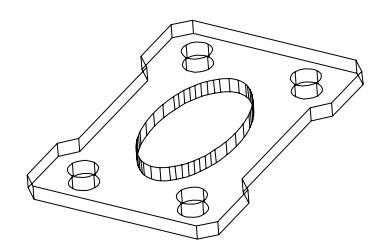

Fig. 17.23 First example – **2D outlines in 3D space**

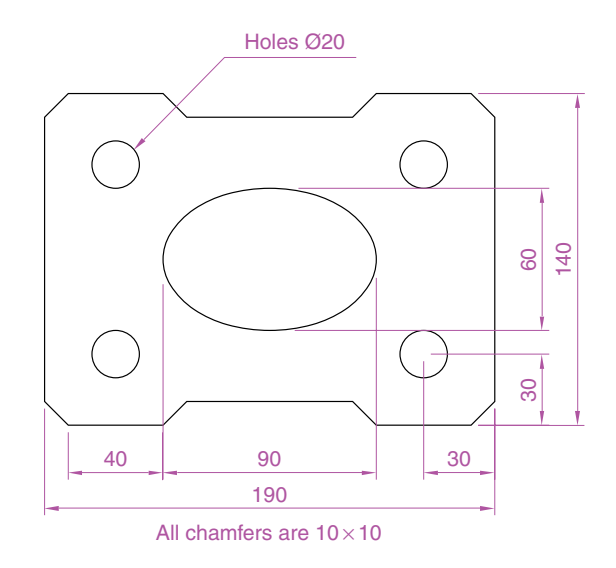

**3.** Save the **UCS** plane in the **UCS** dialog to the name **3point**.

- **4.** Place the drawing area in the **SW Isometric** view (Fig. 17.22).
- **5.** With the **Region** tool form regions of the six parts of the drawing and with the **Subtract** tool, subtract the circles and ellipse from the main outline.
- **6.** Extrude the region to a height of **10** (Fig. 17.23).

# *Second example – 2D outlines in 3D space (Fig. 17.26)*

**1.** Place the drawing area in the **UCS \*FRONT\*** view, **Zoom** to **1** and construct the outline in Fig. 17.24.

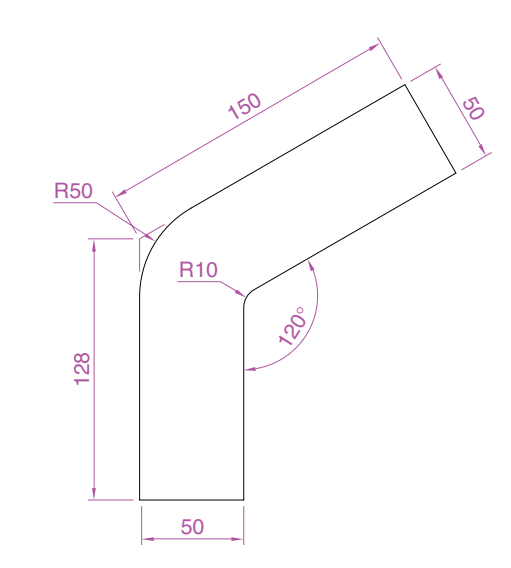

**3.** Place in the **3D Views/SW Isometric** view and **Zoom** to **1**.

Fig. 17.24 Second example – **2D outlines in 3D space** – outline to be extruded

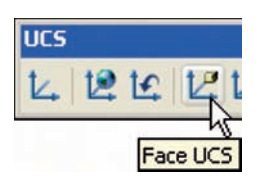

Fig. 17.25 The **Face UCS** icon from the **UCS** toolbar

**4.** *Click* the **Face UCS** tool icon in the **UCS** toolbar (Fig. 17.25) and place the 3D model in the ucs plane shown in Fig. 17.26,

**Zoom** to **1**.

**2.** Extrude the outline to a height of **150**.

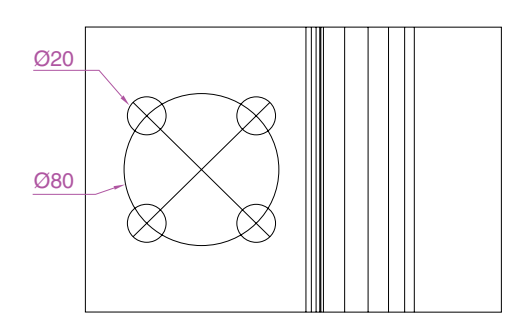

selecting the sloping face of the extrusion for the plane and again

- **5.** With the **Circle** tool draw five circles as shown in Fig. 17.26.
- **6.** Form a region from the five circles and with **Union** form a union of the regions.
- **7.** Extrude the region to a height of  $-60$  (note the minus) higher than the width of the sloping part of the 3D model.
- **8.** Place the model in the **SW Isometric** view and subtract the extruded region from the model.

Fig. 17.26 Second example – **2D outlines in 3D space** – the circles in the new UCS face

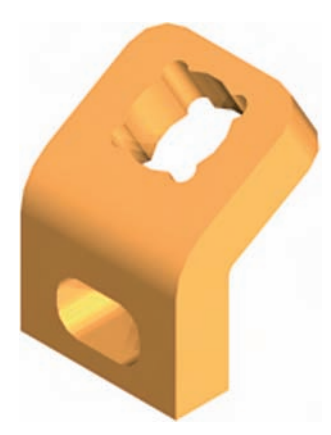

Fig. 17.27 Second example – **2D outlines in 3D space**

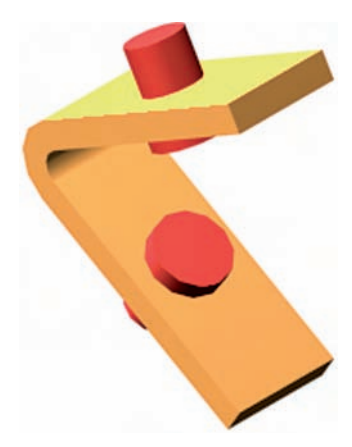

Fig. 17.28 Exercise 1–a rendering

- **9.** With the **Fillet** tool, fillet the upper corners of the slope of the main extrusion to a radius of **30**.
- **10.** Place the model into another **UCS FACE** plane and construct a filleted pline of sides **80** and **50** and filleted to a radius of **20**. Extrude to a height of  $-60$  and subtract the extrusion from the 3D model.
- **11.** Place in the **SW Isometric** view, add lighting and attach a material and render (Fig. 17.27).

# **Revision notes**

- **1.** The **UCS** (User Coordinate System) tools can be called from the two toolbars **UCS** and **UCS II** or from sub-menus from the **Tools** drop-down menu or by *entering* **ucs** at the command line.
- **2.** The variable **UCSFOLLOW** must first be set on (to **1**) before operations of the UCS can be brought into action.
- **3.** There are several types of **UCS** icon 2D (different types), 3D (different types) and Pspace.
- **4.** The position of the plane in 3D space on which a drawing is being constructed can be varied using tools from the **UCS**.
- **5.** The different planes on which drawings are constructed in 3D space can be saved in the **UCS** dialog.

# **Exercises**

**1.** The two-view projection in Fig. 17.29 shows an angle bracket in which two pins are placed in holes in each of the arms of the bracket.

Construct a 3D model of the bracket and its pins.

Add lighting to the scene and materials to the parts of the model and render (Fig. 17.28).

**2.** The two-view projection (Fig. 17.31) shows a stand consisting of two hexagonal prisms. Circular holes have been cut right through each

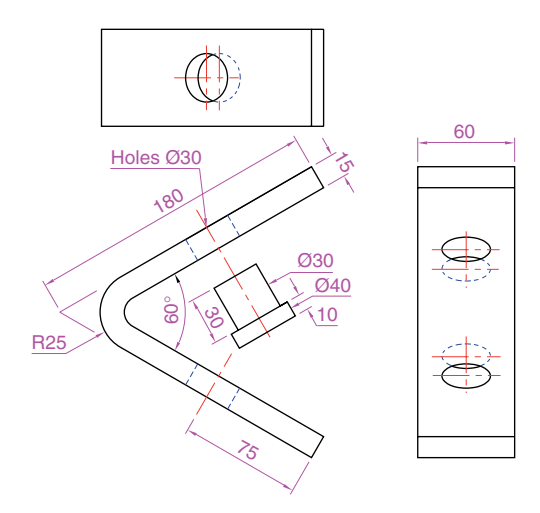

Fig. 17.29 Exercise 1 – details of the shapes and sizes

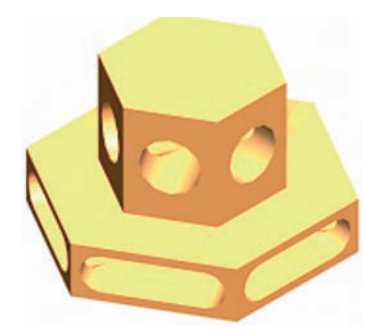

Fig. 17.30 Exercise 2 – a rendering

face of the smaller hexagonal prism and rectangular holes with rounded ends have been cut right through the faces of the larger.

Construct a 3D model of the stand. When completed add suitable lighting to the scene. Then add a material to the model and render (Fig. 17.30).

**3.** The two-view projection in Fig. 17.32 shows a ducting pipe. Construct a 3D model drawing of the pipe. Place in a **SW Isometric** view, add lighting to the scene and a material to the model and render.

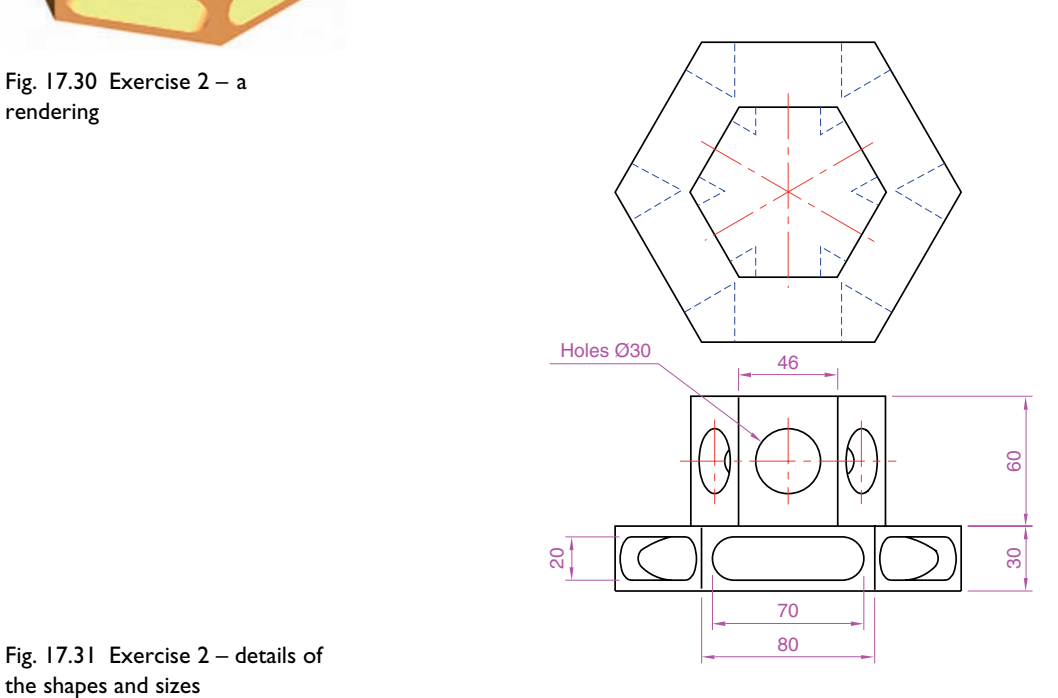

the shapes and sizes

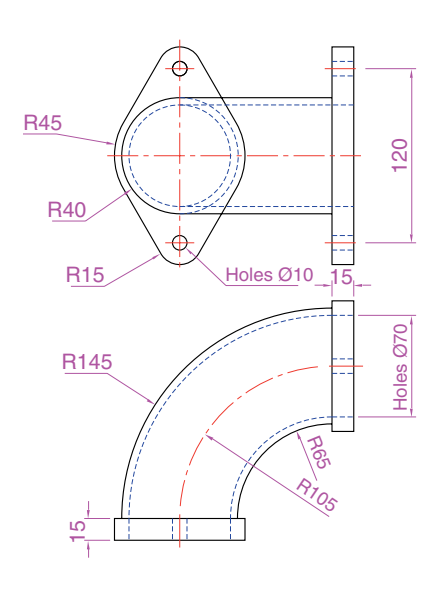

Fig. 17.32 Exercise 3 – details of the shapes and sizes
180  $\frac{5}{2}$ 180 20 30 R150 R7.5 Ø10 **R180** Pin  $\Box$  Lever 8 ສ 3 35 R3 15 R10 45 Hole Ø50 R45 490 Æ Holes Ø20 ສ! ສ ⊕ Ð R20 **Base R15** R45 R32 50 150

**4.** A point marking device is shown in the two-view projection in Fig. 17.33. The device is composed of three parts – a base, an arm and a pin.

Fig. 17.33 Exercise 4 – details of the shapes and sizes

> Construct a 3D model of the assembled device and add appropriate materials to each part. Then add lighting to the scene and render in a **SW Isometric** view (Fig. 17.34).

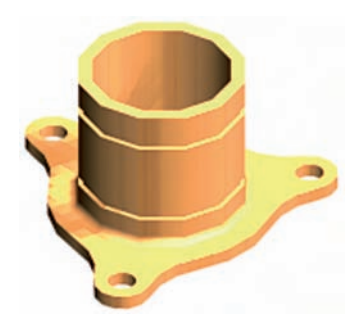

Fig.  $17.35$  Exercise  $5 - a$ rendering

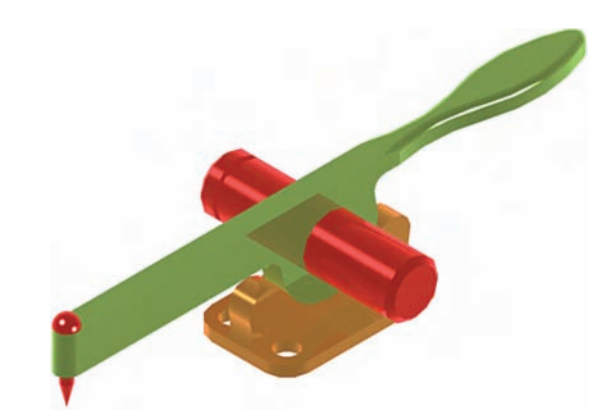

**5.** Fig. 17.35 shows the rendering of a 3D model drawing of the connecting device shown in the orthographic projection in Fig. 17.36. Construct the 3D model drawing of the device and add a suitable lighting to the scene.

Fig.  $17.34$  Exercise  $4 - a$ rendering

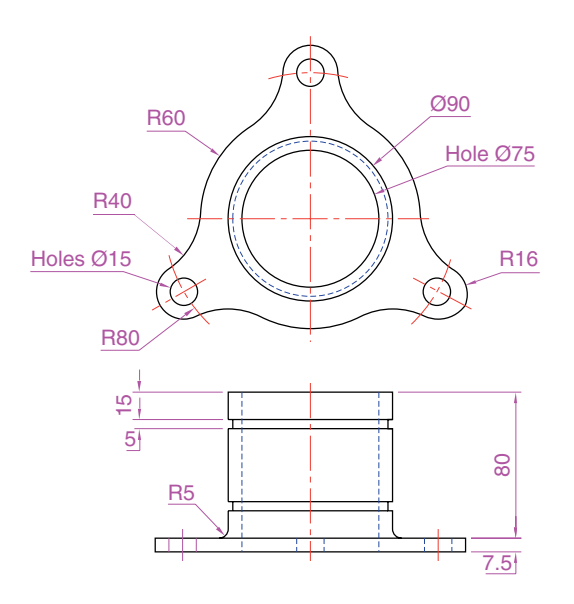

Fig. 17.36 Exercise 5 – two-view drawing

> Then place in a **SE Isometric** view, add a material to the model and render.

- **6.** A fork connector and its rod and are shown in a two-view projection in Fig. 17.37. Construct a 3D model drawing of the connector with its rod in position. Then add lighting to the scene, place in an **Isometric** viewing position, add materials to the model and render.
- **7.** An orthographic projection of the parts of a lathe steady are given in Fig. 17.39. From the dimensions shown in the drawing, construct an assembled 3D model of the lathe steady.

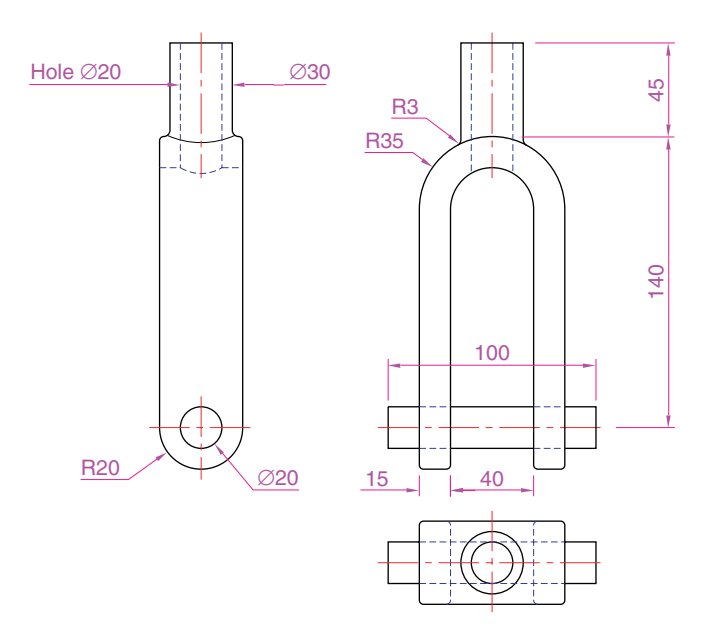

Fig. 17.37 Exercise 6

#### **278 Introduction to AutoCAD 2007**

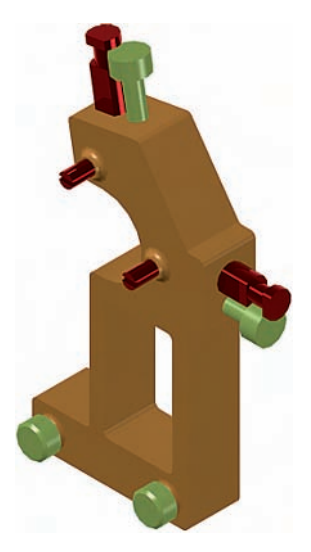

Fig. 17.38 Exercise 7 – a rendering

Fig. 17.39 Exercise 7 – details

When the 3D model has been completed, add suitable lighting and materials and render the model as shown in Fig. 17.38.

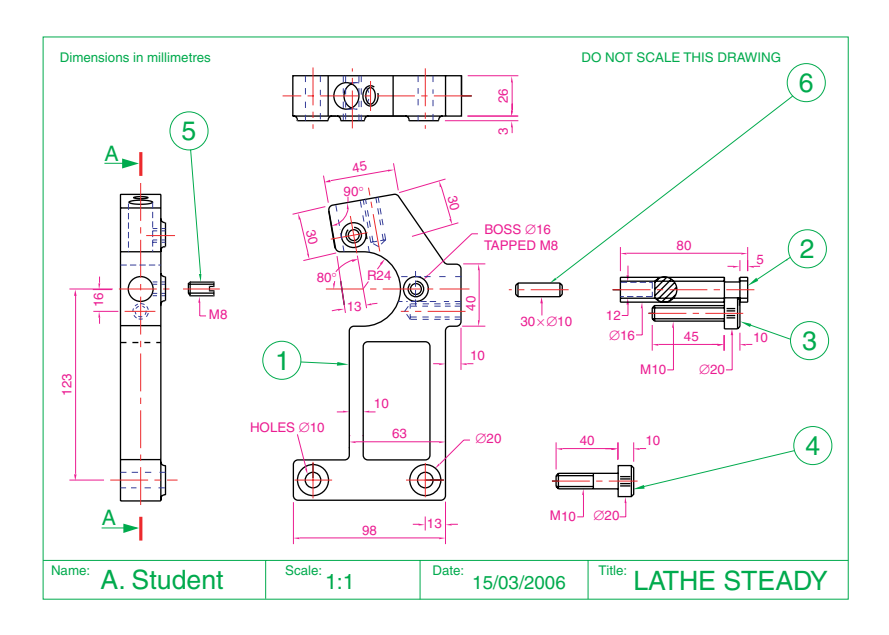

# CHAPTER 18

# **3D surface models**

### **Aims of this chapter**

- **1.** To introduce the idea of 3D surfaces.
- **2.** To compare 3D surface models with 3D solid drawing models.
- **3.** To give examples of 3D surface models.

### **3D surface meshes**

3D surface models will be introduced in this chapter. The 3D models described in earlier chapters have all been constructed using the tools from the **3D Make control panel** or the **Modeling** toolbar. 3D surface models are constructed using the surface commands. 3D surface model drawings are constructed from 3D surface meshes. In some instances it appears as if 3D solid models are the same as 3D surface models, but in fact there are distinct differences.

- **1.** The surface meshes of 3D solid models are controlled by the settings of the variable **ISOLINES**.
- **2.** The surface meshes of 3D surface models are controlled by either the number of segments or the two variables **SURFTAB1** and/or **SURFTAB2**.
- **3.** The Boolean operators **Union, Subtract** and **Intersect** can be used to join, subtract or intersect 3D model objects, but have no action when used with 3D surface objects.

### **Setting the 3D Modeling screen to 2D Wireframe**

All the surface model drawings in this chapter have been constructed in a **2D Wireframe** format on a **Parallel** grid system which can be set up as indicated in Fig. 18.1.

### **Comparisons between Solids and Surfaces tools**

*First example – comparing 3D solid and 3D surface models (Fig. 18.2)*

The three 3D cubes shown in the upper drawing of Fig. 18.2 have been constructed as follows:

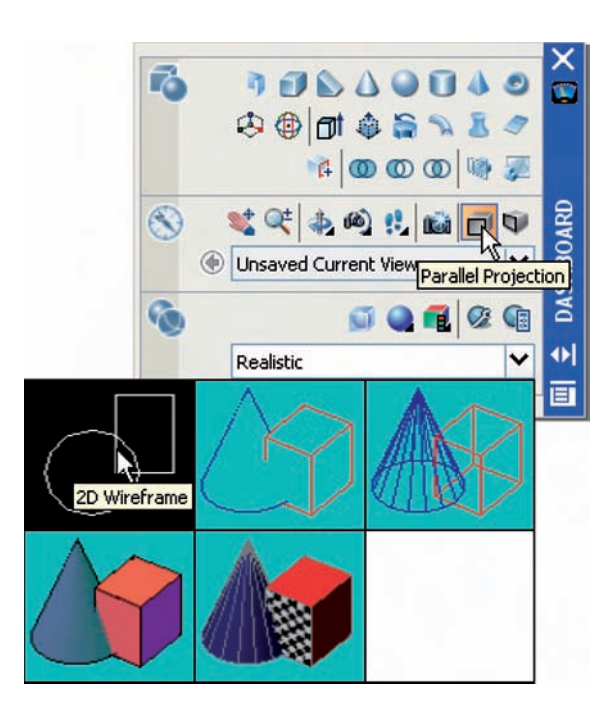

Fig. 18.1 Setting **2D Wireframe** and **Parallel Projection**

> **Left-hand cube:** using the **Line** tool **Central cube:** using the **Box** tool from the **Modeling** toolbar **Right-hand cube:** a box constructed using the surface command **ai\_box**.

> The lower three drawings of Fig. 18.2 show the results of calling the **Hide** tool on each of the three upper drawings.

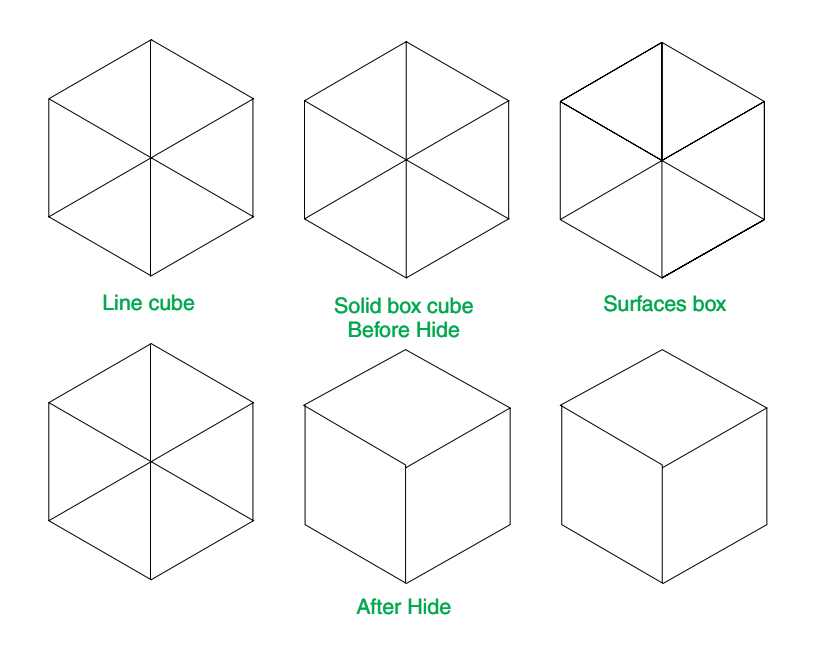

Fig. 18.2 First example – comparing **3D solid** and **3D surface** models

### *Second example – Surfaces – Cone (Fig. 18.3)*

The three cones were all constructed using the surface command **ai\_cone**. When using the **Cone** tool, the last prompt line is:

**Enter number of segments for surface of cone**: *enter* a figure *rightclick*

The upper three cones show the number of segments entered in response to this prompt line.

Note that when **Hide** is called, the upper surface of the cones do not have surface meshes and so are open.

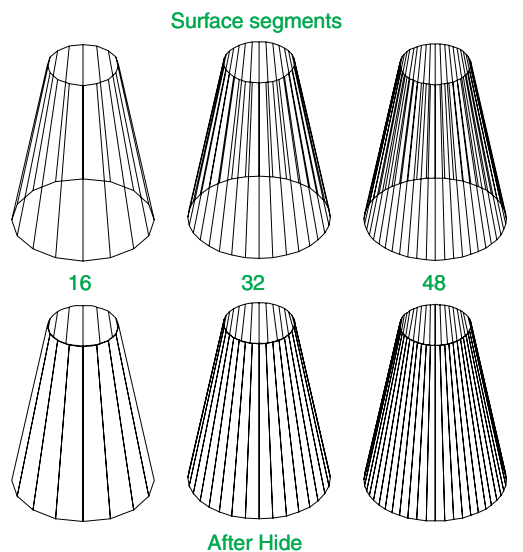

Fig. 18.3 Second example – **Surface** command – **ai\_cone**

### *Third example – Solids tool – Cylinder (Fig. 18.4)*

The upper three cylinders in this example were constructed using the **Cylinder** tool from the **Modeling** toolbar.

The lower three drawings show the results of calling **Hide** to the three cylinders in the upper drawings.

Note that the upper surface of the three cylinders hide the rest of the lines behind the top and that all three cylinders assume the same mesh appearance when **Hide** is called.

### *Fourth example – Surfaces tool – Edgesurf (Fig. 18.5)*

When constructing 3D surface models using tools such as the **Edge Surface** tool, both the **Surftab1** and **Surftab2** variables may need resetting.

The upper three drawings of Fig. 18.5 show 3D edgesurf models with a note under each stating the **Surftab** settings; the lower three models show the three surface models after **Hide** has been called.

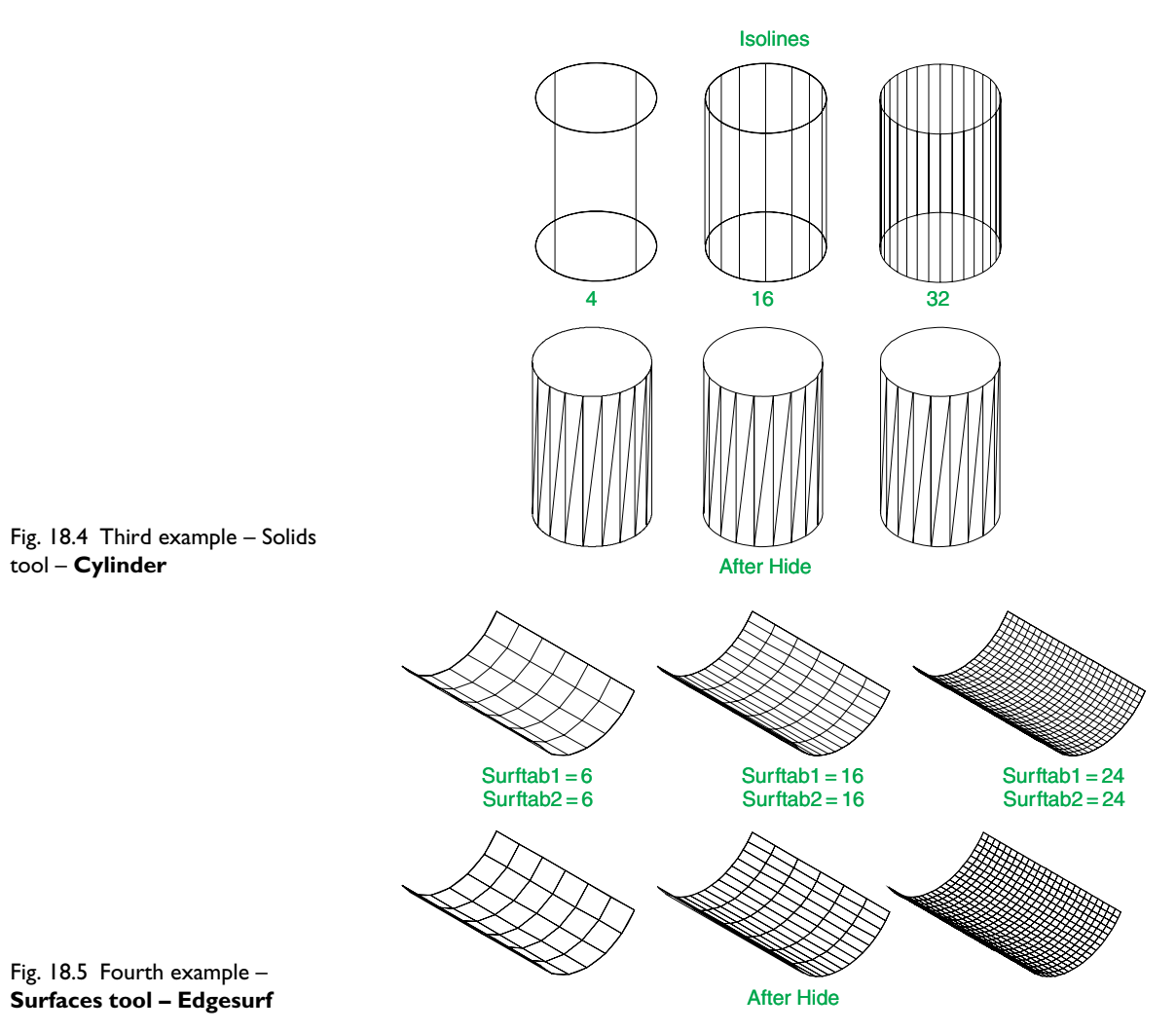

# **The Surface tools**

The following examples show the use of many of the tools in the **Surfaces** toolbar.

# *First example – 3D Surfaces model (Fig. 18.6)*

- **1.** Make the layer **Magenta** current.
- **2.** *Enter* **ai\_cone** at the command line which then shows:

**Command:\_ai\_cone Specify centre point for base of cone:** *enter* **190,170** *right-click* **Specify radius for base of cone:** *enter* **30** *right-click* **Specify radius for top of cone:** *enter* **30** *right-click* **Specify height of cone:** *enter* **80** *right-click* **Enter number of segments for surface of cone -16:** *right-click* **Command:**

**3.** *Enter* **ai** box at the command line which then shows:

**Command:\_ai\_box Specify corner point of box:** *enter* **160,140,80** *right-click* **Specify length of box:** *enter* **60** *right-click* **Specify width of box:** *enter* **60** *right-click* **Specify height of box:** *enter* **30** *right-click* **Specify rotation angle of box about the Z axis:** *enter* **0** *right-click* **Command:**

**4.** *Enter* **ai dome** at the command line which then shows:

**Command:\_ai\_dome Specify centre point of dome:** *enter* **190,170,110** *right-click* **Specify radius of dome:** *enter* **30** *right-click* **Enter number of longitudinal segments for surface of dome -16:** *right-click* **Enter number of latitudinal segments for surface of dome -8:** *enter* **16** *right-click*

**Command**:

**5.** Place the model in the **SW Isometric** view.

The resulting 3D surfaces solid is shown in the upper illustration of Fig. 18.6. The lower illustration of Fig. 18.6 shows the surface model in a **Perspective** setting shaded in **Conceptual** mode.

### *Note*

Try forming a union of the three 3D surface objects by *clicking* the **Union** tool from the **Solids Editing** toolbar.

**Command:\_union Select objects:** *pick* the cylinder **1 found Select objects:** *pick* the box **1 found, 2 total Select objects:** *pick* the dome **1 found, 3 total Select objects:** *right-click* **At least 2 solids or coplanar regions must be selected**. **Command:**

It will be seen that the three surface models will not form a union. Test by moving any one of the three surface models.

# *Second example – Surfaces model (Fig. 18.7)*

- **1.** Construct the same cylinder (using the **Cone** tool from **Surfaces**) as for the first example.
- **2.** *Enter* **ai torus** at the command line which then shows:

**Command:\_ai\_torus Specify center point of torus:** *enter* **190,170,25** *right-click* **Specify radius of torus:** *enter* **35** *right-click* **Specify radius of tube:** *enter* **5** *right-click*

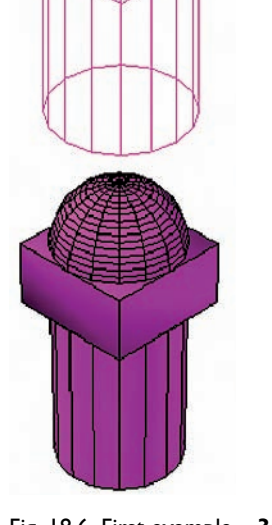

Fig. 18.6 First example – **3D Surfaces model**. The model was constructed on layer **magenta**

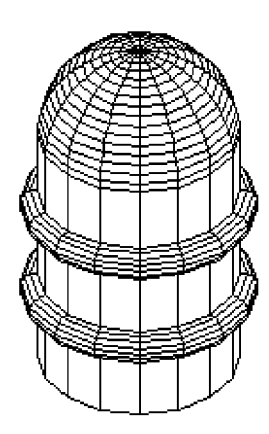

Fig. 18.7 Second example – **Surfaces model**

**Enter number of segments around the tube circumference -16:** *right-click*

**Enter number of segments around torus circumference -16:** *right-click*

**Command:**

- **3.** Construct a similar torus at a height of **55** above the **XY** plane.
- **4.** Add a **Dome** of radius **30** at a height of **80** above the **XY** plane.
- **5.** Place the model in the **SW Isometric** view. **Zoom** to **1**.
- **6.** Call **Hide**.

#### *Third example – Surfaces model (Fig. 18.9)*

- **1.** Make a new layer of colour **30**.
- **2.** Construct the plines as shown in Fig. 18.8.

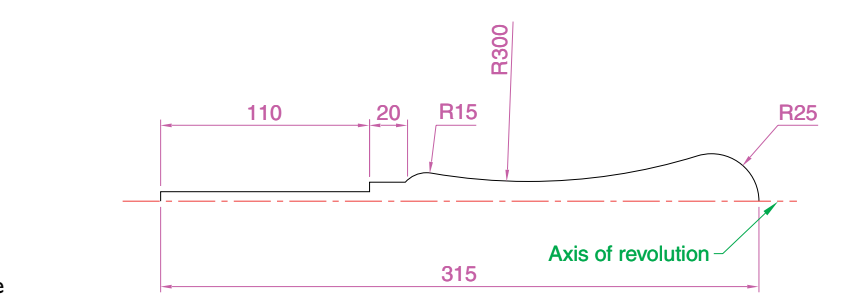

Fig. 18.8 Third example – **Surfaces model** – pline outline

- **3.** Set **SURFTAB1** to **24**.
- **4.** Set **SURFTAB2** to **6**.
- **5.** *Enter* **revsurf** at the command line which then shows:

**Command:\_revsurf**

**Current wire frame density: SURFTAB1**-**24 SURFTAB2**-**6 Select object to revolve:** *pick* the curved pline **Select object that defines the axis of revolution:** *pick* **Specify start angle -0:** *right-click* **Specify included angle -360:** *right-click* **Command:**

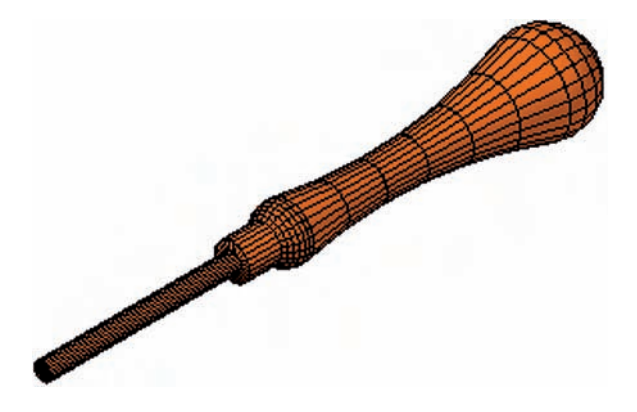

Fig. 18.9 Third example – **Surface model**

- **6.** Erase the axis of revolution pline.
- **7.** Place in a **SW Isometric** view, **Zoom** to **1** and set the **Visual Style** to **Realistic**.

### *Fourth example – Surfaces model (Fig. 18.10)*

- **1.** Set **Surftab1** to **2**.
- **2.** In the **UCS \*WORLD\*** construct a hexagon of edge length **35**.
- **3.** In the **UCS \*FRONT\*** and in the centre of the hexagon construct a pline of height **100**.
- **4.** Place the drawing in the **SW Isometric** view.
- **5.** *Enter* **tabsurf** at the command line which then shows:

**Command:\_tabsurf Current wire frame density: SURFTAB1**-**6 Select objects for path curve:** *pick* the hexagon **Select object for direction vector:** *pick* the pline **Command:**

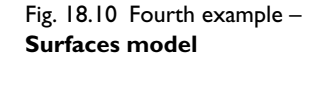

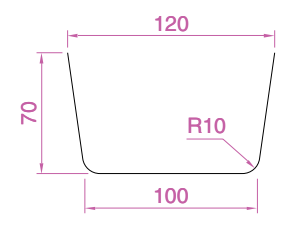

Fig. 18.11 Fifth example – **Surfaces model** – pline outline

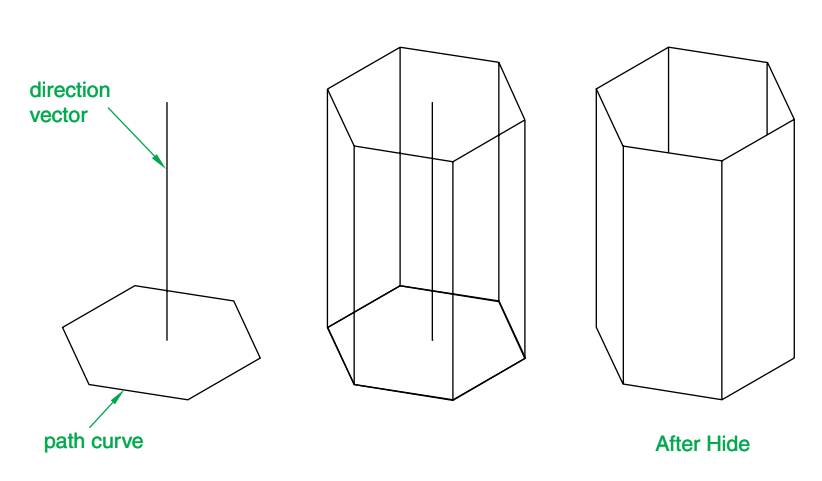

# *Fifth example – Surfaces model (Fig. 18.12)*

- **1.** In the **UCS \*FRONT\*** construct the pline as shown in Fig. 18.11.
- **2.** In the **UCS \*WORLD\*, Zoom** to **1** and copy the pline to a vertical distance of **120**.
- **3.** Place in the **SW Isometric** view and **Zoom** to **1**.
- **4.** Set **SURFTAB1** to **32**.
- **5.** *Enter* **rulesurf** at the command line which then shows:

**Command:\_rulesurf Current wire frame density: SURFTAB1**-**32 Select first defining curve:** *pick* one of the plines **Select second defining curve:** *pick* the other pline **Command:**

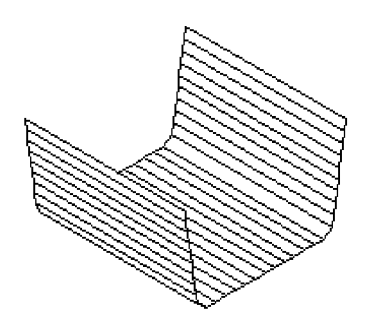

Fig. 18.12 Fifth example – **Surfaces model**

**6.** Call **Hide**.

# *Sixth example – Surfaces model (Fig. 18.15)*

- **1.** Place the drawing area in the **UCS \*RIGHT\*. Zoom** to **1**.
- **2.** Construct the polyline to the sizes and shape as shown in Fig. 18.13.

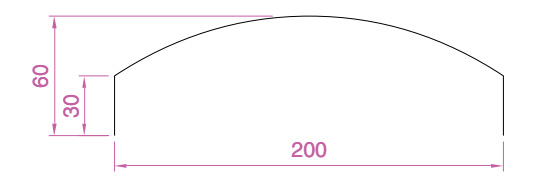

- **3.** Place the drawing area in the **UCS \*WORLD\*. Zoom** to **1**.
- **4.** Copy the pline to the right by **250**.
- **5.** Place the drawing in the **SW Isometric** view and **Zoom** to **1**.
- **6.** With the **Line** tool, draw lines between the ends of the two plines using the **endpoint** osnap (Fig. 18.14). Note that if polylines are drawn they will not be accurate at this stage.
- **7.** Set **SURFTAB1** to **32** and **SURFTAB2** to **64**.
- **8.** *Enter* **edgesurf** at the command line which then shows:

### **Command:\_edgesurf**

**Current wire frame density: SURFTAB1**-**32 SURFTAB2**-**64 Select object 1 for surface edge:** *pick* one of the lines (or plines) **Select object 1 for surface edge:** *pick* the next adjacent line (or pline) **Select object 1 for surface edge:** *pick* the next adjacent line (or pline)

**Select object 1 for surface edge:** *pick* the last line (or pline) **Command:**

**9.** Call **Hide**.

The result is shown in Fig. 18.15.

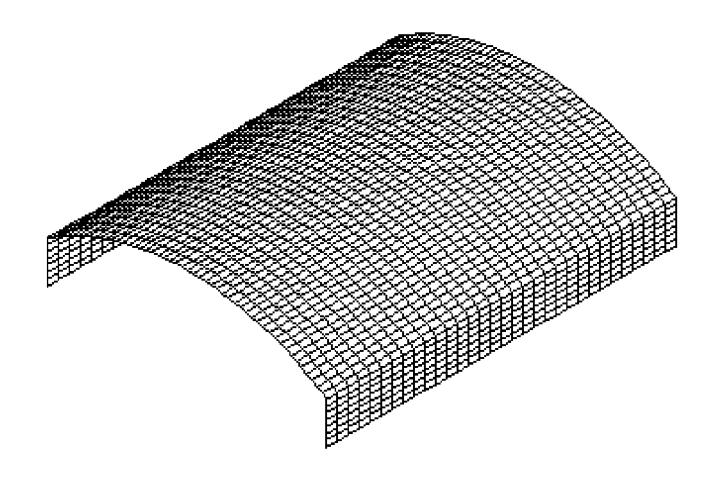

Fig. 18.13 Sixth example – **Surfaces model** – pline outline

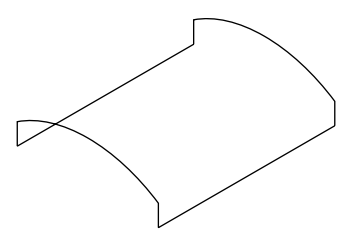

Fig. 18.14 Sixth example – **Surfaces model** – adding lines joining the outlines

Fig. 18.15 Sixth example – **Surfaces model**

# **Rendering of 3D Surface models**

As with 3D solid model drawings, 3D surface model drawings can be rendered if thought necessary. By adding lights and materials to the surfaces, surface models can be rendered as effectively as can 3D solid models.

### **Revision notes**

- **1.** To follow the construction of the examples given in this chapter the screen should be set to **2D Wireframe** in **Parallel Projection** mode.
- **2.** The density of 3D surface meshes of surface models are controlled by the two set variables **SURFTAB1** and **SURFTAB2**.
- **3.** The **Modeling** tools **Union, Subtract** and **Intersect** (the Boolean operators) cannot be used with surface models.
- **4.** When constructing a surface 3D cylinder use the **Cone** tool command.
- **5.** Surfaces formed with the **Ruled Surface** tool require two outlines from which the surface can be obtained.
- **6.** Surfaces formed with the **Edge Surface** tool require four edges from which to form the surface. The edges must meet each other at their ends for the surface to form.
- **7.** 3D surface models can be rendered using the same methods as are used when rendering 3D solid models.

# **Exercises**

**1.** In the **UCS \*WORLD\*** construct the polyline outline as shown in Fig. 18.16.

With the **Tabulated Surface** tool create a girder of length **200** from the outline (left-hand drawing of Fig. 18.17). Using the **Edge Surface**

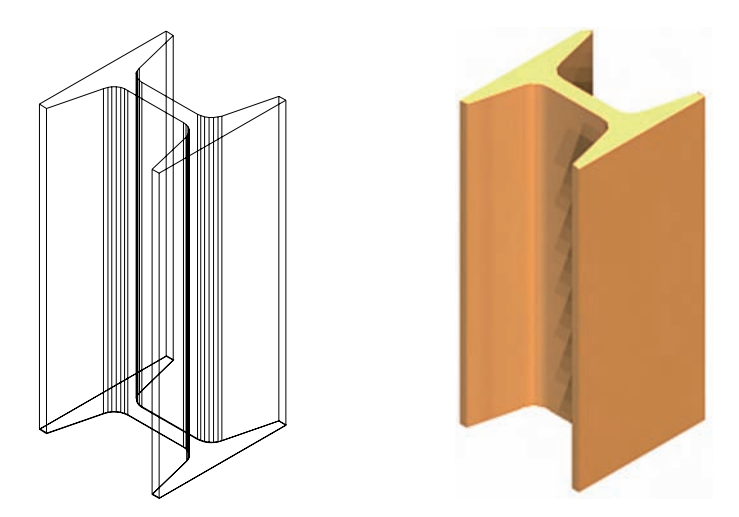

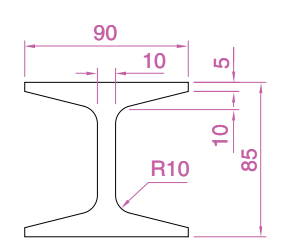

Fig. 18.16 Exercise 1 – the outline from which the surface model is formed

Fig. 18.17 Exercise 1 – the **Tabulated Surface** and the rendering

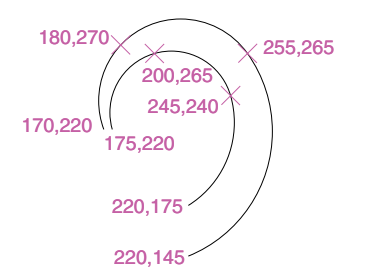

Fig. 18.18 Exercise 2 – the arcs on which the exercise is based

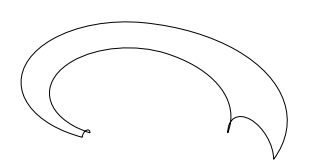

Fig. 18.19 Exercise 2 – semicircles as end of arcs

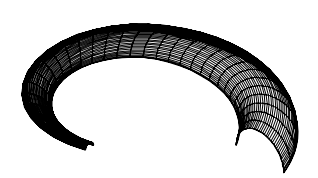

Fig. 18.20 Exercise 2 – a surface

Fig. 18.21 Exercise 2

tool, construct a surface to cover the top end of the girder. Render the girder after adding suitable lights and a material.

**2.** Using the **Polyline** tool construct arcs as shown in Fig. 18.18. Using the **UCS 3point** option construct semicircles joining both ends of the arcs as shown in Fig. 18.19.

With the **Edge Surface** tool and with the **SURFTAB** variables set to suitable sizes, construct a surface from the four arcs (Fig. 18.20).

Using the **Mirror** tool, mirror the surface twice to obtain the hook shape. Render the hook after adding lighting and a material (Fig. 18.21).

**3.** Construct a surface of revolution from the polyline outline given in the left-hand drawing of Fig. 18.22. Add lighting and a suitable material and render.

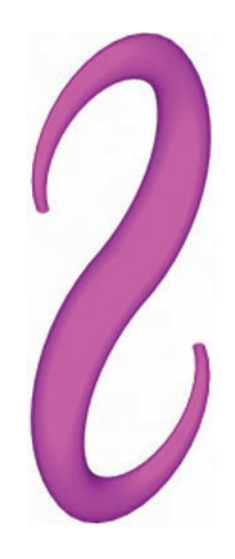

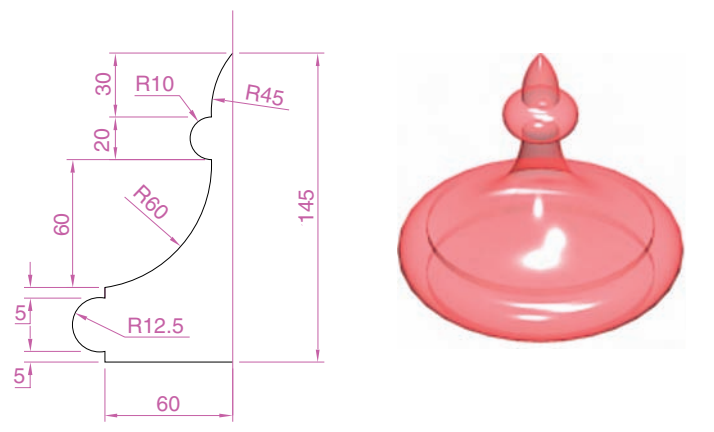

Fig. 18.22 Exercise 3

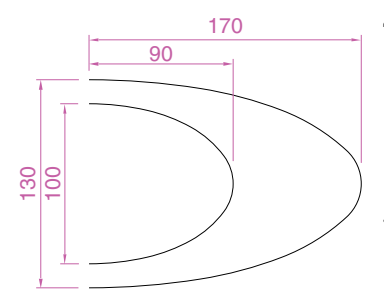

Fig. 18.23 Exercise 4 – the two semi-ellipses

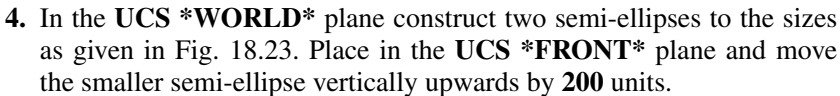

Using the **Ruled Surface** tool form a surface between the two semiellipses. Add suitable lighting and a suitable material and render the surface (Fig. 18.24).

- **5.** Using the **Pyramid** and **Box** tools from the **Surfaces** toolbar construct the 3D model in Fig. 18.25. Then place the model in the **SW Isometric** view and using the **Realistic** shading from the **3D Orbit** *right-click* menu, hide lines behind the front faces (Fig. 18.26).
- **6.** Working to the sizes given in the front view in Fig. 18.27, construct the 3D surface model shown in the rendering in Fig. 18.28. *(Note:* the base is **60** deep).

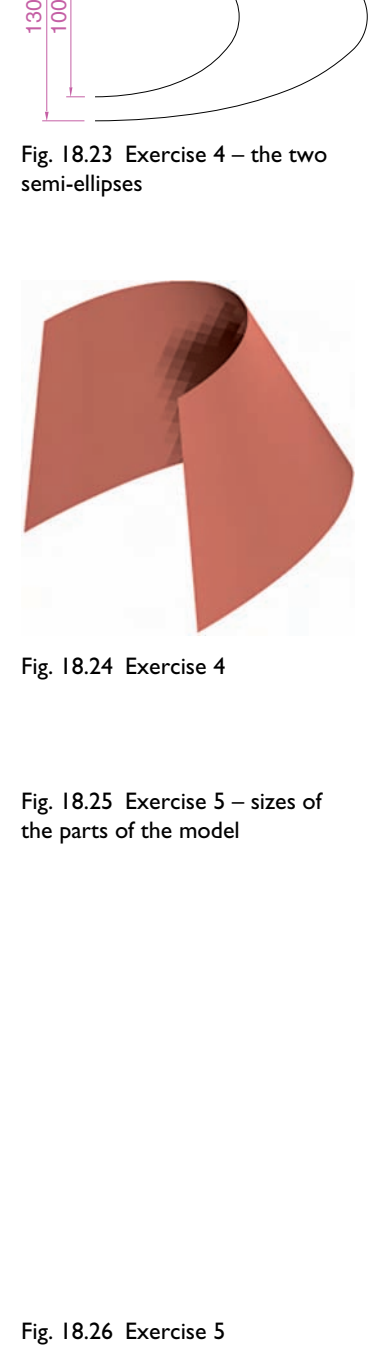

Fig. 18.24 Exercise 4

Fig. 18.25 Exercise 5 – sizes of the parts of the model

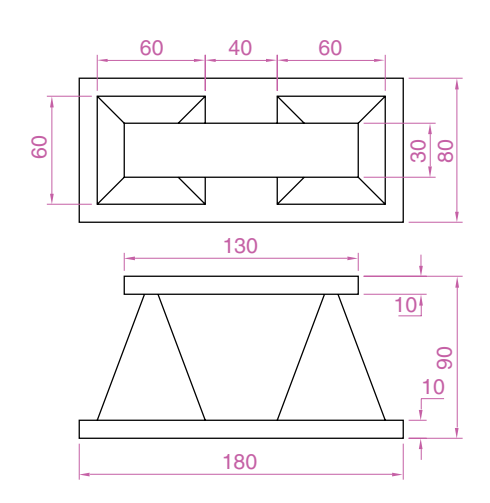

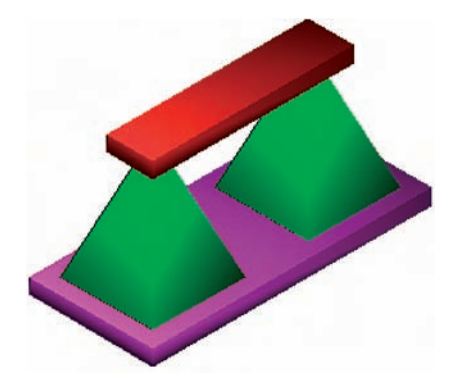

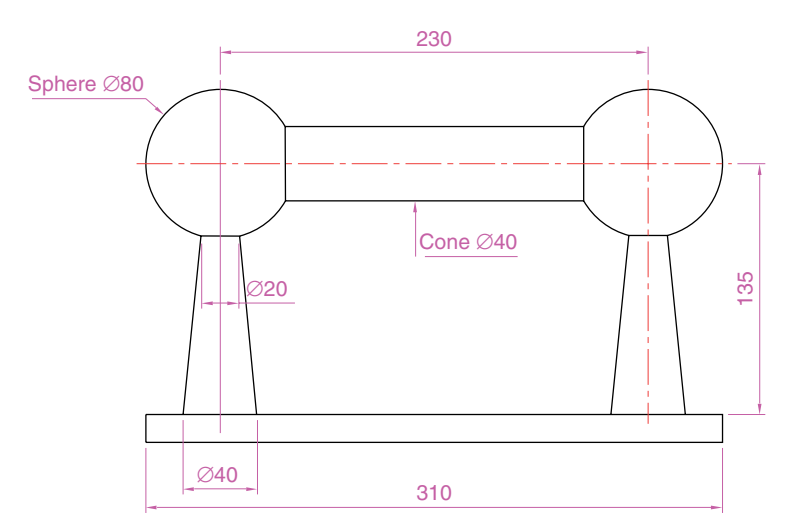

Fig. 18.27 Exercise 6 – front view

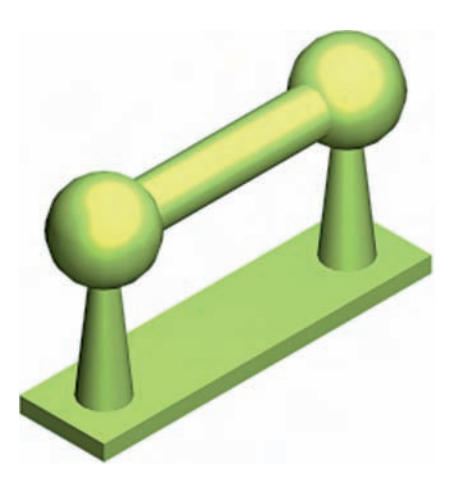

Fig. 18.28 Exercise 6

# CHAPTER 19

# **Editing 3D solid models**

### **Aims of this chapter**

- **1.** To introduce the use of tools from the **Solids Editing** toolbar.
- **2.** To give examples of the use of the tools from the **Solids Editing** toolbar.
- **3.** To show examples of a variety of 3D solid and 3D surface models.

### **The Solids Editing tools**

Examples of the results of using some of the tools from the **Solids Editing** toolbar are shown in this chapter. These tools are of value if the design of a 3D solid model requires to be changed (edited), although some have a value in constructing solids which cannot easily be constructed using other tools. The **Solid Editing** tools have no effect when used on 3D surface models.

### *First example – Extrude faces tool (Fig. 19.3)*

- **1.** Set **ISOLINES to** 24.
- **2.** In the **UCS \*RIGHT\*** plane construct a cylinder of radius **30** and height **30** (Fig. 19.1).

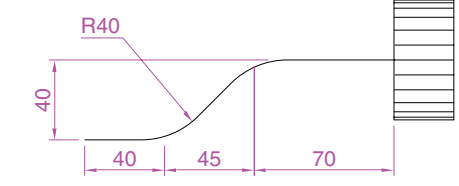

Fig. 19.1 First example – **Extrude faces tool** – first stages

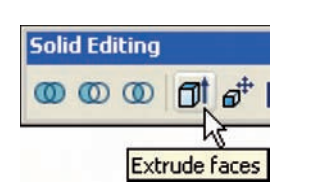

Fig. 19.2 The **Extrude faces** tool icon

- **3.** In the **UCS \*FRONT\*** view construct the pline in Fig. 19.1. Mirror the pline to the other end of the cylinder.
- **4.** In the **UCS \*WORLD\*** move the pline to lie central to the cylinder.
- **5.** Place the screen in the **SW Isometric** view.
- **6.** *Click* the **Extrude faces** tool icon in the **Solids Editing** toolbar (Fig. 19.2). The command line shows:

### **Command:\_solidedit Solids editing automatic checking: SOLIDCHECK**-**1**

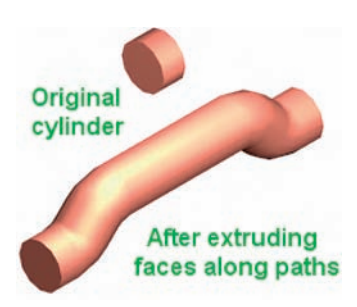

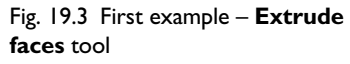

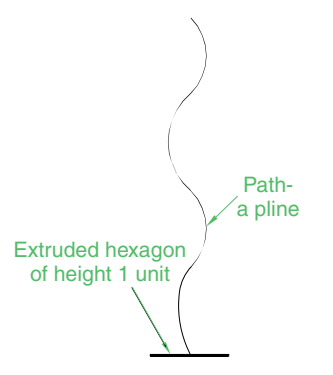

Fig. 19.4 Second example – **Extrude faces** tool – pline for path

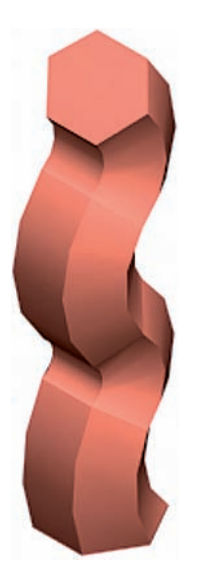

Fig. 19.5 Second example – **Extrude faces** tool

**Enter a solids editing option [Face/Edge/Body/Undo/eXit]-eXit: \_face Enter a face editing option [Extrude/Move/Rotate/Offset/Taper/Delete/Copy/coLor/mAterial/ Undo/eXit] -eXit:\_extrude Select faces or [Undo/Remove]: -Snap off** *pick* a face **2 faces found**. **Select faces or [Undo/Remove/ALL]:** *enter* **r** *right-click* **Remove faces or [Undo/Add/ALL]: 2 faces found, 1 removed**. **Remove faces or [Undo/Add/ALL]:** *right-click* **Specify height of extrusion or [Path]:** *enter* **p** *right-click* **Select extrusion path:** *pick* the path **Path was moved to the center of the profile**. **Solid validation started**. **Solid validation completed**.

- **7.** Repeat the operation using the plane at the other end of the cylinder.
- **8.** Render the resulting edited 3D model (Fig. 19.3).

#### *Notes*

- **1.** Note the prompt line which includes the statement **SOLIDCHECK**-**1**. If the variable **SOLIDCHECK** is set on (to **1**) the prompt lines include the lines **SOLIDCHECK**-**1, Solid validation started** and **Solid validation completed**. If set to **0** these two lines do not show.
- **2.** When a face is *picked* other faces become highlighted; using the **Remove** option of the line **Select faces or [Undo/Remove/ALL]** allows faces which are not to be extruded to be removed from the operation of the tool.

### *Second example – Extrude faces tool*

- **1.** Construct a hexagonal extrusion just **1** unit high in the **UCS \*WORLD\*** plane.
- **2.** Change to the **UCS \*FRONT\*** plane and construct the curved pline in Fig. 19.4.
- **3.** Back in the **UCS \*WORLD\*** move the pline to lie central to the extrusion.
- **4.** Place in the **SW Isometric** view and extrude the top face of the extrusion along the path of the curved pline.
- **5.** Add lighting and a material to the model and render (Fig. 19.5).

#### *Note*

This example shows that a face of a 3D solid model can be extruded along any suitable path curve. If the polygon on which the extrusion is based had been turned into a region, no extrusion could have taken place. The polygon had to be extruded to give a face to a 3D solid.

# *Third example – Move faces tool (Fig. 19.7)*

- **1.** Construct the 3D solid drawing shown in the left-hand drawing of Fig. 19.7 from three boxes which have been merged using the **Union** tool.
- **2.** *Click* on the **Move faces** tool in the **Solids Editing** toolbar (Fig. 19.6).

The command line shows:

**Command:\_solidedit [prompts]\_face Enter a face editing option [prompts]:\_move Select faces or [Undo/Remove]:** *pick* face **1 face found Select faces or [Undo/Remove/ALL]:** *right-click* **Specify a base point or displacement:** *pick* **Specify a second point of displacement:** *pick* **[further prompts]:**

And the *picked* face is moved – right-hand drawing of Fig. 19.7.

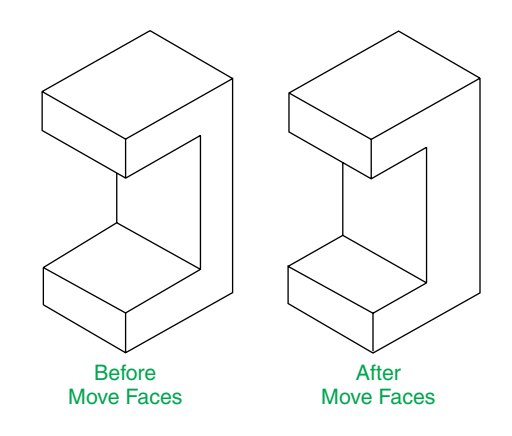

**faces** tool

Fig. 19.7 Third example – **Move**

# *Fourth example – Offset faces (Fig. 19.9)*

- **1.** Construct the 3D solid drawing shown in the left-hand drawing of Fig. 19.9 from a hexagonal extrusion and a cylinder which have been merged using the **Union** tool.
- **2.** *Click* on the **Offset faces** tool icon in the **Solids Editing** toolbar (Fig. 19.8). The command line shows:

**Command:\_solidedit [prompts]:\_face [prompts] [prompts]:\_offset Select faces or [Undo/Remove]:** *pick* the bottom faces of the 3D model **2 faces found**. **Select faces or [Undo/Remove/All]:** *enter* **r** *right-click*

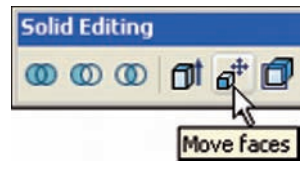

Fig. 19.6 The **Move faces** tool icon

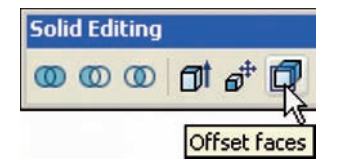

Fig. 19.8 The **Offset faces** tool icon

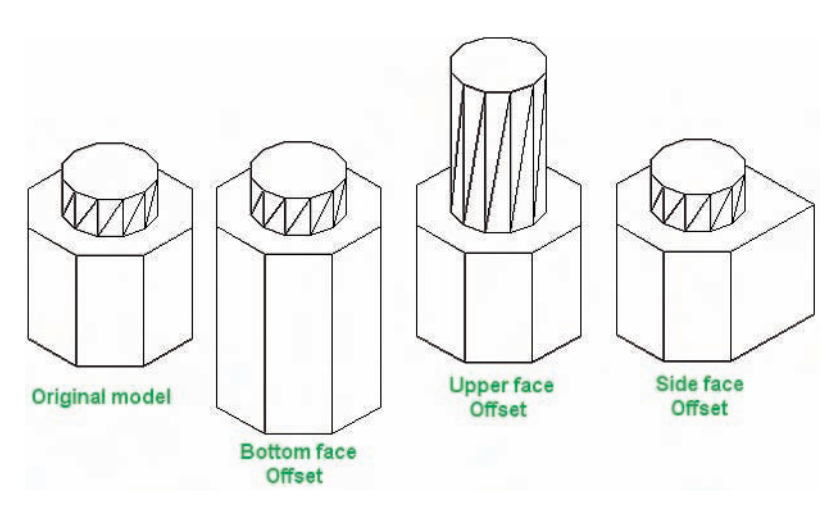

Fig. 19.9 Third example – **Offset faces** tool

> **Select faces or [Undo/Remove/All]:** *pick* highlighted faces other than the bottom face **2 faces found, 1 removed Select faces or [Undo/Remove/All]:** *right-click* **Specify the offset distance:** *enter* **30** *right-click*

**3.** Repeat by offsetting the upper face of the cylinder by **50** and the righthand face of the lower extrusion by **15**.

# *Fifth example – Taper faces tool (Fig. 19.10)*

**1.** Construct the 3D model as in the left-hand drawing of Fig. 19.10. Place in the **SW Isometric** view.

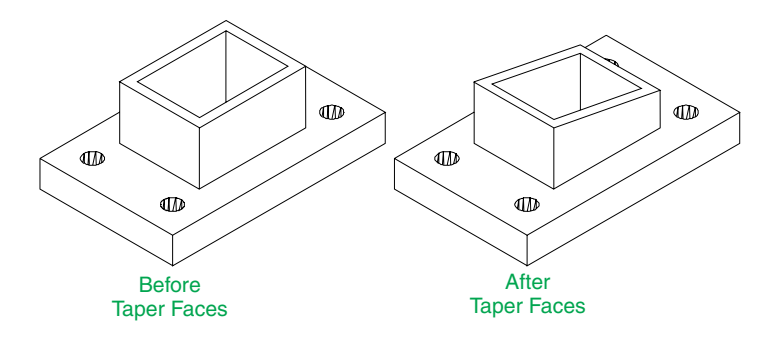

Fig. 19.10 Fifth example – **Taper faces** tool

**2.** Call **Taper faces**. The command line shows:

**Command:\_solidedit [prompts]:\_face [prompts] [prompts]:\_taper Select faces or [Undo/Remove]:** *pick* the upper face of the base **2 faces found Select faces or [Undo/Remove/All]:** *enter* **r** *right-click*

**Select faces or [Undo/Remove/All]:** *pick* highlighted faces other than the upper face **2 faces found, 1 removed**

**Select faces or [Undo/Remove/All]:** *right-click*

**Specify the base point:** *pick* a point on left-hand edge of the face

**Specify another point along the axis of tapering:** *pick* a point on the right-hand edge of the face

**Specify the taper angle:** *enter* **10** *right-click*

And the selected face tapers as indicated in the right-hand drawing (Fig. 19.10).

### *Sixth example – Copy faces tool (Fig. 19.13)*

- **1.** Construct a 3D model to the sizes as given in Fig. 19.12.
- **2.** *Click* on the **Copy faces** tool in the **Solids Editing** toolbar (Fig. 19.11).

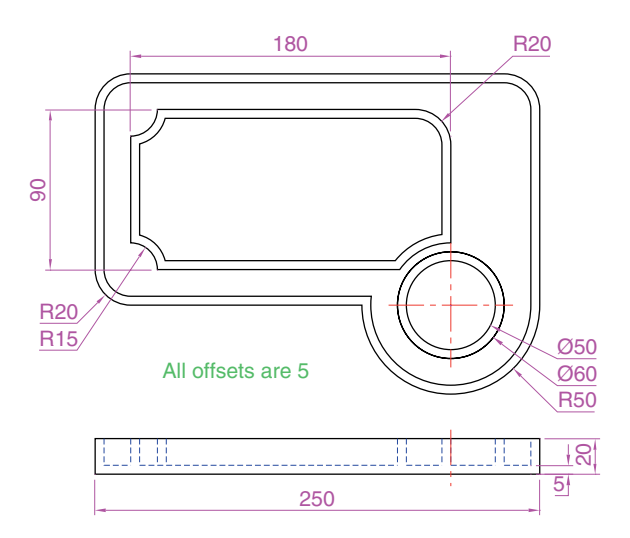

Fig. 19.12 Sixth example – **Copy Faces** tool – details of the 3D solid model

The command line shows:

**Command:\_solidedit [prompts]:\_face [prompts] [prompts]:\_copy Select faces or [Undo/Remove]:** *pick* the upper face of the solid model **2 faces found Select faces or [Undo/Remove/All]:** *enter* **r** *right-click* **Select faces or [Undo/Remove/All]:** *pick* highlighted face not to be copied **2 faces found, 1 removed Select faces or [Undo/Remove/All]:** *right-click* **Specify a base point or displacement:** *pick* anywhere on the highlighted face **Specify a second point of displacement:** *pick* a point some 50 units above the face

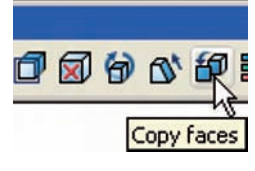

Fig. 19.11 The **Copy faces** tool icon from the **Solids Editing** toolbar

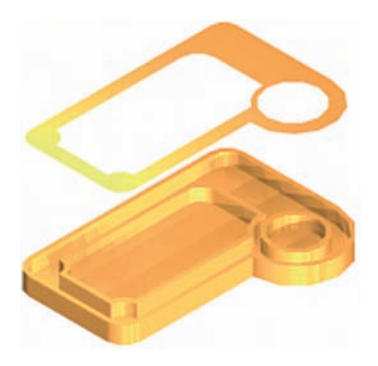

Fig. 19.13 Sixth example – **Copy faces** tool

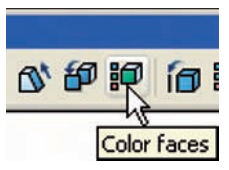

Fig. 19.14 The **Color Faces** tool icon from the **Solids Editing** toolbar

**3.** Add lights and a material to the 3D model and its copied face and render (Fig. 19.13).

# *Seventh example – Color faces tool (Fig. 19.16)*

- **1.** Construct a 3D model of the wheel to the sizes as shown in Fig. 19.15.
- **2.** *Click* the **Color faces** tool icon in the **Solids Editing** toolbar (Fig. 19.14). The command line shows:

**Command:\_solidedit [prompts]:\_face [prompts] [prompts]:\_color Select faces or [Undo/Remove]:** *pick* the inner face of the wheel **2 faces found Select faces or [Undo/Remove/All]:** *enter* **r** *right-click* **Select faces or [Undo/Remove/All]:** *pick* highlighted faces other than the required face **2 faces found, 1 removed Enter new color -ByLayer:** *enter* **1** (which is red) *right-click*

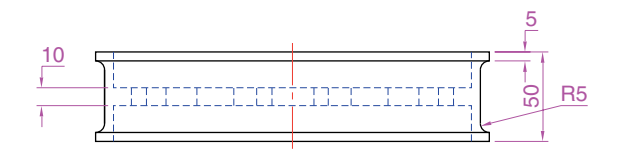

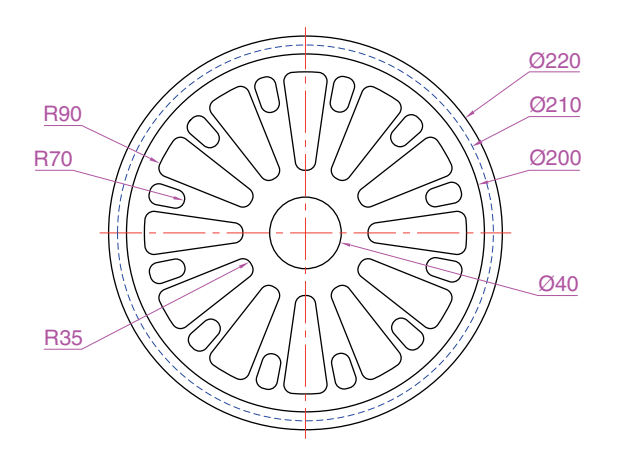

Fig. 19.15 Seventh example – **Color faces** tool – details of the 3D model

**3.** Add lights and a material to the edited 3D model and render (Fig. 19.16).

# **Examples of more 3D models**

These 3D models can be constructed in the **acadiso3D.dwt** screen. The descriptions of the stages needed to construct these 3D models have been reduced from those given in earlier pages, in the hope that readers have already acquired a reasonable skill in the construction of such drawings.

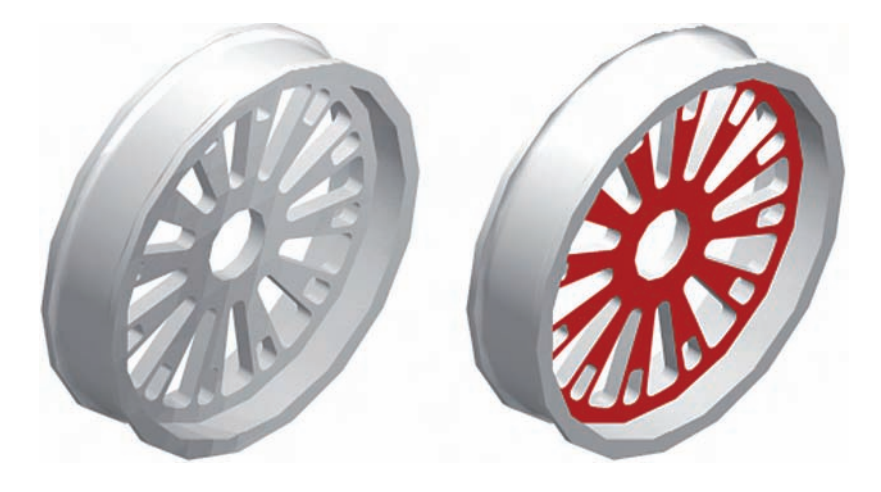

Fig. 19.16 Eighth example – **Color faces** tool

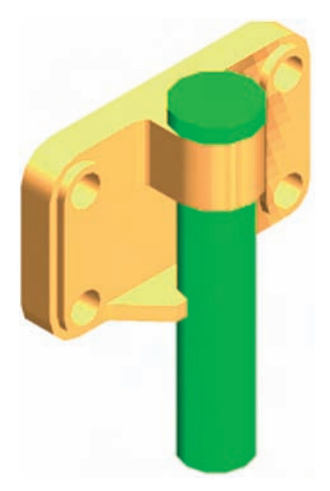

Fig. 19.17 First example of 3D models

### *First example (Fig. 19.17)*

- **1. \*FRONT\*** plane. Construct the three extrusions for the back panel and the two extruding panels to the details given in Fig. 19.18.
- **2. \*WORLD\*** plane. Move the two panels to the front of the body and union the three extrusions. Construct the extrusions for the projecting parts holding the pin.
- **3. \*FRONT\*** plane. Move the two extrusions into position and union them to the back.
- **4. \*WORLD\*** plane. Construct two cylinders for the pin and its head.
- **5. \*FRONT\*** plane. Move the head to the pin and union the two cylinders.
- **6. \*WORLD\*** plane. Move the pin into its position in the holder. Add lights and materials.
- **7. SW Isometric** view. Render. Adjust lighting and materials as necessary (Fig. 19.17).

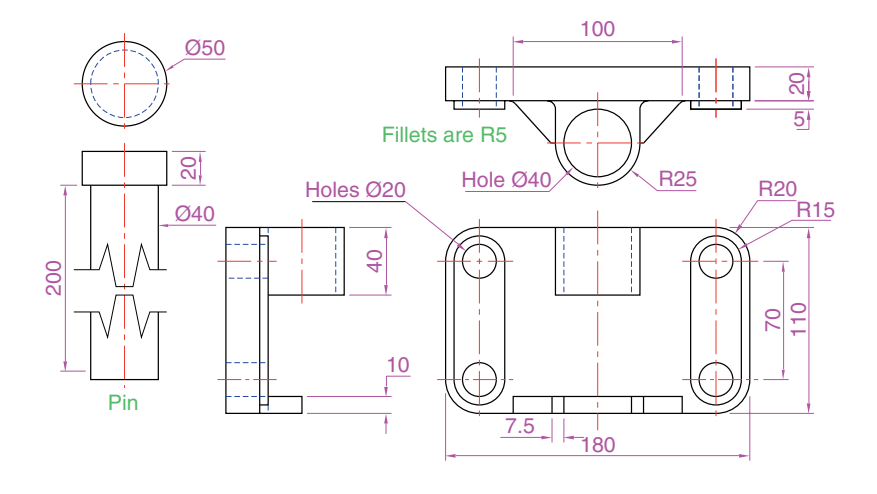

Fig. 19.18 First example 3D models – details of sizes and shapes

- **8.** *Enter* **re** to regenerate the model back to its 3D wireframe state.
- **9.** Press and hold the **Ctrl** key. The **Selecting Subobjects on Solids** warning window (Fig. 19.19) appears. *Click* its **Close** button. Then

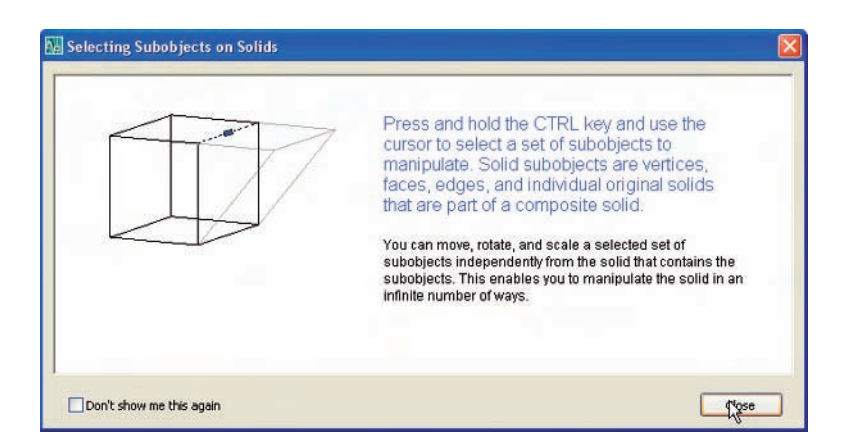

Fig. 19.19 The **Selecting Subobjects on Solids** warning window

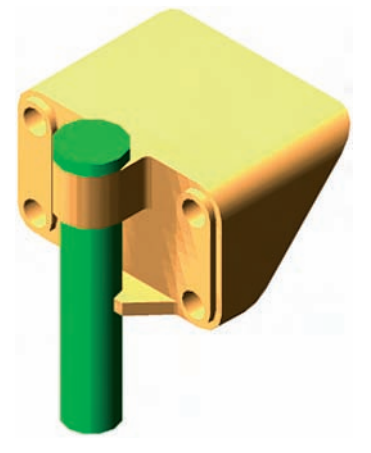

Fig. 19.20 The stretched first example

while still holding the **Ctrl** key down *pick* the top centre point of the back of the holder. The command line shows:

### **Command: \*\*STRETCH\*\***

**Specify stretch point or [Base point/Undo/eXit]:** *pick* a point to the rear of the holder

### **Command:**

The 3D model can again be rendered and then appears as shown in Fig. 19.20.

#### *Note*

When using this method of holding down the **Ctrl** key when a 3D model is on screen, and if the **Return** key of the keyboard is pressed repeatedly, the command line shows:

#### **\*\*MOVE\*\***

**Specify move point or [Base point/Undo/eXit]: \*\*ROTATE\*\* Specify rotation angle or [Base point/Undo/Reference/eXit]: \*\*SCALE\*\* Specify scale factor or [Base point/Undo/Reference/eXit]: \*\*MIRROR\*\* Specify second point or [Base point/Undo/eXit]:**

This allows the operator to use any of these modify commands on the 3D model.

### *Second example (Fig. 19.22)*

**1. \*WORLD\*** (Fig. 19.21). Construct polyline outlines for the body extrusion and the solids of revolution for the two end parts. Extrude the body and subtract its hole and using the **Revolve** tool form the two end solids of revolution.

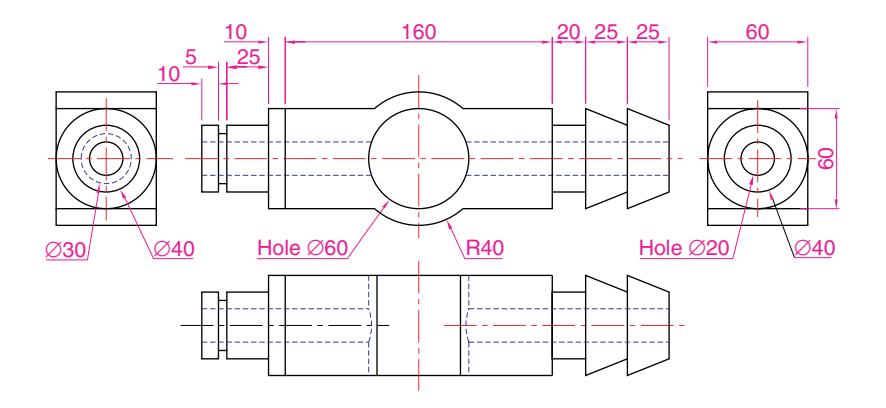

- Fig. 19.21 Second example dimensions
- **2. \*RIGHT\***. Move the two solids of revolution into their correct positions relative to the body and union the three parts. Construct a cylinder for the hole through the model.
- **3. \*FRONT\***. Move the cylinder to its correct position and subtract from the model.
- **4. \*WORLD\***. Add lighting and a material.
- **5.** Render (Fig. 19.22).

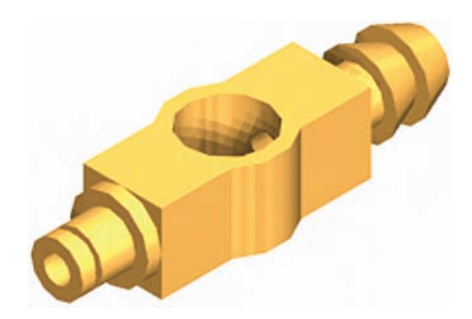

Fig. 19.22 Second example of 3D models

### *Third example (Fig. 19.24)*

- **1. \*FRONT\***. Construct the three plines needed for the extrusions of each part of the model (details in Fig. 19.23). Extrude to the given heights. Subtract the hole from the **20** high extrusion.
- **2. \*WORLD\***. Move the **60** extrusion and the **10** extrusion into their correct positions relative to the **20** extrusion. With **Union** form a single 3D model from the three extrusions.

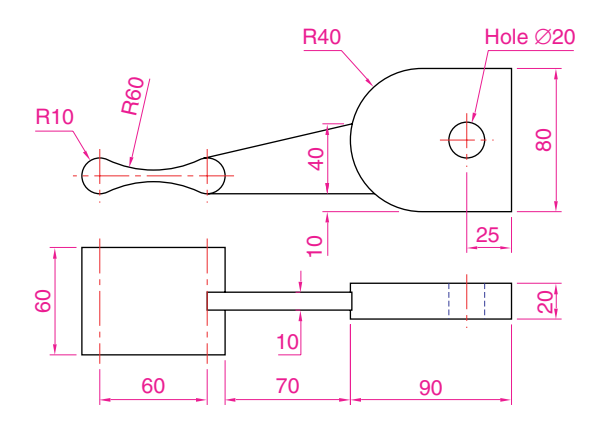

Fig. 19.23 Third example of 3D models – details of shapes and sizes

- **3.** Add suitable lighting and a material to the model.
- **4. SW Isometric**. Render (Fig. 19.24).

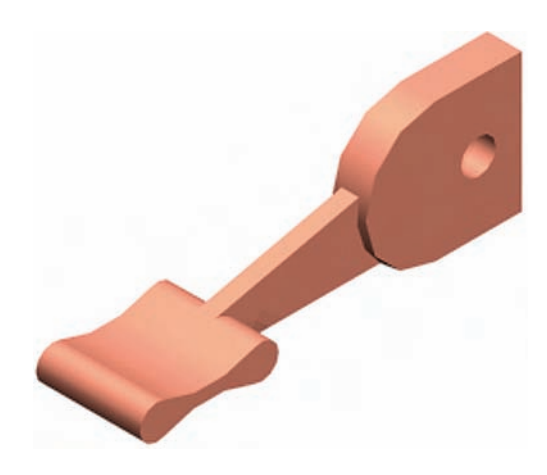

Fig. 19.24 Third example of 3D models

# *Fourth example (Fig. 19.25)*

- **1. \*FRONT\***. Construct the polyline left-hand drawing of Fig. 19.25.
- **2.** With the **Revsurf** tool form a surface of revolution from the pline.
- **3. \*WORLD\***. Add suitable lighting and a coloured glasslike material.
- **4. SW Isometric**. Render (right-hand illustration of Fig. 19.25).

### **Exercises**

**1.** Construct suitable polylines to sizes of your own discretion in order to form the two surfaces to form the box shape shown in Fig. 19.26 with the aid of the **Rulesurf** tool. Add lighting and a material and render the surfaces so formed.

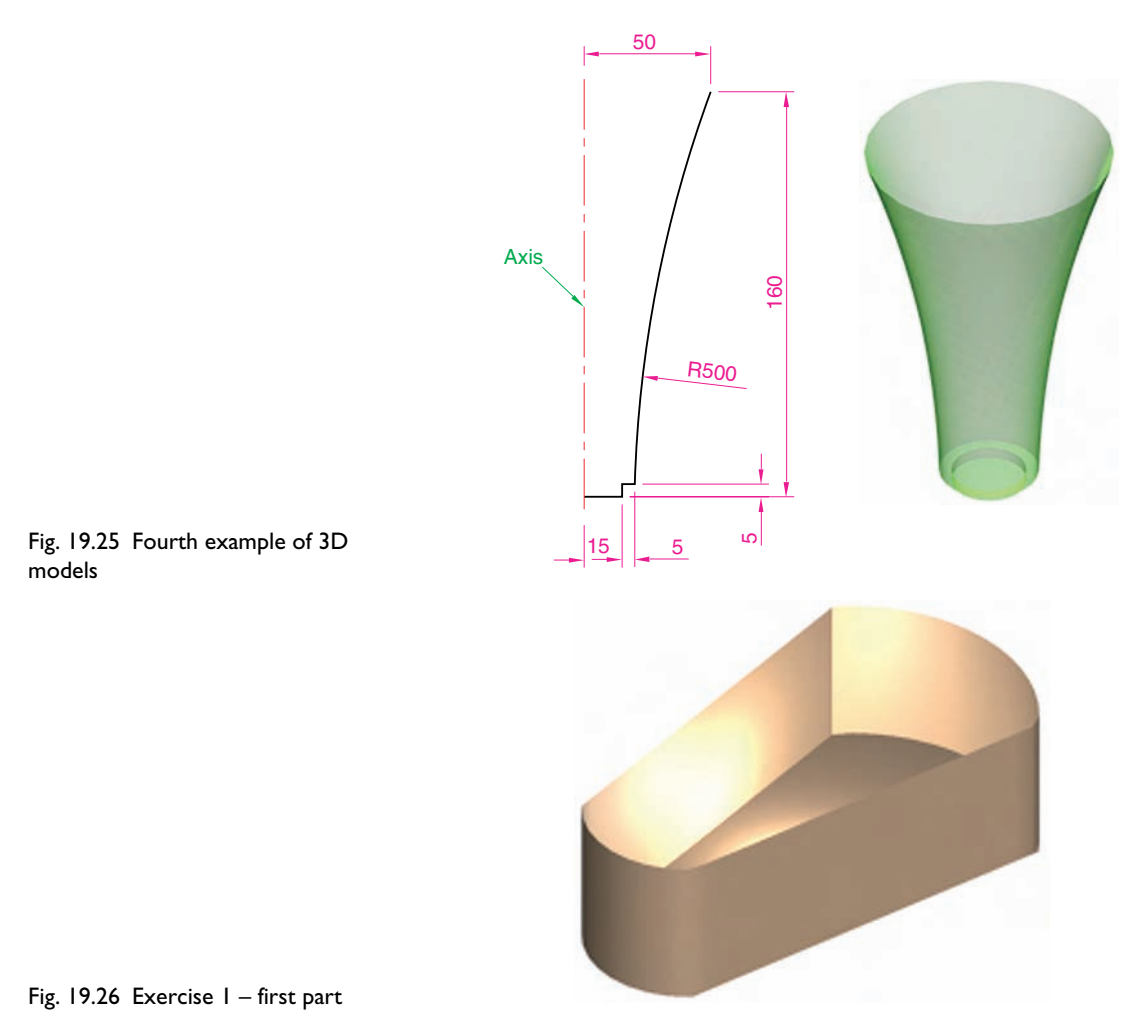

Construct another three **Edgesurf** surfaces to form a lid for the box. Place the surface in a position above the box, add a material and render (Fig. 19.27).

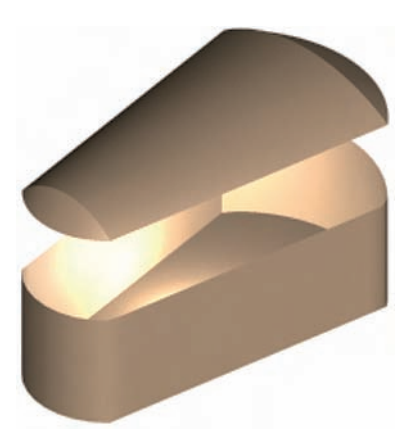

Fig. 19.27 Exercise 1 – second part

**2.** Working to the dimensions given in the orthographic projections of the three parts of the 3D model in Fig. 19.29, construct the assembled part as shown in the rendered 3D model in Fig. 19.28.

Add suitable lighting and materials, place in one of the isometric viewing positions and render the model.

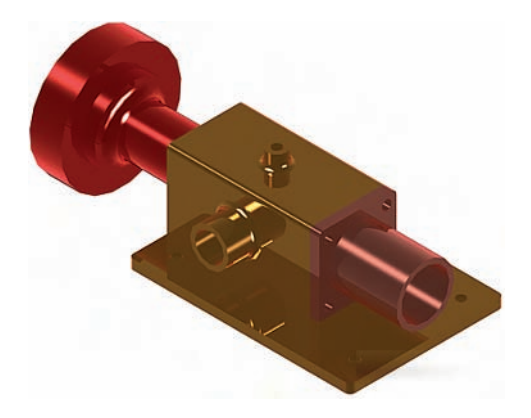

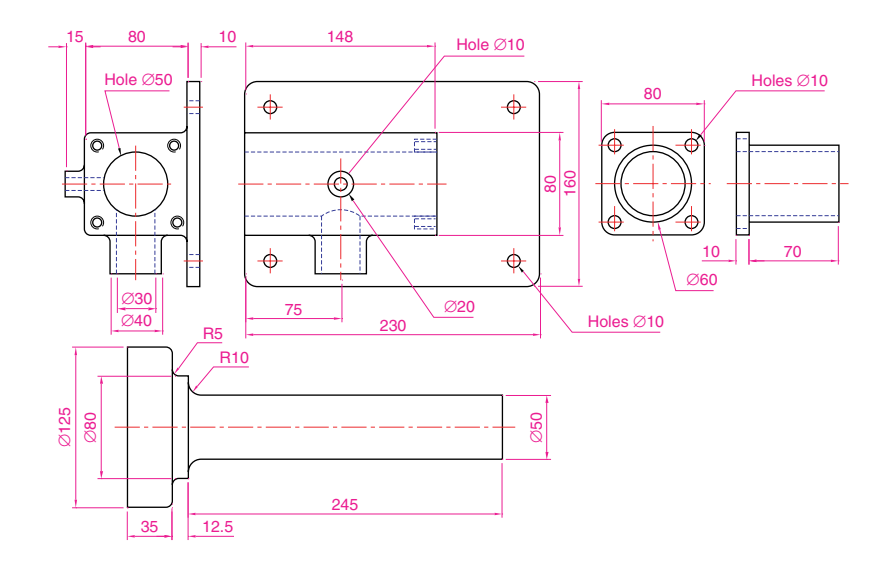

Fig. 19.29 Exercise 2 – details of shapes and sizes

> **3.** Construct the 3D model shown in the rendering in Fig. 19.30 from the details given in the parts drawing in Fig. 19.31.

Fig. 19.28 Exercise 2

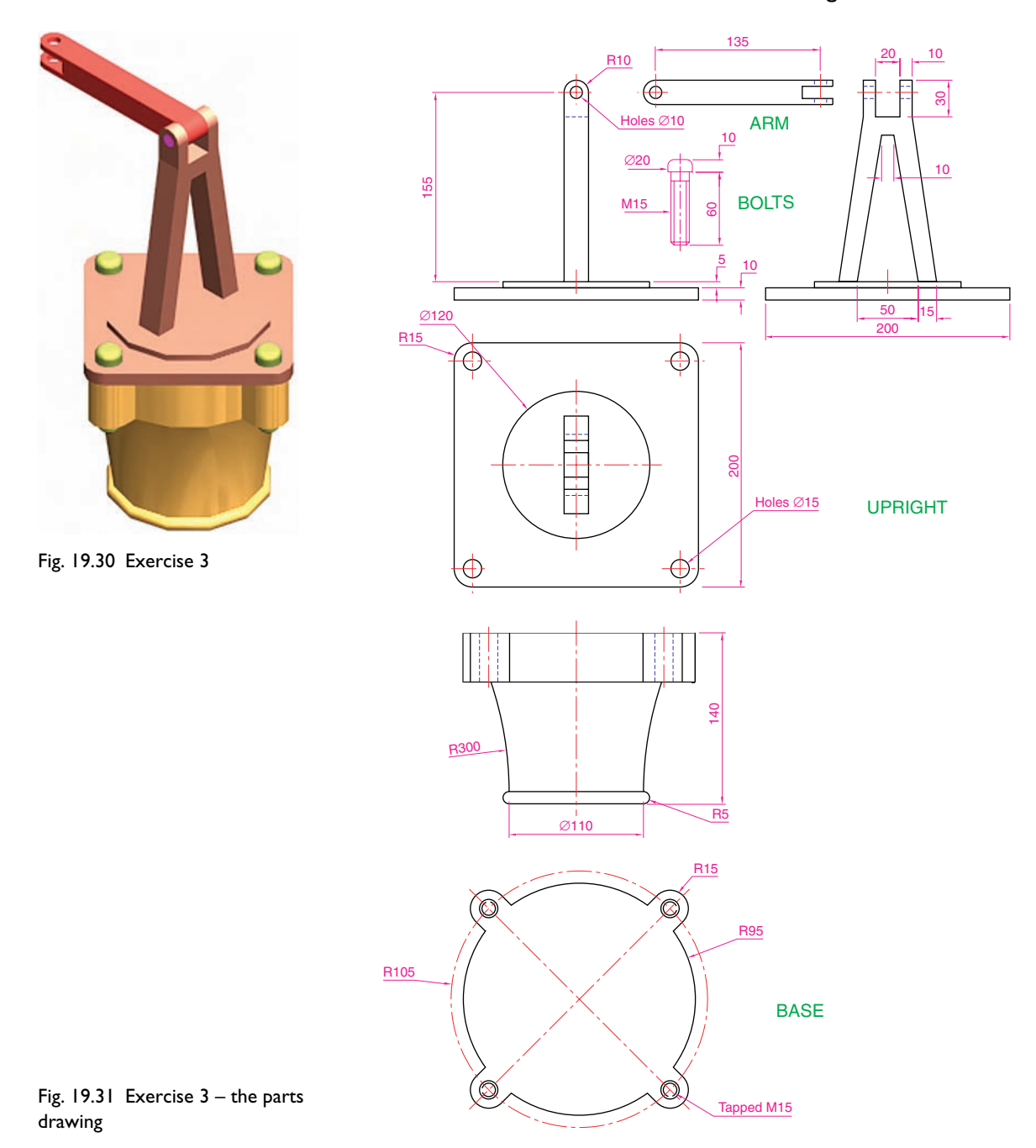

**4.** A more difficult exercise.

A rendered 3D model of the parts of an assembly are shown in Fig. 19.35.

Working to the details given in the three orthographic projections in Figs 19.32, 19.33 and 19.34, construct the two parts of the 3D model, place them in suitable positions relative to each other, add lighting and materials and render the model.

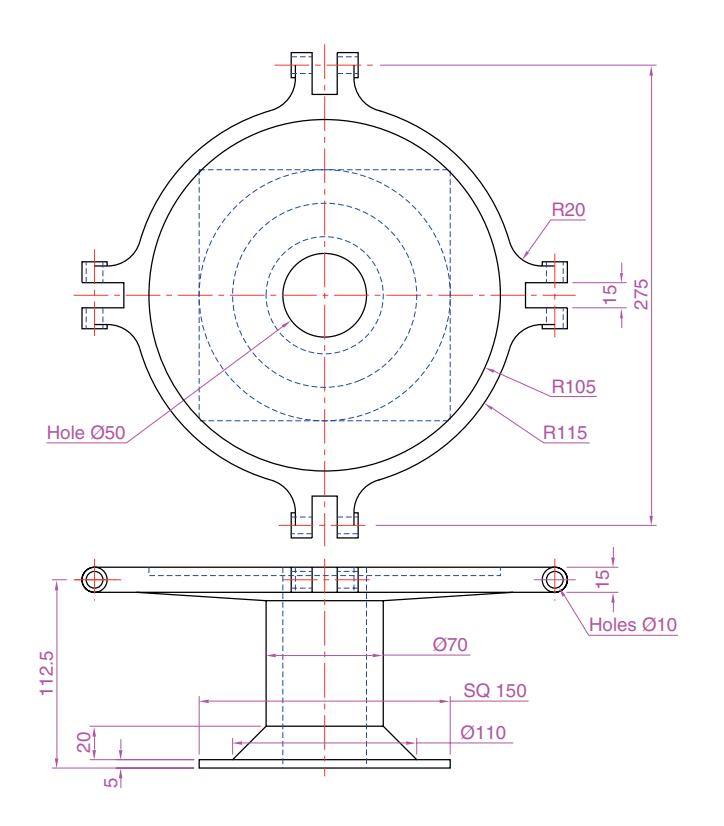

Fig. 19.32 Exercise 4 – first orthographic projection

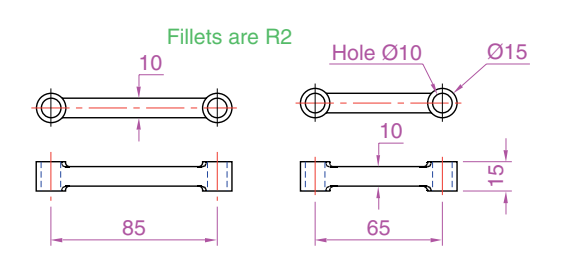

Fig. 19.33 Exercise 4 – second orthographic projection

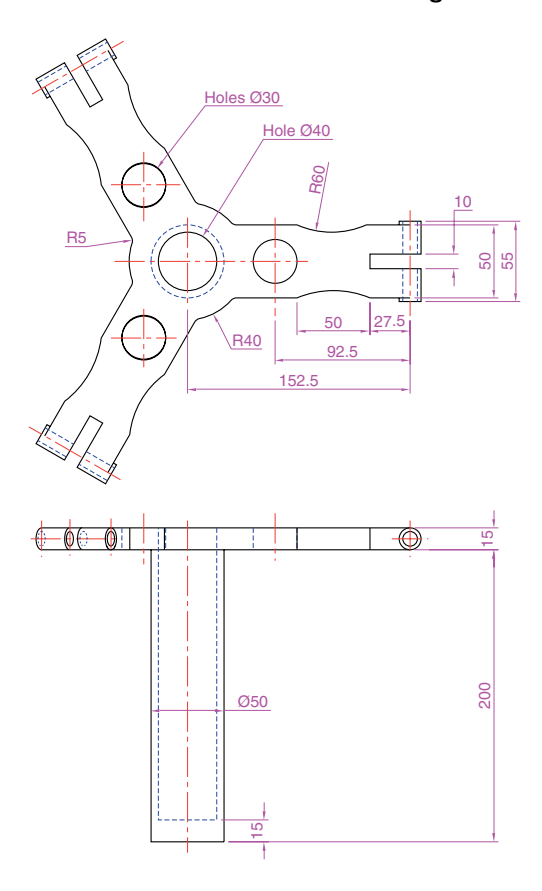

Fig. 19.34 Exercise 4 – third orthographic projection

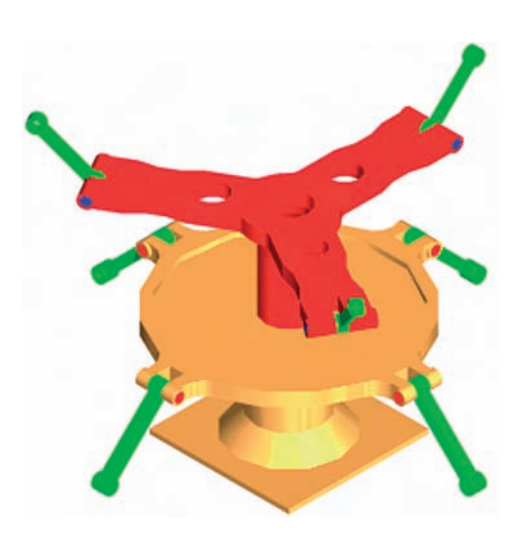

Fig. 19.35 Exercise 4

# CHAPTER 20

# **Other features of 3D modelling**

### **Aims of this chapter**

- **1.** To give a further example of placing raster images in an AutoCAD drawing.
- **2.** To give examples of methods of printing or plotting not given in previous chapters.
- **3.** To give examples of polygonal viewports.

### **Raster images in AutoCAD drawings**

### *Example – Raster image in a drawing (Fig. 20.5)*

This example shows the raster file **12.bmp** of the 3D model constructed to the details given in the drawing in Fig. 20.1.

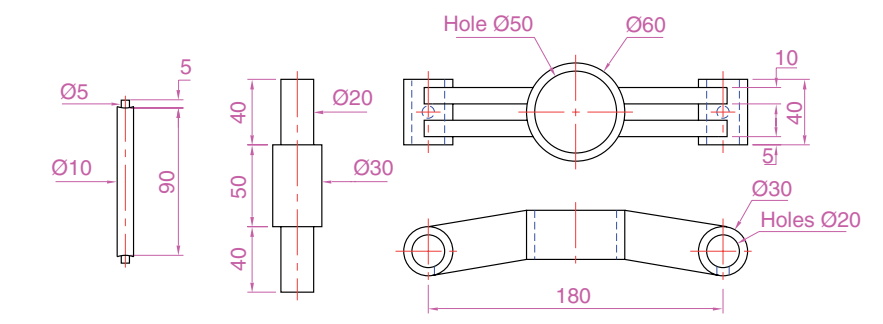

Raster images are graphics images such as those taken from files ending with the file extensions **\*.bmp**; **\*.pcx**; **\*.tif** and the like. The types of graphics files which can be inserted into AutoCAD drawings can be seen by first *clicking* on **Raster Image Reference** . . . in the **Insert** drop-down menu (Fig. 20.2), which brings the **Select Image File** dialog (Fig. 20.3) on screen. In the dialog *click* the arrow to the right of the **Files of type** field and the popup list appears which lists the types of graphics files which can be inserted into AutoCAD drawings. Such graphics files can be used to describe in 3D the details shown in 2D by a technical drawing.

**1.** Construct the 3D model to the shapes and sizes given in Fig. 20.1, working in four layers each of a different colour.

Fig. 20.1 Example – **Raster image in a drawing** – details

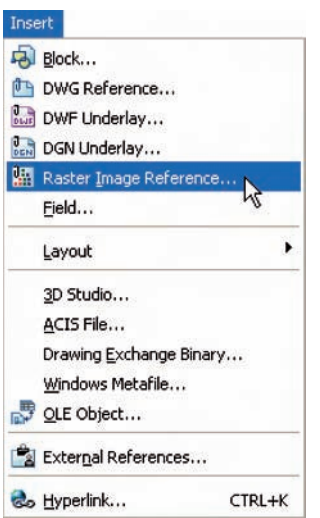

Fig. 20.2 Selecting **Raster Image Reference** . . . from the **Insert** drop-down menu

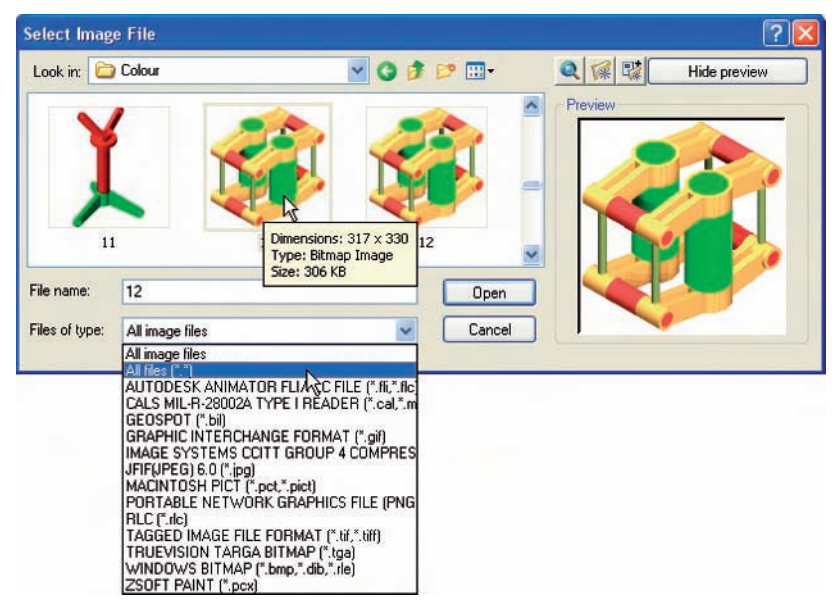

- Fig. 20.3 The **Select Image File** dialog
- **2.** Place in the **SW Isometric** view.
- **3.** Shade the 3D model using **Realistic** shading from **Visual Styles**.
- **4. Zoom** the shaded model to a suitable size and press the **Print Scr** key of the keyboard.
- **5.** Open the Windows **Paint** application and *click* **Edit** in the menu bar, followed by another *click* on **Paste** in the drop-down menu. The whole AutoCAD screen which includes the shaded 3D assembled model appears.
- **6.** *Click* the **Select** tool icon in the toolbar of **Paint** and window the 3D model. Then *click* **Copy** in the **Edit** drop-down menu.
- **7.** *Click* **New** in the **File** drop-down menu, followed by a *click* on **No** in the warning window which appears.
- **8.** *Click* **Paste** in the **Edit** drop-down menu. The shaded 3D model appears. *Click* **Save As** . . . from the **File** drop-down menu and save the bitmap to a suitable file name – in this example – **12.bmp**.
- **9.** Open the orthographic projection drawing in AutoCAD.
- **10.** Open the **Select Image File** dialog and from the **Look in** field select the raster file **12.bmp** from the file list (Fig. 20.3). Another dialog (**Image**) opens (Fig. 20.4) showing the name of the raster image file. *Click* the **OK** button of the dialog and a series of prompts appear at the command line requesting position and scale of the image. *Enter* appropriate responses to these prompts and the image appears in position in the orthographic drawing (Fig. 20.5).

#### *Notes*

**1.** It will normally be necessary to *enter* a scale in response to the prompt lines otherwise the raster image may appear very small on screen. If it does it can be zoomed anyway.

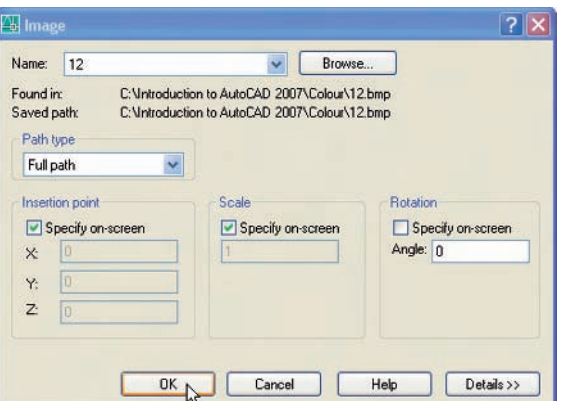

Fig. 20.4 Example – **Raster image in a drawing** – the **Image** dialog

Fig. 20.5 Example – **Raster image in a drawing**

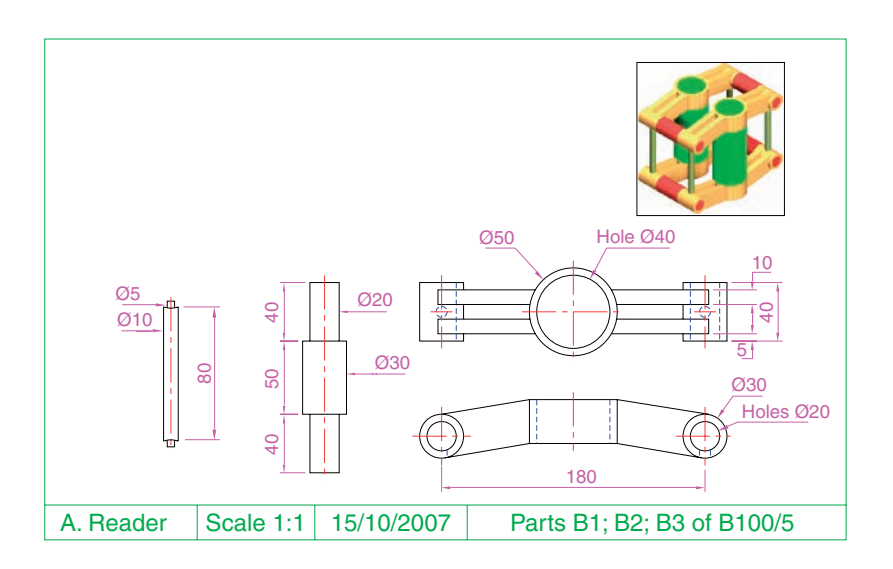

**2.** Place the image in position in the drawing area. In Fig. 20.5 the orthographic projections have been placed within a margin and a title block has been added.

### **Printing/Plotting**

Hardcopy (prints or plots on paper) from a variety of AutoCAD drawings of 3D models can be obtained. Some of this variety has already been shown on pages 259–260 in Chapter 16.

#### *First example – Printing/Plotting (Fig. 20.8)*

If an attempt is made to print a multiple viewport screen with all viewport drawings appearing in the plot, only the current viewport will be printed. To print or plot all viewports:

- **1.** Make sure **UCSFOLLOW** is set off (to **1**).
- **2.** Open a four-viewport screen of the assembled 3D model shown in the first example (page 306).
- **3.** Make a new layer **vports** of colour yellow. Make this layer current.
- **4.** *Right-click* on the **Layout1** tab and *click* **Rename** in the menu which appears. Then in the **Rename Layout** dialog which comes to screen, *enter* a new name in the **Name** field. *Click* the **OK** button and the **Layout1** tab is renamed (Fig. 20.6).

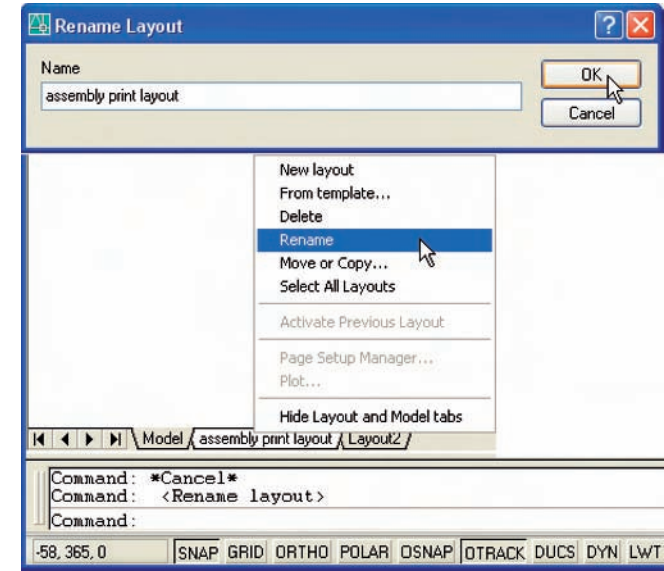

Fig. 20.6 First example **Printing/Plotting** – renaming the **Layout1** tab

- **5.** *Click* the renamed **Layout** tab. The screen changes to a **PSpace** layout.
- **6.** The Paper Space layout appears with the current viewport outlined in yellow (the colour of the **vports** layer). Using the **Erase** tool, erase the viewport with a *click* on its boundary line. The viewport and its contents disappear.
- **7.** At the command line:

**Command:** *enter* **mv** (Mview) *right-click* **MVIEW Specify corner of viewport or [ON/OFF/Shadeplot/Lock/Object/**

**Polygonal/Restore/2/3/4]:** *enter* **4** *right-click*

**Specify first corner of viewport or [Fit] -Fit:** *right-click* **Regenerating model.**

### **Command:**

And four viewports reappear with the 3D model drawing in each.

- **8.** Turn the layer **vports** off with a click on its **Turn a layer On or Off** icon.
- **9.** *Click* the **Plot** tool icon in the **Standard New** toolbar (Fig. 20.7). A **Plot** dialog appears.

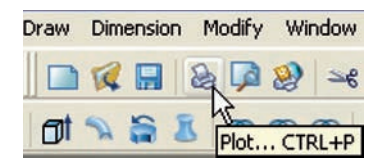

Fig. 20.7 The **Plot** tool icon from the **Standard New** toolbar

- **10.** Check that the printer/plotter is correct and the paper size is also correct.
- **11.** Click the **Preview** button. The full preview of the plot appears (Fig. 20.8).
- **12.** *Right-click* anywhere in the drawing and *click* on **Plot** in the *rightclick* menu which then appears.
- **13.** The drawing plots (or prints).

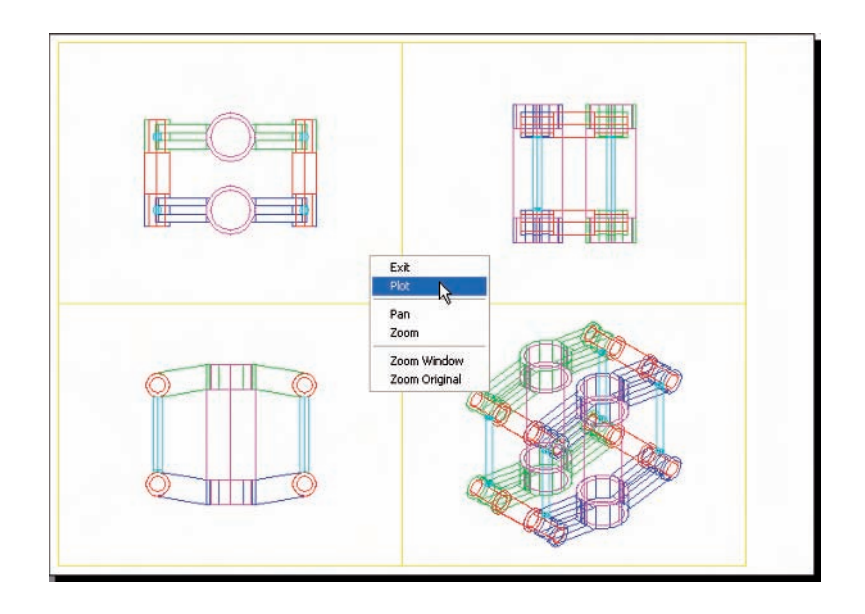

Fig. 20.8 First example – **Printing/Plotting**

### *Second example – Printing/Plotting (Fig. 20.9)*

- **1.** Open the orthographic drawing with its raster image (Fig. 20.5).
- **2.** While still in **Model Space** *click* the **Plot** tool icon. The **Plot** dialog appears. Check that the required printer/plotter and paper size have been chosen.
- **3.** *Click* the **Preview** button.
- **4.** If satisfied with the preview (Fig. 20.9), *right-click* and in the menu which appears *click* the name **Plot**. The drawing plots.

#### *Third example – Printing/Plotting (Fig. 20.10)*

- **1.** Open the 3D model drawing of the assembly shown in Fig. 20.8 in a single **SW Isometric** view.
- **2.** While in **MSpace**, *click the* **Plot** tool icon. The **Plot** dialog appears.
- **3.** Check that the plotter device and sheet sizes are correct. *Click* the **Preview** button.
- **4.** If satisfied with the preview (Fig. 20.10), *right-click* and *click* on **Plot** in the menu which appears. The drawing plots.

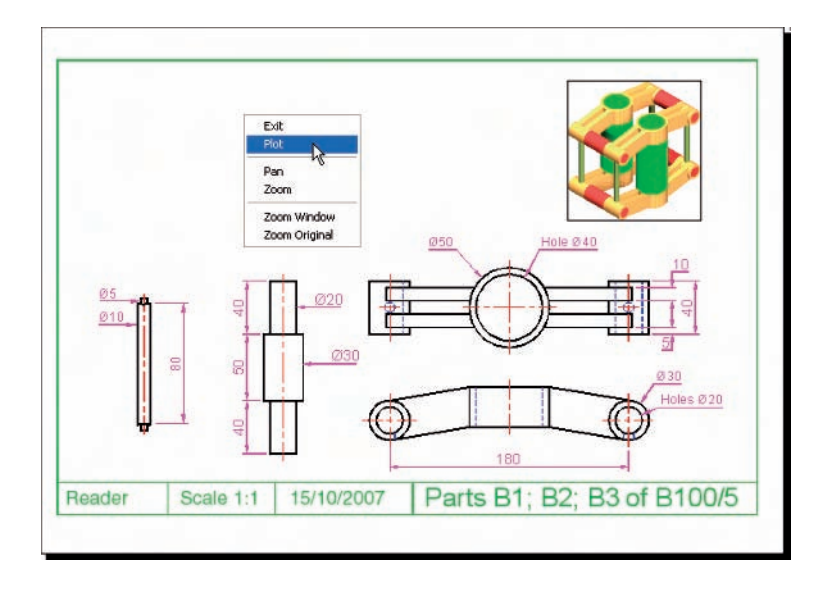

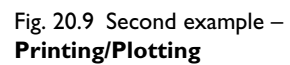

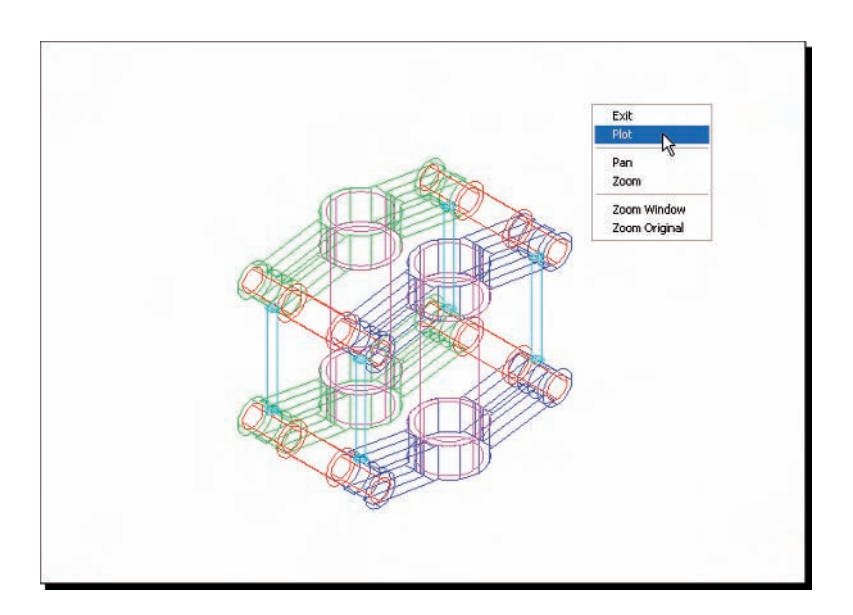

Fig. 20.10 Third example – **Printing/Plotting**

# **Polygonal viewports (Fig. 20.11)**

The example to illustrate the construction of polygonal viewports is based upon exercise **7** (page 318). When the 3D model for this assignment has been completed in **Model Space**:

- **1.** Make a new layer **Yellow** of colour yellow and make this layer current.
- **2.** *Click* the **Layout1** tab.
- **3.** Erase the viewport with a *click* on its bounding line. The outline and its contents are erased.
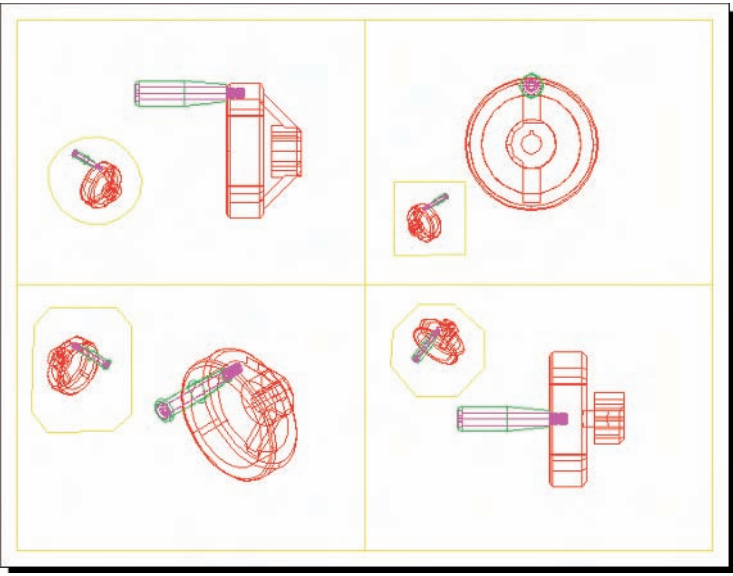

Fig. 20.11 **Polygonal viewports** – plot preview

**4.** At the command line:

**Command:** *enter* **mv** *right-click* **[prompts]:** *enter* **4** *right-click* **[prompts]:** *right-click* **Regenerating model. Command:**

And the model appears in a four-viewport layout.

- **5.** Make sure the variable **UCSFOLLOW** is **OFF** (set to **0**).
- **6.** *Click* the **PAPER** button in the status bar to turn it to **MODEL**. With a *click* in each viewport in turn and using the **3D Views** settings, set viewports in **Front, Right, Top** and **SW Isometric** views respectively.
- **7. Zoom** each viewport to **All**.
- **8.** *Click* the **MODEL** button to go back to **PAPER**.
- **9.** Enter **mv** at the command line, which shows:

**Command:** *enter* **mv** *right-click*

**MVIEW**

**[prompts]:** *enter* **p** (Polygonal) *right-click*

**Specify start point:** In the top-right viewport *pick* one corner of a square **Specify next point or [Arc/Close/Length/Undo]:** *pick* next corner for the square

**Specify next point or [Arc/Close/Length/Undo]:** *pick* next corner for the square

**Specify next point or [Arc/Close/Length/Undo]:** *enter* **c** (Close) *right-click*

**Regenerating model.**

**Command:**

And a square viewport outline appears in the top-right viewport within which is a copy of the model.

- **10.** Repeat in each of the viewports with different shapes of polygonal viewport outlines (Fig. 20.11).
- **11.** *Click* the **PAPER** button to change to **MODEL**.
- **12.** In each of the polygonal viewports make a different isometric view. In the bottom-right viewport change the view using the **3D Orbit** tool.
- **13.** Turn the layer **Yellow** off. The viewport borders disappear.
- **14.** Now plot the drawing. The **Preview** appears (Fig. 20.12).

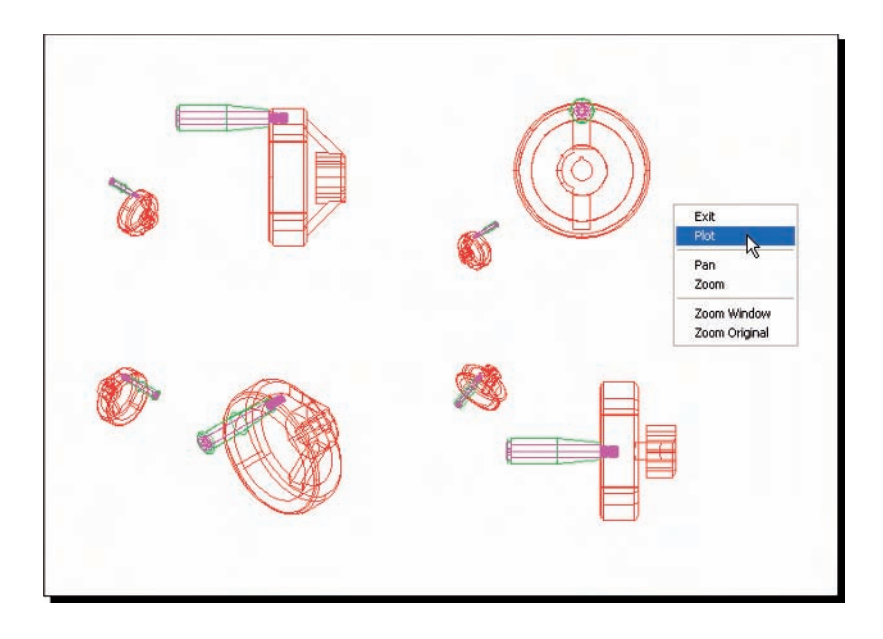

Fig. 20.12 **Polygonal viewports** – plot preview after turning the layer **Yellow** off

## **Exercises**

- **1.** Fig. 20.13 shows a polyline for each of the four objects from which the surface shown in Fig. 20.14 was obtained. Construct the surface and shade with **Realistic** shading.
- **2.** Working to the sizes given in Fig. 20.16, construct an assembled 3D model drawing of the spindle in its two holders and render (Fig. 20.15).
- **3.** A partial front view of a stand is shown by an isometric drawing (Fig. 20.17). From the details given in the drawing in Fig. 20.18, construct a 3D model drawing of the stand.

Using appropriate lighting and material, construct a rendering of the 3D model which has been constructed.

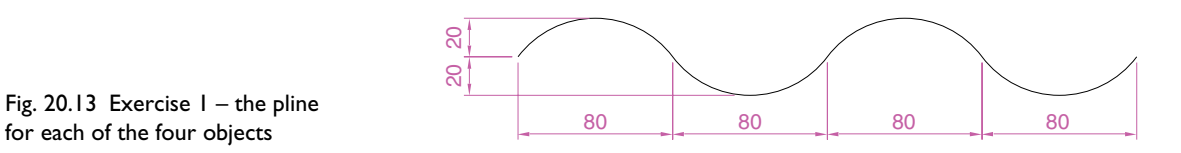

for each of the four objects

#### **314 Introduction to AutoCAD 2007**

Fig. 20.14 Exercise 1

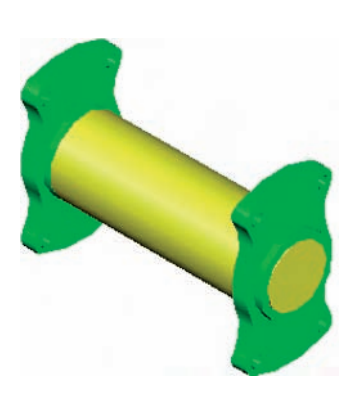

Fig. 20.15 Exercise 2

Fig. 20.16 Exercise 2 – details of shapes and sizes

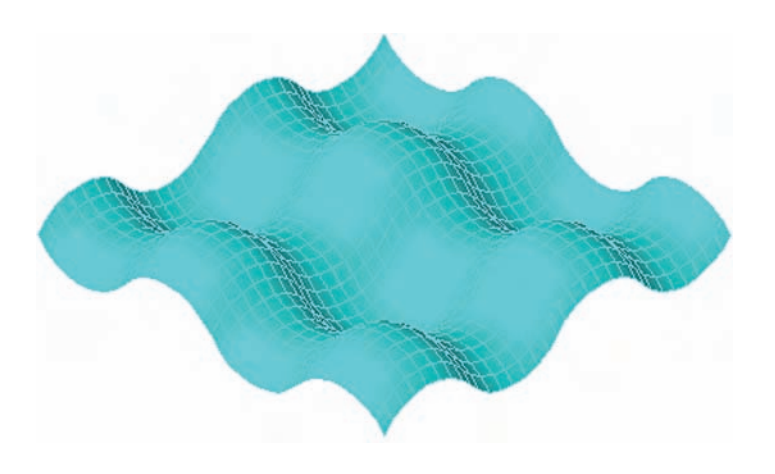

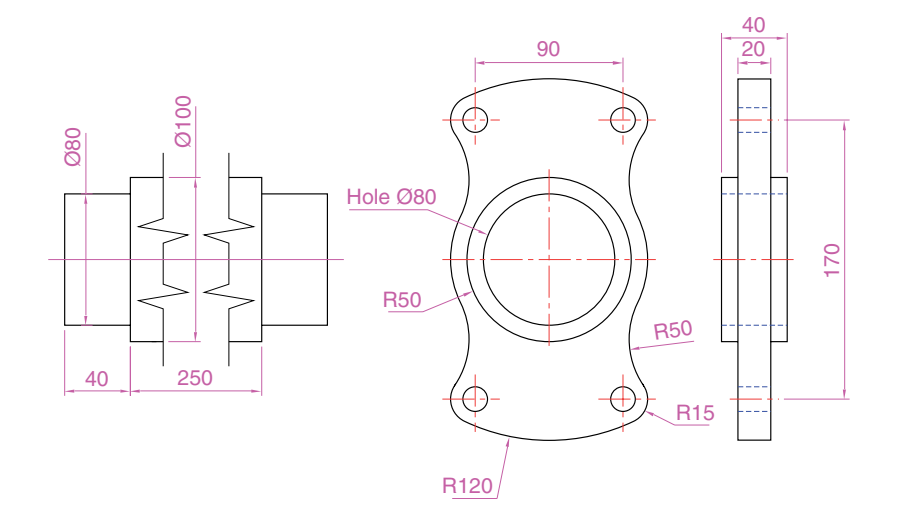

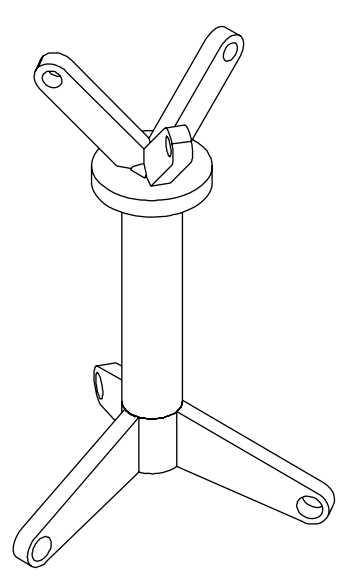

Fig. 20.17 Exercise 3 – isometric drawing

**4.** Construct an assembled 3D model drawing, working to the details given in Fig. 20.19.

When the drawing has been constructed disassemble the parts as shown in the given isometric drawing (Fig. 20.20).

- **5.** The surface model for this assignment was constructed from three edgesurf surfaces, working to the suggested objects for the surface as shown in Fig. 20.23. The sizes of the outlines of the objects in each case are left to your discretion. Fig. 20.21 shows the completed surface model. Fig. 20.22 shows the three surfaces of the model separated from each other.
- **6.** Working to the details shown in Fig. 20.24, construct an assembled 3D model, with the parts in their correct positions relative to each

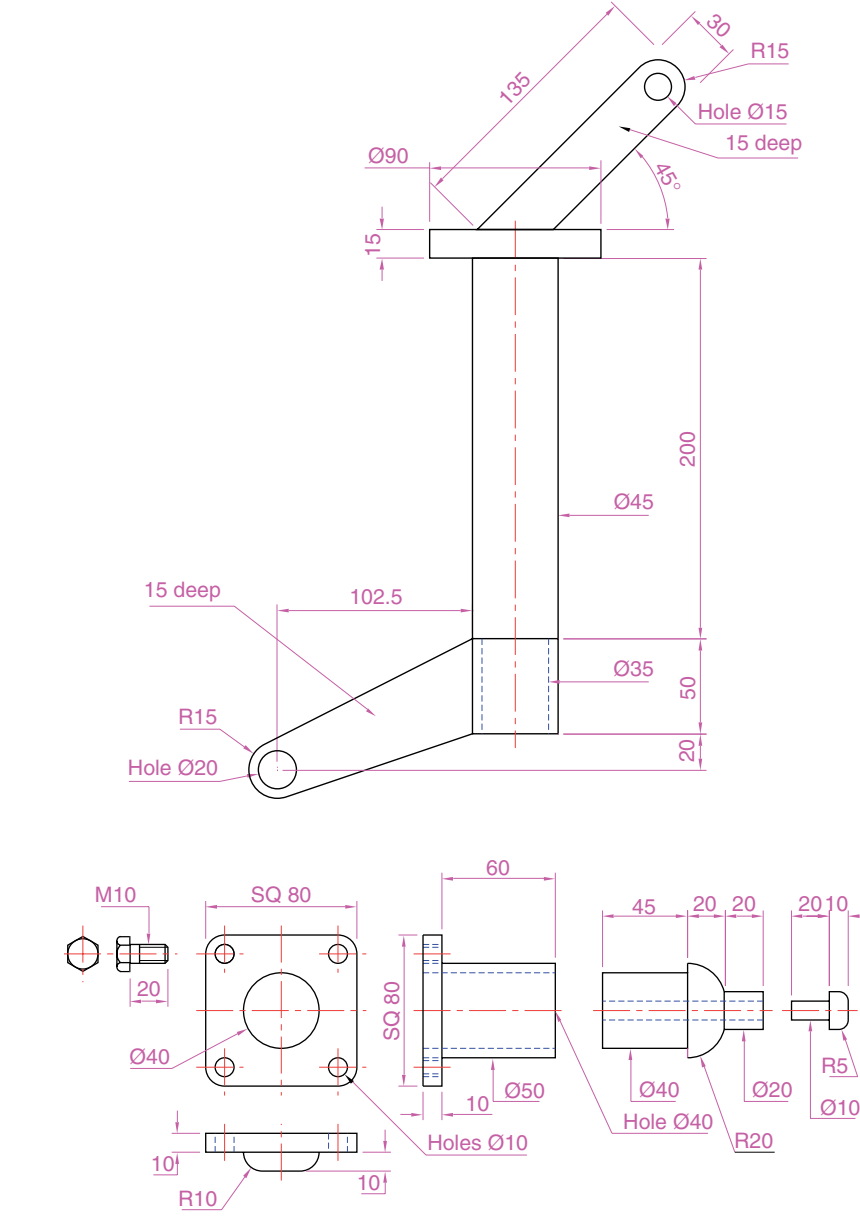

Fig. 20.18 Exercise 3

Fig. 20.19 Exercise 4 – details of shapes and sizes

other. Then separate the parts as shown in the isometric drawing in Fig. 20.25. When the 3D model is complete add suitable lighting and materials and render the result.

**7.** Working to the details shown in Fig. 20.26, construct a 3D model of the parts of the wheel with its handle.

Two renderings of 3D models of the rotating handle are shown in Fig. 20.27 – one with its parts assembled and the other with the parts in an exploded position relative to each other.

#### **316 Introduction to AutoCAD 2007**

Fig.  $20.20$  Exercise  $4 - an$ exploded isometric drawing

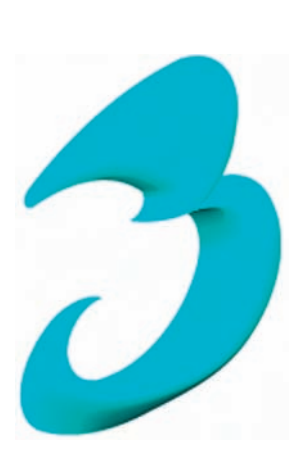

Fig. 20.21 Exercise 5

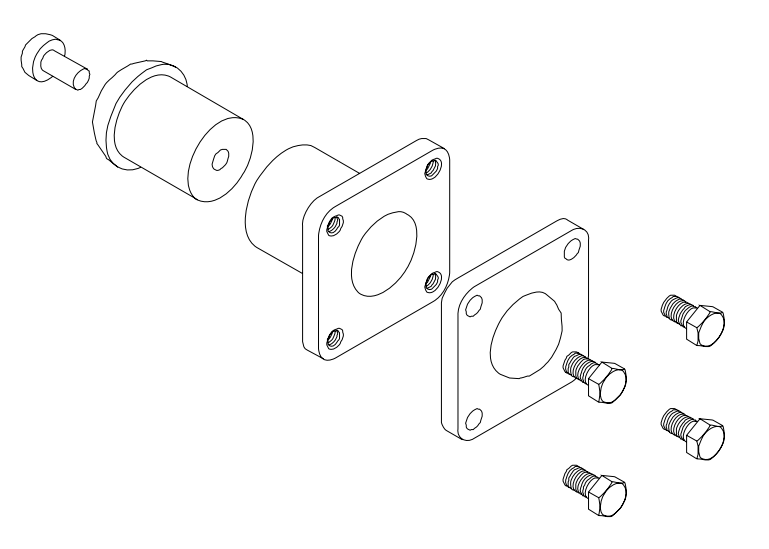

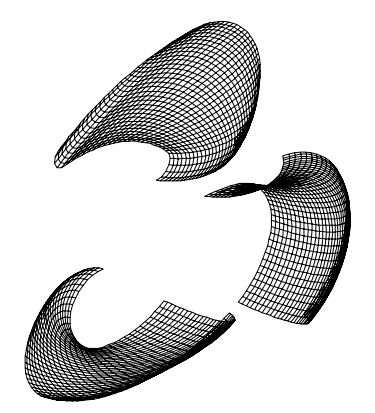

Fig. 20.22 Exercise 5 – surfaces separated

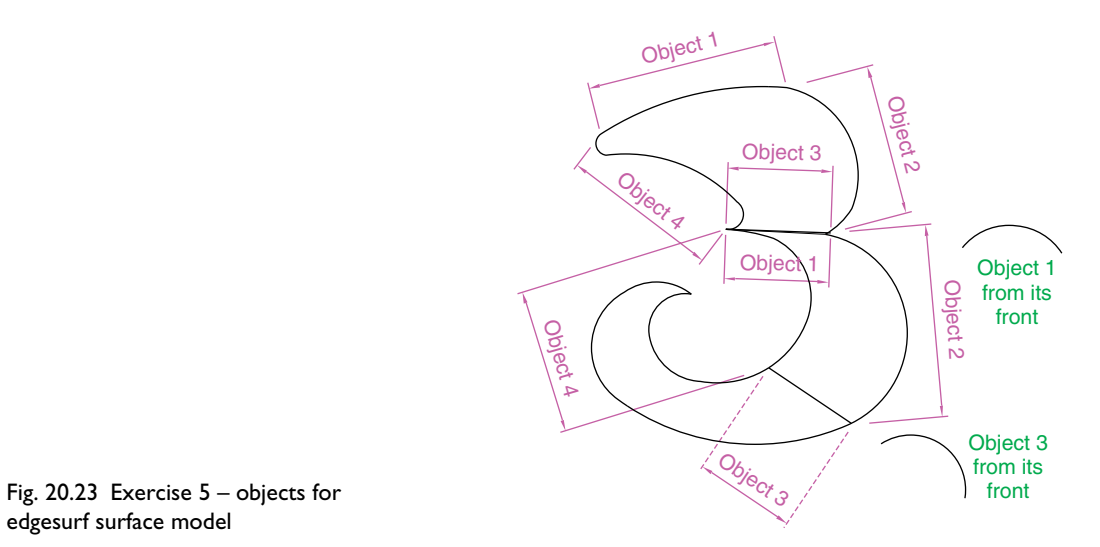

edgesurf surface model

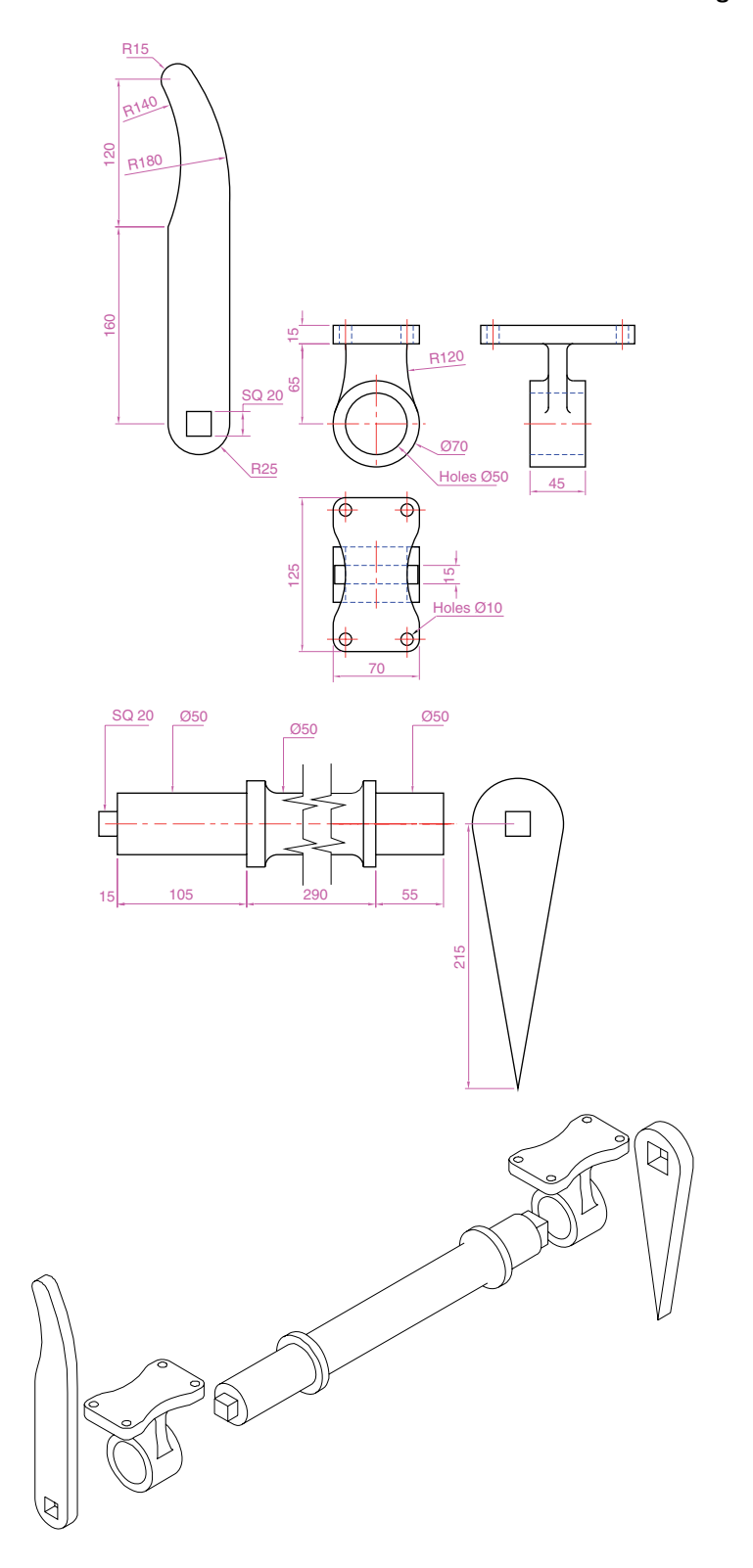

Fig. 20.24 Exercise 6 – details drawing

Fig. 20.25 Exercise 6 – exploded isometric drawing

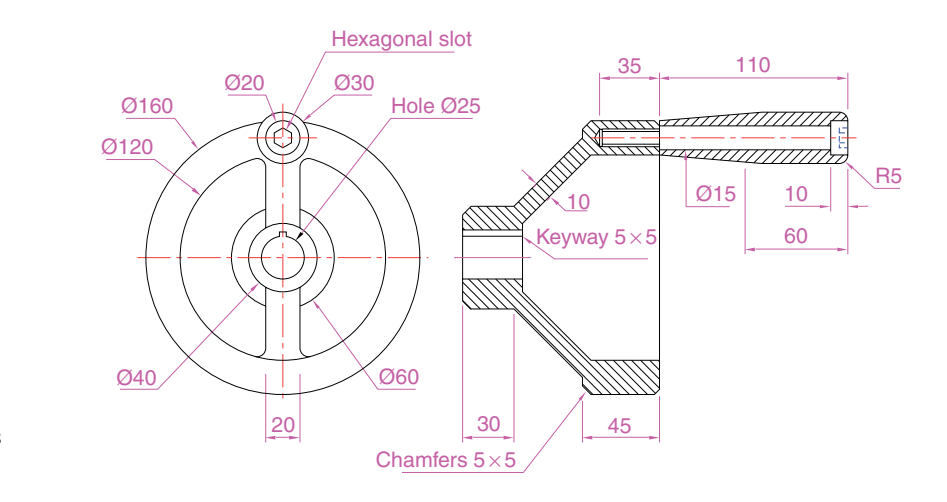

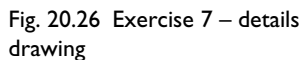

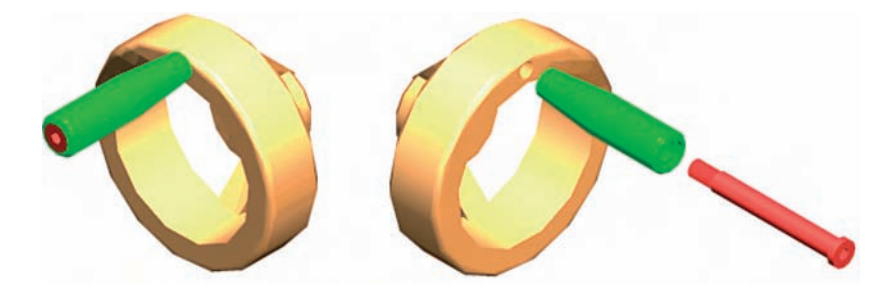

Fig. 20.27 Exercise 7 – renderings

## CHAPTER 21

## **Internet tools**

## **Aim of this chapter**

The purpose of this chapter is to introduce the tools which are available in AutoCAD 2007 which make use of facilities available on the Word Wide Web (www).

## **Emailing drawings**

As with any other files which are composed of data, AutoCAD drawings can be sent by email as attachments. If a problem of security of the drawings is involved they can be encapsulated with a password as the drawings are saved prior to being attached in an email. To encrypt a drawing with a password, *click* **Tools** in the **Save Drawing As** dialog and from the popup list which appears *click* **Security Options** . . . (Fig. 21.1). Then in the **Security Options** dialog which appears (Fig. 21.2) *enter* a password in the **Password or phrase to open this drawing** field. After *entering* a password *click* the **OK** button and *enter* the password again in the **Confirm Password** dialog which appears. The drawing then cannot be opened until the password is *entered* in the **Password** dialog which appears when an attempt is made to open the drawing by the person receiving the email (Fig. 21.3).

There are many reasons why drawings may require to be password encapsulated in order to protect confidentiality of the contents of drawings.

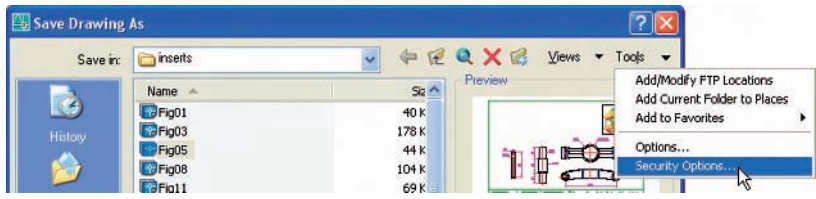

### *Example – creating a web page (Fig. 21.5)*

To create a web page which includes AutoCAD drawings *left-click* **Publish to Web** . . . from the **File** drop-down menu. A series of **Publish to Web** dialogs appear, the second of which is shown in Fig. 21.4. After making entries in the dialogs which come on screen after each **Next** button is *clicked*, the resulting web page such as that shown in Fig. 21.5 will

Fig. 21.1 Selecting **Security Options** in the **Save Drawing As** dialog

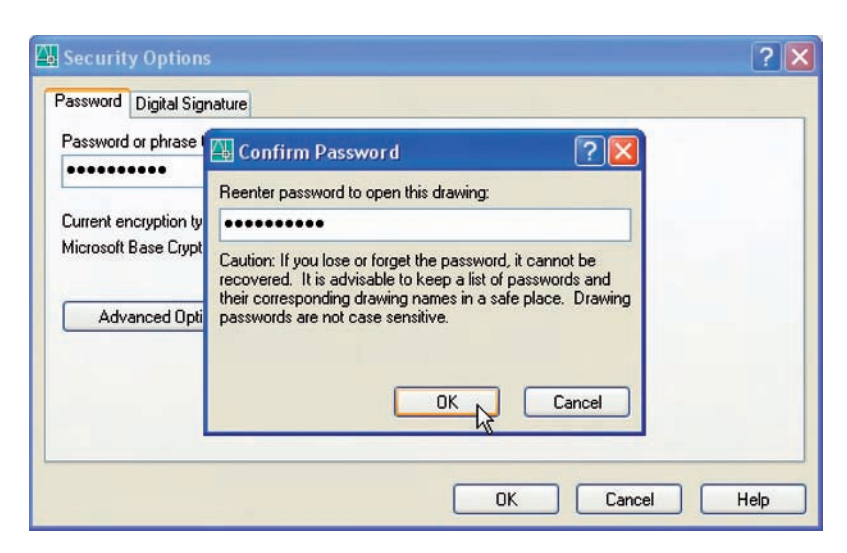

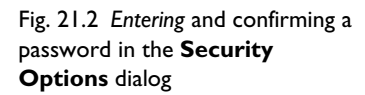

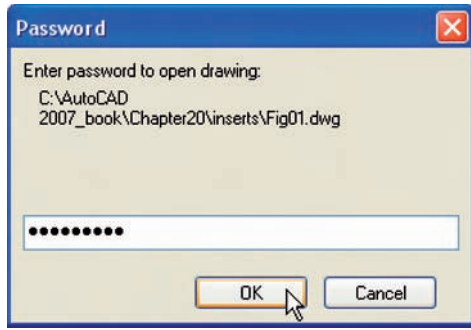

Fig. 21.3 The **Password** dialog appearing when a password encrypted drawing is about to be opened

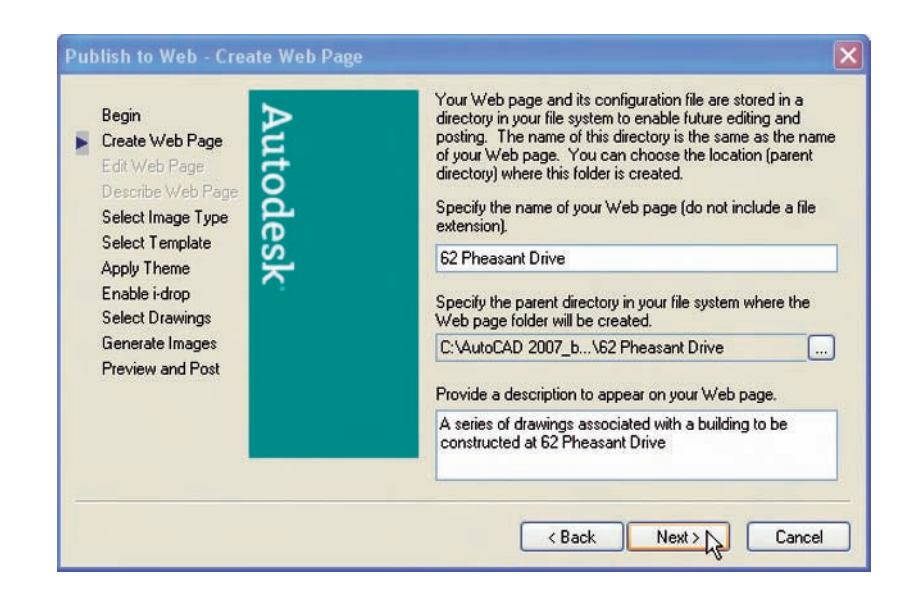

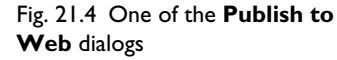

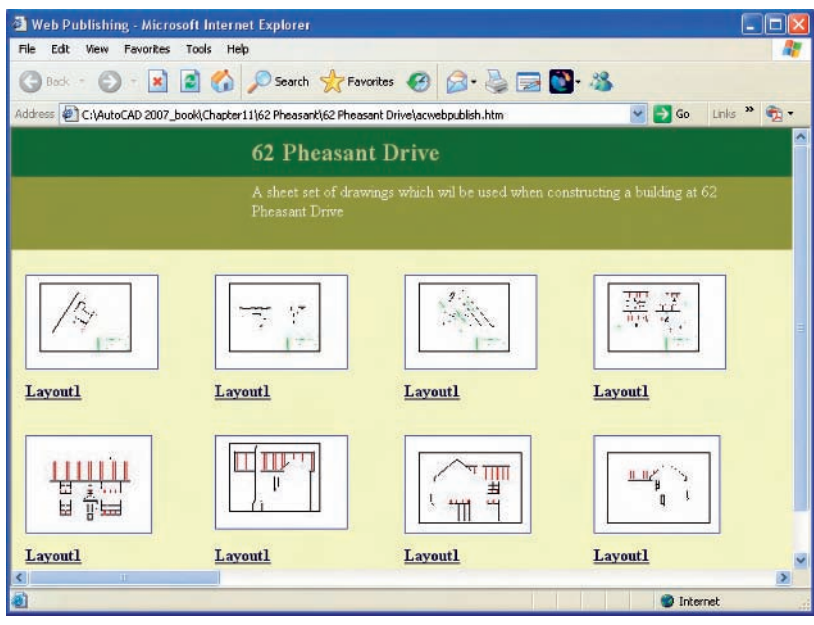

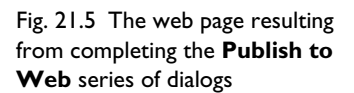

be seen (which can be saved as an **\*.htm** file). A *double-click* in any of the thumbnail views in this web page and another page appears showing the selected drawing in full (Fig. 21.6).

In this example the drawings are the same as those which were included in a **DWF** file for the set of drawings shown in the sheet set for **62 Pheasant Drive**. The drawings from the **DWF** file are shown in Fig. 21.7 as seen in the **Autodesk DWF Composer**.

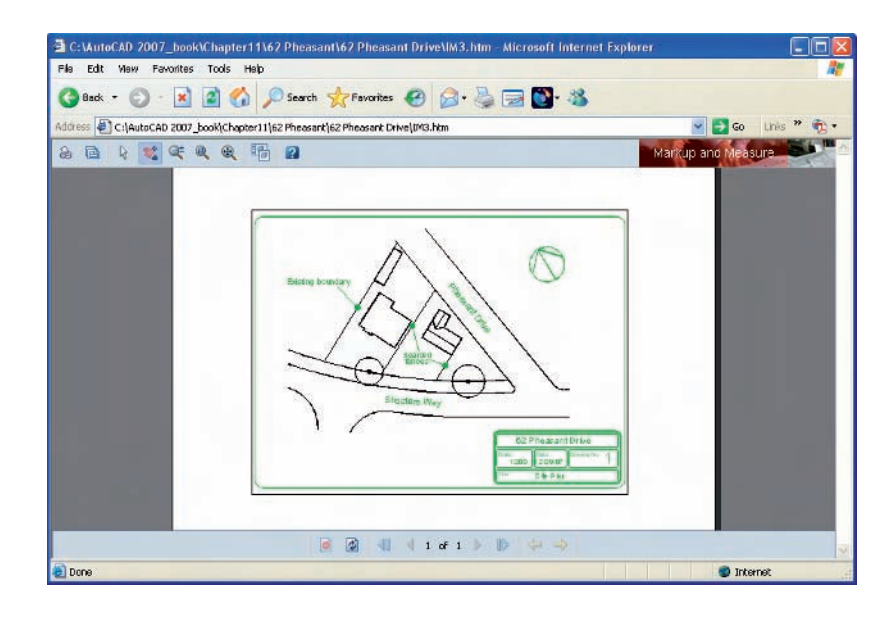

Fig. 21.6 The web page resulting from a *double-click* on a thumbnail

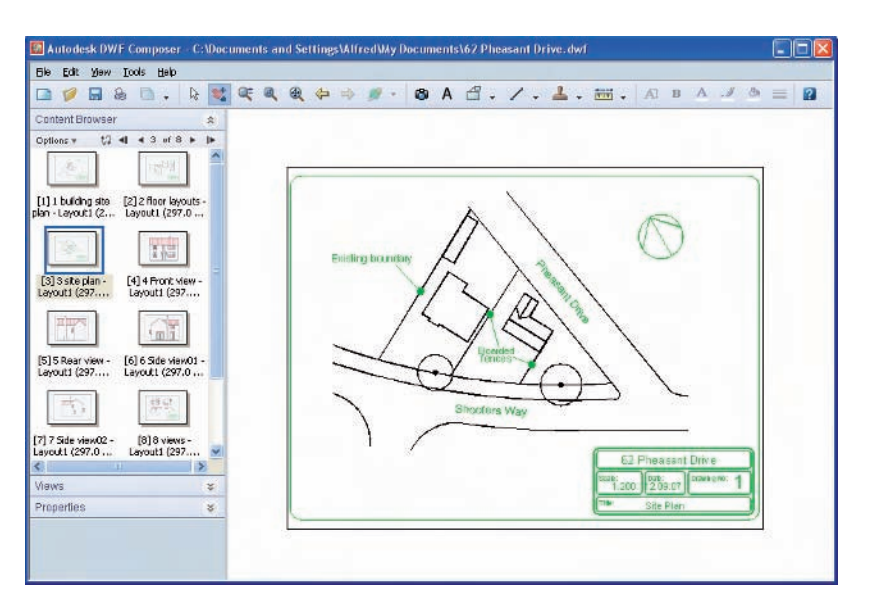

Fig. 21.7 The DWF file opened in the **AutoCAD DWF Composer**

## **The eTransmit tool**

*Click* **eTransmit** . . . in the **File** drop-down menu and the **Create Transmittal** dialog appears (Fig. 21.8). The transmittal shown in this example is the drawing on screen at the time. Fill in details as necessary and *click* the **OK** button and a **zip** file is formed from the drawing file (Fig. 21.9). This **zip** file is easier and quicker to email than the drawing file. The AutoCAD drawing can be obtained by unzipping the **zip** file at the receiving end.

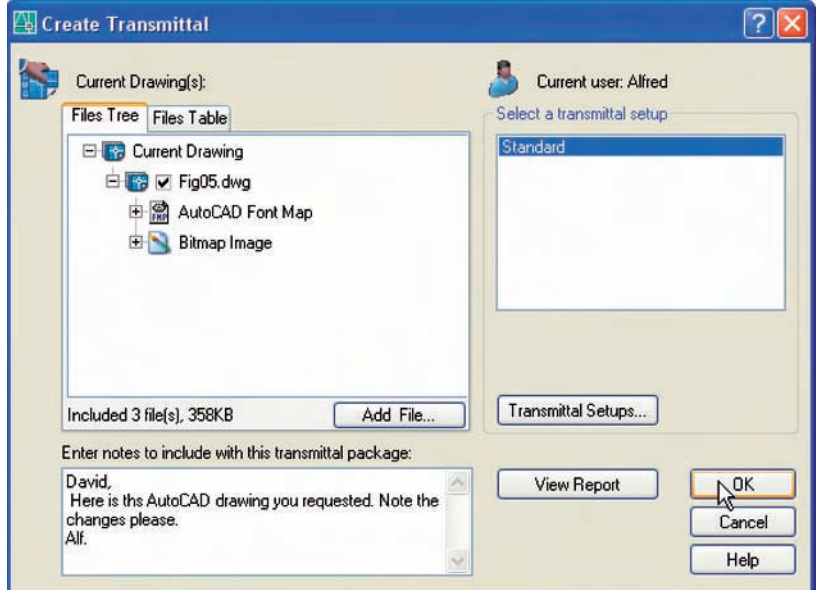

Fig. 21.8 The **Create Transmittal** dialog

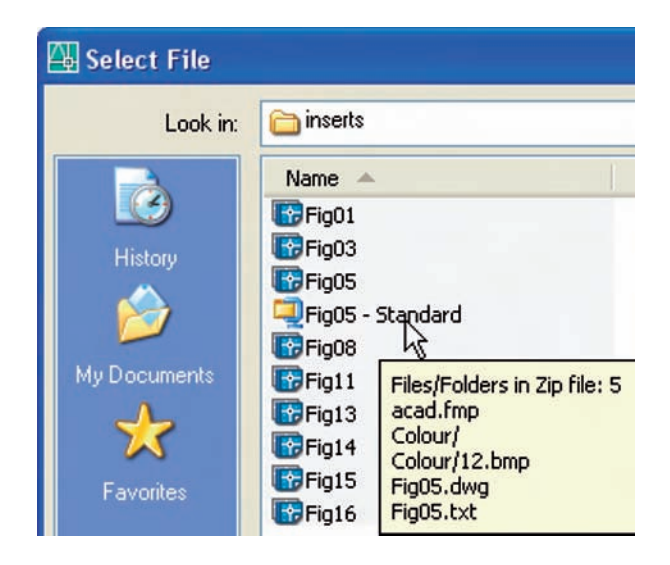

Fig. 21.9 The **zip** file created from the **Create Transmittal** dialog

# **Design and AutoCAD 2007**

## **Ten reasons for using AutoCAD**

- **1.** A CAD software package such as AutoCAD 2007 can be used to produce any form of technical drawing.
- **2.** Technical drawings can be produced much more speedily using Auto-CAD than when working manually – probably as much as ten times as quickly when used by skilled AutoCAD operators.
- **3.** Drawing with AutoCAD is less tedious than drawing by hand features such as hatching, lettering, adding notes, etc. are easier, quicker and indeed more accurate.
- **4.** Drawings or parts of drawings can be moved, copied, scaled, rotated, mirrored and inserted into other drawings without having to redraw.
- **5.** AutoCAD drawings can be saved to a file system without necessarily having to print the drawing. This can save the need for large drawing storage areas.
- **6.** The same drawing or part of a drawing need never be drawn twice, because it can be copied or inserted into other drawings with ease. A basic rule when working with AutoCAD is: Never draw the same feature twice.
- **7.** New details can be added to drawings or be changed within drawings without having to mechanically erase the old details.
- **8.** Dimensions can be added to drawings with accuracy reducing the possibility of making errors.
- **9.** Drawings can be plotted or printed to any scale without having to redraw.
- **10.** Drawings can be exchanged between computers and/or emailed around the world without having to physically send the drawing.

## **The place of AutoCAD 2007 in designing**

The contents of this book are designed to help only those who have limited (or no) knowledge and skills in the construction of technical drawing using AutoCAD 2007. However it needs to be recognised that the impact of modern computing on the methods of designing in industry has been immense. Such features as analysis of stresses, shear forces, bending forces and the like can be carried out more quickly and accurately using computing methods. The storage of data connected with a design and the ability to recover the data speedily are carried out much easily using computing methods than it had been, prior to the introduction of computing.

AutoCAD 2007 can play an important part in the design process because technical drawings of all types are necessary for achieving welldesigned artefacts whether it be an engineering component, a machine, a building, an electronics circuit or any other design project.

In particular, 2D drawings which can be constructed in AutoCAD 2007 are still of great value in modern industry. AutoCAD 2007 can also be used to produce excellent and accurate 3D models, which can be rendered to produce photographic like images of a suggested design. Although not dealt with in this book, data from 3D solid model drawings constructed in AutoCAD 2007 can be taken for use in computer-aided machining (CAM).

At all stages in the design process, either (or both) 2D or 3D drawings can play an important part in aiding those engaged in designing to assist in assessing the results of their work at various stages. It is in the design process that drawings constructed in AutoCAD 2007 play an important part.

In the simplified design process chart shown in Fig. 22.1 an asterisk  $(*)$ has been shown against those features where the use of AutoCAD 2007 can be regarded as being of value.

## *The design chart (Fig. 22.1)*

The simplified design chart in Fig. 22.1 shows the following features:

- **Design brief:** A design brief is a necessary feature of the design process. It can be in the form of a statement, but it is usually much more. A design brief can be a written report which not only includes a statement made of the problem which the design is assumed to be solving, but includes preliminary notes and drawings describing difficulties which may be encountered in solving the design and may include charts, drawings, costings, etc. to emphasise some of the needs in solving the problem for which the design is being made.
- **Research:** The need to research the various problems which may arise when designing is often much more demanding than that shown in the chart (Fig. 22.1). For example the materials being used may require extensive research as to costing, stress analysis, electrical conductivity, difficulties in machining or in constructional techniques and other such features.
- **Ideas for solving the brief:** This is where technical and other drawings and sketches play an important part in designing. It is only after research that designers can ensure the brief will be fulfilled.
- **Models:** These may be constructed models in materials representing the actual materials which have been chosen for the design, but in addition 3D solid model drawings such as those which can be constructed in AutoCAD 2007 can be of value. Some models may also be made in the materials from which the final design is to be made so as to allow testing of the materials in the design situation.

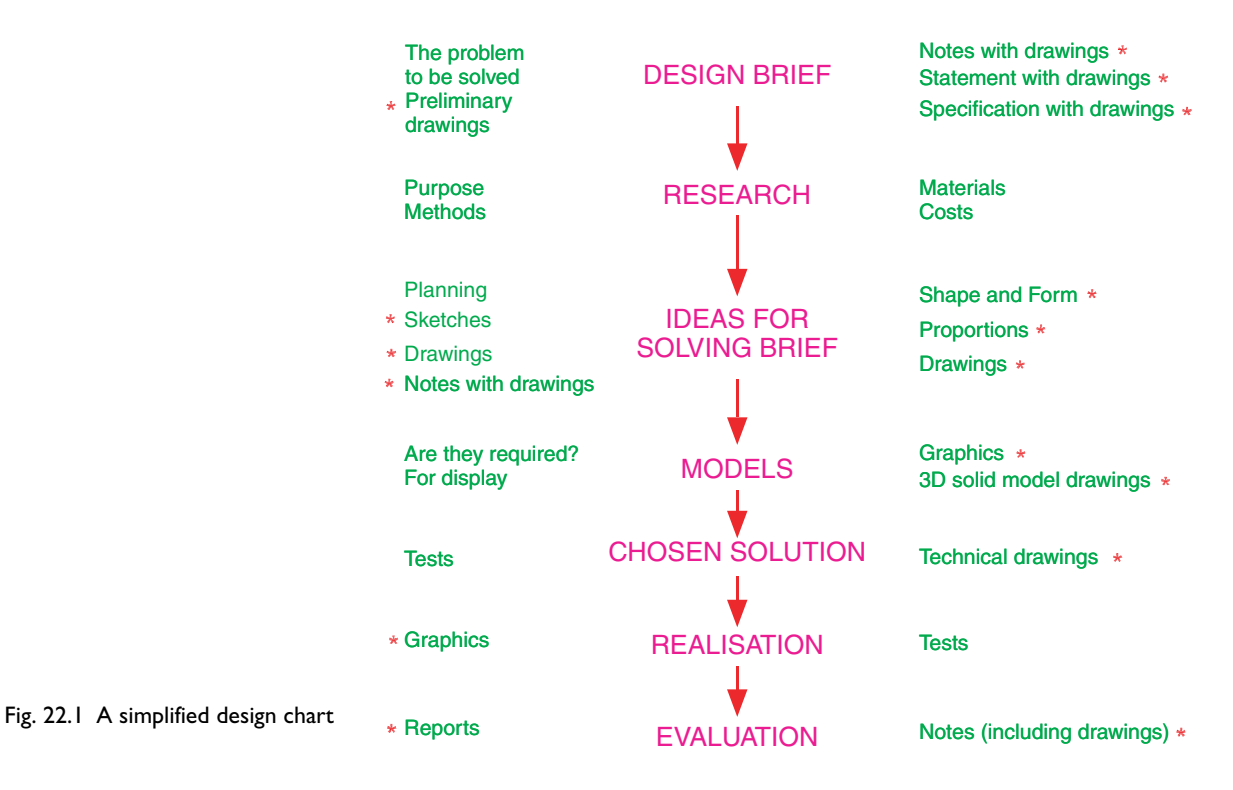

- **Chosen solution:** This is where the use of drawings constructed in Auto-CAD 2007 are of great value. 2D and 3D drawings come into their own here. It is from such drawings that the final design will be manufactured.
- **Realisation:** The design is made. There may be a need to manufacture a number of the designs in order to enable evaluation of the design to be fully assessed.
- **Evaluation:** The manufactured design is tested in situations such as it is liable to be placed in use. Evaluation will include reports and notes which could include drawings with suggestions for amendments to the working drawings from which the design was realised.

## **Enhancements in AutoCAD 2007**

AutoCAD 2007 contains major enhancements over previous releases, particularly when working in a **3D** environment. Please note that not all the enhancements in AutoCAD 2007 are described in this book. Among the most important enhancements are the following:

- **1.** The introduction of **Workspaces**. The AutoCAD window can be in either a **2D** or a **3D** workspace. The **acadiso.dwt** template is the basis for a **2D** workspace and the **acadiso3D.dwt** is the basis for a **3D** workspace.
- **2.** The introduction of the **DASHBOARD** palette which can be configured to show one, some or all of the **control panels** in which

the various 2D and 3D tools are held, allowing all tools in use to be held in one palette.

- **3.** Control panels include **2D Draw, 3D Make, 3D Navigate, Light, Visual Styles, Materials** and **Render**.
- **4.** Radical changes to methods of rendering 3D solid model drawings, with the introduction of new tools, new methods of lighting, adding materials, shading and rendering. Changes in methods of applying materials and lighting, including sun lighting.
- **5.** New sub-dialogs in the **Options** dialog.
- **6.** The introduction of some new **Solids** tools **Helix, Sweep, Loft, Planesurf** and **3D Polylines**.
- **7.** Changes in the 3D solids tools **Extrude** and **Revolve**, allowing either solids or surface to be extruded from 2D outlines.
- **8.** Changes in the Solids tool **Pyramid**, allowing a pyramid of a chosen number of sides to be created.
- **9.** Surfaces can be extruded from outlines which are not closed.
- **10.** Enhancement of the **DYN** (Dynamic Input) system, particularly with respect to working in 3D.
- **11.** The introduction of **DUCS** (Dynamic UCS) which allows workspaces to be switched automatically when working in 3D.
- **12.** Enhancements in the **3D Orbit** command.
- **13.** The introduction of the **Camera** command, allowing the creation of cameras for taking views of a solid model.
- **14.** The introduction of the **3Dwalk** command, allowing a walkthrough of a 3D model.
- **15.** Advanced rendering methods.
- **16. Parallel** and **Perspective** layouts are easily changed.
- **17.** Drawings can be exchanged between MicroStation **\*.dgn** formats and AutoCAD \***.dwg** formats.
- **18.** The **Sheet Set Manager** has been updated.
- **19.** Many new 3D commands introduced.
- **20.** Changes to the **Slice** and **Section** tools, allowing slicing and sections along planes other than flat planes.
- **21.** Introduction of animations.
- **22.** The **\*.dwg** format has been updated.

### **System requirements for running AutoCAD 2007**

**Graphics card:** An AutoCAD certified graphics card. Details can be found on the web page **AutoCAD Certified Hardware XML Database**.

**Operating system:** Windows XP Professional, Windows XP Home, Windows 2000 or Windows XP Tablet PC Edition.

**Microsoft Internet Explorer 6.0.**

**Processor:** Pentium III 800 Mhz.

**Ram:** At least 128 MB.

**Monitor screen:**  $1024 \times 768$  VGA with True Colour as a minimum. **Hard disk:** A minimum of 300 MB.

## APPENDIX A

# **Printing/Plotting**

## **Introduction**

Some suggestions for printing/plotting of AutoCAD drawings have already been given (pages 259–260). Plotters or printers can be selected from a wide range and are used for printing or plotting drawings constructed in AutoCAD 2007. The example given in this appendix is from a print using one of the default printers connected to the computer used by the author. However if another plotter or printer is connected to the computer, its driver can be set by first opening the Windows **Control Panel**, and with a *double-click* on the **Autodesk Plotter Manager** icon the **Plotters** dialog appears (Fig. A.1).

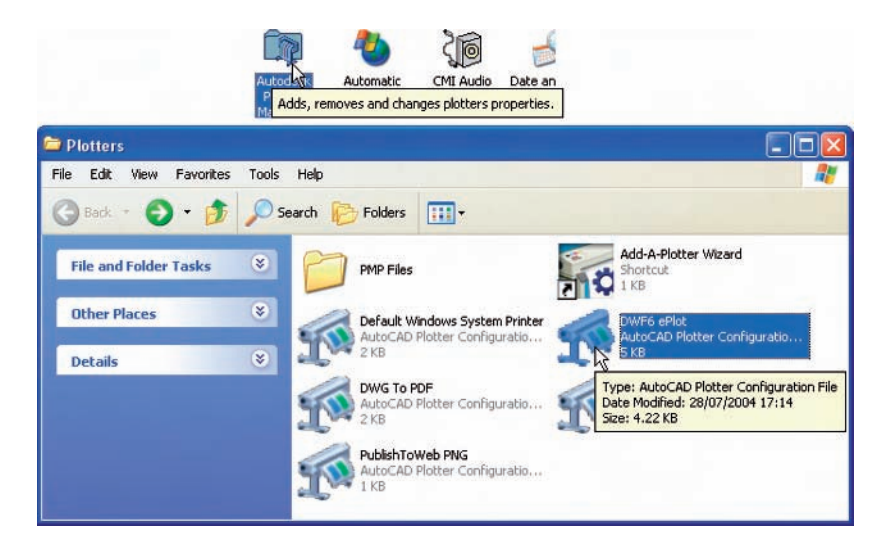

#### Fig. A.1 The **Plotters** window

*Double-click* on the **Add-A-Plotter Wizard** icon and the first of the **Add Plotter** series of dialogs appears (Fig. A.2). *Click* the **Next** button and the second of the dialogs (**Begin**) appears (Fig. A.3). *Click* in the radio button **My Computer** (in this case), followed by a *click* on the dialog's **Next** button.

The third of the dialogs appears – the **Plotter Model** dialog (Fig. A.4). Select names in the **Manufacturers** list and a selection can be made from the **Models** list associated with the chosen manufacturer's name.

#### **Printing/Plotting 329**

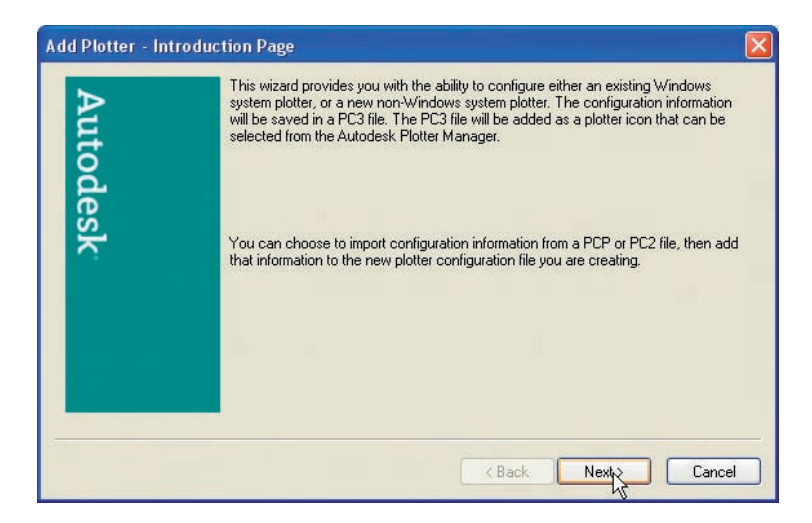

Fig. A.2 The first of the series of **Add Plotter** dialogs

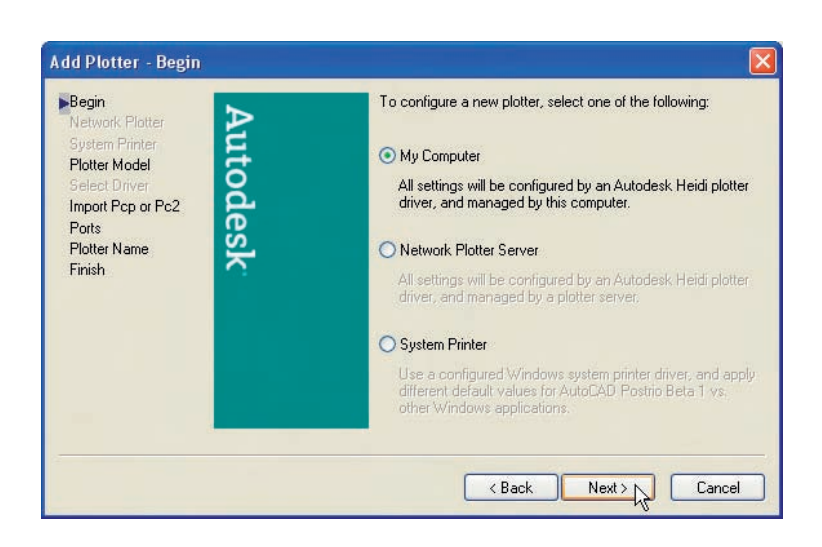

Fig. A.3 The **Add Plotter – Begin** dialog

> There are several more dialogs in the series in which selections have to be made before completing the setting up of a printer or plotter for the printing of AutoCAD drawings.

#### *Notes*

- **1**. AutoCAD drawings can be printed from the default printers already installed in the Windows system of the computer on which AutoCAD 2007 is loaded.
- **2**. Plots or prints from drawings constructed in AutoCAD 2007 can be made from either Model Space or Paper Space.

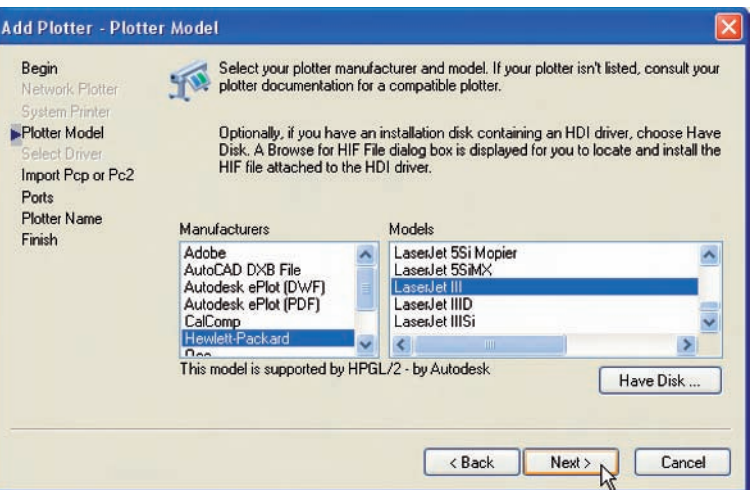

Fig. A.4 The **Add Plotter – Plotter Model** dialog

|             | Draw Dimension Modify Window |  |  |
|-------------|------------------------------|--|--|
|             |                              |  |  |
| Plot CTRL+P |                              |  |  |

Fig. A.5 The **Plot** tool icon in the **Standard New** toolbar

## **An example of a printout**

- **1**. Either select **Plot** . . . with a *click* on its tool icon in the **Standard New** toolbar (Fig. A.5) or from the **File** drop-down menu. The **Plot** dialog appears (Fig. A.6).
- **2**. There are two parts in the **Plot** dialog. Fig. A.6 shows both the parts. A *click* on the arrow at the bottom right-hand corner of the dialog closes to reveal only the left-hand part and vice versa.
- **3**. Select an appropriate printer or plotter from the **Printer/Plotter** list. In this example this is a colour printer. Then select the correct paper size

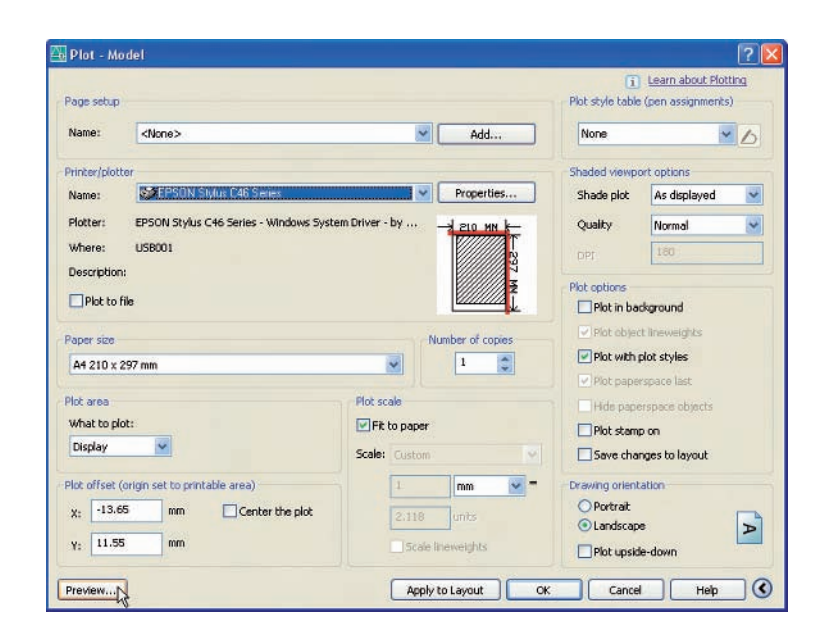

Fig. A.6 The **Plot** dialog

from the **Paper size** popup list. Then select what is to be printed/plotted from the **What to plot** popup list – in the example shown this is **Display**. Make sure the **Landscape** button is showing a dot (on). Then *click* the **Preview** button.

**4**. A preview of the drawing to be printed/plotted appears (Fig. A.7). If satisfied with the preview, *right-click* and in the menu which appears *click* **Plot**. If not satisfied *click* **Exit**. The preview disappears and the **Plot** dialog reappears. Make changes as required from an inspection of the preview and carry on in this manner until a plot can be made.

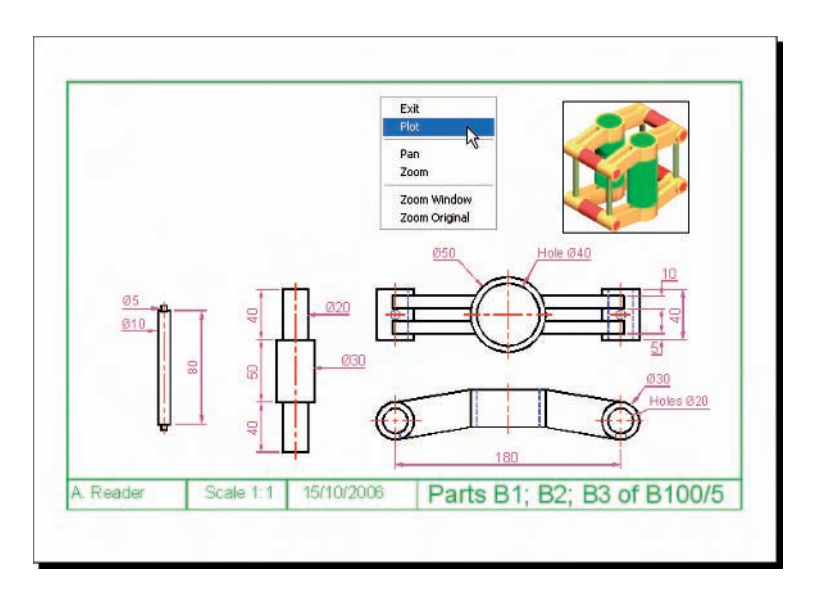

Fig. A.7 The **Plot Preview** window with its *right-click* menu

## **List of tools**

## **Introduction**

AutoCAD 2007 allows the use of over 300 tools. Some operators prefer using the word 'commands', although command as an alternative to tool is not in common use today. The majority of these tools are described in this list. Many of the tools described here have not been used in this book, because this book is an introductory text designed to initiate readers into the basic methods of using AutoCAD 2007. It is hoped the list will encourage readers to experiment with those tools not described in the book. The abbreviations for tools which can be abbreviated are included in brackets after the tool name. Tool names can be *entered* in upper or lower case.

A list of 2D tools is followed by a list of 3D tools. Internet tools are described at the end of this listing.

### **2D tools**

**About** – Brings the **About AutoCAD** bitmap on screen **Appload** – Brings the **Load/Unload Applications** dialog to screen **Adcenter** (dc) – Brings the **DesignCenter** palette on screen **Align** (al) – Aligns objects between chosen points **Arc** (a) – Creates an arc **Area** – States in square units the area selected from a number of points **Array** (ar) – Creates **Rectangular** or **Polar** arrays in 2D **Ase** – Brings the **dbConnect Manager** on screen **Attdef** – Brings the **Attribute Definition** dialog on screen **Attedit** – Allows editing of attributes from the Command line **Audit** – Checks and fixes any errors in a drawing **Bhatch** (h) – Brings the **Boundary Hatch** dialog on screen **Block** – Brings the **Block Definition** dialog on screen **Bmake** (b) – Brings the **Block Definition** dialog on screen **Bmpout** – Brings the **Create Raster File** dialog **Boundary** (bo) – Brings the **Boundary Creation** dialog on screen **Break** (br) – Breaks an object into parts **Cal** – Calculates mathematical expressions **Chamfer** (cha) – Creates a chamfer between two entities **Chprop** (ch) – Brings the **Properties** window on screen **Circle** (c) – Creates a circle

**Copytolayer** – Copies objects from one layer to another

**Copy** (co) – Creates a single or multiple copies of selected entities

**Copyclip** (Ctrl+C) – Copies a drawing or part of a drawing for inserting into a document from another application

**Copylink** – Forms a link between an AutoCAD drawing and its appearance in another application such as a word processing package

**Customize** – Brings the **Customize** dialog to screen, allowing the customisation of toolbars, palettes, etc.

**Dashboard** – Brings the **DASHBOARD** palette to screen

**Dashboardclose** – Closes the **DASHBOARD** palette

**Dblist** – Creates a database list in a Text window for every entity in a drawing

**Ddattdef** (at) – Brings the **Attribute Definition** dialog to screen

**Ddatte** (ate) – Edits individual attribute values

**Ddatext** – Brings the **Attribute Extraction** dialog on screen

**Ddcolor** (col) – Brings the **Select Color** dialog on screen

**Ddedit** (ed) – The **Text Formatting** dialog box appears on selecting text

**Ddim** (d) – Brings the **Dimension Style Manager** dialog box on screen

**Ddinsert** (i) – Brings the **Insert** dialog on screen

**Ddmodify** – Brings the **Properties** window on screen

**Ddosnap** (os) – Brings the **Drafting Settings** dialog on screen

**Ddptype** – Brings the **Point Style** dialog on screen

**Ddrmodes** (rm) – Brings the **Drafting Settings** dialog on screen

**Ddunits** (un) – Brings the **Drawing Units** dialog on screen

**Ddview** (v) – Brings the **View** dialog on screen

**Del** – Allows a file (or any file) to be deleted

**Dim** – Starts a session of dimensioning

**Dimension tools** – The **Dimension** toolbar contains the following tools: **Linear, Aligned, Arc Length, Ordinate, Radius, Jogged, Diameter, Angular, Quick Dimension, Baseline, Continue, Quick Leader, Tolerance, Center Mark, Dimension Edit, Dimension Edit Text, Update** and **Dimension Style**

**Dim1** – Allows the addition of a single dimension to a drawing

**Dist** (di) – Measures the distance between two points in coordinate units

**Distantlight** – Creates a distant light

**Divide** (div) – Divides an entity into equal parts

**Donut** (do) – Creates a donut

**Dsviewer** – Brings the **Aerial View** window on screen

**Dtext** (dt) – Creates dynamic text. Text appears in drawing area as it is entered

**Dxbin** – Brings the **Select DXB File** dialog on screen

**Dxfin** – Brings the **Select File** dialog on screen

**Dxfout** – Brings the **Save Drawing As** dialog on screen

**Ellipse** (el) – Creates an ellipse

**Erase** (e) – Erases selected entities from a drawing

**Exit** – Ends a drawing session and closes AutoCAD 2007

**Explode** (x) – Explodes a block or group into its various entities

**Explorer** – Brings the Windows **Explorer** on screen

**Export** (exp) – Brings the **Export Data** dialog on screen

**Extend** (ex) – To extend an entity to another

Fillet (f) – Creates a fillet between two entities

**Filter** – Brings the **Object Selection Filters** dialog on screen

**Gradient** – Brings the **Hatch and Gradient** dialog on screen

**Group** (g) – Brings the **Object Grouping** dialog on screen

**Hatch** – Allows hatching by the *entry* responses to prompts

**Hatchedit** (he) – Allows editing of associative hatching

**Help** – Brings the **AutoCAD 2007 Help: User Documentation** dialog on screen

**Hide** (hi) – To hide hidden lines in 3D models

**Id** – Identifies a point on screen in coordinate units

**Imageadjust** – (iad) Allows adjustment of images

**Imageattach** (iat) – Brings the **Select Image File** dialog on screen

**Imageclip** – Allows clipping of images

**Import** – Brings the **Import File** dialog on screen

**Insert** (i) – Brings the **Insert** dialog on screen

**Insertobj** – Brings the **Insert Object** dialog on screen

**Isoplane** (Ctrl/E) – Sets the isoplane when constructing an isometric drawing

**Join** (j) – Joins lines which are in line with each other or arcs which are from the same centre point

**Laycur** – Changes layer of selected objects to current layer

**Laydel** – Deletes and purges a layer with its contents

**Layer** (la) – Brings the **Layer Properties Manager** dialog on screen

**Layout** – Allows editing of layouts

**Lengthen** (len) – Lengthen an entity on screen

**Limits** – Sets the drawing limits in coordinate units

**Line** (l) – Creates a line

**Linetype** (lt) – Brings the **Linetype Manager** dialog on screen

List (li) – Lists in a text window details of any entity or group of entities selected

**Load** – Brings the **Select Shape File** dialog on screen

**Ltscale** (lts) – Allows the linetype scale to be adjusted

**Measure** (me) – Allows measured intervals to be placed along entities

**Menu** – Brings the **Select Menu File** dialog on screen

**Menuload** – Brings the **Menu Customization** dialog on screen

**Mirror** (mi) – Creates an identical mirror image to selected entities

**Mledit** – Brings the **Multiline Edit Tools** dialog on screen

**Mline** (ml) – Creates mlines

**Mlstyle** – Brings the **Multiline Styles** dialog on screen

**Move** (m) – Allows selected entities to be moved

**Mslide** – Brings the **Create Slide File** dialog on screen

**Mspace** (ms) – When in PSpace changes to MSpace

**Mtext** (mt or t) – Brings the **Multiline Text Editor** on screen

**Mview** (mv) – To make settings of viewports in Paper Space

**Mvsetup** – Allows drawing specifications to be set up

New (Ctrl+N) – Brings the **Select template** dialog on screen

**Notepad** – For editing files from the Windows 95 **Notepad**

- **Offset** (o) Offsets selected entity by a stated distance
- **Oops** Cancels the effect of using **Erase**

**Open** – Brings the **Select File** dialog on screen

**Options** – Brings the **Options** dialog to screen

**Ortho** – Allows ortho to be set ON/OFF

**Osnap** (os) – Brings the **Drafting Settings** dialog to screen

**Pagesetup** – Brings either the **Page Setup Model** or **Page Setup – Layout1** dialog to screen for setting print/plot parameters

**Pan** (p) – *Drags* a drawing in any direction

**Pbrush** – Brings Windows **Paint** on screen

**Pedit** (pe) – Allows editing of polylines. One of the options is **Multiple** allowing continuous editing of polylines without closing the command.

**Pline** (pl) – Creates a polyline

**Plot**  $(Ctr1 + P)$  – Brings the **Plot** dialog to screen

**Point** (po) – Allows a point to be placed on screen

**Polygon** (pol) – Creates a polygon

**Polyline** (pl) – Creates a polyline

**Preferences** (pr) – Brings the **Options** dialog on screen

**Preview** (pre) – Brings the print/plot preview box on screen

**Properties** – Brings the **Properties** palette on screen

**Psfill** – Allows polylines to be filled with patterns

**Psout** – Brings the **Create Postscript File** dialog on screen

**Purge** (pu) – Purges unwanted data from a drawing before saving to file

**Qsave** – Saves the drawing file to its current name in AutoCAD 2007

**Quickcalc** (qc) – Brings the **QUICKCALC** palette to screen

**Quit** – Ends a drawing session and closes down AutoCAD 2007

**Ray** – A construction line from a point

**Recover** – Brings the **Select File** dialog on screen to allow recovery of selected drawings as necessary

**Rectang** (rec) – Creates a pline rectangle

**Redefine** – If an AutoCAD command name has been turned off by **Undefine, Redefine** turns the command name back on

**Redo** – Cancels the last **Undo**

**Redraw** (r) – Redraws the contents of the AutoCAD 2007 drawing area

**Redrawall** (ra) – Redraws the whole of a drawing

**Regen** (re) – Regenerates the contents of the AutoCAD 2007 drawing area **Regenall** (rea) – Regenerates the whole of a drawing

**Region** (reg) – Creates a region from an area within a boundary

**Rename** (ren) – Brings the **Rename** dialog on screen

**Replay** – Brings the **Replay** dialog on screen from which bitmap image files can be selected

**Revcloud** – Forms a cloud-like outline around objects in a drawing to which attention needs to be drawn

**Save** (Ctrl-S) – Brings the **Save Drawing As** dialog box on screen

**Saveas** – Brings the **Save Drawing As** dialog box on screen

**Saveimg** – Brings the **Save Image** dialog on screen

**Scale** (sc) – Allows selected entities to be scaled in size – smaller or larger

**Script** (scr) – Brings the **Select Script File** dialog on screen **Setvar** (set) – Can be used to bring a list of the settings of set variables into an AutoCAD Text window **Shape** – Inserts an already loaded shape into a drawing **Shell** – Allows MS-DOS commands to be entered **Sketch** – Allows freehand sketching **Solid** (so) – Creates a filled outline in triangular parts **Spell** (sp) – Brings the **Check Spelling** dialog on screen **Spline** (spl) – Creates a spline curve through selected points **Splinedit** (spe) – Allows the editing of a spline curve **Stats** – Brings the **Statistics** dialog on screen **Status** – Shows the status (particularly memory use) in a Text window **Stretch** (s) – Allows selected entities to be stretched **Style** (st) – Brings the **Text Style** dialog on screen **Tablet** (ta) – Allows a tablet to be used with a pointing device **Tbconfig** – Brings the **Customize** dialog on screen to allow configuration of a toolbar **Text** – Allows text from the Command line to be entered into a drawing **Thickness** (th) – Sets the thickness for the Elevation command **Tilemode** – Allows settings to enable Paper Space **Tolerance** – Brings the **Geometric Tolerance** dialog on screen **Toolbar** (to) – Brings the **Toolbars** dialog on screen **Trim** (tr) – Allows entities to be trimmed up to other entities **Type** – Types the contents of a named file to screen **UCS** – Allows selection of **UCS** (User Coordinate System) facilities **Undefine** – Suppresses an AutoCAD command name **Undo** (u)  $(Ctr1+Z)$  – Undoes the last action of a tool **View** – Brings the **View** dialog on screen **Vplayer** – Controls the visibility of layers in Paper Space **Vports** – Brings the **Viewports** dialog on screen **Vslide** – Brings the **Select Slide File** dialog on screen **Wblock** (w) – Brings the **Create Drawing File** dialog on screen **Wmfin** – Brings the **Import WMF File** dialog on screen **Wipeout** – Forms a polygonal outline within which all crossed parts of objects are erased **Wmfopts** – Brings the **Import Options** dialog on screen **Wmfout** – Brings the **Create WMF** dialog on screen **Xattach** (xa) – Brings the **Select Reference File** dialog on screen **Xline** – Creates a construction line **Xref** (xr) – Brings the **Xref Manager** dialog on screen **Zoom** (z) – Brings the zoom tool into action

## **3D tools**

**3darray** – Creates an array of 3D models in 3D space

**3dface** (3f) – Creates a 3- or 4-sided 3D mesh behind which other features can be hidden

**3dmesh** – Creates a 3D mesh in 3D space

- **3dcorbit** Allows a continuous movement and other methods of manipulation of 3D models on screen
- **3ddistance** Allows the controlling of the distance of 3D models from the operator

**3dfly** – Allows walkthroughs in any 3D plane

**3dforbit** – Controls the viewing of 3D models without constraint

**3dmove** – Shows a 3D move icon

**3dorbit** (3do) – Allows methods of manipulating 3D models on screen

**3dorbitctr** – Allows further and a variety of other methods of manipulation of 3D models on screen

- **3dpan** Allows the panning of 3D models vertically and horizontally on screen
- **3drotate** Displays a 3D rotate icon

**3dsin** – Brings the **3D Studio File Import** dialog on screen

**3dsout** – Brings the **3D Studio Output File** dialog on screen

**3ddwf** – Brings up the **Export 3D DWF** dialog

**3dwalk** – Starts walk mode in 3D

- **Align** Allows selected entities to be aligned to selected points in 3D space
- **Ameconvert** Converts AME solid models (from Release 12) into AutoCAD 2000 solid models

**anipath** – Opens the **Motion Path Animation** dialog

**Box** – Creates a 3D solid box

**Cone** – Creates a 3D model of a cone

**convertoldlights** – Converts lighting from previous releases to AutoCAD 2007 lighting

**convertoldmaterials** – Converts materials from previous releases to AutoCAD 2007 materials

**convtosolid** – Converts plines and circles with thickness to 3D solids

**convtosurface** – Converts objects to surfaces

**Cylinder** – Creates a 3D cylinder

**Dducs** (uc) – Brings the **UCS** dialog on screen

**Edgesurf** – Creates a 3D mesh surface from four adjoining edges

**Extrude** (ext) – Extrudes a closed polyline

**Flatshot** – Creates a flattened view

**Helix** – Constructs a helix

**Interfere** – Creates an interference solid from selection of several solids **Intersect** (in) – Creates an intersection solid from a group of solids

**Light** – Brings the **Lights** dialog on screen

**Lightlist** – Opens the **Lights in Model Space** palette

**Loft** – Activates the **Loft** command

**Materials** – Opens the **Materials** palette

**Matlib** – Brings the **Materials Library** dialog on screen

**Mirror3d** – Mirrors 3D models in 3D space in selected directions

**Mview** (mv) – When in PSpace brings in MSpace objects

**Pface** – Allows the construction of a 3D mesh through a number of selected vertices

**Plan** – Allows a drawing in 3D space to be seen in plan (UCS World)

**Planesurf** – Creates a planar surface **Pointlight** – Creates a **Point** light **Pspace** (ps) – Changes MSpace to PSpace **Pyramid** – Creates a pyramid **Renderpresets** – Opens the **Render Presets Manager** dialog **Renderwin** – Opens the **Render** window **Revolve** (rev) – Forms a solid of revolution from outlines **Revsurf** – Creates a solid of revolution from a pline **Rmat** – Brings the **Materials** dialog on screen **Rpref** (rpr) – Brings the **Rendering Preferences** dialog on screen **Rulesurf** – Creates a 3D mesh between two entities **Scene** – Brings the **Scenes** dialog on screen **Section** (sec) – Creates a section plane in a 3D model **Shade** (sha) – Shades a selected 3D model **Slice** (sl) – Allows a 3D model to be cut into several parts **Solprof** – Creates a profile from a 3D solid model drawing **Sphere** – Creates a 3D solid model sphere **Spotlight** – Creates a spotlight **Stlout** – Saves a 3D model drawing in ASCII or binary format **Subtract** (su) – Subtracts one 3D solid from another **Sunproperties** – Opens the **Sun** palette **Sunstudywizard** – Creates a sun study through a wizard **Sweep** – Creates a 3D model from a 2D outline along a path **Tabsurf** – Creates a 3D solid from an outline and a direction vector **Torus** (tor) – Allows a 3D torus to be created **Ucs** – Allows settings of the UCS plane **Union** (uni) – Unites 3D solids into a single solid **Visualstyles** – Opens the **Visual Styles** palette **Vpoint** – Allows viewing positions to be set from *x*, *y* and *z* entries **Vports** – Brings the **Viewports** dialog on screen **Wedge** (we) – Creates a 3D solid in the shape of a wedge **Xedges** – Creates a 3D wireframe for a 3D solid

### **Internet tools**

**Browse the Web** – Brings **Autodesk home page** from the Internet on screen **Etransmit** – Brings the **Create Transmittal** dialog to screen **Publish** – Brings the **Publish to Web** dialog to screen

## **Some of the set variables**

## **Introduction**

AutoCAD 2007 is controlled by a large number of variables (over 440 in number), the settings of many of which are determined when making entries in dialogs. Others have to be set at the command line. Some are read-only variables which depend upon the configuration of AutoCAD 2007 when it was originally loaded into a computer (default values).

A list of those set variables follows which are of interest in that they often require setting by *entering* figures or letters at the command line. To set a variable, enter its name at the command line and respond to the prompts which arise.

To see all set variables, *enter* **set** (or **setvar**) at the command line:

**Command:** *enter* **set** *right-click* **SETVAR Enter variable name or ?:** *enter* ? **Enter variable name to list -\*:** *right-click*

And a Text window opens showing a first window with a list of the first of the variables. To continue with the list press the **Return** key when prompted and at each press of the **Return** key another window opens.

## **Some of the set variables**

**ANGDIR** – Sets angle direction. **0** counterclockwise; **1** clockwise **APERTURE** – Sets size of pick box in pixels **BLIPMODE** – Set to **1** marker blips show; set to **0** no blips **COMMANDLINE** – Opens the command line palette **COMMANDLINEHIDE** – Closes the command line palette

#### *Note*

**DIM** variables – There are over 70 variables for setting dimensioning, but most are in any case set in the **Dimension Style** dialog or as dimensioning proceeds. However one series of the **Dim** variables may be of interest:

**DMBLOCK** – Sets a name for the block drawn for an operator's own arrowheads. These are drawn in unit sizes and saved as required

**DIMBLK1** – Operator's arrowhead for first end of line

**DIMBLK2** – Operator's arrowhead for other end of line

- **DRAGMODE** Set to **0** no dragging; set to **1** dragging on; set to **2** automatic dragging
- **DRAG1** Sets regeneration drag sampling. Initial value is 10
- **DRAG2** Sets fast dragging regeneration rate. Initial value is 25
- **FILEDIA** Set to **0** disables **Open** and **Save As** dialogs; set to **1** enables these dialogs
- **FILLMODE** Set to **0** hatched areas are filled with hatching. Set to **0** hatched areas are not filled. Set to **0** and plines are not filled
- **GRIPS** Set to **1** and grips show. Set to **0** and grips do not show
- **MBUTTONPAN** Set to **0** no *right-click* menu with the Intellimouse. Set to **1** Intellimouse *right-click* menu on
- **MIRRTEXT** Set to **0** text direction is retained; set to **1** text is mirrored
- **PELLIPSE** Set to **0** creates true ellipses; set to **1** polyline ellipses
- **PICKBOX** Sets selection pick box height in pixels
- **PICKDRAG** Set to **0** selection windows picked by two corners; set to **1** selection windows are dragged from corner to corner
- **RASTERPREVIEW** Set to **0** raster preview images not created with drawing. Set to **1** preview image created
- **SHORTCUTMENU** For controlling how *right-click* menus show: **0** all disabled; **1** default menus only; **2** edit mode menus; **4** command mode menus; **8** command mode menus when options are currently available. Adding the figures enables more than one option
- **SURFTAB1** Sets mesh density in the M direction for surfaces generated by the **Surfaces** tools
- **SURFTAB2** Sets mesh density in the N direction for surfaces generated by the **Surfaces** tools
- **TEXTFILL** Set to **0** True Type text shows as outlines only; set to **1** True Type text is filled
- **TILEMODE** Set to **0** Paper Space enabled; set to **1** tiled viewports in Model Space
- **TOOLTIPS** Set to **0** no tooltips; set to **1** tooltips enabled
- **TPSTATE** Set to **0** and the Tool Palettes window is inactive. Set to **1** and the Tool Palettes window is active
- **TRIMMODE** Set to **0** edges not trimmed when **Chamfer** and **Fillet** are used; set to **1** edges are trimmed
- **UCSFOLLOW** Set to **0** new UCS settings do not take effect; set to **1** UCS settings follow requested settings
- **UCSICON** Set **OFF** UCS icon does not show; set to **ON** it shows

## **Index**

\*.bmp, 159 \*.htm file, 321 2D Classic AutoCAD workspace, 20 2D coordinates, 13 2D Draw control panel, 9, 17, 20 2D objects in 3D space, 272 2D outlines for 3D models, 191 2D wireframes, 279 3D Array, 223 3D Array tool, 228 3D coordinates, 13, 187 3D Face tool, 187, 189 3D Make control panel, 187 3D model libraries, 223 3D Modeling workspace, 3, 187 3D modelling, 187 3D Navigate control panel, 187 3D Objects, 197 3D Operation, 228 3D orbit shading styles, 225 3D Orbit tool, 228, 246, 247 3D polar array, 229 3D space, 264 3D Studio, 162 3D surface models, 279 3D surfaces, 203 3D Views, 190, 237, 264 Abbreviations for dimensions, 103

Abbreviations for Modify tools, 92 Abbreviations for tools, 37 Absolute coordinate entry, 23 Acadiso.dwt template, 14 Acadiso3D.dwt, 246 Advanced hatching, 136 Advanced Render Settings palette, 250 Aerial View, 61 Aerial View window, 62 Aligned Dimension tool, 101 Aligned dimensions, 104

All zoom, 62 Ambient light, 249 Arc Length tool, 107 Arc tool, 37 Array dialog, 81 Array tool, 79 Associative hatching, 134 Auto-hide icon, 9 AutoCAD 2007 DXF file type, 159 AutoCAD coordinate system, 13 AutoCAD default workspace, 3 AutoCAD drawing template, 16 AutoCAD SHX fonts, 113 Autodesk DWF Composer, 321 Autodesk DWF Viewer, 174 Autodesk Plotter Manager icon, 328 AutoSnap, 37, 45 AutoSnap settings, 45

Bitmap file, 159 Block Definition dialog, 143 Block saved, 144 Blocks, 143 Boolean operators, 187, 203 Box tool, 198 Box tool (Surfaces), 283 Break tool, 87 Building drawing, 178 Building views, 180 Buttons, 11

Calling 3D tools, 188 Center zoom, 62 Centre lines, 120 Chamfer tool, 90, 200 Check boxes, 11 Check Spelling dialog, 116 Checking spelling, 114 Circle tool, 26 Classic AutoCAD workspace, 3 Clean Screen button, 12

Clean Screen icon, 47 Clipboard, 155 Close dialog button, 10 Color faces tool, 296 Colour gradient hatching, 134 Command line, 55 Command palette, 5, 16 Command Tools palette, 99, 117 Commandlinehide, 48 Conceptual shading, 228 Cone tool, 199 Cone tool (Surfaces), 282 Coordinate entry, 23 Coordinates, 13 Copy faces tool, 295 Copy Link tool, 155 Copy tool, 75, 156 Copy with Base Point tool, 156 Copying, 155 Counter-clockwise direction, 24 Create Sheet Set dialogs, 170 Create Transmittal dialog, 322 Crossing window, 86, 93 Current wire frame density, 195 Cylinder tool, 198 Dashboard, 9, 37, 55, 187 Ddedit, 115 Deferred Tangent, 27 Design and AutoCAD, 324 Design brief, 325 Design Center, 150 Design chart, 325 Design models, 325 DesignCenter palette, 7, 146 Detail drawings, 182 Dialog, 9, 33 Digitiser, 6 Dimension style, 66 Dimension Style Manager dialog, 66, 109 Dimension tolerances, 108 Dimension tools, 99 Dimensions, 99 Dimensions from command line, 103 Distant light, 249 Dome tool, 283 Double-click, 19 Drafting Settings dialog, 42 Dragging, 19

Draw toolbar, 5, 26, 37 Draw tools, 37 Drawing templates, 13, 66 Drawing Units dialog, 15 Drop-down menu, 33 DUCS, 12 DWF files, 172 DXF files, 159 DYN, 12, 37, 47, 241 Dynamic input, 47 Dynamic Text, 112 Edgesurf tool, 286 Edit drop-down menu, 155 Edit tool, 115 Editing dimensions, 106 Ellipse tool, 39 Emailing drawings, 319 Emailing DWF Viewer files, 174 Encapsulated Postscript file, 157 End view, 120 Enhancements in AutoCAD 2007, 326 Entering commands, 16 Eps files, 157 Erase tool, 27 eTransmit tool, 322 Explode, 146 Explode tool, 75, 148 Export Data dialog, 157 Export in File drop-down menu, 157 Extend tool, 89 Extents zoom, 62 External references, 162 External References palette, 162 Extrude tool, 194 F3 key, 42 F7 key, 42 F8 key, 25 F9 key, 20, 42 F12 key, 42 Field, 55 File drop-down menu, 9 Fillet tool, 90, 200 First angle projection, 122 Floor layout, 179, 182 Floppy disk, 41 Four Equal viewports, 213 Four Left viewports, 216 Front view, 120

Frozen layers, 128 Function keys, 19

Geometric dimension tolerances, 110 Gradient tool, 135 Grid, 12, 15

Hardcopy, 259, 308 Hatch and Gradient dialog, 123 Hatch Pattern Palette, 123, 132 Hatch tool, 123 Hatching, 123, 132 Hatching rules, 134 Hatching with text, 136 Helix tool, 239 Hidden lines, 120 Hide tool, 189, 205 Horizontal dimensions, 103

Image dialog, 160 Insert Block tool, 145 Insert drop-down menu, 160 Inserting 3D blocks, 223 Inserting blocks, 145 Inserts, 143 Intensity of lights, 255 Internet tools, 319 Intersect tool, 193 Isolines, 195 Isometric angles, 125 Isometric circles, 126 Isometric drawing, 120, 125

Jogged tool, 108 Join tool, 88

Layer Properties Manager dialog, 66 Layers, 70 Layers toolbar, 4, 70 Layout tab, 309 Layouts, 172 Leader dimensions, 105 Left-click, 18 Library of 3D fastenings, 226 Lighting a model, 250 Lighting shadows, 255 Lights flyout, 252 Lights in Model palette, 255 Lights tool icon, 248 Limits, 15

Line and Polyline tools, 23 Line tool, 20 Linear Dimension tool, 100 Lineweight, 72 Locked layers, 128 Loft tool, 204 LWT, 12 Major axis, 39 Make Block tool, 143 Materials palette, 256

Materials tool icon, 256 MDE, 164 Menu bar, 4 Menus, 5 Methods of calling tools, 37 Microsoft Word application, 155 Minor axis, 39 Mirror 3D tool, 230 Mirror tool, 77, 190 Mirrtext variable, 77 Model Space, 12 Modeling toolbar, 187 Modify drop-down menu, 75 Modify tool abbreviations, 92 Modify toolbar, 5, 75 Modify tools, 75 Modifying 3D models, 223 Mouse, 6 Mouse wheel, 6 Move faces tool, 293 Move tool, 82 Multiline Text, 114 Multiple Copy, 76 Multiple Document Environment, 164 Multiple Polyline Edit, 54 Mview, 309 My Workspace, 17

New Distant Light icon, 254 New Point Light icon, 252 New Point Light tool, 252 New View dialog, 250

Object, 55 Object Linking and Embedding, 155 Object Snaps, 42 Object zoom, 62 Offset faces tool, 293 Offset tool, 78

Open from the File drop-down menu, 159 Opening 3D model drawings, 261 Opening AutoCAD, 3 Options dialog, 9, 45, 93, 246 Ortho, 12 ORTHO button, 25 Orthographic projection, 120 Osnap, 12, 37 Osnap abbreviations, 44 OSNAP button, 27 Otrack, 12 PageMaker application, 157 Paint application, 307 Palettes, 7, 19 Pan, 61 Pan tool, 64 Paper Space, 12 Parallel projection, 187, 247 Password dialog, 319 Paste, 307 Pasting, 155 Pedit, 56 Pellipse, 55 Perspective projection, 247 Pick, 19 Pick button, 6 Plan, 120 Plines, 29 Plot tool, 259, 309 Plotter Model dialog, 328 Plotters dialog, 328 Point light, 249 Polar, 12 Polar 3D arrays, 223 Polar Array, 81 Polygon tool, 49 Polygonal viewports, 311 Polygonal window, 86 Polygons, 49 Polyline Edit tool, 52 Polyline tool, 29 Popup list, 11, 55 Preview area, 11 Previous zoom, 62 Printing multiple viewports, 308 Printing/plotting, 308, 328 Processing Background Job icon, 173 Prompts, 23 Properties palette, 7, 255

Properties toolbar, 4 Pspace, 74 Publish to DWF icon, 172 Publish to Web dialogs, 319 Purge tool, 149

#### QNEW, 246

Radio buttons, 11 Radius Dimension tool, 102 Raster file types, 165 Raster Image Reference, 160 Raster images, 159, 306 Realisation of design, 326 Realistic shading, 257 Realtime zoom, 62 Rectangle tool, 51 Rectangular 3D arrays, 223 Rectangular Array, 79 Redo tool, 28 Regions, 192, 272 Regular polygons, 56 Relative coordinate entry, 23 Rename Layout dialog, 309 Render control panel, 250 Render lights, 249 Render tool icon, 256 Render toolbar, 190 Render tools, 248 Rendering, 246 Rendering 3D surfaces, 287 Rendering background colour, 250 Research, 325 Return button, 6 Revolve tool, 196 Revolved surface tool, 284 Right-click, 18 Right-click menus, 19 Rotate 3D tool, 232 Rotate tool, 83 Rubber-band, 25 Rulesurf tool, 285

Save Drawing As dialog, 16, 40 Saving 3D model drawings, 261 Saving a template file, 70 Saving blocks, 144 Saving drawings, 40 Saving UCS views, 271 Scale tool, 84 Scale zoom, 62 Section tool, 234

Sectional views, 123 Security Options, 319 Select DWF File dialog, 172 Select File dialog, 9 Select Image File dialog, 160, 256, 306 Select template dialog, 14 Selecting Subobjects on Solids dialog, 298 Selection windows, 93 Self-illumination slider, 256 Set variable, 55 Setting layers, 70 Sheet Set Manager palette, 172 Sheet sets, 169 Shininess slider, 256 Shortcutmenu variable, 66 Simple dimension tolerances, 110 Site layout plan, 178 Site plan, 178 Slice tool, 232 Slider, 11 Snap, 12 Snap settings, 125 Solids Editing tools, 291 Solving a brief, 325 Spelling checks, 114 Spelling tool, 115 Sphere tool, 198 Spotlight, 249 Standard toolbar, 4, 28, 259 Standard viewports list, 212 Status bar, 12 Stretch tool, 86 Styles toolbar, 4 Subtract tool, 192 Surface meshes, 279 Surftab1 variable, 279 Surftab2 variable, 279 Sweep tool, 204 Symbols used in text, 114 System requirements for AutoCAD 2007, 327 Tabs, 11 Tabulated Surface tool, 285 Tan tan radius, 26 Taper faces tool, 294

Template Definition dialog, 247

Template Description dialog, 73 Text, 112 Text Formatting dialog, 114 Text in hatching, 136 Text Style dialog, 66, 113 Text sub-menu of Modify drop-down menu, 115 Text window, 113 Third angle projection, 122 Three Right viewports, 217 Title bar, 10 Toggling, 12 Toggling isometric angles, 125 Tolerance symbols, 112 Tool abbreviations, 37 Tool icons, 17 Toolbar, 55 Tools, 17 Tooltip, 17, 23 Torus tool, 200 Tracking, 23 Transparent commands, 54 Trim tool, 84 UCS, 265 UCS dialog, 271 UCS icon, 266 UCS Icon dialog, 266 UCS toolbar, 265 UCS II toolbar, 265 Ucsfollow variable, 266 Undo tool, 28 Union tool, 192 Units, 15 User Coordinate System, 265 Vertical dimensions, 104 View command, 250 View drop-down menu, 61, 190 View DWF file, 174 View Manager, 250 Viewpoint Presets dialog, 238 Viewport Lighting Mode warning window, 252 Viewports, 212 Viewports dialog, 212 Visual Effects settings, 93 Visual Styles, 257 Visual Styles control panel, 246

Wblocks, 143, 151 Web pages, 319 Wedge tool, 200 Window zoom, 62 Windows Control Panel, 328 Windows True Type fonts, 113 Workspaces, 18 Workspaces toolbar, 4 WORLD plane, 264 Write Block dialog, 151 X,Y coordinates, 23 Xrefs, 162 XY plane, 264 XZ plane, 264 YZ plane, 264 Zip file, 322 Zoom, 61 Zooms, 15